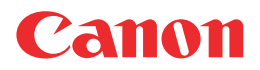

**Large Format Printer**

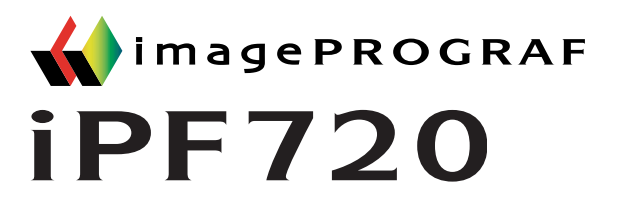

# **User Manual**

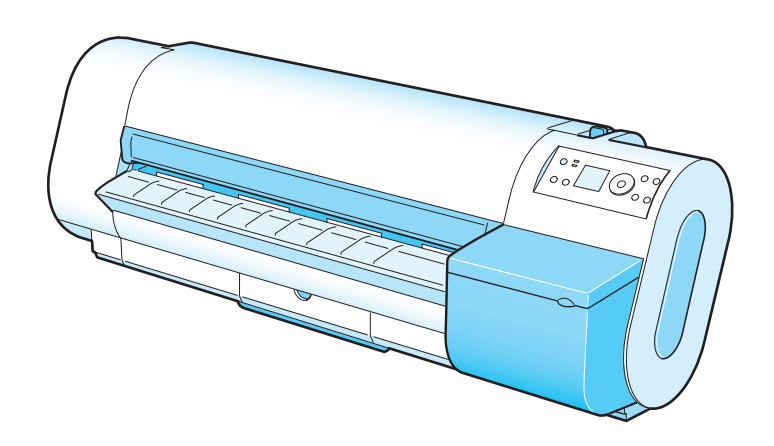

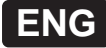

1

# **Contents**

## **Introduction**

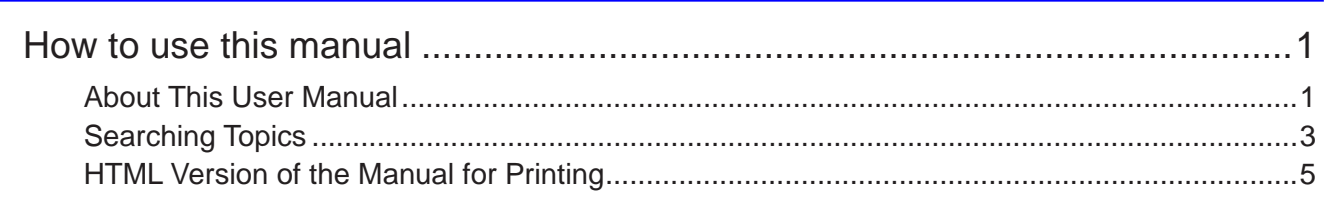

## **Printer Parts**

## 13

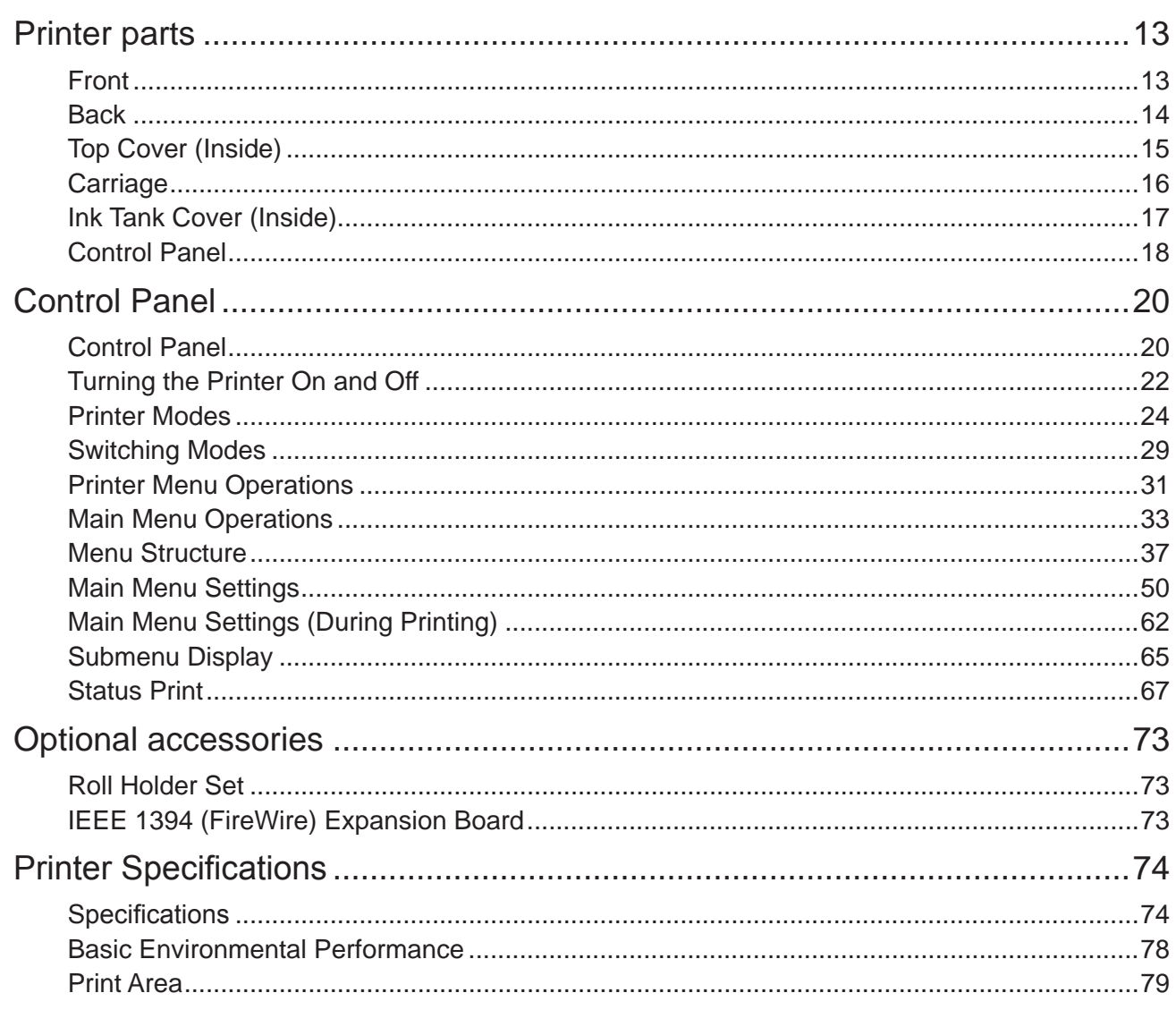

## **Basic Printing Workflow**

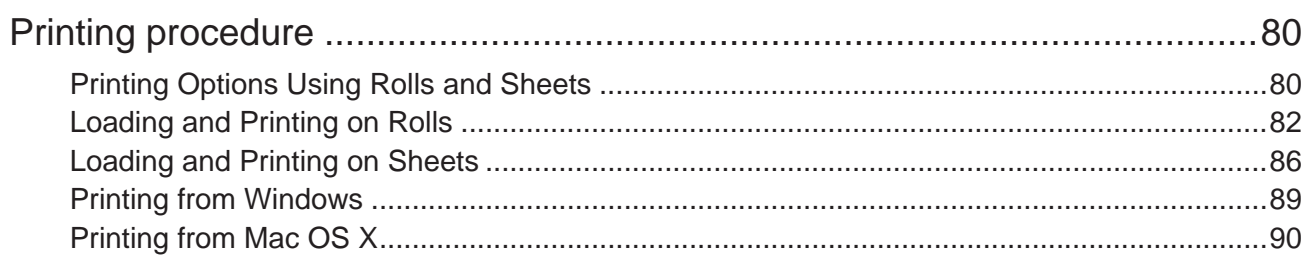

80

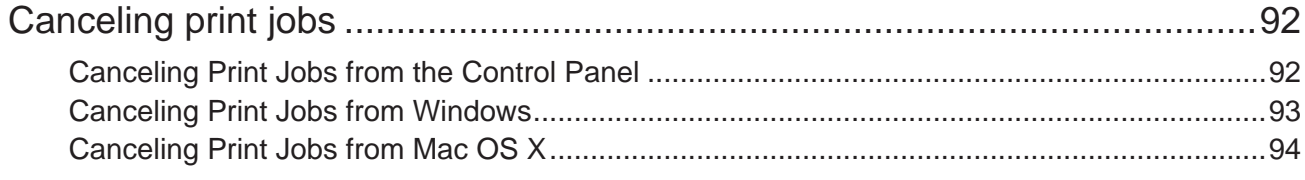

## **Handling Paper**

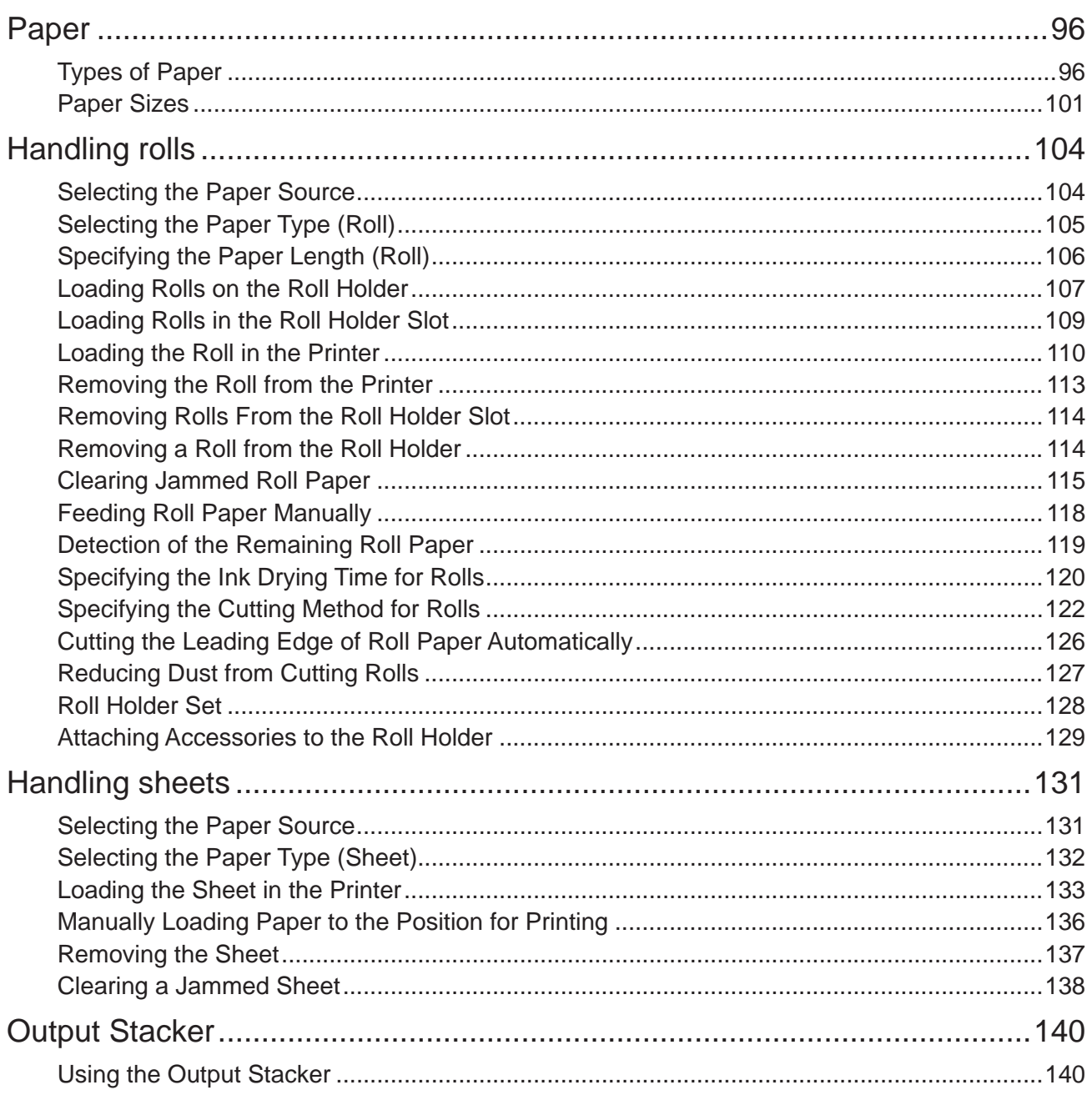

# **Working With Various Print Jobs**

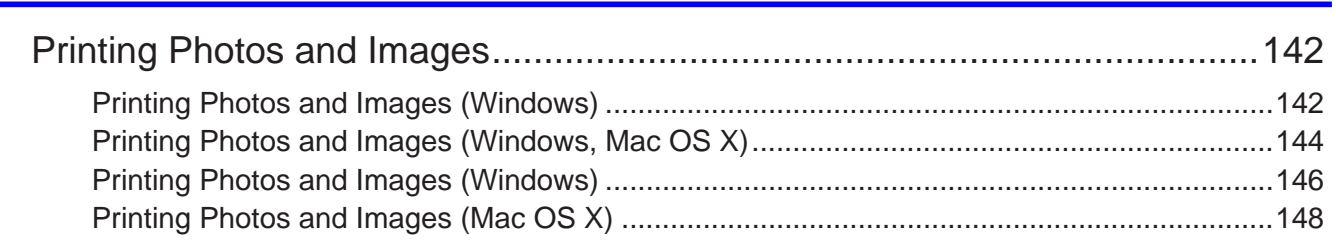

## $142$

96

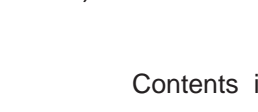

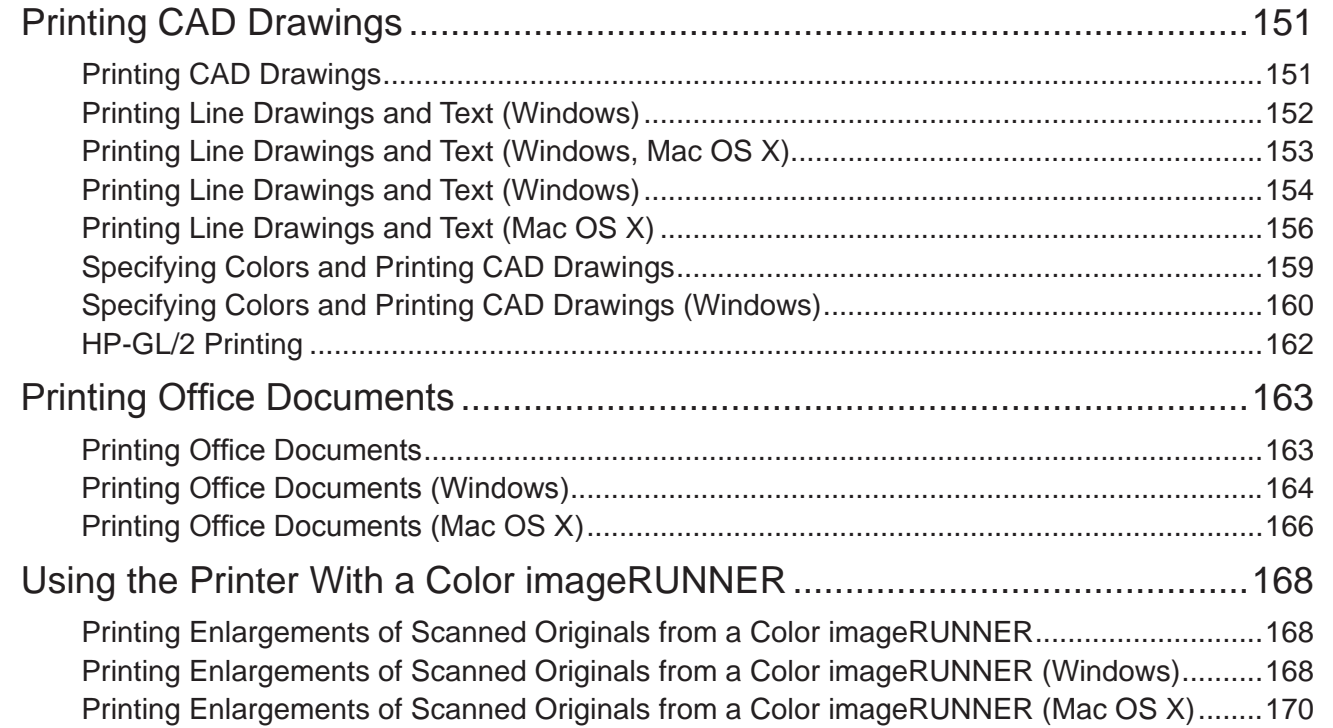

## **Enhanced Printing Options 172**

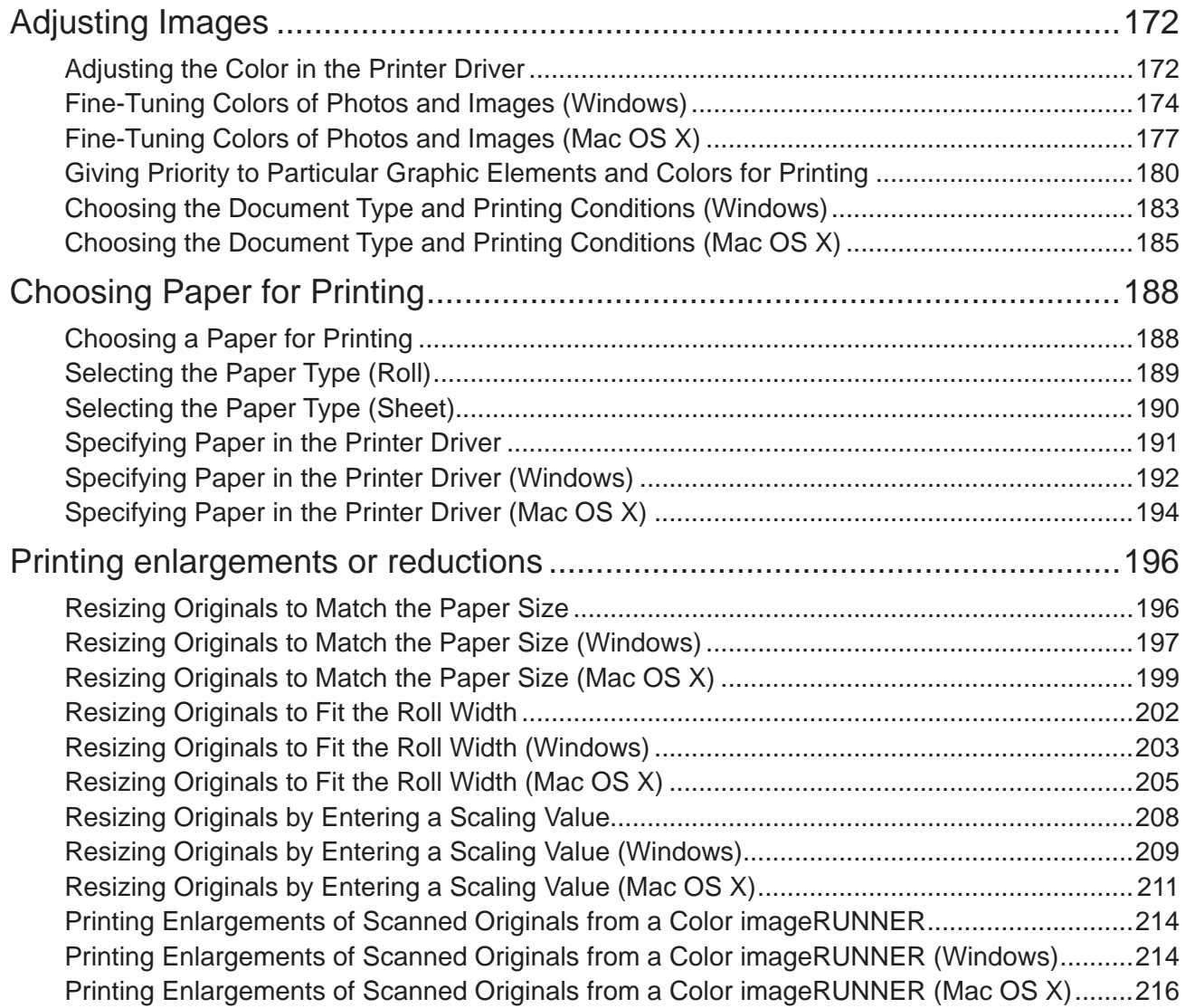

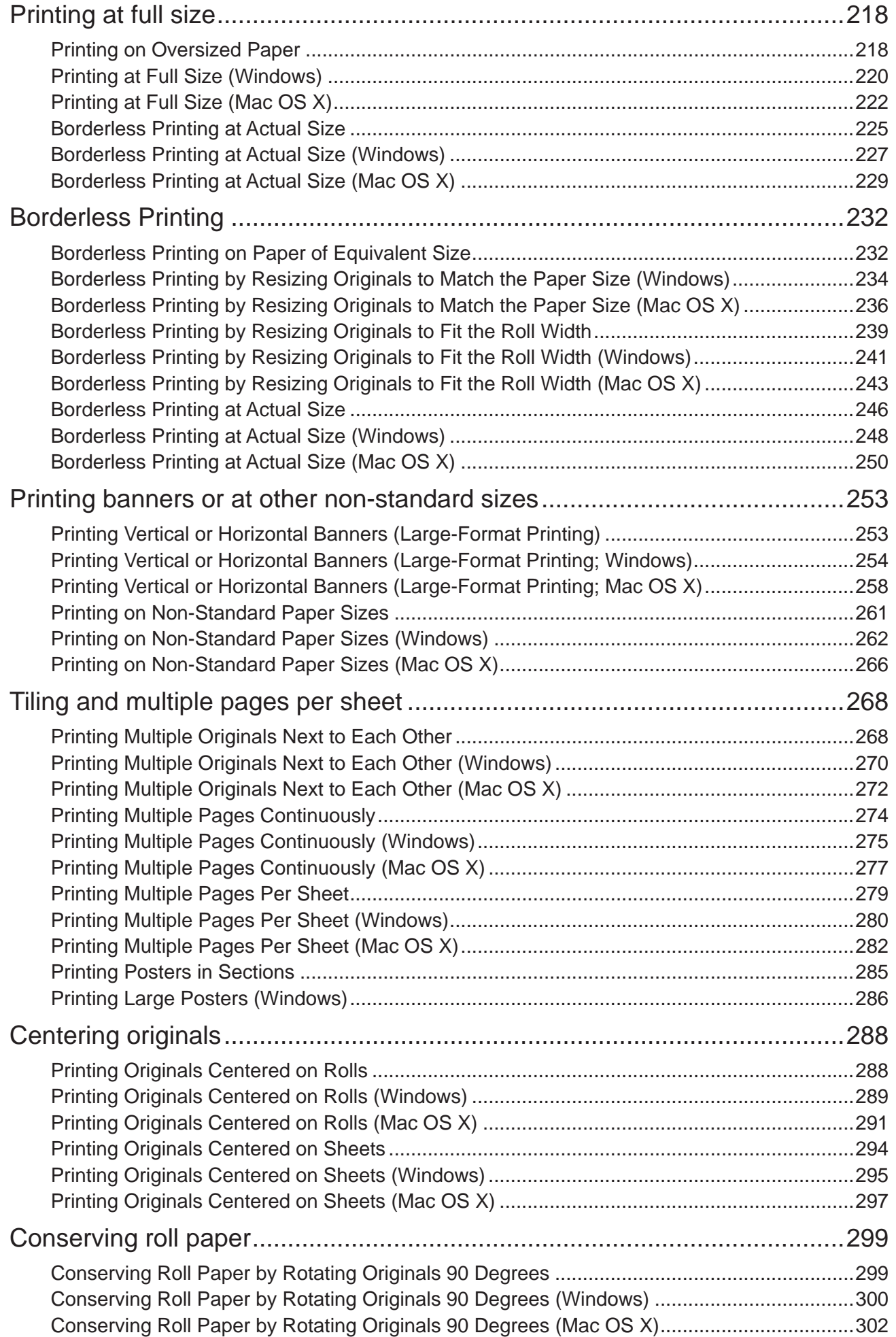

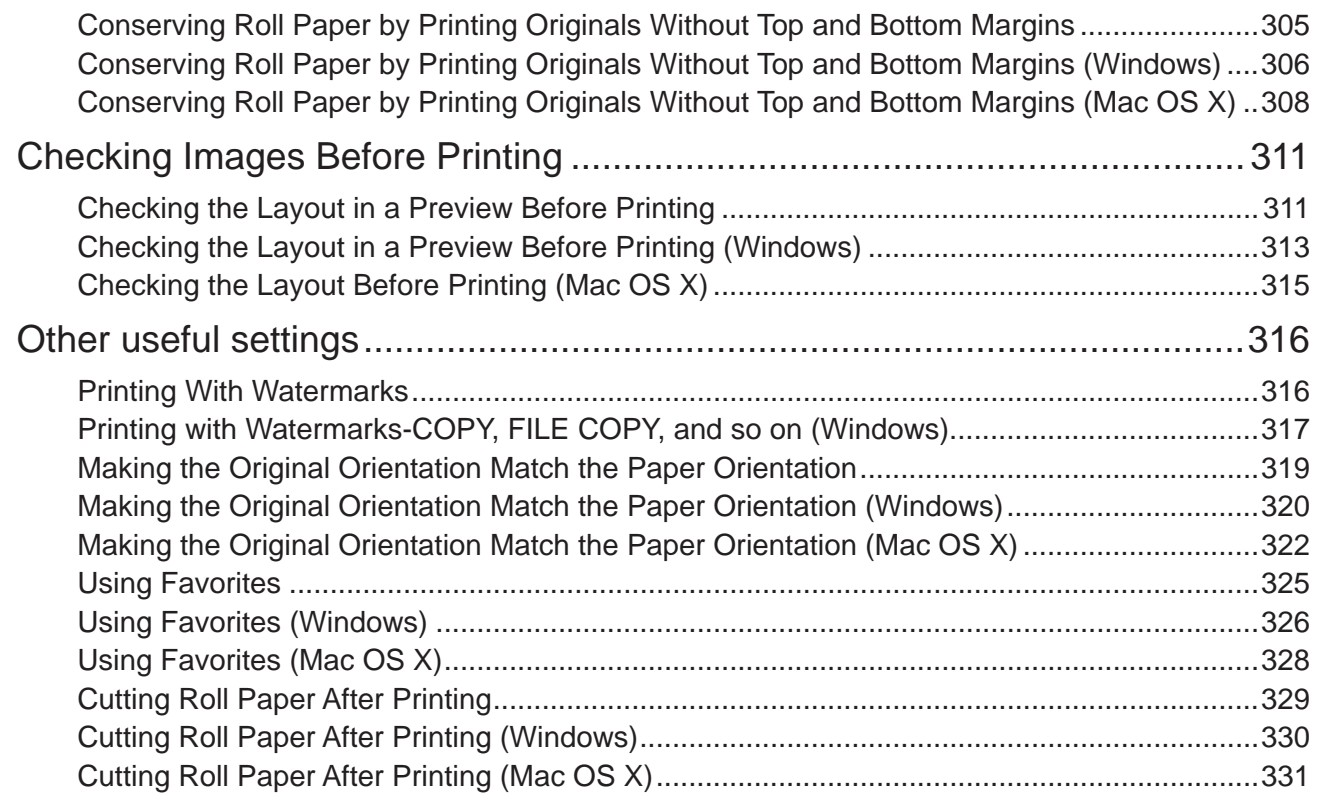

## **Windows Software 333**

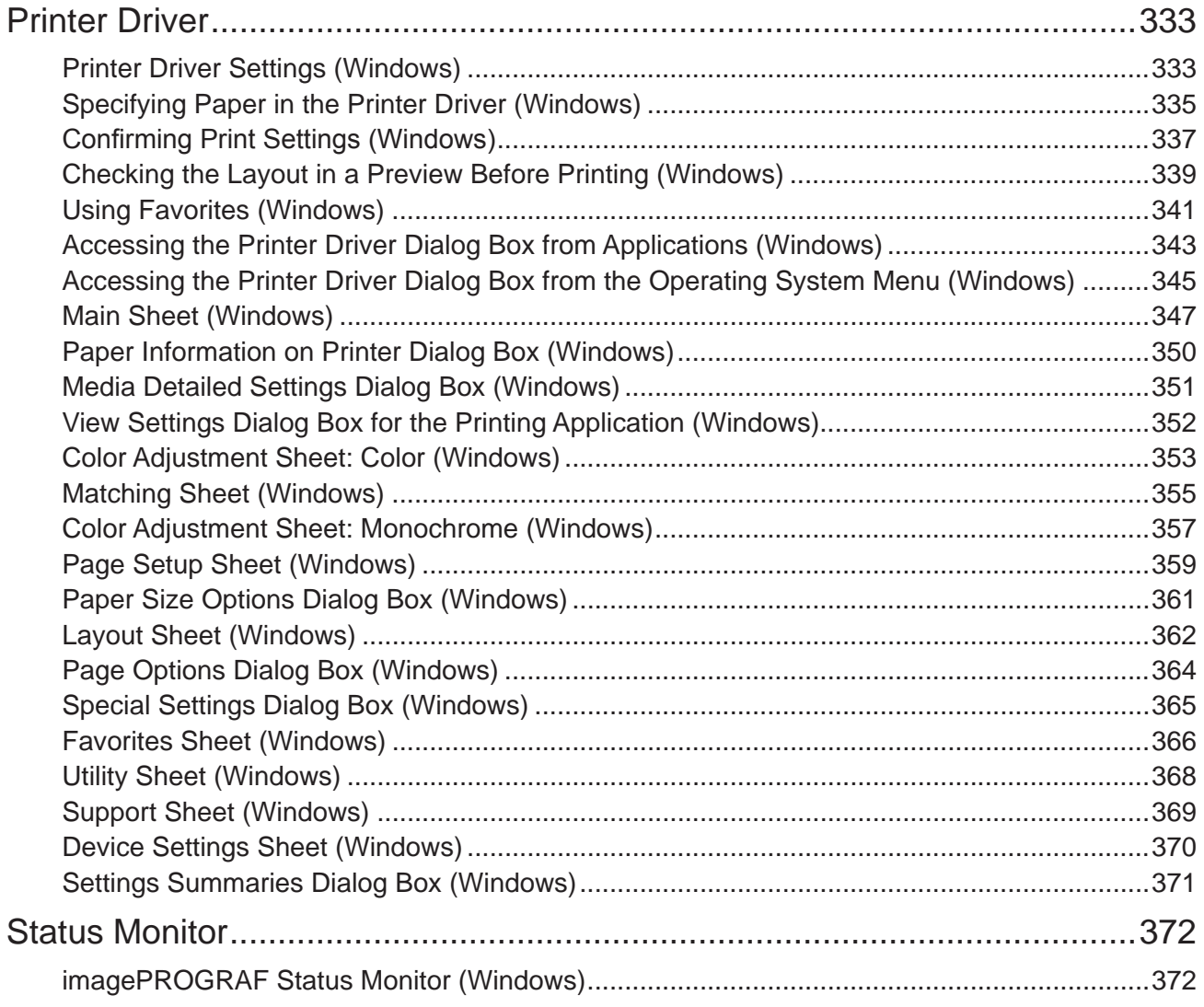

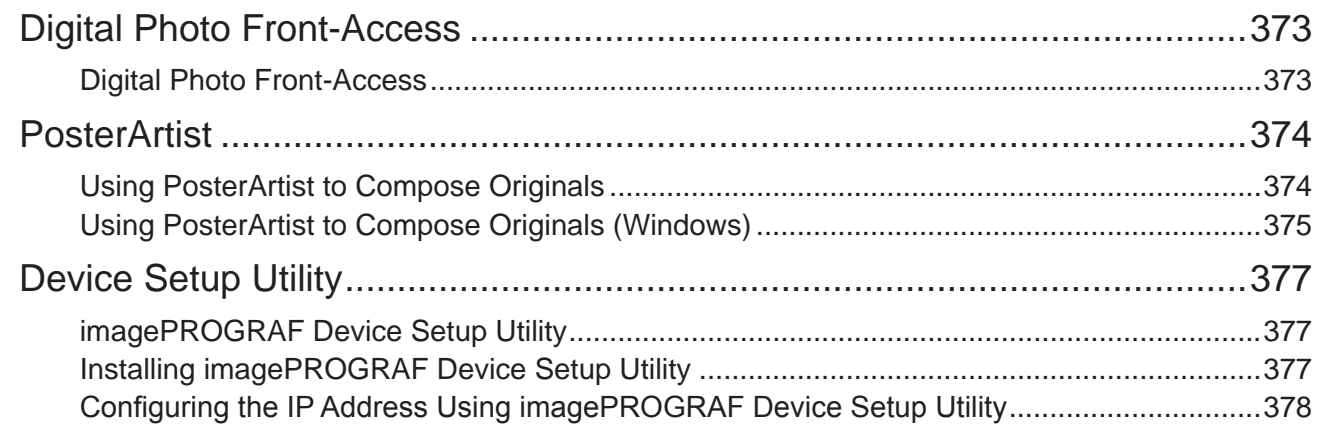

## **Mac OS X Software 379**

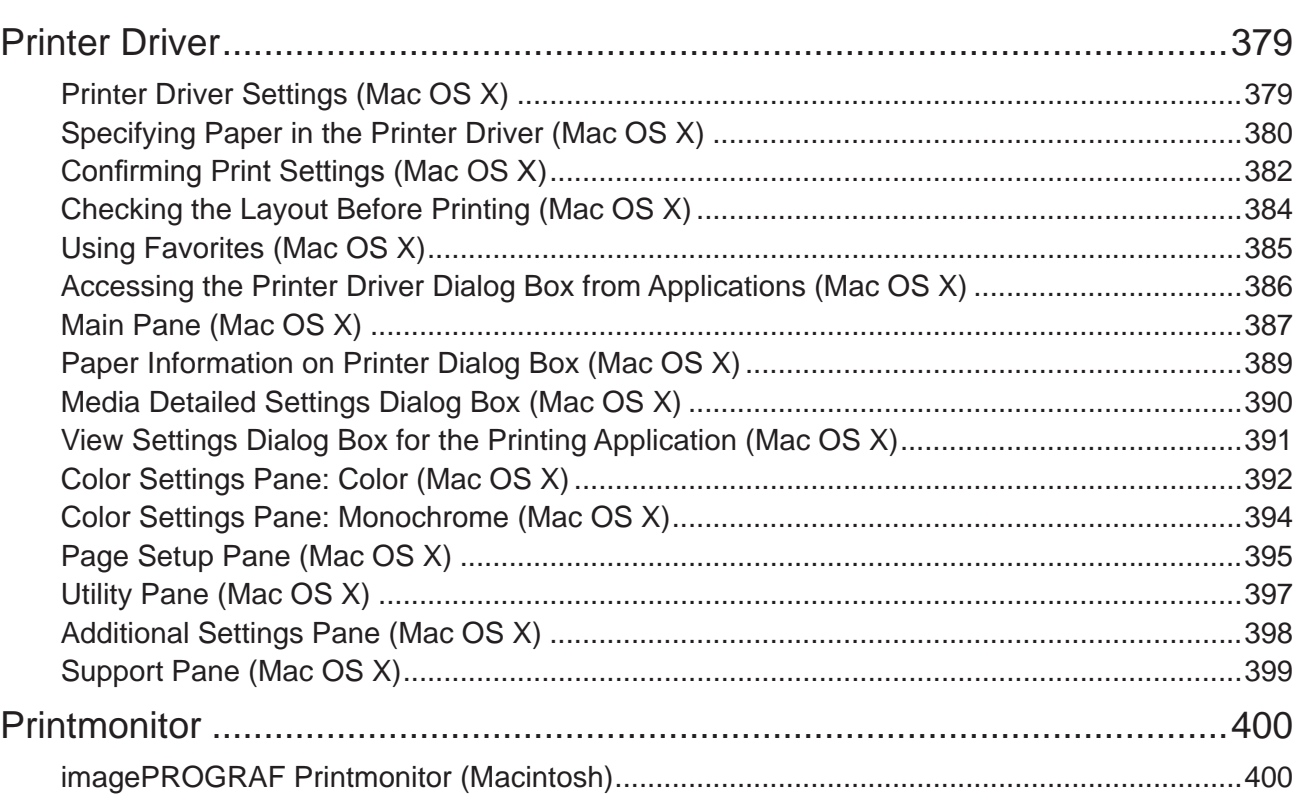

## **Network Setting 401**

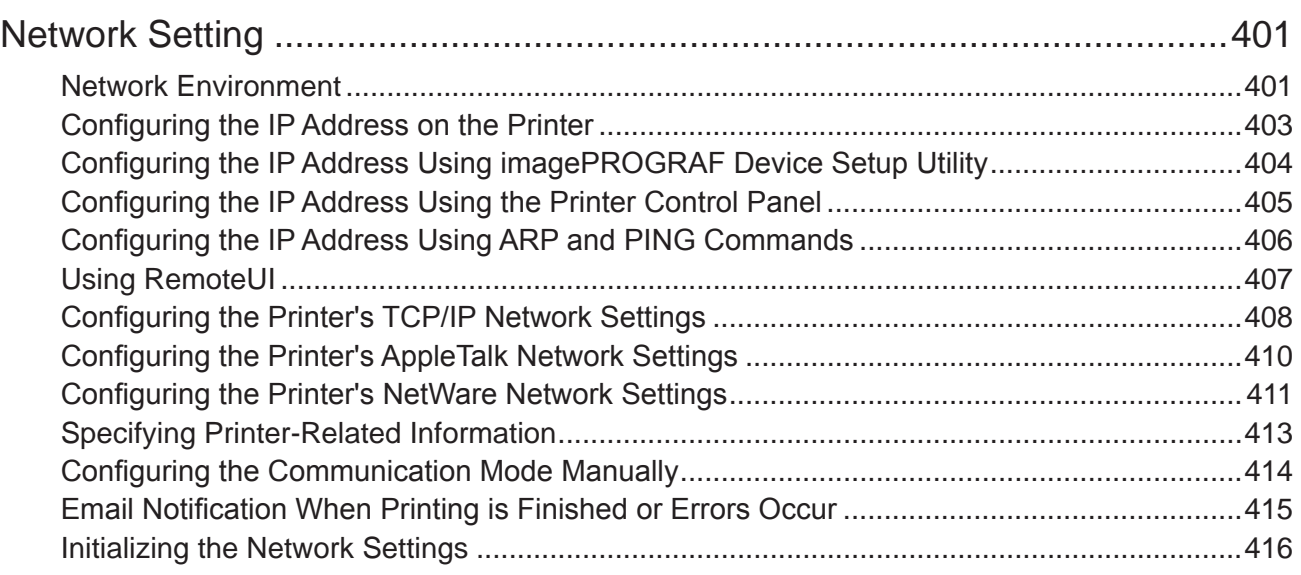

Contents vii

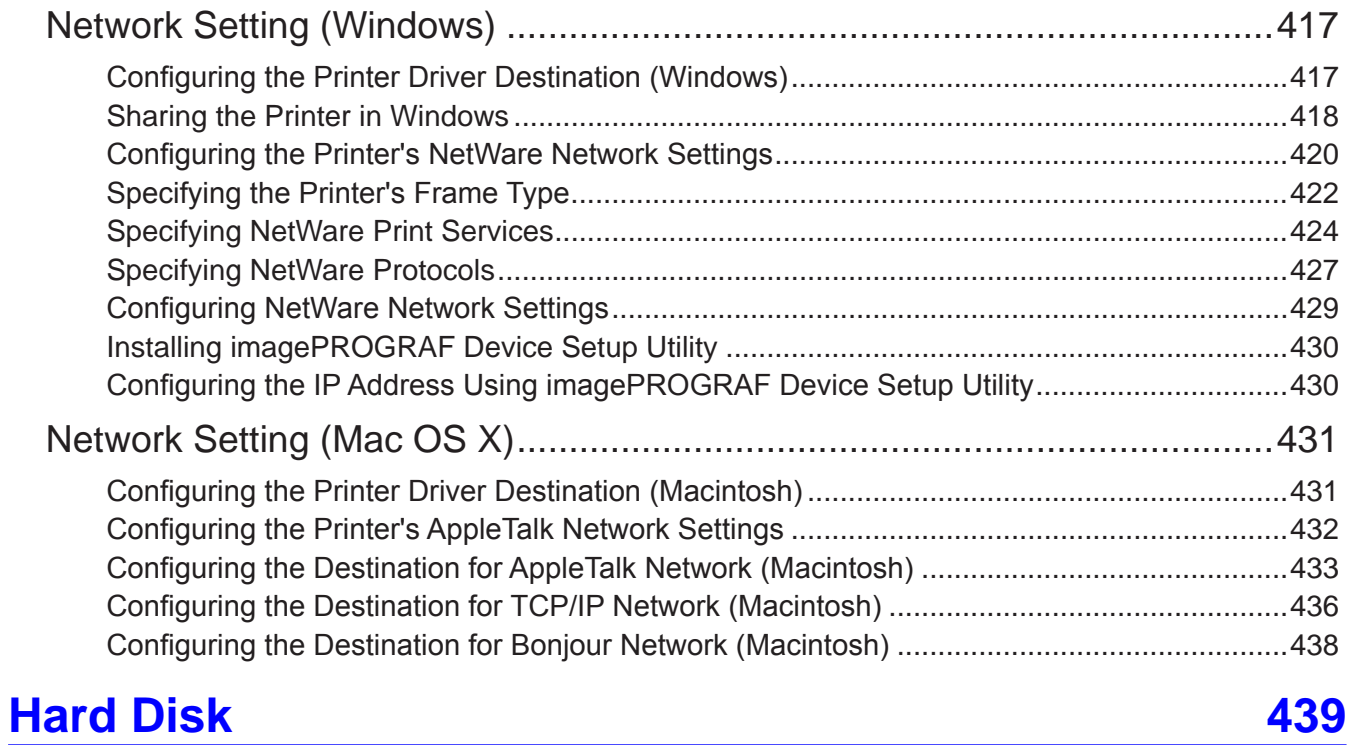

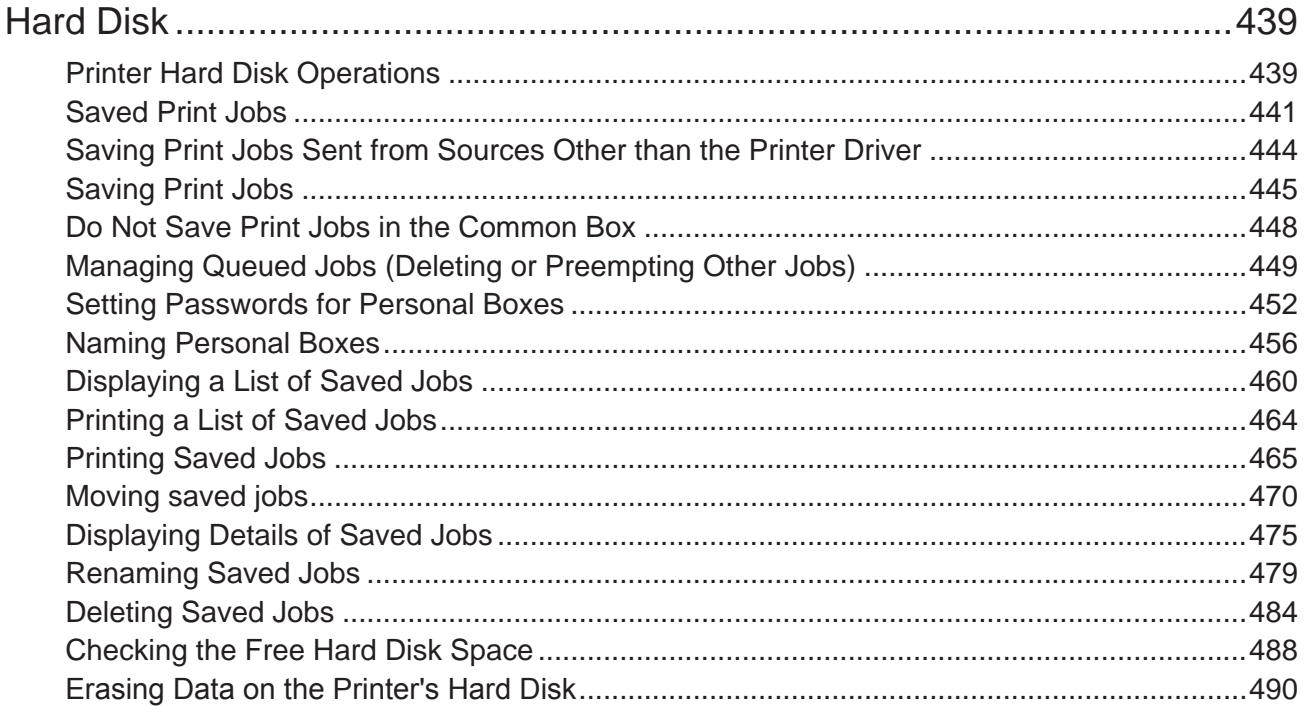

## **Adjustments for Better Print Quality 491**

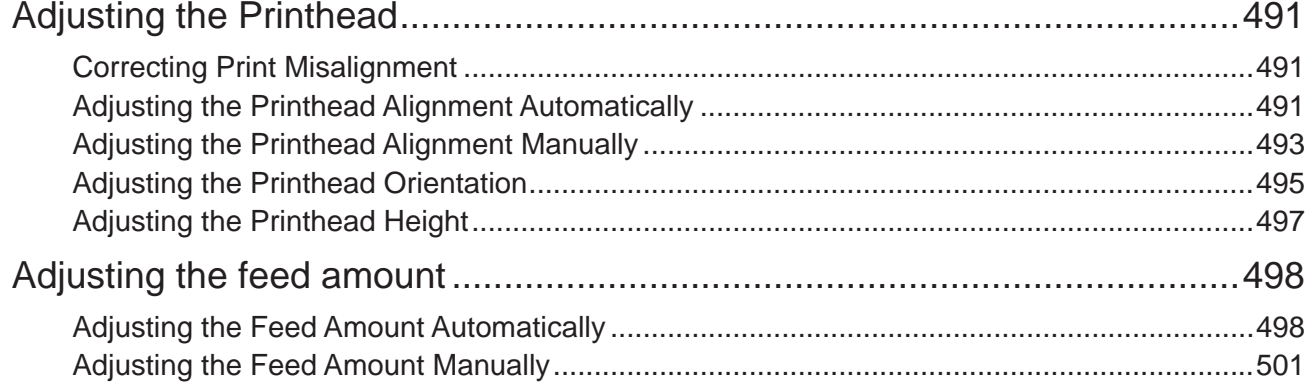

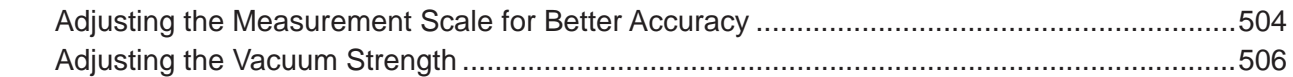

## **Maintenance**

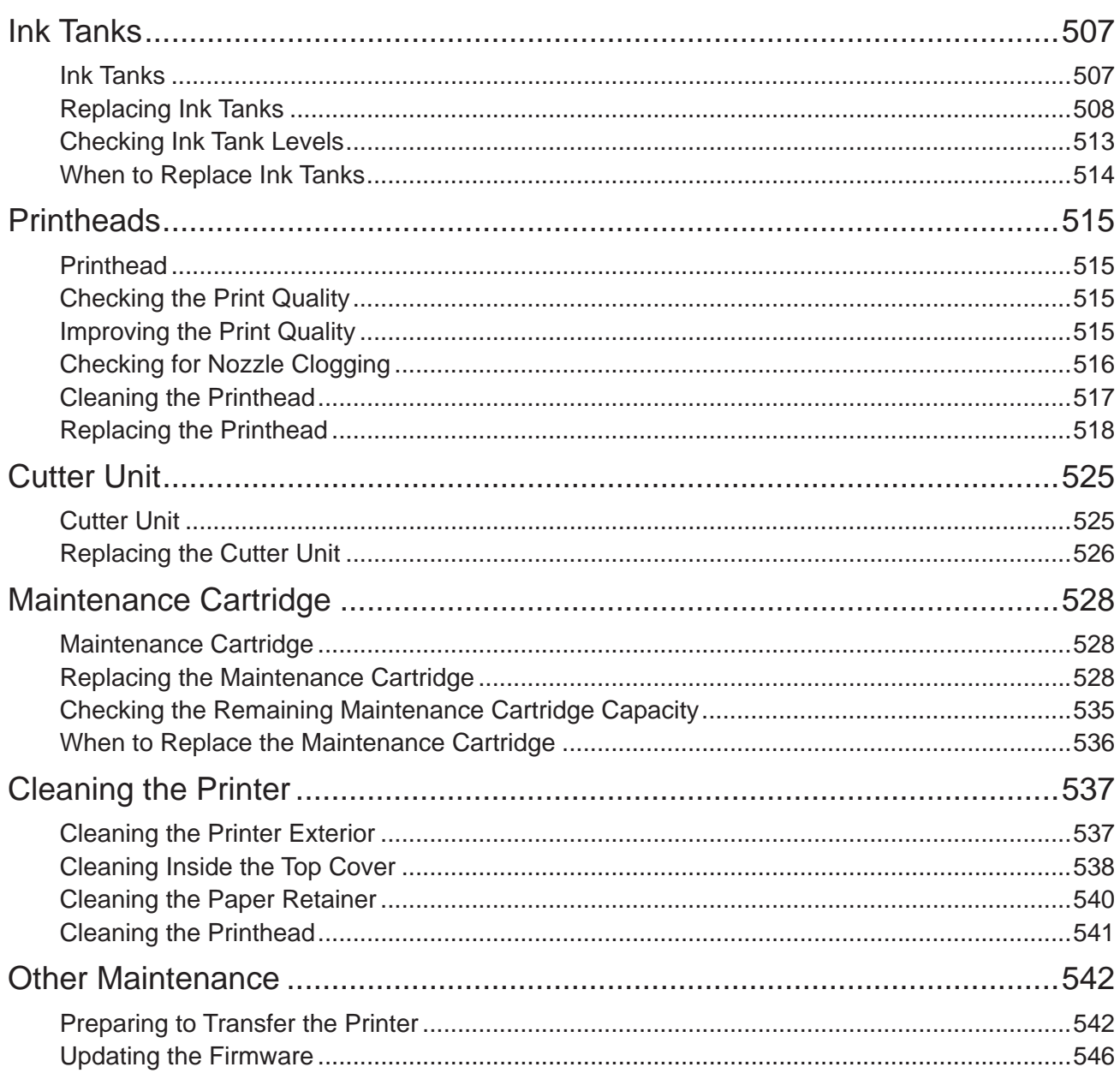

## **Troubleshooting**

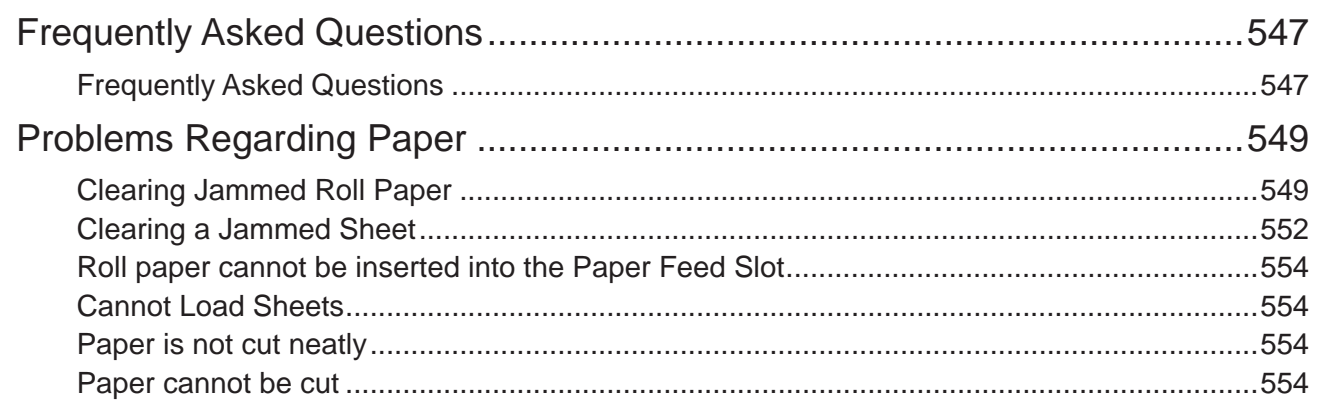

547

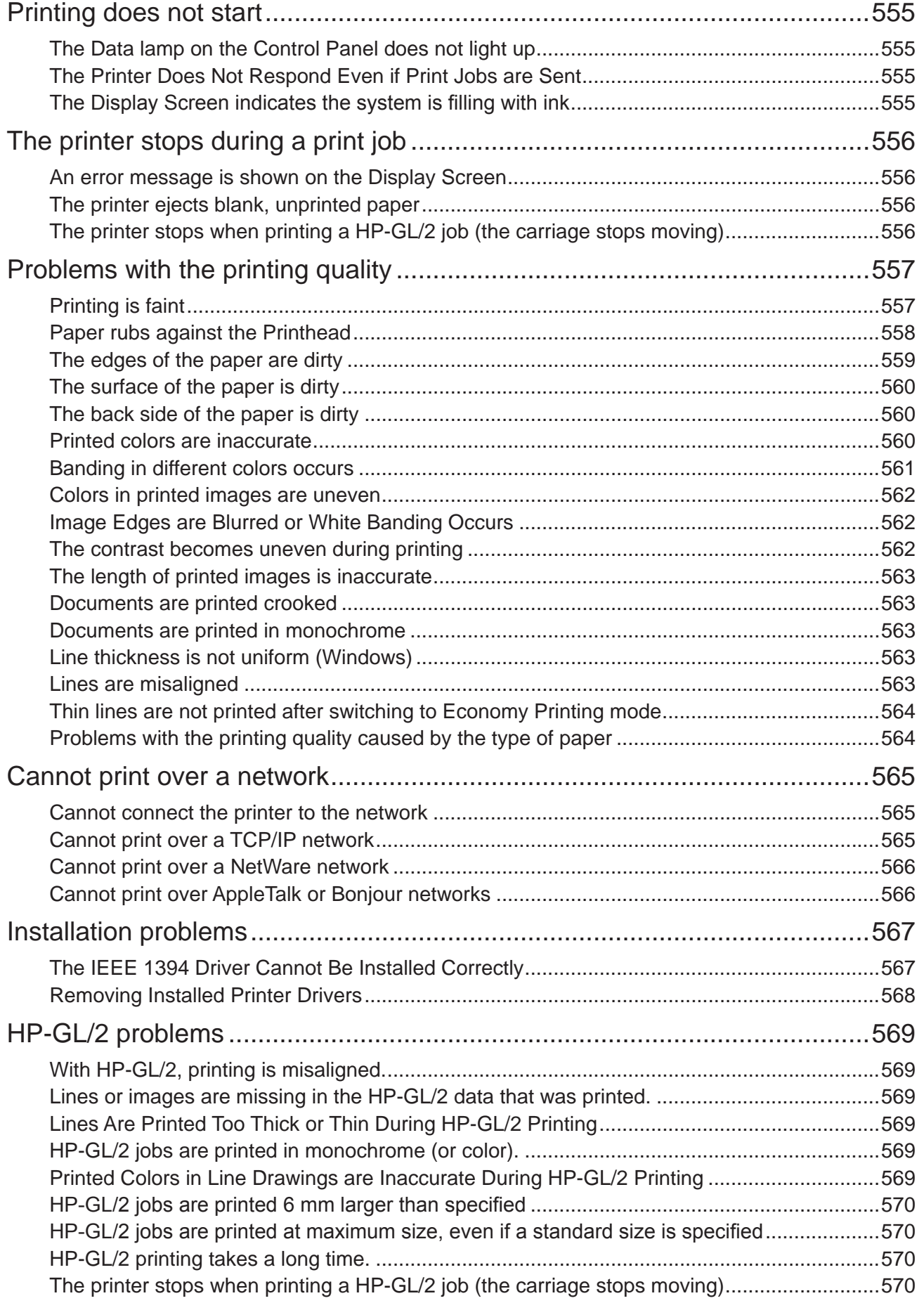

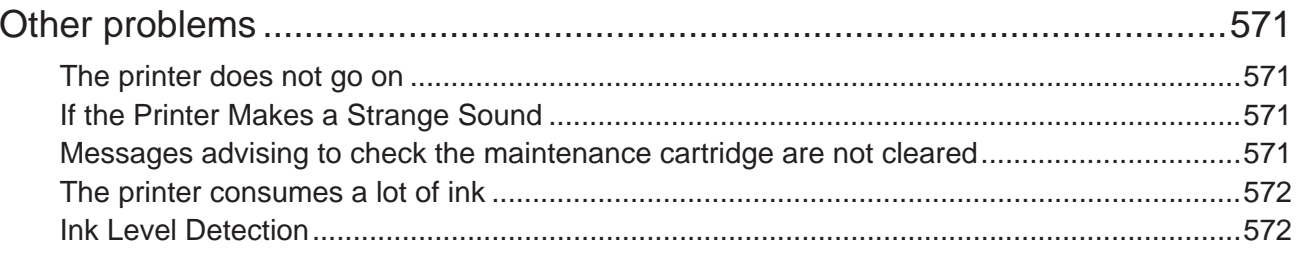

## **Error Message**

## 575

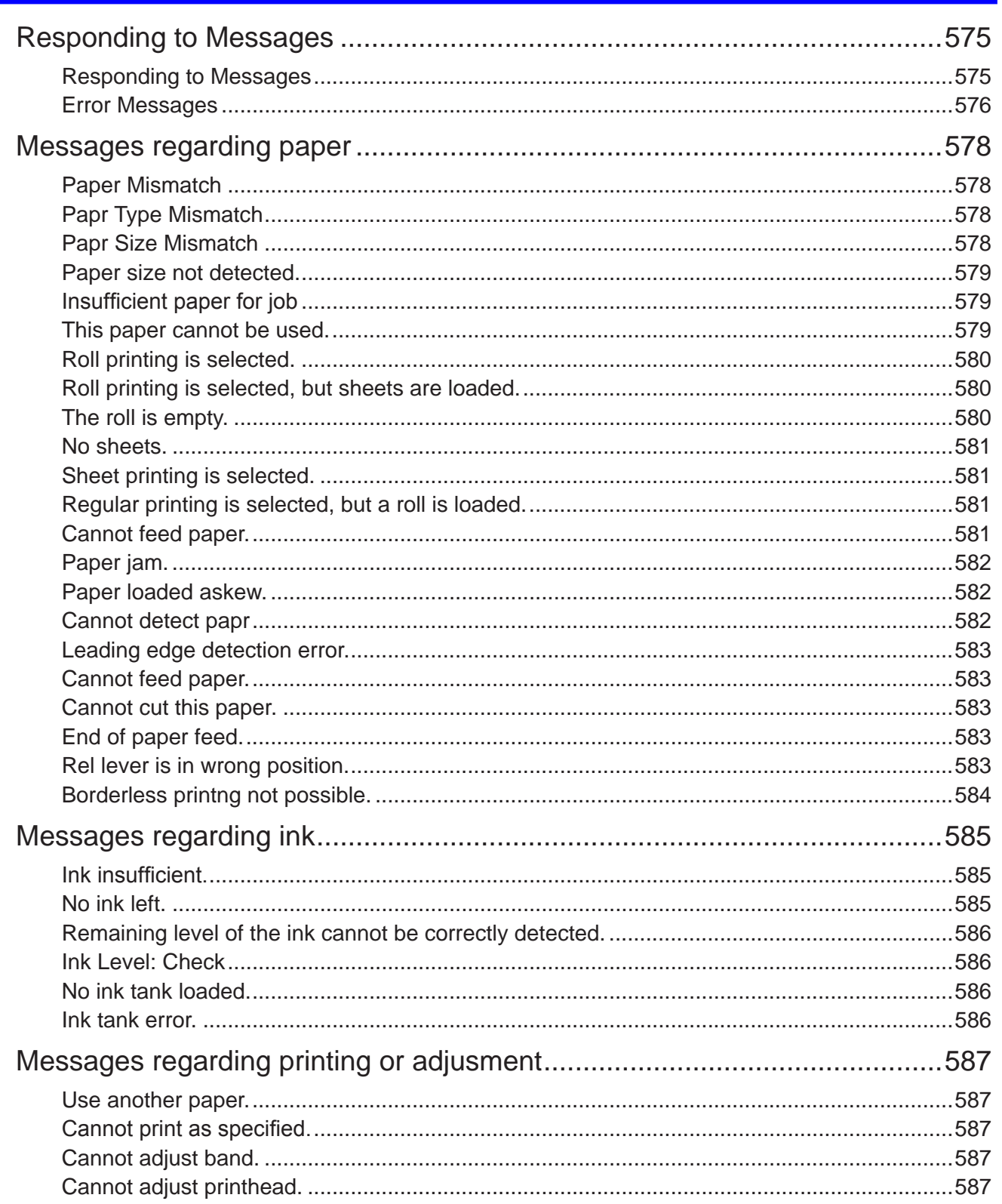

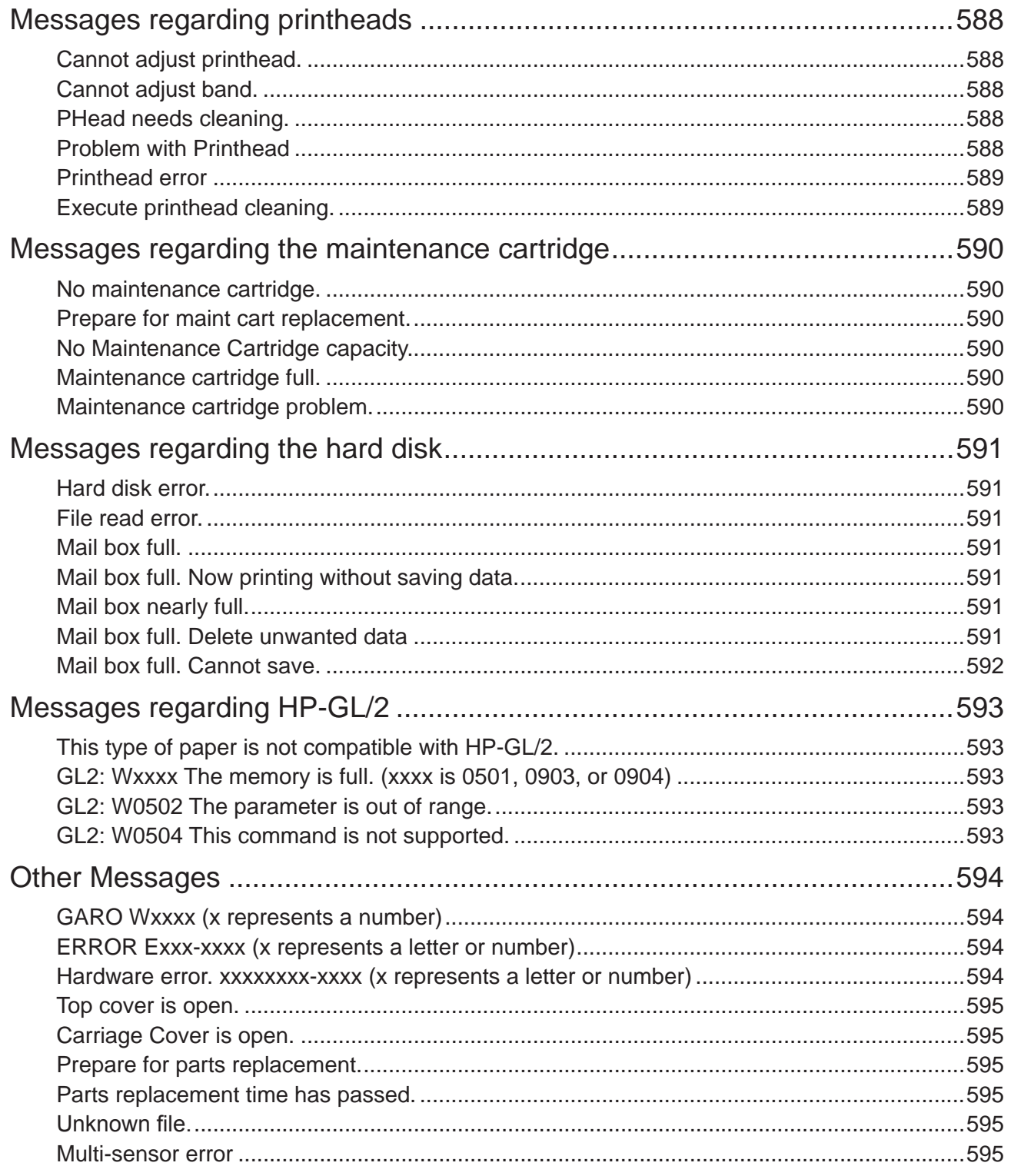

# **Introduction**

## **How to use this manual**

## **About This User Manual**

• Symbols

The following symbols are used in this User Manual to indicate safety information and explanations on restrictions or precautions in use.

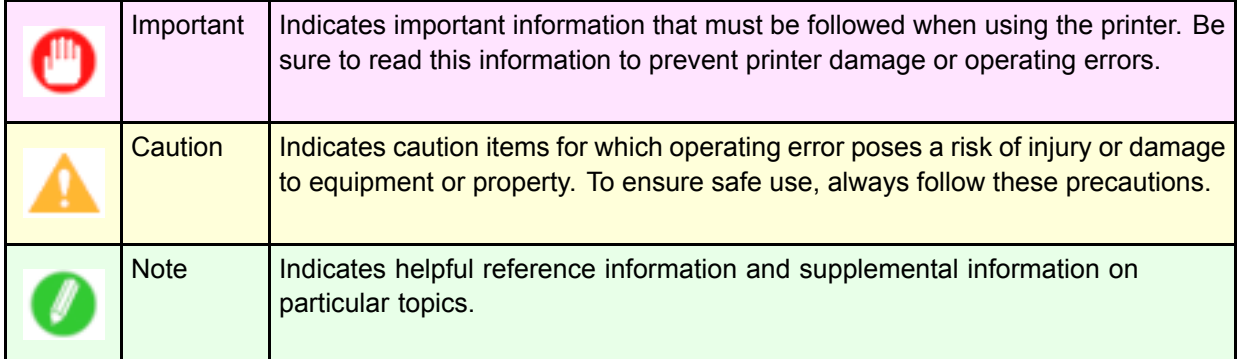

### • Button names and user interface elements

Key and button names on the control panel and user interface elements in software (such as menus and buttons) are indicated as follows in this User Manual.

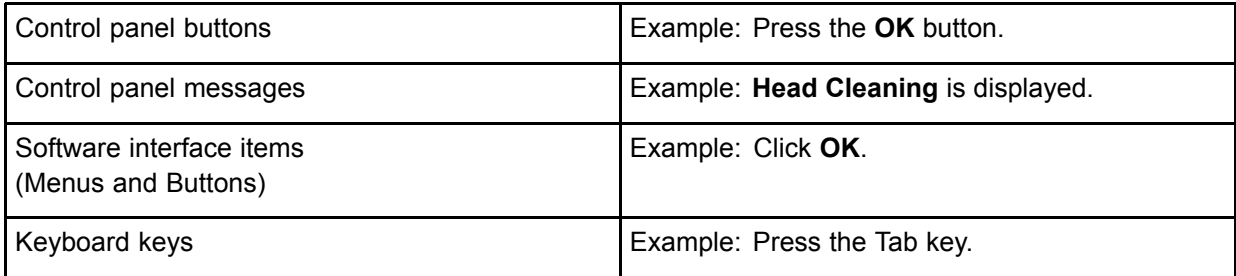

• Part names

Names of printer parts are indicated as follows in this User Manual.

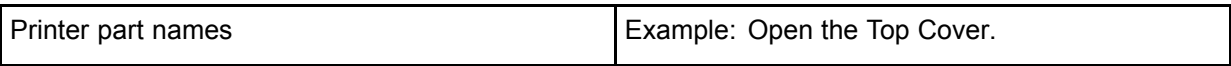

• Cross-reference

Other pages or manuals that provide related information are indicated as follows in this User Manual.

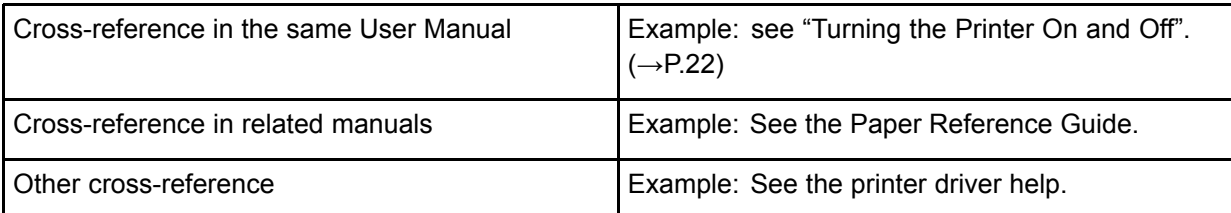

- Figures and software screens
	- Figures in this User Manual may be different from the actual appearance of the printer in some cases.
	- Screens depicted in this User Manual for the printer driver or other software may be different from the actual screens because of subsequent updates.
	- Windows XP screens are used in explanations of Windows operations in this User Manual.
- Trademarks
	- Canon, the Canon logo, and imagePROGRAF are trademarks or registered trademarks of Canon Inc.
	- Microsoft and Windows are registered trademarks of Microsoft Corporation in the United States and other countries.
	- Macintosh is <sup>a</sup> registered trademark of Apple Inc. in the United States and other countries.
	- Other company and product names are trademarks or registered trademarks of their respective owners.
- Copyright
	- © 2008 Canon Inc.
		- Unauthorized reproduction of this User Manual in whole or part is prohibited.
- May we request

Thank you for understanding the following points.

- The information in this User Manual is subject to change without notice.
- We strive to ensure accuracy of information in this User Manual, but if you notice errors or omissions, please contact us.

## **Histography Exerching Topics**

You can find information in topics of this User Manual by searching for relevant terms.

**1.** Enter <sup>a</sup> term and click the **Search** button.

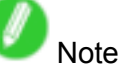

• To search for multiple terms at once, enter <sup>a</sup> space between each term.

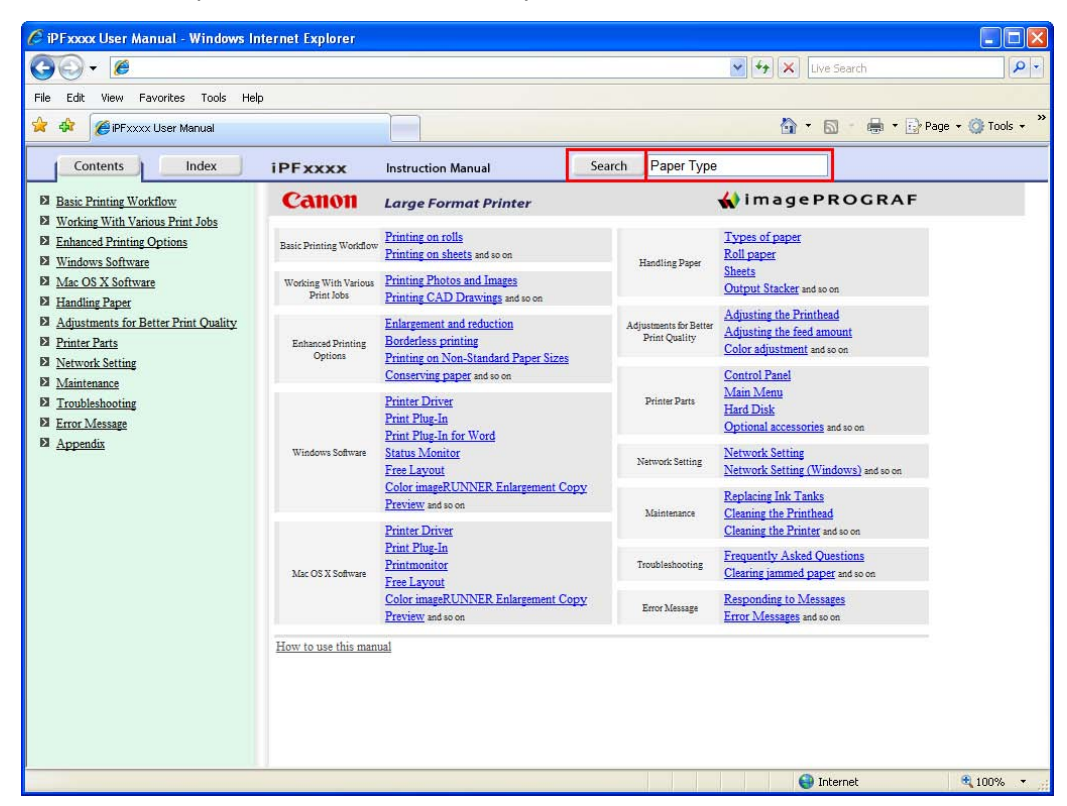

Search results are listed at left.

**2.** Click <sup>a</sup> topic you want to read.

The terms you searched for will be highlighted in the topic.

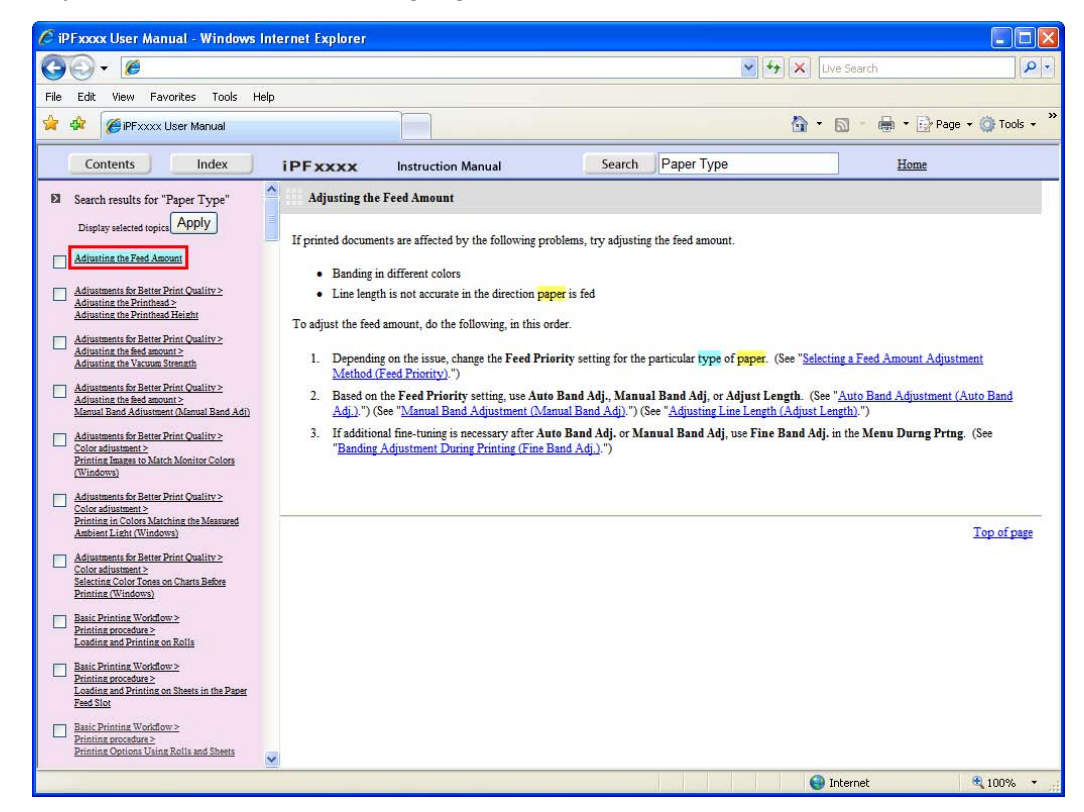

To review multiple topics at once, select the check box of desired topics and click the **Apply** button.

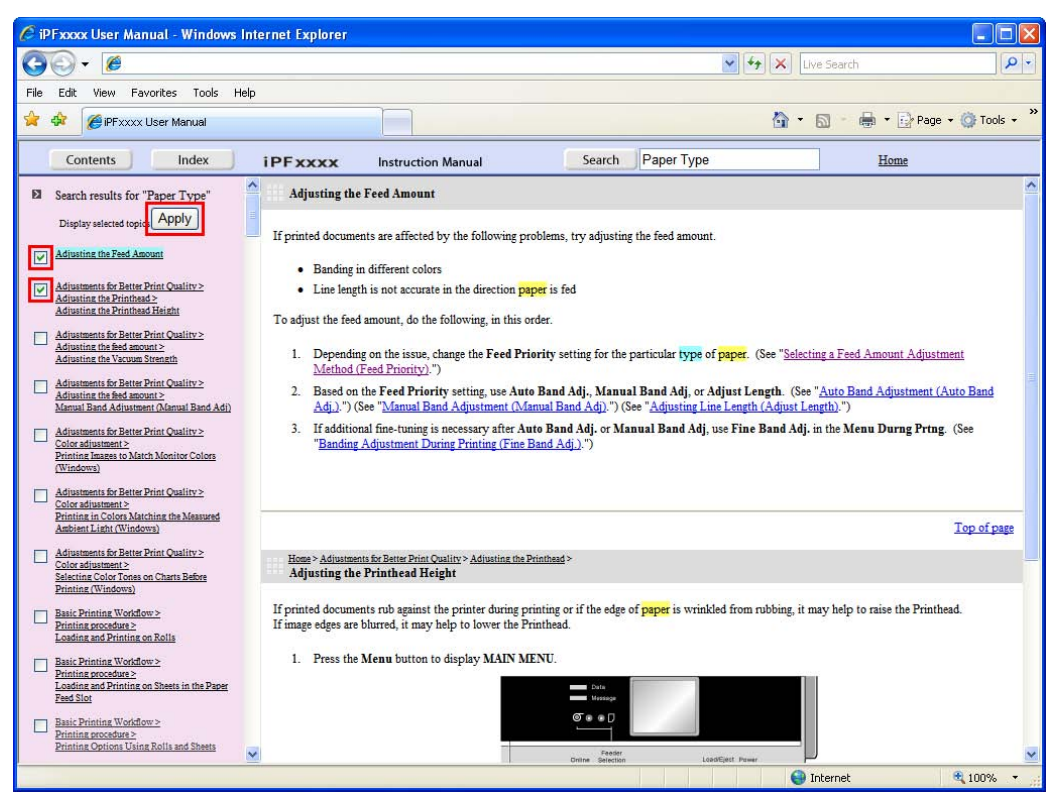

## **HTML Version of the Manual for Printing**

You can select <sup>a</sup> group of topics in the table of contents or individual topics in this manual for printing. The following procedure describes how to do this, using the information in Basic Printing Workflow as an example.

### **Printing <sup>a</sup> group of topics in the manual**

When you access printable HTML versions of the content from section titles in the table of contents, you can specify <sup>a</sup> group of topics to print.

**1.** Click a section title in the table of contents. Here, **Basic Printing Workflow** is used as an example.

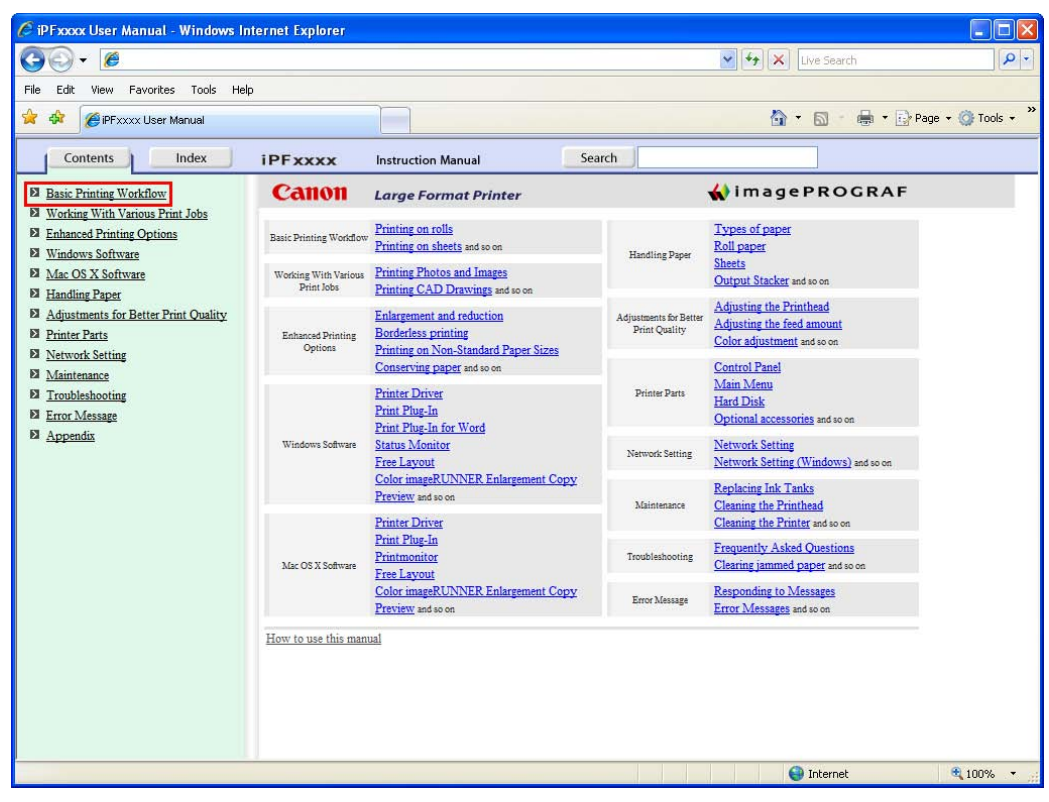

**2.** Click **Access to the HTML for printing** in the title area.

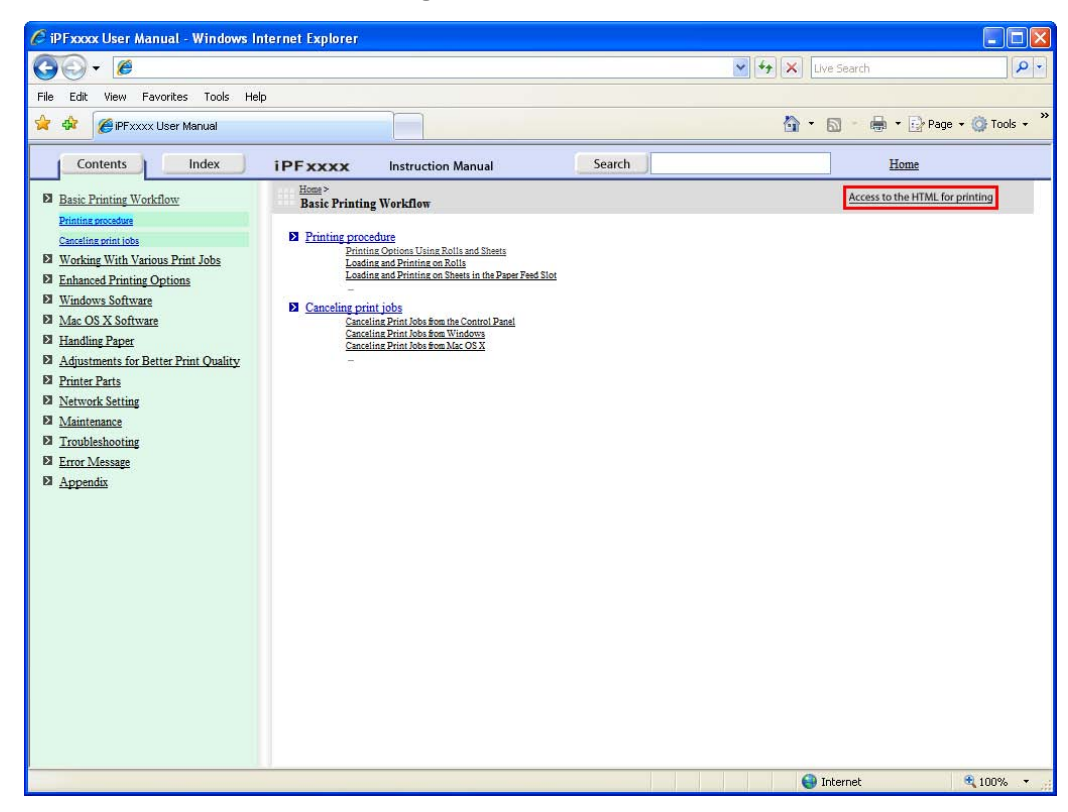

The topics in **Basic Printing Workflow** are displayed together in HTML format, ready for printing.

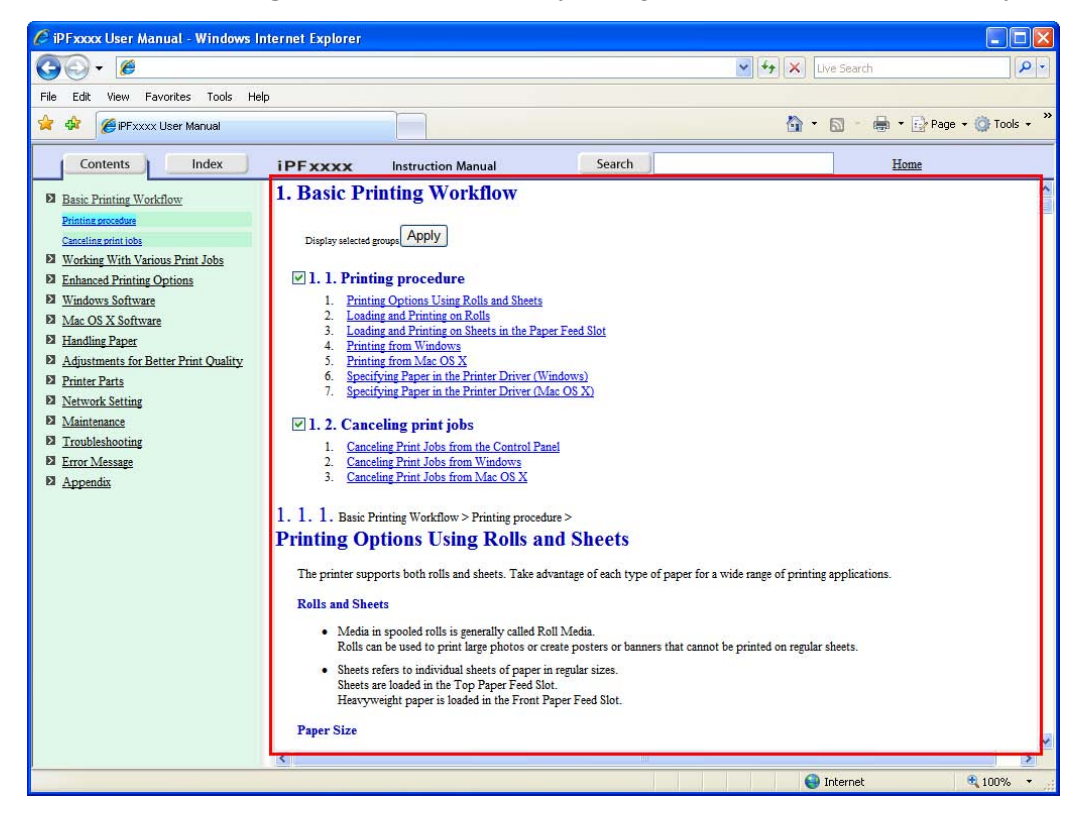

**3.** Clear the sections you will not print and click the **Apply** button.

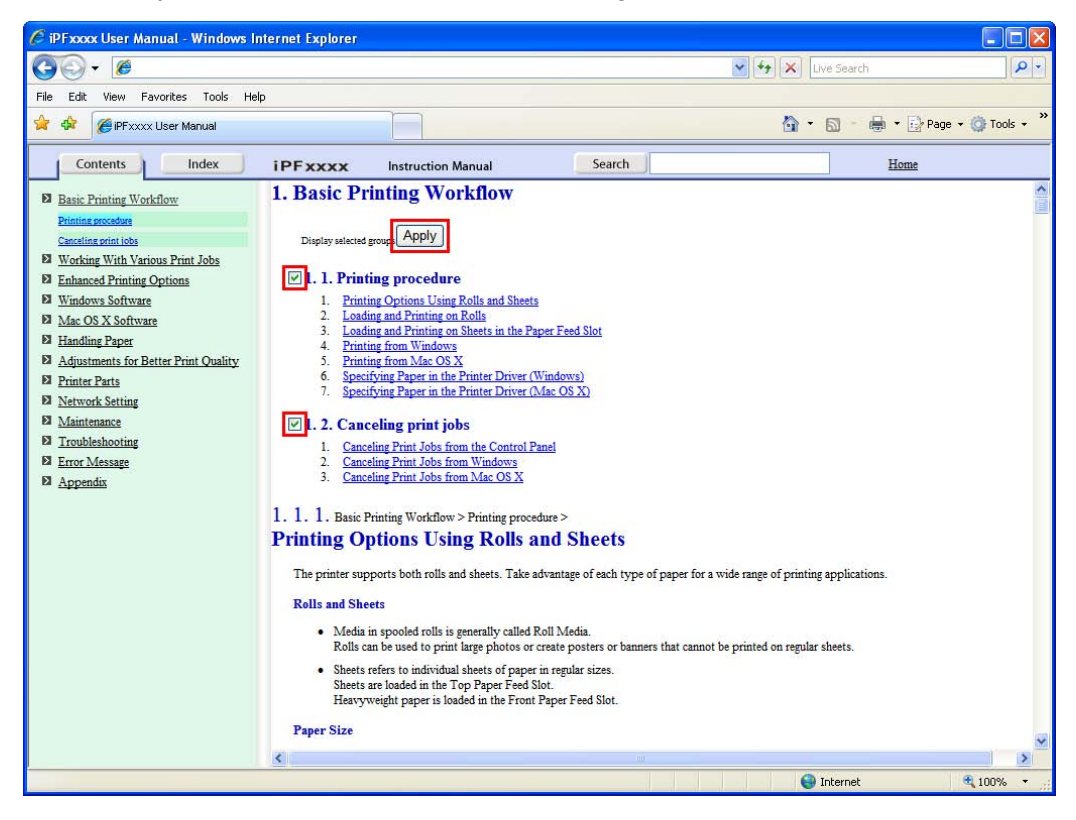

### **Printing <sup>a</sup> group of individual topics in the manual**

When you access printable HTML versions from subtitles in the table of contents, you can specify <sup>a</sup> group of topics to print.

**1.** Click a section title in the table of contents. Here, **Basic Printing Workflow** is used as an example.

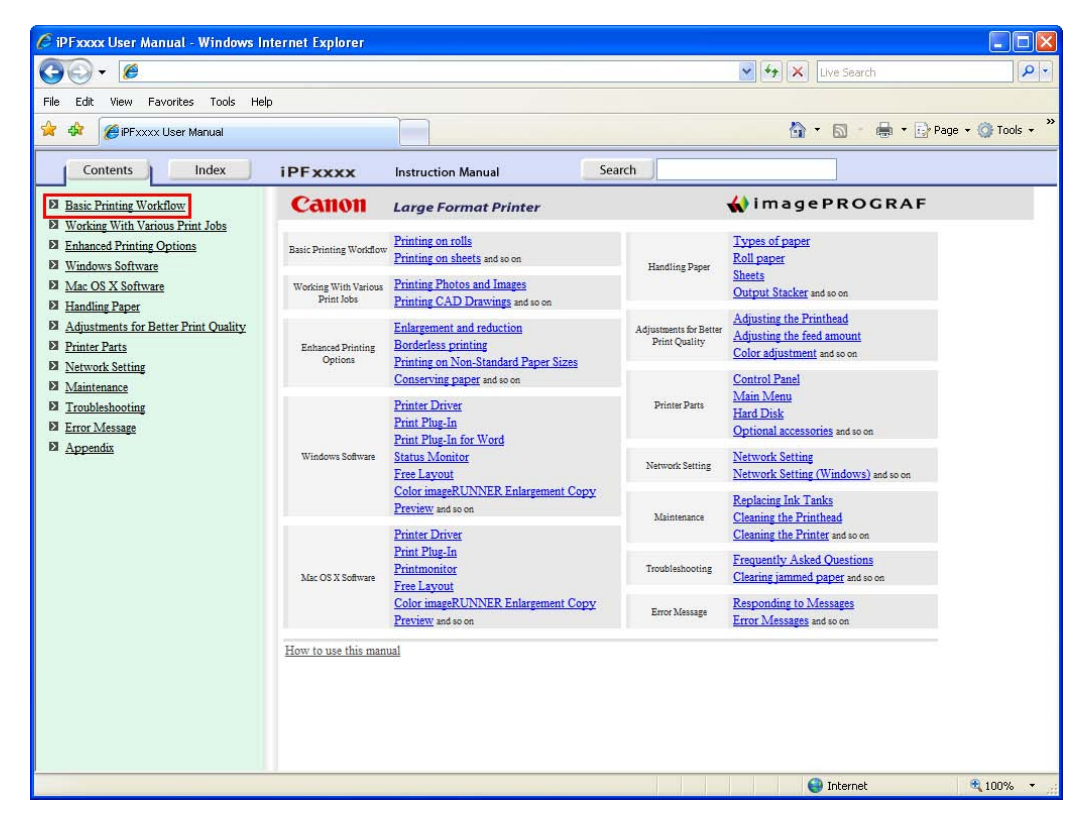

**2.** Under Basic Printing Workflow, click Printing Procedure.

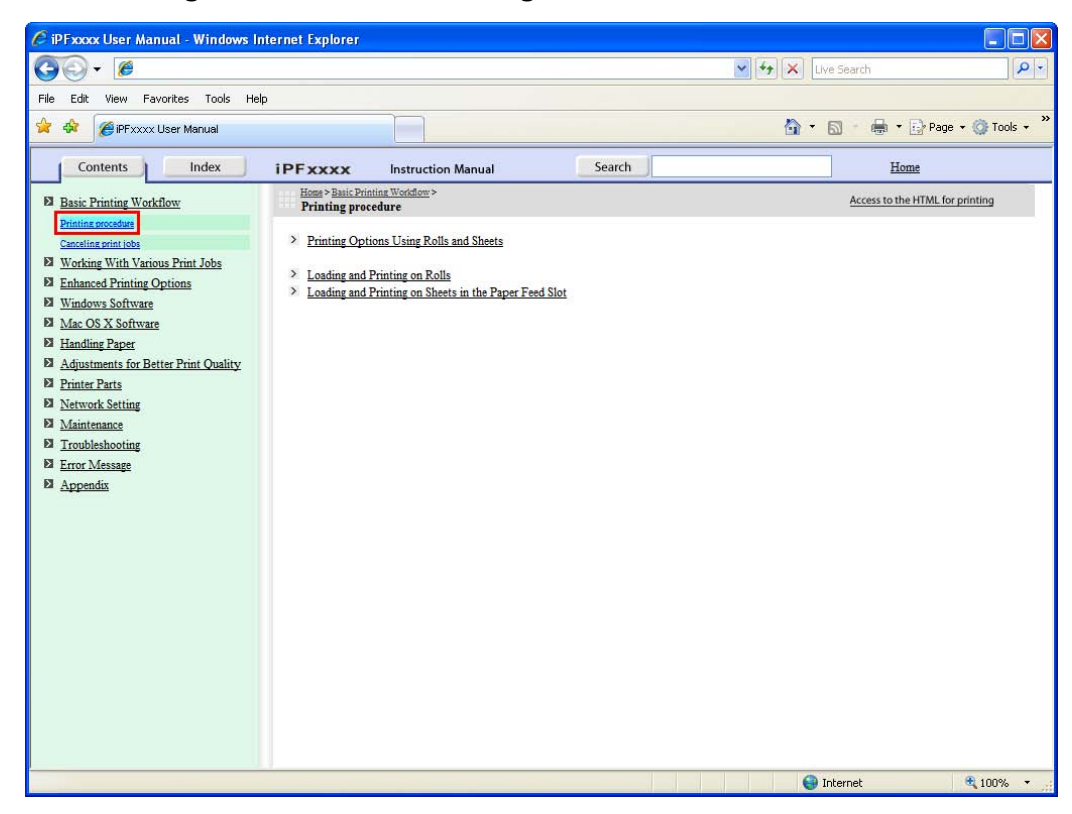

**3.** Click **Access to the HTML for printing** in the title area.

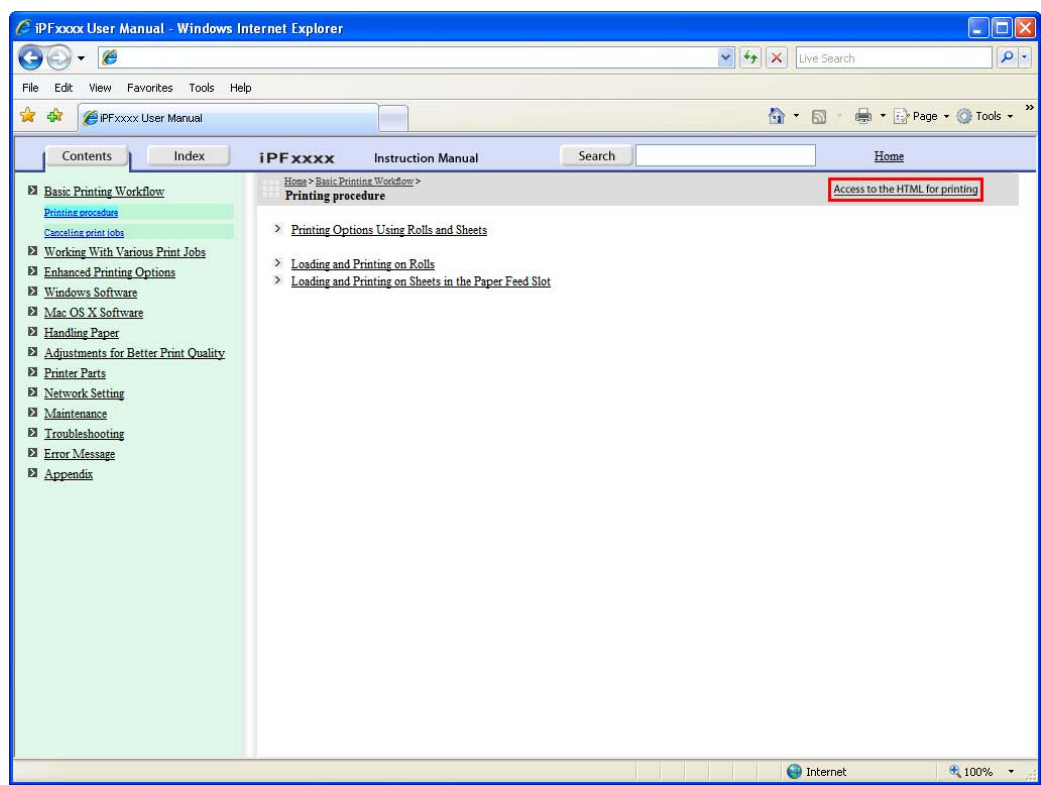

The topics in **Printing Procedure** are displayed together in HTML format, ready for printing.

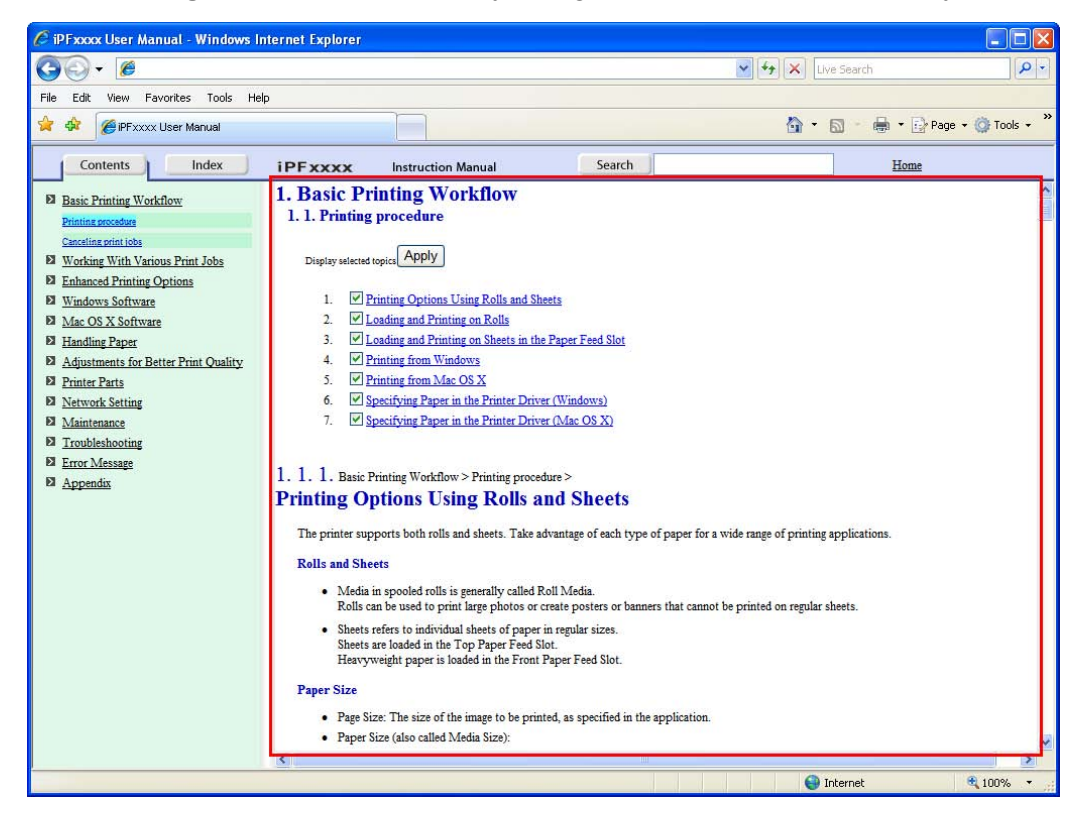

**4.** Clear the topics you will not print and click the **Apply** button.

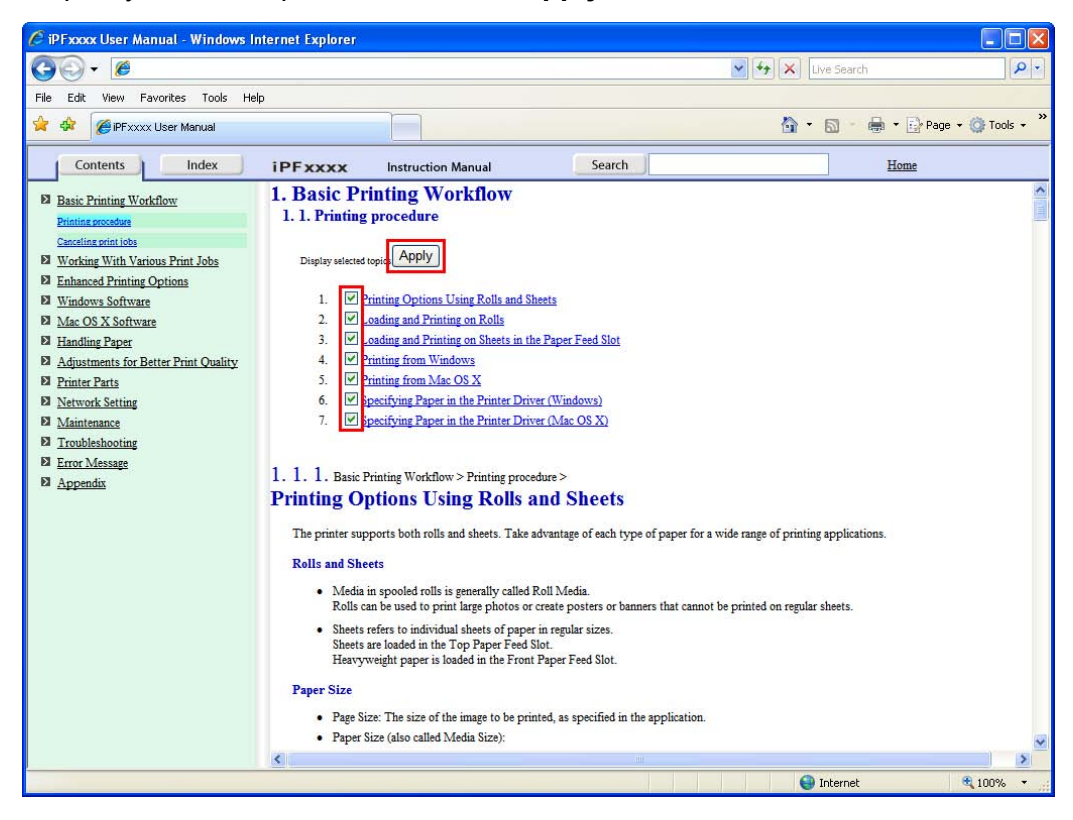

## **Printing selected topics**

Print selected topics as follows.

- **1.** Access the printing dialog box as follows, depending on your computer's operating system.
	- Windows

In Windows, right-click anywhere in the explanation area except on a figure or a link.In the shortcut menu, click **Print** to display the **Print** dialog box.

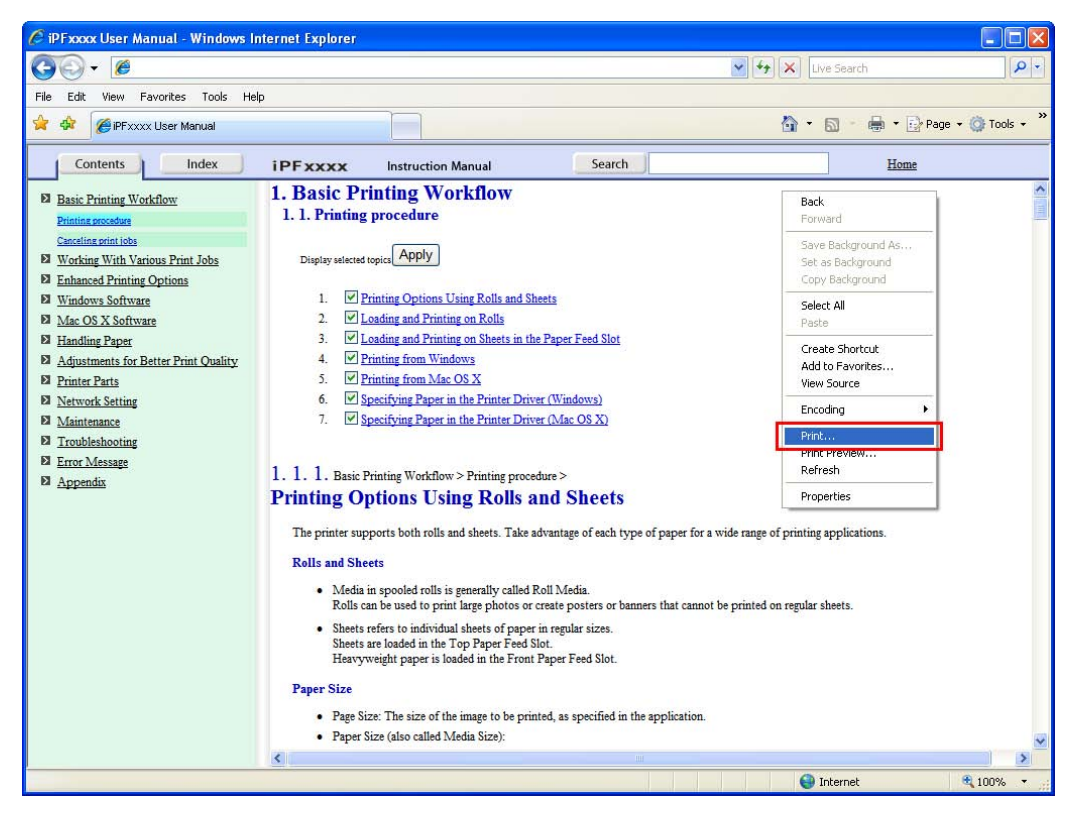

• Macintosh

On a Macintosh computer, click anywhere in the explanation area except on a figure or a link while holding the Ctrl key. In the shortcut menu, click **Print Frame** to display the **Print** dialog box.

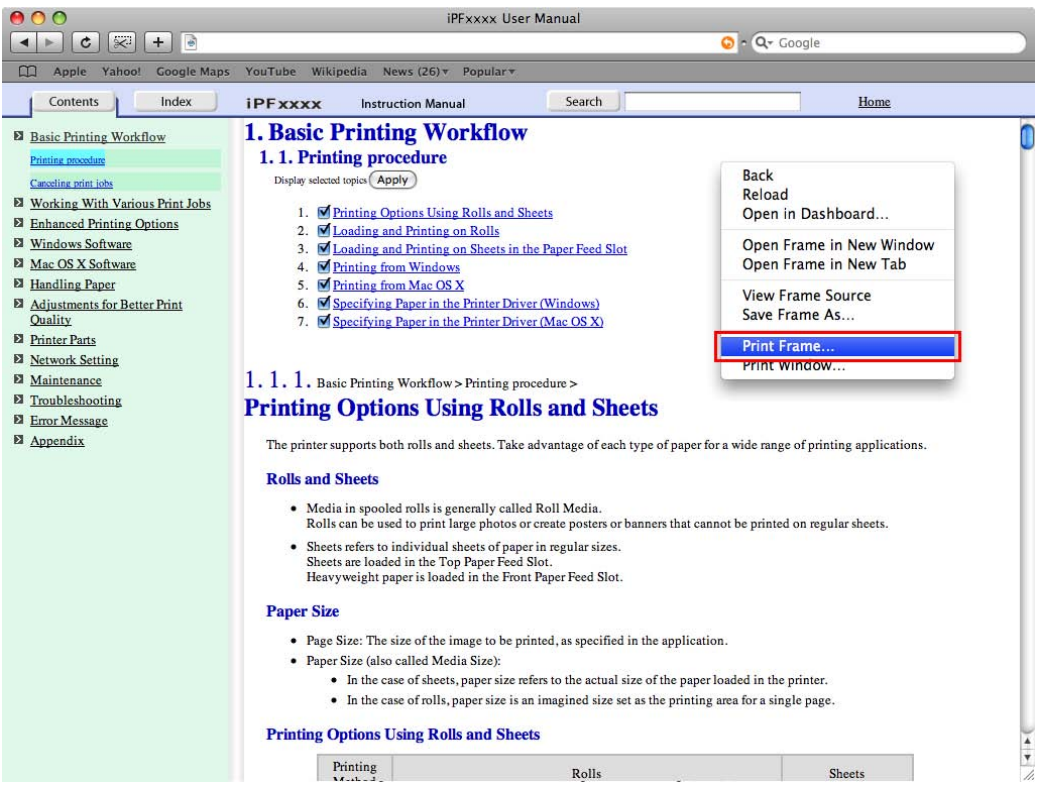

- **2.** Specify conditions as needed, and then click **Print** (Windows) or **Print** (Macintosh).
	- Windows

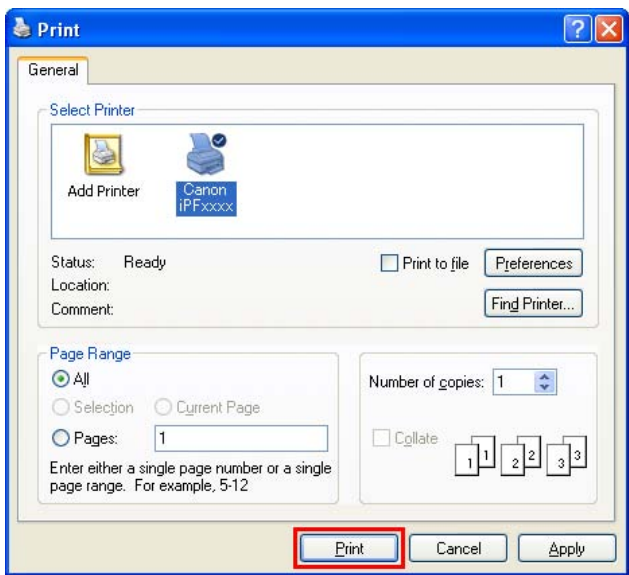

### How to use this manual

• Macintosh

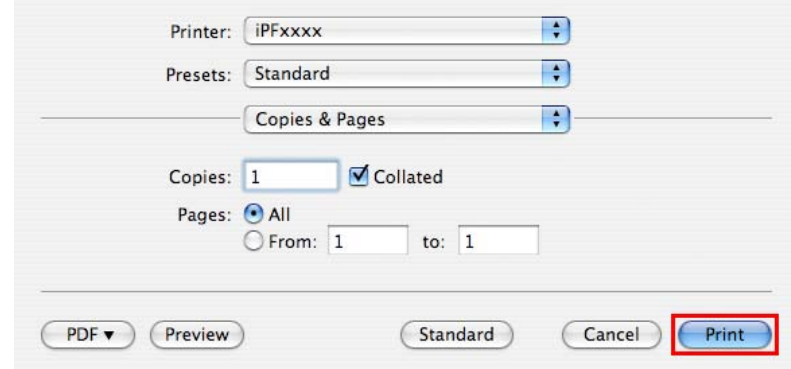

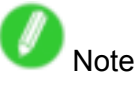

• To print only individual topics that are displayed, use this method.

# **Printer Parts**

## **Printer parts**

## **Elli Front**

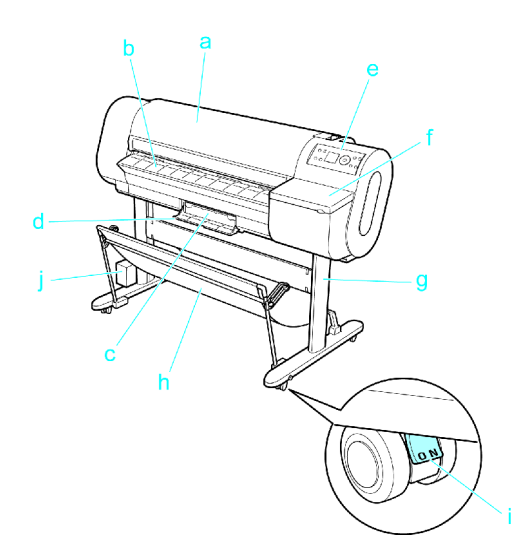

### a. Top Cover

Open this cover to install the Printhead, load paper, and remove any jammed paper from inside the printer as needed.  $(\rightarrow P.15)$ 

b. Ejection Guide

Supports paper as it is ejected to prevent it from rising.

c. Maintenance Cartridge

Ink used for maintenance purposes such as head cleaning is absorbed. (Replace the cartridge when it is full.)

d. Maintenance Cartridge Cover

Open this cover to replace the Maintenance Cartridge.

e. Control Panel

Use this panel to operate the printer and check the printer status.  $(\rightarrow P.18)$ 

f. Ink Tank Cover

Open this cover to replace an Ink Tank.  $(\rightarrow P.17)$ 

g. Stand

A stand that holds the printer. Equipped with casters to facilitate moving the printer.

h. Output Stacker

A cloth tray that catches ejected documents.

i. Stopper

Locks the Stand casters.

Always release the Stopper before moving the printer. Moving the printer while the Stopper is locked may scratch the casters or the floor.

j. Accessory Box

For storing printer accessories.

## **EBack**

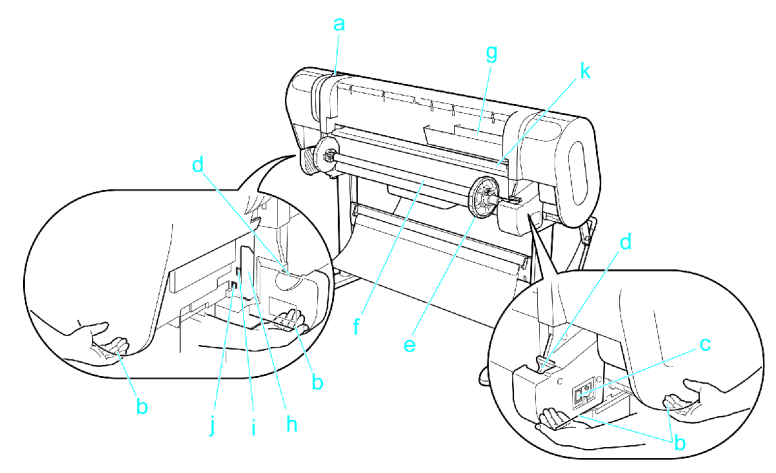

a. Release Lever

Releases the Paper Retainer. Push this release lever back before loading paper or cleaning inside the printer.

b. Carrying Handles (Four Positions)

When carrying the printer, hold it by these handles under both sides.

c. Power Supply Connector

Connect the power cord to this connector.

d. Roll Holder Slot

Slide the Roll Holder into this guide slot.

- e. Holder Stopper Secure the roll on the Roll Holder with this part.
- f. Roll Holder Load the roll on this holder.
- g. Accessory Pocket

Holds printer manuals, assembly tools, and other items.

h. Expansion Board Slots

Install an IEEE 1394 (FireWire) expansion board, as desired.

i. Ethernet Port

Connect an Ethernet cable to this port. The lamp is lit if the Ethernet cable is connected correctly and communication is possible between the computer and printer.

j. USB Port

Connect <sup>a</sup> USB cable to this port. (Compatible with USB 2.0 High Speed mode)

k. Paper Feed Slot

When loading <sup>a</sup> roll, insert the edge of the roll here.

## **Top Cover (Inside)**

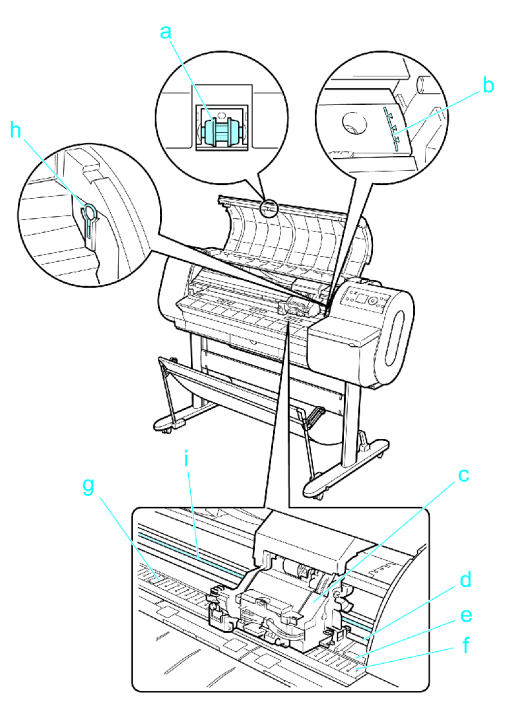

a. Top Cover Roller

Prevents paper from rising when ejected.

b. Paper Alignment Line

Align paper with this line when loading it.

c. Carriage

Moves the Printhead. The carriage serves a key role in printing.  $(\rightarrow P.16)$ 

d. Carriage Shaft

The Carriage slides along this shaft.

e. Paper Retainer

Important in supplying the paper. This retainer holds paper as it is fed.

f. Platen

The Printhead moves across the platen to print. The Vacuum holes on the platen hold paper in place. g. Borderless Printing Ink Grooves

These grooves catch ink outside the edges of paper during borderless printing.

h. Cleaning Brush

When cleaning inside of the Top Cover, use this brush to sweep away paper dust on the Platen.

i. Linear Scale

The linear scale serves <sup>a</sup> key role in detecting the Carriage position. Be careful not to touch this part when cleaning inside the Top Cover or clearing paper jams.

## **Hicarriage**

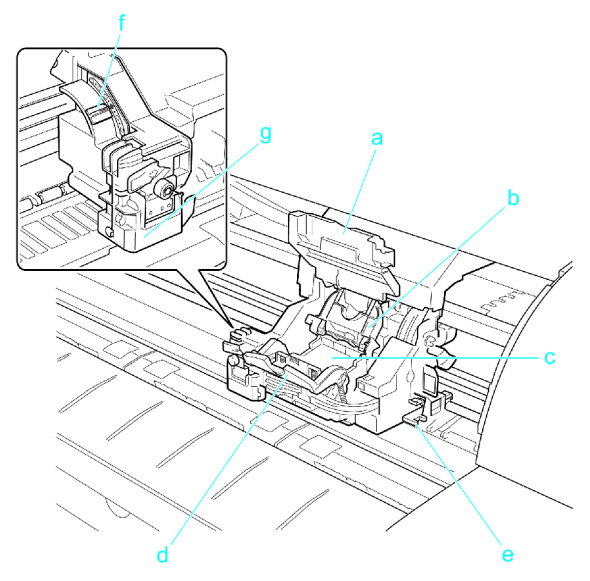

- a. Carriage Cover Protects the Carriage.
- b. Printhead Fixer Cover Holds the Printhead in place.
- c. Printhead

The printhead is equipped with ink nozzles. It is <sup>a</sup> key part of the printer.

d. Printhead Fixer Lever

Locks the Printhead Fixer Cover.

e. Shaft Cleaner

Prevents the Carriage Shaft from becoming dirty.

f. Angle Adjustment Lever

Use this lever to fine-tune the printer to correct misalignment of printed lines.

g. Cutter Unit

A round-bladed cutter for automatic paper cutting. The cutter blade is retracted inside when not cutting.

## **Ink Tank Cover (Inside)**

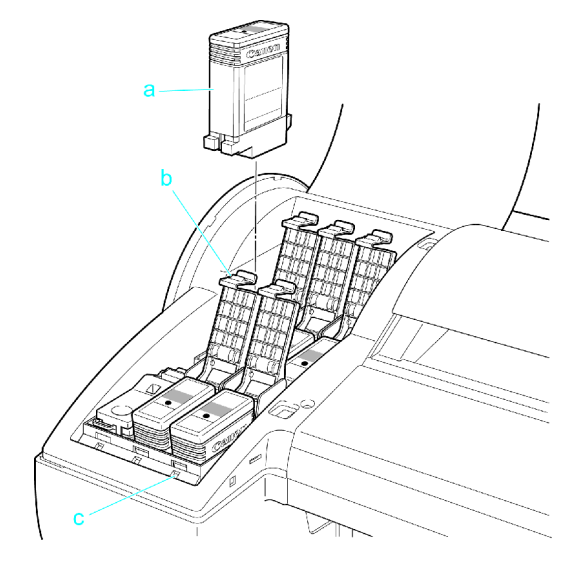

a. Ink Tank

Cartridges of ink in various colors.

b. Ink Tank Lock Lever

A lever that locks the Ink Tank in place and protects it. Open or close the lever when replacing an Ink Tank.

c. Ink Lamp (Red)

Indicates the state of the Ink Tank as follows when the Ink Tank Cover is opened.

• On

On: The Ink Tank is installed correctly.

• Off

Off: No Ink Tank is installed, or the ink level detection function is disabled.

- Flashing Slowly Not much ink is left.
- Flashing Rapidly There is no more ink.

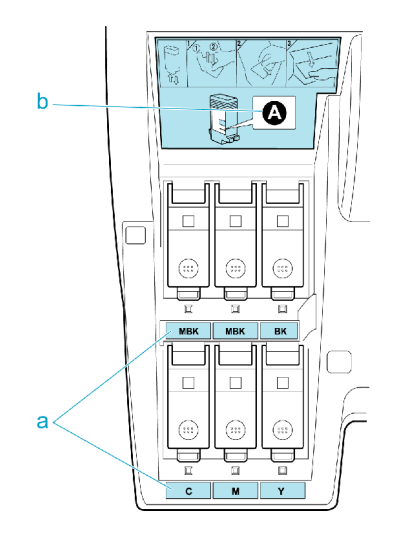

a. Ink Color Label

Load an Ink Tank corresponding to the color and name on these labels.

b. Ink Set

An Ink Tank that can be used in the printer is labeled with <sup>a</sup> white letter "A" in <sup>a</sup> black circle on the side. When purchasing an Ink Tank, make sure an "A" is printed on the label.  $(\rightarrow P.507)$ 

## **Hickorital** Panel

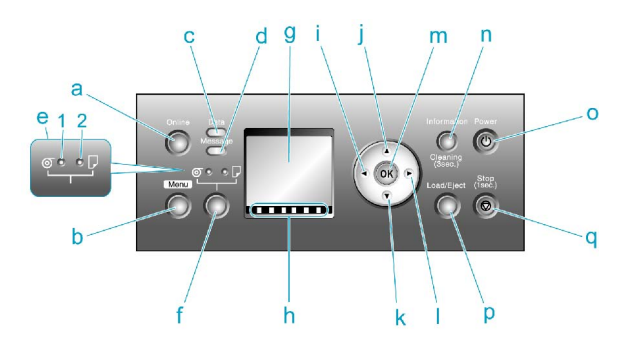

### a. **Online** Button (Green)

Switches the printer online and offline.  $(\rightarrow P.29)$ 

- On
	- The printer is online.
- Flashing
	- The printer is switching modes.
- Off
	- The printer is offline.

### b. **Menu** Button

Displays the main menu of the printer.  $(\rightarrow P.50)$ 

- c. Data lamp (Green)
	- Flashing

During printing, the Data lamp flashes when the printer is receiving or processing print jobs. This lamp flashes when the print job is paused or the printer is updating the firmware.

• Off

There are no active print jobs when the Data lamp is off.

- d. Message lamp (Orange)
	- On

A warning message is displayed.

• Flashing

An error message is displayed.

• Off

The printer is off or is operating normally.

e. Paper Source Section

After you press the **Feeder Selection** button, the lamp for your chosen paper source is lit.

### **1. Roll Media lamp** (Green)

- On
	- Indicates that <sup>a</sup> roll is selected as the paper source.
- Off

Indicates that <sup>a</sup> sheet is selected as the paper source.

### **2. Cut Sheet lamp** (Green)

• On

Indicates that <sup>a</sup> sheet is selected as the paper source.

• Off

Indicates that <sup>a</sup> roll is selected as the paper source.

### f. **Feeder Selection** Button

Switches the paper source. Each time you press this button, the paper source switches between the roll and the sheet, and the corresponding lamp on the Paper Source Section is lit.

### g. Display Screen

Shows the printer menu, as well as the printer status and messages.

h. Color Labels

These labels indicate the Ink Tank colors. The labels correspond to the ink levels on the Display Screen.

i. **◄** Button

Menu mode: Press this button to display the menu one level higher.

j. **▲** Button

Offline mode: Press this button to rewind the roll manually.  $(\rightarrow P.118)$ 

Menu mode: Press this button to display the previous menu item or setting value.

k. **▼**Button

Ofine mode: Press this button to feed the roll manually in the direction of ejection, as needed.

 $(\rightarrow P.118)$ 

Menu mode: Press this button to display the next menu item or setting value.

l. **►** Button

Menu mode: Press this button to display the menu one level lower.

m.**OK** Button

In Menu mode, press this button to confirm or execute the selected item or setting. Press this button if the Display Screen indicates to do so.

### n. **Information** Button

Displays printer submenus. Press this key to display information about ink, paper, and so on.

 $(\rightarrow P.65)$ 

You can also hold down this button for three seconds to clean the Printhead ( **Head Cleaning A** ).

o. **Power** Button

Turns the printer on and off.  $(\rightarrow P.22)$ 

p. **Load/Eject** Button

By pressing this button, you can check instructions on loading and removing paper. Instructions for loading paper are shown on the Display Screen if pressed when no paper is loaded, and instructions for removing paper are shown if paper is loaded.

### q. **Stop** Button

Hold down for at least <sup>a</sup> second to cancel print jobs in progress or end the ink drying period.

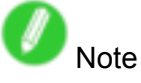

• In Sleep mode, you can press any button except the **Power** button to bring the printer online again.

## **Control Panel**

## **H**: Control Panel

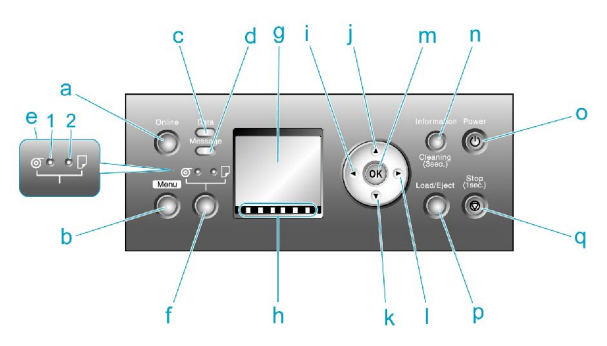

### a. **Online** Button (Green)

Switches the printer online and offline.  $(\rightarrow P.29)$ 

- On
	- The printer is online.
- Flashing

The printer is switching modes.

• Off

The printer is offline.

### b. **Menu** Button

Displays the main menu of the printer.  $(\rightarrow P.50)$ 

- c. Data lamp (Green)
	- Flashing

During printing, the Data lamp flashes when the printer is receiving or processing print jobs. This lamp flashes when the print job is paused or the printer is updating the firmware.

• Off

There are no active print jobs when the Data lamp is off.

- d. Message lamp (Orange)
	- On

A warning message is displayed.

• Flashing

An error message is displayed.

• Off

The printer is off or is operating normally.

e. Paper Source Section

After you press the **Feeder Selection** button, the lamp for your chosen paper source is lit.

### **1. Roll Media lamp** (Green)

• On

Indicates that <sup>a</sup> roll is selected as the paper source.

• Off

Indicates that <sup>a</sup> sheet is selected as the paper source.

- **2. Cut Sheet lamp** (Green)
	- On

Indicates that <sup>a</sup> sheet is selected as the paper source.

• Off

Indicates that <sup>a</sup> roll is selected as the paper source.

### f. **Feeder Selection** Button

Switches the paper source. Each time you press this button, the paper source switches between the roll and the sheet, and the corresponding lamp on the Paper Source Section is lit.

### g. Display Screen

Shows the printer menu, as well as the printer status and messages.

h. Color Labels

These labels indicate the Ink Tank colors. The labels correspond to the ink levels on the Display Screen.

i. **◄** Button

Menu mode: Press this button to display the menu one level higher.

j. **▲** Button

Offline mode: Press this button to rewind the roll manually.  $(\rightarrow P.118)$ 

Menu mode: Press this button to display the previous menu item or setting value.

k. **▼**Button

Ofine mode: Press this button to feed the roll manually in the direction of ejection, as needed.

 $(\rightarrow P.118)$ 

Menu mode: Press this button to display the next menu item or setting value.

l. **►** Button

Menu mode: Press this button to display the menu one level lower.

m.**OK** Button

In Menu mode, press this button to confirm or execute the selected item or setting. Press this button if the Display Screen indicates to do so.

### n. **Information** Button

Displays printer submenus. Press this key to display information about ink, paper, and so on.

 $(\rightarrow P.65)$ 

You can also hold down this button for three seconds to clean the Printhead ( **Head Cleaning A** ).

o. **Power** Button

Turns the printer on and off.  $(\rightarrow P.22)$ 

p. **Load/Eject** Button

By pressing this button, you can check instructions on loading and removing paper. Instructions for loading paper are shown on the Display Screen if pressed when no paper is loaded, and instructions for removing paper are shown if paper is loaded.

### q. **Stop** Button

Hold down for at least <sup>a</sup> second to cancel print jobs in progress or end the ink drying period.

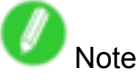

• In Sleep mode, you can press any button except the **Power** button to bring the printer online again.

## **Turning the Printer On and Off**

## **Turning the printer on**

**1.** Press the **Power** button to turn on the printer. The printer will now start up.

After the Display Screen shows the Canon logo, **Starting up... Please wait.** is displayed.

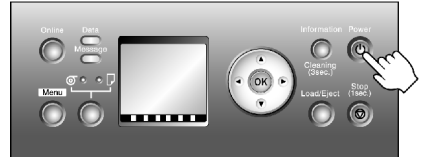

**2.** The printer goes online in preparation for printing after startup, and the Online lamp and paper source section lamp remain lit.

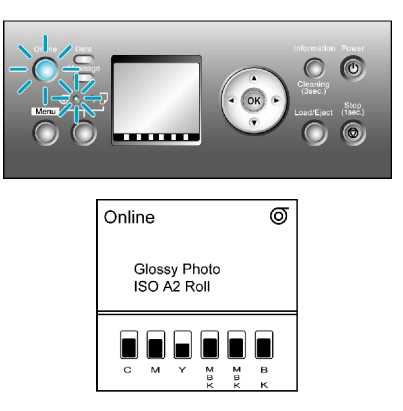

The printer will not go online in the following situations. Take action as needed.

- The Top Cover is open Close the Top Cover.
- The Ink Tank Cover is open Close the Ink Tank Cover.
- The Printhead is not installed Install the Printhead. For the instruction, see "Replacing the Printhead". (→P.518)
- Ink Tank is not installed Install the Ink Tanks. For the instruction, see "Replacing Ink Tanks". (→P.508)
- If "ERROR" is shown on the Display Screen Turn off the printer and contact your Canon dealer.
- The Online lamp and Message lamp are not lit (even once), and nothing appears on the Display Screen

Make sure the printer is plugged in correctly. Check the connection at the plug and electrical outlet.

• No paper is loaded Load paper.  $(\rightarrow P.82)$  ( $\rightarrow P.86$ )

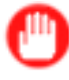

### Important

• Starting the printer when it is connected via the USB cable to <sup>a</sup> Macintosh computer that is off may cause the computer to start up at the same time. To prevent this, disconnect the USB cable before starting the printer. Connecting the printer to the computer via <sup>a</sup> USB hub may solve this issue.
## **Turning the printer off**

Important

- Never turn the printer off or unplug it during <sup>a</sup> print job. This could damage the printer.
- **1.** Make sure no print jobs are in progress.

If the Message lamp is flashing, check the message on the Display Screen and take action as necessary. (→P.576)

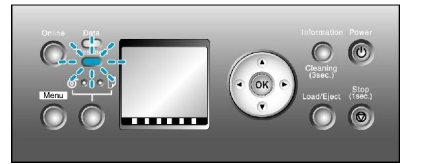

If the Data lamp is flashing, the printer is receiving a print job. Turn off the printer only after printing is finished.

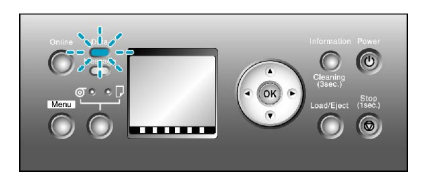

**2.** Hold down the **Power** button for more than <sup>a</sup> second.

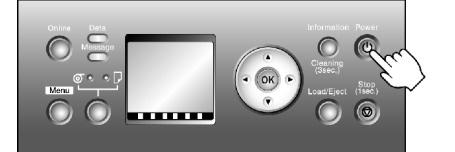

After **Shut Down.. Please Wait..** is shown on the Display Screen, the printer shuts off.

# **Hiller Modes**

Printer modes are classified as follows and described in this topic.

- Modes (→P.24)
- Mode transition (→P.25)
- Online, and state of the Control Panel  $(\rightarrow P.26)$
- Offline, and state of the Control Panel  $(\rightarrow P.27)$
- Menu mode, and state of the Control Panel  $(\rightarrow P.28)$
- Submenu mode, and state of the Control Panel  $(\rightarrow P.28)$

#### **Modes**

The printer has five modes as follows:

• Online

The printer is ready to receive jobs sent from the computer. Jobs sent from the computer are processed immediately. If jobs are received in other modes, they are printed the next time the printer goes online.

• Offline

Any jobs sent from the computer are held without being processed.

While the printer is offline, you can feed or cut roll paper manually.

The printer goes ofine automatically if jobs cannot be processed, such as if errors occur.

• Menu mode

Menus are displayed on the printer, and you can select, set, or execute menu items. Any jobs sent from the computer are held without being printed.

• Submenu mode

Submenus are displayed regarding ink and paper information. Jobs can be received and printing is possible while submenus are displayed and the printer is online. In other modes, any jobs sent from the computer are held without being printed while submenus are displayed.

• Sleep mode

The printer is in power-saving mode. The printer automatically enters Sleep mode to conserve power if it is idle for a specific period (by factory default, five minutes), that is, if no print jobs are received or buttons are pressed while all covers are closed.

You can specify the period before the printer enters Sleep mode in the **Sleep Timer** menu. (→P.50) If any print jobs are received when the printer is in Sleep mode (after it was originally online), the printer goes online and prints the jobs.

### **Mode transition**

The printer mode transitions are as follows:

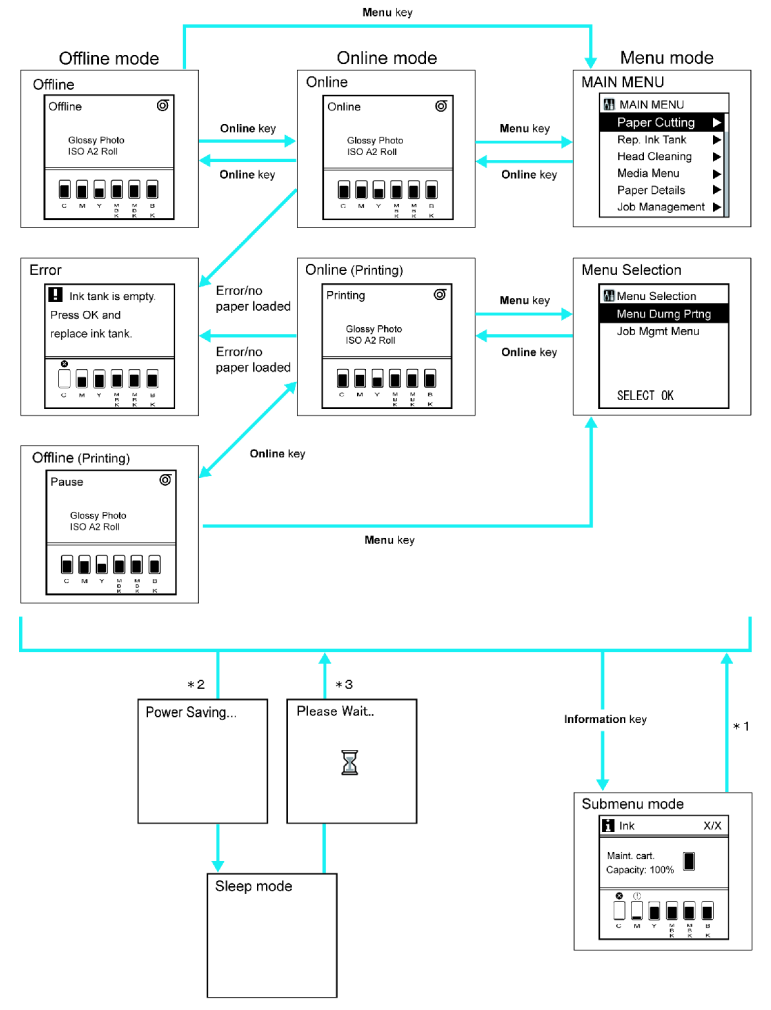

- \*1: When submenus are displayed, you can press any button other than the **Information** button to return to the previous mode.
- \*2: The printer automatically enters Sleep mode if it is idle for a specific period (by factory default, five minutes), that is, if no print jobs are received or buttons are pressed while all covers are closed. However, it does not enter Sleep mode while error messages are displayed.
- \*3: In Sleep mode, the printer can be restored to the previous state by pressing any button. Sleep mode is also terminated if <sup>a</sup> print job is received or <sup>a</sup> command is issued from RemoteUI.

## **Online, and state of the Control Panel**

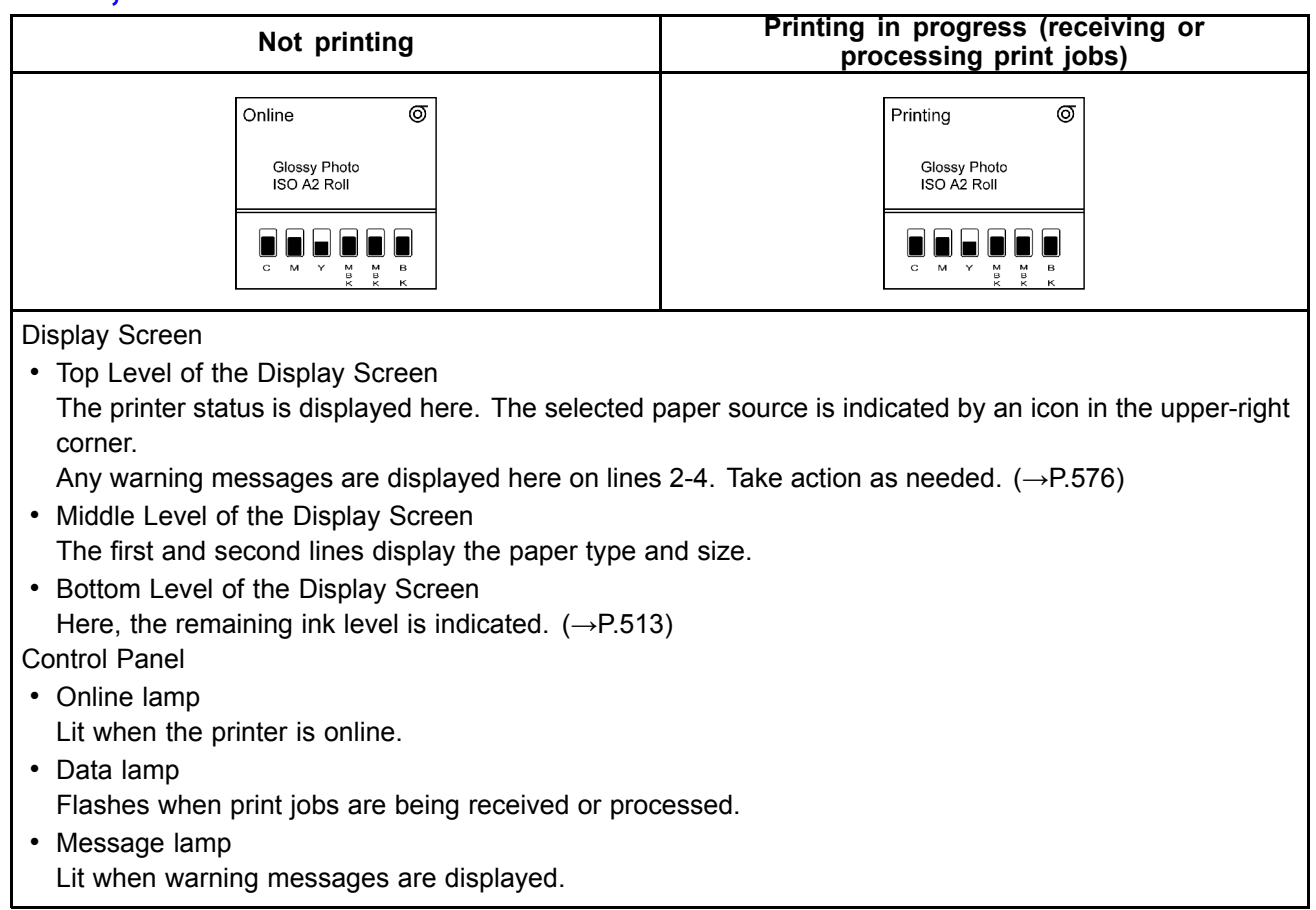

### **Ofine, and state of the Control Panel**

#### Offline

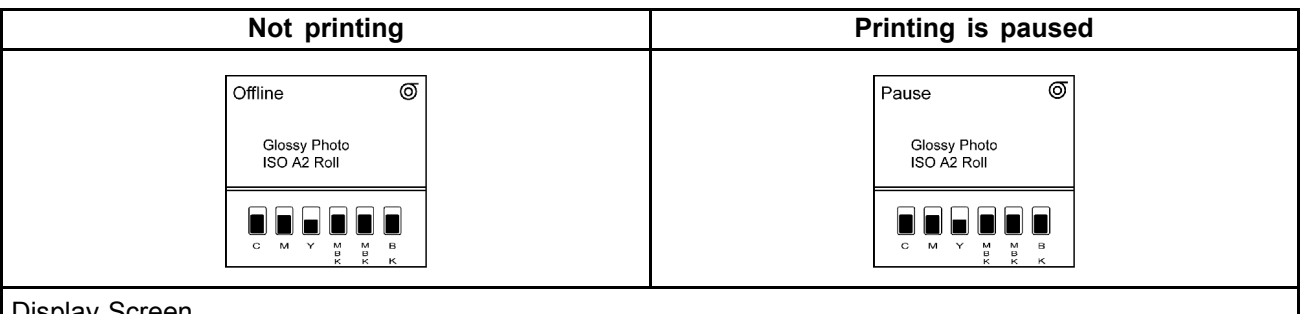

Display Screen

• Top Level of the Display Screen The printer status is displayed here. The selected paper source is indicated by an icon in the upper-right corner.

Any warning messages are displayed here on lines 2-4. Take action as needed.  $(\rightarrow P.576)$ 

- Middle Level of the Display Screen The first and second lines display the paper type and size.
- Bottom Level of the Display Screen Here, the remaining ink level is indicated.  $(\rightarrow P.513)$ Control Panel
- Message lamp
	- Lit when warning messages are displayed.

#### Error Messages

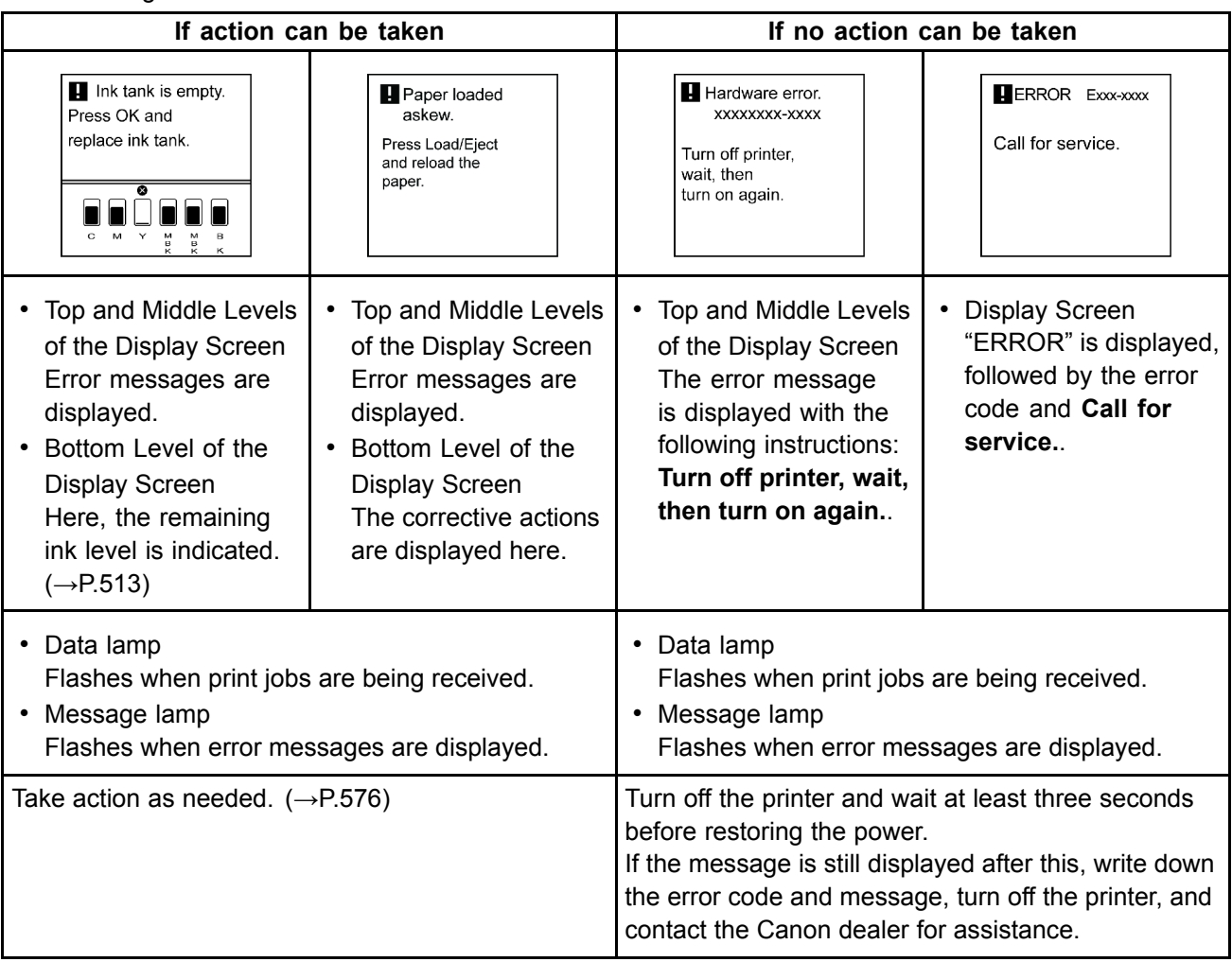

## **Menu mode, and state of the Control Panel**

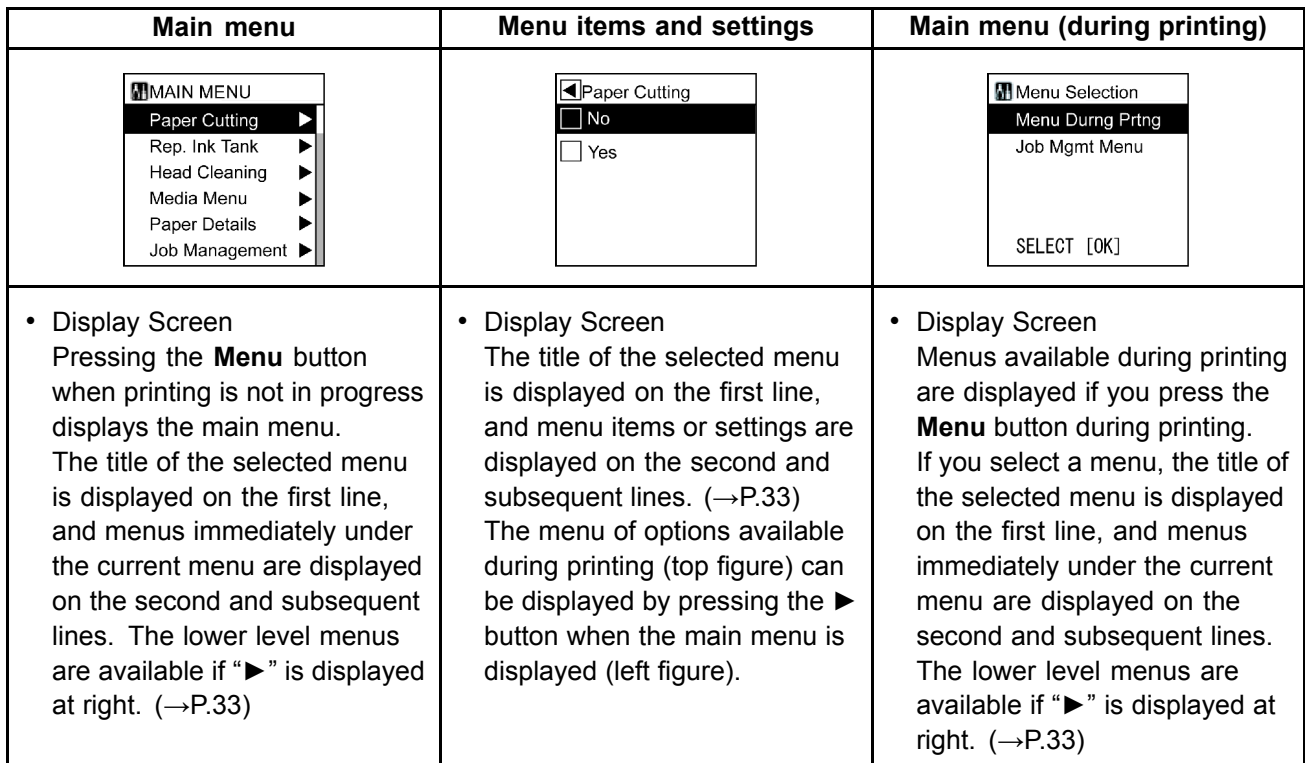

### **Submenu mode, and state of the Control Panel**

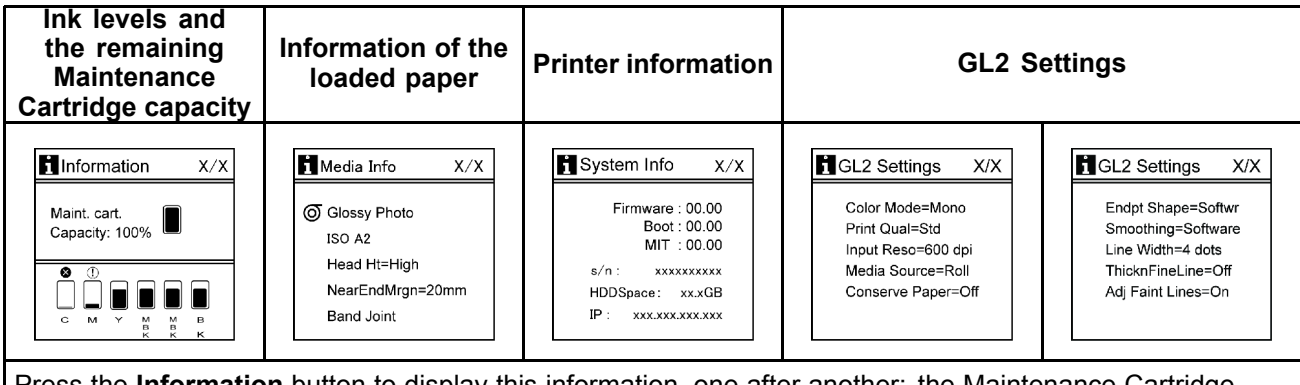

Press the **Information** button to display this information, one after another: the Maintenance Cartridge capacity and remaining ink levels, paper information, printer information, and GL2 settings information.  $\rightarrow$ P.65)

# **Switching Modes**

### **Switching the printer online/ofine**

Press the **Online** button to switch the printer online or offline.

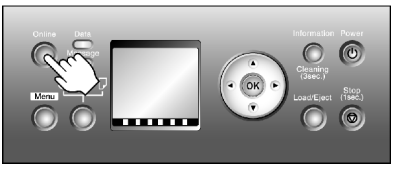

The Online lamp is lit in Online mode. Printing is possible in this mode.

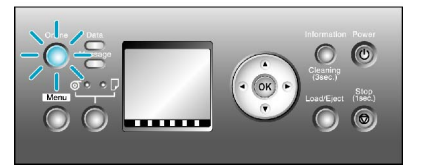

The Online lamp is off in Offline mode.

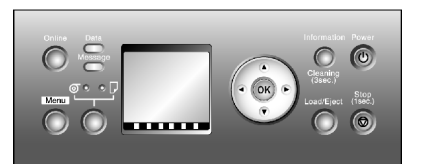

Depending on the status, the printer switches online and offline as follows.

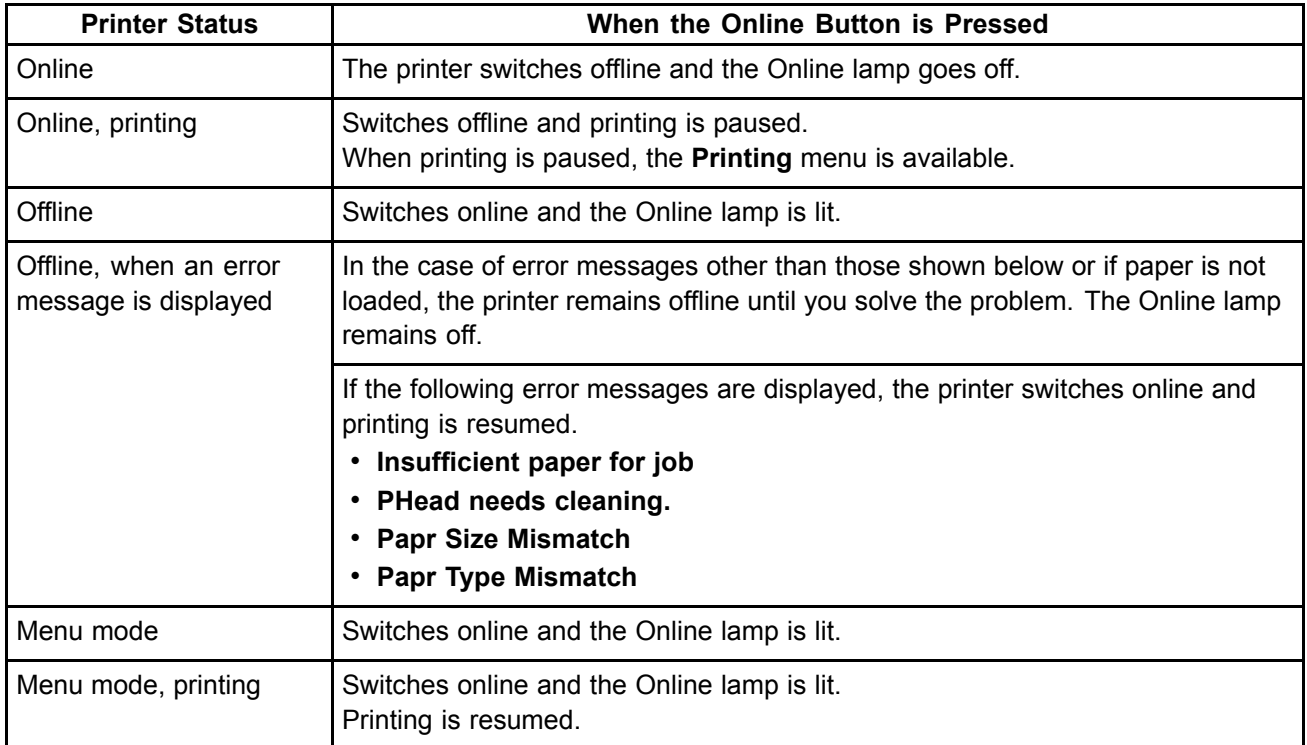

#### **Switching to Menu mode**

Press the **Menu** button to display the main menu.

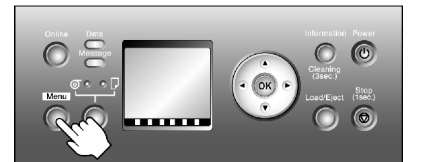

Depending on the status, the printer switches to Menu mode as follows.

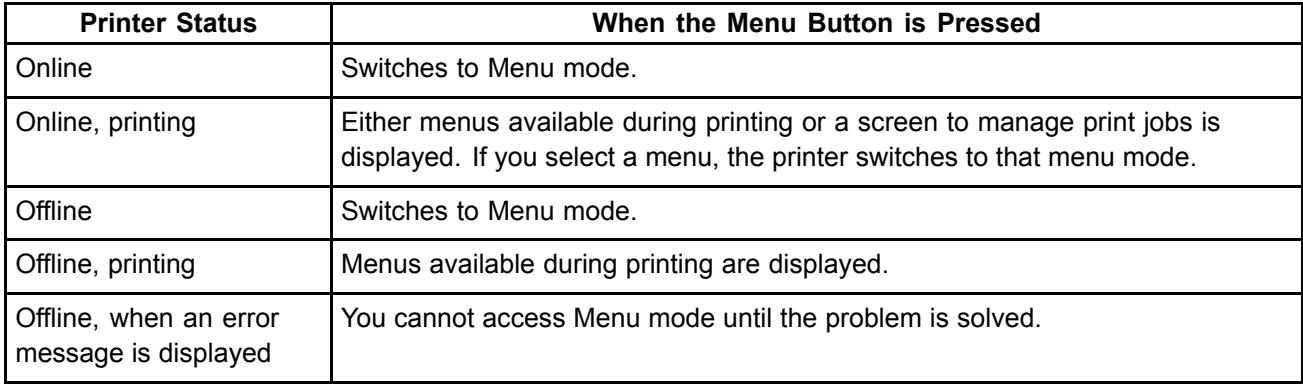

Press the **Information** button to display the submenus.

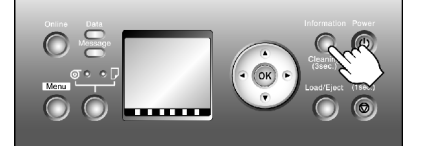

Press the **Information** button to display the Maintenance Cartridge capacity and remaining ink levels, as well as information on the loaded paper and the printer. Press the **Information** button repeatedly to change the information displayed.  $(\rightarrow P.65)$ 

Press any button other than the **Information** button to restore the previous mode.

After you display <sup>a</sup> submenu, the printer will revert to the previous mode in about ten seconds if no print job is received or if you do not operate the printer.

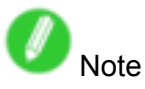

• You can start **Head Cleaning A** by holding down the **Information** button for three seconds or more.  $(→P.517)$ 

# **Printer Menu Operations**

The printer menu includes <sup>a</sup> main menu and submenus.

- Main menu operations when no print job is in progress  $(\rightarrow P.31)$
- Main menu operations during printing  $(\rightarrow P.31)$
- Job Management Menu Operations (→P.32)
- Submenu operations (→P.32)

#### **Main menu operations when no print job is in progress**

Access the main menu by pressing the **Menu** button on the Control Panel.

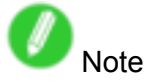

- The main menu will not be displayed in the following case even if you press the **Menu** button.
	- An error message is displayed:
		- Switches to Menu mode after the problem is solved.

The following operations are available from the main menu.

- Paper settings
- Print settings
- Printer settings
- HP-GL/2 settings

For a description of specific items available in the main menu, see "Main Menu Settings". ( $\rightarrow$ P.50) For instructions on selecting and setting main menu items, see "Main Menu Operations". (→P.33)

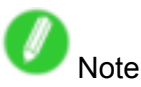

• By default, main menu settings apply to all print jobs. However, for settings that are also available in the printer driver, the values specified in the printer driver take priority.

#### **Main menu operations during printing**

Selecting **Menu Durng Prtng** on the **Menu Selection** screen (displayed by pressing the **Menu** button on the Control Panel during printing) will display only the menu options you can execute during printing, specifically, **Head Cleaning**, **Fine Band Adj.**, and **Information**.

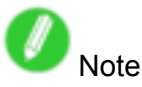

- The **Menu Selection** screen will not be displayed in the following case even if you press the **Menu** button.
	- An error message is displayed: Switches to Menu mode after the problem is solved.

The following operations are available from the main menu during printing.

- Printhead cleaning
- Manual adjustment of the paper feed amount
- Display of printer-related information

For a description of specific items available in the main menu during printing, see "Main Menu Settings (During Printing)". (→P.62)

For instructions on selecting and setting main menu items during printing, see "Main Menu Operations".  $(\rightarrow P.33)$ 

#### **Job Management Menu Operations**

To display the **Job Mgmt Menu**, press **Job Mgmt Menu** on the **Menu Selection** screen, which is displayed by pressing the **Menu** button on the Control Panel during printing.

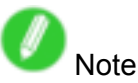

- The **Menu Selection** screen will not be displayed in the following case even if you press the **Menu** button.
	- An error message is displayed You can access Menu mode after you have solved the problem.

The following operations are available from the **Job Mgmt Menu**.

- Job queue operations
- Operations involving the common mail box
- Operations involving personal boxes

For a description of specific items available in the main menu during printing, see "Main Menu Settings" (During Printing)". (→P.62)

#### **Submenu operations**

Access submenus by pressing the **Information** button on the Control Panel. You can check the following information in submenus.

- Remaining Maintenance Cartridge capacity
- Ink levels
- Information on the loaded paper
- Printer information
- Job management

For a description of specific items displayed in submenus, see "Submenu Display".  $(\rightarrow P.65)$ 

# **Main Menu Operations**

Press the **Menu** button to display the main menu. For details, see "Main Menu Settings". (→P.50)

• Main menu when no print job is in progress

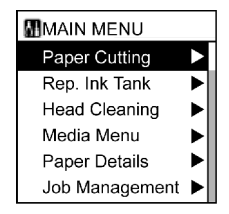

• Menu selection (if you press the **Menu** button when printing is in progress)

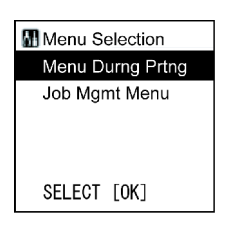

Note

- The main menu will not be displayed in the following case even if you press the **Menu** button.
	- An error message is displayed You can access the Menu mode after you have solved the problem.

To access each function menu from the main menu, and set or execute menu items, use buttons on the Control Panel.

The following section describes menu operations and how they are presented in this **User Manual**.

- Accessing Menus (→P.34)
- Specifying menu items (→P.35)
- Specifying numerical values (→P.36)
- Executing menu commands (→P.36)

### **Accessing Menus**

Printer menus are grouped by function.

Menus are displayed with the upper line selected. Use the buttons on the Control Panel to access each menu.

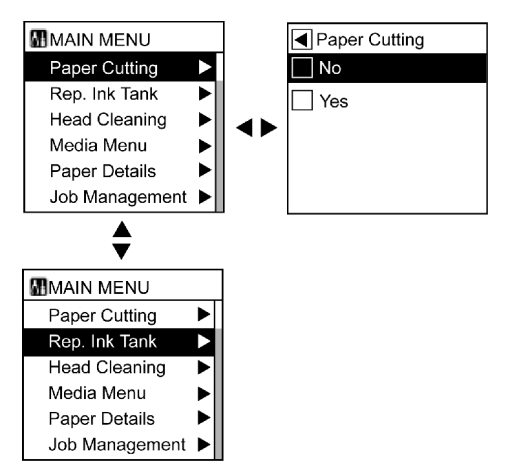

• Press **▲** to access <sup>a</sup> higher menu in the menu list, and press **▼** to access <sup>a</sup> lower one. If items of the menu list are more than the lines of the screen, press **▲** and **▼** to scroll the menu. If you navigate to the lowest-level menu and press the **▼** button again, the display switches to the top-level menu screen. If you navigate to the top-level menu and press the **▲** button again, the display switches to the lowest-level menu screen. Items you select are highlighted.

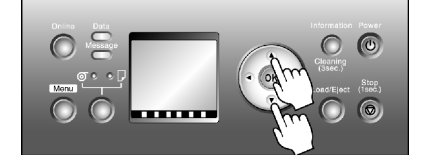

The scroll bar at right indicates the current position in the overall menu.

- The lower level menus are available if "►" is displayed at right. To access these lower level menus, select <sup>a</sup> menu and press **►**.
- The upper level menus are available if " $\blacktriangleleft$ " is displayed at left. To access these upper level menus, select <sup>a</sup> menu and press **◄**.

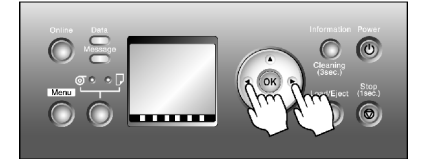

#### **Specifying menu items**

Follow the steps below to specify menu items.

- **1.** Press **▲** or **▼**to select <sup>a</sup> menu, and then press the **►** button. Repeat these steps until the desired menu options are displayed.
- **2.** Press **▲** or **▼**to select the desired setting, and then press the **OK** button. The check box at left is selected, and the setting is confirmed.

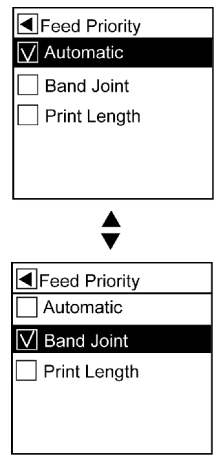

After two seconds, the display reverts to the upper level menu.

**3.** Press the **Online** button to bring the printer online.

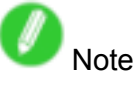

• If a confirmation message is displayed regarding the setting you entered, press the **OK** button. The setting is applied, and the printer goes online.

#### **Specifying numerical values**

Follow the steps below to enter numbers for items such as network settings.

- **1.** Press **▲** or **▼**to select **Interface Setup**, and then press the **►** button.
- **2.** Press **▲** or **▼**to select **TCP/IP**, and then press the **►** button.
- **3.** Press **▲** or **▼**to select **IP Setting**, and then press the **►** button.
- **4.** Press **▲** or **▼**to select **IP Address**, and then press the **►** button.
- **5.** Press ◀ or ► to move the cursor () to each field for entering numbers.

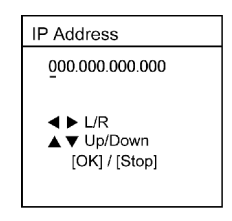

**6.** Press **▲** or **▼**to select the number, and then press the **OK** button.

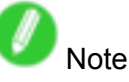

- Hold down **▲** or **▼** to increase or decrease the value continuously.
- Make sure the IP address you enter for the printer is not the same as any computer IP address in your network.
- **7.** Repeat steps <sup>2</sup> and <sup>3</sup> to continue entering numbers.
- **8.** Press the **Online** button to bring the printer online.

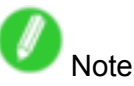

• If a confirmation message is displayed regarding the setting you entered, press the **OK** button. The setting is applied, and the printer goes online.

#### **Executing menu commands**

Follow the steps below to execute menu commands.

**1.** Press **▲** or **▼**to select <sup>a</sup> menu, and then press the **►** button.

Repeat these steps until the desired menu options are displayed.

**2.** Press **▲** or **▼** to select the action to execute, and then press the **OK** button.

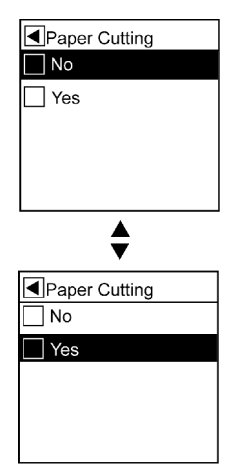

After two seconds, the menu command is executed. After commands are executed, the printer commonly reverts to the state before the menu operation, either online or ofine.

# **Hill Menu Structure**

#### **Main Menu**

The structure of the main menu is as follows. Values at right indicated by an asterisk "\*" are the defaults. For instructions on menu operations, see "Main Menu Operations". (→P.33)

For details on menu items, see "Main Menu Settings". (→P.50)

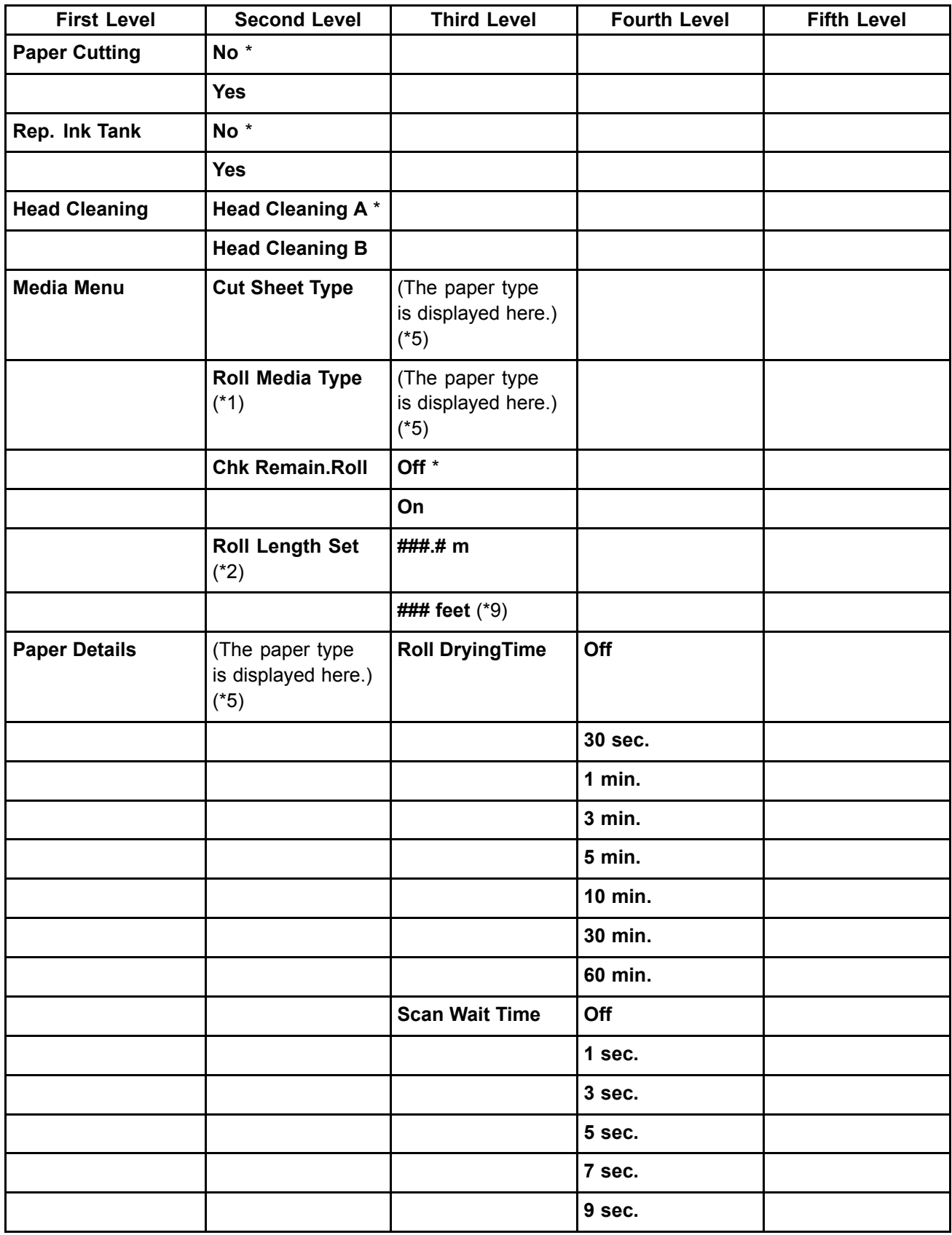

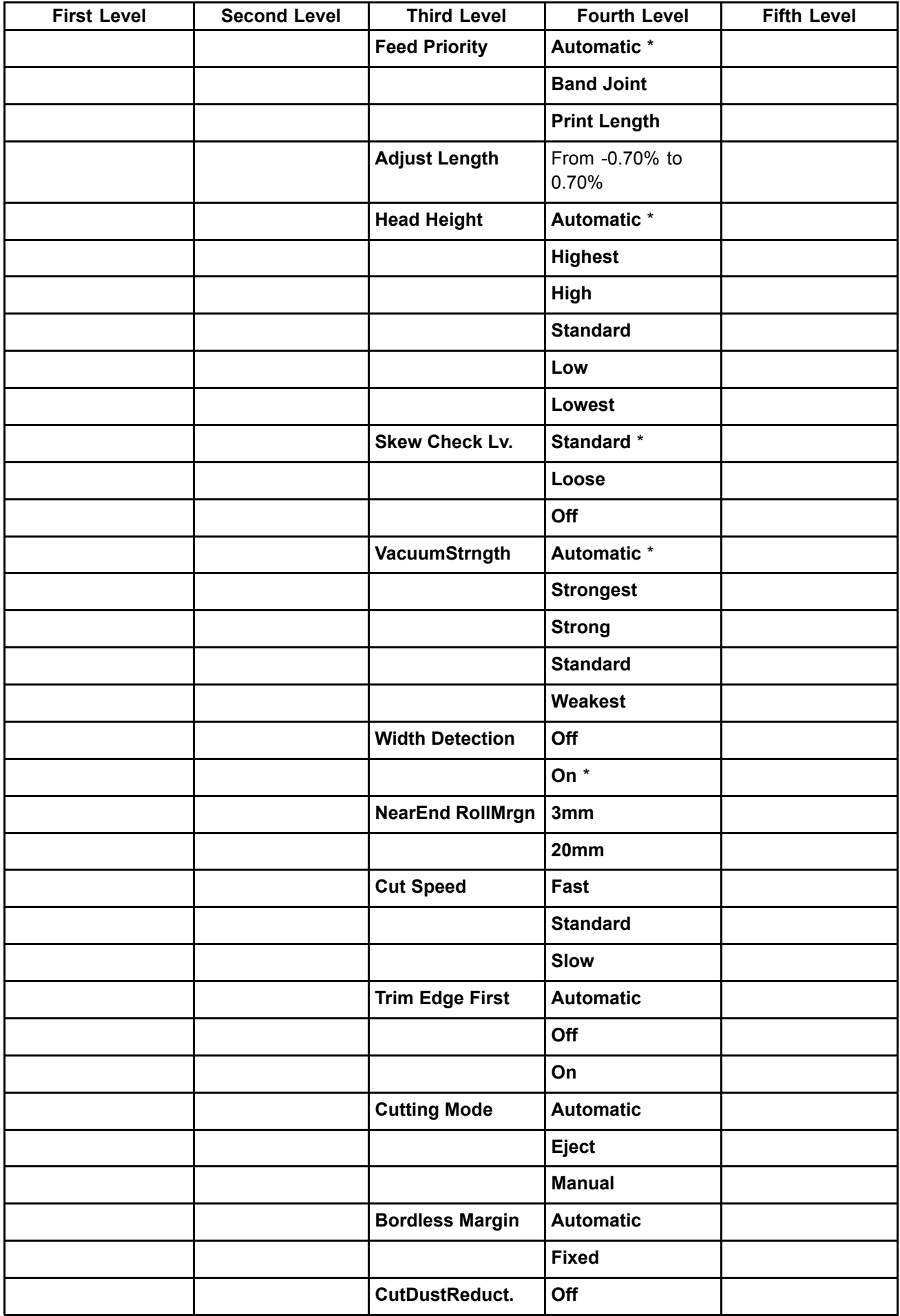

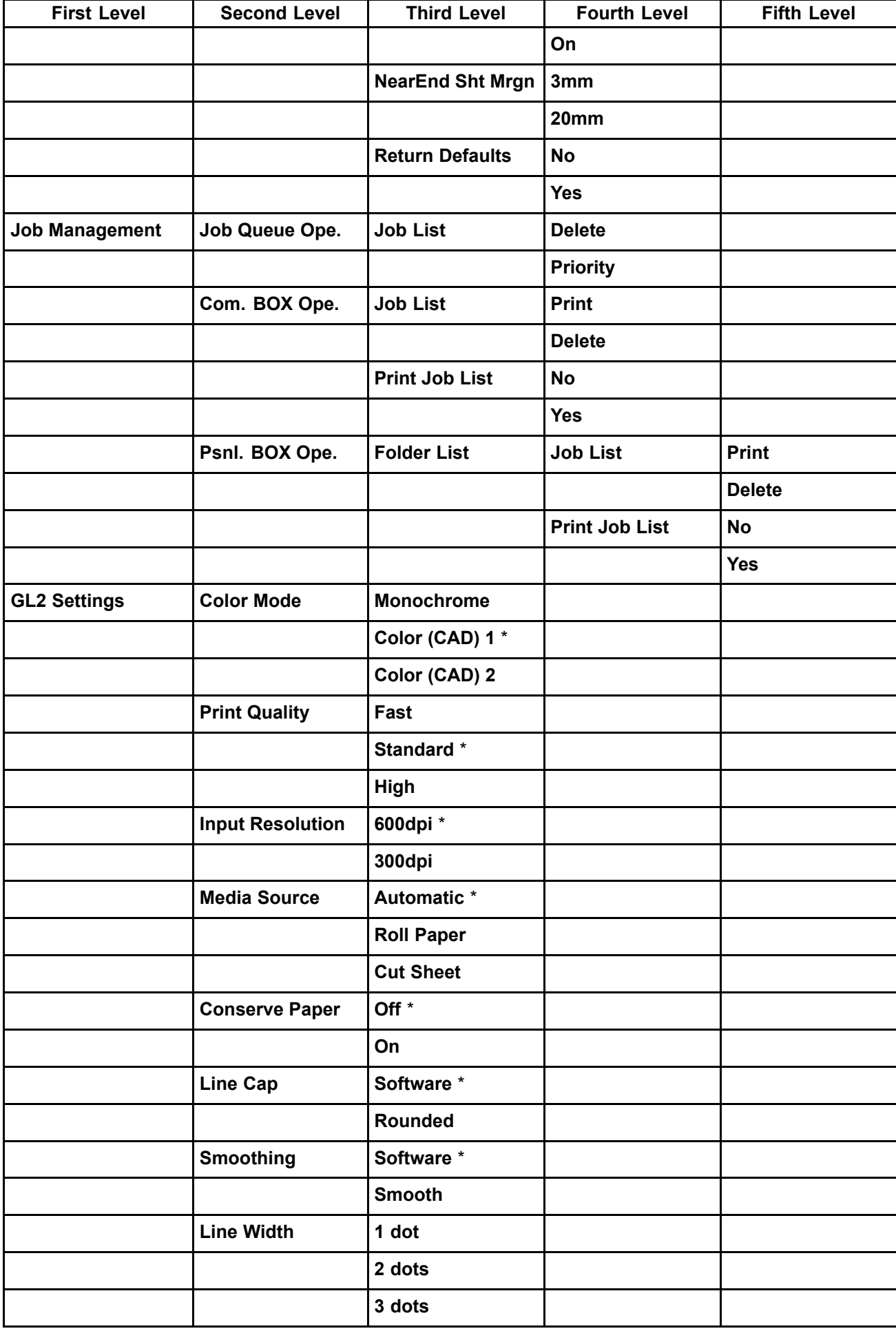

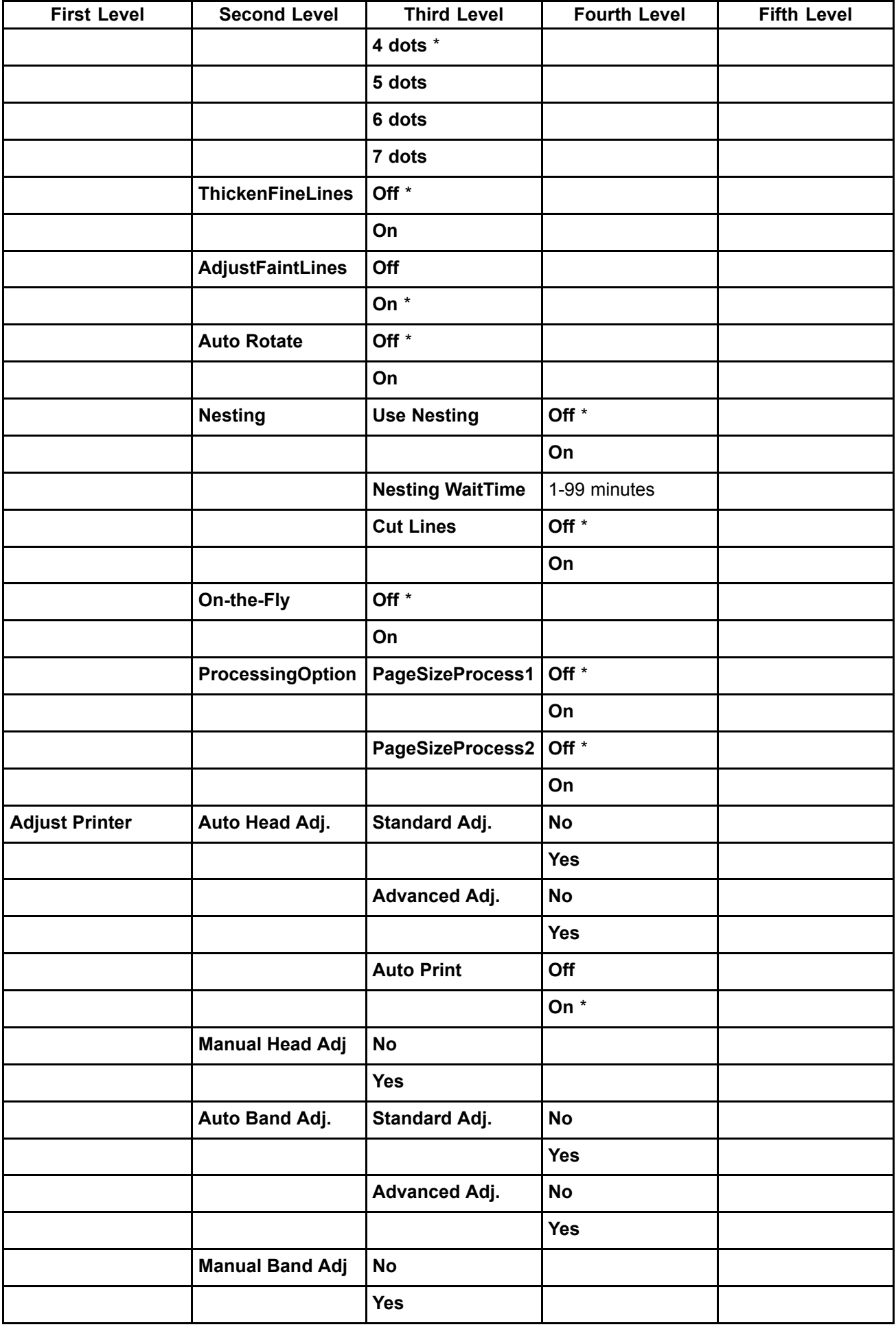

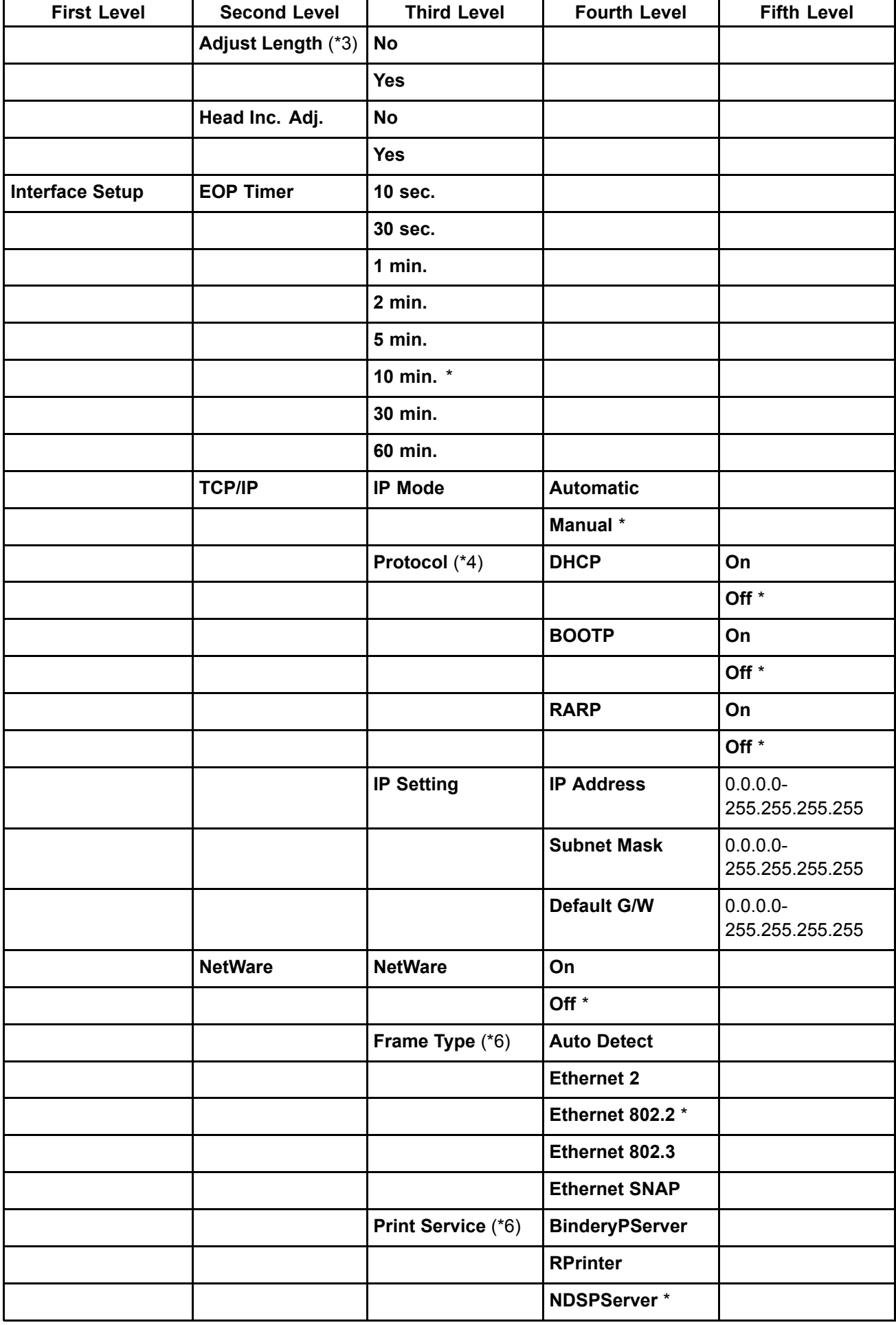

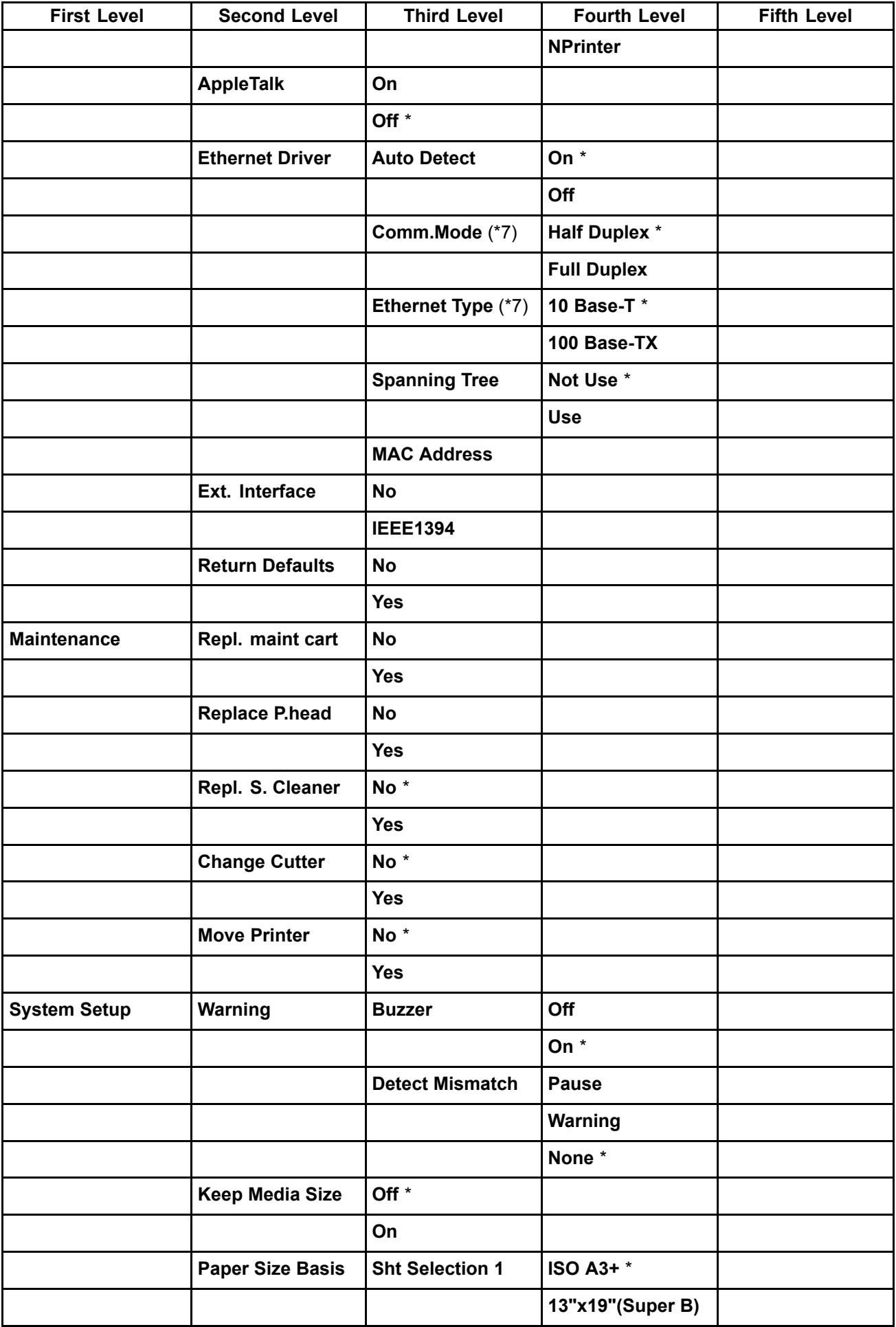

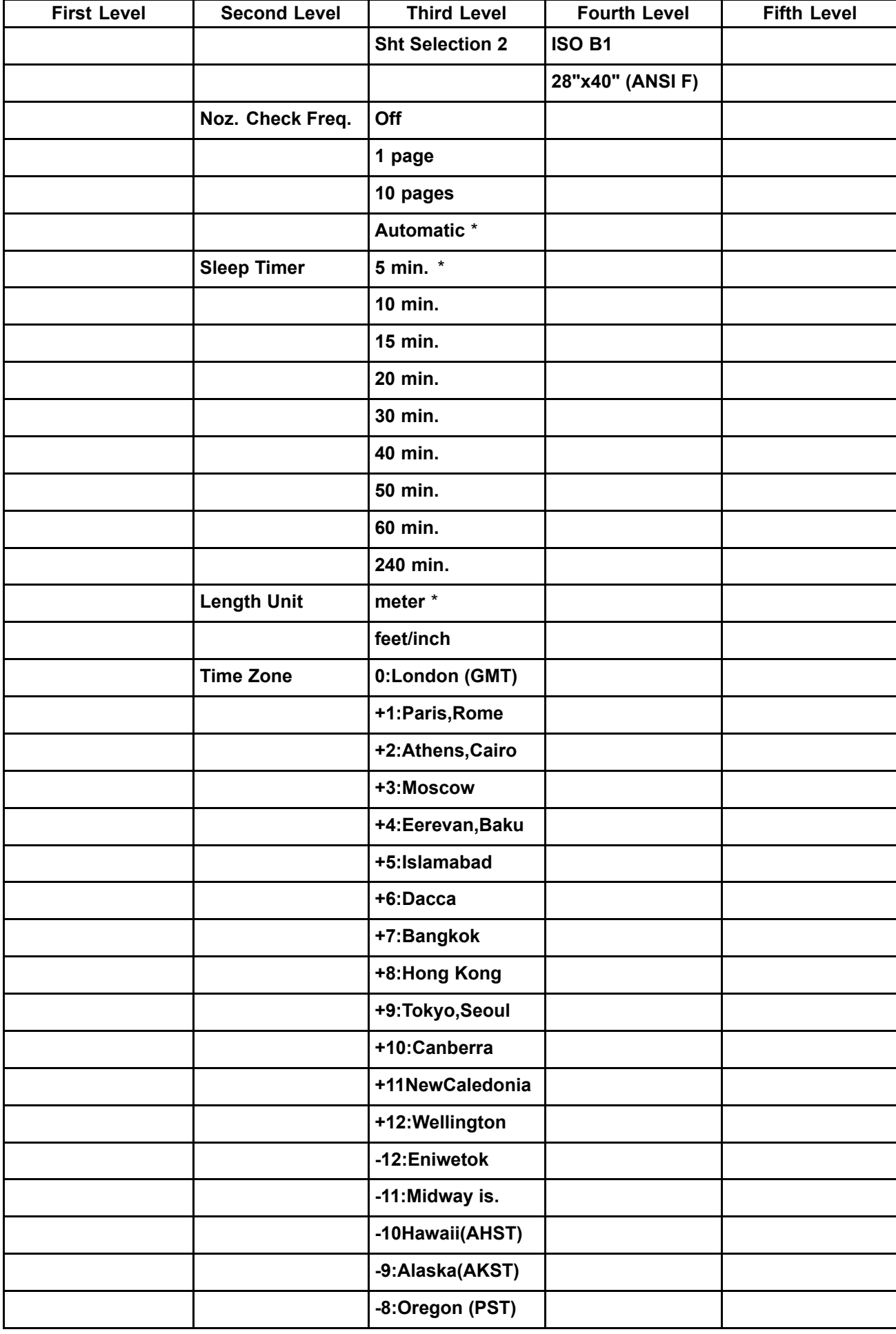

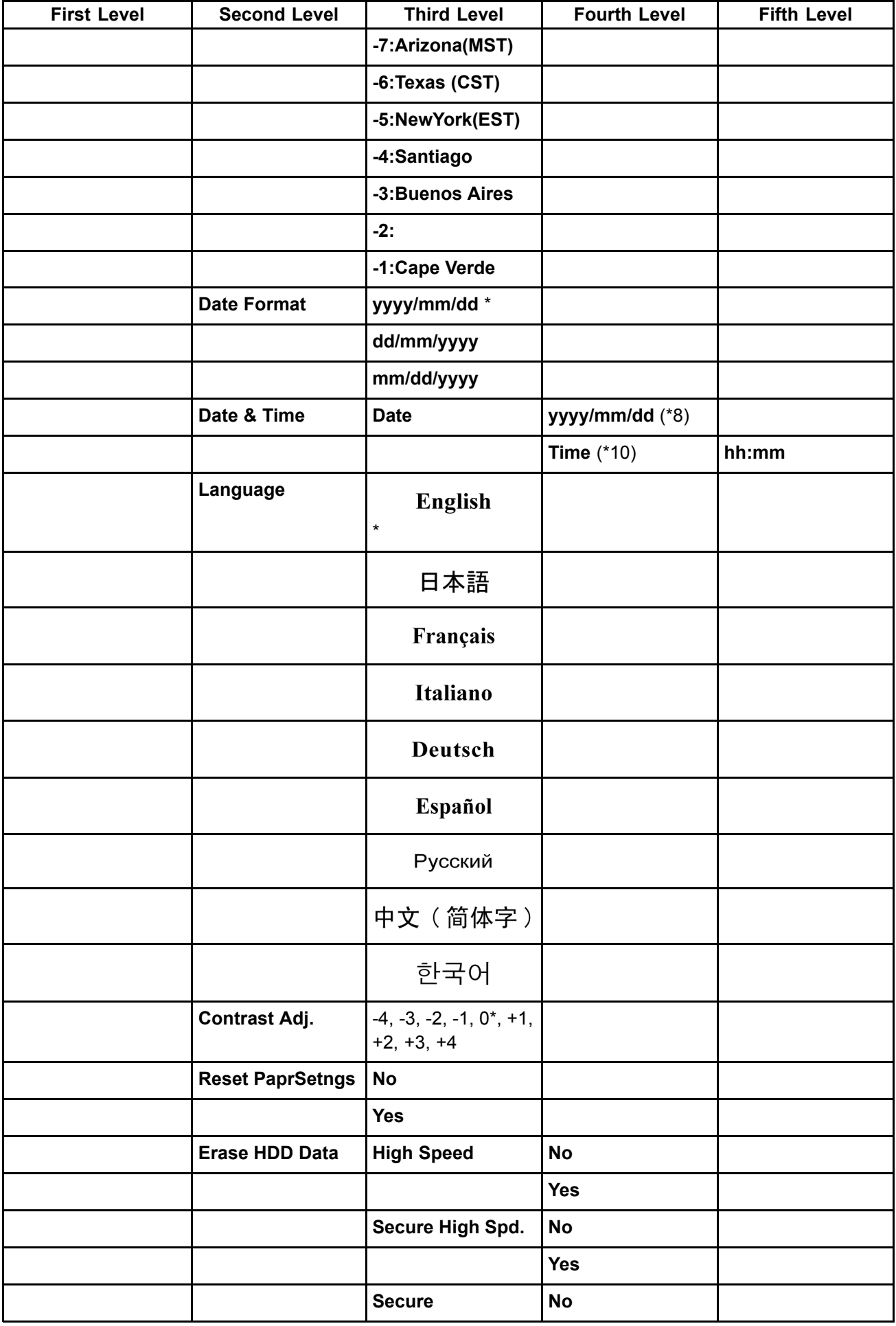

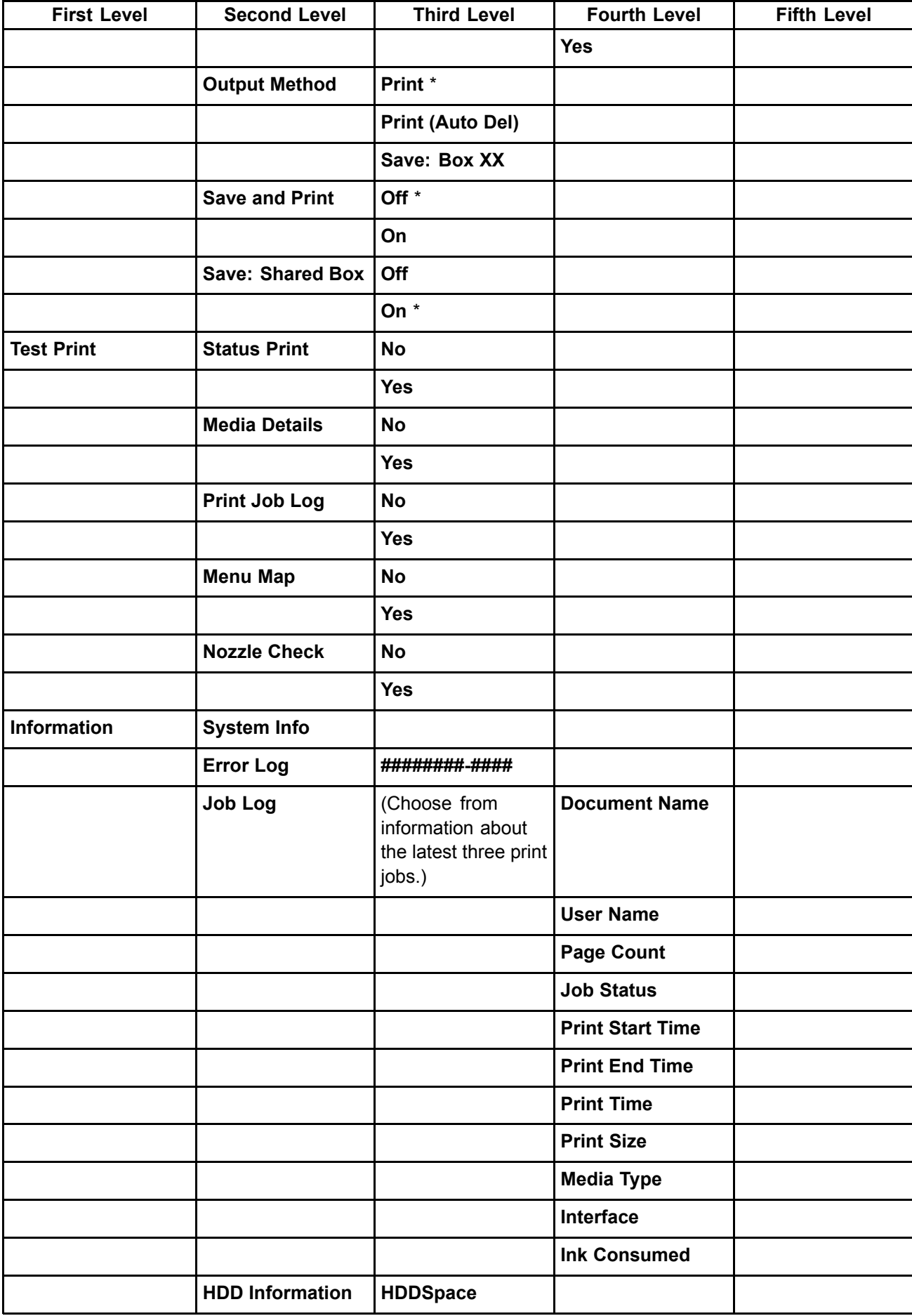

\*1: Available only if <sup>a</sup> roll is loaded.

\*2: Available only if **Chk Remain.Roll** is **On**.

- \*3: Available only if **Feed Priority** is **Print Length**.
- \*4: Available only if **IP Mode** is **Automatic**.
- \*5: For information on the types of paper the printer supports, refer to the Paper Reference Guide. (→P.96)The paper type setting in the printer driver and related software (as well as on the Control Panel ) is updated when you install the printer driver from the User Software CD-ROM or if you change paper information by using the Media Configuration Tool.See the Media Configuration Tool Guide (Windows) or Media Configuration Tool Guide (Macintosh).
- \*6: Available only if **NetWare** is **On**.
- \*7: Available only if **Auto Detect** is **Off**.
- \*8: Follows the setting in **Date Format**.
- \*9: Follows the setting in **Length Unit**.
- \*10:Available only if the **Date** setting is specified.

#### **Submenus**

Each time you press the **Information** button on the Control Panel, printer information is displayed in the following order.

■The remaining Maintenance Cartridge capacity and ink levels

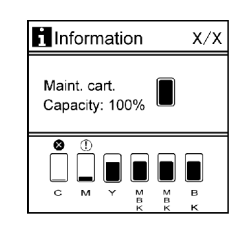

■Information of the loaded paper

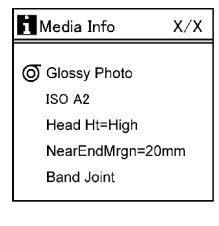

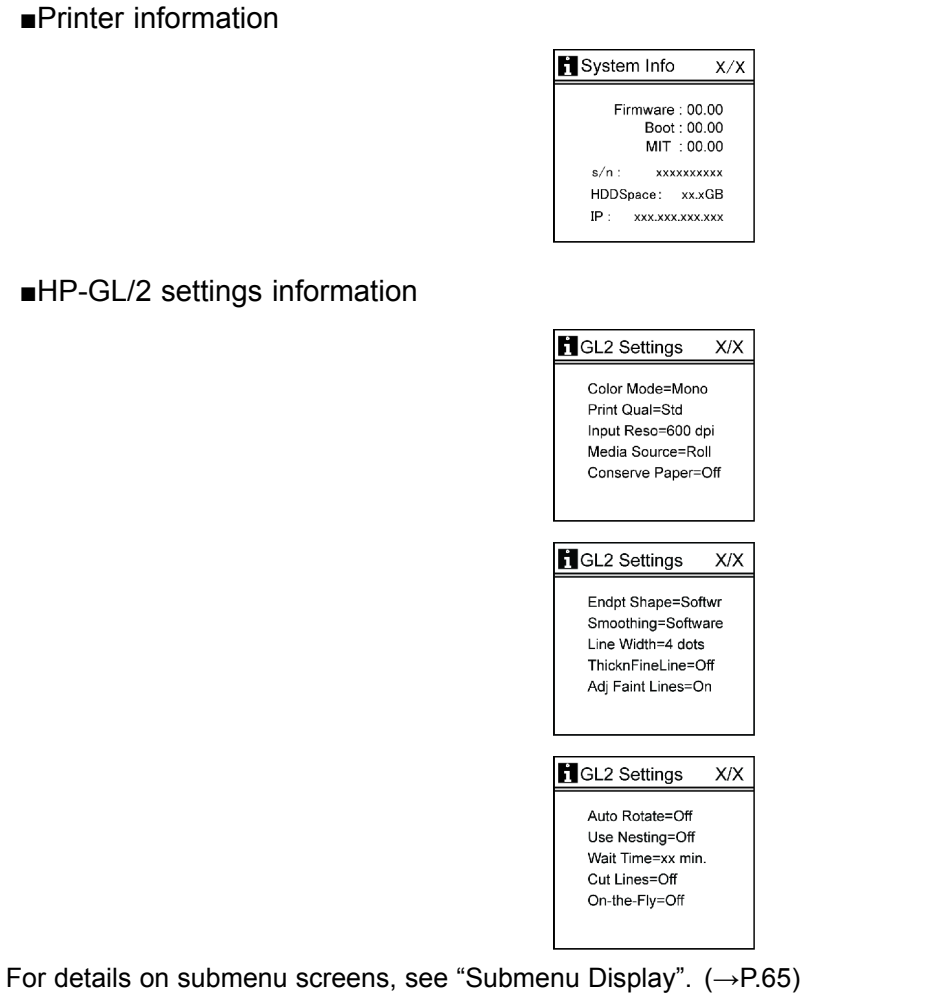

#### ■Printer information

# **Main menu during printing**

The structure of the main menu during printing is as follows. For instructions on menu operations, see "Main Menu Operations". (→P.33) For details on menu items, see "Main Menu Settings (During Printing)". (→P.62)

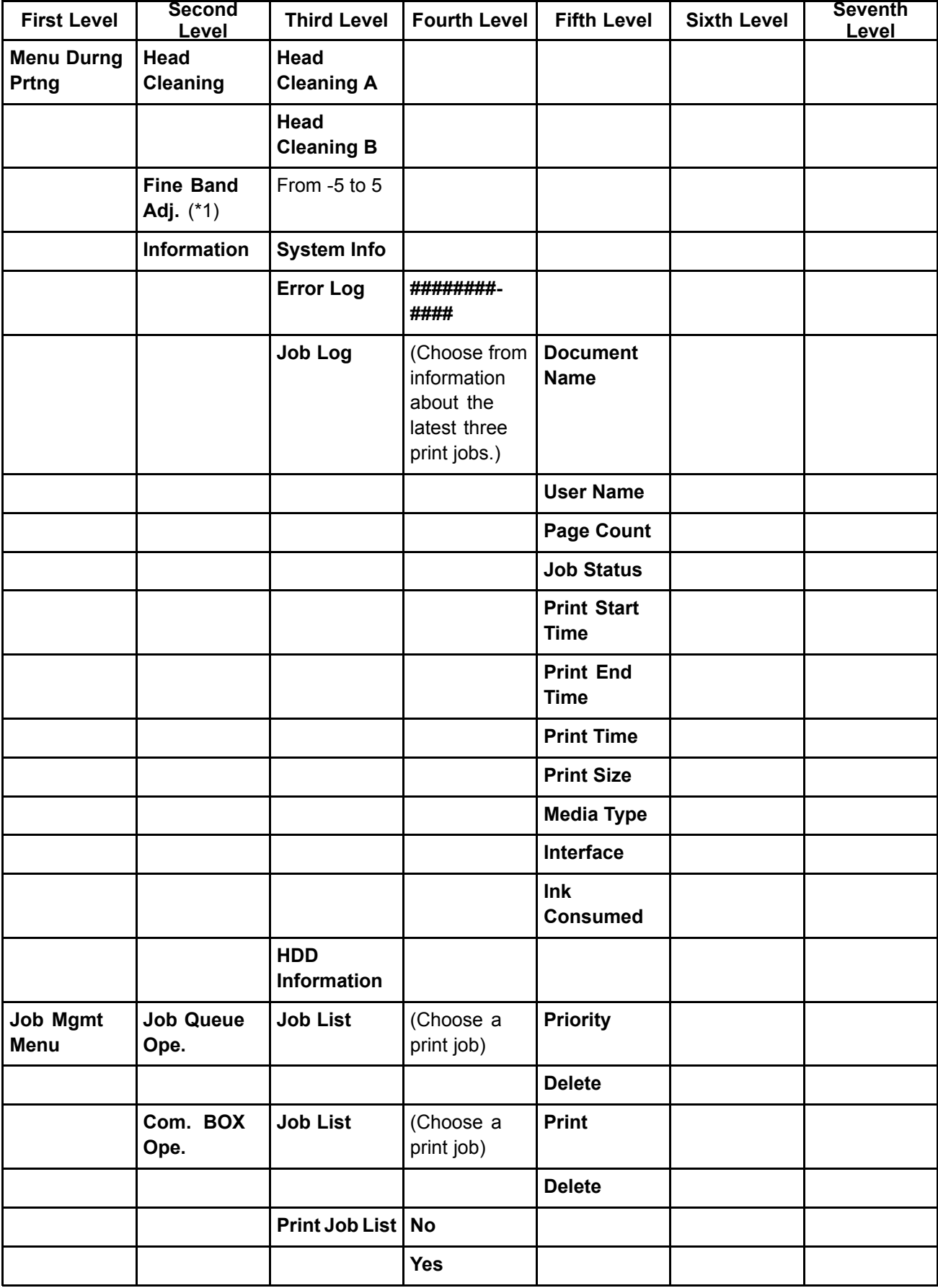

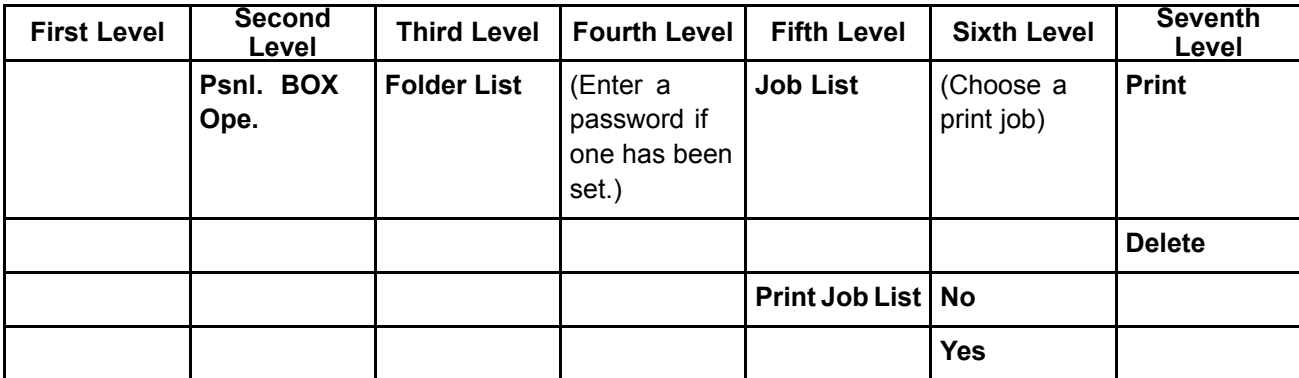

\*1: Available if **Feed Priority** is **Automatic** or **Band Joint**.

# **Main Menu Settings**

Main menu items are described in the following tables.

For instructions on selecting or setting menu items, see "Main Menu Operations". (→P.33) For details on menu levels and values, see "Menu Structure".  $(\rightarrow P.37)$ 

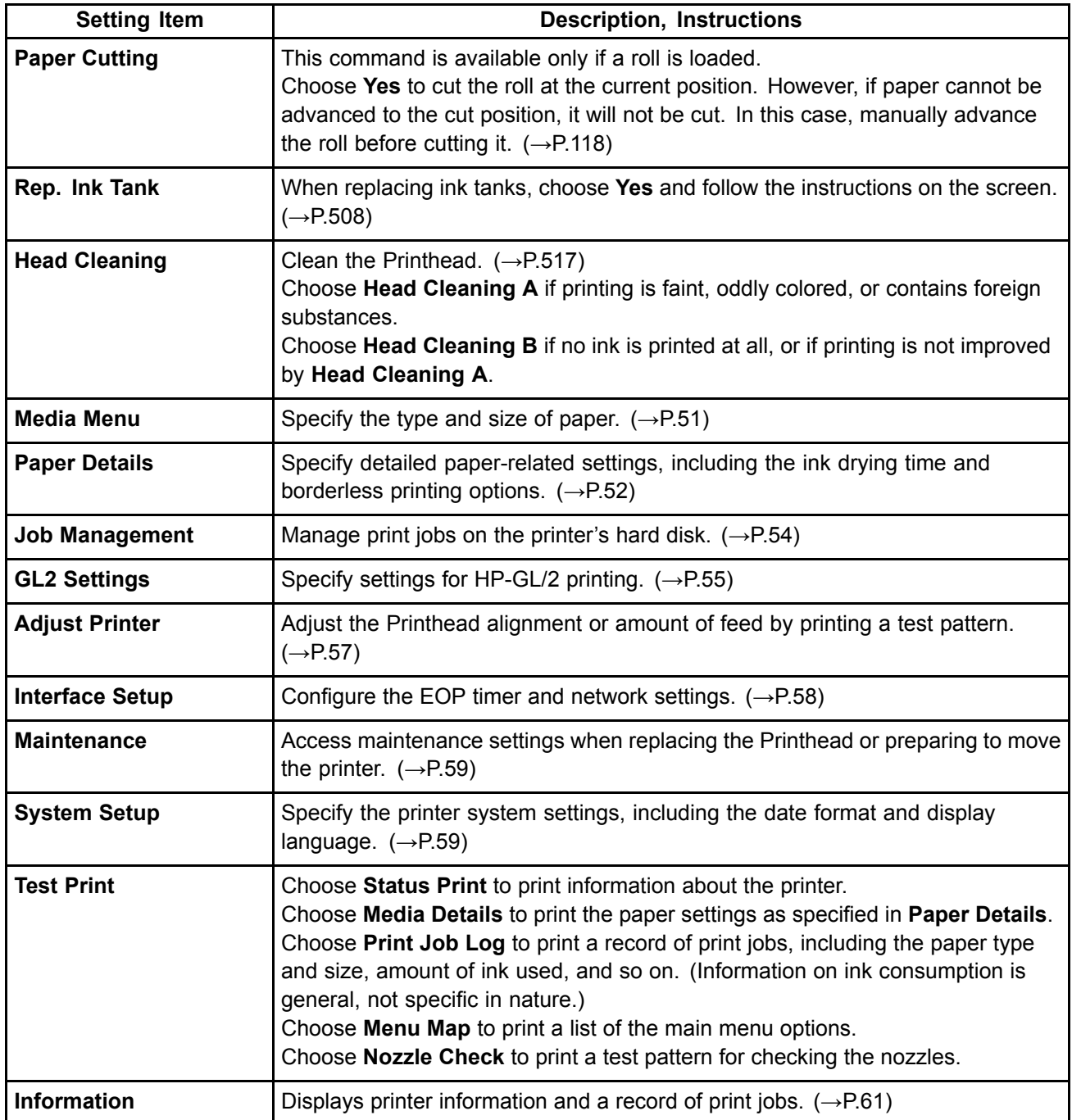

#### **Paper Menu**

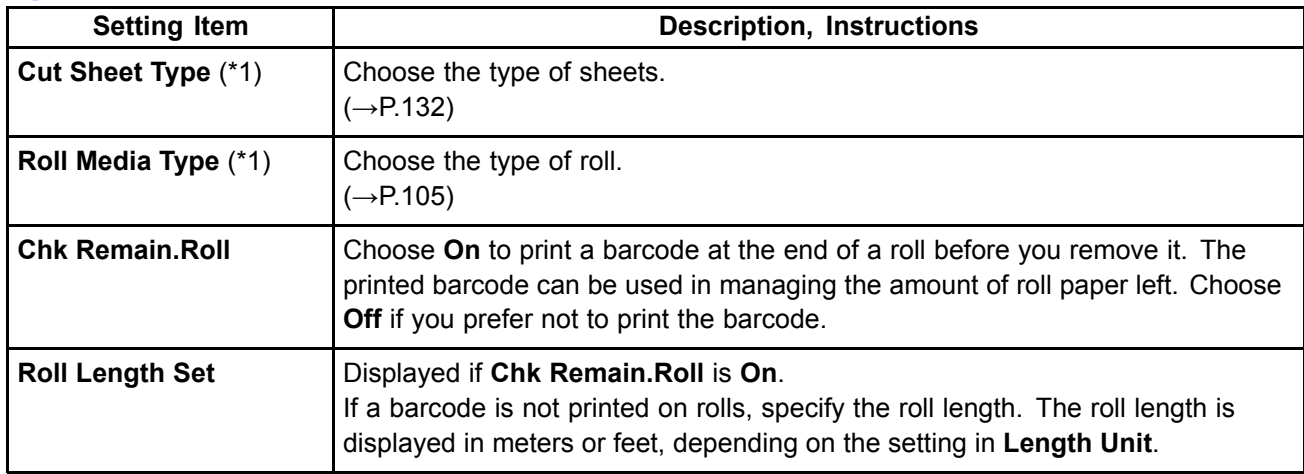

\*1: For information on the types of paper the printer supports, refer to the Paper Reference Guide. (→P.96) The types of paper indicated in the printer driver and related software (as well as on the Control Panel ) are updated when you install the printer driver from the User Software CD-ROM or if you update paper information by using the Media Configuration Tool. See Media Configuration Tool Guide (Windows) or Media Configuration Tool Guide (Macintosh).

# **Paper Details**

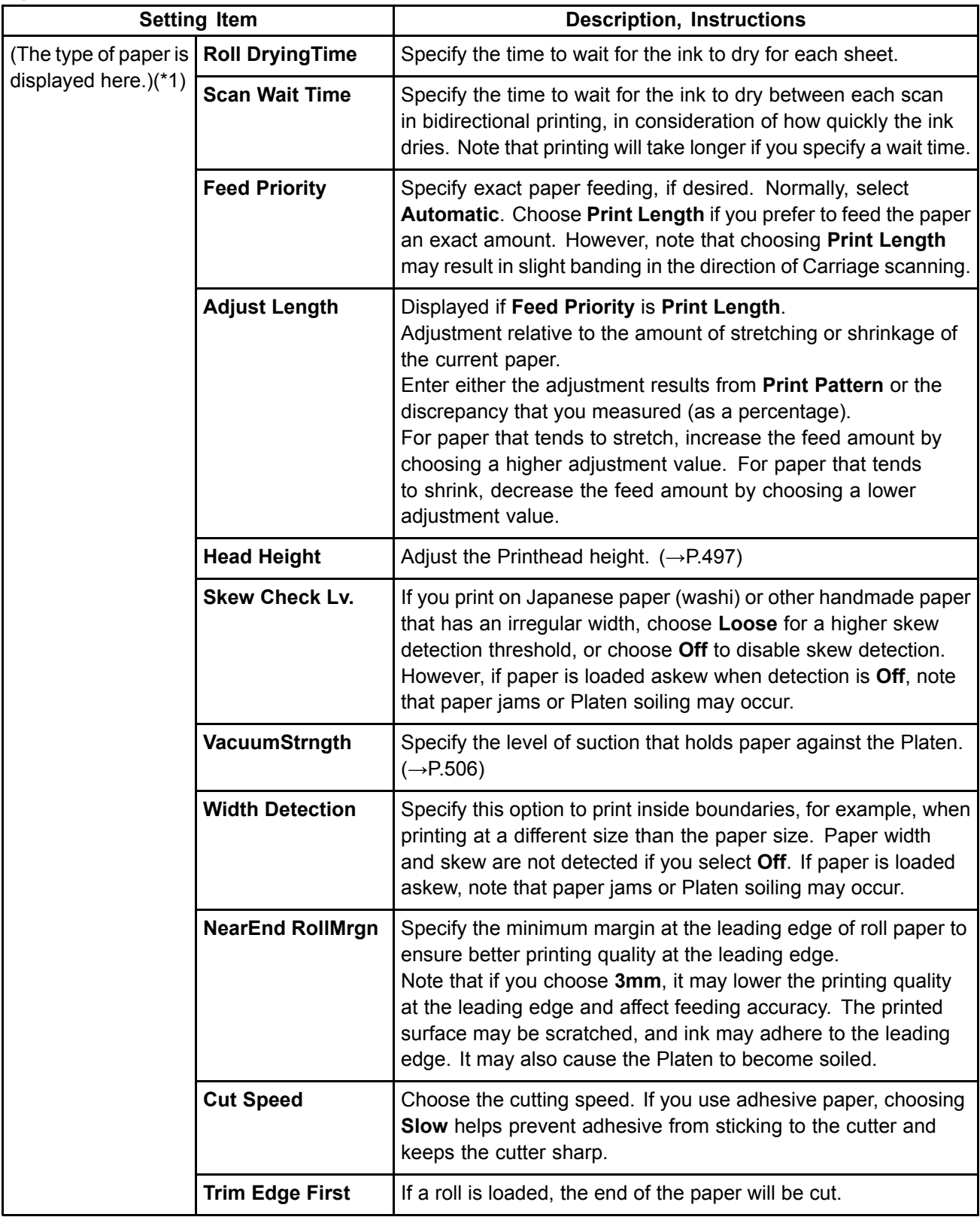

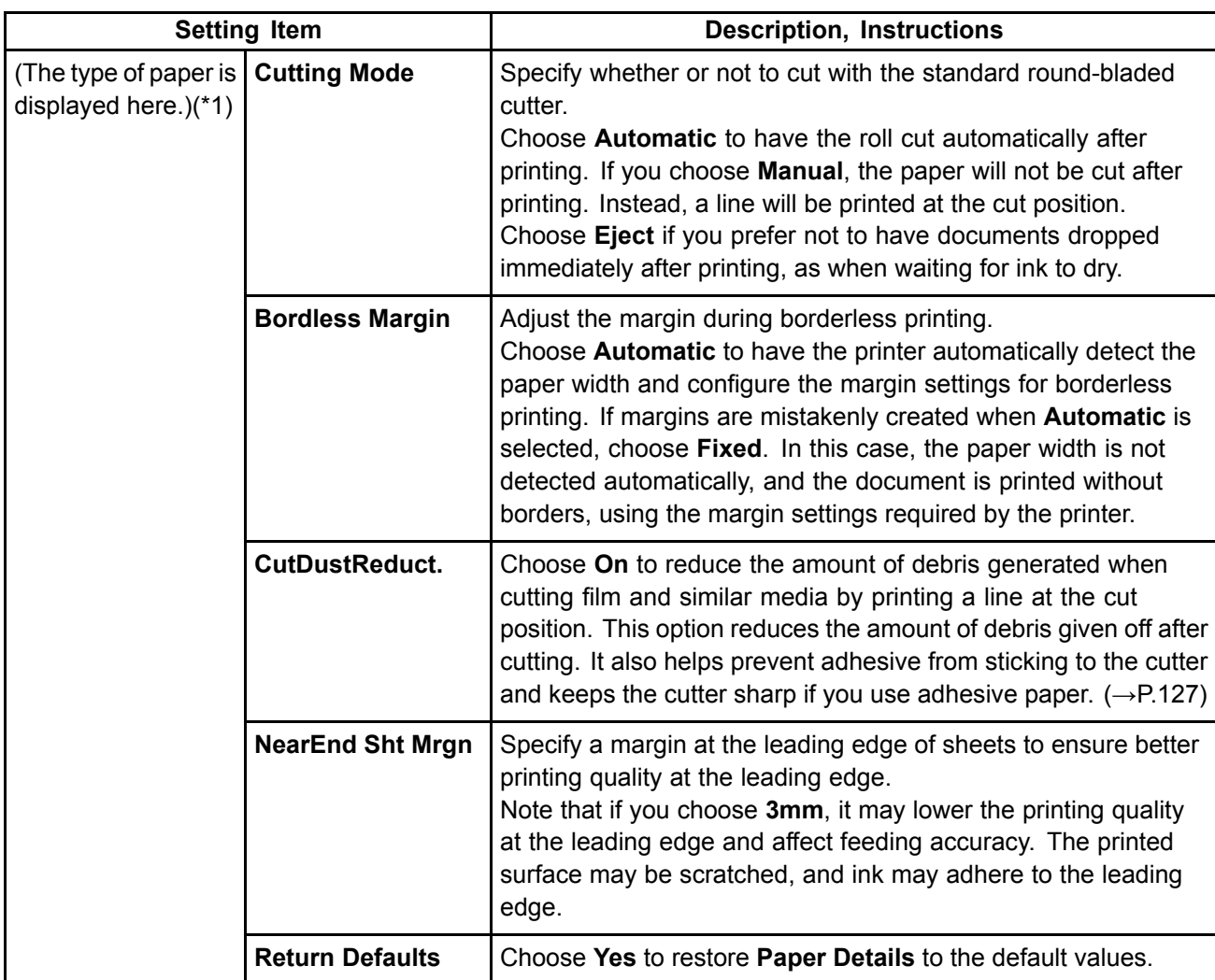

\*1: For information on the types of paper the printer supports, refer to the Paper Reference Guide. (→P.96) The types of paper indicated in the printer driver and related software (as well as on the Control Panel ) are updated when you install the printer driver from the User Software CD-ROM or if you update paper information by using the Media Configuration Tool.

# **Job Management**

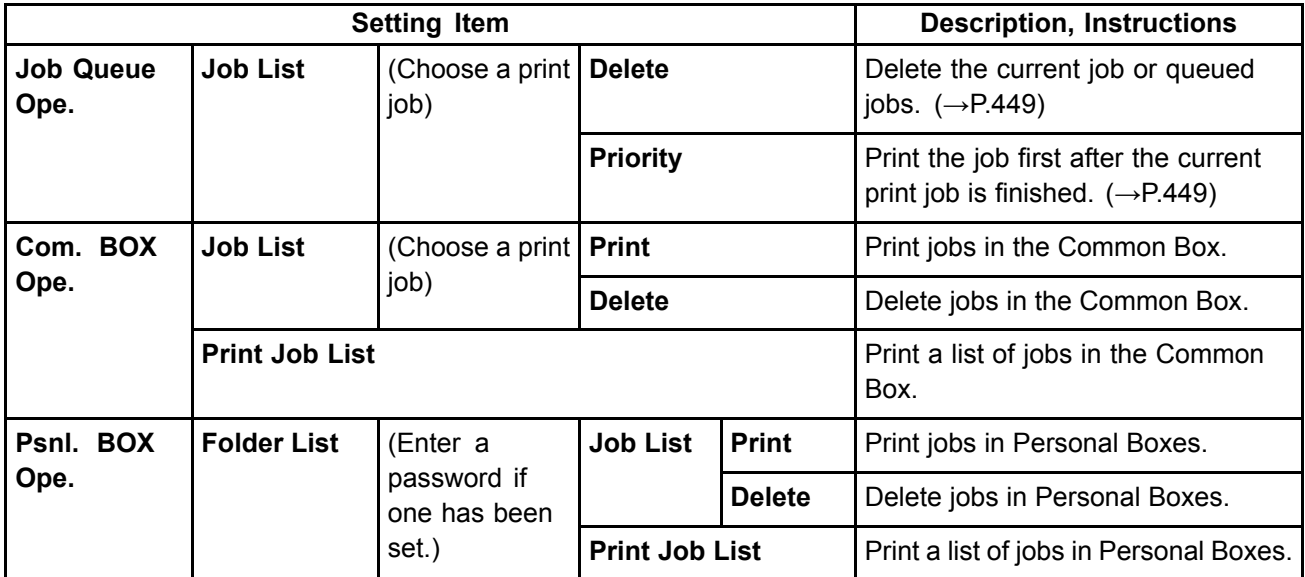

# **GL2 Settings**

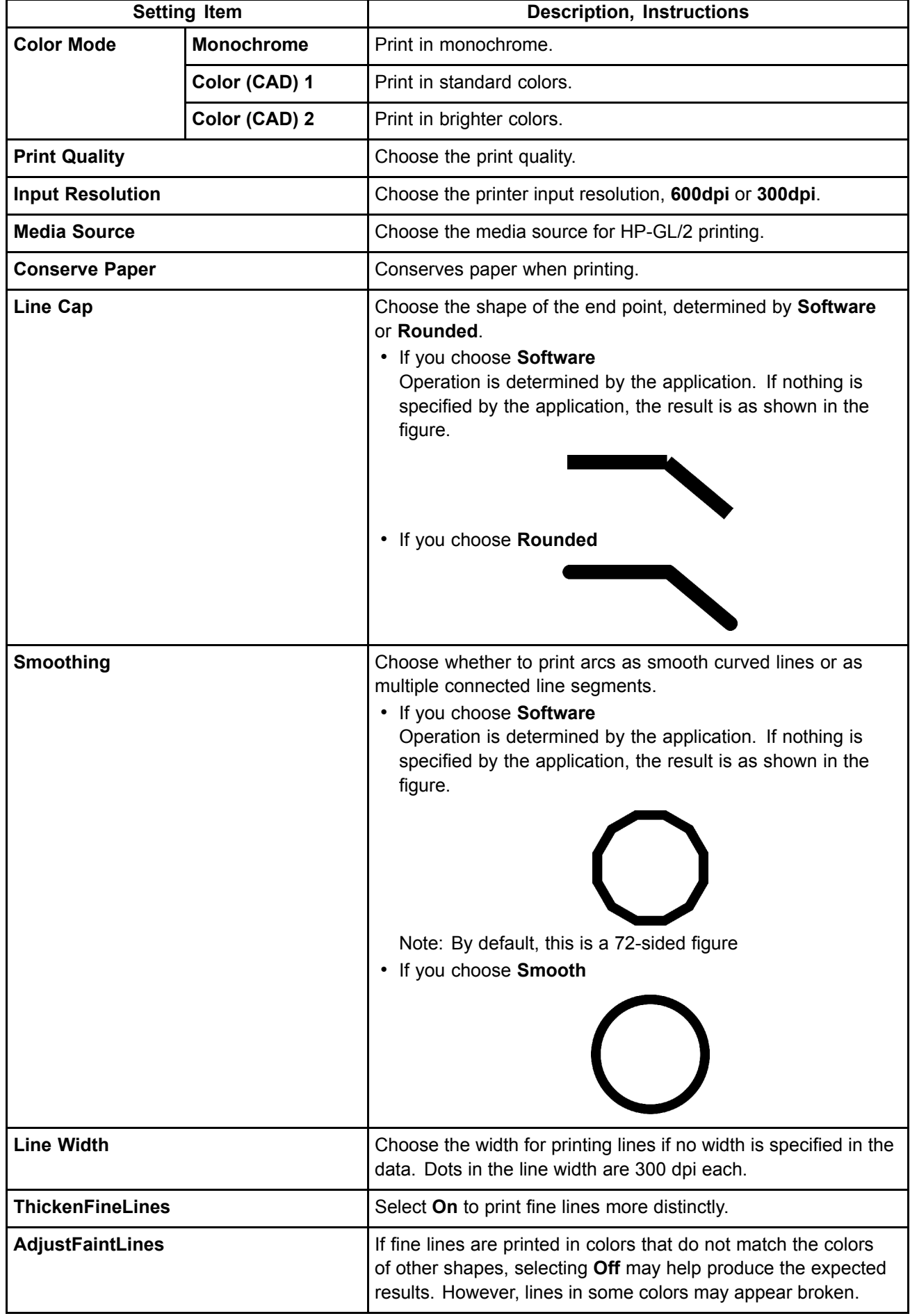

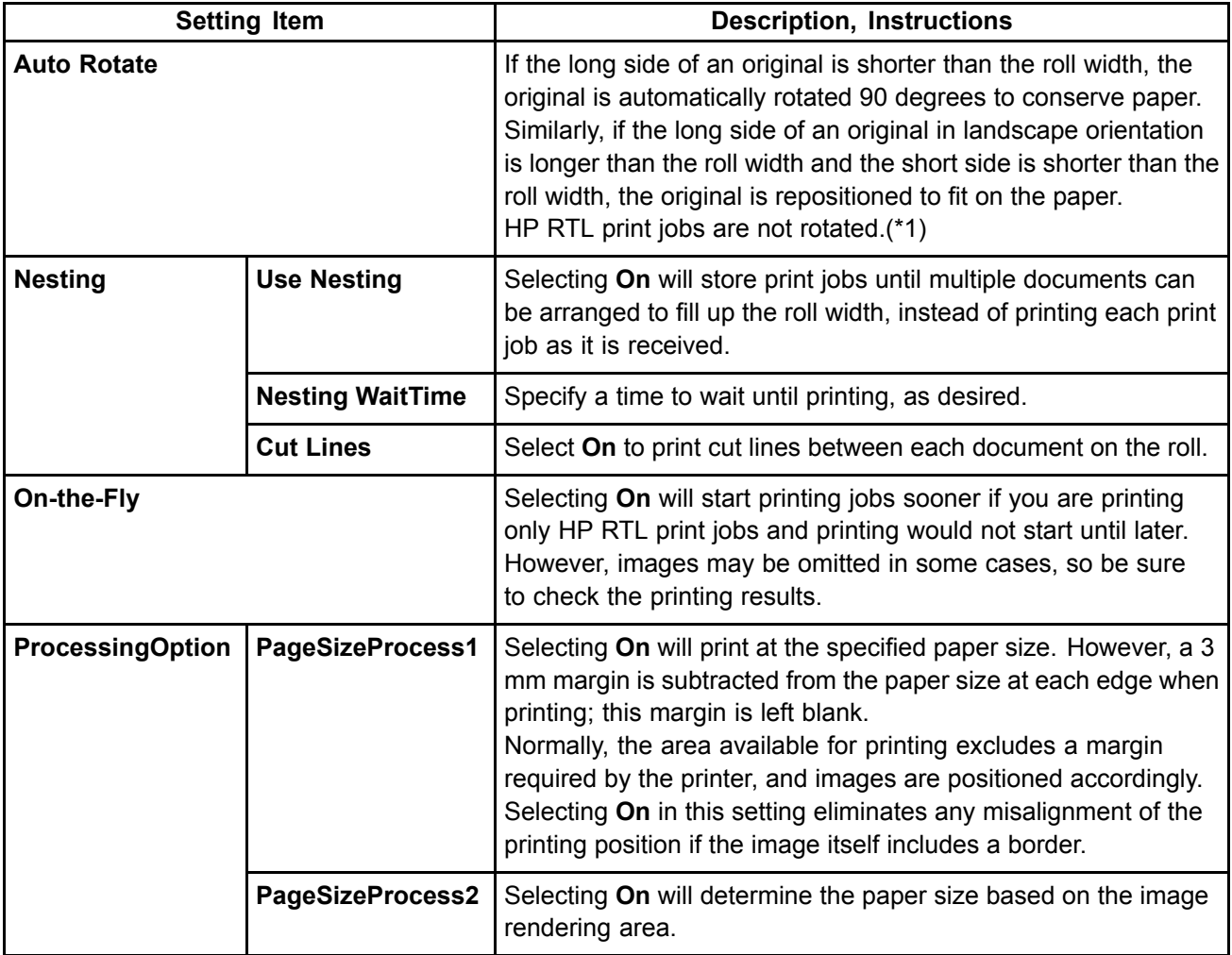

\*1: Because HP RTL images are not rotated even if the paper is rotated 90 degrees, images may be cut off or the blank paper may be ejected. In this case, set **Auto Rotate** to **Off**.

# **Adjust Printer**

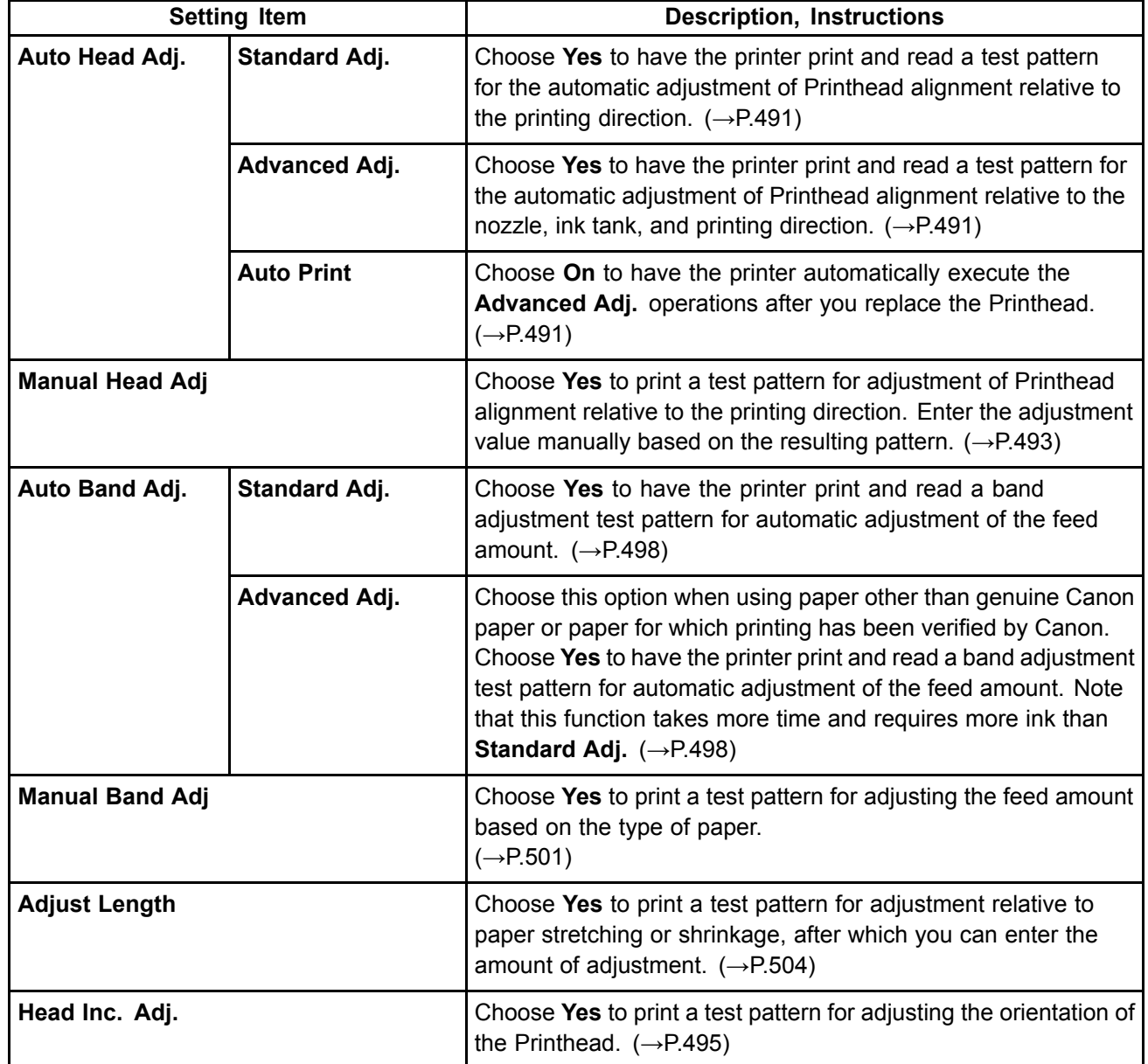

# **Interface Setup**

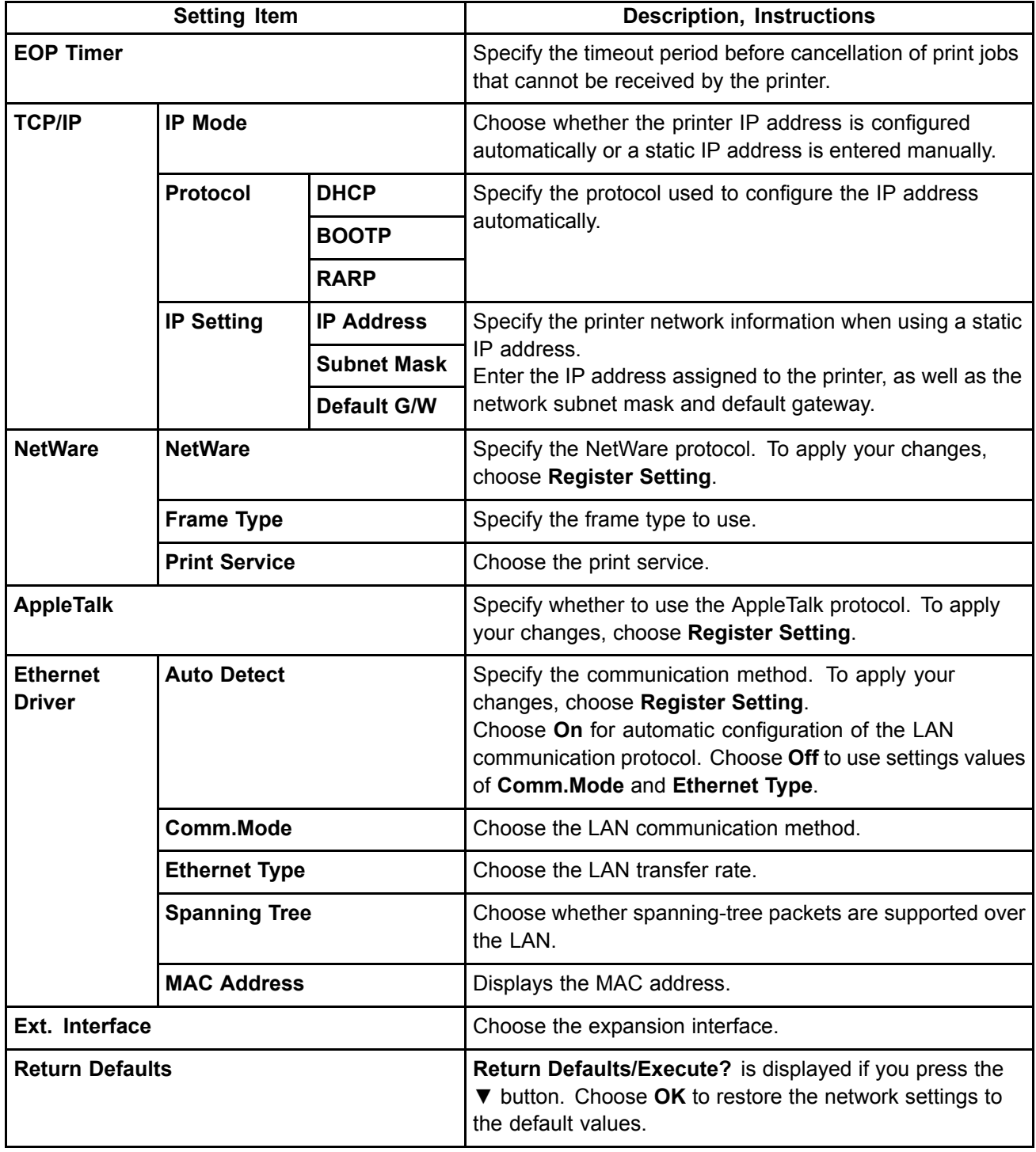
### **Maintenance**

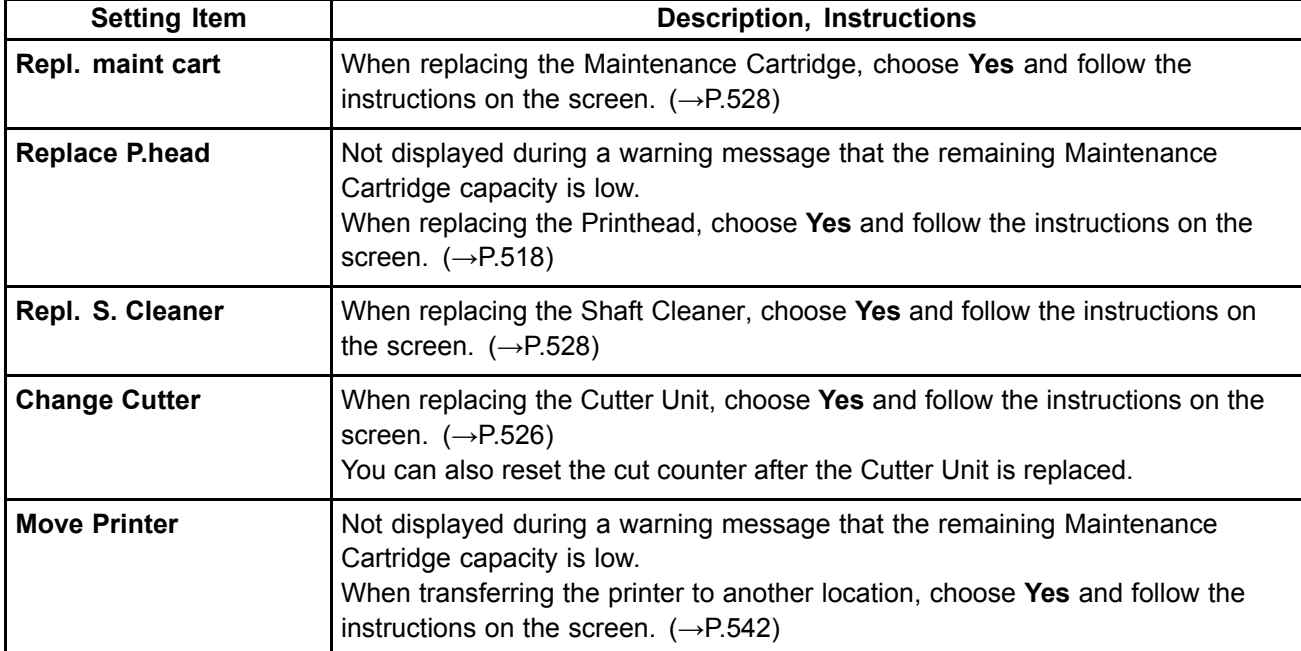

## **System Setup**

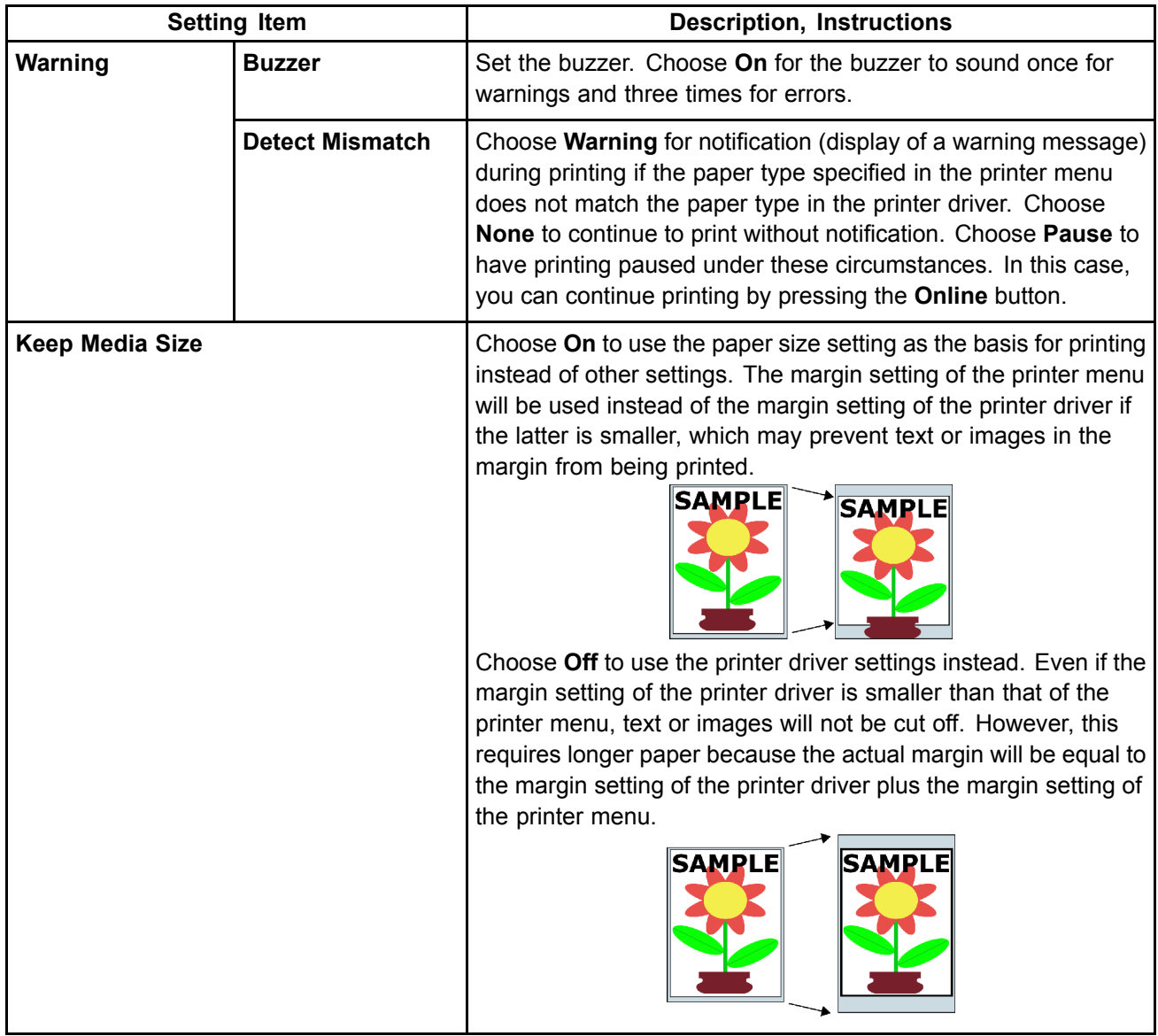

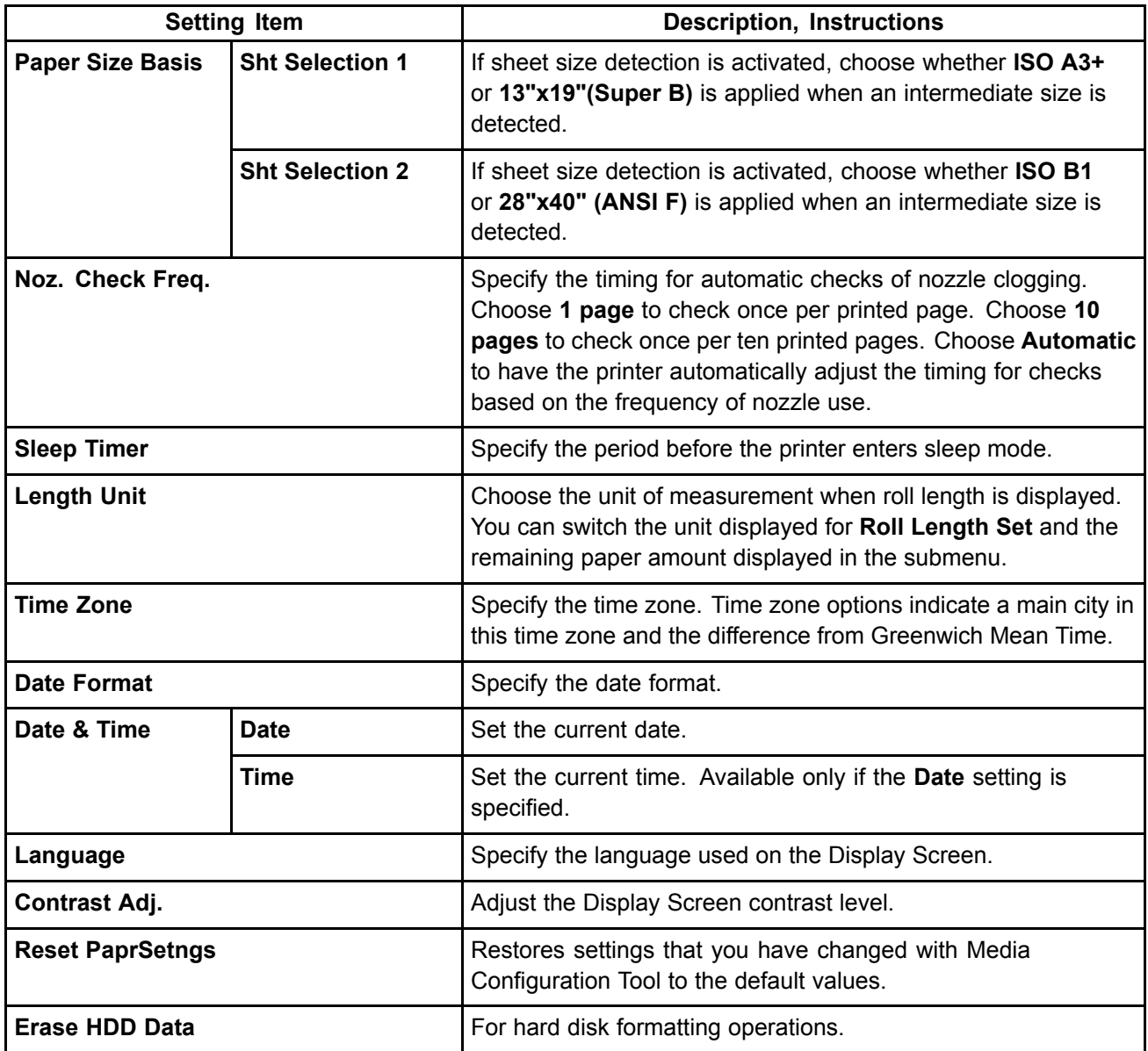

## **Information**

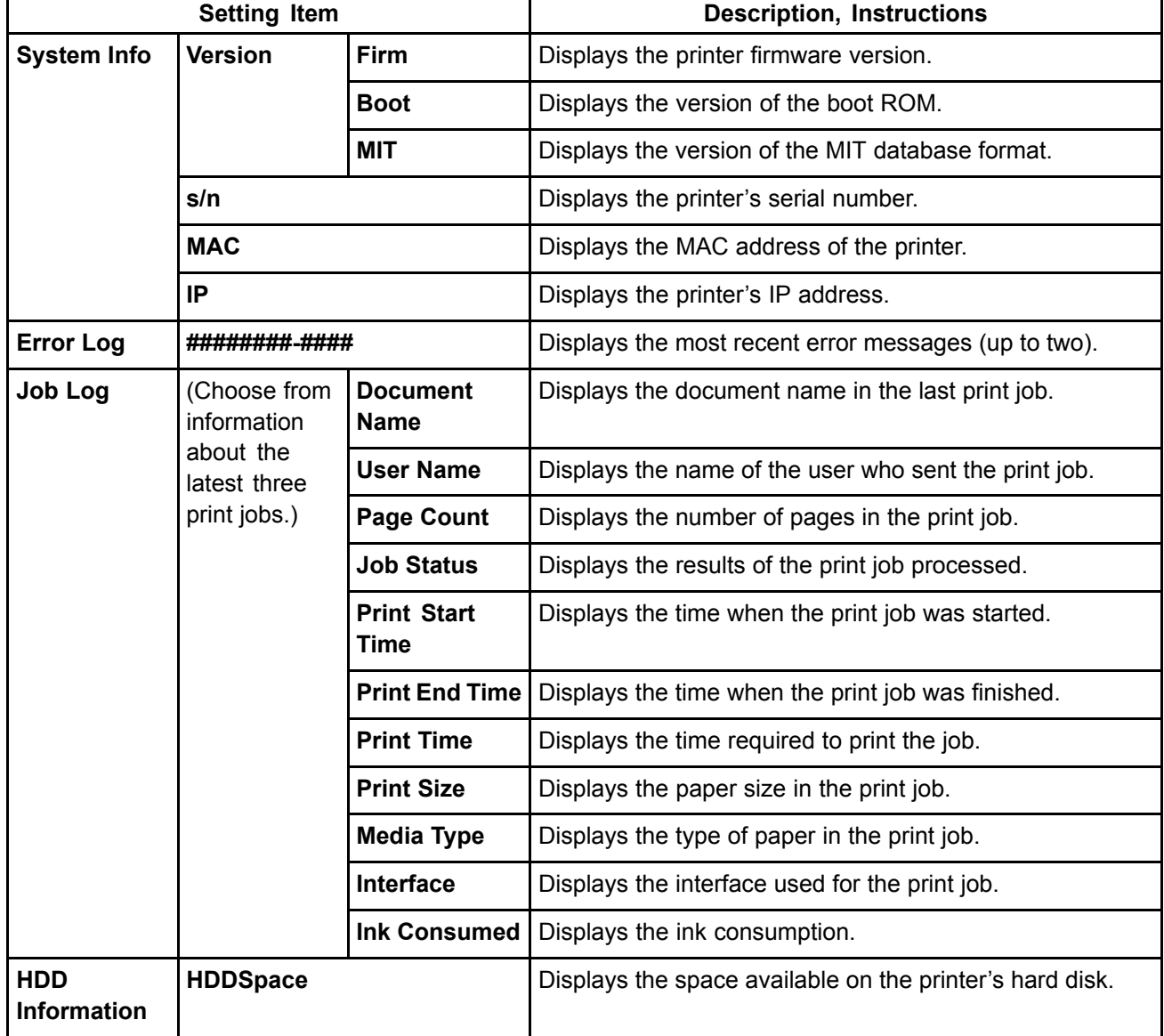

# **Main Menu Settings (During Printing)**

Main menu items during printing are described in the following tables. For instructions on selecting or setting menu items, see "Main Menu Operations". (→P.33) For details on menu levels and values, see "Menu Structure". (→P.37)

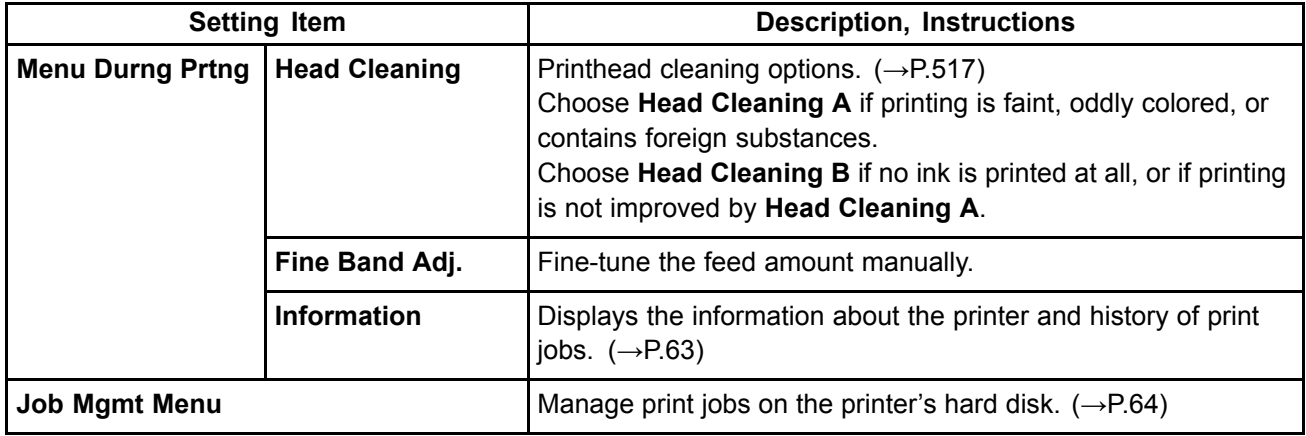

## **Information**

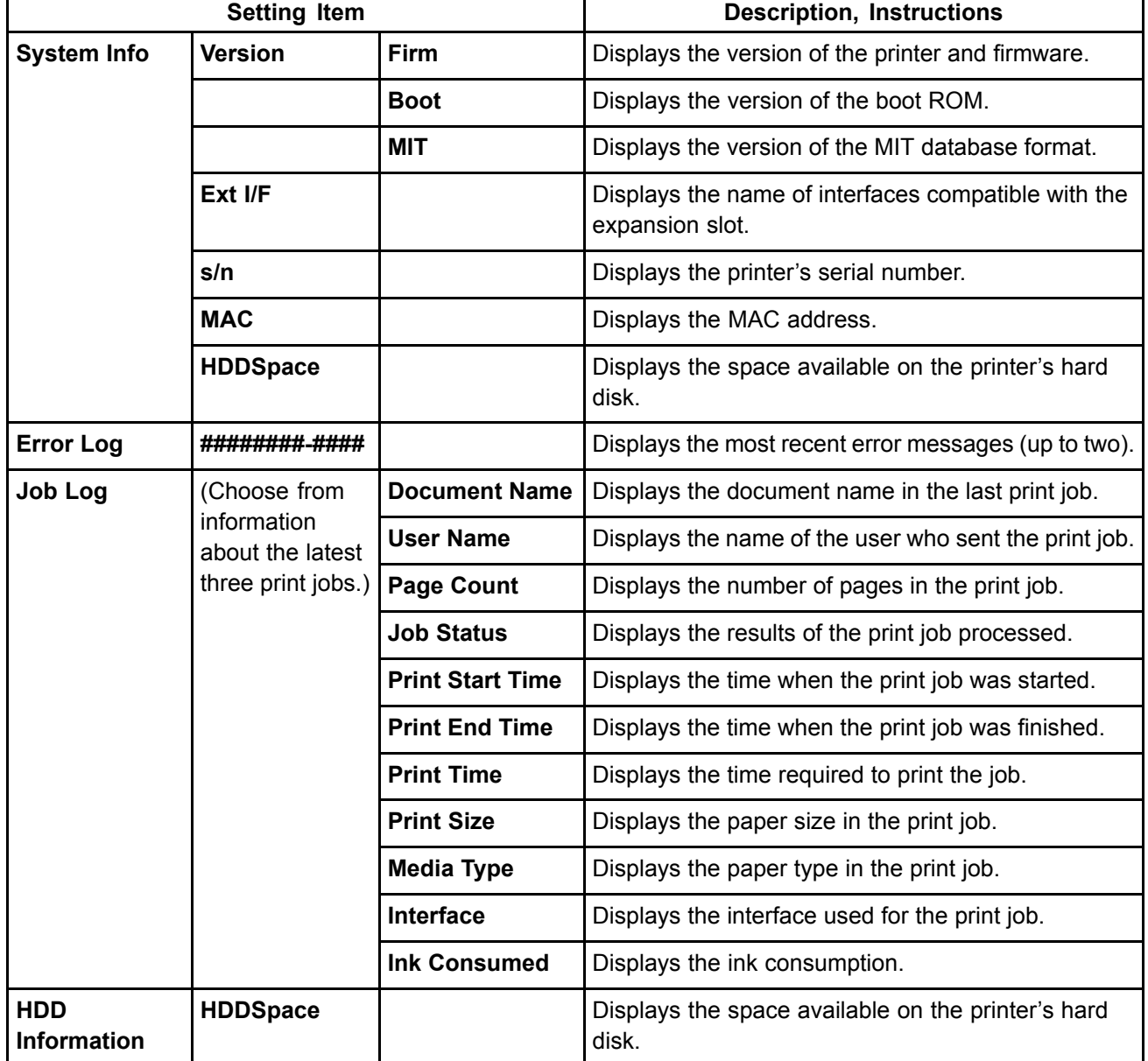

## **Job Mgmt Menu**

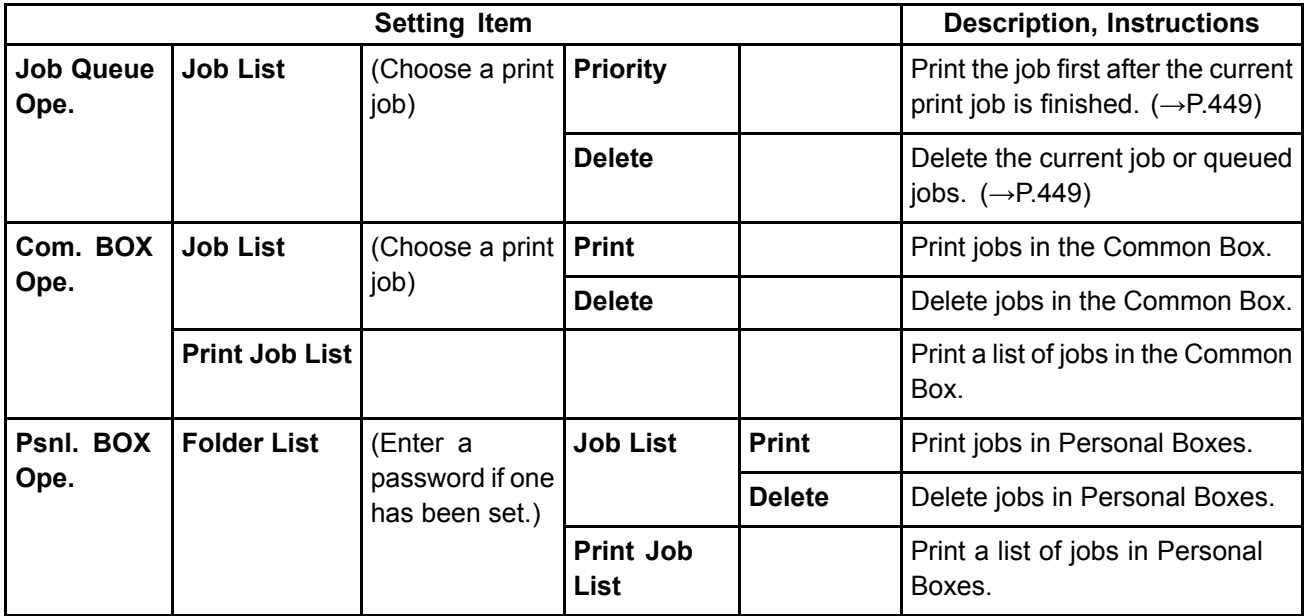

## **His Submenu Display**

Press the **Information** button to display this information, one after another: the Maintenance Cartridge capacity and remaining ink levels, paper information, and printer information. Each time you press the **Information** button, the following submenus are displayed.

**Note** 

- Press any button other than the **Information** button to restore the previous mode.
- After you display <sup>a</sup> submenu, the printer will revert to the previous mode in about ten seconds if no print job is received or if you do not operate the printer.

#### **Remaining Maintenance Cartridge capacity and ink levels**

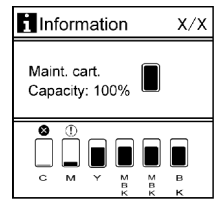

The remaining Maintenance Cartridge capacity is shown on the top level of the Display Screen.

The remaining level of each ink is shown on the bottom level of the Display Screen. Ink levels shown on the Display Screen correspond to the inks identified by the color labels on the bottom of the Display Screen.

These symbols may be displayed above the ink level: "!" if ink is low, "x" if no ink is left, and "?" if you have deactivated ink level detection.

Remaining ink is indicated as follows.

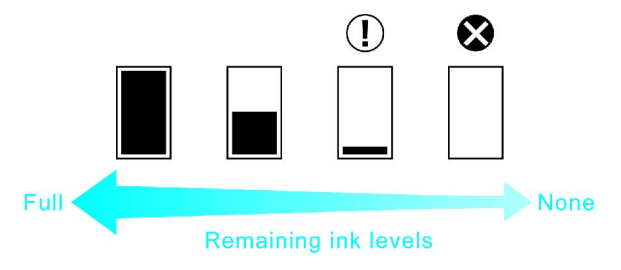

#### **Information of the loaded paper**

Here, the paper size, type, and related printer settings are displayed.

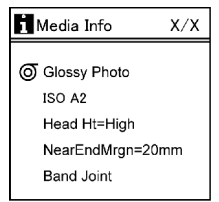

### **Printer information**

Displays the firmware version, serial number, MAC address, IP address, and interface information.

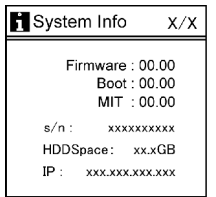

#### **GL2 Settings**

The following settings information is displayed on two screens: HP-GL/2 **Color Mode**, **Print Quality**, **Input Resolution**, **Media Source**, **Conserve Paper**, **Line Cap**, **Smoothing**, and **Line Width**, **ThickenFineLines**, and **AdjustFaintLines**.

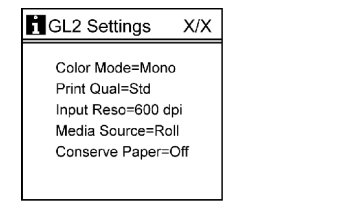

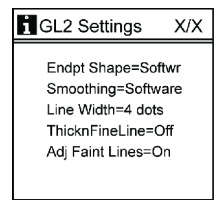

## **Willistatus** Print

You can print <sup>a</sup> **Status Print** report indicating the current status of the printer. With Status Print, information is printed regarding the printer firmware version, various settings, and the utilization level of consumables.

### **Printing Status Print Reports**

**1.** Load paper.

If using sheets, load paper A4/Letter-sized. You will need at least four sheets.

**2.** Press the **Menu** button to display **MAIN MENU**.

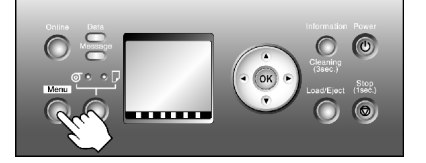

- **3.** Press **▲** or **▼**to select **Test Print**, and then press the **►** button.
- **4.** Press **▲** or **▼**to select **Status Print**, and then press the **►** button.
- **5.** Press **▲** or **▼**to select **Yes**, and then press the **OK** button.

#### **Checking the information in the Status Print report**

The following information is included in the **Status Print** report.

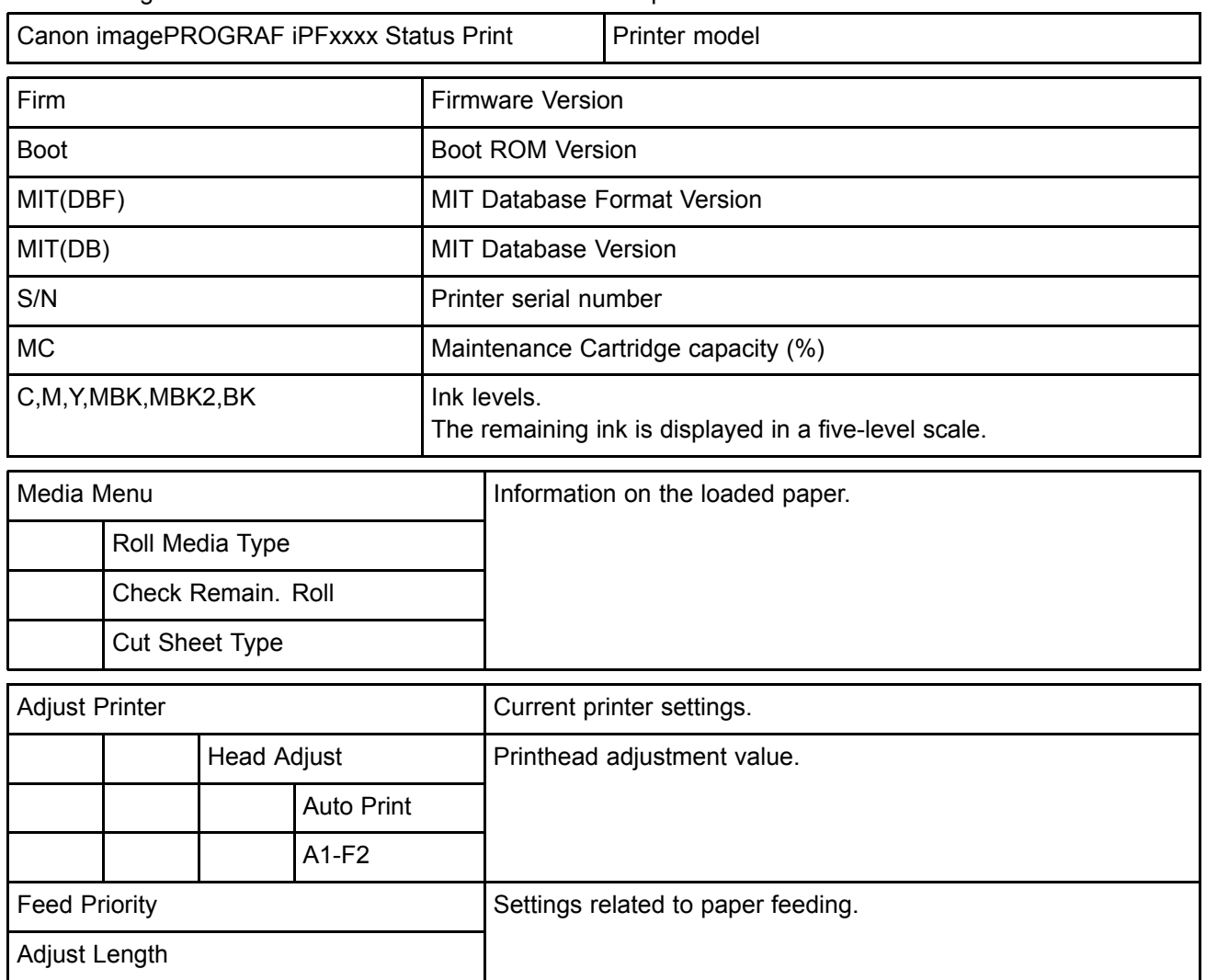

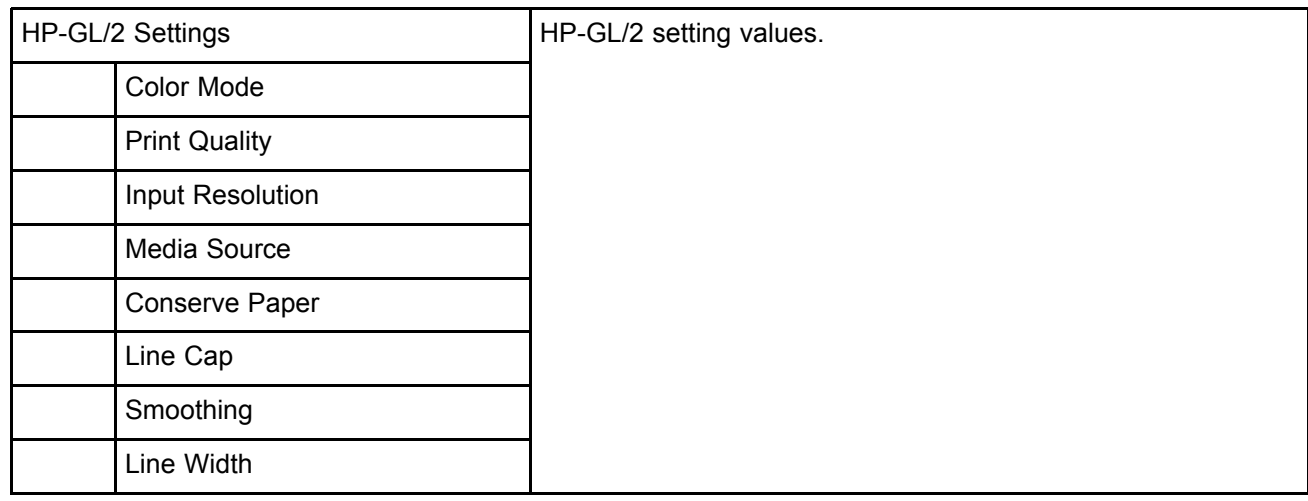

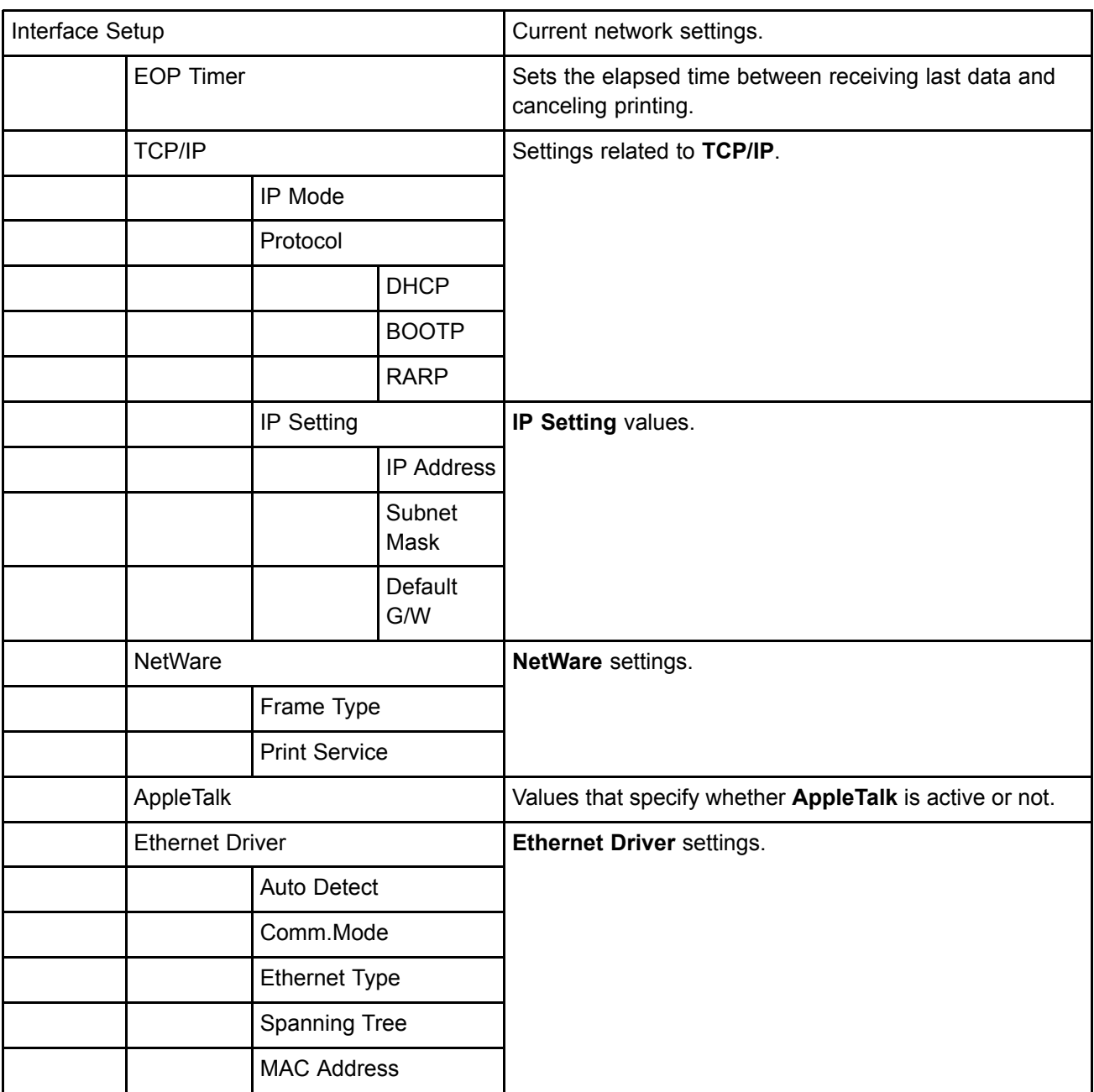

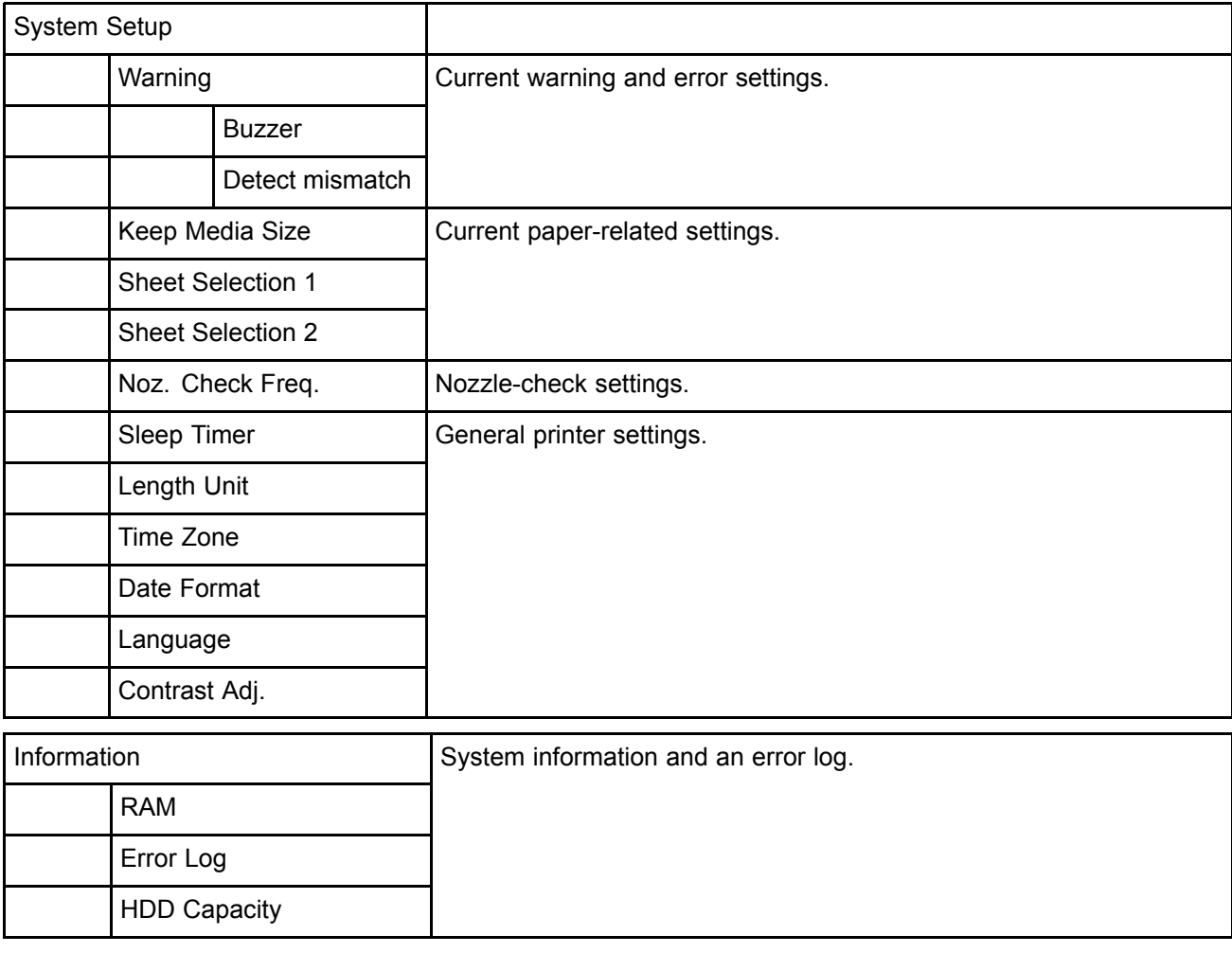

#### Control Panel

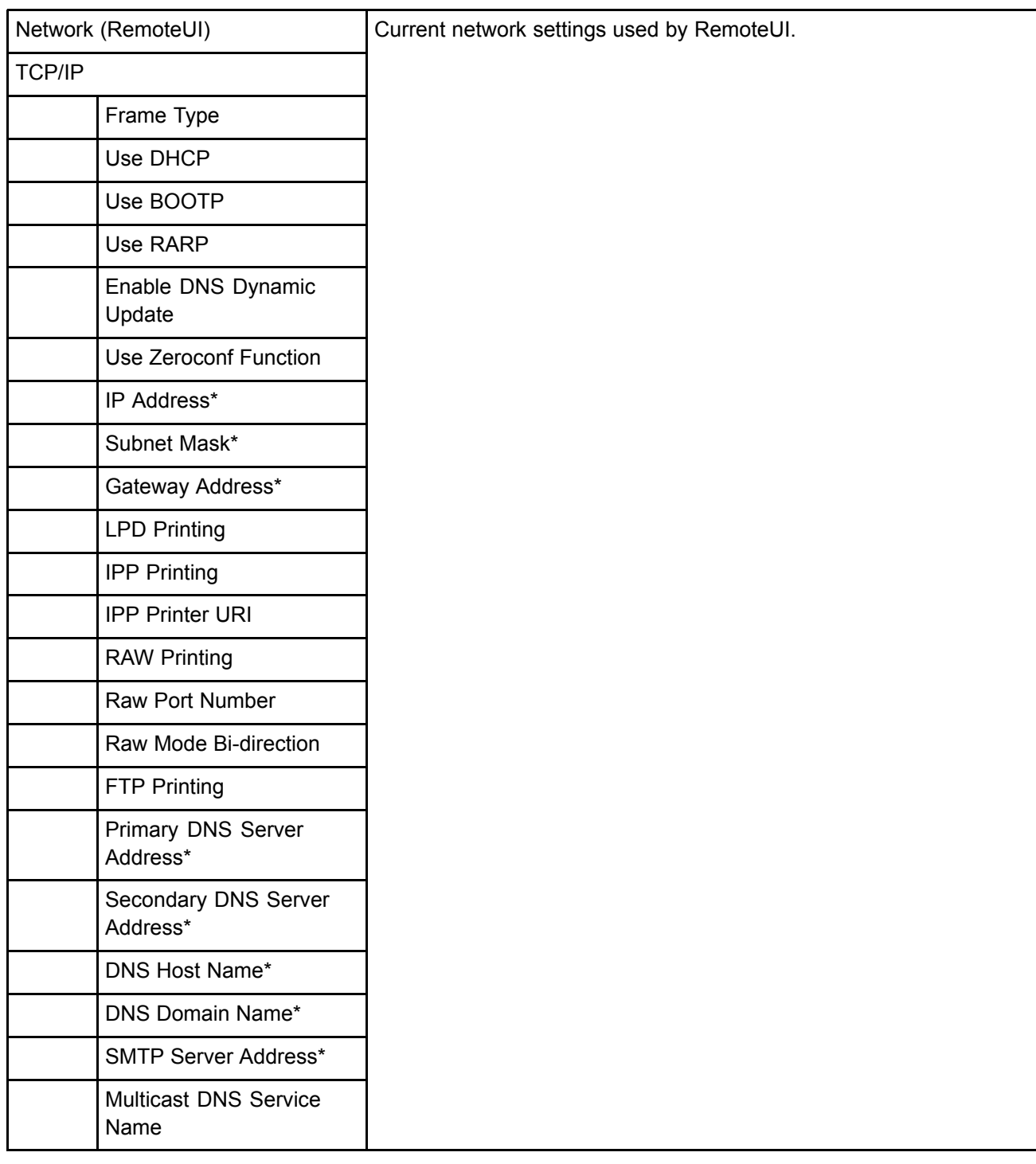

\*: Blank if the status has been saved by using Status Monitor.

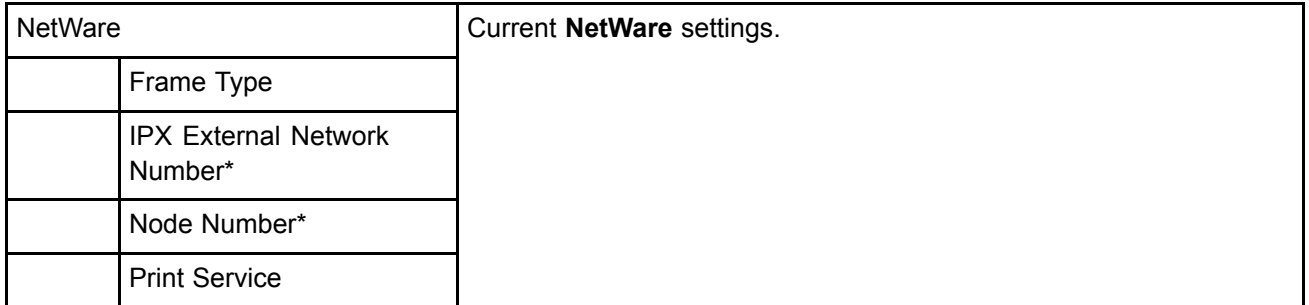

\*: Depending on the NetWare print service settings, information on one of the following four items is printed.

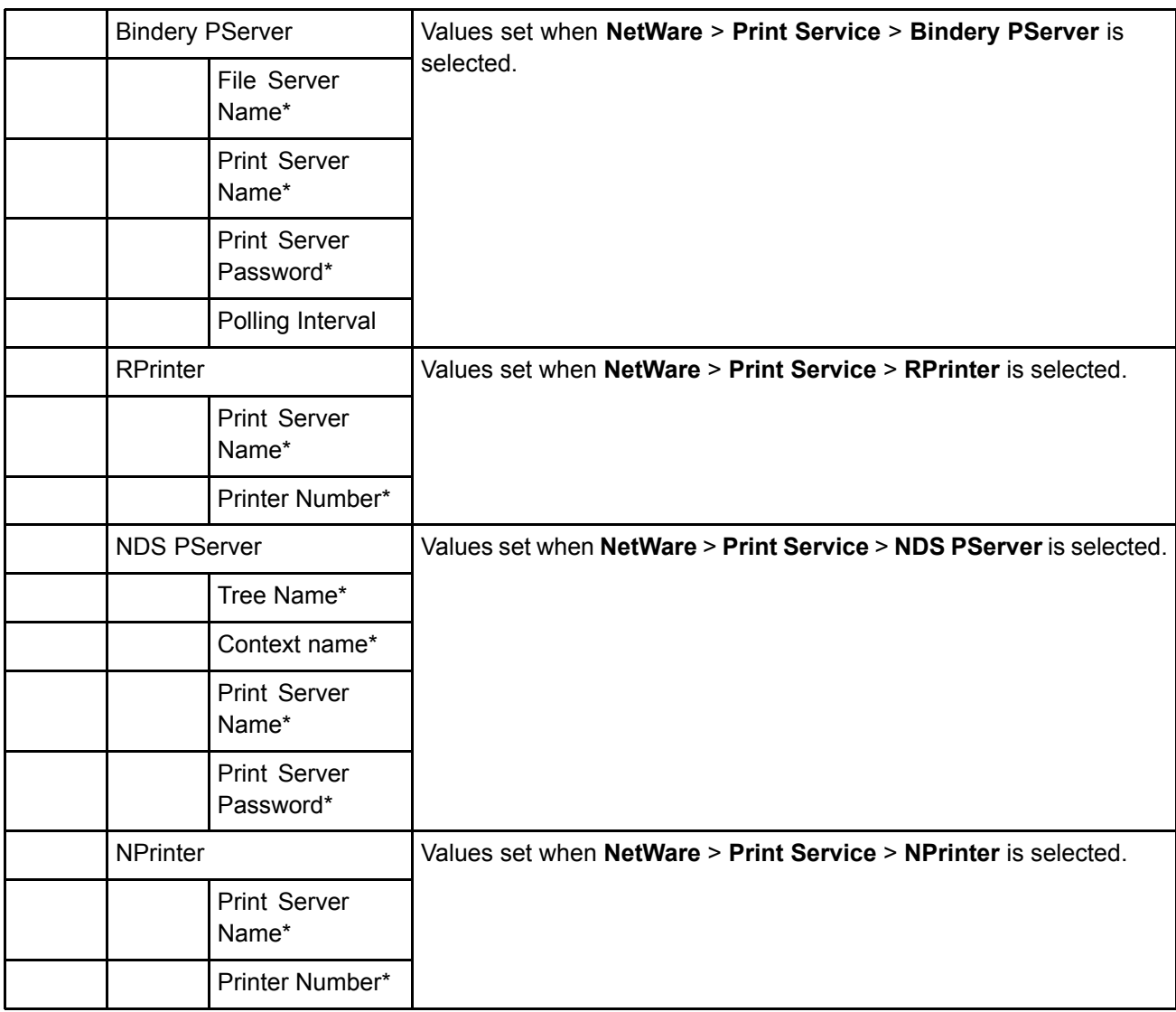

\*: Blank if the status has been saved by using Status Monitor.

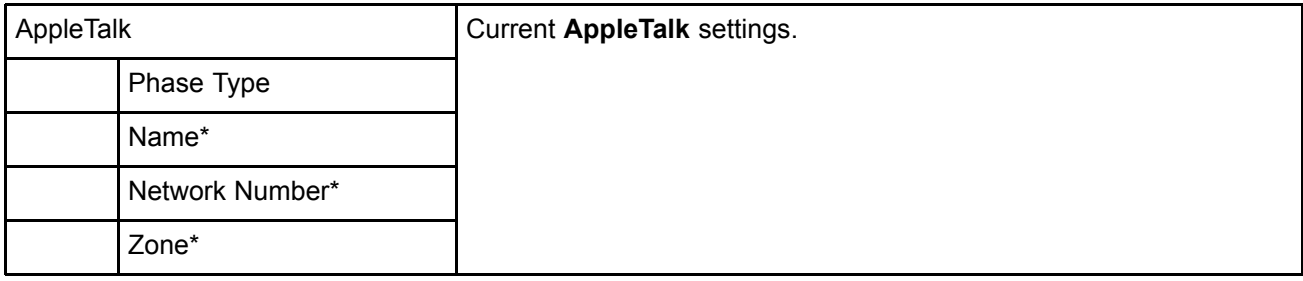

\*: Blank if the status has been saved by using Status Monitor.

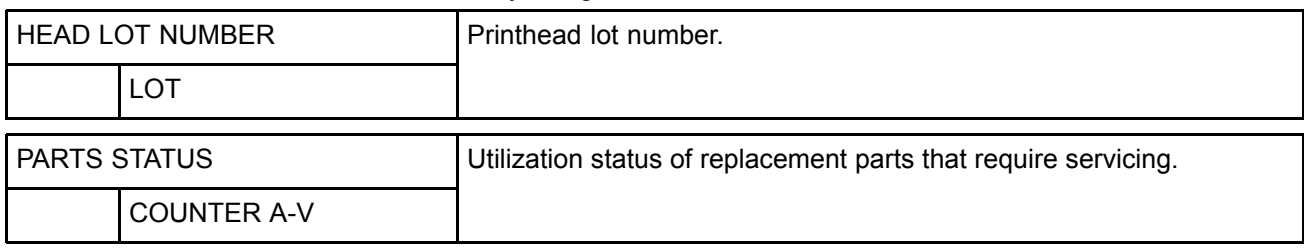

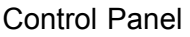

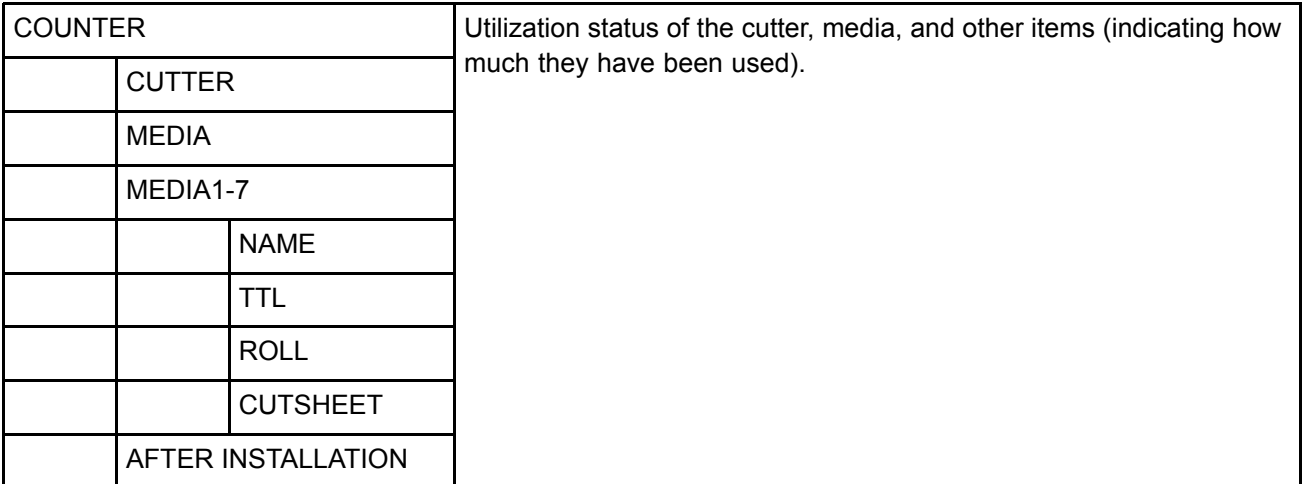

# **Optional accessories**

## **Holder** Set

A set of parts comprising the Roll Holder, Holder Stopper, 2-Inch Paper Core Attachment, and 3-Inch Paper Core Attachment.

To load <sup>a</sup> roll with <sup>a</sup> 3-inch paper core, remove the 2-Inch Paper Core Attachment from the Holder Stopper and then attach the 3-Inch Paper Core Attachment on both the Roll Holder and Holder Stopper.

To load <sup>a</sup> roll with <sup>a</sup> 2-inch paper core, remove the 3-Inch Paper Core Attachment from both the Roll Holder and Holder Stopper and then attach the 2-Inch Paper Core Attachment on the Holder Stopper. (→P.129)

• Roll Holder Set RH4-32 (for 2- and 3-inch paper cores)

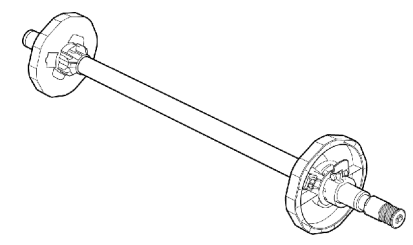

## **IEEE 1394 (FireWire) Expansion Board**

An interface board to add an IEEE 1394 (also called "FireWire") port.

• IEEE1394 Expansion Board EB-05

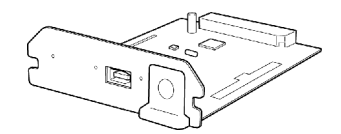

**Caution** 

• Note that EB-04 is incompatible.

For instructions on installing the IEEE 1394 expansion board, refer to the documentation provided with the optional IEEE 1394 expansion board.

# **Printer Specifications**

## **WESPECIFICATIONS**

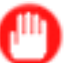

- Important
- This information is subject to change as the printer is updated.
- The following values may vary depending on the operating environment.

#### **Printer**

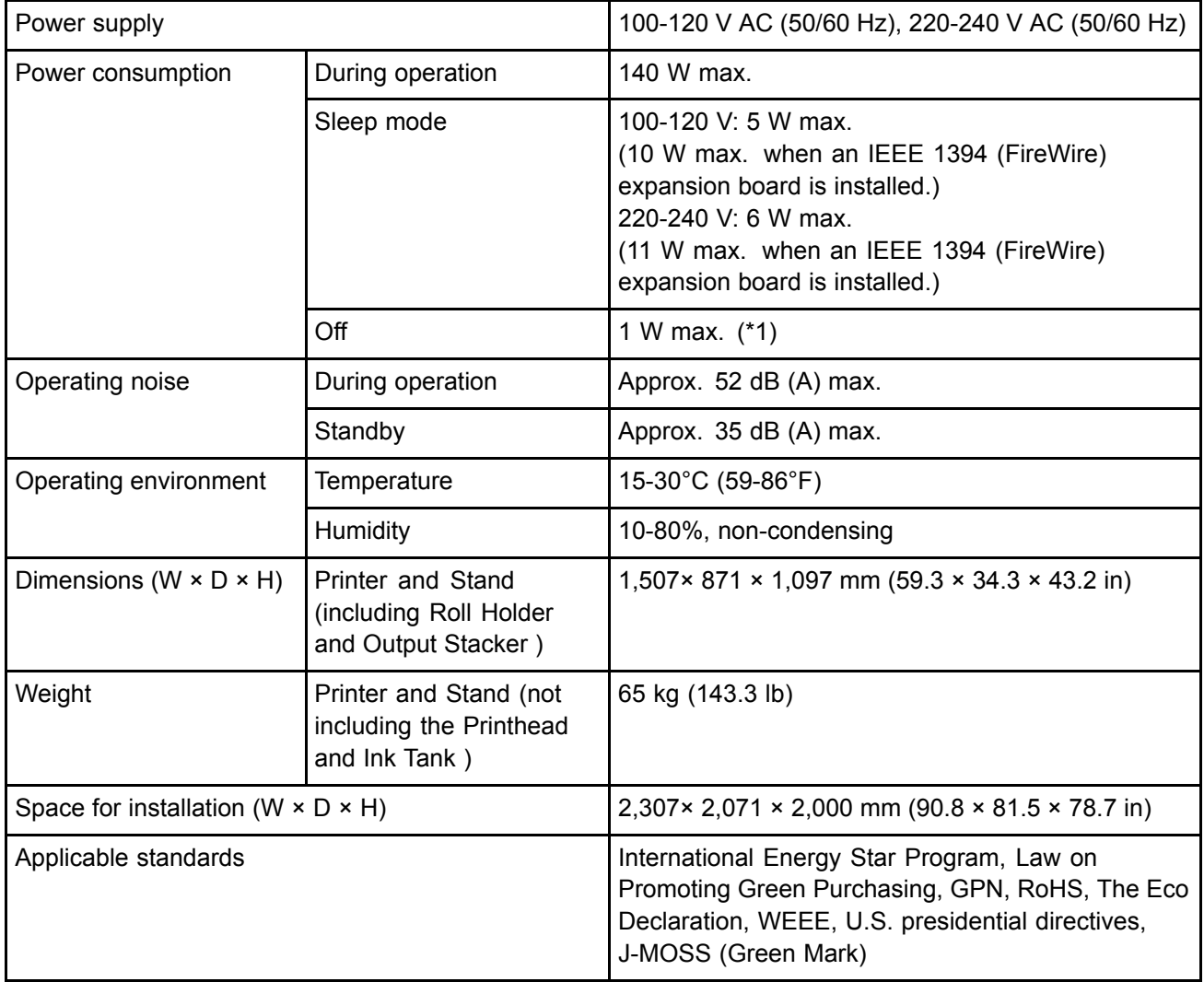

\*1: The printer uses <sup>a</sup> trace amount of power even when turned off. To stop all power consumption, turn off the printer and unplug the power cord.

#### **Printing performance**

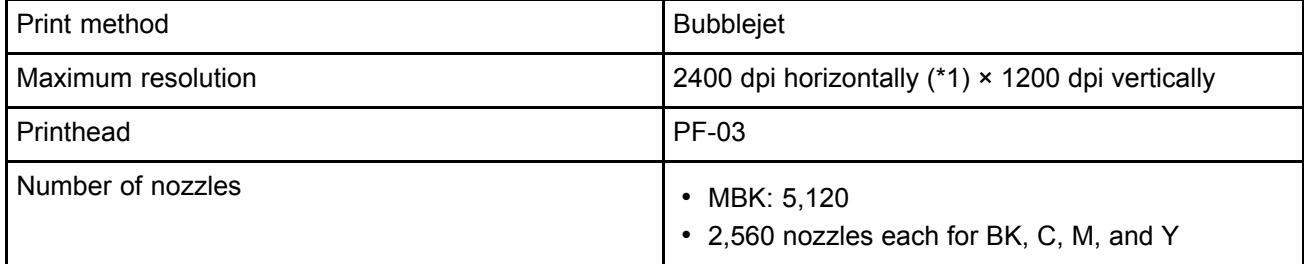

\*1: Prints with <sup>a</sup> minimum 1/2400 inch dot pitch between ink droplets.

## **Interface**

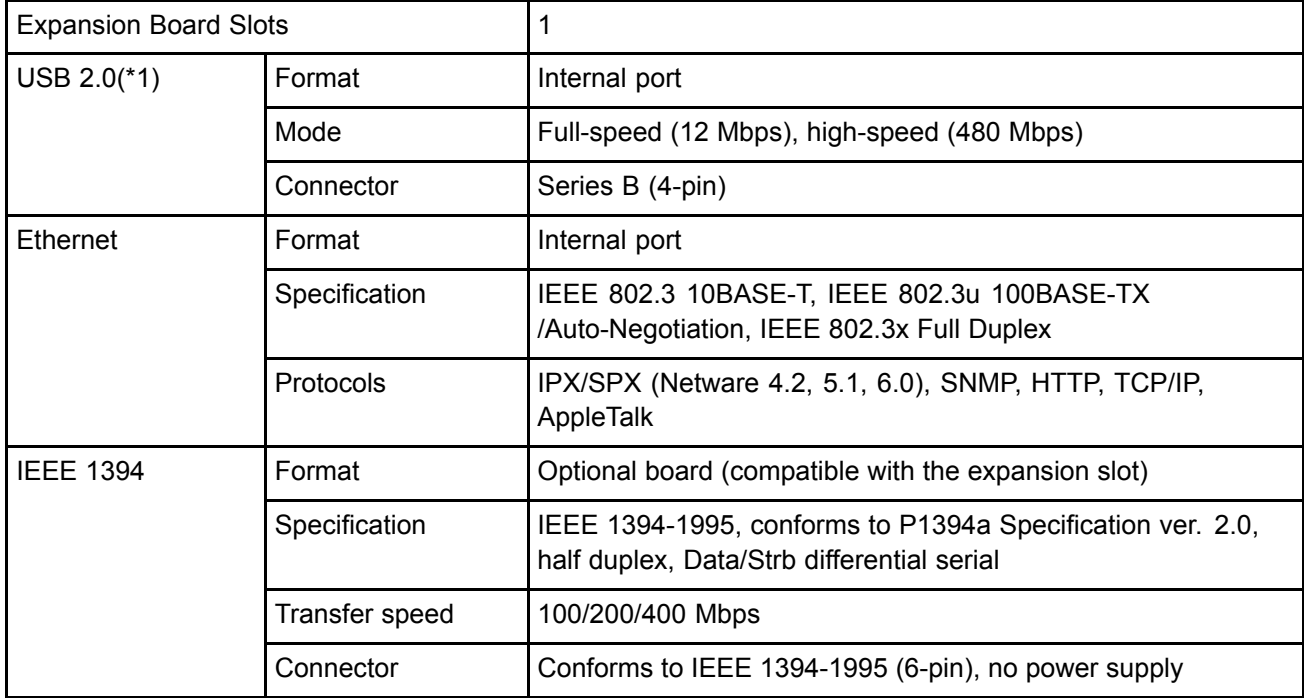

\*1: Use in USB 2.0 High Speed mode requires the following environment:

- Computer: USB 2.0 High-Speed-compatible
- Operating system: Windows Vista/Windows Server 2003/Windows XP/Windows 2000 or Mac OS X ver. 10.3.3 or later
- USB 2.0 driver: Microsoft USB 2.0 driver (available from Windows Update or the Service Pack.)
- USB cable: Certified USB 2.0 cable

#### **Ink**

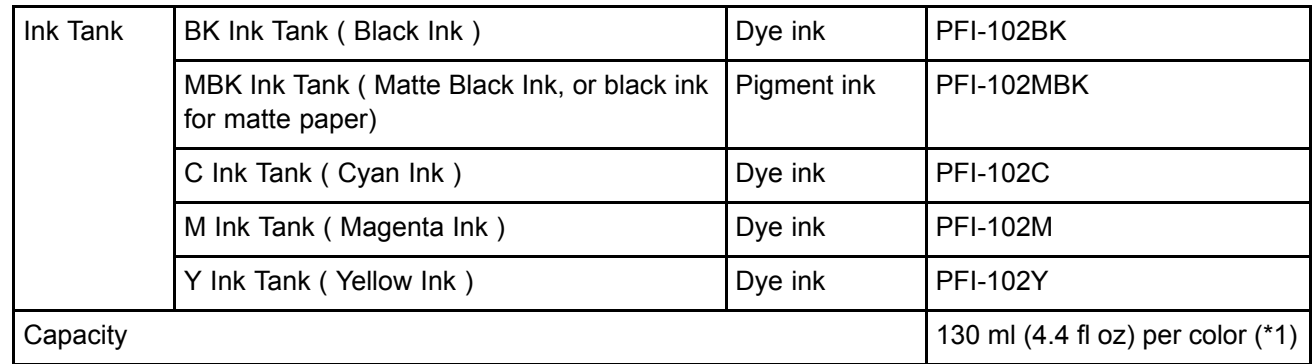

\*1: The provided Starter Ink Tanks contain 90 ml (3.0 fl oz) each.

## **Paper (\*1)**

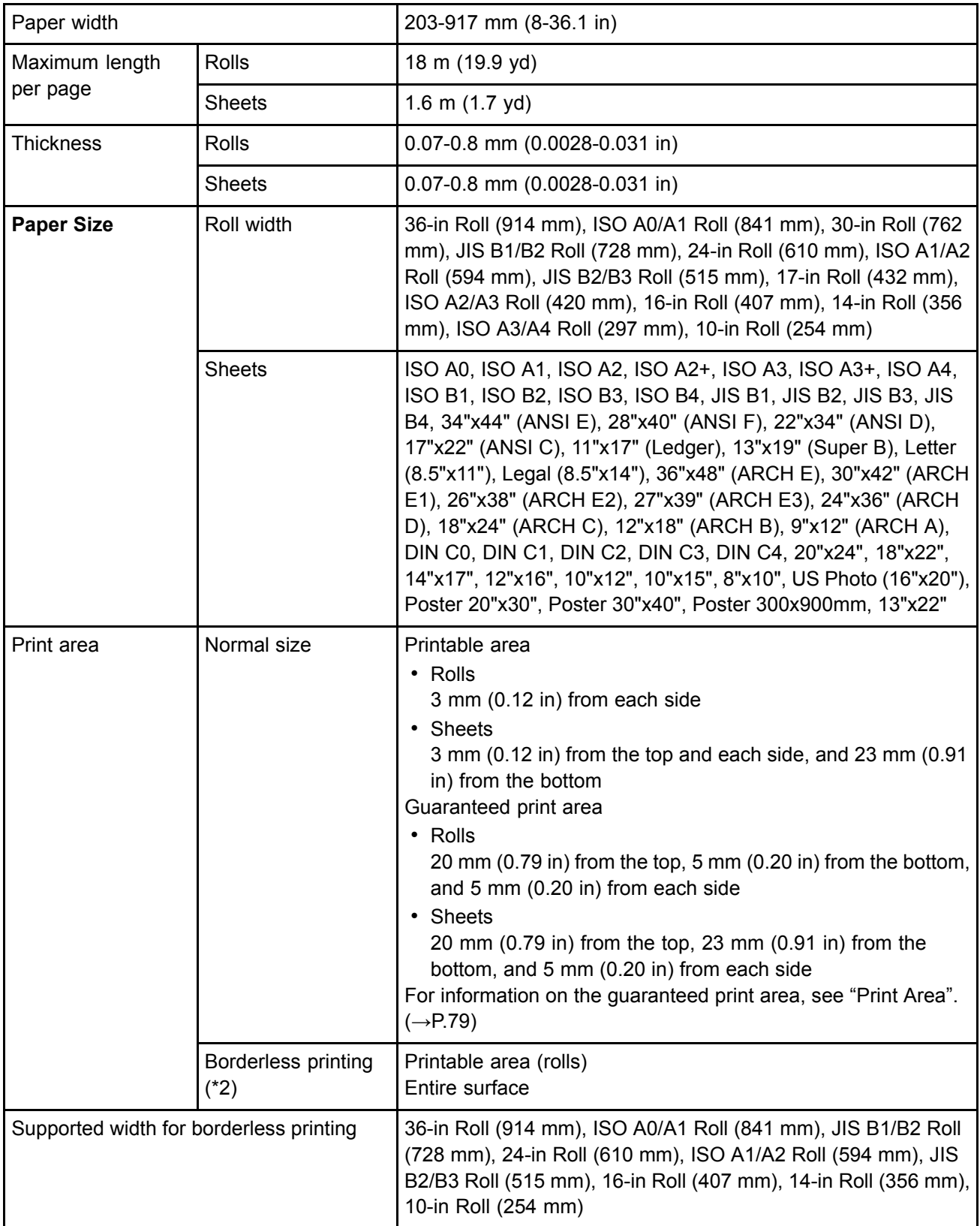

\*1: For information on the types of paper the printer supports, refer to the Paper Reference Guide. (→P.96)

\*2: Printing may not be possible in some cases, depending on the type and size of paper.

## **Hard Disk**

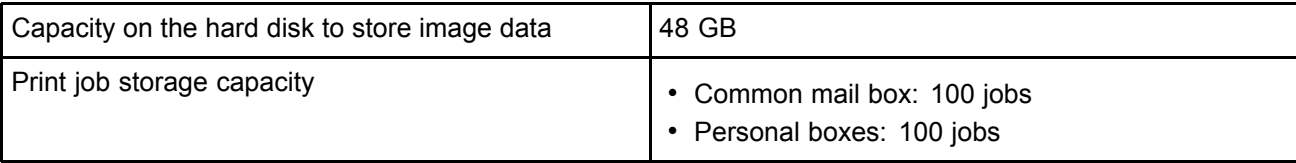

# **Hill Basic Environmental Performance**

### **Printer**

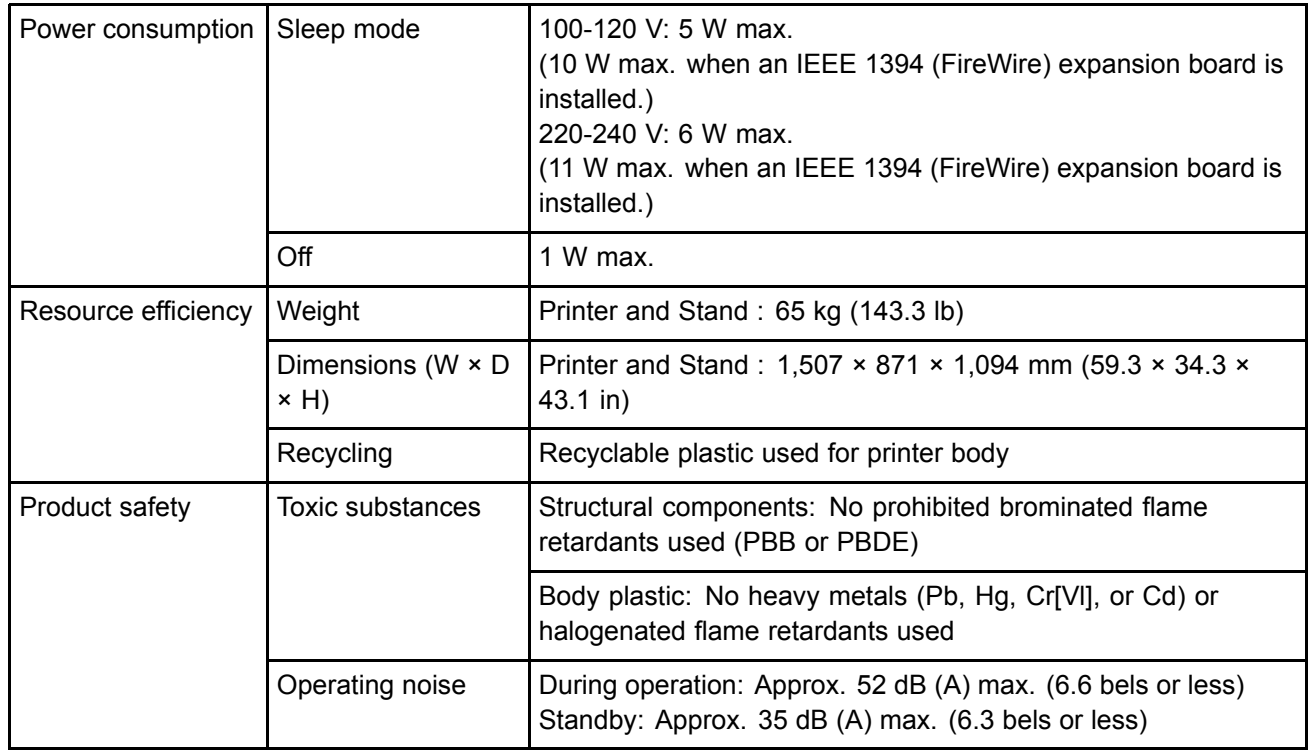

## **Packaging materials**

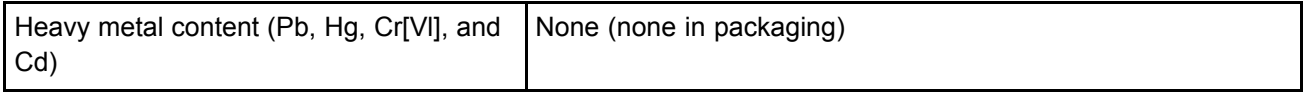

## **Hillerint** Area

A margin required by the printer is added with respect to the size of paper loaded in the printer. Except in borderless printing, the actual printing area corresponds to the paper size minus the space for this margin.

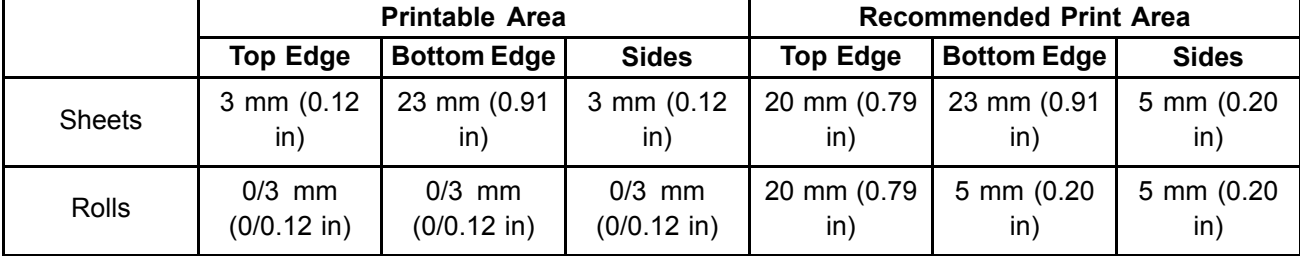

#### **Sheets**

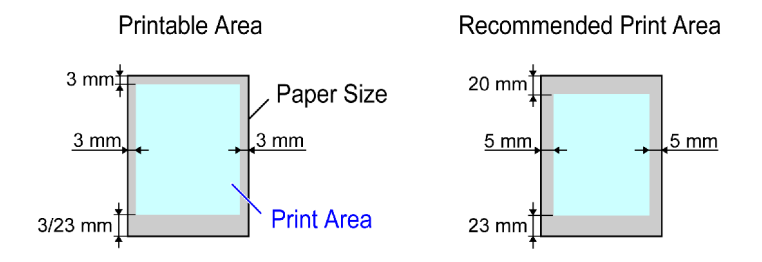

• Printable Area:

A margin of 3 mm (0.12 in) on top, 23 mm (0.91 in) on bottom, and 3 mm (0.12 in) on left and right sides is required.

• Recommended print area:

A margin of 20 mm (0.79 in) on top, 23 mm (0.91 in) on bottom, and 5 mm (0.20 in) on left and right sides is required.

#### **Rolls**

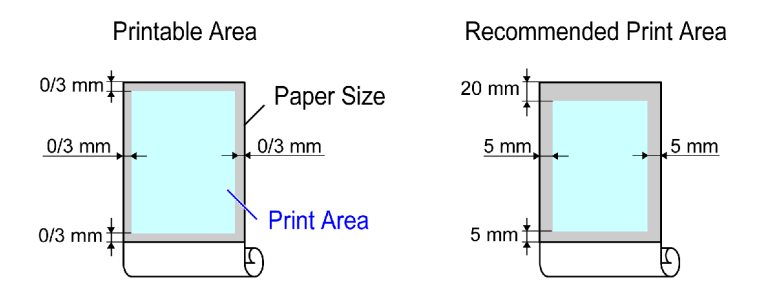

• Printable Area:

A margin of 3 mm (0.12 in) on all sides is required. A margin of 3 mm (0.12 in) on the top, bottom, and both sides is required. During borderless printing, the margin on all sides is 0 mm. For information on paper compatible with borderless printing, see the Paper Reference Guide. (→P.96)

• Recommended print area:

A margin of 20 mm (0.79 in) on top, 5 mm (0.20 in) on bottom, and 5 mm (0.20 in) on left and right sides is required.

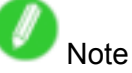

- Printable area: The area that can be printed.
- Guaranteed Print Area: We recommend printing within this area.
- To print so that your original matches the print area exactly, use an oversized paper size that includes the required margin.  $(\rightarrow P.218)$

# **Basic Printing Workflow**

# **Printing procedure**

## **Printing Options Using Rolls and Sheets**

The printer supports both rolls and sheets.

This section introduces the main features of each, as well as the main printing methods available. Select rolls or sheets to suit your particular printing application.

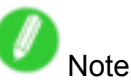

- For information on the types of paper the printer supports, refer to the Paper Reference Guide. (→P.96)
- A variety of other ways to print are available besides those introduced here. Choose the printing method that suits your particular printing application, referring to "Working With Various Print Jobs" and "Enhanced Printing Options" from the table of contents.

### **Roll printing**

Media in spooled rolls is generally called Roll Media. Rolls are loaded on the Roll Holder, which are in turn loaded in the printer.

Rolls can be used to print large photos or create posters or banners that cannot be printed on regular sheets.

• Large-format printing

Easily print vertical or horizontal banners from familiar applications such as Microsoft Office applications.  $(\rightarrow P.253)$ 

• Borderless printing

Print without <sup>a</sup> margin (border) around posters or photos.

- $(\rightarrow P.232)$
- $(\rightarrow P.239)$

 $(\rightarrow P.225)$ 

• Banner printing

You can print multiple pages as <sup>a</sup> single continuous image, without margins between pages.  $(→P.274)$ 

• 90-degree rotation before printing

Originals in portrait orientation are rotated 90 degrees when possible to use paper more efficiently.  $(\rightarrow P.299)$ 

• Enlarged/reduced printing

You can freely adjust the size of originals by enlarging or reducing originals before printing.

 $(\rightarrow P.196)$ 

 $(\rightarrow P.202)$ 

 $(\rightarrow P.208)$ 

• Free Layout function

Print multiple documents from multiple applications (such as word-processing programs, spreadsheet programs, and so on) next to each other.

 $(\rightarrow P.268)$ 

## **Sheet printing**

Sheets refers to individual sheets of paper in regular sizes. Insert the sheet between the Platen and the Paper Retainer.

• Enlarged/reduced printing

You can freely adjust the size of originals by enlarging or reducing originals before printing.

 $(→P.196)$ 

 $(\rightarrow P.202)$ 

 $(\rightarrow P.208)$ 

• Free Layout function

Print multiple documents from multiple applications (such as word-processing programs, spreadsheet programs, and so on) next to each other.

 $(→P.268)$ 

## **Loading and Printing on Rolls**

These are the basic steps for loading and printing on rolls. Follow the steps below to switch to <sup>a</sup> new roll or <sup>a</sup> roll of <sup>a</sup> different type or width before printing.

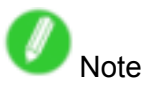

• Before printing banners or other long documents, spread a clean cloth or paper on the floor. Otherwise use the optional Output Stacker.

Otherwise, long sheets that touch the floor after printing may become dirty.

- If you prefer to wait for the ink to dry after printing and simply eject the document, you can deactivate automatic cutting and cut the paper manually.  $(\rightarrow P.122)$
- **1.** Turn the printer on.  $(\rightarrow P.22)$

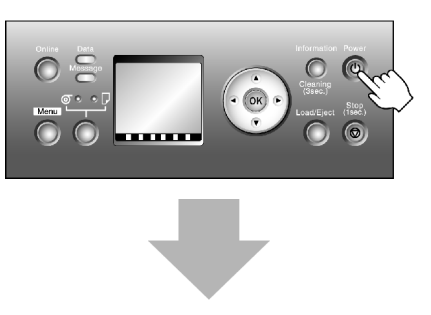

**2.** Select a roll as the paper source.  $(\rightarrow P.104)$ 

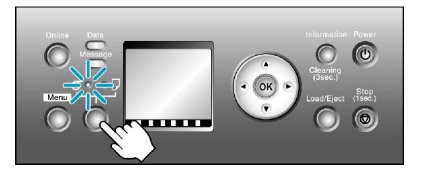

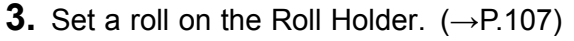

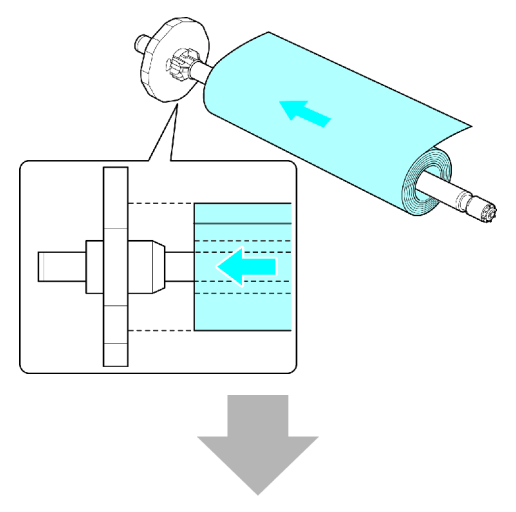

**4.** Load the roll in the Roll Holder Slot. (→P.109)

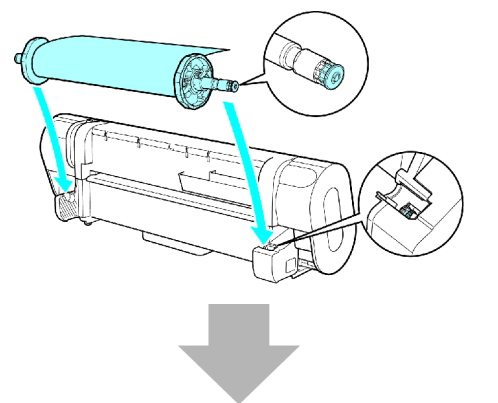

**5.** Load the roll in the printer. (→P.110)

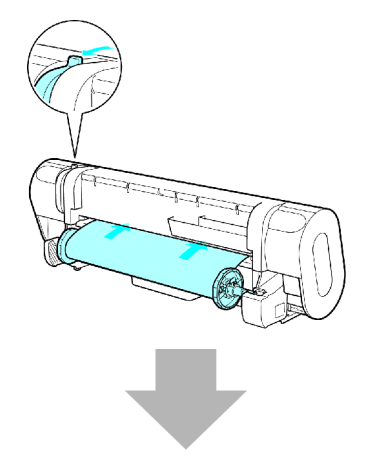

**6.** Select the paper type. (→P.105)

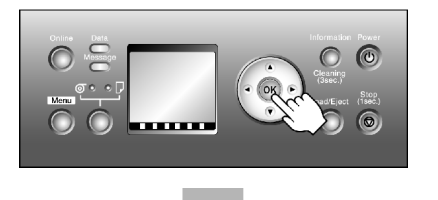

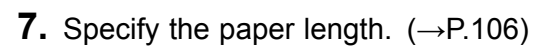

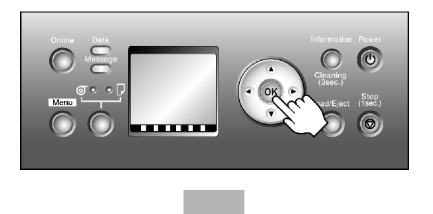

#### Printing procedure

- **8.** Complete settings in the printer driver for the type of paper and other details.
	- Specifying Paper in the Printer Driver (Windows) (→P.192)
	- Specifying Paper in the Printer Driver (Mac OS X)  $(\rightarrow P.194)$

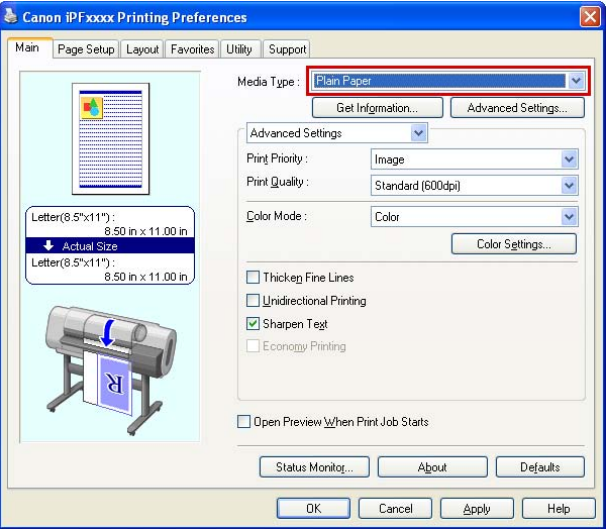

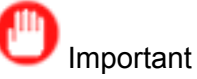

- Always specify the same type and size of paper in the printer menu and printer driver. If the type and size do not match, an error message may be displayed and printing may not be possible.
	- Papr Size Mismatch (→P.578)
	- Papr Type Mismatch (→P.578)
	- Paper Mismatch (→P.578)

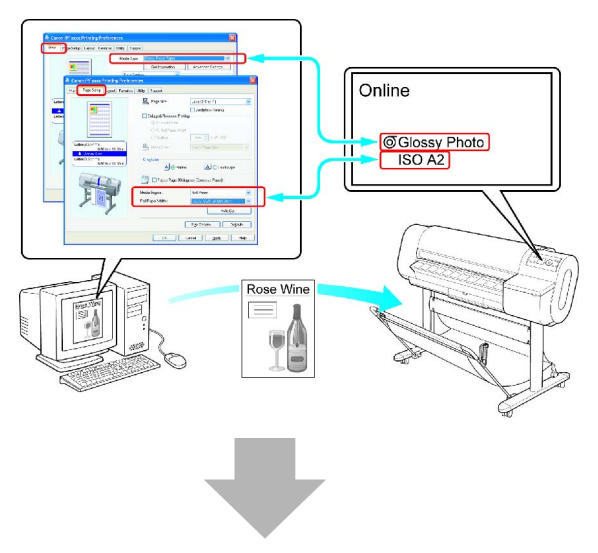

- **9.** Send the print job.
	- Printing from Windows (→P.89)
	- Printing from Mac OS X  $(\rightarrow P.90)$

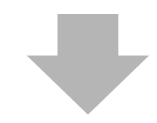

Start printing.

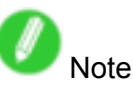

- You can skip steps 6 and 7 if <sup>a</sup> barcode has been printed on the roll paper and you have activated automatic detection of the remaining roll. The paper type and amount of paper left are automatically detected. The barcode will automatically be cut off after it has been read.
- You can skip step 6 if you have deactivated automatic detection of the remaining roll paper.
- If you have deactivated width detection, you will need to enter the roll width after choosing the paper type in step 5.  $(\rightarrow P.50)$
- If you select <sup>a</sup> type of paper for which width detection is **Off** when detection of the remaining roll paper is also **Off**, you will need to advance the paper manually to the starting position for printing.  $(\rightarrow P.136)$
- For details on supported sizes and types of rolls, see "Paper Sizes" or the Paper Reference Guide.  $(\rightarrow P.101) (\rightarrow P.96)$
- When printing on rolls after printing on sheets, if the lit paper selection lamp does not switch from the **Cut Sheet lamp** to the **Roll Media lamp**, press the **Feeder Selection** button.

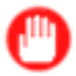

#### Important

• After changing rolls, clean the Platen.  $(\rightarrow P.538)$ 

## **Loading and Printing on Sheets**

These are the basic steps for loading sheets and then printing. Follow the steps below to load and print on sheets.

**1.** Turn the printer on.  $(\rightarrow P.22)$ 

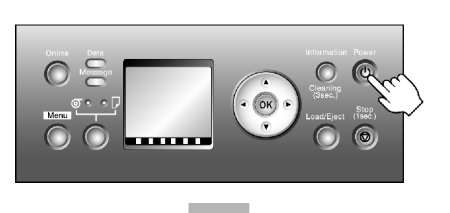

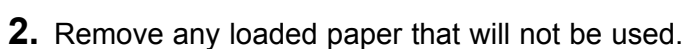

• Roll (→P.113)

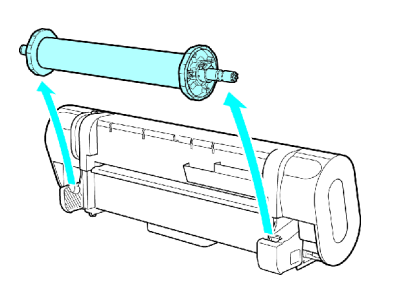

• Sheet  $(\rightarrow P.137)$ 

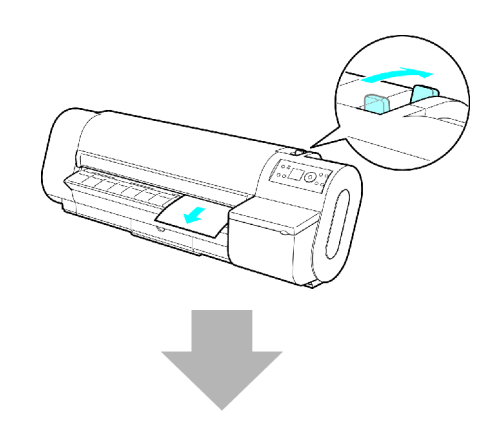

- **3.** Complete settings in the printer driver for the type and size of paper and other details.
	- Specifying Paper in the Printer Driver (Windows) (→P.192)
	- Specifying Paper in the Printer Driver (Mac OS X)  $(\rightarrow P.194)$

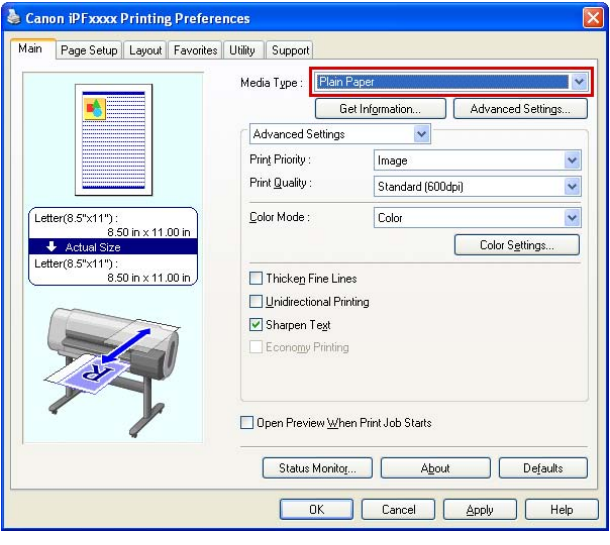

- **4.** Send the print job.
	- Printing from Windows (→P.89)
	- Printing from Mac OS X  $(\rightarrow P.90)$

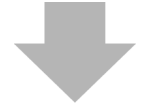

**5.** Load the sheet.  $(\rightarrow P.133)$ 

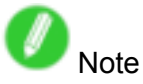

- If you will load <sup>a</sup> sheet before sending <sup>a</sup> print job, after you load the sheet, the printer automatically shows <sup>a</sup> menu for selection of the paper type on the Display Screen. Follow these steps.
	- Selecting the Paper Type (Sheet) (→P.132)

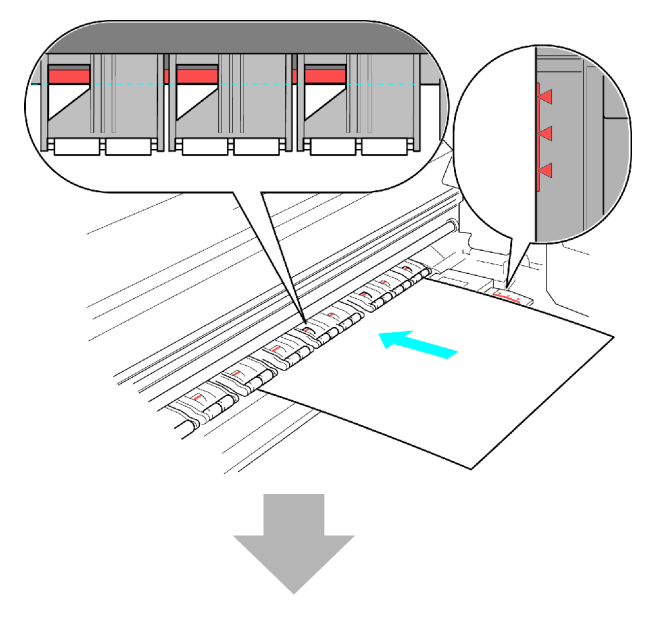

Start printing.

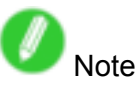

- If you select <sup>a</sup> type of paper for which Media Width Detection is deactivated ( **Off** is selected), you must advance the paper manually to the position for printing.  $(\rightarrow P.136)$
- For details on supported types and sizes of the paper, see "Paper Sizes" or the Paper Reference Guide.  $(\rightarrow P.101) (\rightarrow P.96)$

## **Printing from Windows**

Print from the application software menu.

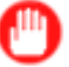

Important

- The Windows printer driver can be used in the following versions of Windows:
	- Windows 2000 (Professional or Server)
	- Windows XP (Home Edition or Professional)
	- Windows Server 2003 (Standard Edition)
	- Windows Vista
- We recommend exiting unnecessary applications before printing. Running several applications while printing may interrupt the transfer of print data and affect printing quality.
- **1.** In the application software, select **Print** from the **File** menu to display the dialog box for printing conditions.
- **2.** After confirming that the printer is selected in the dialog box, click **Print** or **OK** to start printing.

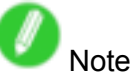

• The appearance of the dialog box varies depending on the application software. In most cases, the dialog box includes basic printing options and enables you to choose the printer, specify the range of pages, number of copies, and so on.

Example: Print dialog box displayed by the application software

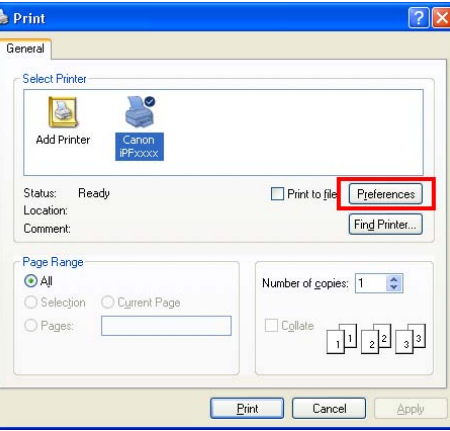

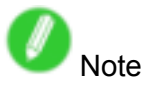

• If another printer is selected, select the printer you want to use under **Select Printer** or in the dialog box displayed after clicking **Printer**.

Settings for many printing methods (including enlarged or reduced printing, borderless printing, and so on) are displayed in the printer driver dialog box. There are two ways to access the printer driver dialog box, as follows:

- From the application software  $(\rightarrow P.343)$
- From the operating system menu  $(\rightarrow P.345)$

## **Printing from Mac OS X**

Print from the application menu after registering the printer.

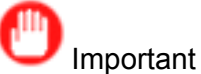

#### • We recommend exiting unnecessary applications before printing. Running several applications while printing may interrupt the transfer of print data and affect printing quality.

### **Registering the printer**

Before printing, you must register the printer in **Printer Setup Utility** (or **Print Center** ). For instructions on registering the printer, see "Configuring the Printer Driver Destination (Macintosh)".  $(\rightarrow P.431)$ 

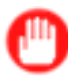

Important

- During this setup process, the printer will not be listed among available printers if it is off or disconnected.
- By factory default, the AppleTalk protocol is disabled on the printer. You must enable the AppleTalk protocol before using the printer in an AppleTalk network. For instructions on activating AppleTalk protocol, see "Configuring the Destination for AppleTalk Network (Macintosh)".  $(\rightarrow P.433)$

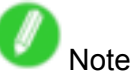

- When registering the printer, choose **USB** if the printer is connected via USB, **Canon FireWire(iPF)** if connected via IEEE 1394, or **AppleTalk**, **Canon IP(iPF)**, or **Bonjour** if connected via <sup>a</sup> network.
- For **Canon IP(iPF)** connections, enter the printer's IP address.

#### **Printing from the application software**

**1.** In the application software, select **Print** from the **File** menu to display the dialog box for printing conditions.

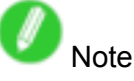

- This dialog box includes basic printing options and enables you to choose the printer, specify the range of pages, number of copies, and so on.
- **2.** Select the printer in the **Printer** list.

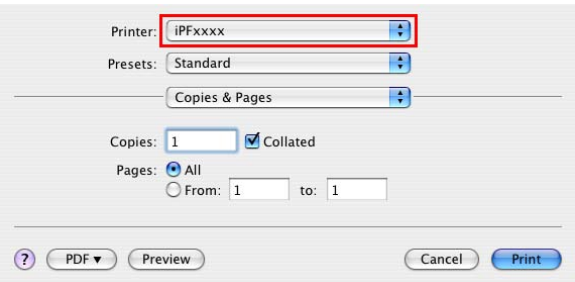

**3.** Click **Print** to start printing.

As shown in the following illustration, you can switch to other panes in this dialog box to complete settings for various methods of printing, including enlarged and reduced printing, borderless printing, and so on.

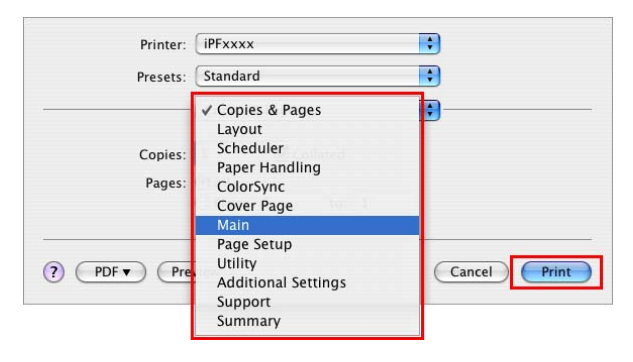

# **Canceling print jobs**

## **Canceling Print Jobs from the Control Panel**

Hold down the **Stop** button for <sup>a</sup> second or more to cancel print jobs or ink drying in progress when the printer is online, offline, or in Menu mode.

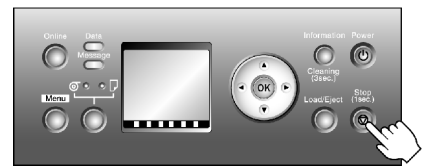

Printer operation varies depending on the status when you hold down the **Stop** button for <sup>a</sup> second or more during printing.

• If you press the **Stop** button before printing starts

Holding down the **Stop** button for <sup>a</sup> second or more before printing cancels the print job and brings the printer online.

When the roll is selected as the paper source, the printer goes online, and when sheet is selected, the printer goes offline.

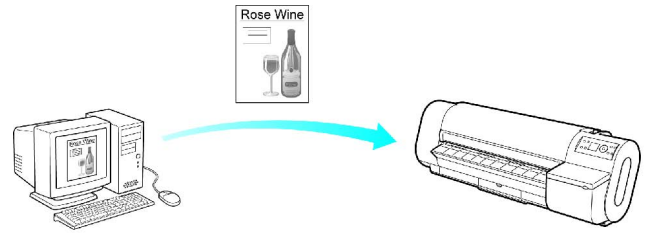

The Printer does not print.

• If you press the **Stop** button during printing Holding down the **Stop** button for <sup>a</sup> second or more during printing stops printing immediately.

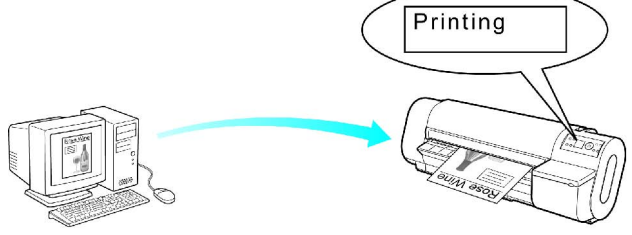

The printer stops immediately.

• If you press the **Stop** button when printing is paused Holding down the **Stop** button for <sup>a</sup> second or more when printing is paused cancels the print job.

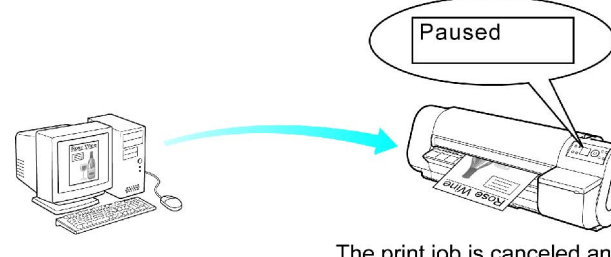

The print job is canceled and the printer ejects paper.

## **Canceling Print Jobs from Windows**

You can cancel print jobs in the printer window.

**1.** Click the printer icon in the taskbar to display the printer window.

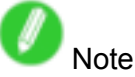

- You can also display this window by double-clicking the printer icon in the **Printers and Faxes** (or **Printers** ) folder, accessible through the Windows **start** menu.
- **2.** Right-click the job to cancel and select **Cancel**.

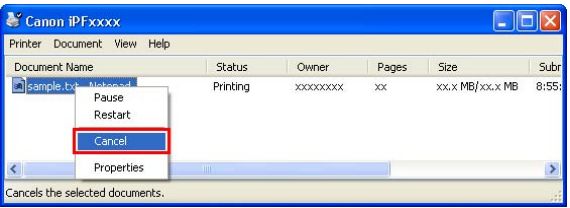

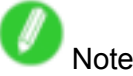

• The print job is displayed on the printer screen during the transmission of print data from the computer. When the transmission is finished, the job is not displayed even during printing.

To cancel print jobs from the Control Panel, follow these steps.

**1.** If the Display Screen of the Control Panel still indicates that the job is in progress and the Data lamp continues flashing, hold down the **Stop** button for a second or more to stop printing.

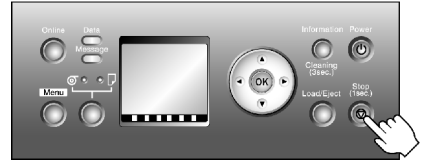

Do the following if no print jobs are shown in the printer window (because they have already been sent to the printer).

- **1.** Double-click the taskbar icon to access the imagePROGRAF Status Monitor.
- **2.** On the **Printer Status** sheet, click **Cancel Job**.

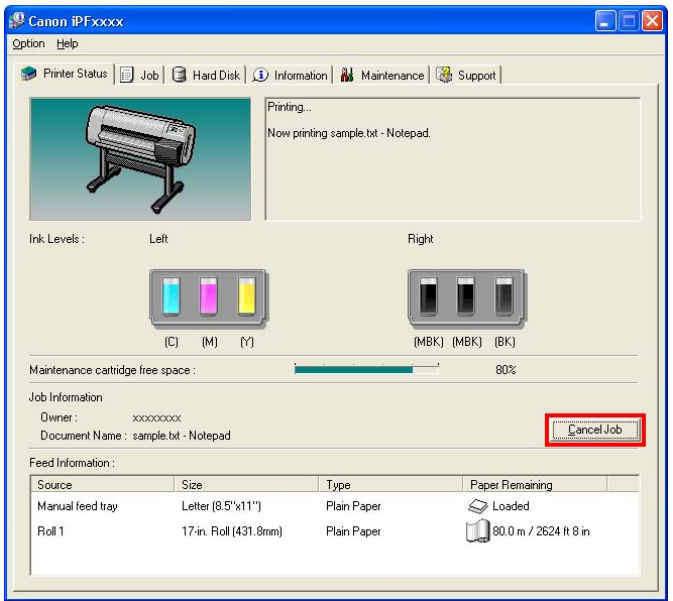

## **Canceling Print Jobs from Mac OS X**

You can cancel print jobs in **imagePROGRAF Printmonitor**.

- **1.** Click the printer icon in the **Dock** to display the printer window.
- **2.** Click **Stop Jobs** to stop printing.

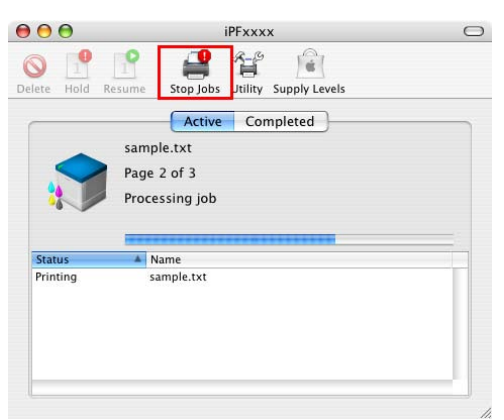

In this window, you can cancel jobs sent to the printer.

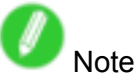

• The print job is displayed on the printer's screen during the transmission of print data from the computer. When the transmission is completed, the job is not displayed even during printing.

Alternatively, you can cancel print jobs as follows.

**1.** Click **Utility** to display **imagePROGRAF Printmonitor**.

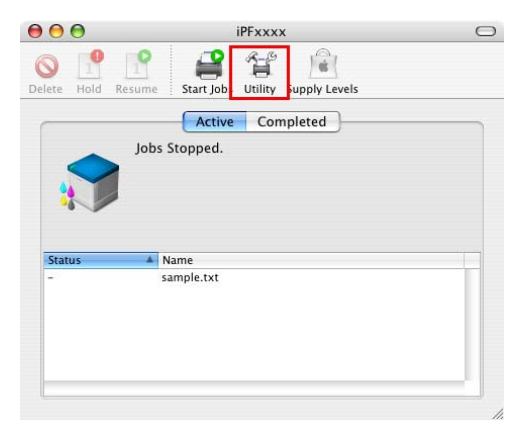
**2.** Select the print job to cancel and click the **Cancel Job** button to remove the print job.

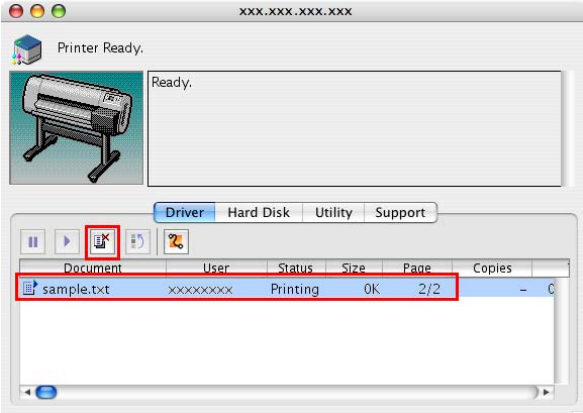

The job sent to the printer is canceled.

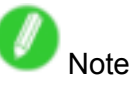

- The print job is displayed on the **imagePROGRAF Printmonitor** window while the printer receives the print data from the computer. It is not displayed before transmission of print data to the printer, even if the computer has started the process of the data.
- **3.** Exit **imagePROGRAF Printmonitor**. In the printer window, click **Start Jobs**.

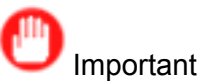

• Always follow these steps if you cancel print jobs. If you do not restart job processing, the next job cannot be printed.

To cancel print jobs from the Control Panel, follow these steps.

**1.** If the Display Screen of the Control Panel still indicates that the job is in progress and the Data lamp continues flashing, hold down the **Stop** button for a second or more to stop printing.

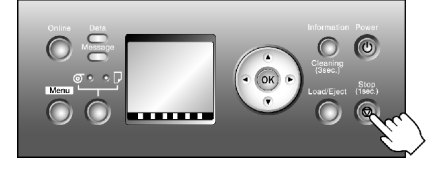

# **Handling Paper**

# **Paper**

# **Types of Paper**

For information on the types of paper the printer supports, refer to the Paper Reference Guide . This guide identifies supported plain paper, coated paper, photo paper (such as glossy photo paper), proofing paper, CAD paper, and other types of paper. The Paper Reference Guide identifies types and specifications of paper, as well as information on printer driver settings and tips on handling paper.

You can update paper information in the Paper Reference Guide , on the printer Control Panel, and in the printer driver by downloading the latest version of the Media Configuration Tool from the imagePROGRAF website.

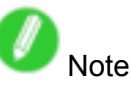

• The media types with "†" marked in the product name are those specified as genuine Canon media. For other media, please contact the respective media manufacturer after reading the instruction manuals supplied with the media.

### **Viewing the Paper Reference Guide**

You can access the Paper Reference Guide as follows. Follow the steps for your particular operating system.

- Windows
	- **1.** Double-click the **iPFxxxx Support** icon on the desktop. (Here, iPFxxxx represents the printer model.)

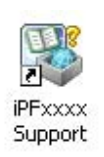

The online support window is displayed.

#### **2.** Select **Paper Reference Guide**.

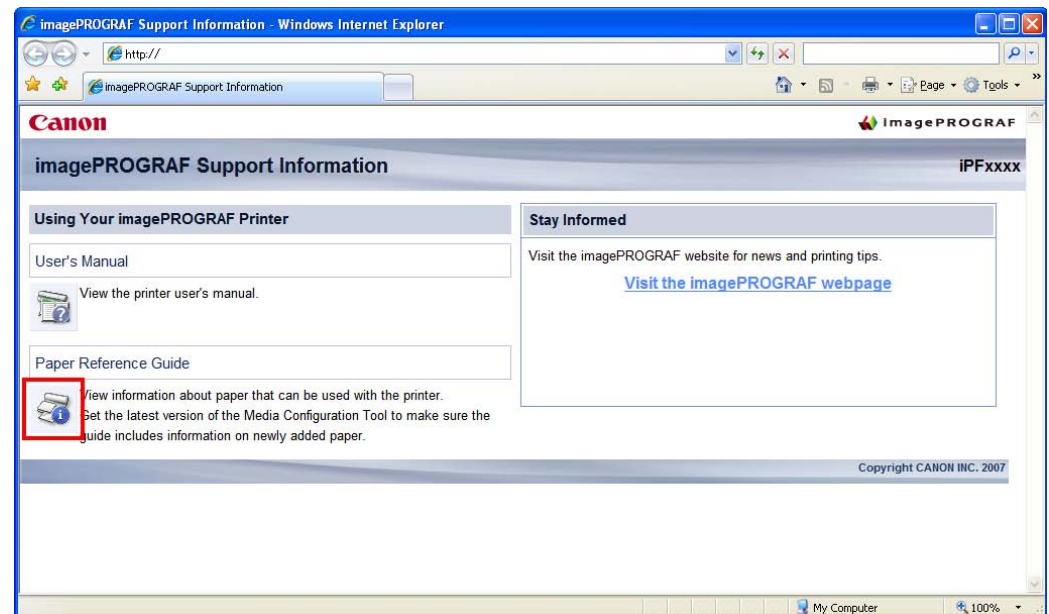

#### The Paper Reference Guide is displayed.

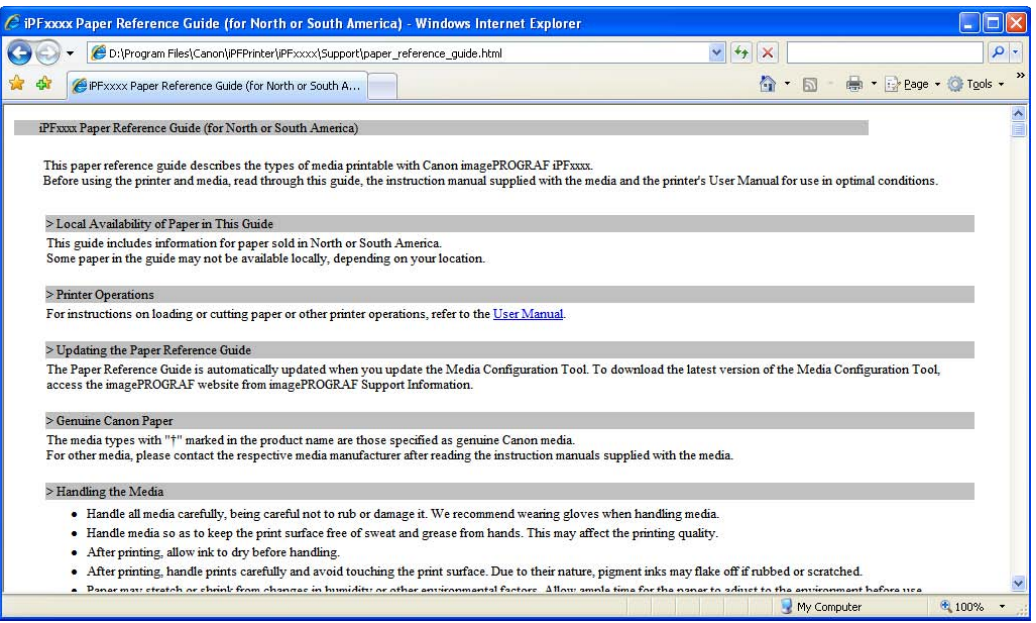

- Mac OS X
	- **1.** Click the **iPF Support** icon in the **Dock**.

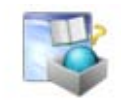

The online support window is displayed.

#### **2.** Select **Paper Reference Guide**.

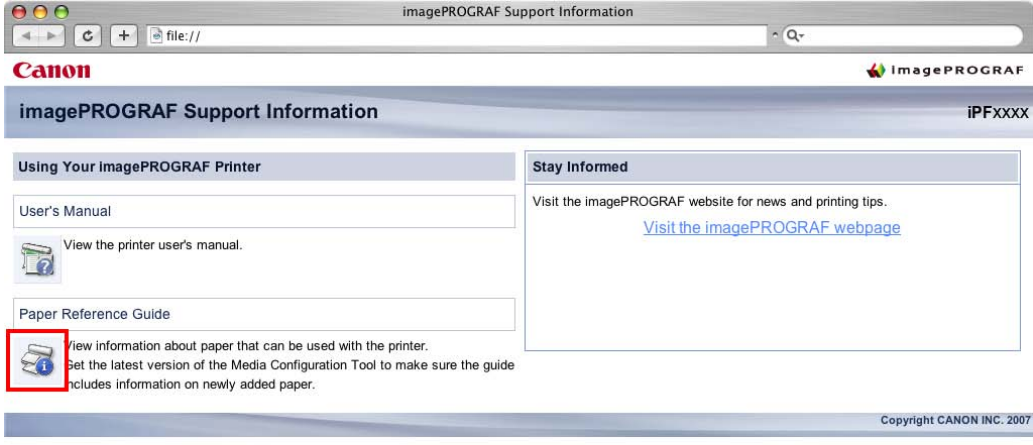

#### The Paper Reference Guide is displayed.

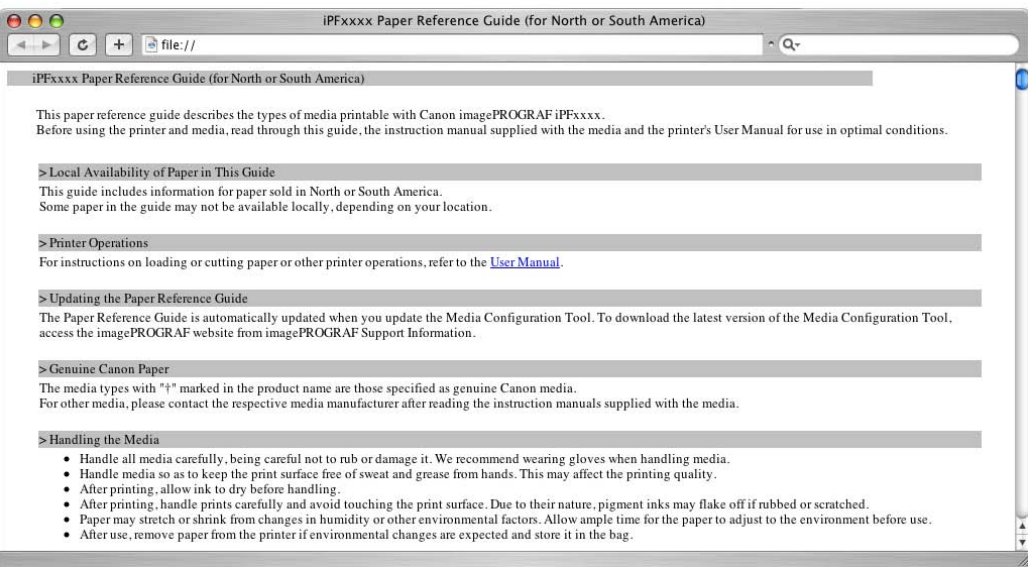

### **Updating paper information**

You can update paper information in the Paper Reference Guide and on the printer by downloading the latest version of the Media Configuration Tool from the imagePROGRAF website. For information about the Media Configuration Tool, see the Media Configuration Tool Guide (Windows) or Media Configuration Tool Guide (Macintosh).

Follow these steps to access the imagePROGRAF website.

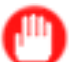

- Important
- When you update paper information by using the Media Configuration Tool, the paper type setting on the Control Panel, in the printer driver, and in related software is updated.
- Windows
	- **1.** Double-click the **iPFxxxx Support** icon on the desktop. (Here, iPFxxxx represents the printer model.)

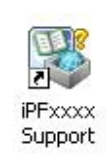

The online support window is displayed.

**2.** Select **Stay Informed**.

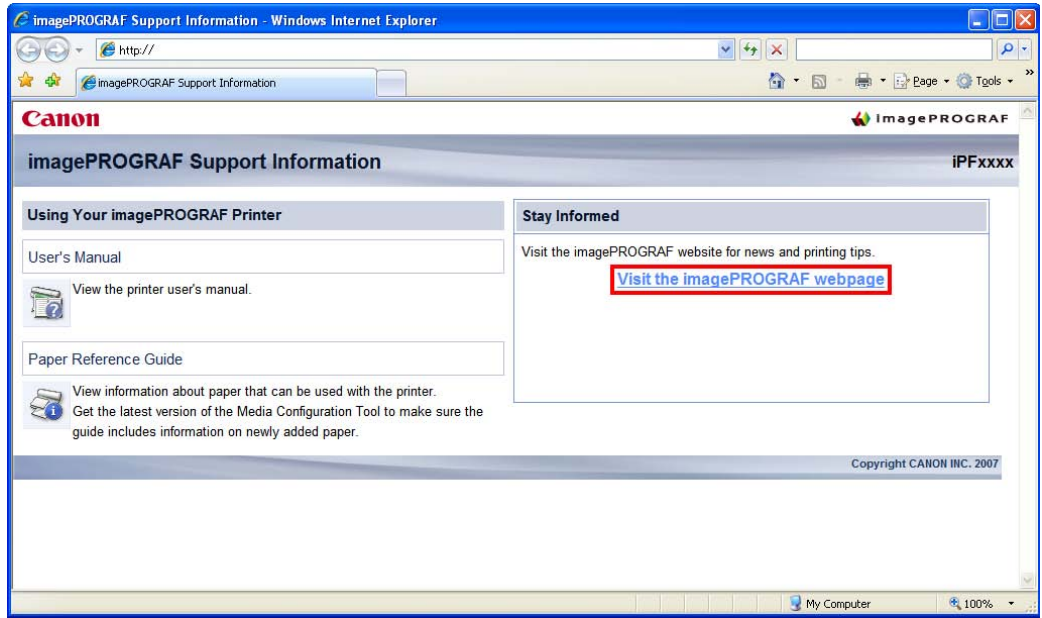

The default browser is started, and the imagePROGRAF webpage is displayed.

- Mac OS X
	- **1.** Click the **iPF Support** icon in the **Dock**.

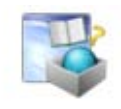

The online support window is displayed.

#### **2.** Select **Stay Informed**.

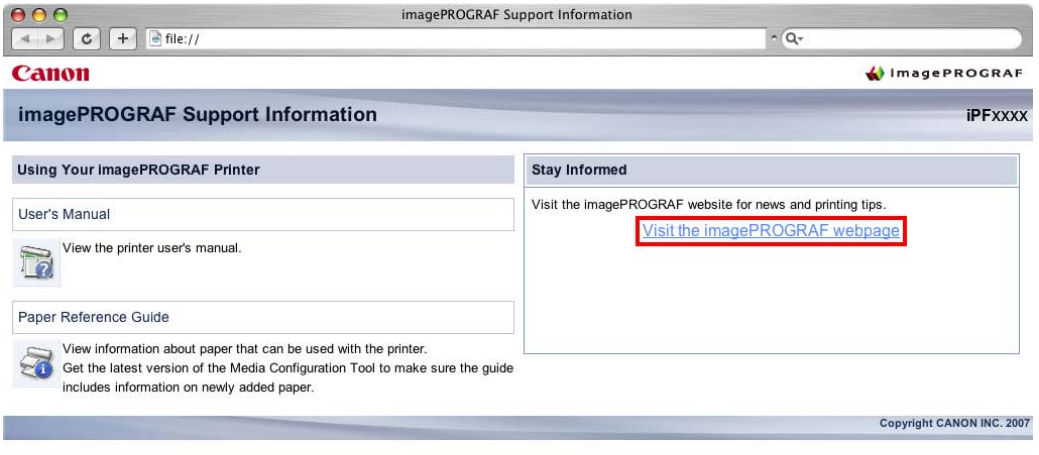

The default browser is started, and the imagePROGRAF webpage is displayed.

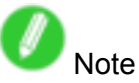

- In Windows, you can also access the imagePROGRAF webpage by clicking the **start** menu, selecting **Programs** > iPFxxxx Media Configuration Tool (here, iPFxxxx represents the printer model) > iPFxxxx Media Configuration Tool to start the Media Configuration Tool, and clicking Extra Information.
- On <sup>a</sup> Macintosh computer, you can also access the imagePROGRAF website from the Finder by selecting Applications > Canon Utilities > iPFxxxx Media Configuration Tool (here, iPFxxxx represents the printer model) > MCTxxxx to start the Media Configuration Tool and then clicking Extra Information.

# **Paper Sizes**

### **Rolls**

Rolls that meet the following conditions are supported.

- Outer diameter: up to 150 mm (6.0 in)
- Inner diameter of paper core: 2 or 3 inches
- Printing side out

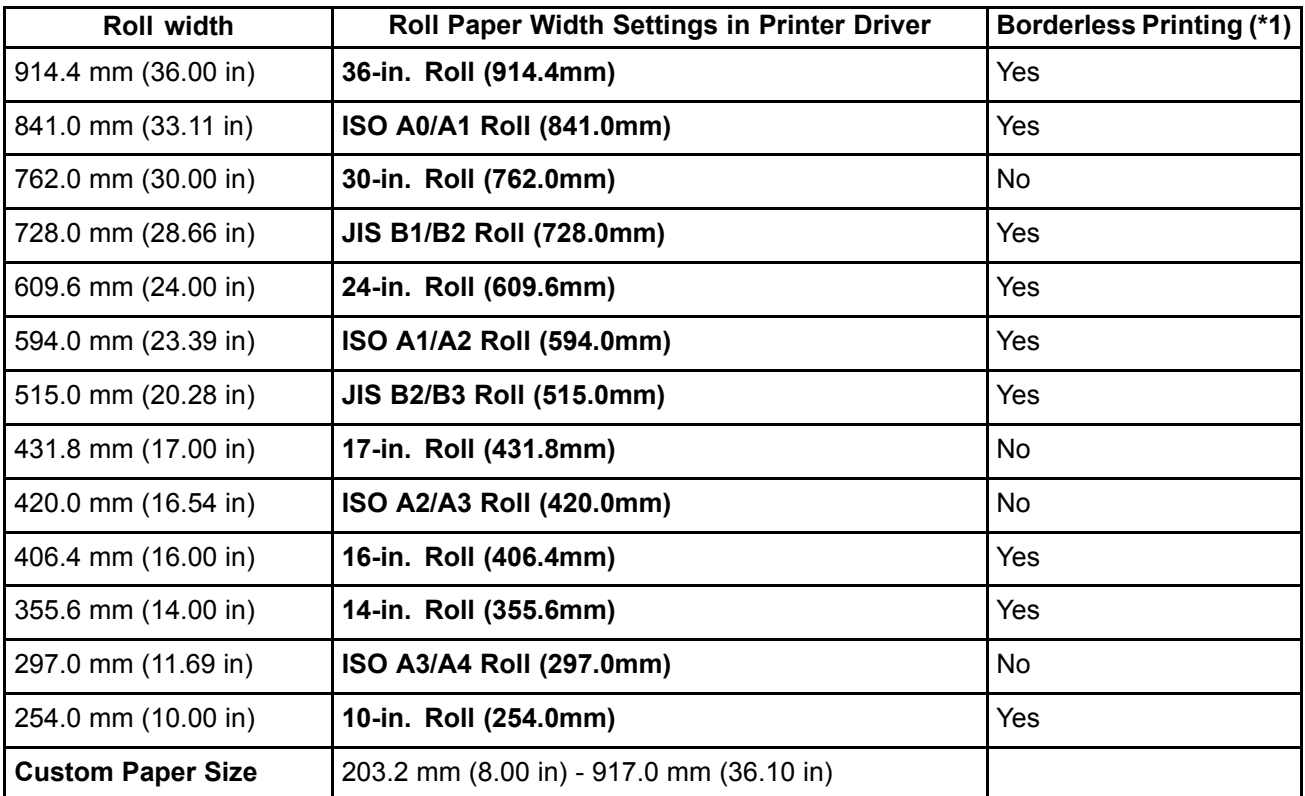

\*1: For information on types of paper compatible with borderless printing, refer to the Paper Reference Guide. (→P.96)

### **Sheets**

Sheets of the following sizes are supported.

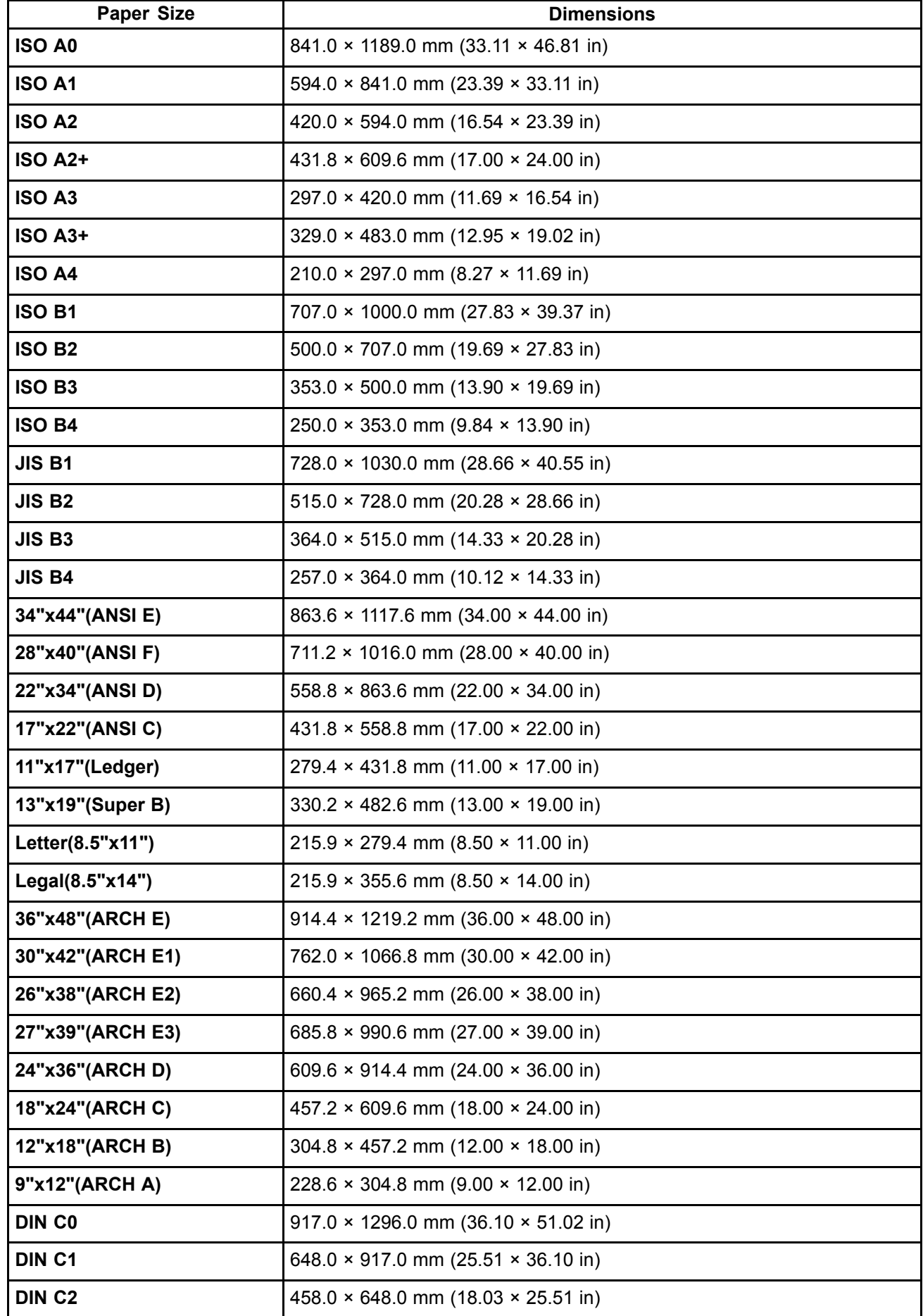

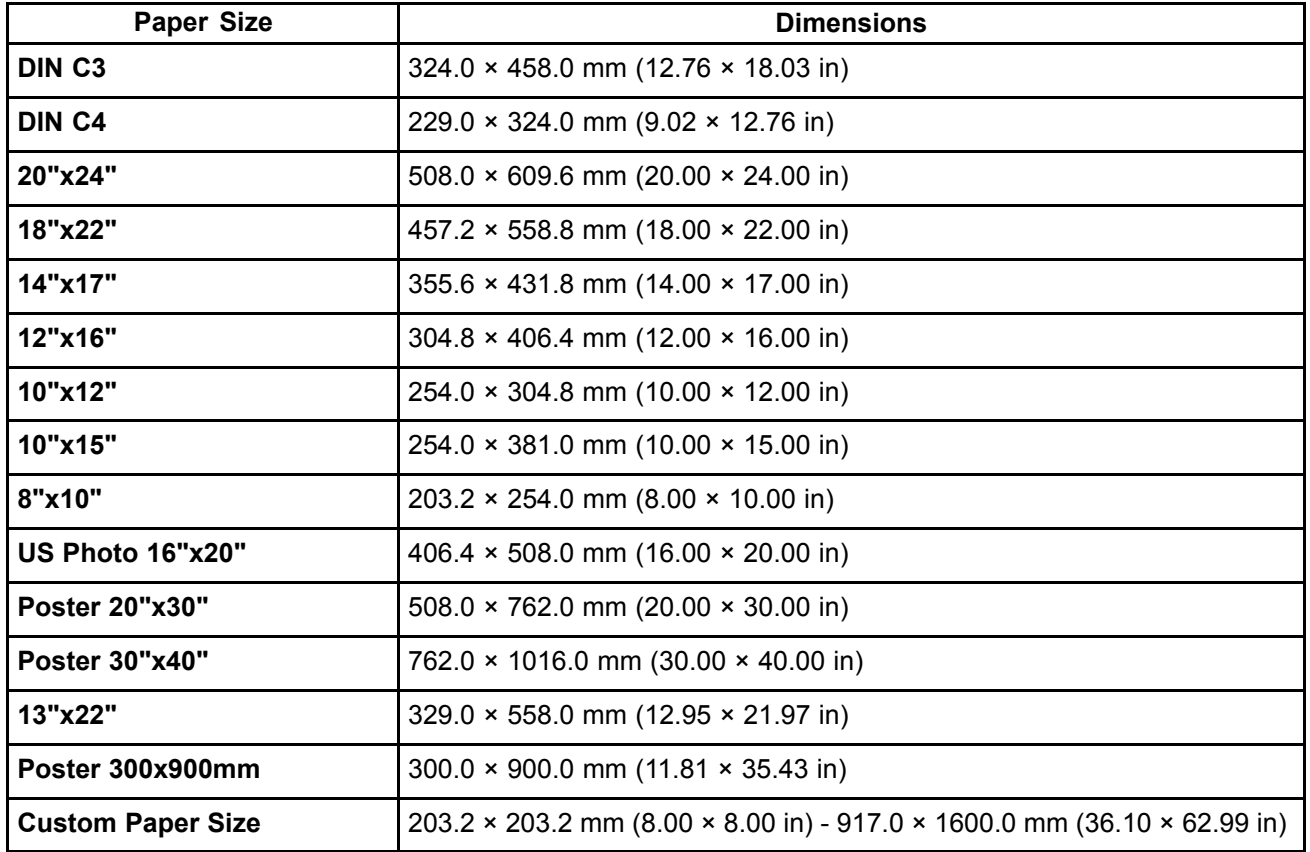

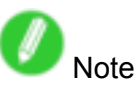

• In the printer driver, paper sizes are categorized into groups based on the "size system" such as ISO A or ANSI.

In Windows, some size systems are not available by default. Follow the steps below to make them available.

- **1.** Display the printer driver dialog box.
- **2.** Click the **Page Setup** tab to display the **Page Setup** sheet.
- **3.** Click **Size Options** to display the **Paper Size Options** dialog box.
- **4.** Select the Display Series check box.
- For details on non-standard paper sizes, see "Printing on Non-Standard Paper Sizes". (→P.261)
- Borderless printing is not supported on sheets.

# **Handling rolls**

### **III Selecting the Paper Source**

When advancing paper, press the **Feeder Selection** button and select the source.

You can determine the selected source by checking which lamp is lit-either the **Roll Media lamp** (a) or the **Cut Sheet lamp** (b).

- **Roll Media lamp** : Selected when printing on Roll Media.
- **Cut Sheet lamp** : Selected when printing on Sheets.

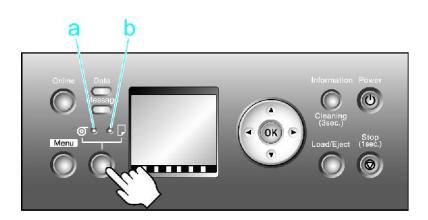

**Note** 

- If any paper is loaded that will not be used, <sup>a</sup> message is shown on the Display Screen, either **Remove roll?** or **Eject sheet?** when you press the **Feeder Selection** button. When removing the paper, press the **OK** button.
- You cannot switch the paper source in the following situations:
	- If the Message lamp is flashing Check the message on the Display Screen and take action as necessary.  $(\rightarrow P.575)$
	- If the Data lamp is flashing Select the paper source after printing.
	- If a printer menu operation is in progress Select the paper source after the menu operation.
	- When in the process of loading paper Finish loading the paper before selecting the paper source.
	- When in the process of replacing Ink Tanks Finish replacing the Ink Tanks before selecting the paper source.
	- If the Top Cover is open Close the Top Cover before selecting the paper source.

# **ISHERRY ENDEPERTY:** ISONET **Relecting** the Paper Type (Roll)

When changing the type of paper after the paper has been advanced, specify the type of paper as follows.

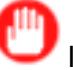

### Important

- For best printing results, the printer fine-tunes the feed amount for each type of paper. Be sure to select the type of paper to use correctly before printing.
- Because the printer fine-tunes the feed amount for each type of paper, the margins and the size of printed images may vary depending on the type of paper used. If margins and the size of images are not as you expected, adjust the paper feed amount and Printhead height.
	- $(\rightarrow P.498)$

 $(\rightarrow P.497)$ 

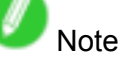

- After you load the roll, the printer automatically shows <sup>a</sup> menu for selection of the paper type on the Display Screen, unless <sup>a</sup> barcode has been printed on the roll or you have activated automatic detection of the remaining roll paper. Select the type of paper, and then press the **OK** button. If no barcode has been printed on the roll and you have activated automatic detection of the remaining roll paper, specify the roll length after the paper type.  $(\rightarrow P.106)$
- **1.** Press the **Menu** button to display **MAIN MENU**.

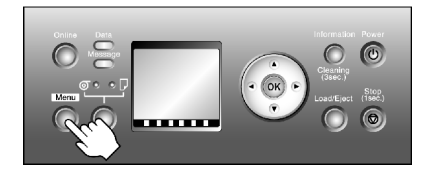

- **2.** Press **▲** or **▼**to select **Media Menu**, and then press the **►** button.
- **3.** Press **▲** or **▼**to select **Roll Media Type**, and then press the **►** button.
- **4.** Press **▲** or **▼** to select the type of paper loaded in the printer, and then press the **OK** button.

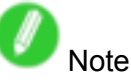

- For details on types of paper, see the Paper Reference Guide. (→P.96)By factory default, Plain Paper is selected.
- If you move the Release Lever, the setting automatically reverts to the previously selected paper.
- Be sure to select the correct paper type. If this setting does not match the loaded paper, it may cause feed errors and affect the printing quality.
- If you select <sup>a</sup> type of paper for which width detection is **Off** when detection of the remaining roll paper is also **Off**, you will need to advance the paper manually to the starting position for printing.  $(\rightarrow P.136)$
- **5.** Press the **Online** button to bring the printer online.

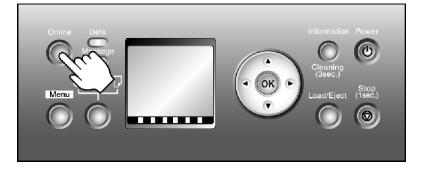

# **Specifying the Paper Length (Roll)**

When changing the length of paper after the paper has been advanced, specify the length as follows.

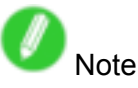

- When you specify the roll length in the printer menu, **Chk Remain.Roll** must be set to **On**. If it is **Off**, the **Roll Length Set** menu is not shown.
- After you specify the roll type, the printer automatically shows <sup>a</sup> menu for selection of the roll length on the Display Screen if no barcode has been printed on the roll and you have activated automatic detection of the remaining roll paper. Select the roll length, and then press the **OK** button. The printer will automatically go online.
- **1.** Press the **Menu** button to display **MAIN MENU**.

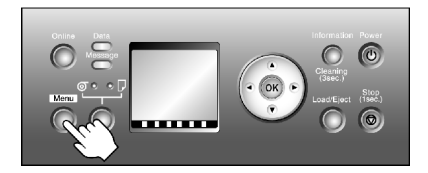

- **2.** Press **▲** or **▼**to select **Media Menu**, and then press the **►** button.
- **3.** Press **▲** or **▼**to select **Roll Length Set**, and then press the **►** button.
- **4.** Press **▲** or **▼** to select the length of paper loaded in the printer, and then press the **OK** button. Specify the roll length as follows.
	- **1.** Press ◀ or ► to move the cursor () to each field for entering numbers.
	- **2.** Press the **▲** or **▼**button to enter the value.
	- **3.** Repeat steps 1 and 2 to finish entering the value, and then press the OK button.
- **5.** Press the **Online** button to bring the printer online.

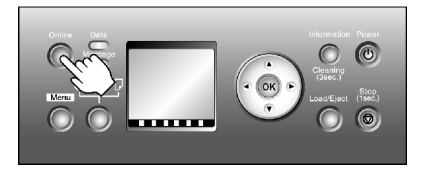

# **Loading Rolls on the Roll Holder**

When printing on rolls, attach the Roll Holder to the roll.

Attach the 2-inch or 3-inch paper core attachment to the roll holder, depending on the size of the paper core of the roll you will use. The printer is delivered with the 2-inch paper core attachment installed.  $(\rightarrow P.129)$ 

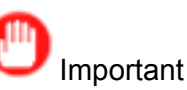

• Cut the edge of the roll paper if it is uneven, dirty, or has tape residue. Otherwise, it may cause feeding problems and affect the printing quality. Be careful not to cut through any barcodes printed on the roll.

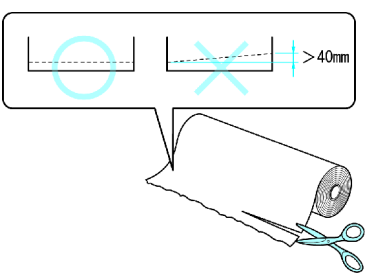

• Wind up the roll so that the edge is even across the roll. This may cause feeding problems.

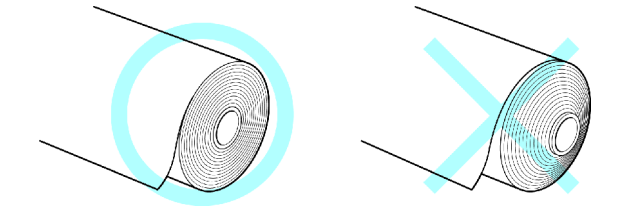

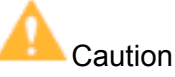

• Set the roll on a table or other flat surface so that it does not roll or fall. Rolls are heavy, and dropping a roll may cause injury.

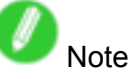

- For details on supported sizes and types of rolls, see "Paper Sizes" or the Paper Reference Guide.  $(\rightarrow P.101) (\rightarrow P.96)$
- After pressing the **Load/Eject** button, you can refer to instructions on the Display Screen as you load the paper.
- **1.** Lift the Holder Stopper lever (a) from the shaft side to unlock it. Holding the Holder Stopper at the position indicated (b), remove it from the Roll Holder.

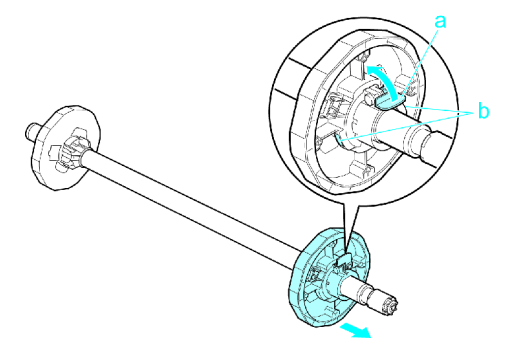

**2.** With the edge of the roll paper facing back as shown, set the roll with the Roll Holder from the right. Insert the roll firmly until it touches the flange (a) of the Roll Holder.

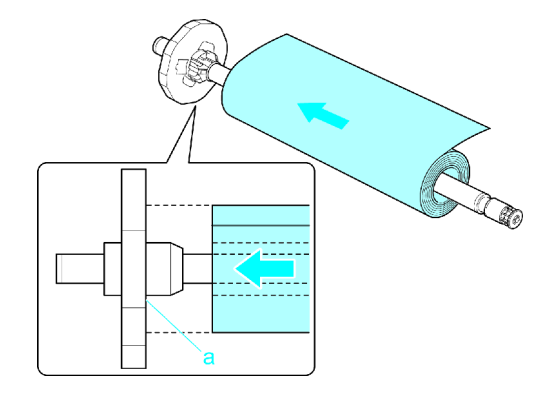

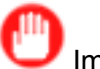

### Important

- When loading <sup>a</sup> roll, be careful to avoid hitting the printer hard with the roll. This may damage the Roll Holder.
- **3.** Insert the Holder Stopper from the right in the Roll Holder as shown. Holding it at the position indicated (b), push it firmly in until the flange (a) of the Holder Stopper touches the roll. Lock the Holder Stopper lever (c) by pushing it down toward the shaft side.

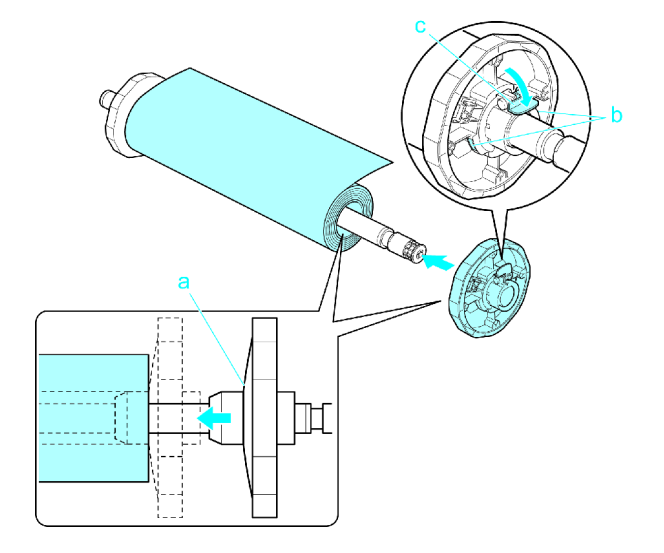

# **Loading Rolls in the Roll Holder Slot**

Once <sup>a</sup> roll is in the Roll Holder, follow these steps to load the roll in the Roll Holder Slot.

Holding the Roll Holder so that the side with the white gear faces the side of the Roll Holder Slot with <sup>a</sup> white gear, load the Roll Holder shaft (a) into the grooves (b) on both ends of the Roll Holder Slot.

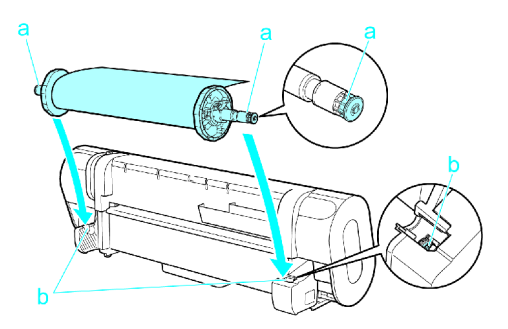

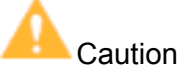

- Be careful not to drop the roll and hurt yourself when loading it.
- Be careful not to pinch your fingers between the Roll Holder shaft (a) and the guide grooves (b) when loading rolls.

At this point, to advance the roll, see "Loading the Roll in the Printer". (→P.110)

## **Loading the Roll in the Printer**

Follow these steps to load rolls in the printer.

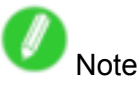

- Remove any loaded paper that will not be used.
	- Roll (→P.113) (→P.114)
	- Sheet (→P.137)
- If the Platen is dirty, clean inside the Top Cover.  $(\rightarrow P.538)$
- **1.** Push the Release Lever back and pull out the roll paper evenly on both ends. Insert the edge in the Paper Feed Slot (a) and advance the paper until vacuuming paper starts.

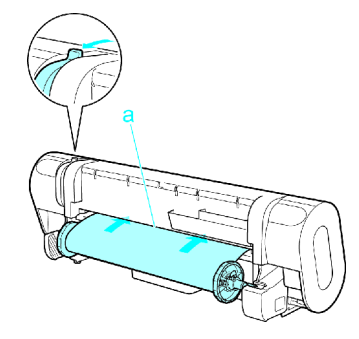

After the paper reaches the Platen, it is automatically advanced and vacuuming paper starts.

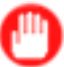

### Important

- Be careful not to soil the printing surface of roll paper as you insert it in the slot. This may affect the printing quality. We recommend wearing clean cloth gloves when handling rolls to protect the printing surface.
- If the paper is wrinkled or warped, straighten it out before loading it.
- If it is difficult to insert the roll paper in the Paper Feed Slot, insert the left or right corner in the slot first, and then straighten the paper as you advance it.
- Load the roll so that there is no gap between the right edge of the paper and the Roll Holder.

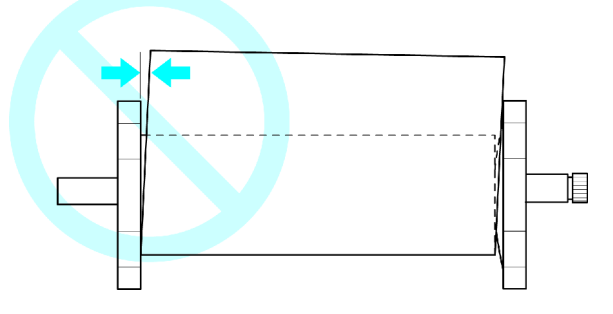

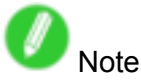

• You can adjust the strength of vacuum holding paper against the Platen when the Release Lever is open. If it is difcult to load paper, press the **▲** or **▼** button on the Control Panel to adjust the strength. Set vacuum stronger by pressing the **▲** button or weaker with the **▼** button. Three settings are available.

**2.** Open the Top Cover.

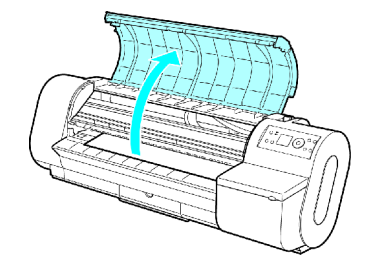

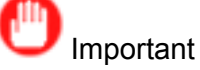

• Do not touch the Linear Scale (a) or Carriage Shaft (b).

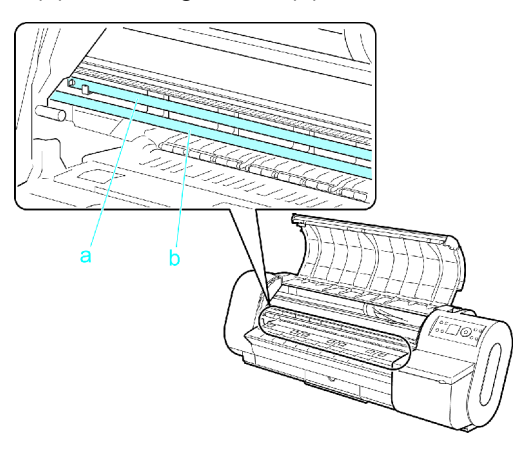

**3.** Pull the roll edge gently and align it with the Paper Alignment Line (a). Lower the Release Lever toward the front.

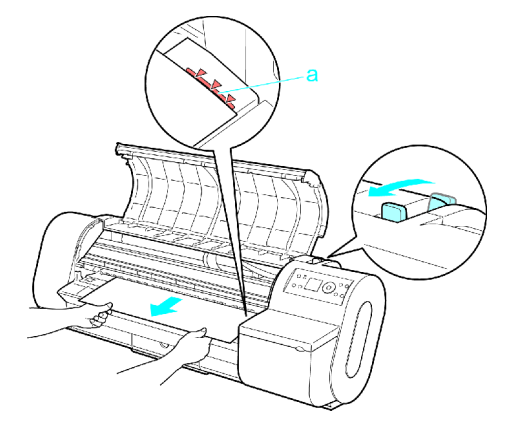

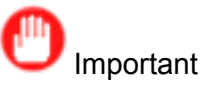

• Do not force the roll paper into alignment with the Paper Alignment Line (a). This may prevent the paper from being advanced straight.

#### Handling rolls

**4.** Close the Top Cover.

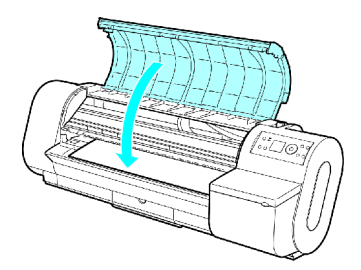

After you load <sup>a</sup> roll, the printer automatically shows <sup>a</sup> menu for selection of the paper type on the Display Screen.

At this point, specify the paper type.  $(\rightarrow P.105)$ 

# **Removing the Roll from the Printer**

Remove rolls from the printer as follows.

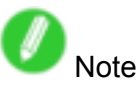

- If you need to cut <sup>a</sup> printed roll, select **Paper Cutting** in the printer menu and cut the roll at the desired position.  $(\rightarrow P.122)$
- If you have selected **Media Menu** <sup>&</sup>gt; **Chk Remain.Roll** <sup>&</sup>gt; **On** in the printer menu, <sup>a</sup> barcode indicating the amount of paper left is printed on the leading edge of the roll. However, barcodes are not printed on some types of paper, and only <sup>a</sup> text message indicating media information is printed.

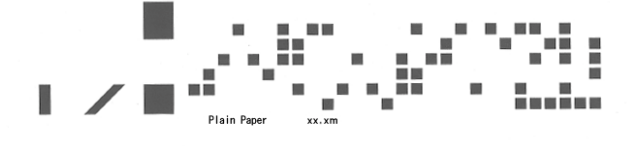

# **Caution**

- If you have activated automatic monitoring of the remaining roll paper, do not remove the roll before the barcode is printed. You will be unable to keep track of the amount of roll paper left.
- **1.** Press the **Load/Eject** button.

A confirmation message is displayed regarding removal of the roll.

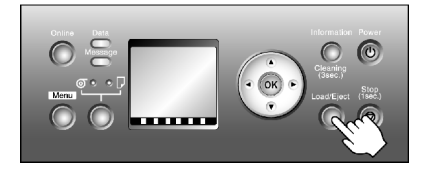

#### **2.** Press the **OK** button.

The roll can now be removed.

Next, when removing rolls from the Roll Holder Slot, see "Removing Rolls From the Roll Holder Slot".  $(\rightarrow P.114)$ 

# **Removing Rolls From the Roll Holder Slot**

Remove rolls from the Roll Holder Slot as follows.

Make sure the roll is away from the Paper Feed Slot, and then remove the Roll Holder from the Roll Holder Slot.

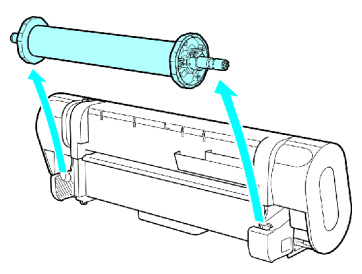

## **Removing <sup>a</sup> Roll from the Roll Holder**

**1.** Lift the Holder Stopper lever (a) from the shaft side to unlock it. Holding the Holder Stopper at the position indicated (b), remove it from the Roll Holder.

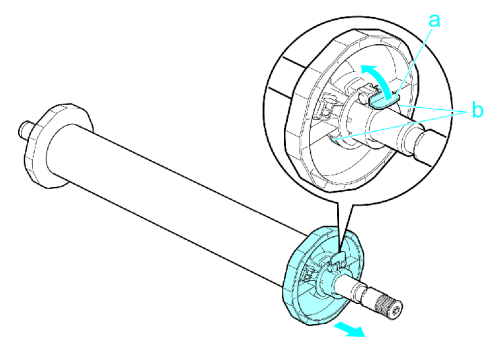

**2.** Remove the roll from the Roll Holder.

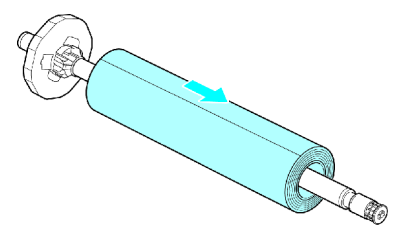

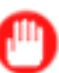

Important

• After removal, store the roll in the original bag or box, away from high temperature, humidity, and direct sunlight. If paper is not stored properly, the printing surface may become scratched, which may affect the printing quality when you use it again.

# **Clearing Jammed Roll Paper**

If roll paper jams, follow the steps below to remove jams.

- **1.** Turn the printer off.  $(\rightarrow P.22)$
- **2.** Open the Top Cover.

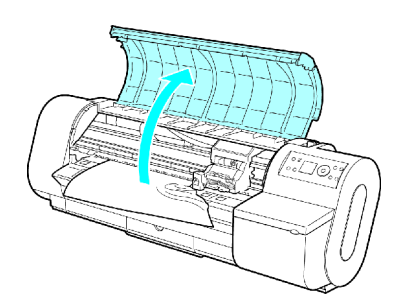

**3.** If the Carriage is out, move the Carriage to separate it from the paper.

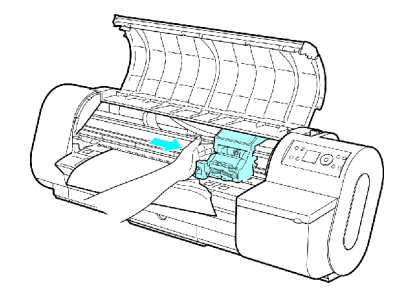

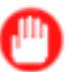

Important

- If you push the Carriage to the left edge, the blade of the Cutter Unit will be lowered in preparation to cut the paper. Be careful not to pinch your fingers between the Carriage and Platen if you have pushed the Carriage to the left edge or if <sup>a</sup> paper jam occurs during cutting.
- Do not touch the Linear Scale (a) or Carriage Shaft (b).

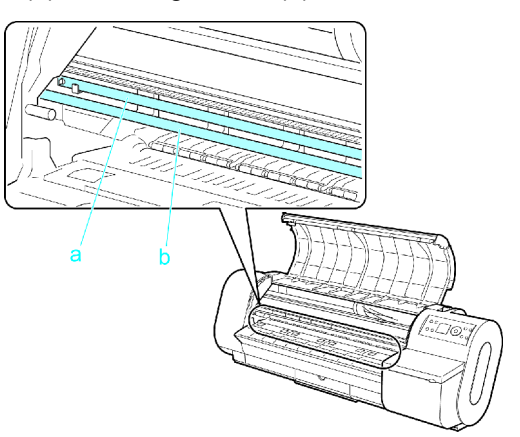

**4.** Push the Release Lever back.

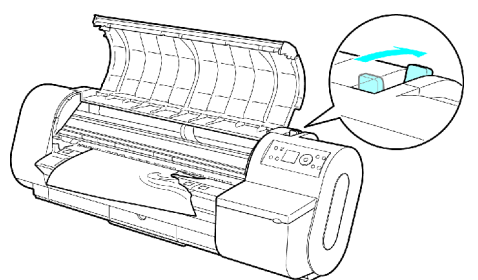

**5.** Holding the paper on both sides, pull the jammed portion out toward the front. Use <sup>a</sup> scissors to cut away the printed or wrinkled portion.

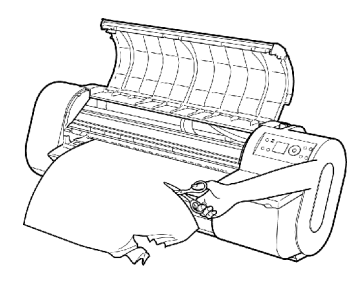

**Caution** 

- When cutting paper, be careful to avoid injury and damaging the printer.
- **6.** If the Carriage is on the left, move the Carriage to the right until it stops.

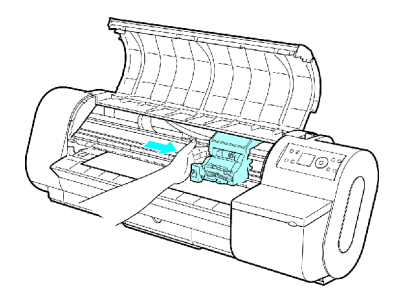

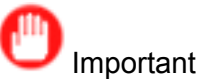

- Always move the Carriage to the right side. If the Carriage is on the left, <sup>a</sup> Carriage error may occur when you turn on the printer.
- **7.** Pull the roll edge gently and align it with the Paper Alignment Line (a). Lower the Release Lever toward the front.

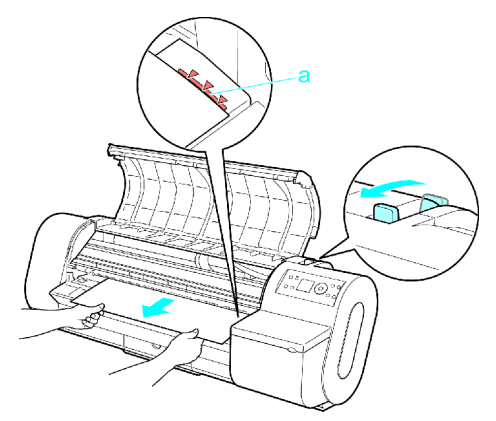

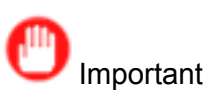

- Do not force the roll paper into alignment with the Paper Alignment Line (a). This may prevent the paper from being advanced straight.
- The amount of paper pulled from the roll corresponds to the margin of the leading edge.

**8.** Close the Top Cover.

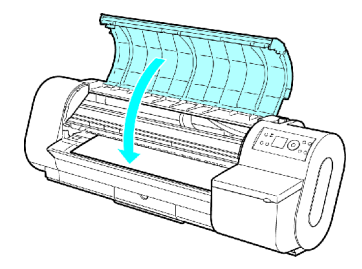

#### **9.** Turn the printer on.  $(\rightarrow P.22)$

The roll is now advanced. After it is finished being advanced, you can resume printing.

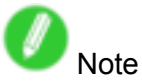

- You can ensure that the edge is cut neatly by following the steps below.
	- **1.** Press the **Online** button to bring the printer offline.
	- **2.** Hold down the **▼** button to advance the paper.
	- **3.** Set **Paper Cutting** to **Yes** in the printer menu, and the edge will be cut.

### **Feeding Roll Paper Manually**

You can bring the printer offline by pressing the **Online** button. When the printer is offline and roll paper is selected as the paper source, you can feed or retract the roll paper by pressing **▲** or **▼**.

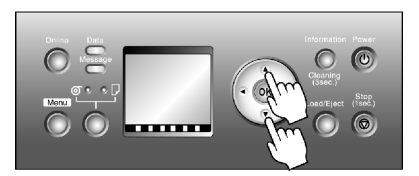

Press **▲** to retract the roll paper manually.

Press **▼** to feed the roll paper manually.

If you hold down **▲** or **▼**for less than <sup>a</sup> second, the roll paper will move about 1 mm (0.04 in).

If you hold down **▲** or **▼**for more than <sup>a</sup> second, the paper will move until you release the button. Release the button when the Display Screen indicates **End of paper feed. Cannot feed paper more.**.

# **Detection of the Remaining Roll Paper**

If you have activated automatic detection of the remaining roll paper, when the roll is ejected, <sup>a</sup> barcode with text is printed on the roll paper that identifies the type of paper and amount left. If this function is activated and barcodes are printed on the roll paper, the type of paper and amount left are automatically detected when you load <sup>a</sup> roll. The barcode will be cut off after it has been read.

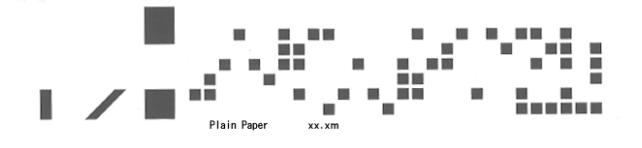

# **Note**

• If the document is not cut but kept in the printer, only the text message is printed. This is also the case when printing on 8-inch rolls or clear film.

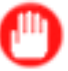

### Important

- If the barcode is not detected when it is advanced, enter the type and length of paper on the Control Panel.
- Barcodes are not cut off when **Chk Remain.Roll** and **Trim Edge First** are both **Off**. To have the printer cut off barcodes automatically, on the Control Panel menu, set **Chk Remain.Roll** to **On**. Otherwise cut off barcodes by using **Paper Cutting** in the Control Panel menu.

Follow these steps to activate detection of the remaining roll paper.

**1.** Press the **Menu** button to display **MAIN MENU**.

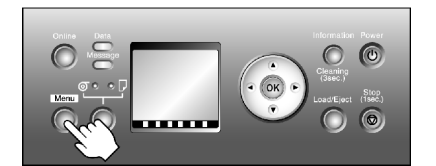

- **2.** Press **▲** or **▼**to select **Media Menu**, and then press the **►** button.
- **3.** Press **▲** or **▼**to select **Chk Remain.Roll**, and then press the **►** button.
- **4.** Press **▲** or **▼** to select the desired setting option, and then press the **OK** button.

# **Specifying the Ink Drying Time for Rolls**

When you are using paper that takes longer for ink to adhere, if the Cutter touches printed surfaces that are still wet, it may damage the paper or cause rough cut edges. Also, ink may be transferred onto the paper surface during ejection, soiling it. You can prevent problems by adjusting the drying time after printing before the paper is cut.

### **Windows**

- **1.** Display the printer driver dialog box.
	- $(\rightarrow P.345)$
- **2.** Select the **Main** sheet and click **C Advanced Settings** in **A Media Type**.

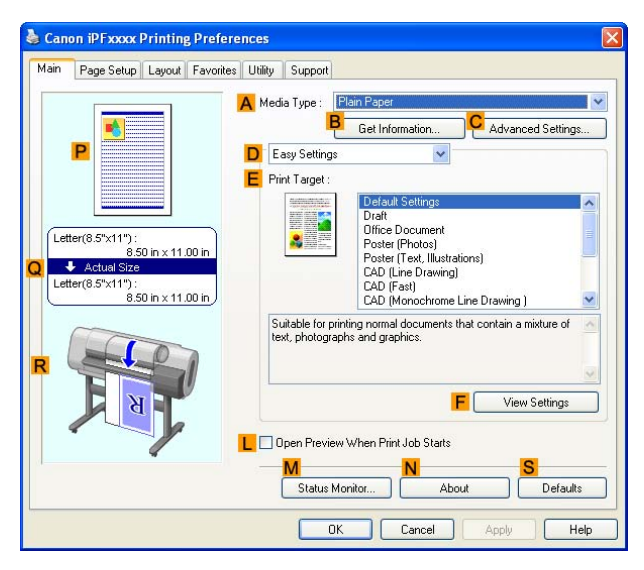

**3.** In the **Paper Detailed Settings** dialog box displayed next, select the desired settings values in **C Between Pages** and **D Between Scans** in **B Drying Time**, and then click **OK**.  $(\rightarrow P.351)$ 

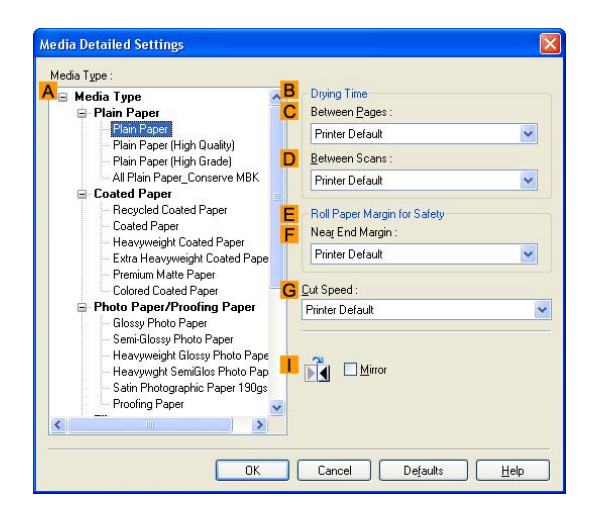

### **Mac OS X**

- **1.** Choose **Print** in the application menu.
- **2.** Select the **Main** pane and click **C Settings** in **A Media Type**.

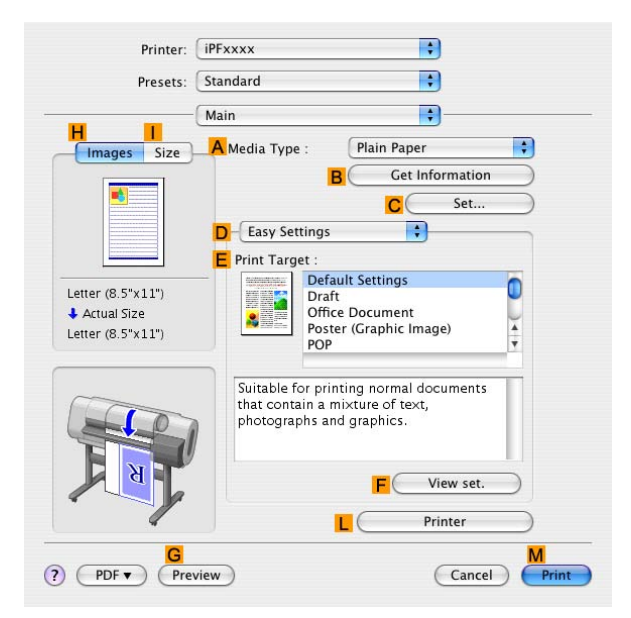

**3.** In the **Paper Detailed Settings** dialog box displayed next, select the desired settings values in **C Between Pages** and **D Between Scans** in **B Drying Time**, and then click **OK**.  $(\rightarrow P.390)$ 

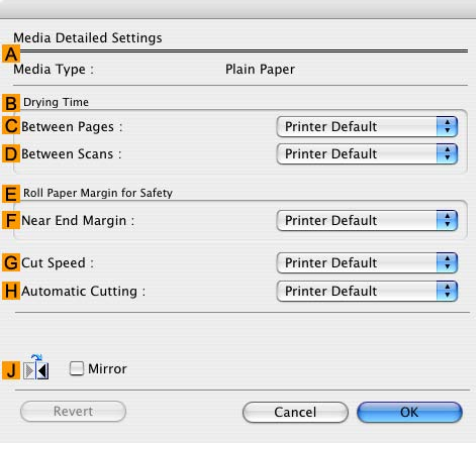

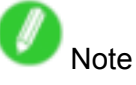

- By factory default, **Drying Time** is deactivated ( **Off** ) for all paper types.
- To have the printer wait for ink to dry immediately after printing without releasing paper, set **Cutting Mode** to **Eject** in the printer menu.  $(→P.122)$

# **Specifying the Cutting Method for Rolls**

How <sup>a</sup> roll is cut after ejection varies depending on the printer settings.

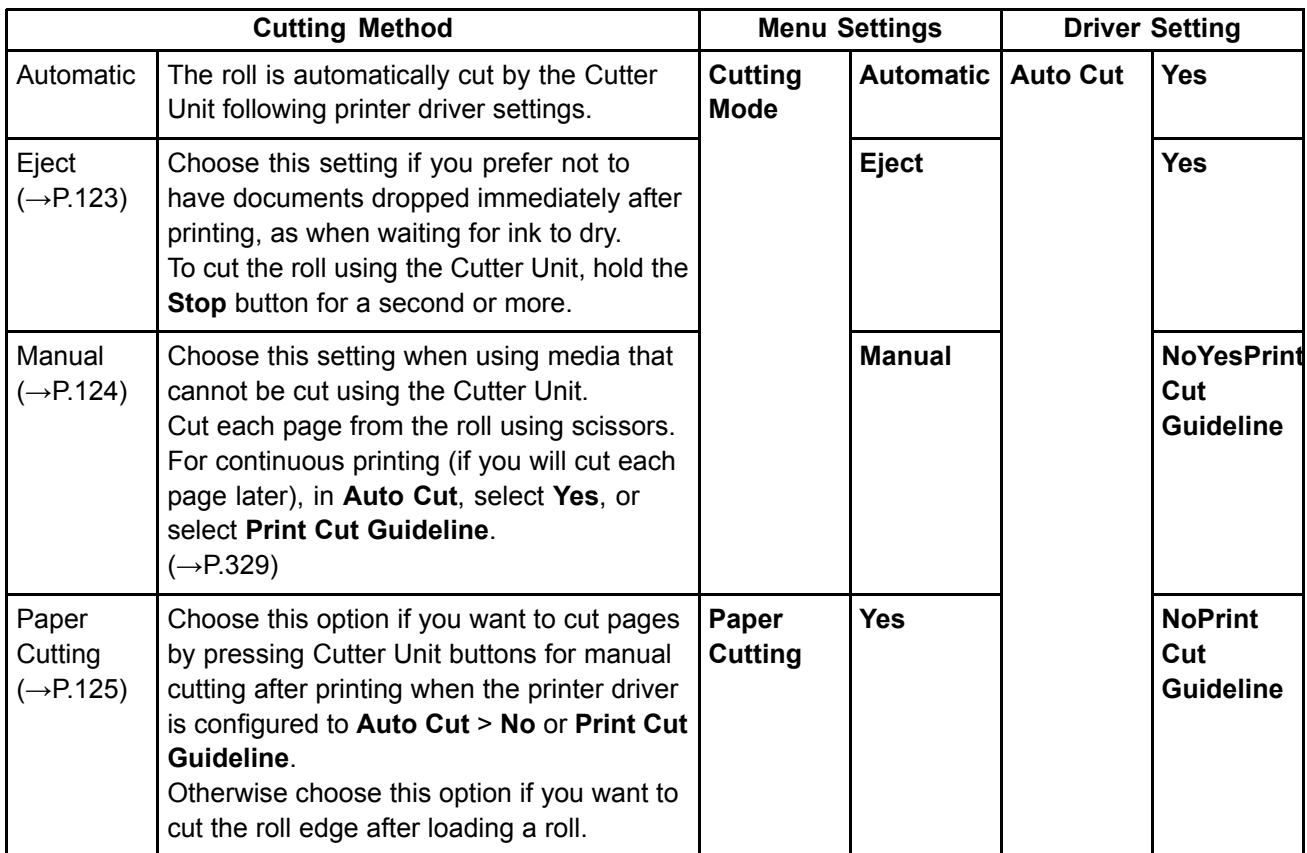

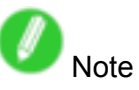

- Automatic and Eject are valid only when you have specified **Auto Cut** > Yes in the printer driver.
- With Eject, printing does not resume after <sup>a</sup> series of jobs have been printed continuously until the roll is cut.

Cut the roll manually in the following cases:

### **Eject (waiting for ink to dry after printing)**

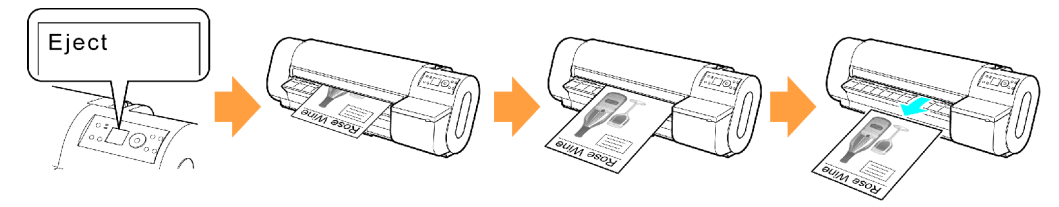

**Select Eject** 

Print

Stopped automatically at the cut position

As you support the document to prevent it from dropping, cut by pressing the Stop button

**1.** Press the **Menu** button to display **MAIN MENU**.

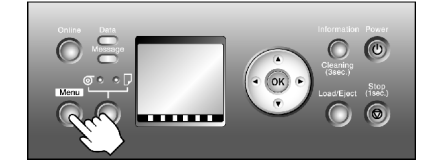

- **2.** Press **▲** or **▼**to select **Paper Details**, and then press the **►** button.
- **3.** Press **▲** or **▼**to select the type of paper, and then press the **►** button.
- **4.** Press **▲** or **▼**to select **Cutting Mode**, and then press the **►** button.
- **5.** Press **▲** or **▼**to select **Eject**, and then press the **OK** button.
- **6.** Start printing.

Roll paper is fed to the specified cut position and then automatically stopped.

**7.** As you support the printed document to prevent it from dropping, hold the **Stop** button for at least a second to cut the roll.

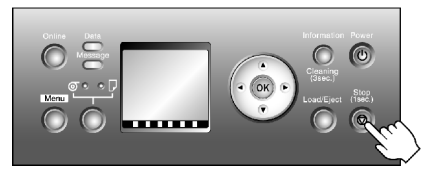

### **Manual (when using media that cannot be cut using the Cutter Unit )**

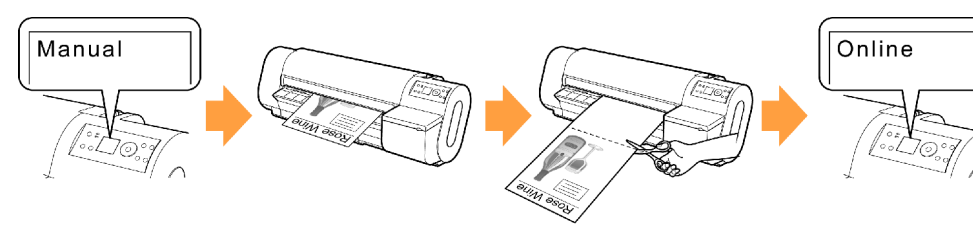

Select Manual

Print

Feed paper to the cut position by pressing the Online button and cut manually

Rewind paper by pressing the Online button

**1.** Press the **Menu** button to display **MAIN MENU**.

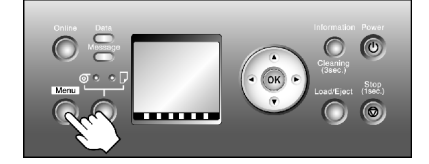

- **2.** Press **▲** or **▼**to select **Paper Details**, and then press the **►** button.
- **3.** Press **▲** or **▼**to select the type of paper, and then press the **►** button.
- **4.** Press **▲** or **▼**to select **Cutting Mode**, and then press the **►** button.
- **5.** Press **▲** or **▼**to select **Manual**, and then press the **OK** button.
- **6.** Start printing.

The printer stops advancing the paper after printing.

**7.** Press the **Online** button.

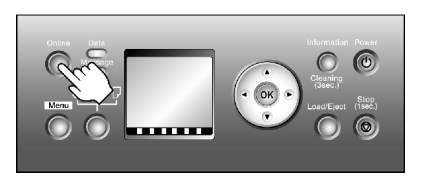

Roll paper is fed to the specified cut position and then automatically stopped.

**8.** Use scissors to cut the roll paper along the cut line.

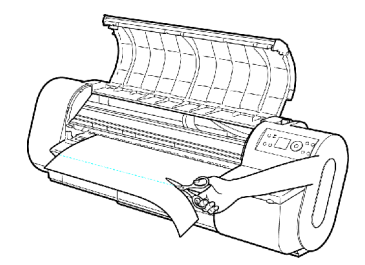

**9.** Close the Top Cover.

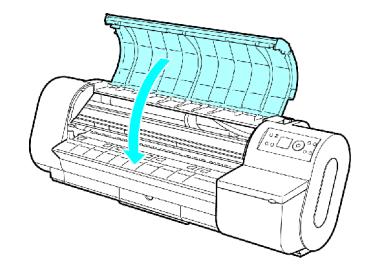

**10.** Press the **Online** button.

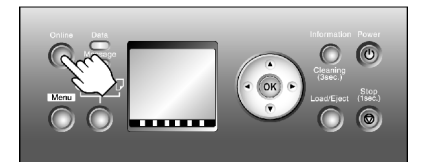

The roll is rewound, and rewinding stops automatically.

### **Paper Cutting (to have the roll cut at your specified position)**

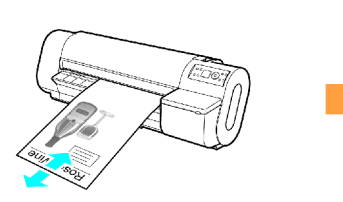

Feed paper the cutting position by pressing  $\triangle$  or  $\nabla$ 

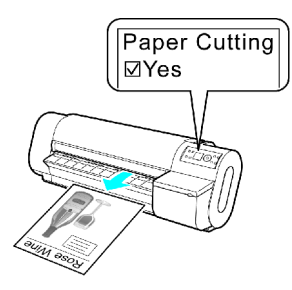

Paper Cutting

**1.** If the printer stops operating after printing, press the **Online** button. The printer goes ofine.

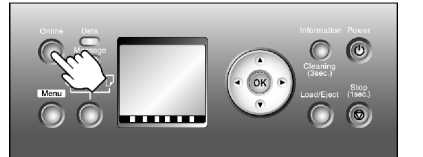

**2.** Press **▲** or **▼**to feed the roll paper to the position for cutting.

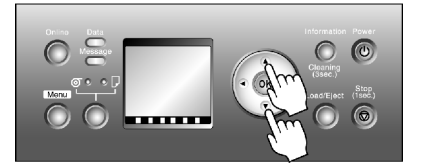

**3.** Press the **Menu** button to display **MAIN MENU**.

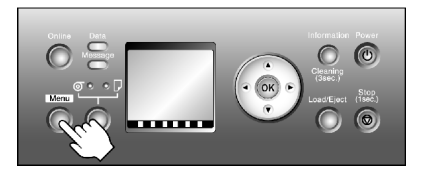

**4.** Press **▲** or **▼**to select **Paper Cutting**, and then press the **►** button.

**5.** Press **▲** or **▼**to select **Yes**, and then press the **OK** button. After the roll paper is cut, it is rewound automatically.

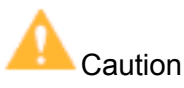

• If paper would be short when cut at <sup>a</sup> particular position, the roll may automatically be advanced in some cases before cutting.

# **Cutting the Leading Edge of Roll Paper Automatically**

If the leading edge of <sup>a</sup> roll is crooked or warped, it may cause an error message or printing problems. In this case, set **Trim Edge First** to **Automatic** or **On** on the Control Panel to have the printer cut the leading edge to make the edge straight after you load <sup>a</sup> roll.

**Trim Edge First** offers the following options.

• **Automatic**

If the left and right side of the leading edge of the roll ((a) and (b)) are uneven by 3 mm (0.12 in) or more when you load the roll, the edge is cut an amount relative to the slant to ensure <sup>a</sup> straight edge, and scraps are removed. The edge is not cut if the unevenness is less than 3 mm.

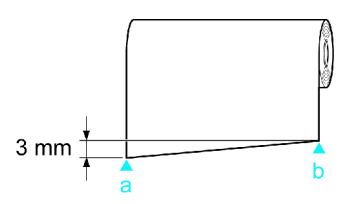

#### • **Off**

The edge is not cut and scraps are not removed. This setting is **Off** for most types of paper, by default. For more information, see the Paper Reference Guide.  $(\rightarrow P.96)$ 

• **On**

The leading edge is cut off when you load <sup>a</sup> roll, and scraps are removed. The amount of paper cut off from the leading edge varies depending on the paper type. For more information, see the Paper Reference Guide. (→P.96)

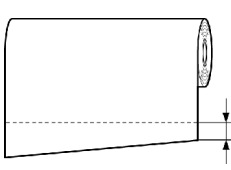

**Note** 

• If you print on paper that has an irregular width, set **Skew Check Lv.** to **Loose** for <sup>a</sup> higher skew detection threshold or to **Off** to disable skew detection. However, if paper is loaded askew when detection is **Off**, note that paper jams or Platen soiling may occur.

Follow these steps to change the **Trim Edge First** setting.

**1.** Press the **Menu** button to display **MAIN MENU**.

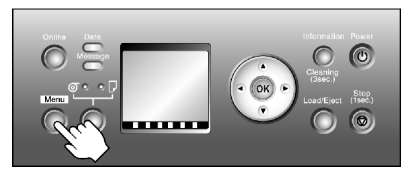

- **2.** Press **▲** or **▼**to select **Paper Details**, and then press the **►** button.
- **3.** Press **▲** or **▼**to select the type of paper, and then press the **►** button.
- **4.** Press **▲** or **▼**to select **Trim Edge First**, and then press the **►** button.
- **5.** Press **▲** or **▼** to select the desired setting option, and then press the **OK** button. This setting takes effect the next time you load <sup>a</sup> roll.

# **Reducing Dust from Cutting Rolls**

The printer is equipped with <sup>a</sup> function to reduce cutting dust for media such as Backlit Film that are more likely to generate debris when cut. This may improve printing quality and help prevent Printhead damage. You can set up this function to be activated for some types of paper.

When this function is activated, black lines are printed at the leading and trailing edges of documents.

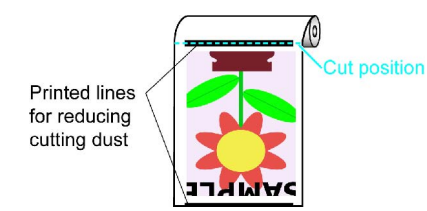

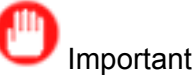

- Do not activate the function to reduce cutting dust for paper that wrinkles easily, such as Plain Paper or lightweight paper. This may impair cutting and cause paper jams.
- Borderless printing is not available when this function is activated. Deactivate this function before borderless printing.
- **1.** Press the **Menu** button to display **MAIN MENU**.

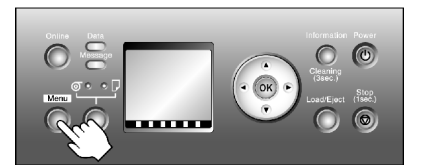

- **2.** Press **▲** or **▼**to select **Paper Details**, and then press the **►** button.
- **3.** Press **▲** or **▼** to select the type of paper loaded in the printer, and then press the **►** button.
- **4.** Press **▲** or **▼**to select **CutDustReduct.**, and then press the **►** button.
- **5.** Press **▲** or **▼**to select **On**, and then press the **OK** button. The function to reduce cutting dust is now activated.

# **Holder** Set

A set of parts comprising the Roll Holder, Holder Stopper, 2-Inch Paper Core Attachment, and 3-Inch Paper Core Attachment.

To load <sup>a</sup> roll with <sup>a</sup> 3-inch paper core, remove the 2-Inch Paper Core Attachment from the Holder Stopper and then attach the 3-Inch Paper Core Attachment on both the Roll Holder and Holder Stopper.

To load <sup>a</sup> roll with <sup>a</sup> 2-inch paper core, remove the 3-Inch Paper Core Attachment from both the Roll Holder and Holder Stopper and then attach the 2-Inch Paper Core Attachment on the Holder Stopper. (→P.129)

• Roll Holder Set RH4-32 (for 2- and 3-inch paper cores)

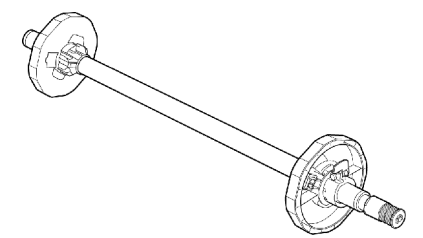

# **Attaching Accessories to the Roll Holder**

The following attachments are provided with the Roll Holder. Use the attachment that matches the size of the paper core of the roll you will use. The printer is delivered with the 2-Inch Paper Core Attachment on the Roll Holder.

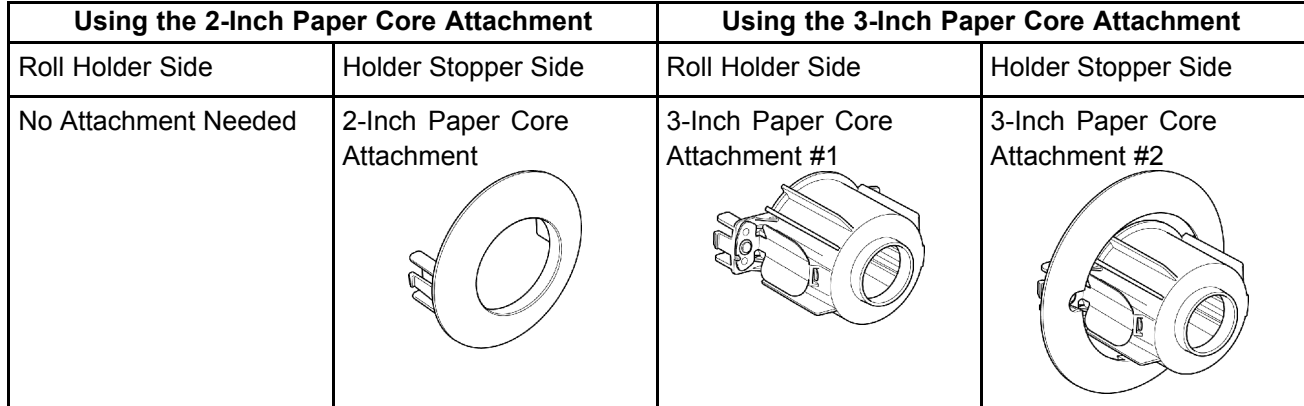

### **Installing the 3-Inch Paper Core Attachment**

When loading <sup>a</sup> roll with <sup>a</sup> 3-inch paper core, remove the 2-Inch Paper Core Attachment from the Holder Stopper and then attach the 3-Inch Paper Core Attachment on both the Roll Holder and Holder Stopper.

**1.** Push the tips (a) of the 2-Inch Paper Core Attachment in and remove the 2-Inch Paper Core Attachment from the Holder Stopper.

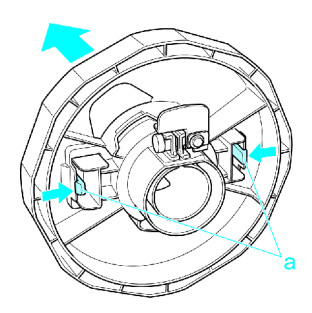

**2.** Align the tips (a) of 3-Inch Paper Core Attachment #1 with the holes (b) of the Roll Holder and insert it firmly.

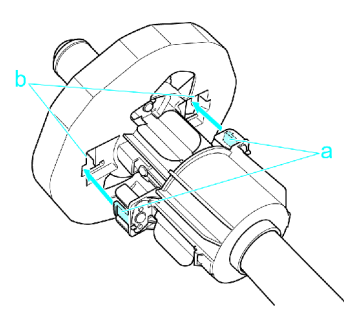

**3.** Align the tips (a) of 3-Inch Paper Core Attachment #2 with the holes (b) of the Holder Stopper and insert it firmly.

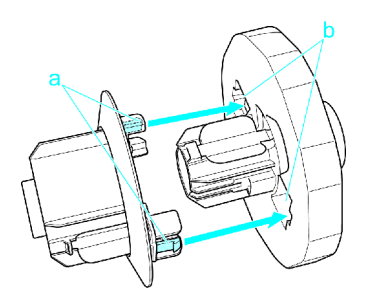

### **Installing the 2-Inch Paper Core Attachment**

When loading <sup>a</sup> roll with <sup>a</sup> 2-inch paper core, remove the 3-Inch Paper Core Attachment from both the Roll Holder and Holder Stopper and then attach the 2-Inch Paper Core Attachment on the Holder Stopper.

**1.** Push the tips (a) of 3-Inch Paper Core Attachment #1 in and remove the 3-Inch Paper Core Attachment from the Roll Holder.

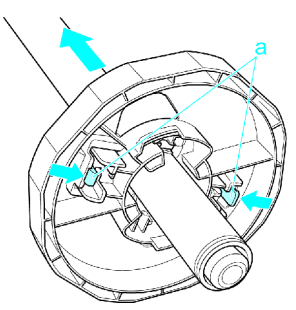

**2.** Push the tips (a) of 3-Inch Paper Core Attachment #2 in and remove the 3-Inch Paper Core Attachment from the Holder Stopper.

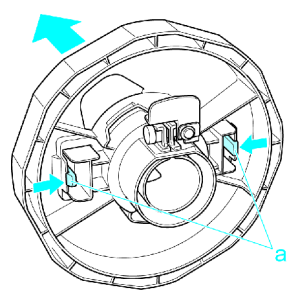

**3.** Align the tips (a) of the 2-Inch Paper Core Attachment with the holes (b) of the Holder Stopper and insert it firmly.

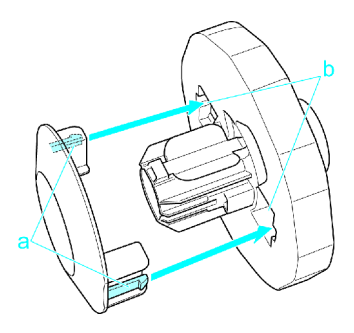
## **Handling sheets**

#### **III Selecting the Paper Source**

When advancing paper, press the **Feeder Selection** button and select the source.

You can determine the selected source by checking which lamp is lit-either the **Roll Media lamp** (a) or the **Cut Sheet lamp** (b).

- **Roll Media lamp** : Selected when printing on Roll Media.
- **Cut Sheet lamp** : Selected when printing on Sheets.

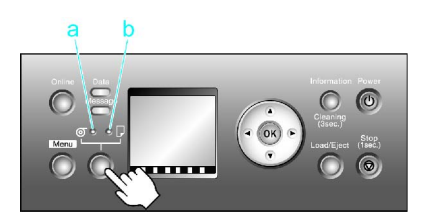

**Note** 

• If any paper is loaded that will not be used, <sup>a</sup> message is shown on the Display Screen, either **Remove roll?** or **Eject sheet?** when you press the **Feeder Selection** button. When removing the paper, press the **OK** button.

- You cannot switch the paper source in the following situations:
	- If the Message lamp is flashing Check the message on the Display Screen and take action as necessary.  $(\rightarrow P.575)$
	- If the Data lamp is flashing Select the paper source after printing.
	- If a printer menu operation is in progress Select the paper source after the menu operation.
	- When in the process of loading paper Finish loading the paper before selecting the paper source.
	- When in the process of replacing Ink Tanks Finish replacing the Ink Tanks before selecting the paper source.
	- If the Top Cover is open Close the Top Cover before selecting the paper source.

### **Selecting the Paper Type (Sheet)**

When changing the type of paper after the paper has been advanced, specify the type of paper as follows.

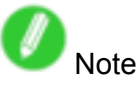

- After you load the sheet, the printer automatically shows <sup>a</sup> menu for selection of the paper type on the Display Screen. In this case, select the paper type, and then press the **OK** button. The printer will automatically go online.
- **1.** Press the **Menu** button to display **MAIN MENU**.

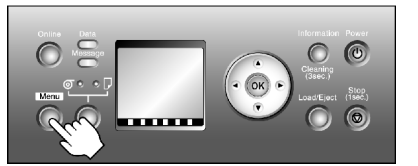

- **2.** Press **▲** or **▼**to select **Media Menu**, and then press the **►** button.
- **3.** Press **▲** or **▼**to select **Cut Sheet Type**, and then press the **►** button.
- **4.** Press **▲** or **▼** to select the type of paper loaded in the printer, and then press the **OK** button.

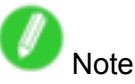

• For details on paper types, see the Paper Reference Guide. (→P.96) Plain Paper is selected by factory default.

If you move the Release Lever, the setting automatically reverts to Plain Paper.

- Be sure to select the correct paper type. If this setting does not match the loaded paper, it may cause feed errors and affect the printing quality.
- If you select <sup>a</sup> type of paper for which Media Width Detection is deactivated ( **Off** is selected), you must advance the paper manually to the position for printing.  $(\rightarrow P.136)$
- **5.** Press the **Online** button to bring the printer online.

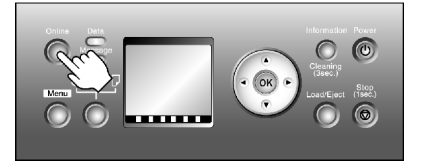

### **Loading the Sheet in the Printer**

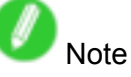

- For details on supported types and sizes of the paper, see "Paper Sizes" or the Paper Reference Guide.  $(\rightarrow P.101) (\rightarrow P.96)$
- Remove any loaded paper that will not be used.
	- Roll (→P.113) (→P.114)
	- Sheet (→P.137)
- If the Platen is dirty, clean inside the Top Cover.  $(\rightarrow P.538)$
- After pressing the **Load/Eject** button, you can refer to instructions on the Display Screen as you load the paper.
- **1.** Remove the Roll Holder from the printer and remove Basket Fastener <sup>A</sup> (a) from the Stand Stay (b).

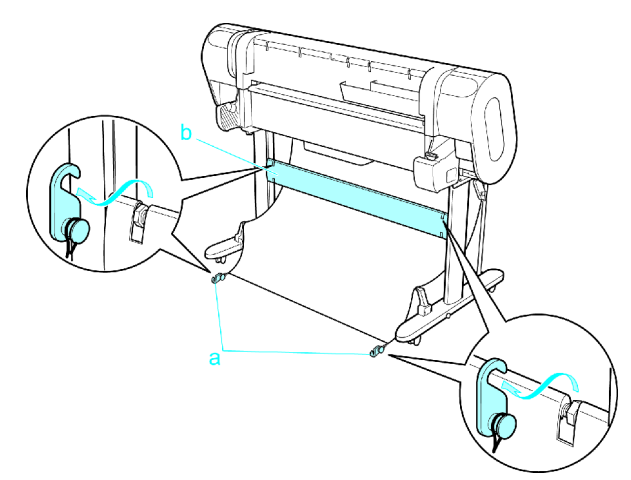

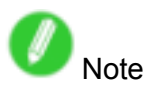

• If you print on a long sheet (longer than 914 mm [36 in]), the trailing edge may touch the floor and become dirty. Before loading long paper, remove the Roll Holder and spread <sup>a</sup> clean cloth or paper on the floor.

#### Handling sheets

**2.** Open the Top Cover and push the Release Lever back.

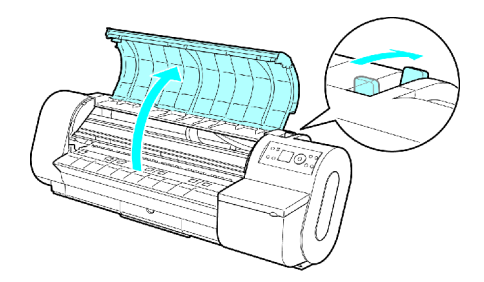

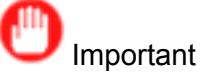

• Do not touch the Linear Scale (a) or Carriage Shaft (b).

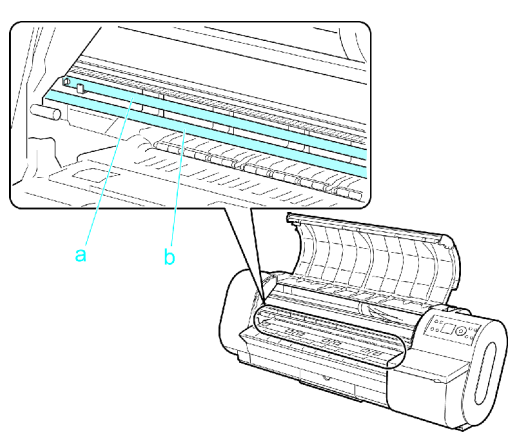

- **3.** With <sup>a</sup> sheet lengthwise and printing-side up, insert it between the Platen (a) and the Paper Retainer (b). Align the edges of the sheet as follows.
	- **1.** Align the sheet with the Paper Alignment Line (c) at right.
	- **2.** Align the inserted edge of the sheet with the leading edge of the Paper Alignment Line (d), as shown.

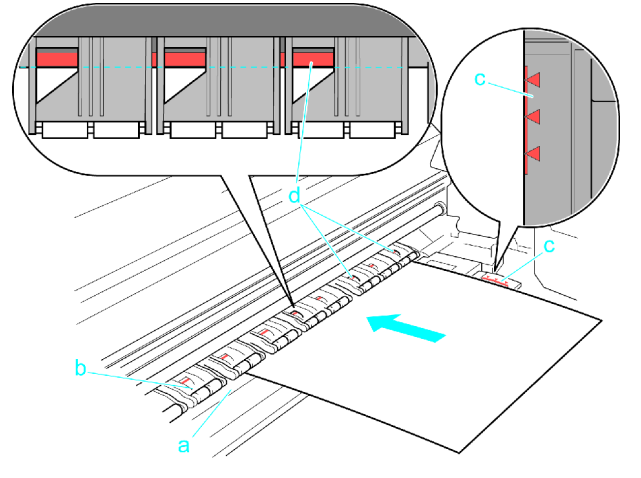

When inserted, sheets are automatically held by suction against the Platen.

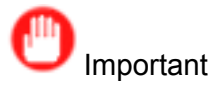

- Load <sup>a</sup> sheet so that it is parallel to the Paper Alignment Line (d). Loading paper askew will cause an error.
- Warped paper may rub against the Printhead. Straighten paper if it is warped before loading it.
- If the sides of the sheet are not perpendicular at the corners, the sheet may not be advanced straight.

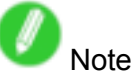

- You can adjust the strength of vacuum holding paper against the Platen when the Release Lever is open. If it is difcult to load paper, press the **▲** or **▼** button on the Control Panel to adjust the strength. Set vacuum stronger by pressing the **▲** button or weaker with the **▼** button. Three settings are available.
- A sheet is held in place by vacuuming through holes on the Platen. Although the vacuuming may produce <sup>a</sup> noise when paper is loaded in some positions, it does not indicate <sup>a</sup> problem. If the noise is distracting, try moving the paper over slightly to the left or right (up to 1 mm [0.039 in]) while keeping it parallel to the Paper Alignment Line.
- **4.** Lower the Release Lever toward the front and close the Top Cover.

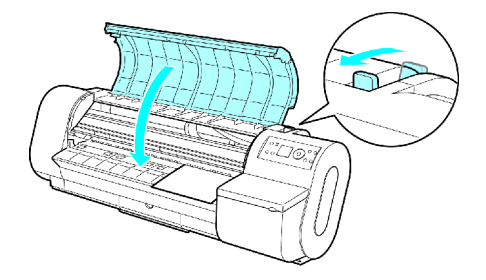

The printer now starts feeding the paper. After the paper is advanced, the printer automatically goes online and starts printing.

If no print job has been received from the computer beforehand, the printer automatically shows <sup>a</sup> menu for selection of the paper type on the Display Screen. In this case, select the type of paper.  $(\rightarrow P.132)$ 

### **Manually Loading Paper to the Position for Printing**

You will need to advance the paper manually to the starting position for printing after selecting the type of paper in the Control Panel menu when rolls or sheets are loaded in the following cases, which require <sup>a</sup> different paper feeding method than usual.

- Rolls
	- If you select <sup>a</sup> type of paper for which **Width Detection** is **Off** when **Chk Remain.Roll** is also **Off**
- Sheets
	- If you select <sup>a</sup> type of paper for which **Width Detection** is **Off**

In these cases, printing starts from the position at which the paper has been loaded, so you must load the paper as far into the Paper Feed Slot as possible.

Manually advance paper as follows.

**1.** When **Width Detection OFF. OK to continue?** is shown on the Display Screen, press **▲** or **▼** to select **Leave OFF** and then press the **OK** button.

If you select **Width Detection ON**, change the Media Detailed Settings information for that paper and use the regular feeding method.

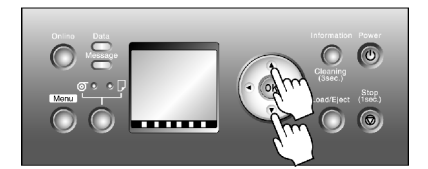

**2.** Keeping the right edge of the sheet aligned with the extended line of the paper alignment line (a) on the right side of the printer, load the sheet so that the near edge is aligned with the groove (b) at the far end of the platen.

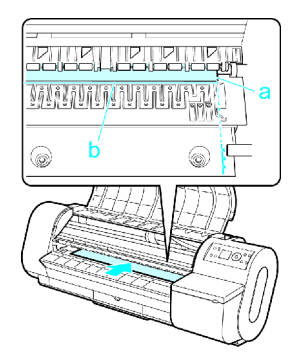

- **3.** Check the position of the loaded paper and press the **OK** button.
- **4.** After <sup>a</sup> menu for selection of the paper size is shown on the Display Screen, press **▲** or **▼**to select the paper size, and then press the **OK** button.

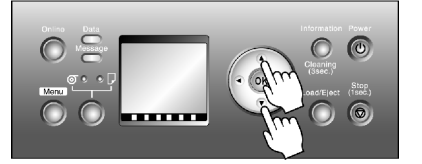

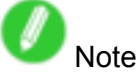

• If <sup>a</sup> print job received requires paper larger than the selected paper, it may soil the Platen.

### **Hiller Removing the Sheet**

**1.** Press the **Load/Eject** button.

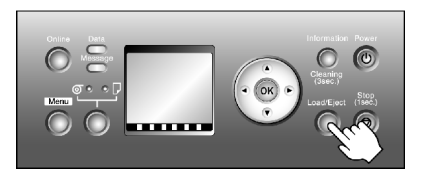

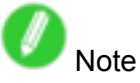

- Paper cannot be ejected by using the **Load/Eject** button when print jobs are in progress or during the ink drying period. Before ejecting paper, press the **Stop** button to cancel printing, print job processing, or ink drying.
- **2.** Press the **OK** button to eject the paper.

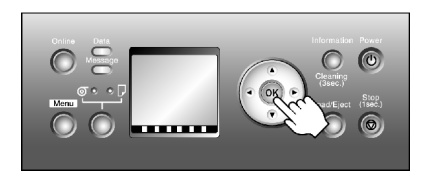

The paper is ejected from the front of the printer.

**3.** Holding the paper, push the Release Lever back and remove the sheet.

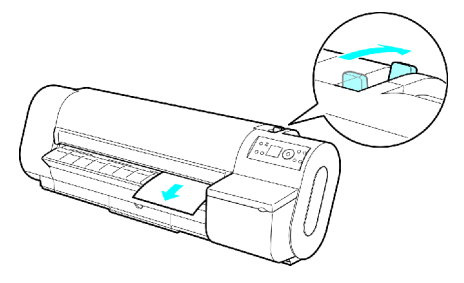

**4.** Pull the Release Lever forward.

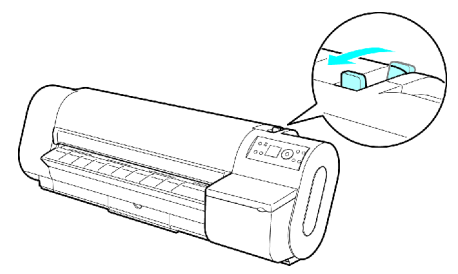

### **Clearing <sup>a</sup> Jammed Sheet**

If <sup>a</sup> sheet jams, follow the steps below to remove it.

- **1.** Turn the printer off.  $(\rightarrow P.22)$
- **2.** Open the Top Cover.

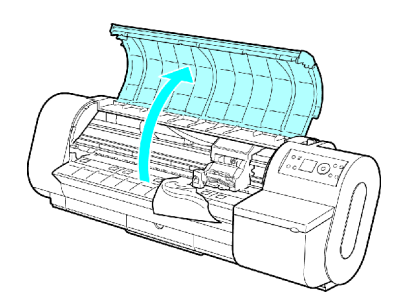

**3.** If the Carriage is out, move the Carriage to separate it from the paper.

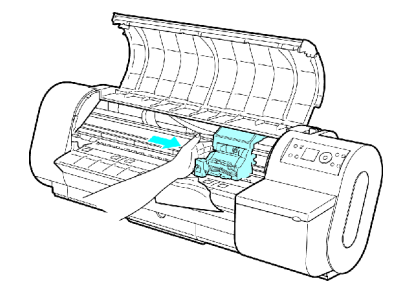

Important

• Do not touch the Linear Scale (a) or Carriage Shaft (b).

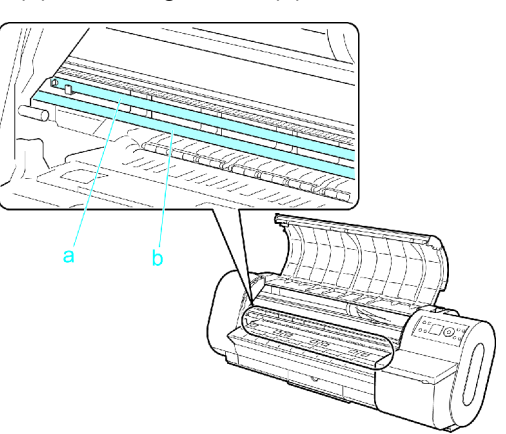

**4.** Push the Release Lever back.

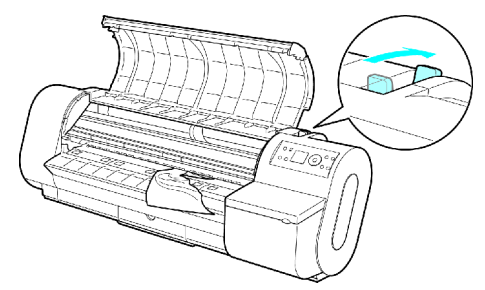

**5.** If the paper is visible, grasp the paper and pull it forward.

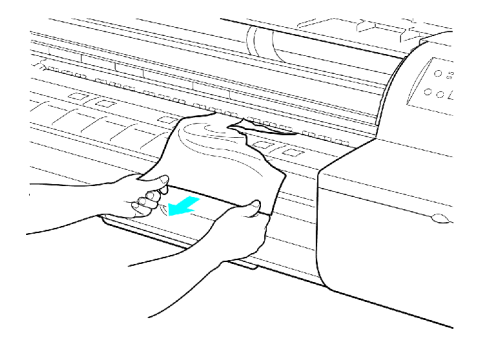

**6.** If you cannot see the paper, remove the scrap from behind the printer.

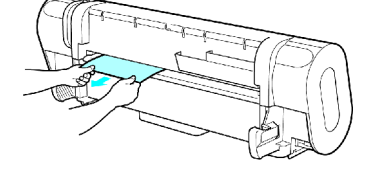

After removing the paper, make sure there are no other scraps of paper in the printer.

**7.** If the Carriage is on the left, move the Carriage to the right until it stops.

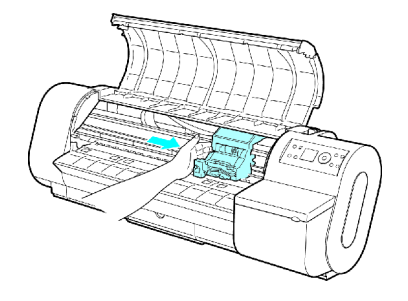

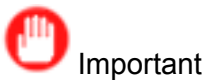

- Always move the Carriage to the right side. If the Carriage is on the left, <sup>a</sup> Carriage error may occur when you turn on the printer.
- **8.** Turn the printer on.  $(\rightarrow P.22)$

## **Output Stacker**

### **Using the Output Stacker**

The Output Stacker can be held at two positions, as shown.

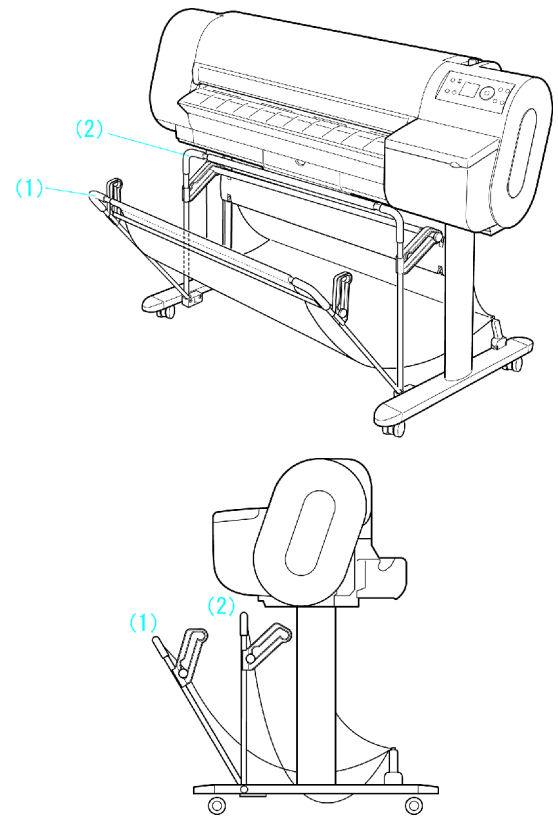

- When storing printed documents on the Output Stacker Use position (1).
- When the Output Stacker is not used Use position (2).

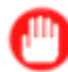

Important

- When storing printed documents on the Output Stacker, always use it in position (1). If you do not, printed documents may not be dropped into the Output Stacker, and the printed surface may become soiled.
- The Output Stacker can hold one sheet. When printing multiple pages, remove each sheet after it is printed.

Use the Output Stacker in the normal position (a).

However, for some types of media, you can use the stacker in the position for easy removal (b). To switch the stacker to the position for easy removal, move the Support Rod to the position of (b). This position enables printed documents to be removed more easily.

For information on the position for easy removal, refer to the Paper Reference Guide.  $(\rightarrow P.96)$ 

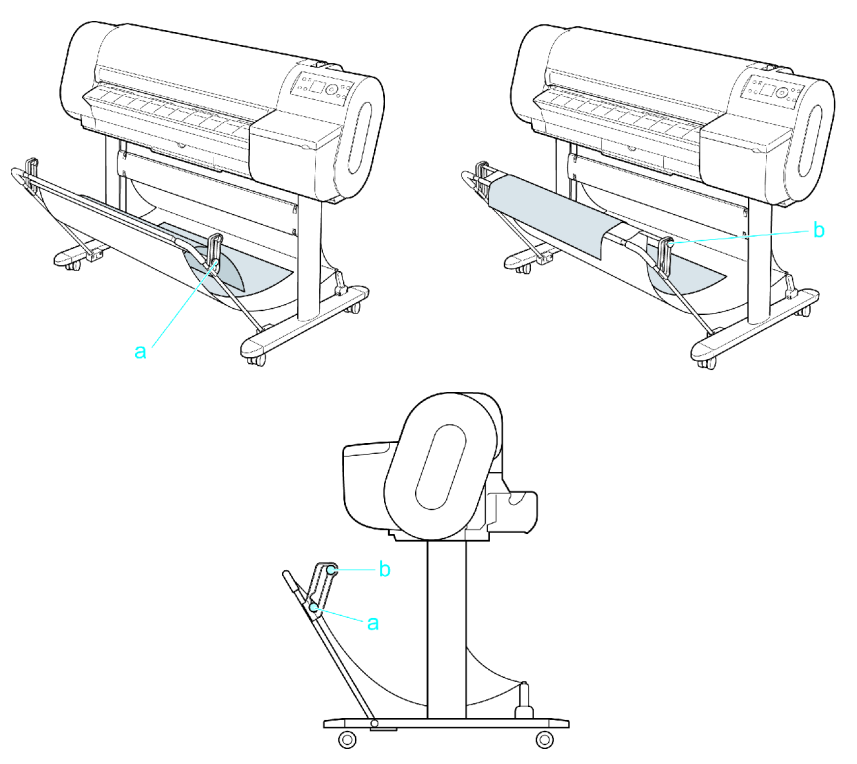

# **Working With Various Print Jobs**

## **Printing Photos and Images**

### **Printing Photos and Images (Windows)**

Printing is easy when you simply choose the print target.

#### **Easy Settings**

Simply choose the printing application in the list for optimal printing results.

#### **Print Target**

Choose presets that match the type of document to be printed.

#### **Print targets for photos and images**

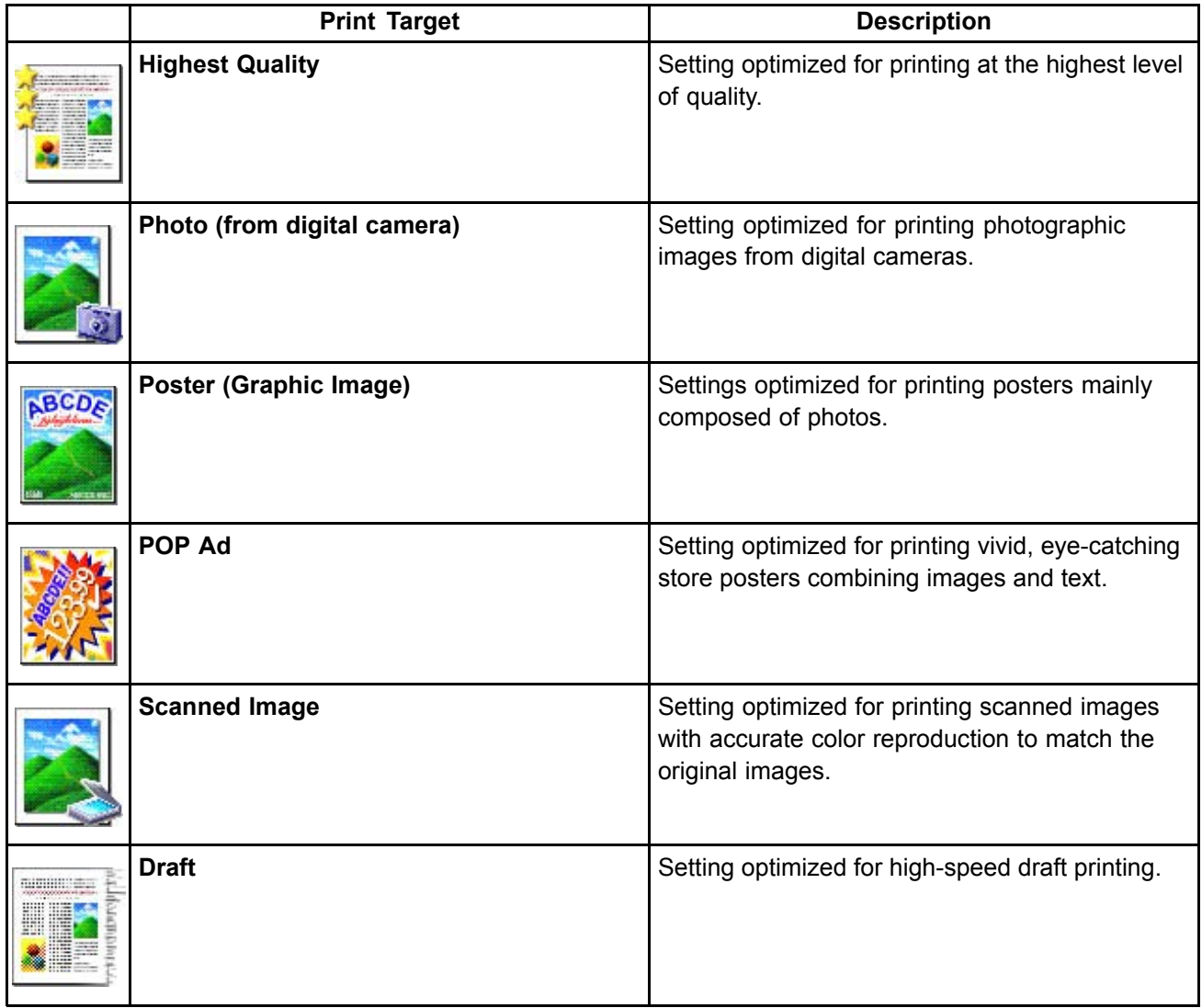

## **Caution**

• Depending on the **Media Type** setting, some **Print Target** options may not be available.

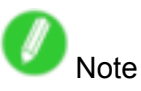

- You can check the settings values for each print target by clicking **View Settings**.
- You can also fine-tune these values as needed. ( **Advanced Settings** ) For details on **Advanced Settings**, see "Giving Priority to Particular Graphic Elements and Colors for Printing".  $(\rightarrow P.180)$
- For instructions on printing photos and images, refer to the following topics, as appropriate for your computer and operating system.
	- Printing Photos and Images (Windows) (→P.146)

### **Printing Photos and Images (Windows, Mac OS X)**

Printing is easy when you simply choose the print target.

#### **Easy Settings**

Simply choose the printing application in the list for optimal printing results.

#### **Print Target**

Choose presets that match the type of document to be printed.

#### **Print targets for photos and images**

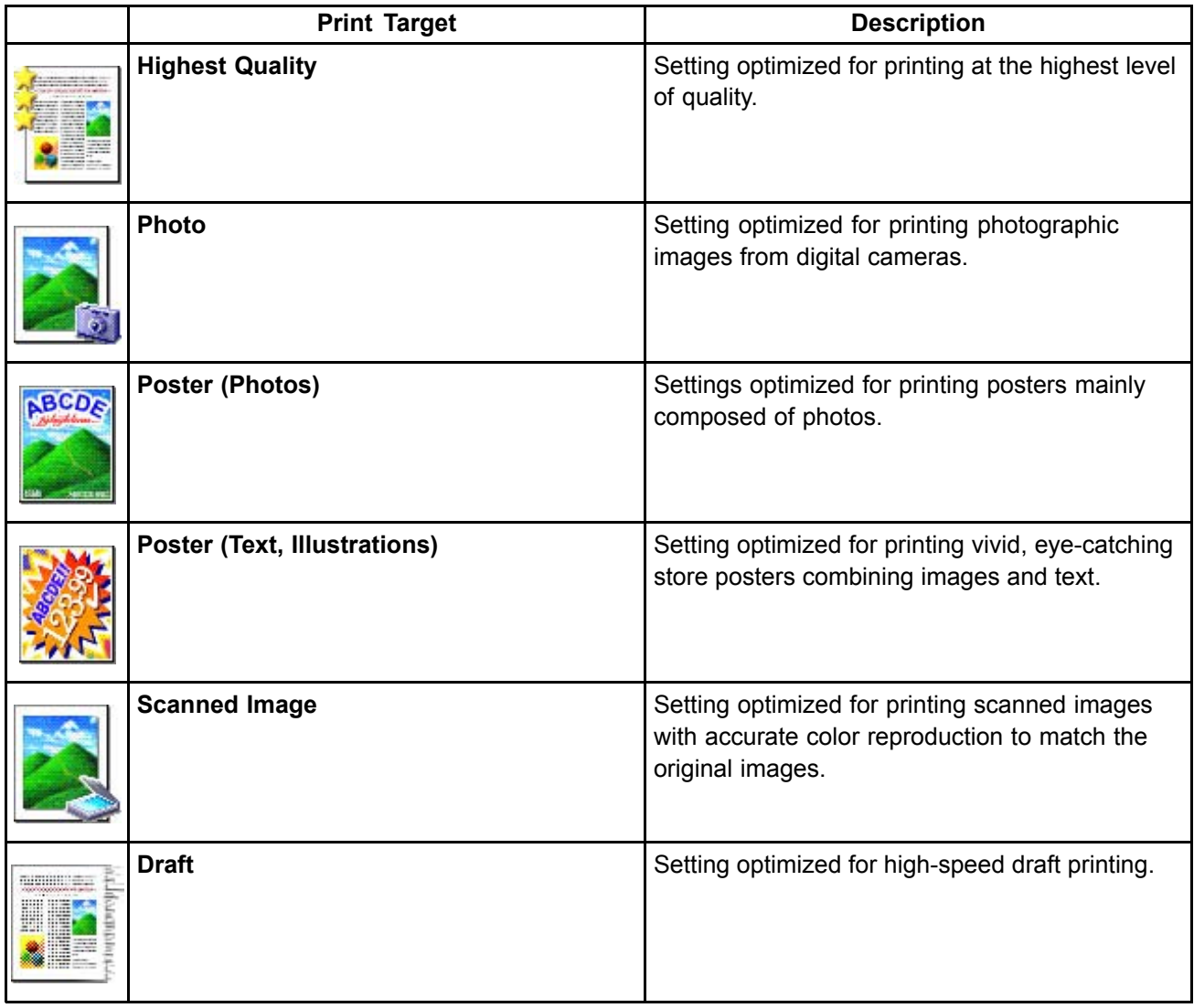

Caution

• Depending on the **Media Type** setting, some **Print Target** options may not be available.

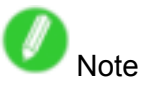

- You can check the settings values for each print target by clicking **View Settings**.
- You can also fine-tune these values as needed. ( **Advanced Settings** ) For details on **Advanced Settings**, see "Giving Priority to Particular Graphic Elements and Colors for Printing".  $(\rightarrow P.180)$
- For instructions on printing photos and images, refer to the following topics, as appropriate for your computer and operating system.
	- Printing Photos and Images (Windows) (→P.146)
	- Printing Photos and Images (Mac OS X) (→P.148)

### **Printing Photos and Images (Windows)**

This topic describes how to print photos based on the following example.

- Document: Photo image from <sup>a</sup> digital camera
- Page size: 10×12 inches (254.0×304.8 mm)
- Paper: Roll
- Paper type: Glossy Photo Paper
- Roll paper width: 10 inches (254.0 mm)
- **1.** Choose **Print** in the application menu.
- **2.** Select the printer in the dialog box, and then display the printer driver dialog box.  $(\rightarrow P.343)$
- **3.** Make sure the **Main** sheet is displayed.

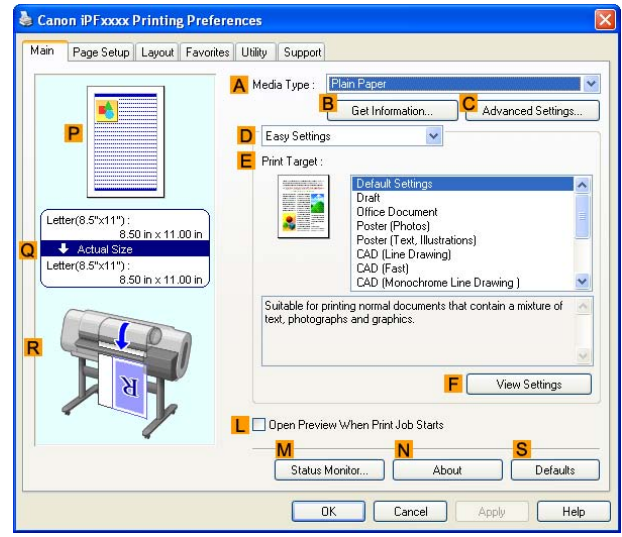

**4.** In the **A Media Type** list, select the type of paper that is loaded. In this case, click Glossy Photo Paper.

In the **A Media Type**, choose the type of paper used for printing, such as Glossy Paper, Coated Paper, and so on. Make sure the paper you select is loaded in the printer.

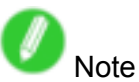

- The paper type setting in the printer driver and related software (as well as on the Control Panel ) is updated when you install the Media Configuration Tool from the User Software CD-ROM or if you change paper information by using the Media Configuration Tool. (See the Media Configuration Tool Guide (Windows) or Media Configuration Tool Guide (Macintosh).)
- **5.** After confirming that **D Easy Settings** is selected, click **Photos** in the **E** Print Target list.

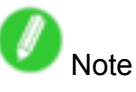

• You can check the settings values selected in the **E Print Target** list by clicking **F View Settings**.

**6.** Click the **Page Setup** tab to display the **Page Setup** sheet.

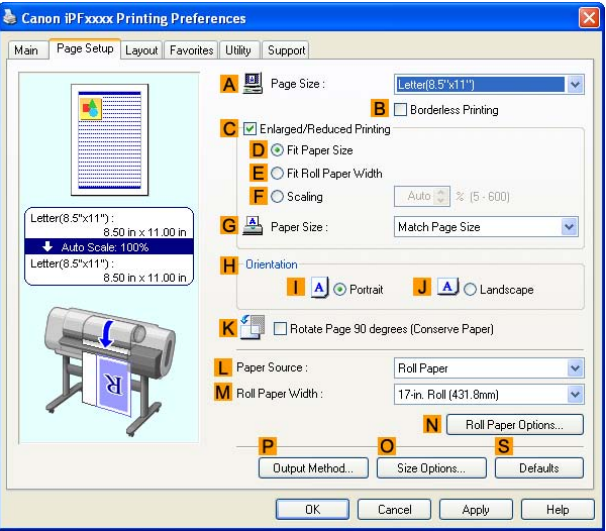

- **7.** In the **A** Page Size list, click the size of the original as specified in the application. In this case, click **10"x12"**.
- **8.** Click **Roll Paper** in the **L Paper Source** list.
- **9.** Select the width of the loaded roll in the **M Roll Paper Width** list. In this case, click **10-in. Roll (254.0mm)**, and then click **OK**.
- **10.** Specify additional printing conditions.

For details on available printing conditions, see "Printer Driver Settings (Windows)". (→P.333)

**11.** Confirm the print settings and print as desired.

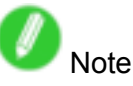

• For instructions on confirming print settings, see "Confirming Print Settings (Windows)".  $(\rightarrow$ P.337)

### **Printing Photos and Images (Mac OS X)**

This topic describes how to print photos based on the following example.

- Document: Photo image from <sup>a</sup> digital camera
- Page Size: 10×12 inches (254.0×304.8 mm)
- Paper: Roll
- Paper Type: Glossy Photo Paper
- Roll paper Width: 10 inches (254 mm)
- **1.** Choose **Page Setup** in the application menu to display the **Page Attributes** dialog box.

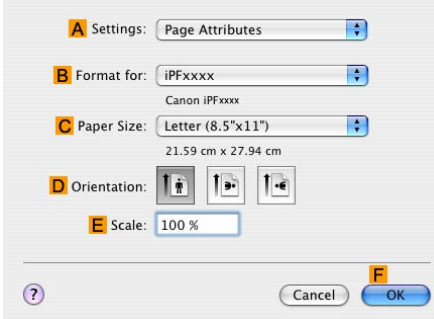

- **2.** Select the printer in the **B Format for** list.
- **3.** In the **C Paper Size** list, click the size of the original. In this case, click **10"x12"**.
- **4.** Click **F OK** to close the dialog box.
- **5.** Choose **Print** in the application menu.
- **6.** Access the **Main** pane.

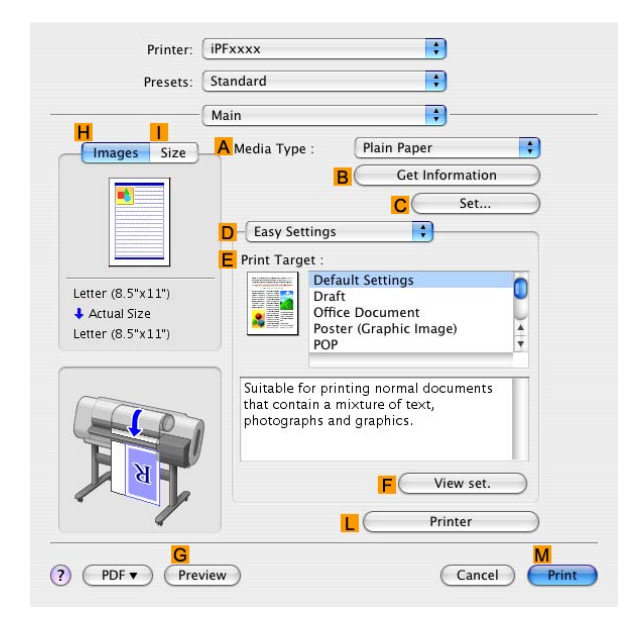

**7.** In the **A Media Type** list, select the type of paper that is loaded. In this case, click Glossy Photo Paper.

Make sure the paper you select is loaded in the printer.

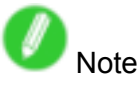

- The paper type setting in the printer driver and related software (as well as on the Control Panel ) is updated when you install the Media Configuration Tool from the User Software CD-ROM or if you change paper information by using the Media Configuration Tool. See the Media Configuration Tool Guide (Windows) or Media Configuration Tool Guide (Macintosh).
- **8.** After confirming that **D Easy Settings** is selected, click **Photo** in the **E Print Target** list.

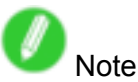

- For information on settings optimized for printing photos and images, see "Printing Photos and Images (Windows, Mac OS X)".  $(\rightarrow P.144)$
- You can check the settings values selected in the **E Print Target** list by clicking **F View set.**.
- **9.** Access the **Page Setup** pane.

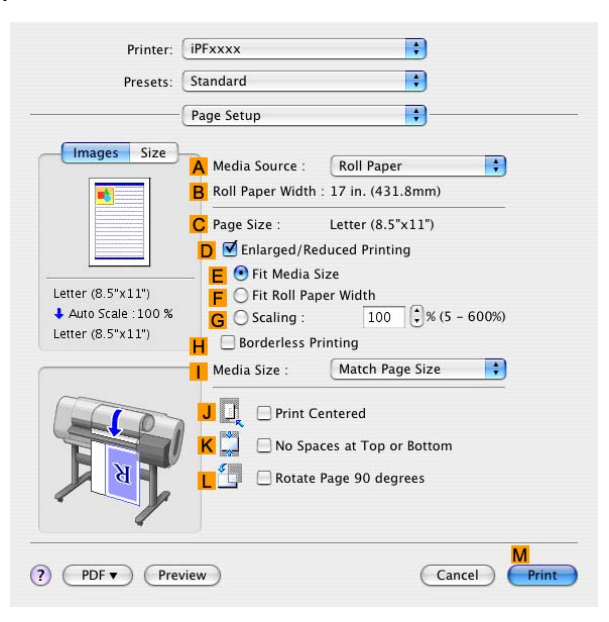

**10.** Click **Roll Paper** in the **A Media Source** list.

**11.** Make sure the width of the loaded roll is displayed in the **B Roll Paper Width** list in this case, **<sup>10</sup> in. (254.0mm)**.

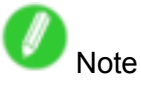

• If the width of the loaded roll is not displayed in **B Roll Paper Width**, click **L Printer Information** on the **Main** pane and update the printer information.

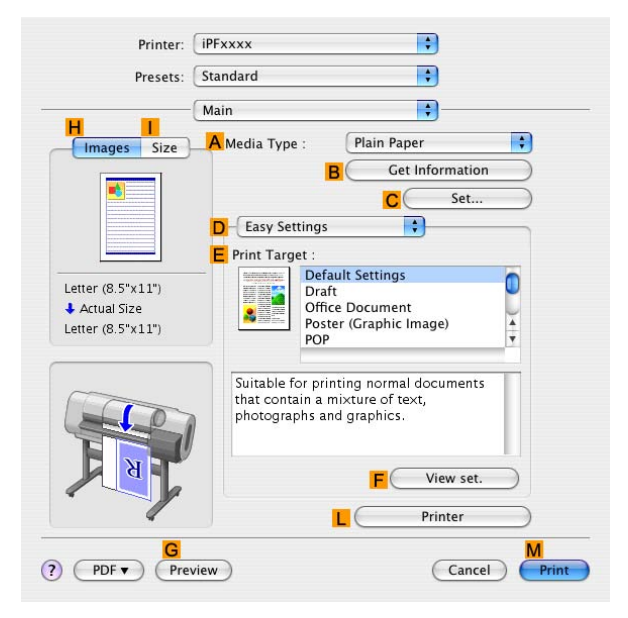

**12.** Make sure C Page Size on the Page Setup pane shows the original size as specified in C **Paper Size** in the **Page Attributes** dialog box-in this case, **10"x12"**.

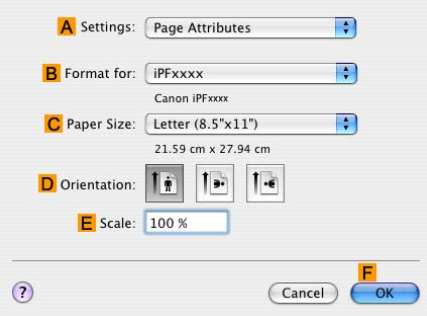

**13.** Specify additional printing conditions.

For details on available printing conditions, see "Printer Driver Settings (Mac OS X)". (→P.379) **14.** Confirm the print settings, and then click **M** Print to start printing.

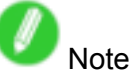

• For tips on confirming print settings, see "Confirming Print Settings (Mac OS X)".  $(\rightarrow$  P.382)

## **Printing CAD Drawings**

#### **Printing CAD Drawings**

Using this printer, you can print fine lines and text clearly and sharply. It's easy to produce highly precise drawings from CAD applications.

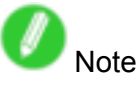

• In Windows, you can print highly precise drawings using the provided imagePROGRAF HDI Driver for AutoCAD/AutoCAD LT.

For details on the HDI driver, see HDI Driver .

For instructions on CAD printing, refer to the following topics, as appropriate for your computer and operating system.

- Printing Line Drawings and Text (Windows) (→P.154)
- Printing Line Drawings and Text (Mac OS X) (→P.156)

### **Printing Line Drawings and Text (Windows)**

Printing is easy when you simply choose the type of original to print.

#### **Easy Settings**

Simply choose the printing application in the list for optimal printing results.

#### **Print Target**

Choose presets that match the type of document to be printed.

#### **Print targets for line drawings and text**

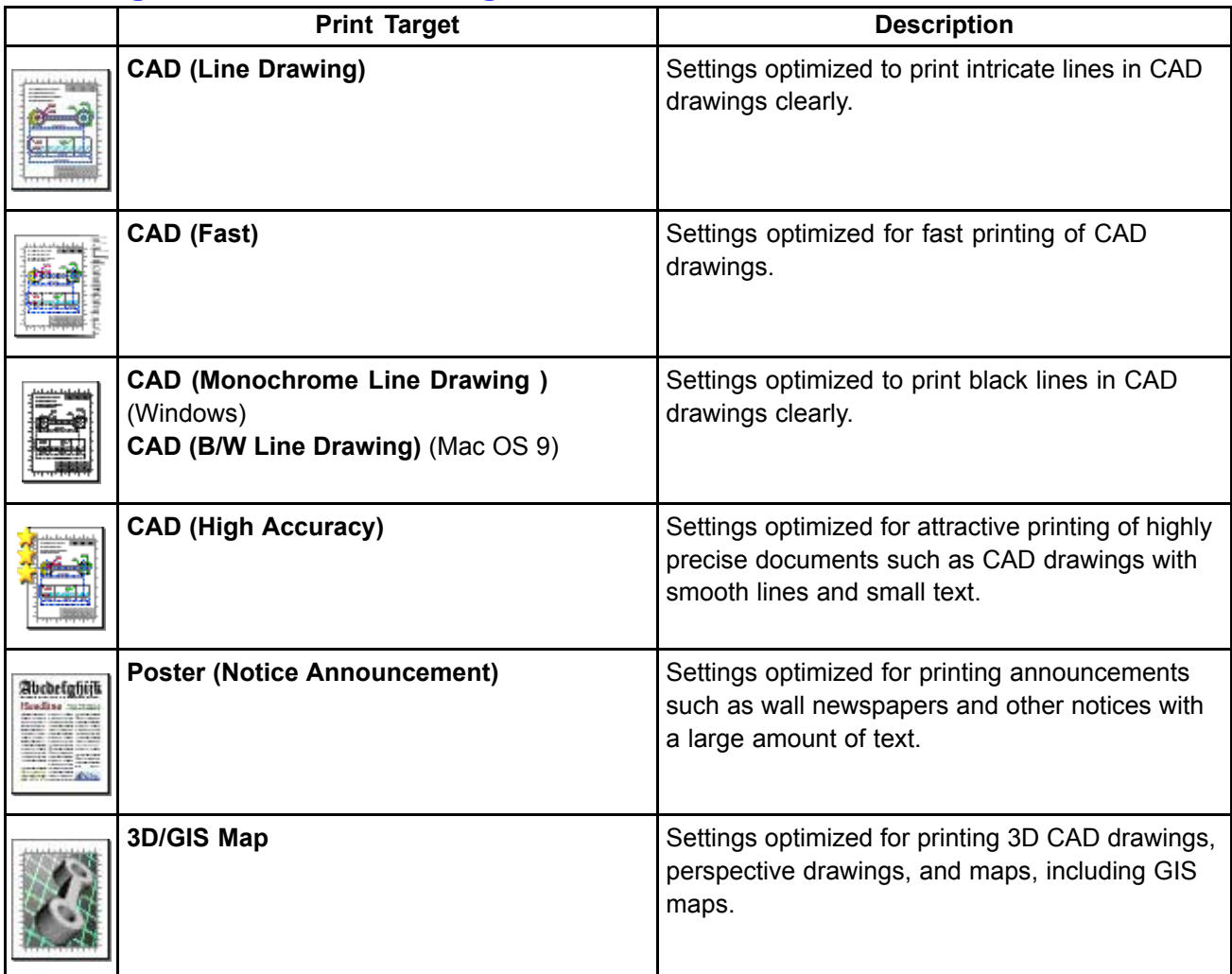

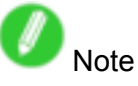

- You can check the settings values for each print target by clicking **View Settings**.
- You can also fine-tune these values as needed. ( **Advanced Settings** ) For details on **Advanced Settings**, see "Giving Priority to Particular Graphic Elements and Colors for Printing".  $(\rightarrow P.180)$

For instructions on printing line drawings and text, refer to the following topics, as appropriate for your computer and operating system.

• Printing Line Drawings and Text (Windows) (→P.154)

### **Printing Line Drawings and Text (Windows, Mac OS X)**

Printing is easy when you simply choose the type of original to print.

#### **Easy Settings**

Simply choose the printing application in the list for optimal printing results.

#### **Print Target**

Choose presets that match the type of document to be printed.

#### **Print targets for line drawings and text**

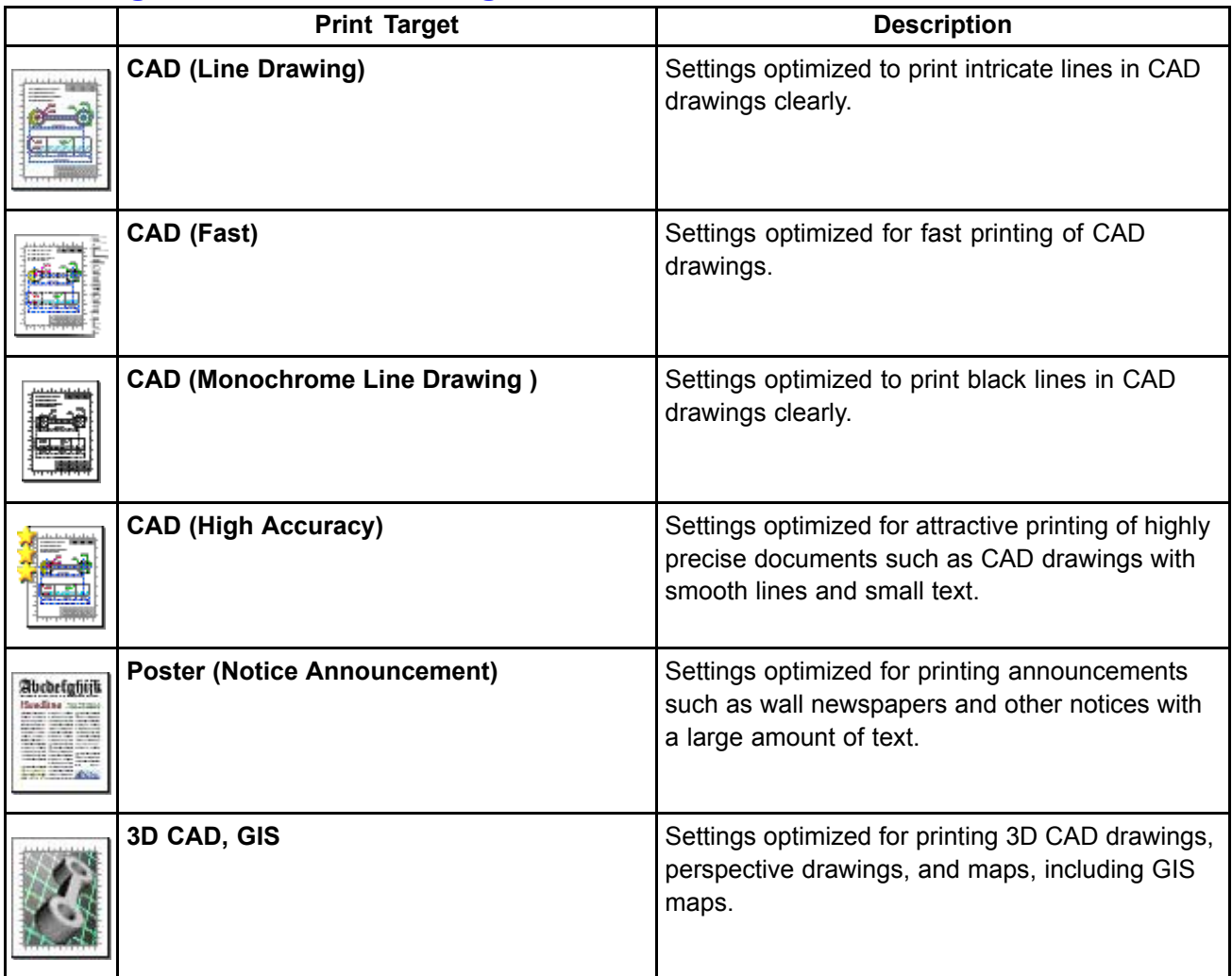

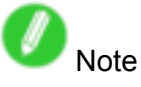

- You can check the settings values for each print target by clicking **View Settings**.
- You can also fine-tune these values as needed. ( **Advanced Settings** ) For details on **Advanced Settings**, see "Giving Priority to Particular Graphic Elements and Colors for Printing".  $(\rightarrow P.180)$

For instructions on printing line drawings and text, refer to the following topics, as appropriate for your computer and operating system.

- Printing Line Drawings and Text (Windows) (→P.154)
- Printing Line Drawings and Text (Mac OS X) (→P.156)

### **Printing Line Drawings and Text (Windows)**

This topic describes how to print line drawings based on the following example.

- Document: CAD drawing
- Page size: A3 (297.0 <sup>×</sup> 420.0 mm [11.7 <sup>×</sup> 16.5 in])
- Paper: Roll
- Paper type: Plain Paper
- Roll paper width: A2/A3 roll (420.0 mm [16.5 in])
- **1.** Choose **Print** in the application menu.
- **2.** Select the printer in the dialog box, and then open the printer driver dialog box.  $(\rightarrow P.343)$
- **3.** Make sure the **Main** sheet is displayed.

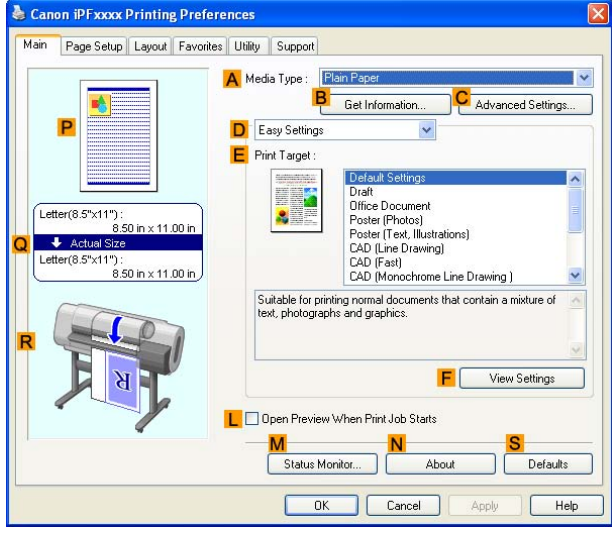

- **4.** In the **A Media Type** list, select the type of paper that is loaded. In this case, click Plain Paper.
- **5.** After confirming that **D** Easy Settings is selected, click CAD (Line Drawing) or CAD **(Monochrome Line Drawing )** in the **E Print Target** list.

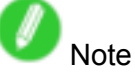

- You can check the settings values selected in the **E Print Target** list by clicking **F View Settings**.
- **6.** Click the **Page Setup** tab to display the **Page Setup** sheet.

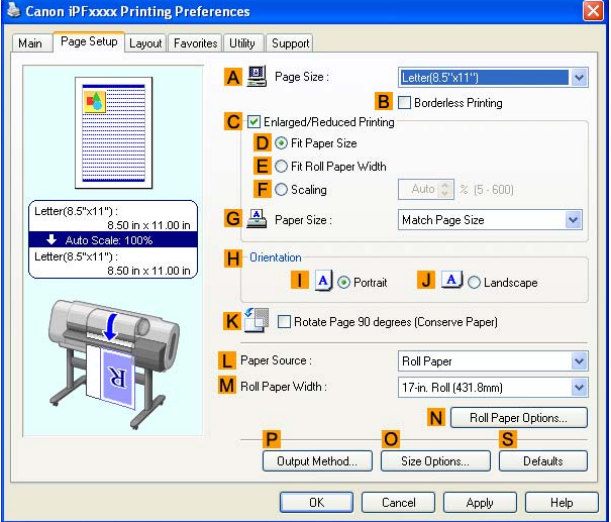

- **7.** In **A** Page Size, click the size of the original as specified in the application software. In this case, click **ISO A3**.
- **8.** Click **Roll Paper** in the **L Paper Source** list.
- **9.** Select the width of the loaded roll in the **M Roll Paper Width** list-in this case, **ISO A2/A3 Roll (420.0mm)**.
- **10.** Specify additional printing conditions.

For details on available printing conditions, see "Printer Driver Settings (Windows)". (→P.333)

11. Confirm the print settings and print as desired.

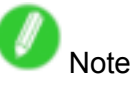

• For tips on confirming print settings, see "Confirming Print Settings (Windows)".  $(\rightarrow$ P.337)

### **Printing Line Drawings and Text (Mac OS X)**

This topic describes how to print line drawings based on the following example.

- Document: CAD drawing
- Page size: A3 (297.0 <sup>×</sup> 420.0 mm [11.7 <sup>×</sup> 16.5 in])
- Paper: Roll
- Paper type: Plain Paper
- Roll paper width: A2/A3 roll (420.0 mm [16.5 in])
- **1.** Choose **Page Setup** in the application menu to display the **Page Attributes** dialog box.

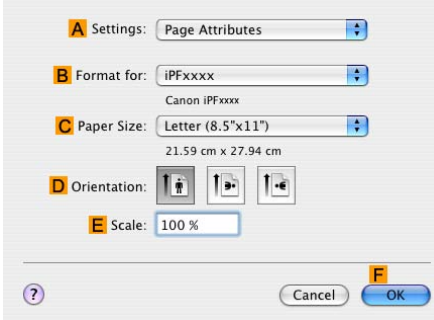

- **2.** Select the printer in the **B Format for** list.
- **3.** In the **C Paper Size** list, click the size of the original. In this case, click **ISO A3**.
- **4.** Click **F OK** to close the dialog box.
- **5.** Choose **Print** in the application menu.
- **6.** Access the **Main** pane.

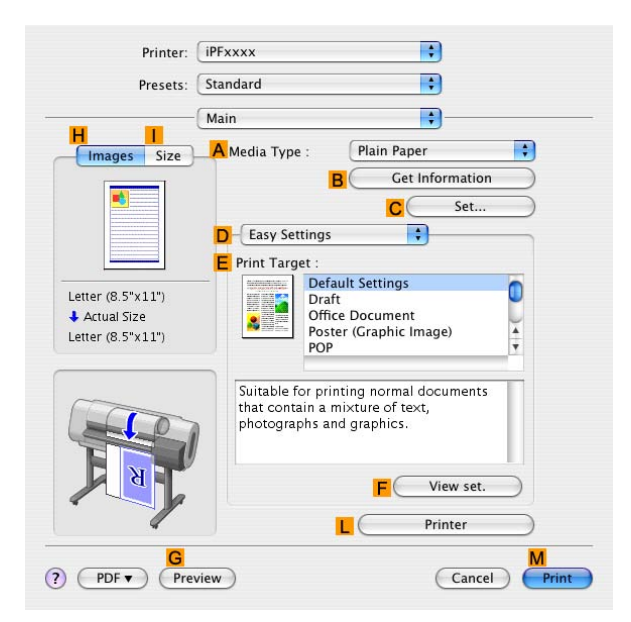

- **7.** In the **A Media Type** list, select the type of paper that is loaded. In this case, click Plain Paper.
- **8.** After confirming that **D** Easy Settings is selected, click CAD (Line Drawing) or CAD **(Monochrome Line Drawing )** in the **E Print Target** list.

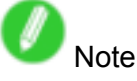

• You can check the settings values selected in the **E Print Target** list by clicking **F View set.**.

**9.** Access the **Page Setup** pane.

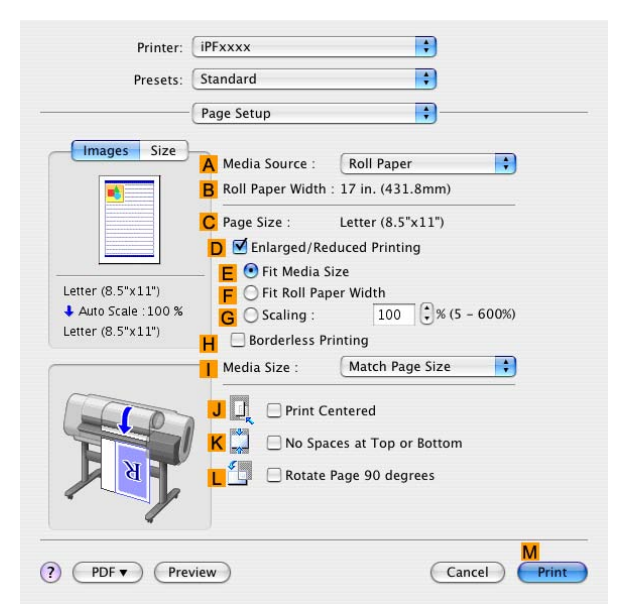

- **10.** Click **Roll Paper** in the **A Media Source** list.
- **11.** Make sure the width of the loaded roll is displayed in the **B Roll Paper Width** list-in this case, **ISO A2/A3 (420.0mm)**.

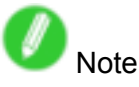

• If the width of the loaded roll is not displayed in **B Roll Paper Width**, click **L Printer Information** on the **Main** pane and update the printer information.

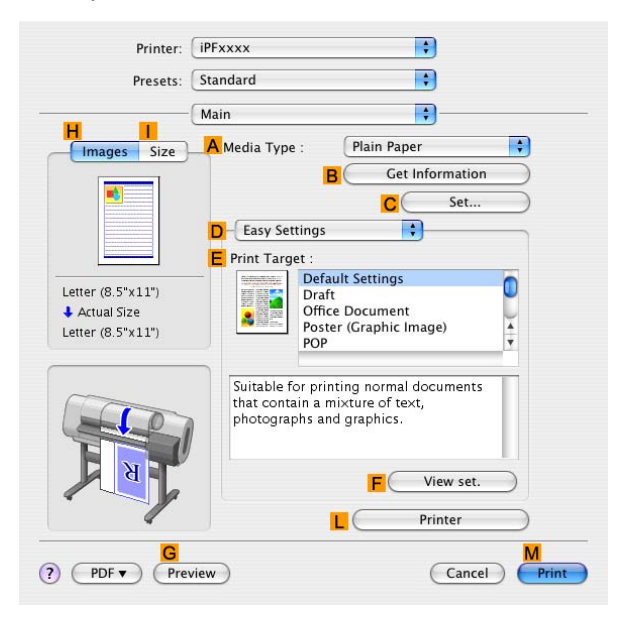

**12.** Make sure C Page Size on the Page Setup pane shows the original size as specified in C **Paper Size** in the **Page Attributes** dialog box-in this case, **ISO A3**.

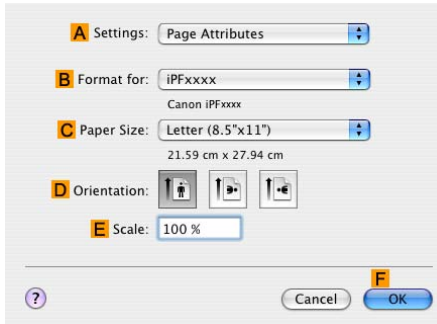

**13.** Specify additional printing conditions.

For details on available printing conditions, see "Printer Driver Settings (Mac OS X)". (→P.379) 14. Confirm the print settings, and then click **M** Print to start printing.

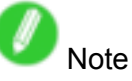

• For tips on confirming print settings, see "Confirming Print Settings (Mac OS X)".  $(\rightarrow$  P.382)

### **Specifying Colors and Printing CAD Drawings**

You can complete color settings when **Color (CAD)** is selected in **Color Mode**. Colors can be adjusted before printing as follows when **Color Compatibility** is selected.

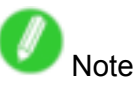

• **Color (CAD)** is displayed when you select **Advanced Settings** on the **Main** sheet and set **Print Priority** to **Line Drawing/Text**.

#### **Color Compatibility**

Color Setting Item

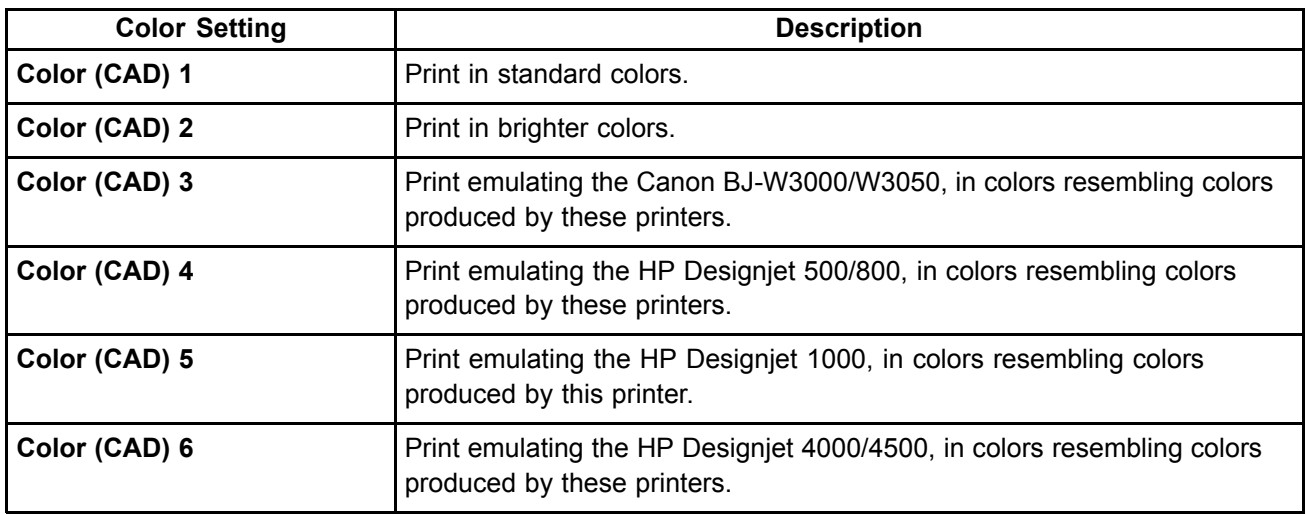

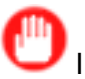

#### Important

• If you have selected **Color (CAD) 3**, **Color (CAD) 4**, **Color (CAD) 5**, or **Color (CAD) 6**, it is not possible to match the colors and image quality produced by the specified printer exactly.

For instructions on configuring **Color Compatibility**, refer to the following topics.

• Specifying Colors and Printing CAD Drawings (Windows) (→P.160)

## **Specifying Colors and Printing CAD Drawings (Windows)**

You can complete color settings when **Color (CAD)** is selected in **Color Mode**.

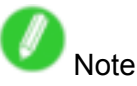

- **Color (CAD)** is displayed when you select **Advanced Settings** on the **Main** sheet and set **Print Priority** to **Line Drawing/Text**.
- **1.** Click **start** <sup>&</sup>gt; **Printers and Faxes** (or **Printers** ).
- **2.** Select the printer, and then display the printer properties dialog box.

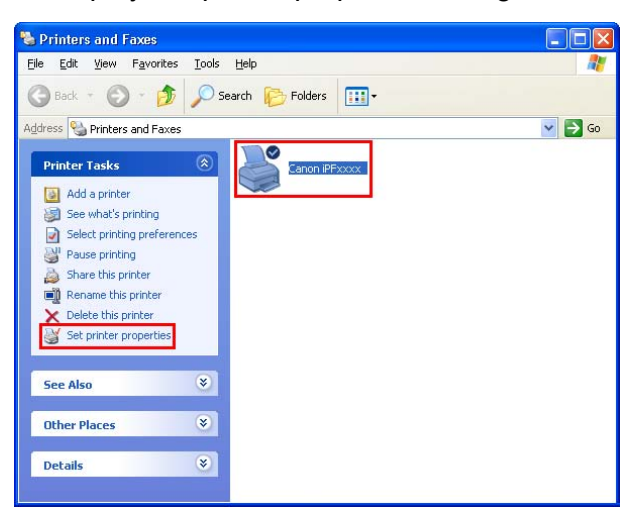

**3.** Click the **Device Settings** tab to display the **Device Settings** sheet.

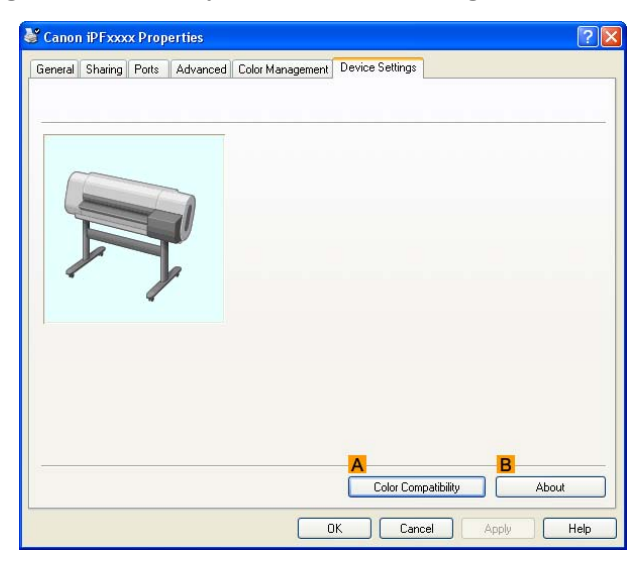

**4.** Click **A Color Compatibility** to display the **Color Compatibility** dialog box.

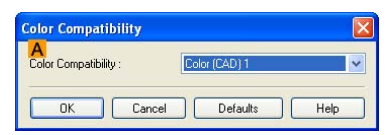

**5.** Select the desired color settings in the **A Color Compatibility** list.

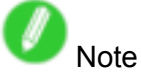

• For details on color settings, see "Specifying Colors and Printing CAD Drawings". (→P.159)

For printing instructions, refer to the following topic.

• Choosing the Document Type and Printing Conditions (Windows) (→P.183)

### **HP-GL/2 Printing**

This printer supports the original Canon GARO printer control language as well as HP-GL/2 and HP RTL(\*1) emulation.(\*2) When printing from applications that support HP-GL/2 output, specify HP-GL/2 in the application's plotter output settings.

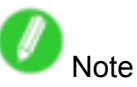

• For instructions on configuring these settings, refer to the software documentation.

The printer automatically switches to the corresponding processing depending on whether <sup>a</sup> GARO, HP-GL/2, or HP RTL job is received. Configure the optional settings for HP-GL/2 emulation on the printer control panel.  $(\rightarrow P.50)$ 

This printer can emulate the following printers using HP-GL/2 emulation.

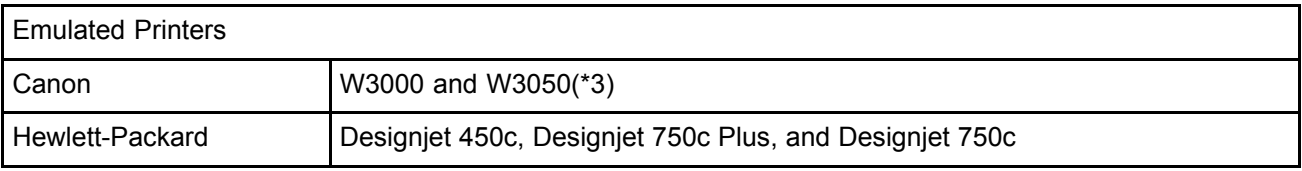

\*1: HP-GL/2: Hewlett-Packard Graphics Language 2; HP RTL: Hewlett-Packard Raster Transfer Language

\*2: It may not be possible to print jobs with excessively large amounts of data correctly.

\*3: Layout templates are not supported.

## **Printing Office Documents**

#### $H$ **Printing Office Documents**

Printing is easy when you simply choose the type of original to print.

#### **Easy Settings**

Simply choose the printing application in the list for optimal printing results.

#### **Print Target**

Choose presets that match the type of document to be printed.

#### **Print targets for office documents**

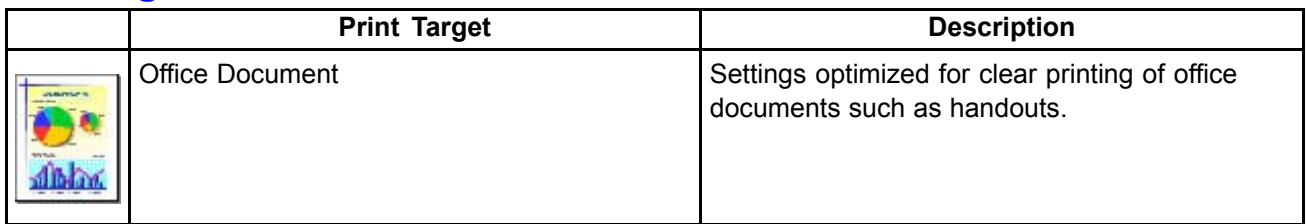

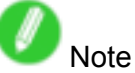

- You can check the settings values for each print target by clicking **View Settings**.
- You can also fine-tune these values as needed. (Advanced Settings) For details on Advanced Settings, see "Giving Priority to Particular Graphic Elements and Colors for Printing".  $(\rightarrow P.180)$

For instructions on printing office documents, refer to the following topics, as appropriate for your computer and operating system.

- Printing Office Documents (Windows)  $(\rightarrow P.164)$
- Printing Office Documents (Mac OS X) ( $\rightarrow$  P.166)

### **Herifyrical External Printing Office Documents (Windows)**

This topic describes how to print office documents based on the following example.

- Document: Office document created using word-processing software or spreadsheet programs
- Page size: A4 (210.0×297.0 mm)/Letter (8.3 <sup>×</sup> 11.7 in)
- Paper: Sheets
- Paper type: Plain Paper
- Paper size: A4 (210.0×297.0 mm)/Letter (8.3 <sup>×</sup> 11.7 in)
- **1.** Choose **Print** in the application menu.
- **2.** Select the printer in the dialog box, and then display the printer driver dialog box.  $(\rightarrow P.343)$
- **3.** Make sure the **Main** sheet is displayed.

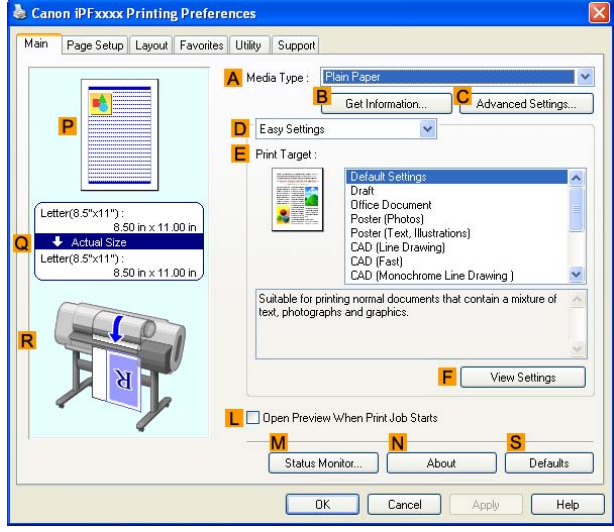

- **4.** In the **A Media Type** list, select the type of paper that is loaded. In this case, click Plain Paper.
- **5.** After confirming that **D** Easy Settings is selected, click Office Document in the **E** Print **Target** list.

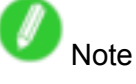

- You can check the settings values selected in the **E Print Target** list by clicking **F View Settings**.
- **6.** Click the **Page Setup** tab to display the **Page Setup**sheet.

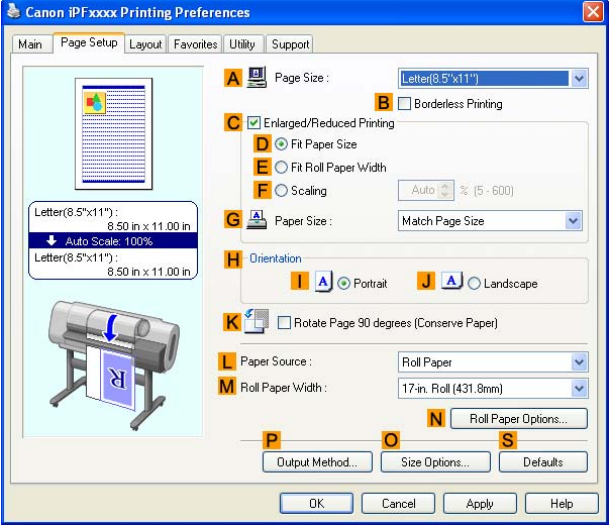

- **7.** In the **A Page Size** list, click the size of the original as specified in the application. In this case, click **ISO A4** or **Letter (8.5"x11")**.
- **8.** Select sheets in the **L Paper Source** list.
- **9.** Specify additional printing conditions.

For details on available printing conditions, see "Printer Driver Settings (Windows)". (→P.333)

**10.** Confirm the print settings and print as desired.

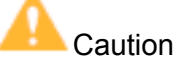

• Depending on the **Media Type** setting, some **Print Target** options may not be available.

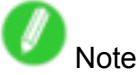

• For instructions on confirming print settings, see "Confirming Print Settings (Windows)".  $(\rightarrow$ P.337)

### **Hetalling Office Documents** (Mac OS X)

This topic describes how to print office documents based on the following example.

- Document: Office document created using word-processing or spreadsheet programs
- Page size: A4 (210.0×297.0 mm [8.3×11.7 in])/Letter
- Paper: Sheets
- Paper type: Plain Paper
- Paper size: A4 (210.0×297.0 mm [8.3×11.7 in.])/Letter
- **1.** Choose **Page Setup** in the application menu to display the **Page Attributes** dialog box.

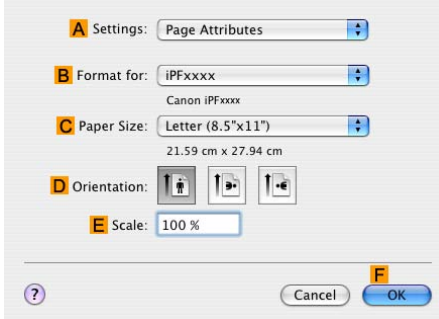

- **2.** Select the printer in the **B Format for** list.
- **3.** In the **C Paper Size** list, click the size of the original. In this case, click **ISO A4 - Cut Sheet**.
- **4.** Click **F OK** to close the dialog box.
- **5.** Choose **Print** in the application menu.
- **6.** Access the **Main** pane.

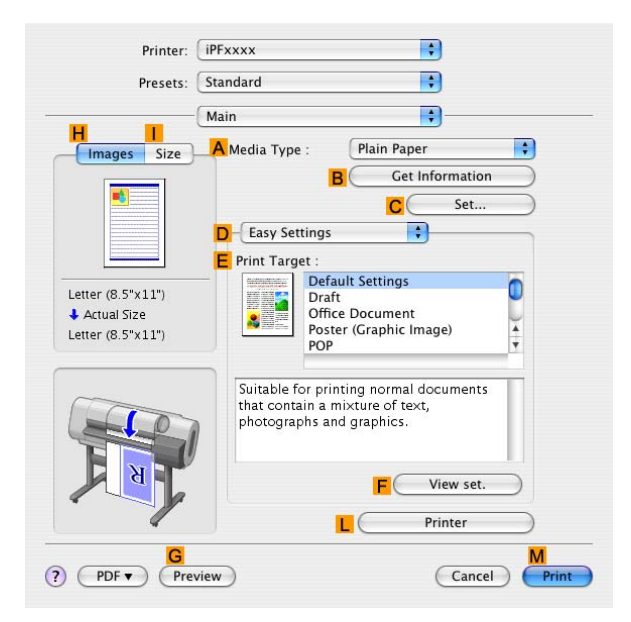

- **7.** In the **A Media Type** list, select the type of paper that is loaded. In this case, click Plain Paper.
- **8.** After confirming that **D** Easy Settings is selected, click Office Document in the **E** Print **Target** list.

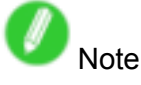

• You can check the settings values selected in the **E Print Target** list by clicking **F View set.**.
**9.** Access the **Page Setup** pane.

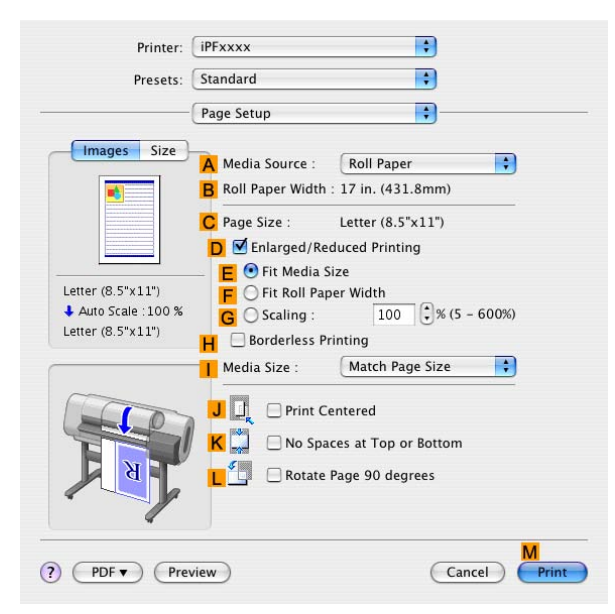

- **10.** Select sheets in the **A Media Source** list.
- **11.** Make sure the **C Page Size** setting matches the original size as selected in **C Paper Size** in the **Page Attributes** dialog box-in this case, **ISO A4**.

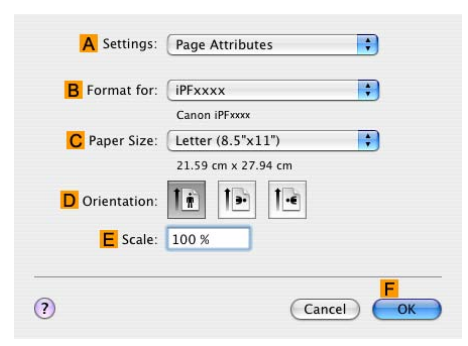

**12.** Specify additional printing conditions.

For details on available printing conditions, see "Printer Driver Settings (Mac OS X)". (→P.379) **13.** Confirm the print settings, and then click **M** Print to start printing.

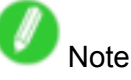

• For tips on confirming print settings, see "Confirming Print Settings (Mac OS X)".  $(\rightarrow$ P.382)

# **Using the Printer With <sup>a</sup> Color imageRUNNER**

### **Printing Enlargements of Scanned Originals from <sup>a</sup> Color imageRUNNER**

Scanned originals from <sup>a</sup> Color imageRUNNER can be enlarged and printed automatically. For instructions on printing enlargements of scanned originals from <sup>a</sup> Color imageRUNNER, refer to the following topic.

- Printing Enlargements of Scanned Originals from <sup>a</sup> Color imageRUNNER (Windows) (→P.168)
- Printing Enlargements of Scanned Originals from <sup>a</sup> Color imageRUNNER (Mac OS X) (→P.170)

### **Printing Enlargements of Scanned Originals from <sup>a</sup> Color imageRUNNER (Windows)**

Scanned originals from <sup>a</sup> Color imageRUNNER can be enlarged and printed automatically. Originals you create by scanning with <sup>a</sup> Color imageRUNNER are transferred to <sup>a</sup> "hot folder" and printed automatically after enlargement according to printing conditions you specify for that folder. This processing sequence is called the Color imageRUNNER Enlargement Copy function.

To use Color imageRUNNER Enlargement Copy, first complete these settings in the following order.

- **1.** Register <sup>a</sup> hot folder on your computer.
- Register <sup>a</sup> hot folder on your computer for storing scanned originals from the Color imageRUNNER and complete the settings for enlargement copy.
- **2.** Complete the scanning settings on the Color imageRUNNER.

Configure the Color imageRUNNER to send scanned originals to the hot folder.

After these settings are complete, you can print enlarged copies of scanned originals from the Color imageRUNNER.

#### **Registering <sup>a</sup> hot folder on your computer**

Folders used for **Color imageRUNNER Enlargement Copy** (iR enlargement copy) are called hot folders. Register <sup>a</sup> hot folder on your computer for storing scanned originals from the Color imageRUNNER. You can specify printing conditions (such as the image quality and paper size), based on which originals transferred to the hot folder will be printed. Follow these steps to register and modify hot folders.

**1.** Display the printer driver dialog box.  $(\rightarrow P.345)$ 

**2.** Click the **Utility** tab to display the **Utility** sheet.

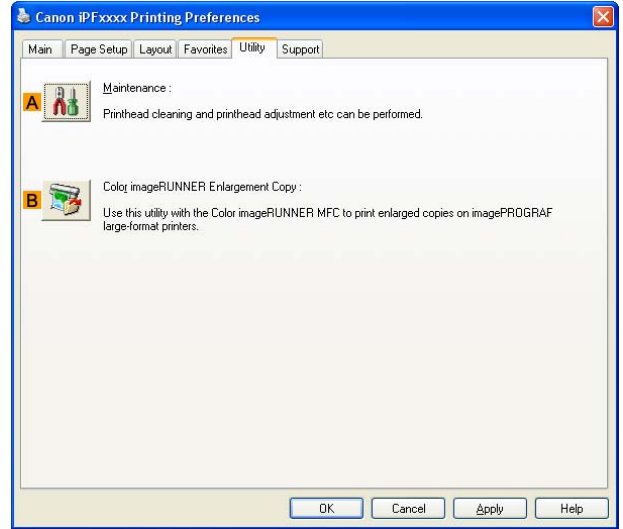

- **3.** Click **B Color imageRUNNER Enlargement Copy** to start the Color imageRUNNER Enlargement Copy utility.
- **4.** Use the Color imageRUNNER Enlargement Copy utility to register or modify hot folders. For instructions on registering and modifying hot folders, refer to the help file for the Color imageRUNNER Enlargement Copy utility.

#### **Completing the scanning settings on the Color imageRUNNER.**

Configure the Color imageRUNNER to send scanned originals to the hot folder. It is easy to send scanned originals to the hot folder if you assign the scanning settings and destination to <sup>a</sup> **Favorites** button on the Color imageRUNNER.

For instructions on assigning scanning settings and destinations to <sup>a</sup> **Favorites** button, refer to the setting manual, displayed by clicking **Color imageRUNNER Enlargement Copy Setup Manual** button of Color imageRUNNER Enlargement Copy utility, or refer to the Color imageRUNNER manual.

#### **Scanning the original and print an enlargement**

Follow the steps below to scan an original on the Color imageRUNNER for enlarged printing on the printer. For detailed instructions, refer to the Color imageRUNNER manual.

- **1.** Load the original on the platen glass or document feeder of the Color imageRUNNER.
- **2.** Press **Send** to display the screen for transmission.
- **3.** Press **Favorites**, and then press the **Favorites** button assigned to the hot folder.
- **4.** Press **Start** on the control panel. If you scan originals on the platen glass, after scanning all originals, press **Done** on the touch-panel display.

Scanned originals are sent to the hot folder and automatically enlarged and printed following the conditions you specified for the folder.

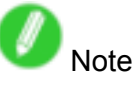

• For details on Color imageRUNNER Enlargement Copy, refer to Color imageRUNNER Enlargement Copy .

### **Printing Enlargements of Scanned Originals from <sup>a</sup> Color imageRUNNER (Mac OS X)**

Scanned originals from <sup>a</sup> Color imageRUNNER can be enlarged and printed automatically. Originals you create by scanning with <sup>a</sup> Color imageRUNNER are transferred to <sup>a</sup> "hot folder" and printed automatically after enlargement according to printing conditions you specify for that folder. This processing sequence is called the Color imageRUNNER Enlargement Copy function. To use Color imageRUNNER Enlargement Copy, first complete these settings in the following order.

**1.** Register <sup>a</sup> hot folder on your computer.

Register <sup>a</sup> hot folder on your computer for storing scanned originals from the Color imageRUNNER and complete the settings for enlargement copy.

**2.** Complete the scanning settings on the Color imageRUNNER.

Configure the Color imageRUNNER to send scanned originals to the hot folder.

After these settings are complete, you can print enlarged copies of scanned originals from the Color imageRUNNER.

#### **Registering <sup>a</sup> hot folder on your computer**

Folders used for **Color imageRUNNER Enlargement Copy** (iR enlargement copy) are called hot folders. Register <sup>a</sup> hot folder on your computer for storing scanned originals from the Color imageRUNNER. You can specify printing conditions (such as the image quality and paper size), based on which originals transferred to the hot folder will be printed. Follow these steps to register and modify hot folders.

**1.** To display the **Color imageRUNNER Enlargement Copy** dialog box, either double-click the **Color imageRUNNER Enlargement Copy.app** icon after navigating to **Canon Utilities imagePROGRAF** in the **Applications** folder or click **C Set** in the **Utility** pane.

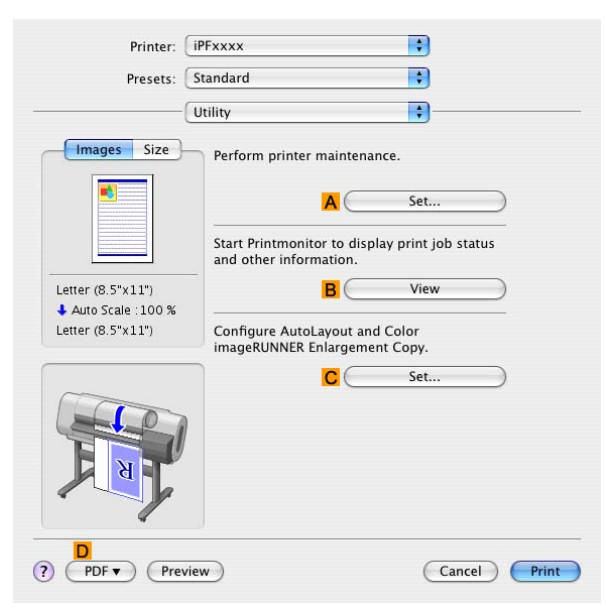

**2.** In **Enlarged Copy Settings**, click **Add** or **Edit** and either create or modify the hot folder. For instructions on registering and modifying hot folders, refer to the help file for **Color imageRUNNER Enlargement Copy**.

#### **Completing the scanning settings on the Color imageRUNNER.**

Configure the Color imageRUNNER to send scanned originals to the hot folder. It is easy to send scanned originals to the hot folder if you assign the scanning settings and destination to <sup>a</sup> **Favorites** button on the Color imageRUNNER.

For instructions on assigning scanning and sending settings to the **Favorites** button, refer to the Color imageRUNNER manual.

#### **Scanning the original and print an enlargement**

Follow the steps below to scan an original on the Color imageRUNNER for enlarged printing on the printer. For detailed instructions, refer to the Color imageRUNNER manual.

- **1.** Load the original on the platen glass or document feeder of the Color imageRUNNER.
- **2.** Press **Send** to display the screen for transmission.
- **3.** Press **Favorites**, and then press the **Favorites** button assigned to the hot folder.
- **4.** Press **Start** on the control panel. If you scan originals on the platen glass, after scanning all originals, press **Done** on the touch-panel display.

Scanned originals are sent to the hot folder and automatically enlarged and printed following the conditions you specified for the folder.

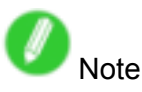

• For details on Color imageRUNNER Enlargement Copy, see Color imageRUNNER Enlargement Copy .

# **Enhanced Printing Options**

# **Adjusting Images**

### **Adjusting the Color in the Printer Driver**

Color settings specified in the application for your documents are essentially given priority over other settings for each print job, but further color adjustment is possible in the printer driver.

#### **Color Mode**

Choose how the printer driver processes color, as desired. The available options vary depending on the color mode.

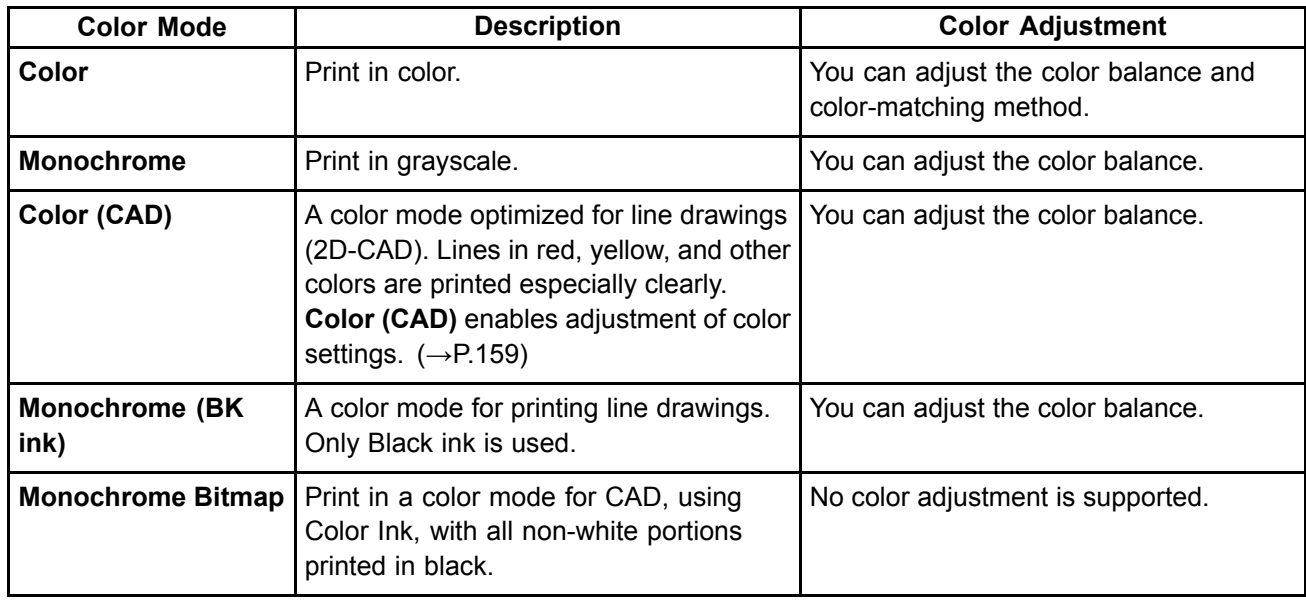

#### **Color Adjustment**

You can adjust colors separately for images, graphics, and text documents.

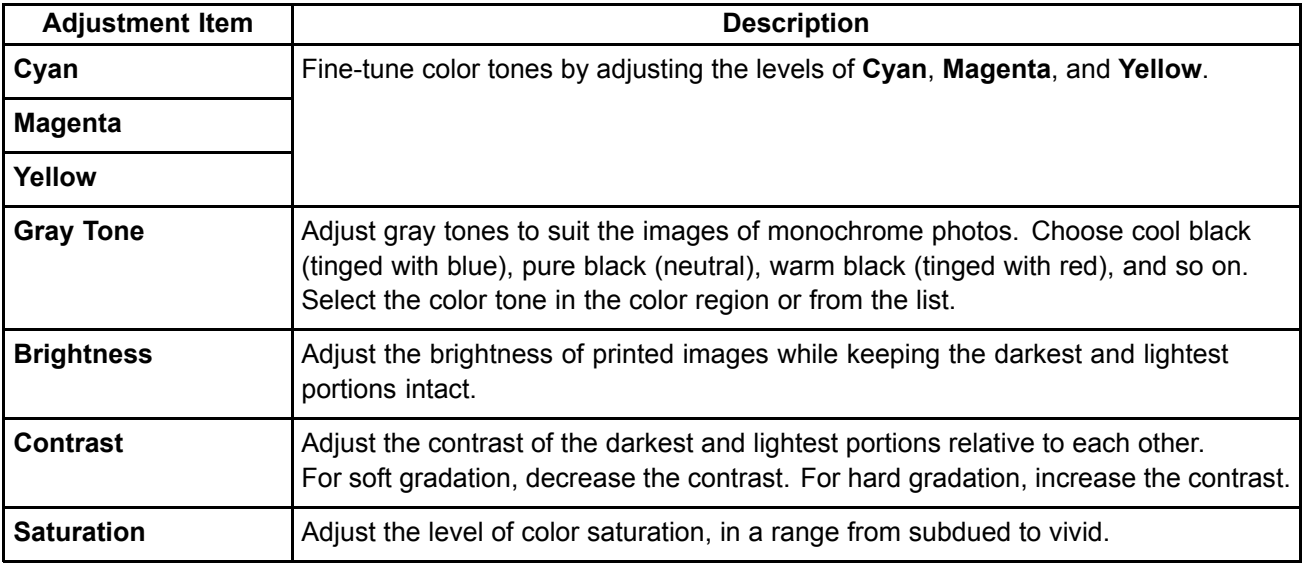

### **Matching**

You can choose the color-matching mode and method.

By adjusting the color-matching mode and method, you can make printed colors match the colors of on-screen images more closely.

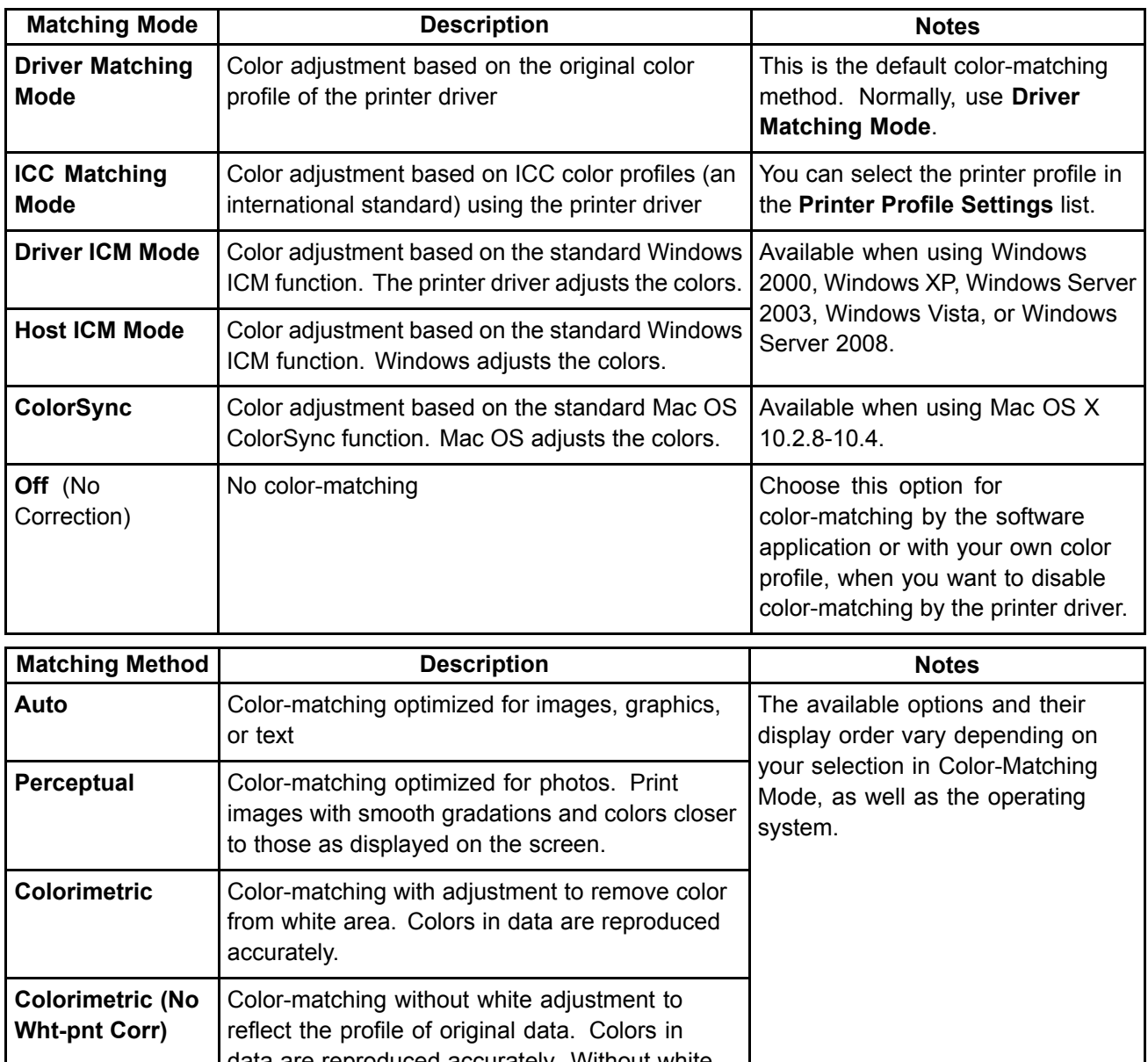

data are reproduced accurately. Without white adjustment, colors are added to white areas. **Saturation** | Color-matching optimized for graphics. This option emphasizes color saturation.

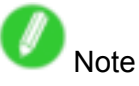

• Be sure to calibrate your monitor colors correctly if you adjust the colors for printing. If monitor colors are not calibrated correctly, you may not obtain the desired printing results. For instructions on monitor calibration, refer to the documentation for your monitor and operating system.

For instructions on color adjustment, refer to the following topics, as appropriate for your computer and operating system.

- Fine-Tuning Colors of Photos and Images (Windows) (→P.174)
- Fine-Tuning Colors of Photos and Images (Mac OS X) (→P.177)

### **Fine-Tuning Colors of Photos and Images (Windows)**

You can specify your own print settings instead of using the **Print Target** presets. This topic describes how to fine-tune the color tone of photos before printing.

- **1.** Choose **Print** in the application menu.
- **2.** Select the printer in the dialog box, and then display the printer driver dialog box.  $(\rightarrow P.343)$
- **3.** Make sure the **Main** sheet is displayed.

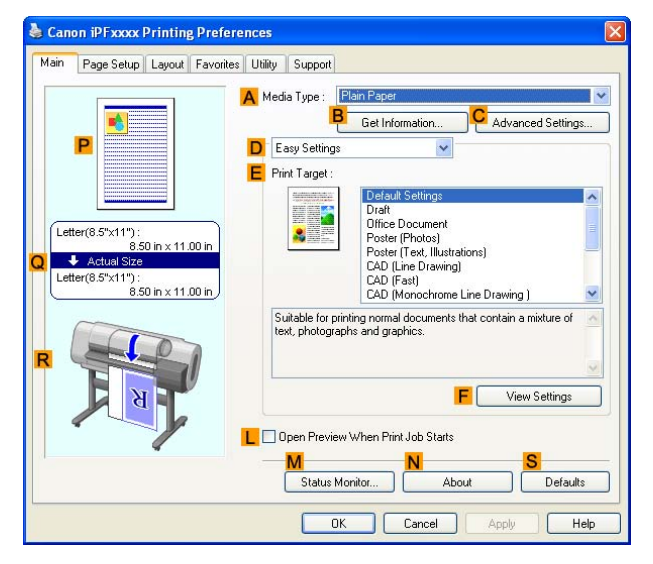

- **4.** In the **A Media Type** list, select the type of paper that is loaded.
- **5.** Click **D Advanced Settings** to switch the print mode.

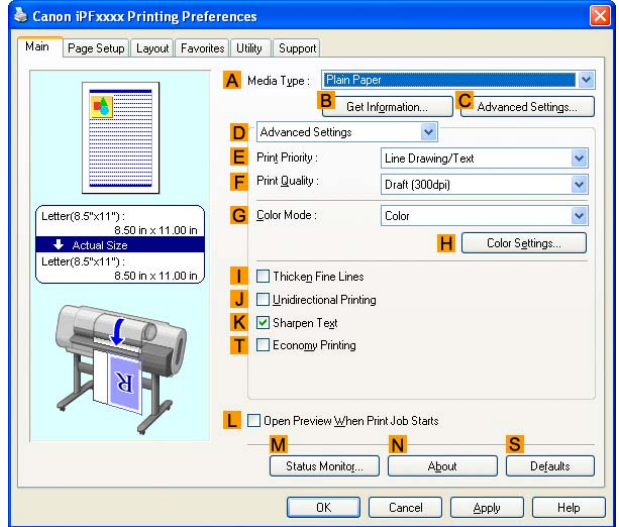

**6.** Click **Color** in the **G Color Mode** list.

**7.** Click **H Color Settings** to display the **Color Settings** dialog box.

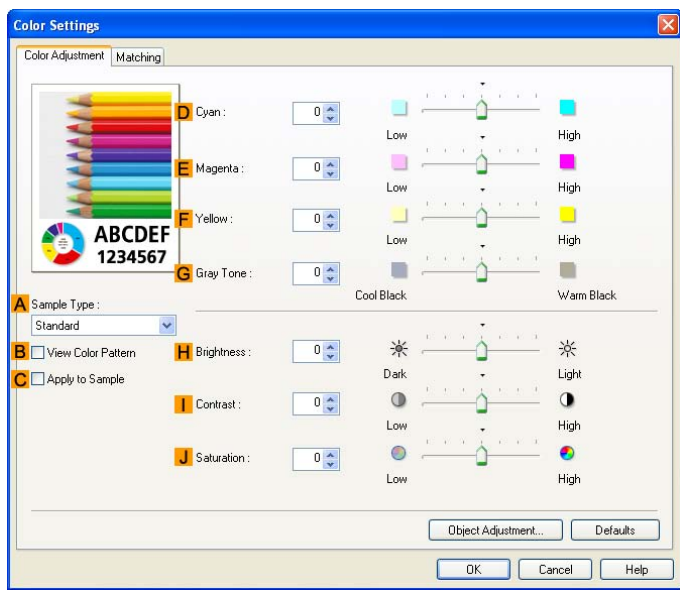

**8.** On the **Color Adjustment** sheet, adjust the color tones, brightness, and so on as desired.

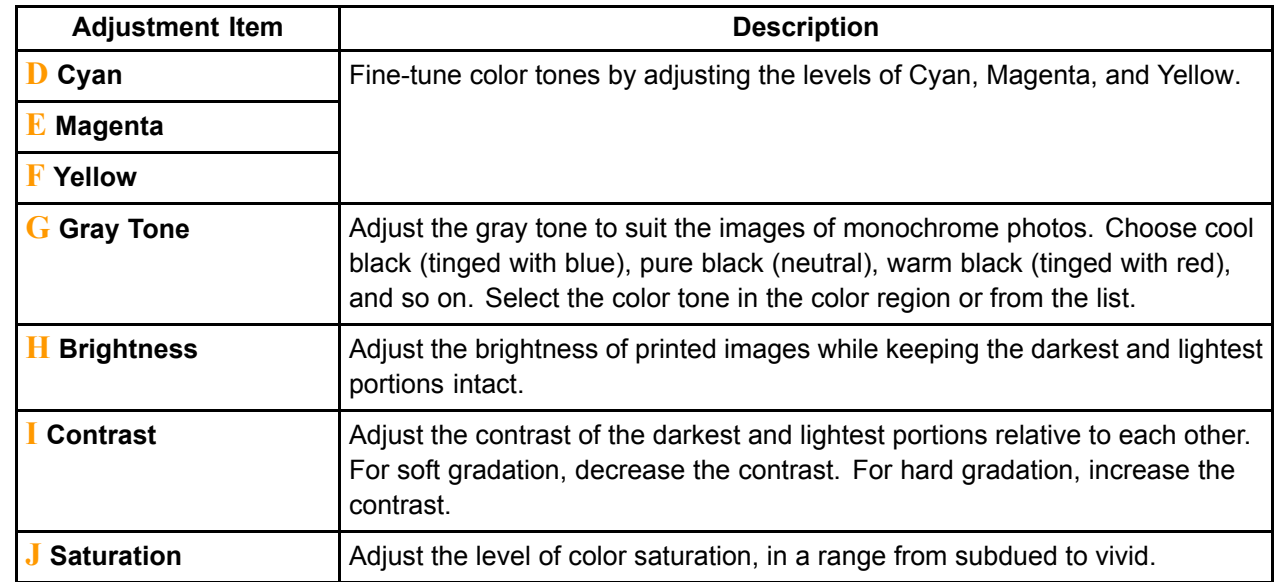

- **9.** Close the **Color Settings** dialog box.
- **10.** Click the **Page Setup** tab to display the **Page Setup** sheet.

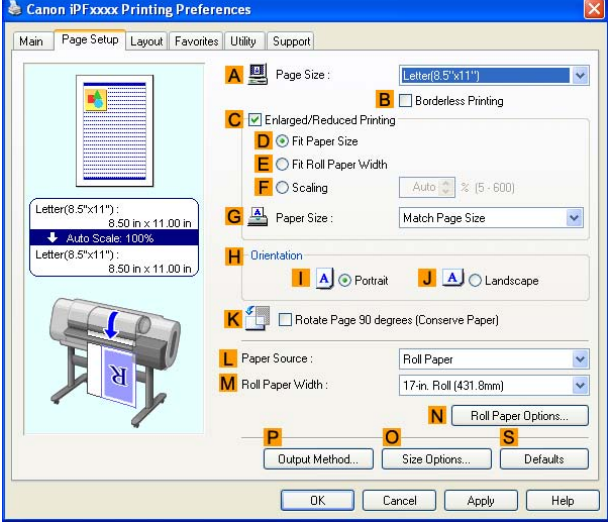

- 11. Confirm the settings of A Page Size, L Paper Source, and so on.
- **12.** Confirm the print settings and print as desired.

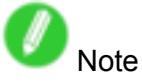

• For tips on confirming print settings, see "Confirming Print Settings (Windows)".  $(\rightarrow$ P.337)

### **Fine-Tuning Colors of Photos and Images (Mac OS X)**

You can specify your own print settings instead of using the **Print Target** presets. This topic describes how to fine-tune the color tone of photos before printing.

**1.** Choose **Page Setup** in the application menu to display the **Page Attributes** dialog box.

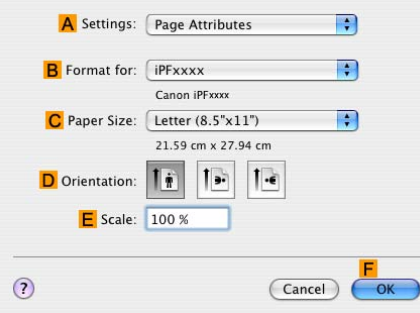

- **2.** Select the printer in the **B Format for** list.
- **3.** Choose the original size in the **C Paper Size** list.
- **4.** Click **F OK** to close the dialog box.
- **5.** Choose **Print** in the application menu.
- **6.** Access the **Main** pane.

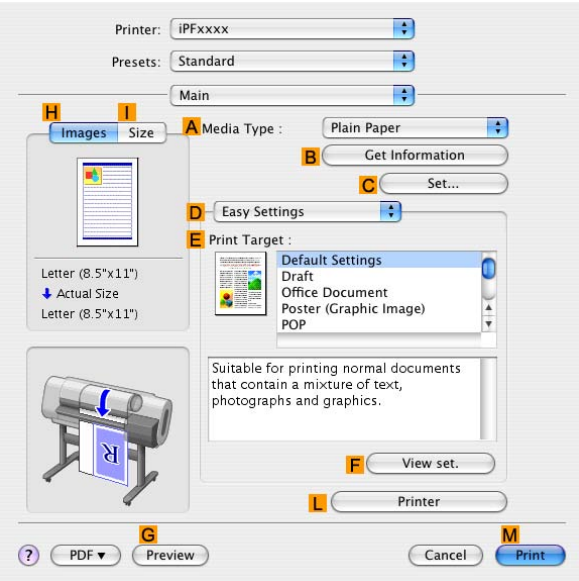

**7.** In the **A Media Type** list, select the type of paper that is loaded.

#### Adjusting Images

**8.** Click **D Advanced Settings** to switch the print mode.

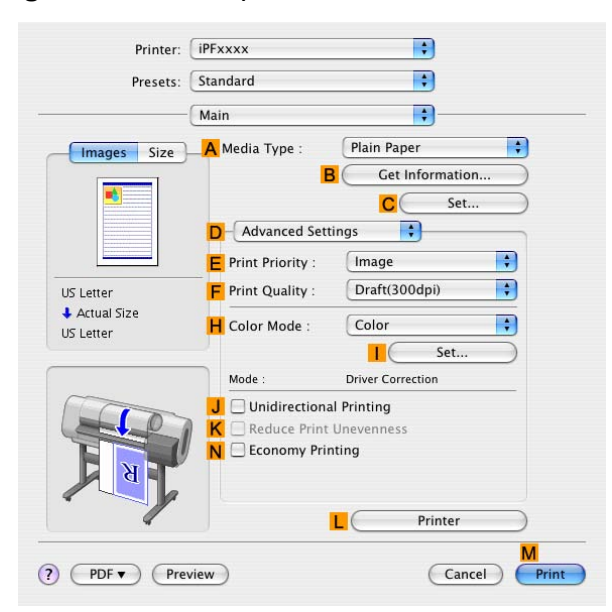

- **9.** Click **Color** in the **H Color Mode** list.
- **10.** Click **I Set** to display the **Color Settings** dialog box.

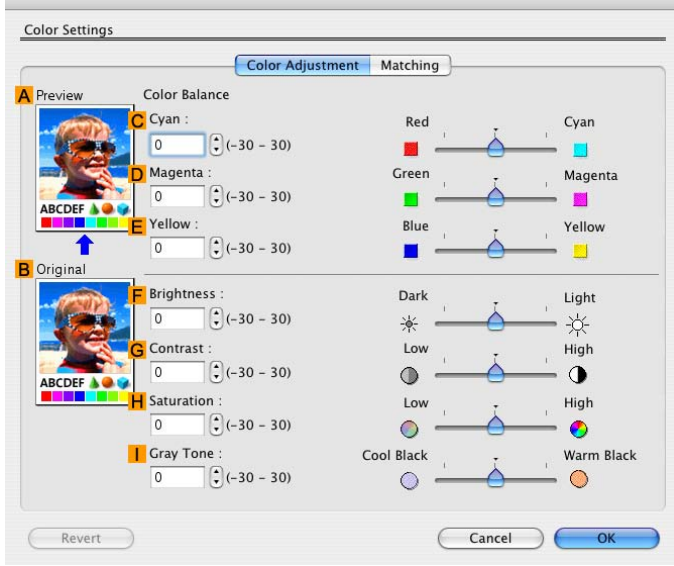

**11.** On the **Color Adjustment** pane, adjust the color tones, brightness, and so on as desired.

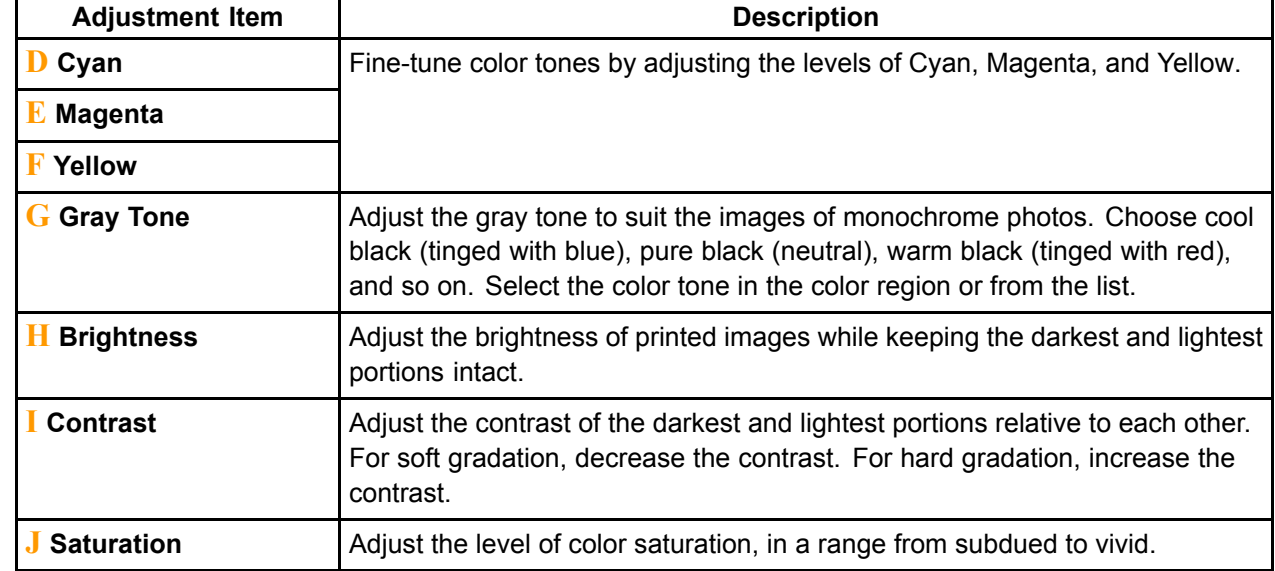

- **12.** Click **OK** to close the **Color Settings** dialog box.
- **13.** Access the **Page Setup** pane.

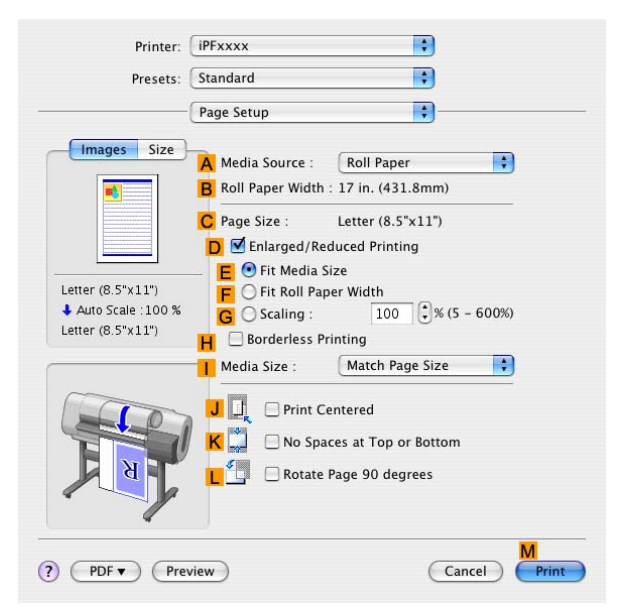

- **14.** Conrm the settings of **AMedia Source** and **C Page Size**.
- 15. Confirm the print settings, and then click **M** Print to start printing.

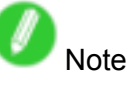

• For tips on confirming print settings, see "Confirming Print Settings (Mac OS X)".  $(\rightarrow$  P.382)

### **Giving Priority to Particular Graphic Elements and Colors for Printing**

You can specify detailed print settings as desired for the quality level, colors, and other criteria.

#### **Advanced Settings**

For printing results that appear just as expected for your original, you can specify which graphic elements and colors to prioritize for printing.

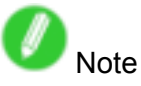

• **Easy Settings** are also available, providing convenient presets. To use the presets, simply choose the printing application.

For details on **Easy Settings**, refer to the following topics.

- Printing Photos and Images (Windows, Mac OS X)  $(\rightarrow P.144)$
- Printing Line Drawings and Text (Windows, Mac OS X) (→P.153)
- Printing Office Documents ( $\rightarrow$ P.163)

#### **Print Priority**

Choose the graphic elements that you want to emphasize for printing.

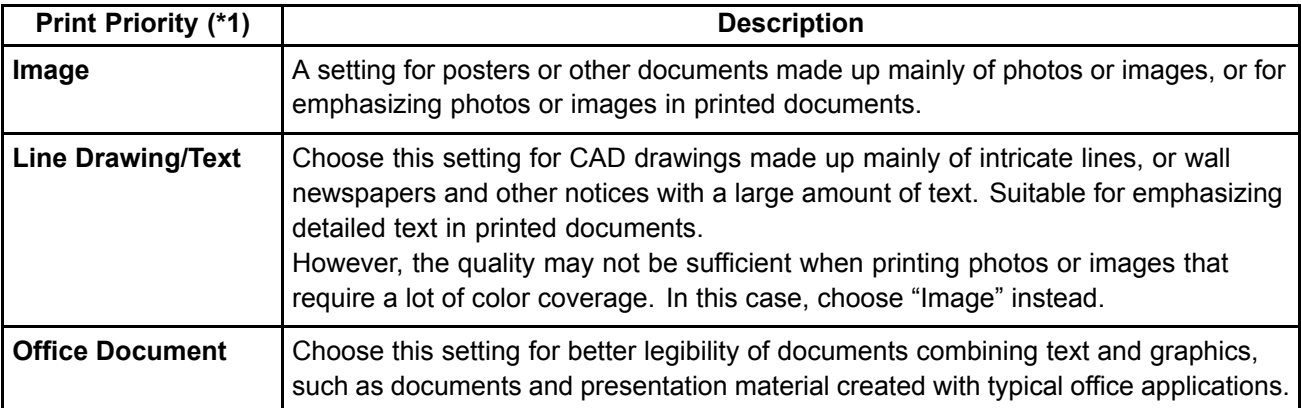

\*1: Options suitable for the selected type of paper are listed under Print Priority.

### **Print Quality**

Choose the print quality.

The printing mode is determined by <sup>a</sup> combination of the print quality and resolution.

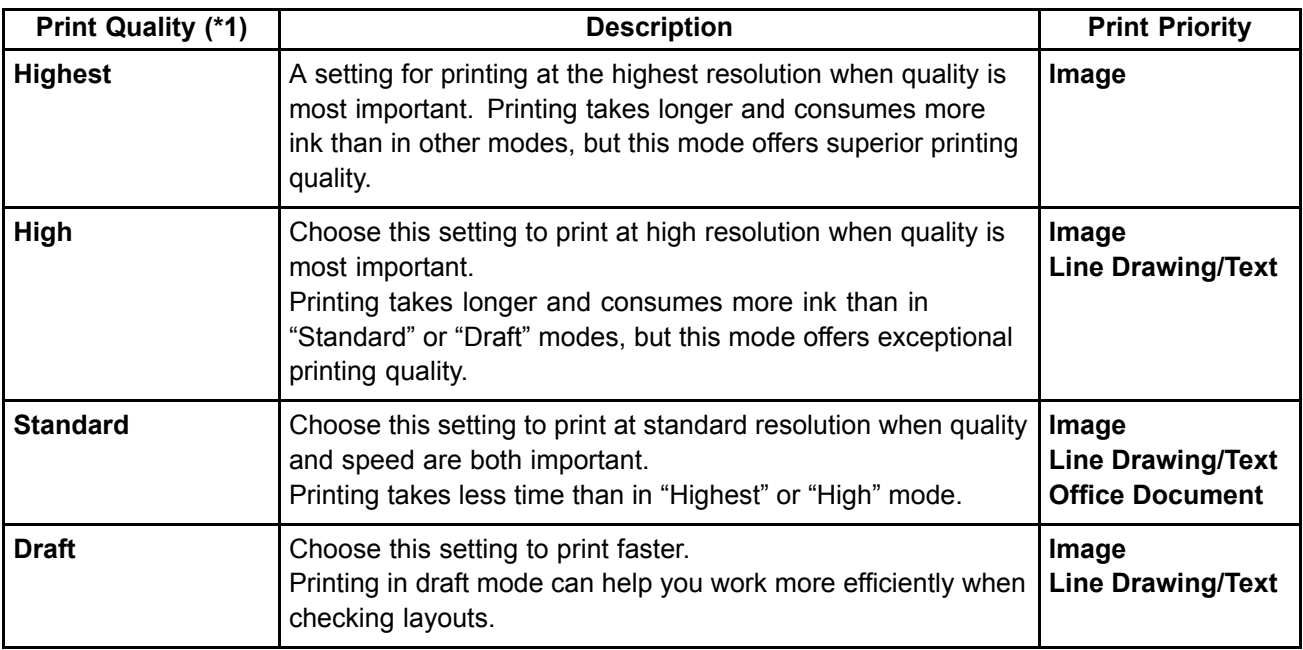

\*1: Options suitable for the selected Print Priority are listed under Print Quality.

#### **Color settings**

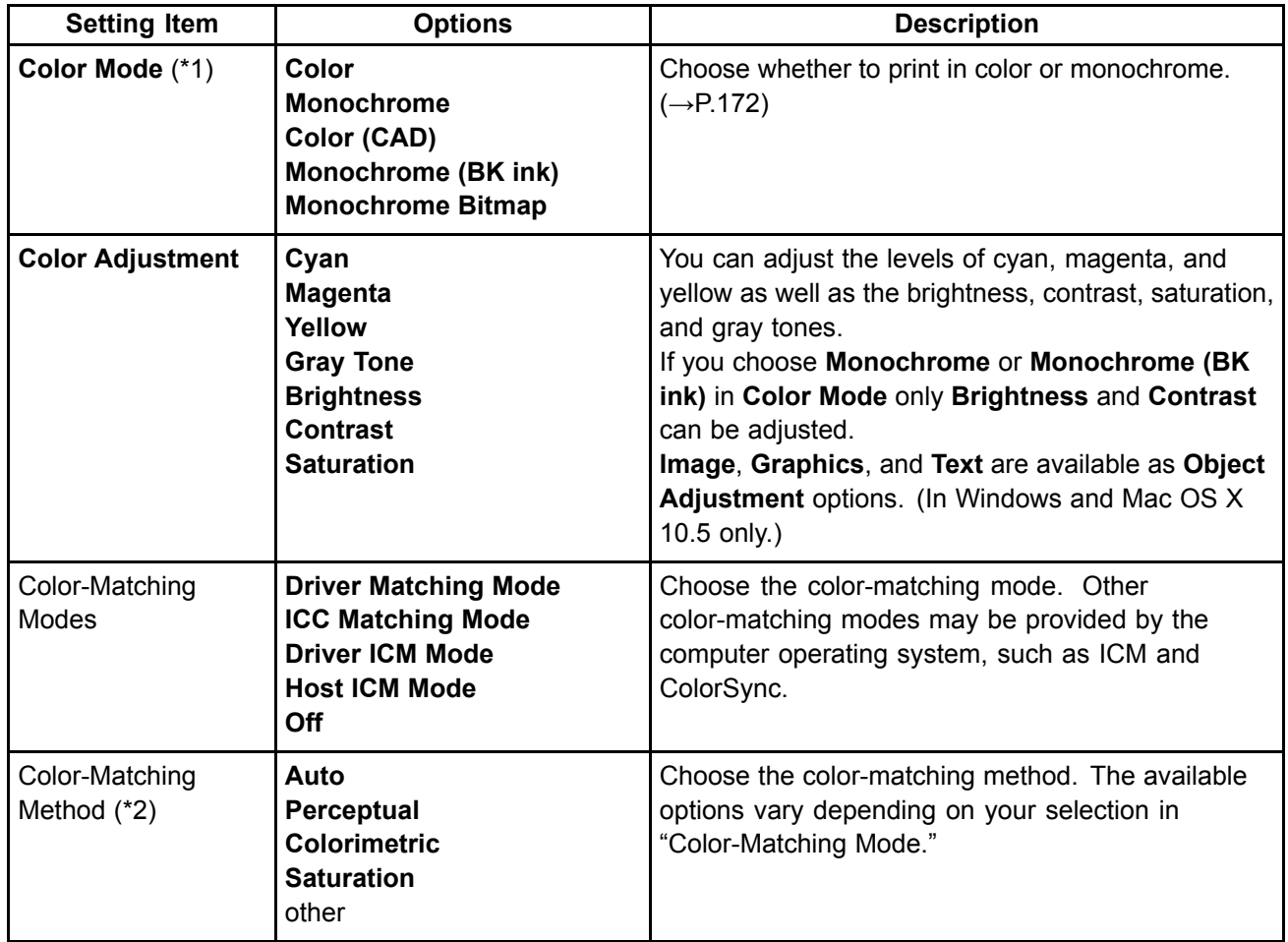

\*1: Options suitable for the selected Print Priority are listed under Color Mode.

\*2: The order of options displayed varies depending on the operating system.

### **Enhancing printing quality**

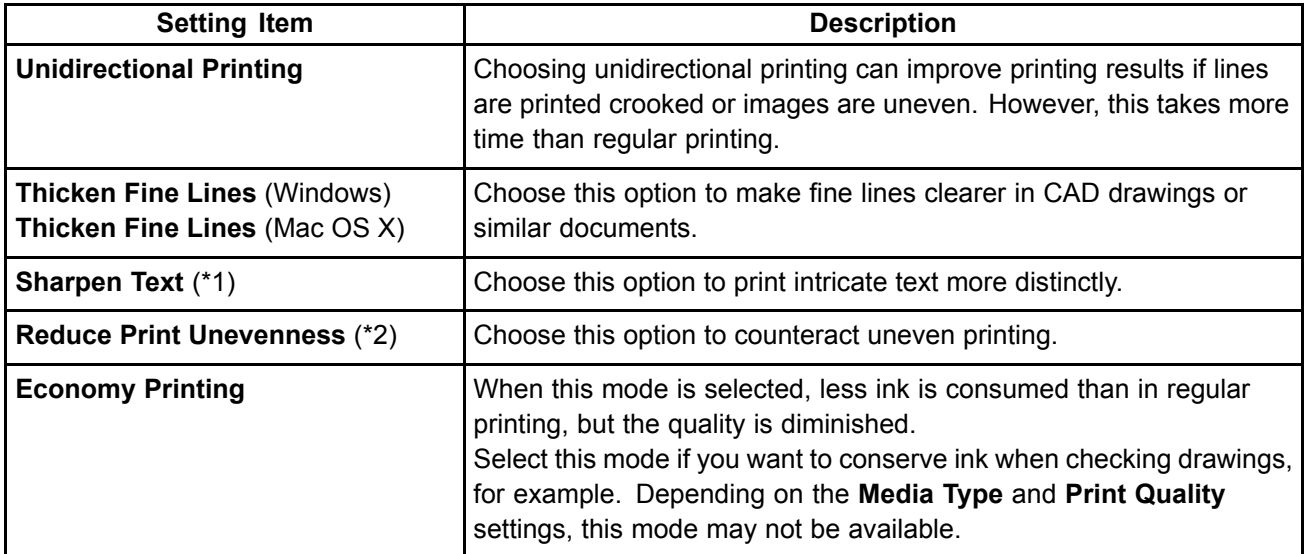

\*1: Displayed in Windows and Mac OS X 10.5.

\*2: Displayed in Mac OS X.

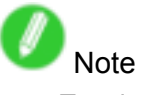

- To print at <sup>a</sup> higher level of quality, in the printer driver, choose **High** or **Highest** in **Print Quality**, and choose **Unidirectional Printing** as the direction of printing.
- For instructions on specifying the print quality and color settings before printing, refer to the following topics, as appropriate for your computer and operating system.
	- Choosing the Document Type and Printing Conditions (Windows) (→P.183)
	- Choosing the Document Type and Printing Conditions (Mac OS X) ( $\rightarrow$ P.185)

### **Choosing the Document Type and Printing Conditions (Windows)**

You can specify your own print settings instead of using the **Print Target** presets. As an example, this topic describes how to print CAD drawings as clearly as possible, with sharp lines and text.

- **1.** Choose **Print** in the application menu.
- **2.** Select the printer in the dialog box, and then display the printer driver dialog box.  $(\rightarrow P.343)$
- **3.** Make sure the **Main** sheet is displayed.

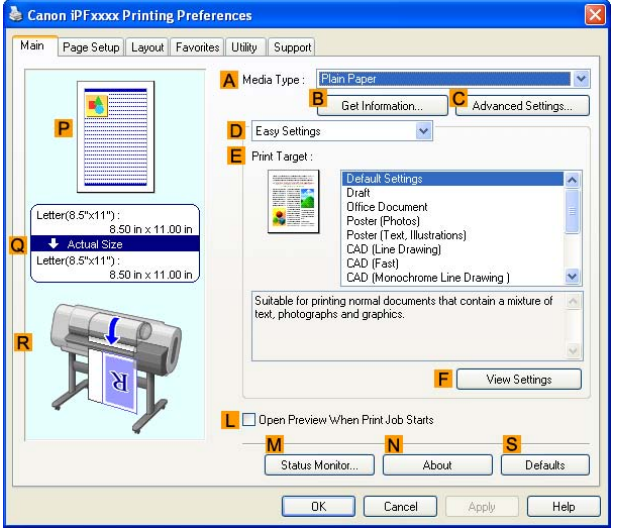

- **4.** In the **A Media Type** list, select the type of paper that is loaded.
- **5.** Click **D Advanced Settings** to switch the print mode.

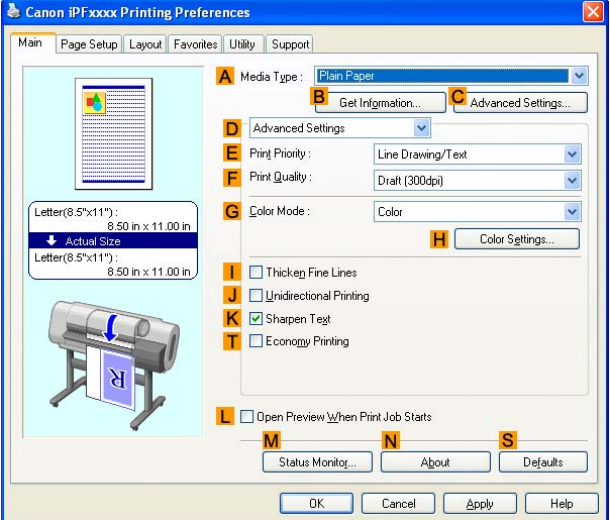

- **6.** Click **Line Drawing/Text** in the **E Print Priority** list.
- **7.** Click **High (1200dpi)** in the **F Print Quality** list.

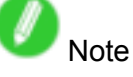

- Options displayed in the **F Print Quality** list vary depending on the paper type.
- **8.** Click **Color (CAD)** in the **G Color Mode** list.

**9.** To adjust the color, click **H Color Settings**.

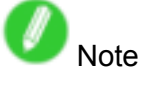

- For instructions on adjusting color, see "Adjusting the Color in the Printer Driver". (→P.172)
- **10.** Select the **K Sharpen Text** check box.
- **11.** Click the **Page Setup** tab to display the **Page Setup** sheet.

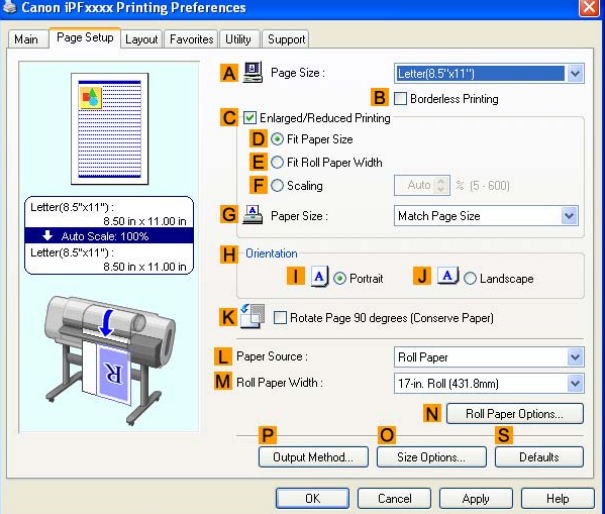

- **12.** Conrm the settings of **APage Size**, **LPaper Source**, and so on.
- **13.** Confirm the print settings and print as desired.

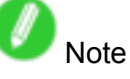

• For tips on confirming print settings, see "Confirming Print Settings (Windows)".  $(\rightarrow$ P.337)

### **Choosing the Document Type and Printing Conditions (Mac OS X)**

You can specify your own print settings instead of using the **Print Target** presets. As an example, this topic describes how to print CAD drawings as clearly as possible, with sharp lines and text.

**1.** Choose **Page Setup** from the application menu to display the **Page Attributes** dialog box.

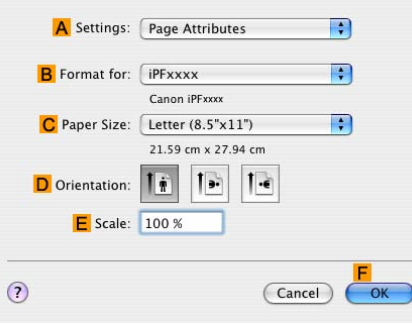

- **2.** Select the printer in the **B Format for** list.
- **3.** Choose the original size in the **C Paper Size** list.
- **4.** Click **F OK** to close the dialog box.
- **5.** Choose **Print** in the application menu.
- **6.** Access the **Main** pane.

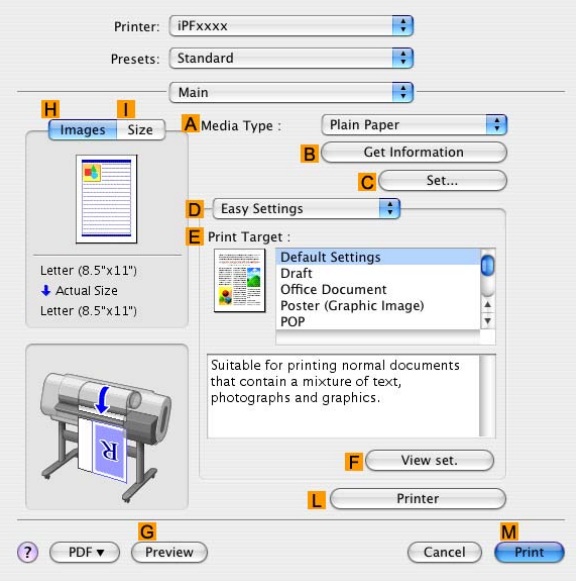

**7.** In the **A Media Type** list, select the type of paper that is loaded.

#### Adjusting Images

**8.** Click **D Advanced Settings** to switch the print mode.

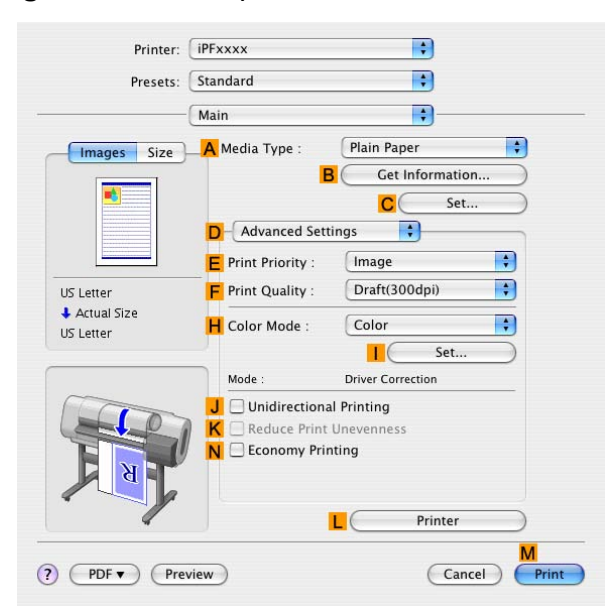

- **9.** Click **Line Drawing** in the **E Print Priority** list.
- **10.** Click **High(1200dpi)** in the **F Print Quality** list.

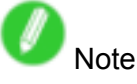

- Options displayed in the **F Print Quality** list vary depending on the paper type.
- **11.** Click **Color (CAD)** in the **H Color Mode** list.
- **12.** To adjust the color, click **I Set**.

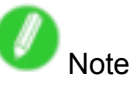

- For instructions on adjusting color, see "Adjusting the Color in the Printer Driver". (→P.172)
- **13.** Access the **Page Setup** pane.

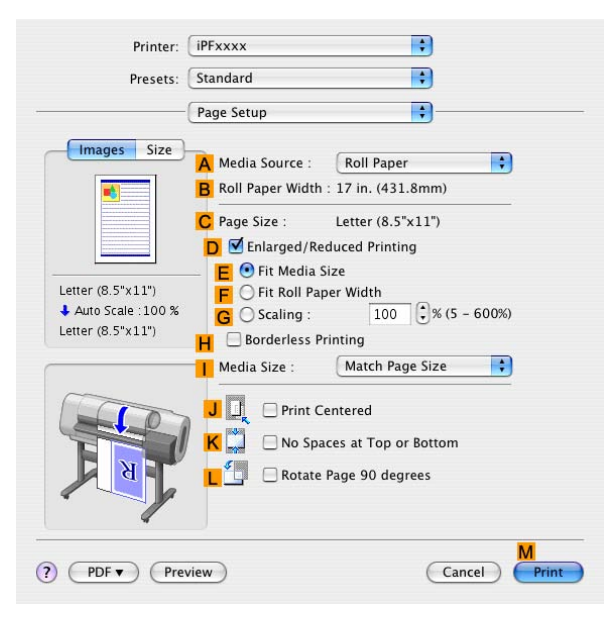

- **14.** Conrm the settings of **AMedia Source** and **C Page Size**.
- **15.** Confirm the print settings, and then click **M** Print to start printing.

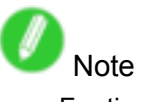

• For tips on confirming print settings, see "Confirming Print Settings (Mac OS X)".  $(\rightarrow$  P.382)

## **Choosing Paper for Printing**

### **Choosing <sup>a</sup> Paper for Printing**

Choosing the right paper for your particular printing application will give you the best printing results.

### **Media type**

The printer and printer driver offer print settings optimized for various paper characteristics.

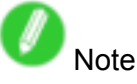

- For information on the types of paper the printer supports, refer to the Paper Reference Guide. (→P.96)
- The paper type setting in the printer driver and related software (as well as on the Control Panel ) is updated when you install the Media Configuration Tool from the User Software CD-ROM or if you change paper information by using the Media Configuration Tool. For information about the Media Configuration Tool, see the Media Configuration Tool Guide (Windows) or Media Configuration Tool Guide (Macintosh).
- An error message is displayed on the printer Control Panel if the paper type as specified in the printer driver does not match the type specified on the printer. Although you can print under these conditions, the printing results may not be suitable.

#### **If the paper type is not listed for selection**

If the type of paper loaded is not listed among the options for selection, try printing on Special 1, Special 2, and so on. Note that higher numbers in this setting enable more vivid colors but may also cause colors to run together.

For instructions on specifying the paper type before printing, refer to the following topics.

- Selecting the Paper Type (Roll) (→P.189)
- Selecting the Paper Type (Sheet) (→P.190)

### **ISHERRY ENDEPERTY:** Selecting the Paper Type (Roll)

When changing the type of paper after the paper has been advanced, specify the type of paper as follows.

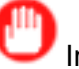

#### Important

- For best printing results, the printer fine-tunes the feed amount for each type of paper. Be sure to select the type of paper to use correctly before printing.
- Because the printer fine-tunes the feed amount for each type of paper, the margins and the size of printed images may vary depending on the type of paper used. If margins and the size of images are not as you expected, adjust the paper feed amount and Printhead height.
	- $(\rightarrow P.498)$

 $(\rightarrow P.497)$ 

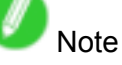

- After you load the roll, the printer automatically shows <sup>a</sup> menu for selection of the paper type on the Display Screen, unless <sup>a</sup> barcode has been printed on the roll or you have activated automatic detection of the remaining roll paper. Select the type of paper, and then press the **OK** button. If no barcode has been printed on the roll and you have activated automatic detection of the remaining roll paper, specify the roll length after the paper type.  $(\rightarrow P.106)$
- **1.** Press the **Menu** button to display **MAIN MENU**.

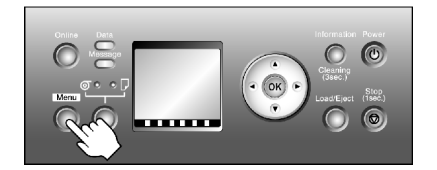

- **2.** Press **▲** or **▼**to select **Media Menu**, and then press the **►** button.
- **3.** Press **▲** or **▼**to select **Roll Media Type**, and then press the **►** button.
- **4.** Press **▲** or **▼** to select the type of paper loaded in the printer, and then press the **OK** button.

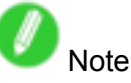

- For details on types of paper, see the Paper Reference Guide. (→P.96)By factory default, Plain Paper is selected.
- If you move the Release Lever, the setting automatically reverts to the previously selected paper.
- Be sure to select the correct paper type. If this setting does not match the loaded paper, it may cause feed errors and affect the printing quality.
- If you select <sup>a</sup> type of paper for which width detection is **Off** when detection of the remaining roll paper is also **Off**, you will need to advance the paper manually to the starting position for printing.  $(\rightarrow P.136)$
- **5.** Press the **Online** button to bring the printer online.

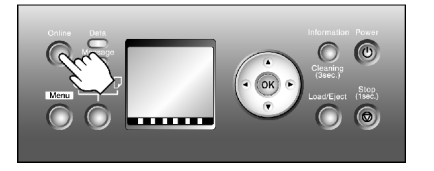

## **III Selecting the Paper Type (Sheet)**

When changing the type of paper after the paper has been advanced, specify the type of paper as follows.

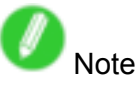

- After you load the sheet, the printer automatically shows <sup>a</sup> menu for selection of the paper type on the Display Screen. In this case, select the paper type, and then press the **OK** button. The printer will automatically go online.
- **1.** Press the **Menu** button to display **MAIN MENU**.

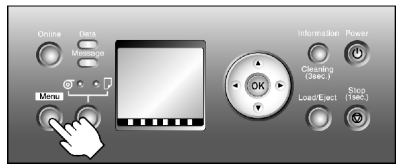

- **2.** Press **▲** or **▼**to select **Media Menu**, and then press the **►** button.
- **3.** Press **▲** or **▼**to select **Cut Sheet Type**, and then press the **►** button.
- **4.** Press **▲** or **▼** to select the type of paper loaded in the printer, and then press the **OK** button.

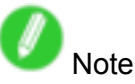

• For details on paper types, see the Paper Reference Guide. (→P.96) Plain Paper is selected by factory default.

If you move the Release Lever, the setting automatically reverts to Plain Paper.

- Be sure to select the correct paper type. If this setting does not match the loaded paper, it may cause feed errors and affect the printing quality.
- If you select <sup>a</sup> type of paper for which Media Width Detection is deactivated ( **Off** is selected), you must advance the paper manually to the position for printing.  $(\rightarrow P.136)$
- **5.** Press the **Online** button to bring the printer online.

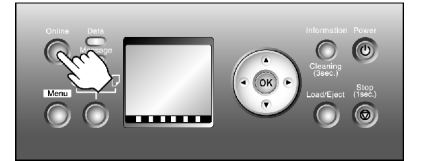

### **Specifying Paper in the Printer Driver**

If you replace the paper, complete the printer driver settings for the paper type and size. For instructions on configuring paper settings in the printer driver, refer to the following topics, as appropriate for your computer and operating system.

- Specifying Paper in the Printer Driver (Windows) (→P.192)
- Specifying Paper in the Printer Driver (Mac OS X)  $(\rightarrow P.194)$

## **Specifying Paper in the Printer Driver (Windows)**

If you have replaced the paper, you must complete the following settings in the printer driver.

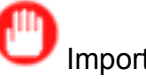

- Important
- Always specify the same type and size of paper in the printer menu and printer driver. If the type and size do not match, an error message will be displayed and printing is not possible.
- **1.** Choose **Print** in the application menu.
- **2.** Select the printer in the dialog box, and then display the printer driver dialog box.  $(\rightarrow P.343)$
- **3.** Make sure the **Main** sheet is displayed.

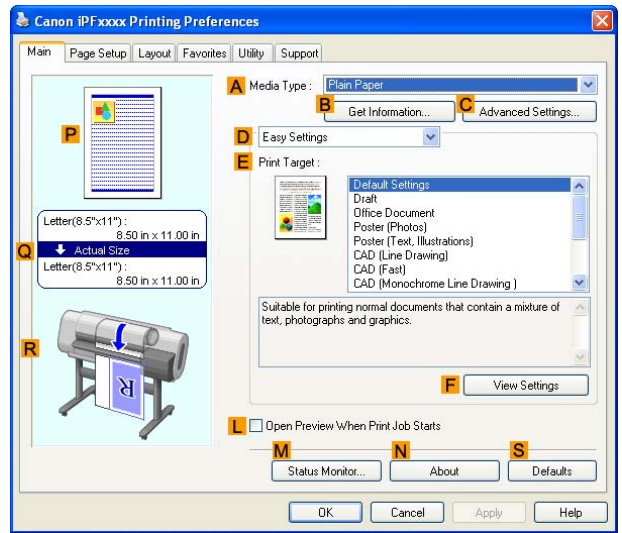

- **4.** In the **A Media Type** list, select the type of paper that is loaded.
- **5.** Click the **Page Setup** tab to display the **Page Setup** sheet.

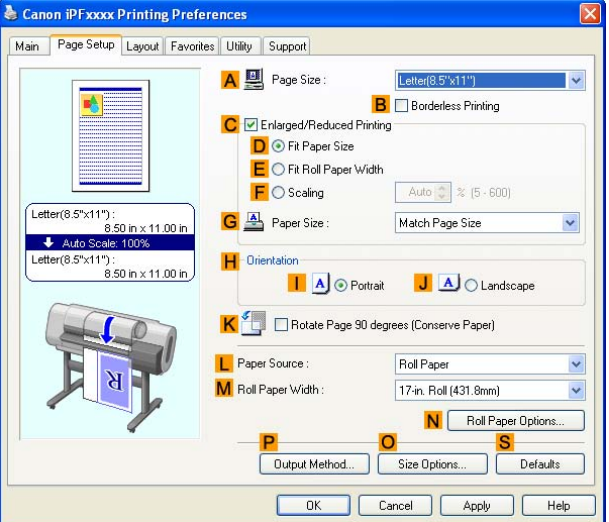

- **6.** In the **A Page Size** list, select the size of the original as specified in the application.
- **7.** In the **L Paper Source** list, select how paper is supplied.

**8.** If you have selected **Roll Paper** in **L Paper Source**, select the width of the loaded roll in **M Roll Paper Width**.

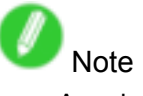

• A variety of settings are available in the printer driver to suit different printing applications. For details on available printing conditions, see "Printer Driver Settings (Windows)". (→P.333)

## **Specifying Paper in the Printer Driver (Mac OS X)**

If you have replaced the paper, you must complete the following settings in the printer driver.

**1.** Choose **Page Setup** from the application menu to display the **Page Attributes** dialog box.

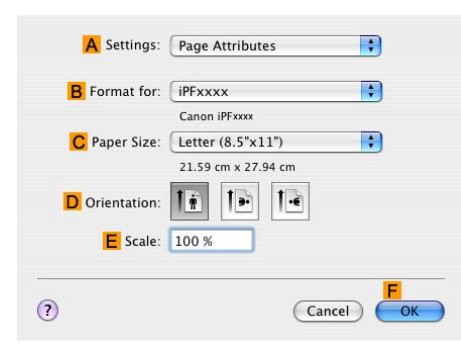

- **2.** Select the printer in the **B Format for** list.
- **3.** Choose the original size in the **C Paper Size** list.
- **4.** Click **F OK** to close the dialog box.
- **5.** Choose **Print** in the application menu.
- **6.** Access the **Main** pane.

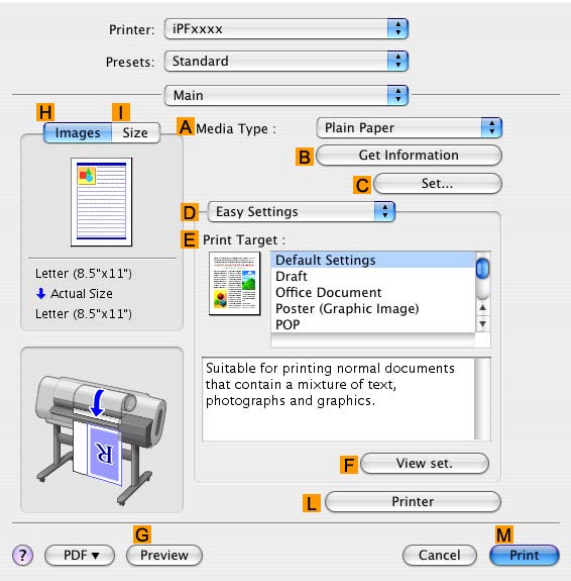

**7.** In the **A Media Type** list, select the type of paper that is loaded.

**8.** Access the **Page Setup** pane.

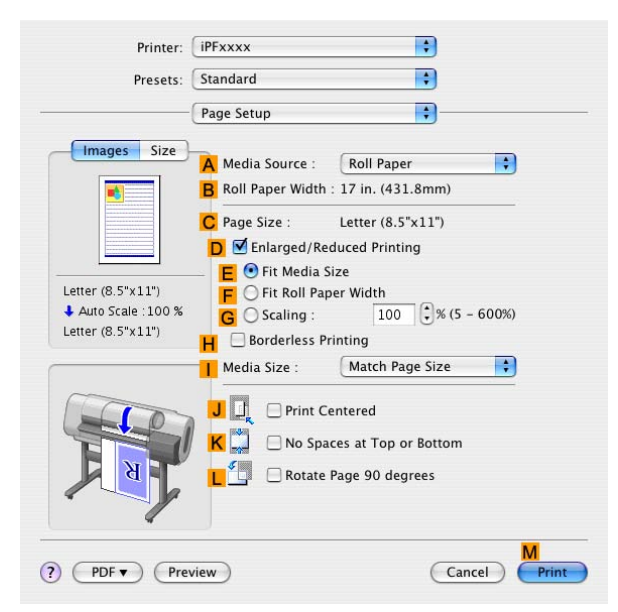

- **9.** In the **A Media Source** list, select how paper is supplied.
- **10.** If you have selected **Cut Sheet** or **Manual** in **A Media Source**, make sure the size as selected in **Page Setup** is displayed in **C Page Size**. If you have selected **Roll Paper** in **A Media Source**, make sure the width of the loaded roll is displayed in **B Roll Paper Width**.

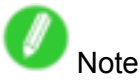

• If the width of the roll loaded in the printer is not shown in **B Roll Paper Width**, click **L Printer Information** on the **Main** pane to update the printer information.

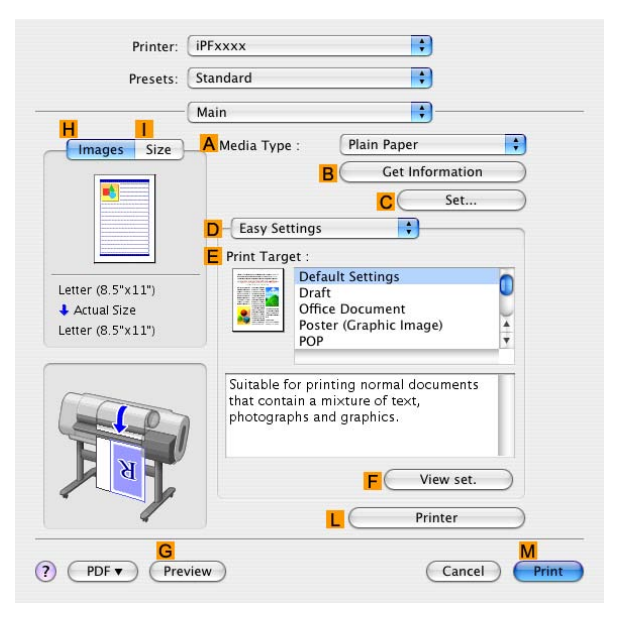

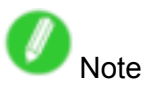

• A variety of settings are available in the printer driver to suit different printing applications. For details on available printing conditions, see "Printer Driver Settings (Mac OS X)". (→P.379)

## **Printing enlargements or reductions**

### **Resizing Originals to Match the Paper Size**

You can freely adjust the size of originals by enlarging or reducing them as desired.

#### **Enlarged/Reduced Printing**

Enlarge or reduce the original in the printer driver, as desired.

#### **Fit Paper Size**

Enlarge or reduce the original to match the size of the paper you are using.

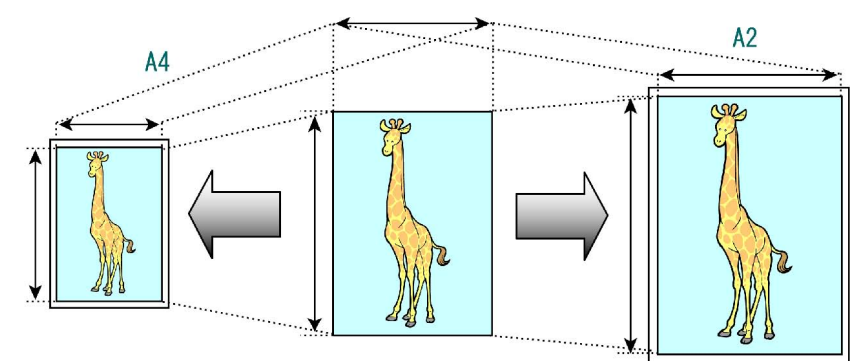

For instructions on resizing originals to match the paper size, refer to the following topics, as appropriate for your computer and operating system.

- Resizing Originals to Match the Paper Size (Windows) (→P.197)
- Resizing Originals to Match the Paper Size (Mac OS X) (→P.199)

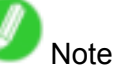

• For better printing results when enlarging photos from <sup>a</sup> digital camera in TIFF or JPEG format, use an image-editing application software such as Adobe Photoshop to specify an image resolution of 150 dpi or more at actual size.

### **Resizing Originals to Match the Paper Size (Windows)**

This topic describes how to enlarge originals before printing to match the paper size, based on the following example.

- Document: Any Type
- Page size: A4 (210.0×297.0mm)/Letter (8.3 <sup>×</sup> 11.7 in)
- Paper: Roll
- Paper type: Plain Paper
- Roll paper width: A2/A3 roll (420.0 mm [16.5 in])
- **1.** Choose **Print** in the application menu.
- **2.** Select the printer in the dialog box, and then open the printer driver dialog box.  $(\rightarrow P.343)$
- **3.** Make sure the **Main** sheet is displayed.

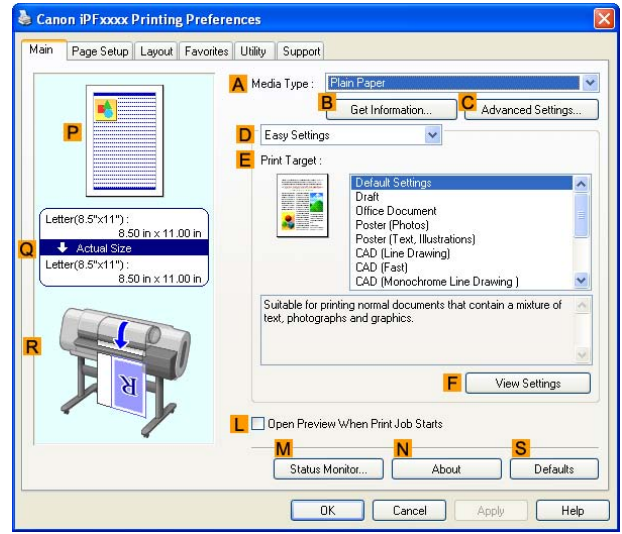

- **4.** In the **A Media Type** list, select the type of paper that is loaded. In this case, click Plain Paper.
- **5.** Select the printing application in the **E Print Target** list.
- **6.** Click the **Page Setup** tab to display the **Page Setup** sheet.

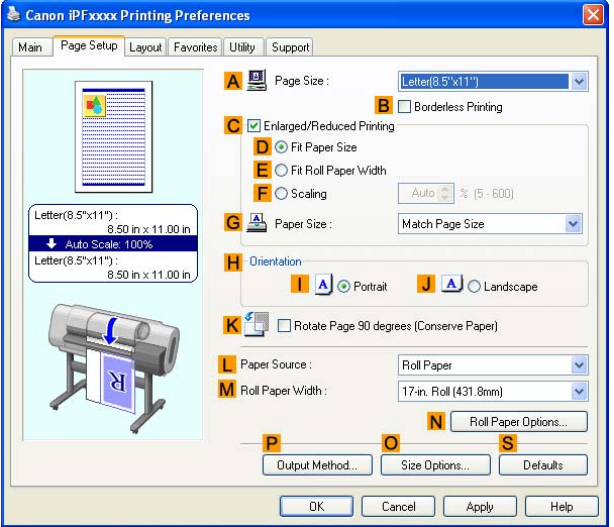

**7.** Click **Roll Paper** in the **L Paper Source** list.

- **8.** Select the width of the loaded roll in the **M Roll Paper Width** list-in this case, **ISO A2/A3 Roll (420.0mm)**.
- **9.** In the **A** Page Size list, click the size of the original as specified in the application. In this case, click **ISO A4**.
- **10.** Select the **C Enlarged/Reduced Printing** check box.
- **11.** Select the **D Fit Paper Size** check box.
- **12.** Click **ISO A3** in the **G Paper Size** list.
- **13.** Confirm the print settings and print as desired.

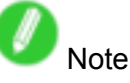

• For tips on confirming print settings, see "Confirming Print Settings (Windows)".  $(\rightarrow$ P.337)

### **Resizing Originals to Match the Paper Size (Mac OS X)**

This topic describes how to enlarge originals before printing to match the paper size, based on the following example.

- Document: Any Type
- Page size: A4 (210.0 <sup>×</sup> 297.0 mm)/Letter (8.3 <sup>×</sup> 11.7 in)
- Paper: Roll
- Paper type: Plain Paper
- Roll paper width: A2/A3 roll (420.0 mm [16.5 in])
- **1.** Choose **Page Setup** in the application menu to display the **Page Attributes** dialog box.

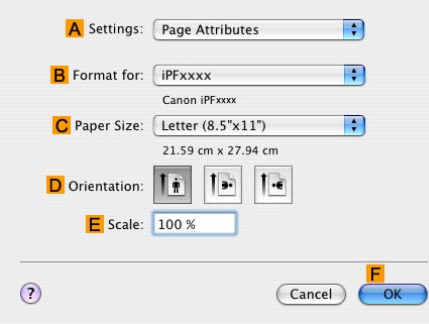

- **2.** Select the printer in the **B Format for** list.
- **3.** In the **C Paper Size** list, click the size of the original. In this case, click **ISO A4**.
- **4.** Click **F OK** to close the dialog box.
- **5.** Choose **Print** in the application menu.
- **6.** Access the **Main** pane.

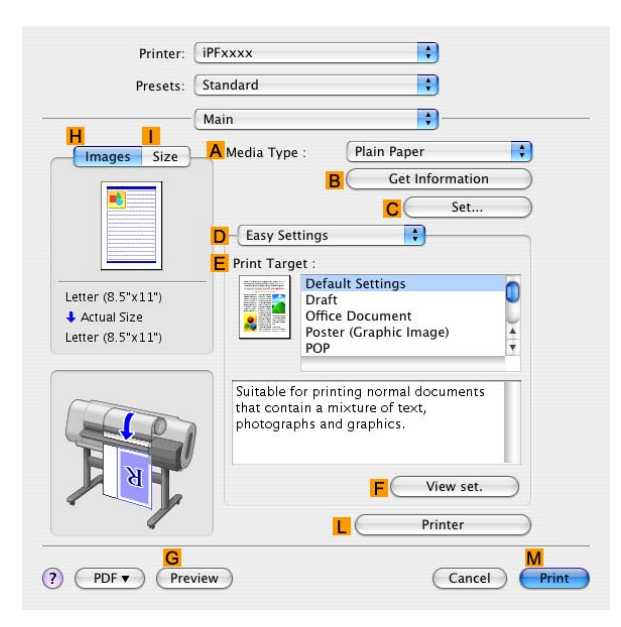

- **7.** In the **A Media Type** list, select the type of paper that is loaded. In this case, click Plain Paper.
- **8.** Select the printing application in the **E Print Target** list.

**9.** Access the **Page Setup** pane.

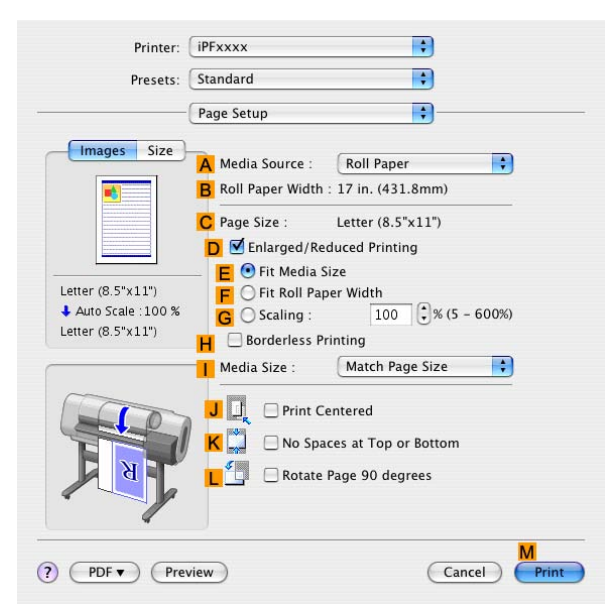

- **10.** Click **Roll Paper** in the **A Media Source** list.
- **11.** Make sure the width of the loaded roll is displayed in the **B Roll Paper Width** list-in this case, **ISO A2/A3 (420.0mm)**.

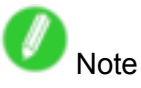

• If the width of the roll loaded in the printer is not shown in **B Roll Paper Width**, click **L Printer Information** on the **Main** pane to update the printer information.

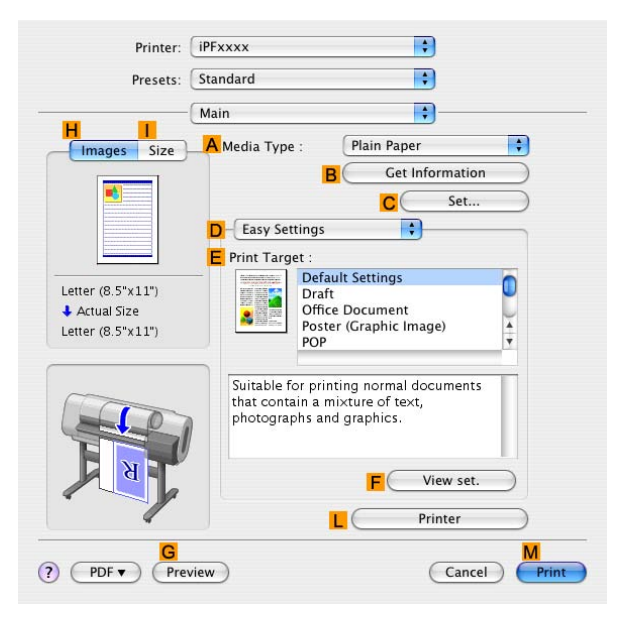

**12.** Make sure C Page Size on the Page Setup pane shows the original size as specified in C **Paper Size** in the **Page Attributes** dialog box-in this case, **ISO A4**.

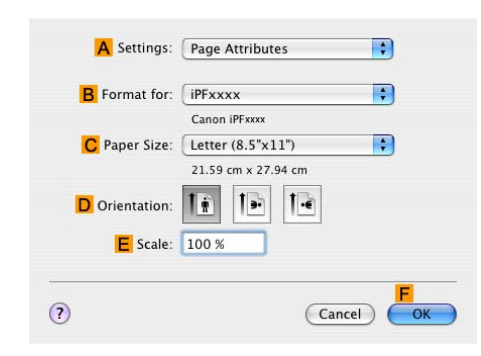

- **13.** Select the **D Enlarged/Reduced Printing** check box.
- **14.** Make sure **E Fit Media Size** is selected.
- **15.** Click **ISO A3** in the **I Media Size** list.
- **16.** Confirm the print settings, and then click **M** Print to start printing.

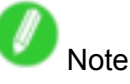

• For tips on confirming print settings, see "Confirming Print Settings (Mac OS X)".  $(\rightarrow$  P.382)

### **Resizing Originals to Fit the Roll Width**

You can freely adjust the size of originals by enlarging or reducing them as desired.

### **Enlarged/Reduced Printing**

Enlarge or reduce the original in the printer driver, as desired.

### **Fit Roll Paper Width**

Enlarge or reduce the original as <sup>a</sup> whole to match the roll paper width, as desired.

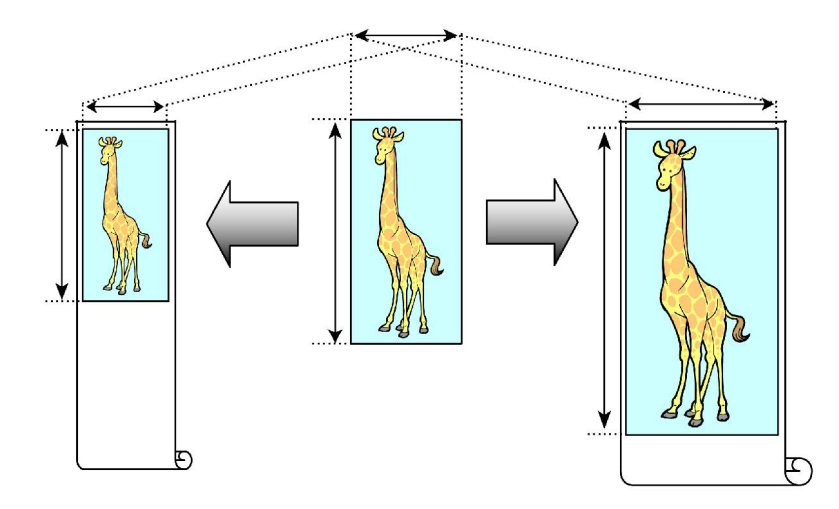

For instructions on resizing originals to match the roll paper width, refer to the following topics, as appropriate for your computer and operating system.

- Resizing Originals to Fit the Roll Width (Windows) (→P.203)
- Resizing Originals to Fit the Roll Width (Mac OS X) (→P.205)

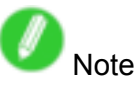

• For better printing results when enlarging photos from <sup>a</sup> digital camera in TIFF or JPEG format, use an image-editing application software such as Adobe Photoshop to specify an image resolution of 150 dpi or more at actual size.
# **Resizing Originals to Fit the Roll Width (Windows)**

This topic describes how to enlarge originals before printing to match the roll width, based on the following example.

- Document: Any type
- Page size: A4 (210.0×297.0 mm)/Letter (8.3 <sup>×</sup> 11.7 in)
- Paper: Roll
- Paper type: Plain Paper
- Roll paper width: 16 inches (406.4 mm)
- **1.** Choose **Print** in the application menu.
- **2.** Select the printer in the dialog box, and then display the printer driver dialog box.  $(\rightarrow P.343)$
- **3.** Make sure the **Main** sheet is displayed.

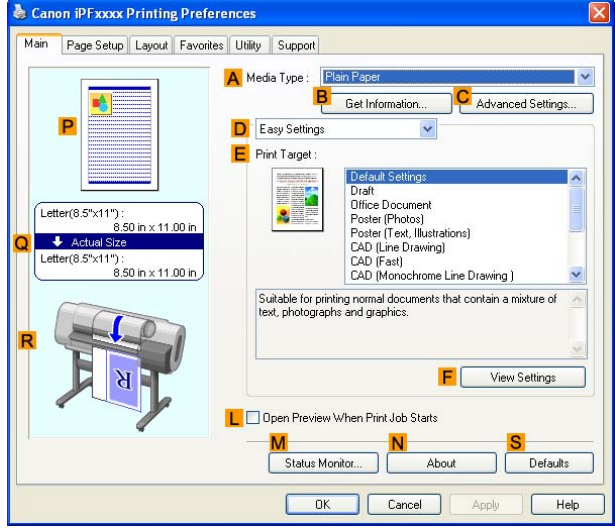

- **4.** In the **A Media Type** list, select the type of paper that is loaded. In this case, click Plain Paper.
- **5.** Select the printing application in the **E Print Target** list.
- **6.** Click the **Page Setup** tab to display the **Page Setup** sheet.

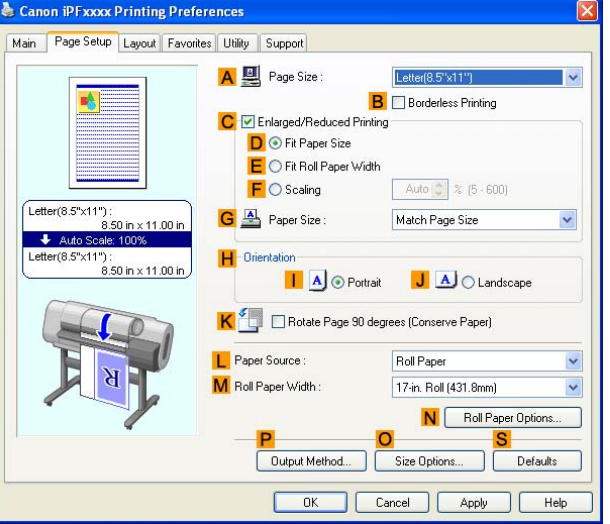

- **7.** Click **Roll Paper** in the **L Paper Source** list.
- **8.** In the **A Page Size** list, click the size of the original as specified in the application. In this case, click **ISO A4** or **Letter (8.5"x11")**.

**9.** Select the **C Enlarged/Reduced Printing** check box.

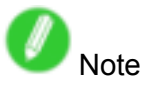

• If the **Enlarged/Reduced Printing** check box is not displayed on the **Page Setup** sheet, clear the **B Borderless Printing** check box.

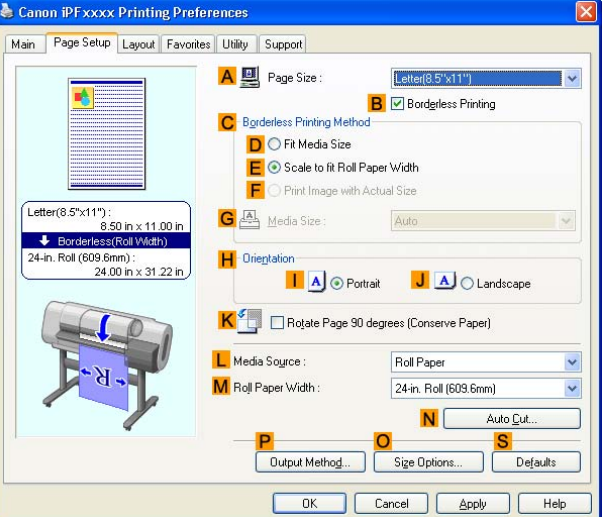

**10.** Click **E Fit Roll Paper Width**.

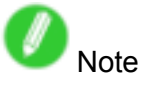

- After you click **E Fit Roll Paper Width**, the **Information** dialog box is displayed. Select the width of the loaded roll in the **Roll Paper Width** list and click **OK**.
- Make sure the roll paper width you specify matches the width of the loaded roll.
- **11.** Confirm the print settings and print as desired.

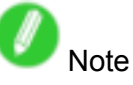

• For tips on confirming print settings, see "Confirming Print Settings (Windows)".  $(\rightarrow$ P.337)

# **Resizing Originals to Fit the Roll Width (Mac OS X)**

This topic describes how to enlarge originals before printing to match the roll width, based on the following example.

- Document: Any type
- Page size: A4 (210.0×297.0 mm)/Letter (8.3 <sup>×</sup> 11.7 in)
- Paper: Roll
- Paper type: Plain Paper
- Roll paper width: 16 inches (406.4 mm)
- **1.** Choose **Page Setup** from the application menu to display the **Page Attributes** dialog box.

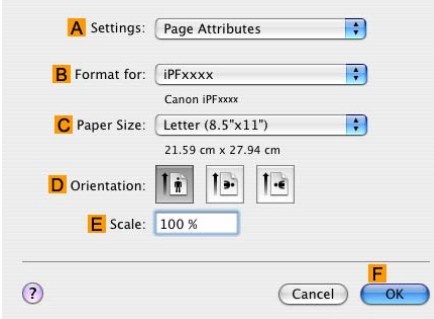

- **2.** Select the printer in the **B Format for** list.
- **3.** In **C Paper Size**, click the size of the original. In this case, click **ISO A4**.
- **4.** Click **F OK** to close the dialog box.
- **5.** Choose **Print** in the application menu.
- **6.** Access the **Main** pane.

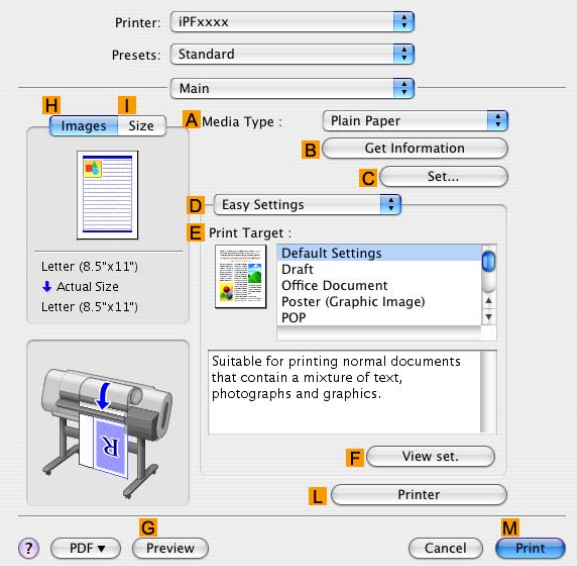

- **7.** In the **A Media Type** list, select the type of paper that is loaded. In this case, click Plain Paper.
- **8.** Select the print target in the **E Print Target** list.

**9.** Access the **Page Setup** pane.

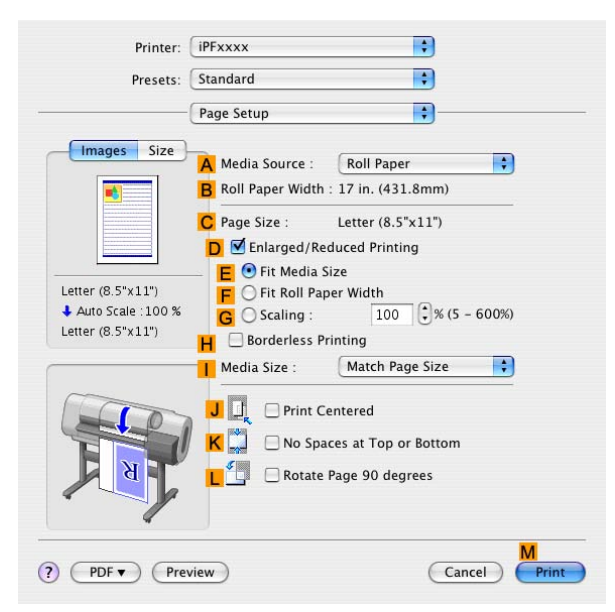

- **10.** Click **Roll Paper** in the **A Media Source** list.
- **11.** Make sure the width of the loaded roll is displayed in the **B Roll Paper Width** list-in this case, **<sup>16</sup> in. (406.4mm)**.

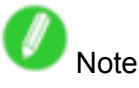

• If the width of the loaded roll is not displayed in **B Roll Paper Width**, click **L Printer Information** on the **Main** pane and update the printer information.

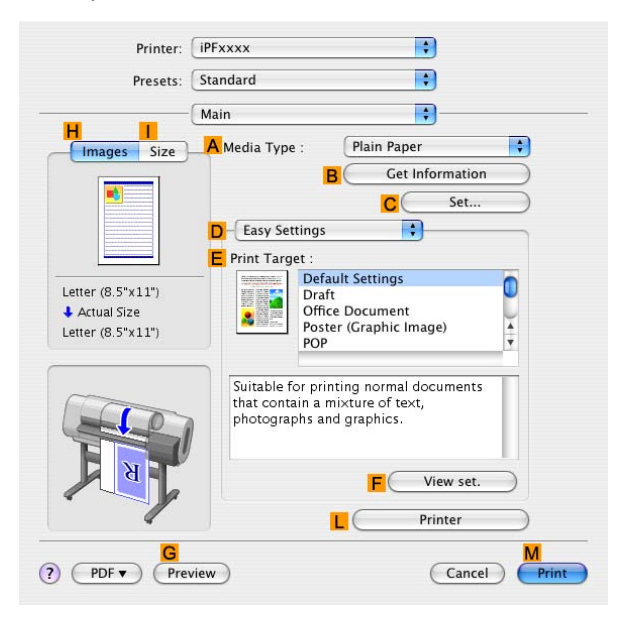

**12.** Make sure the **C Page Size** setting matches the original size as selected in **C Paper Size** in the **Page Attributes** dialog box-in this case, **ISO A4**.

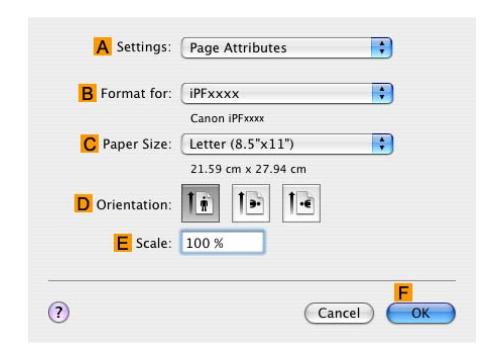

- **13.** Select the **D Enlarged/Reduced Printing** check box.
- **14.** Click **F Fit Roll Paper Width**.
- 15. Confirm the print settings, and then click **M** Print to start printing.

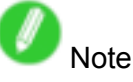

• For tips on confirming print settings, see "Confirming Print Settings (Mac OS X)".  $(\rightarrow$  P.382)

# **Resizing Originals by Entering <sup>a</sup> Scaling Value**

You can freely adjust the size of originals by enlarging or reducing them as desired.

### **Enlarged/Reduced Printing**

Enlarge or reduce the original in the printer driver, as desired.

### **Scaling**

Enlarge or reduce originals by <sup>a</sup> particular amount, as desired.

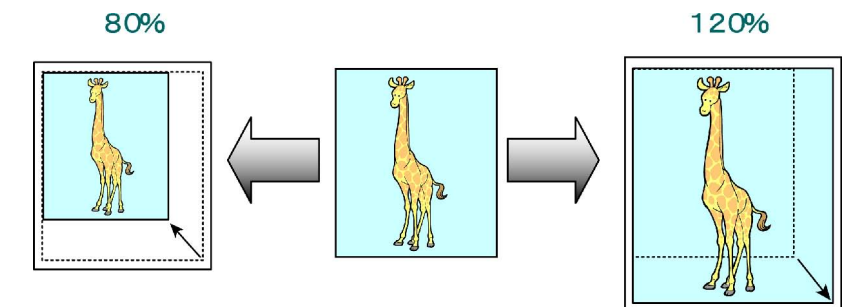

For instructions on entering <sup>a</sup> scaling value to resize originals, refer to the following topics, as appropriate for your computer and operating system.

- Resizing Originals by Entering <sup>a</sup> Scaling Value (Windows) (→P.209)
- Resizing Originals by Entering <sup>a</sup> Scaling Value (Mac OS X) (→P.211)

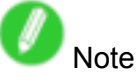

• For better printing results when enlarging photos from <sup>a</sup> digital camera in TIFF or JPEG format, use an image-editing application software such as Adobe Photoshop to specify an image resolution of 150 dpi or more at actual size.

# **Resizing Originals by Entering <sup>a</sup> Scaling Value (Windows)**

This topic describes how to enlarge originals before printing by entering <sup>a</sup> scaling value, based on the following example.

- Document: Any type
- Page size: A4 (210.0×297.0 mm)/Letter (8.3 <sup>×</sup> 11.7 in)
- Paper: Roll
- Paper type: Plain Paper
- Roll paperr width: A2/A3 roll (420.0 mm [16.5 in])

### Important

- In borderless printing, you cannot resize originals by entering <sup>a</sup> scaling value.
- **1.** Choose **Print** in the application menu.
- **2.** Select the printer in the dialog box, and then display the printer driver dialog box.  $(\rightarrow P.343)$
- **3.** Make sure the **Main** sheet is displayed.

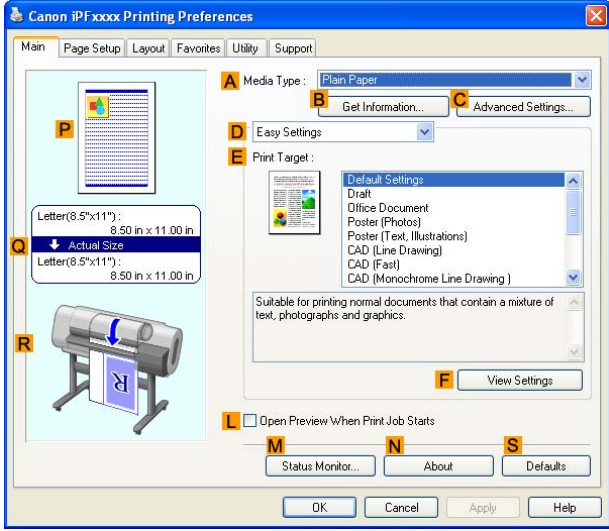

- **4.** In the **A Media Type** list, select the type of paper that is loaded. In this case, click Plain Paper.
- **5.** Select the print target in the **E Print Target** list.
- **6.** Click the **Page Setup** tab to display the **Page Setup** sheet.

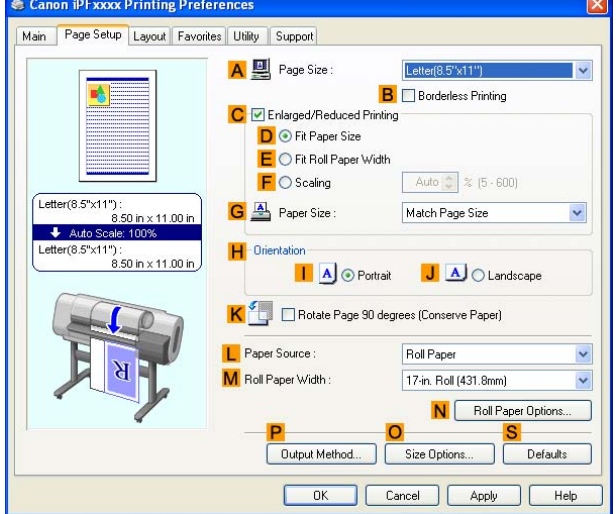

- **7.** Click **Roll Paper** in the **L Paper Source** list.
- **8.** Select the width of the loaded roll in the **M Roll Paper Width** list-in this case, **ISO A2/A3 Roll (420.0mm)**.
- **9.** In the **A Page Size** list, click the size of the original as specified in the application. In this case, click **ISO A4** or **Letter (8.5"x11")**.
- **10.** Select the **C Enlarged/Reduced Printing** check box.
- **11.** Click **ISO A4** in the **G Paper Size** list.
- **12.** Click **F Scaling** and enter "120."

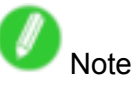

- You can specify enlargement that exceeds the paper size, but in this case, the portion off the edge of the paper will not be printed.
- If the original size after enlargement or reduction is smaller than the paper size, the original is printed in the upper-left corner. In this case, you can center originals by selecting **G Print Centered** on the **Layout** sheet.

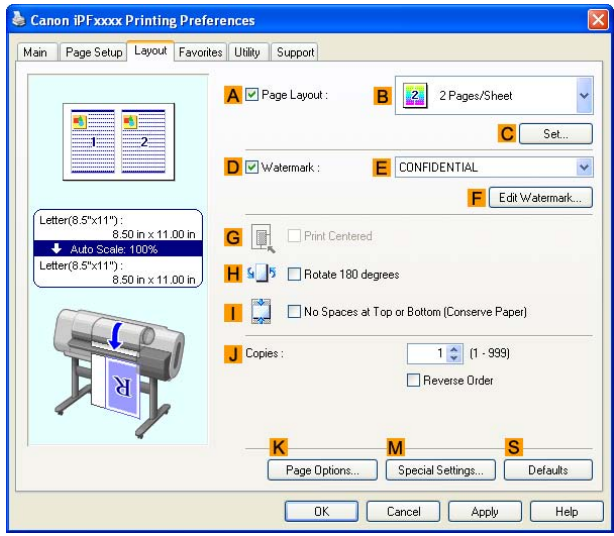

**13.** Confirm the print settings and print as desired.

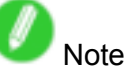

• For tips on confirming print settings, see "Confirming Print Settings (Windows)".  $(\rightarrow$ P.337)

# **Resizing Originals by Entering <sup>a</sup> Scaling Value (Mac OS X)**

This topic describes how to enlarge originals before printing by entering <sup>a</sup> scaling value, based on the following example.

- Document: Any type
- Page size: A4 (210.0×297.0 mm)/Letter (8.3 <sup>×</sup> 11.7 in)
- Paper: Roll
- Paper type: Plain Paper
- Roll paper width: A2/A3 roll (420.0 mm [16.5 in])

- Important
- In borderless printing, you cannot resize originals by entering <sup>a</sup> scaling value.
- **1.** Choose **Page Setup** in the application menu to display the **Page Attributes** dialog box.

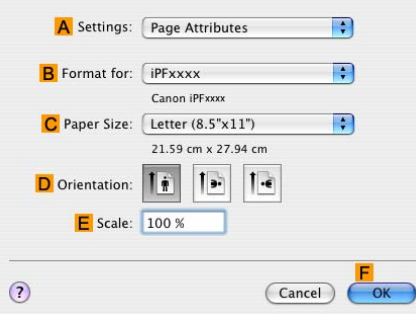

- **2.** Select the printer in the **B Format for** list.
- **3.** In **C Paper Size**, click the size of the original. In this case, click **ISO A4**.
- **4.** Click **F OK** to close the dialog box.
- **5.** Choose **Print** in the application menu.
- **6.** Access the **Main** pane.

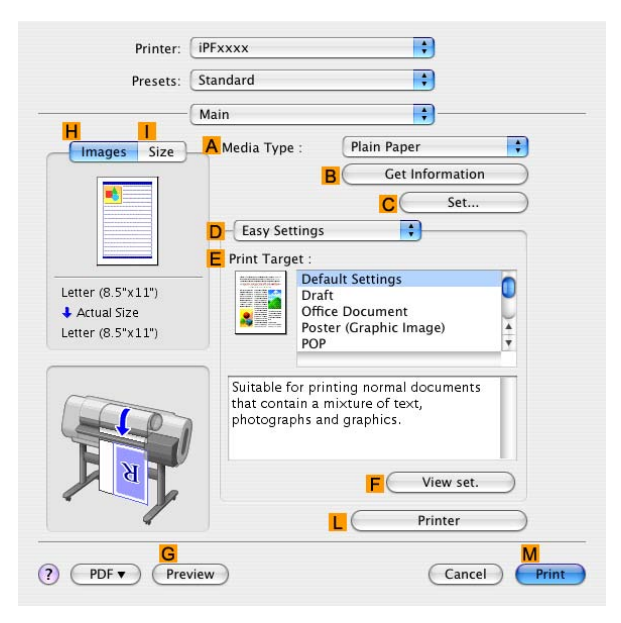

- **7.** In the **A Media Type** list, select the type of paper that is loaded. In this case, click Plain Paper.
- **8.** Select the print target in the **E Print Target** list.

**9.** Access the **Page Setup** pane.

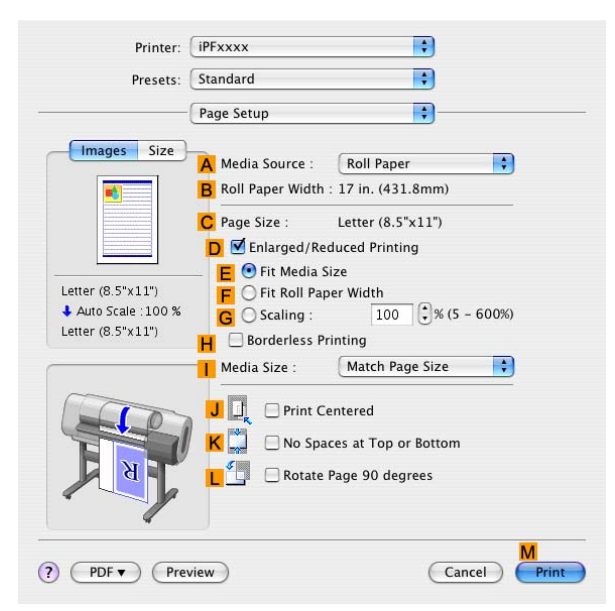

- **10.** Click **Roll Paper** in the **A Media Source** list.
- **11.** Make sure the width of the loaded roll is displayed in the **B Roll Paper Width** list-in this case, **ISO A2/A3 (420.0mm)**.

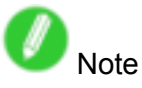

• If the width of the loaded roll is not displayed in **B Roll Paper Width**, click **L Printer Information** on the **Main** pane and update the printer information.

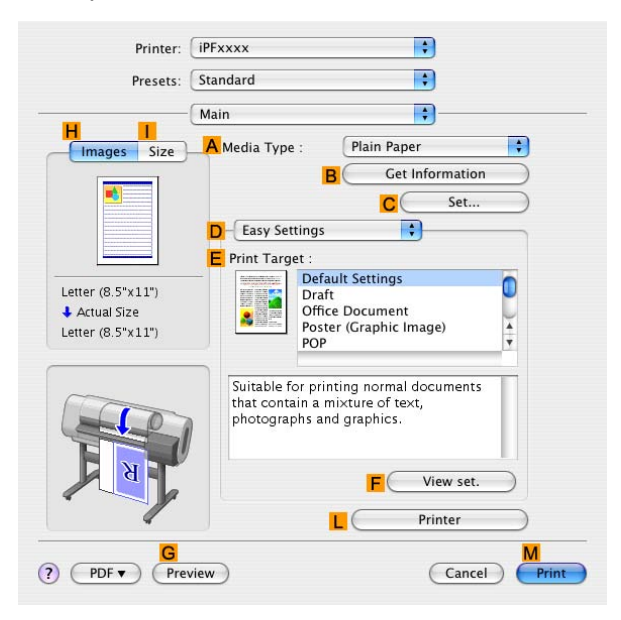

**12.** Make sure the **C Page Size** setting matches the original size as selected in **C Paper Size** in the **Page Attributes** dialog box-in this case, **ISO A4**.

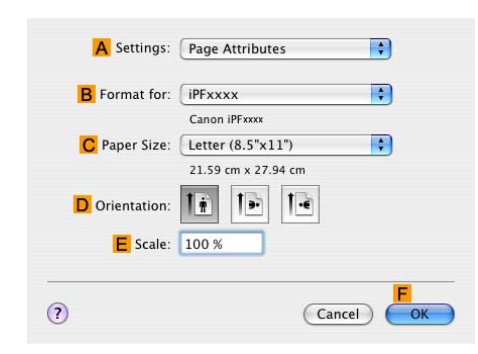

- **13.** Select the **D Enlarged/Reduced Printing** check box.
- **14.** Click **G Scaling** and enter "120."

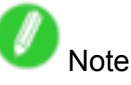

- You can specify enlargement that exceeds the paper size, but in this case, the portion off the edge of the paper will not be printed.
- If the original size after enlargement or reduction is smaller than the paper size, the original is printed in the upper-left corner. In this case, you can center originals by selecting the **J Print Centered** check box.
- **15.** Confirm the print settings, and then click **M** Print to start printing.

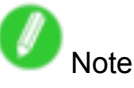

• For tips on confirming print settings, see "Confirming Print Settings (Mac OS X)".  $(\rightarrow$  P.382)

# **Printing Enlargements of Scanned Originals from <sup>a</sup> Color imageRUNNER**

Scanned originals from <sup>a</sup> Color imageRUNNER can be enlarged and printed automatically. For instructions on printing enlargements of scanned originals from <sup>a</sup> Color imageRUNNER, refer to the following topic.

- Printing Enlargements of Scanned Originals from <sup>a</sup> Color imageRUNNER (Windows) (→P.214)
- Printing Enlargements of Scanned Originals from <sup>a</sup> Color imageRUNNER (Mac OS X) (→P.216)

# **Printing Enlargements of Scanned Originals from <sup>a</sup> Color imageRUNNER (Windows)**

Scanned originals from <sup>a</sup> Color imageRUNNER can be enlarged and printed automatically. Originals you create by scanning with <sup>a</sup> Color imageRUNNER are transferred to <sup>a</sup> "hot folder" and printed automatically after enlargement according to printing conditions you specify for that folder. This processing sequence is called the Color imageRUNNER Enlargement Copy function. To use Color imageRUNNER Enlargement Copy, first complete these settings in the following order.

- **1.** Register <sup>a</sup> hot folder on your computer.
	- Register <sup>a</sup> hot folder on your computer for storing scanned originals from the Color imageRUNNER and complete the settings for enlargement copy.
- **2.** Complete the scanning settings on the Color imageRUNNER.

Configure the Color imageRUNNER to send scanned originals to the hot folder.

After these settings are complete, you can print enlarged copies of scanned originals from the Color imageRUNNER.

### **Registering <sup>a</sup> hot folder on your computer**

Folders used for **Color imageRUNNER Enlargement Copy** (iR enlargement copy) are called hot folders. Register <sup>a</sup> hot folder on your computer for storing scanned originals from the Color imageRUNNER. You can specify printing conditions (such as the image quality and paper size), based on which originals transferred to the hot folder will be printed. Follow these steps to register and modify hot folders.

- **1.** Display the printer driver dialog box.  $(\rightarrow P.345)$
- **2.** Click the **Utility** tab to display the **Utility** sheet.

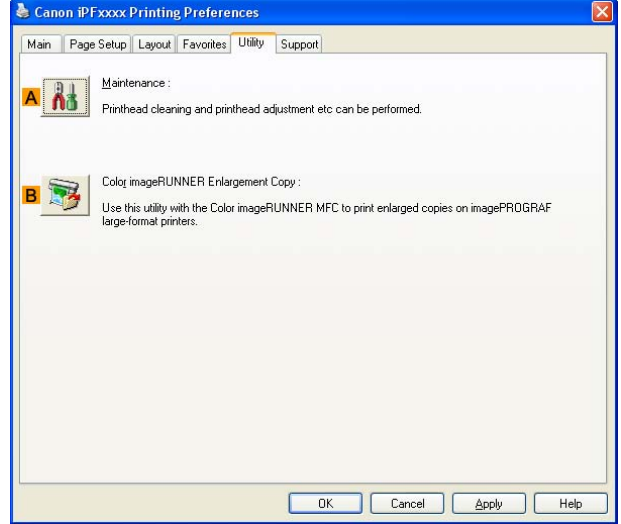

- **3.** Click **B Color imageRUNNER Enlargement Copy** to start the Color imageRUNNER Enlargement Copy utility.
- **4.** Use the Color imageRUNNER Enlargement Copy utility to register or modify hot folders. For instructions on registering and modifying hot folders, refer to the help file for the Color imageRUNNER Enlargement Copy utility.

### **Completing the scanning settings on the Color imageRUNNER.**

Configure the Color imageRUNNER to send scanned originals to the hot folder. It is easy to send scanned originals to the hot folder if you assign the scanning settings and destination to <sup>a</sup> **Favorites** button on the Color imageRUNNER.

For instructions on assigning scanning settings and destinations to <sup>a</sup> **Favorites** button, refer to the setting manual, displayed by clicking **Color imageRUNNER Enlargement Copy Setup Manual** button of Color imageRUNNER Enlargement Copy utility, or refer to the Color imageRUNNER manual.

### **Scanning the original and print an enlargement**

Follow the steps below to scan an original on the Color imageRUNNER for enlarged printing on the printer. For detailed instructions, refer to the Color imageRUNNER manual.

- **1.** Load the original on the platen glass or document feeder of the Color imageRUNNER.
- **2.** Press **Send** to display the screen for transmission.
- **3.** Press **Favorites**, and then press the **Favorites** button assigned to the hot folder.
- **4.** Press **Start** on the control panel. If you scan originals on the platen glass, after scanning all originals, press **Done** on the touch-panel display.

Scanned originals are sent to the hot folder and automatically enlarged and printed following the conditions you specified for the folder.

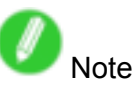

• For details on Color imageRUNNER Enlargement Copy, refer to Color imageRUNNER Enlargement Copy .

# **Printing Enlargements of Scanned Originals from <sup>a</sup> Color imageRUNNER (Mac OS X)**

Scanned originals from <sup>a</sup> Color imageRUNNER can be enlarged and printed automatically. Originals you create by scanning with <sup>a</sup> Color imageRUNNER are transferred to <sup>a</sup> "hot folder" and printed automatically after enlargement according to printing conditions you specify for that folder. This processing sequence is called the Color imageRUNNER Enlargement Copy function. To use Color imageRUNNER Enlargement Copy, first complete these settings in the following order.

**1.** Register <sup>a</sup> hot folder on your computer.

Register <sup>a</sup> hot folder on your computer for storing scanned originals from the Color imageRUNNER and complete the settings for enlargement copy.

**2.** Complete the scanning settings on the Color imageRUNNER.

Configure the Color imageRUNNER to send scanned originals to the hot folder.

After these settings are complete, you can print enlarged copies of scanned originals from the Color imageRUNNER.

### **Registering <sup>a</sup> hot folder on your computer**

Folders used for **Color imageRUNNER Enlargement Copy** (iR enlargement copy) are called hot folders. Register <sup>a</sup> hot folder on your computer for storing scanned originals from the Color imageRUNNER. You can specify printing conditions (such as the image quality and paper size), based on which originals transferred to the hot folder will be printed. Follow these steps to register and modify hot folders.

**1.** To display the **Color imageRUNNER Enlargement Copy** dialog box, either double-click the **Color imageRUNNER Enlargement Copy.app** icon after navigating to **Canon Utilities imagePROGRAF** in the **Applications** folder or click **C Set** in the **Utility** pane.

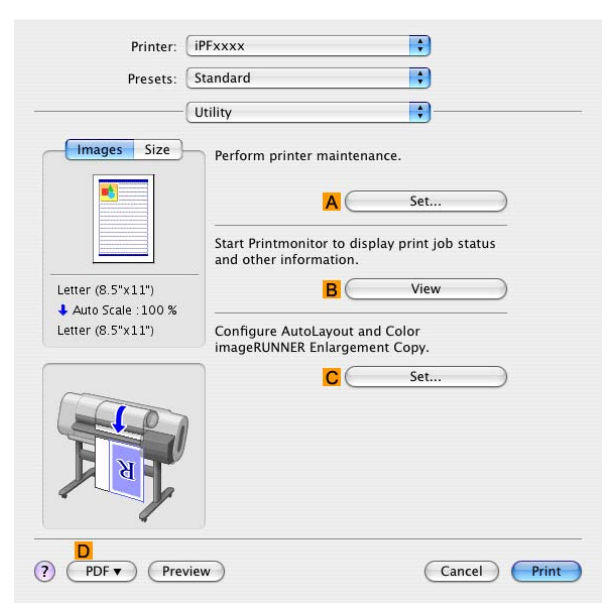

**2.** In **Enlarged Copy Settings**, click **Add** or **Edit** and either create or modify the hot folder. For instructions on registering and modifying hot folders, refer to the help file for **Color imageRUNNER Enlargement Copy**.

### **Completing the scanning settings on the Color imageRUNNER.**

Configure the Color imageRUNNER to send scanned originals to the hot folder. It is easy to send scanned originals to the hot folder if you assign the scanning settings and destination to <sup>a</sup> **Favorites** button on the Color imageRUNNER.

For instructions on assigning scanning and sending settings to the **Favorites** button, refer to the Color imageRUNNER manual.

### **Scanning the original and print an enlargement**

Follow the steps below to scan an original on the Color imageRUNNER for enlarged printing on the printer. For detailed instructions, refer to the Color imageRUNNER manual.

- **1.** Load the original on the platen glass or document feeder of the Color imageRUNNER.
- **2.** Press **Send** to display the screen for transmission.
- **3.** Press **Favorites**, and then press the **Favorites** button assigned to the hot folder.
- **4.** Press **Start** on the control panel. If you scan originals on the platen glass, after scanning all originals, press **Done** on the touch-panel display.

Scanned originals are sent to the hot folder and automatically enlarged and printed following the conditions you specified for the folder.

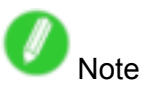

• For details on Color imageRUNNER Enlargement Copy, see Color imageRUNNER Enlargement Copy .

# **Printing at full size**

# **Printing on Oversized Paper**

Except in borderless printing, the actual printing area corresponds to your selected paper size minus the space for a margin. (→P.79) To print documents or images you prepare without a margin at actual size, use an oversized paper size.

For example, to print <sup>a</sup> A4-sized original without <sup>a</sup> margin at A4 size, print it on paper larger than A4 size and cut away the excess margin.

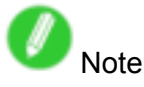

• If you prepare an original for printing without <sup>a</sup> margin and print it on paper of regular size, the image near the edge will not be printed.

### **Oversize**

The margin required by the printer is added around the "outside" of <sup>a</sup> regular paper size. For example, when printing <sup>a</sup> A4-sized original (210×297 mm), you have the following options.

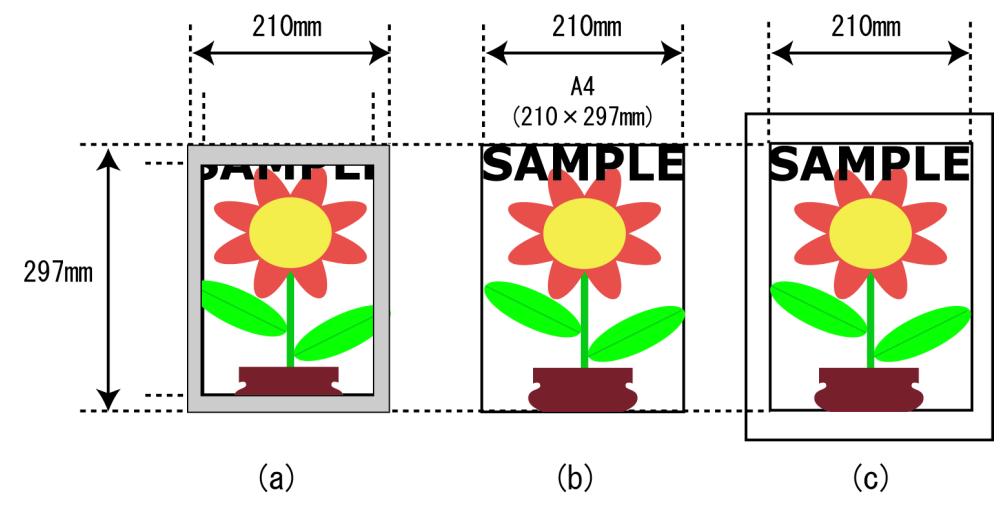

- a. Regular paper size: Gray area not printed
- b. Page Size
- c. Oversized paper size: Print area matches the page size (b)

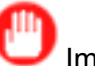

#### Important

- When printing on oversize paper, load paper larger than the page size-a size that includes the margin required by the printer.
	- Sheets: Load paper that is at least 6 mm (0.24 in) wider and 26 mm (1 in) higher than the page size
	- Rolls: Load paper that is at least 6 mm (0.24 in) wider and 6 mm (0.24 in) higher than the page size
- Paper larger than the maximum size supported by the printer cannot be used as paper for oversized printing.  $(\rightarrow P.101)$

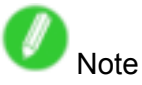

- Oversized printing (selecting **Oversize** in **Page Size** ) is only available in Windows. For oversized printing on sheets, choose **Cut Sheet** as the paper source.
- To perform oversized printing on <sup>a</sup> Macintosh computer, you must specify <sup>a</sup> non-standard page size and print on it.
- To specify <sup>a</sup> non-standard paper size in oversized printing, register the paper size as <sup>a</sup> **Custom Paper** Size. Oversized printing is not available with "Custom Size." (→P.261)

For instructions on oversized printing, refer to the following topics, as appropriate for your computer and operating system.

- Printing at Full Size (Windows) (→P.220)
- Printing at Full Size (Mac OS X) (→P.222)

# **Printing at Full Size (Windows)**

This topic describes how to print at full size based on the following example. (Oversized Printing)

- Document: Any Type
- Page Size: A4 (210.0×297.0 mm)/Letter (8.3 <sup>×</sup> 11.7 in)
- Paper: Roll
- Paper type: Plain Paper
- Roll paper width: A2/A3 roll (420.0 mm [16.5 in])
- **1.** Choose **Print** in the application menu.
- **2.** Select the printer in the dialog box, and then display the printer driver dialog box.  $(\rightarrow P.343)$
- **3.** Make sure the **Main** sheet is displayed.

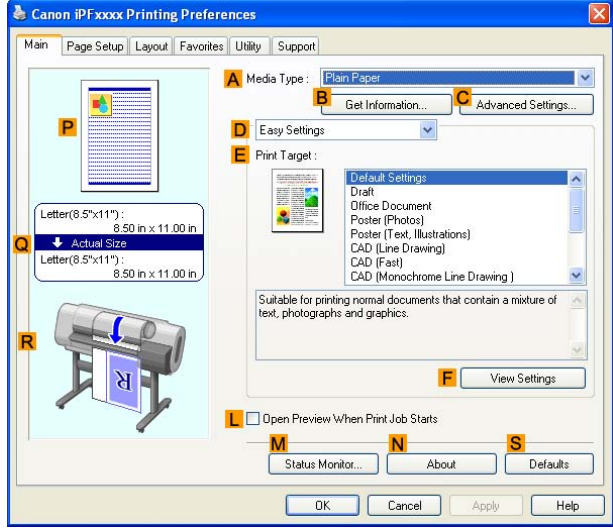

- **4.** In the **A Media Type** list, select the type of paper that is loaded. In this case, click Plain Paper.
- **5.** Click the **Page Setup** tab to display the **Page Setup** sheet.

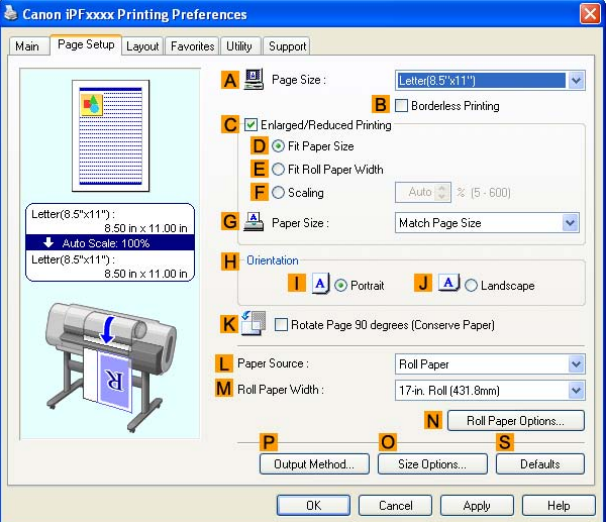

- **6.** Click **O Size Options** to display the **Paper Size Options** dialog box.
- **7.** In the **Paper Size Options** dialog box, select the **Oversize** check box in **Display Series**.
- **8.** Click **OK** to close the **Paper Size Options** dialog box.
- **9.** Click **Oversize - ISO A4** in the **A Page Size** list.
- **10.** Click **Roll Paper** in the **L Paper Source** list.
- **11.** Select the width of the loaded roll in the **M Roll Paper Width** list-in this case, **ISO A2/A3 Roll (420.0mm)**.
- **12.** Confirm the print settings and print as desired.

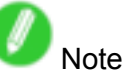

• For tips on confirming print settings, see "Confirming Print Settings (Windows)".  $(\rightarrow$ P.337)

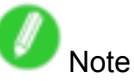

• You can select **Oversize** in **Display Series** to make all oversized versions of paper in the selected **Display Series** available for printing. These sizes are displayed in the **Page Size** list in the format **Oversize - xxxxxx**.

# **Printing at Full Size (Mac OS X)**

This topic describes how to print at full size based on the following example. (Oversized Printing)

- Document: Any type
- Page size: A4 (210.0×297.0 mm)/Letter (8.3 <sup>×</sup> 11.7 in)
- Paper: Roll
- Paper type: Plain Paper
- Roll paper width: A2/A3 roll (420.0 mm [16.5 in])
- **1.** Choose **Page Setup** from the application menu to display the **Page Attributes** dialog box.

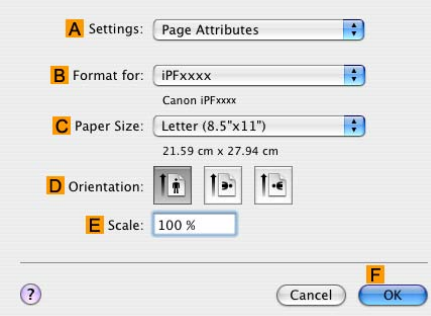

- **2.** Select the printer in the **B Format for** list.
- **3.** In **C Paper Size**, click the size of the original. In this case, click **ISO A4 - Oversize**.

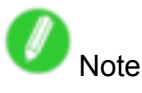

- For oversized printing, choose paper identified by the regular paper name followed by "- Oversize."
- **4.** Click **F OK** to close the dialog box.
- **5.** Choose **Print** in the application menu.
- **6.** Access the **Main** pane.

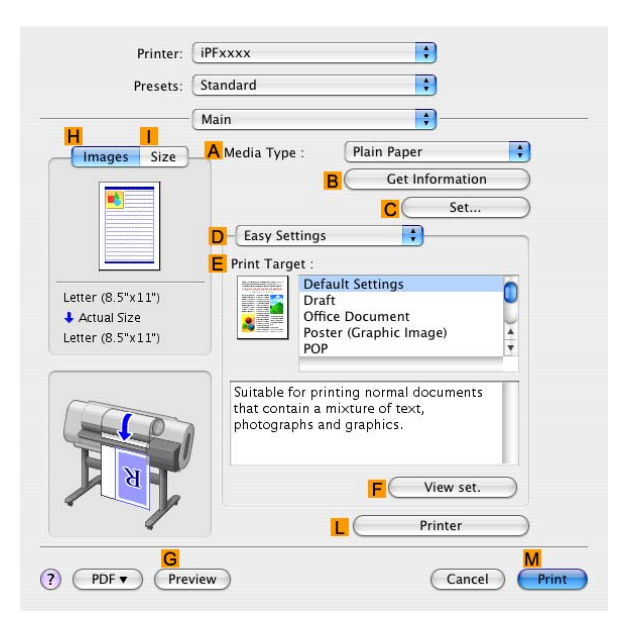

- **7.** In the **A Media Type** list, select the type of paper that is loaded. In this case, click Plain Paper.
- **8.** Select the printing application in the **E Print Target** list.

**9.** Access the **Page Setup** pane.

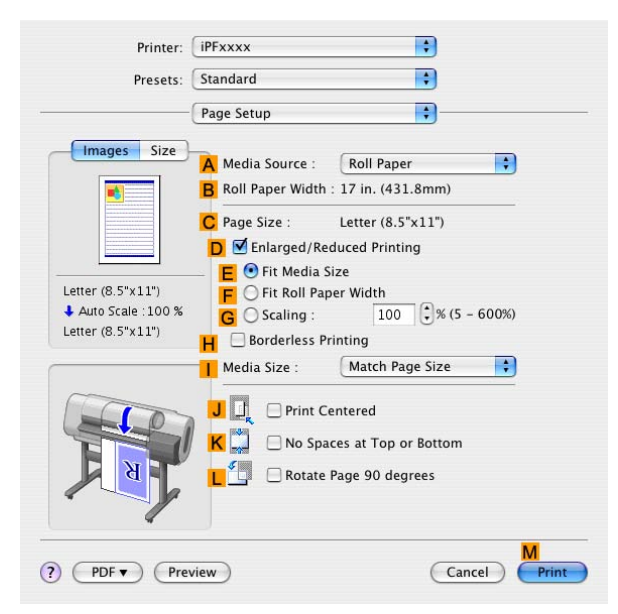

- **10.** Click **Roll Paper** in the **A Media Source** list.
- **11.** Make sure the width of the loaded roll is displayed in the **B Roll Paper Width** list-in this case, **ISO A2/A3 (420.0mm)**.

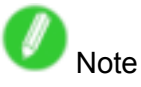

• If the width of the loaded roll is not displayed in **B Roll Paper Width**, click **L Printer Information** on the **Main** pane and update the printer information.

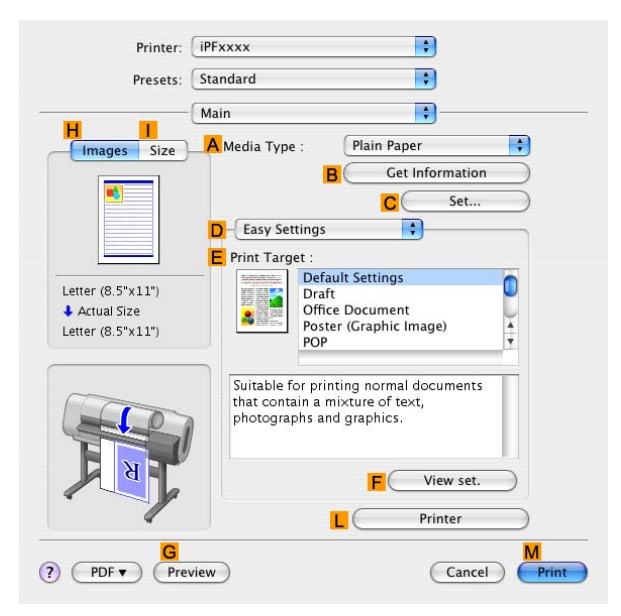

12. Make sure C Page Size shows the original size as specified in C Paper Size in the Page **Attributes** dialog box-in this case, **ISO A4 - Oversize**.

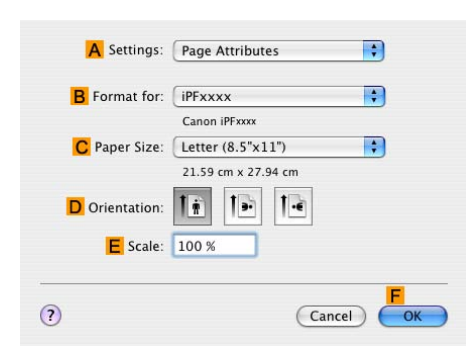

13. Confirm the print settings, and then click **M** Print to start printing.

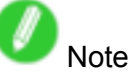

• For tips on confirming print settings, see "Confirming Print Settings (Mac OS X)".  $(\rightarrow$  P.382)

# **Borderless Printing at Actual Size**

Take advantage of borderless printing to print documents such as posters (made up mainly of photos or images) without <sup>a</sup> surrounding margin, or border.

### **Borderless Printing**

In regular printing, <sup>a</sup> margin required by the printer is added around the original. With borderless printing, you can print documents without the margin, so that the printed image covers the entire surface of the paper.

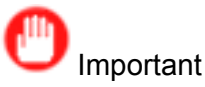

- Borderless printing is only available with rolls.
- Paper you can use for borderless printing is restricted to particular types of paper and rolls of particular widths. For information on types of paper compatible with borderless printing, refer to the Paper Reference Guide. (→P.96)
- Paper incompatible with the printer's auto cut function can be printed without borders on the left and right sides only.
- These features cannot be used in combination with borderless printing: special page layouts, centering originals, and printing cut lines on rolls.
- You cannot have pages rotated 90 degrees to conserve paper if you have set up borderless printing at actual size or in combination with resizing originals to match the paper size.
- When borderless printing is used, the edge of the paper is cut during printing. Thus, ink density may be uneven at the edges. If you require higher image quality, specify **No** in **Auto Cut** in the printer driver. In this case, the paper can be printed without borders on the left and right sides only. After ejecting and cutting the printed document, use scissors to cut away the top and bottom edges.
- By factory default, the ink drying time is disabled for all paper. When you are using paper that takes longer for ink to adhere for borderless printing and the Cutter Unit touches printing surfaces that are not dry yet, it may damage the paper or the edge of the document that is cut, depending on frequency of use. In this case, follow these steps to change the ink drying time.
	- **1.** On the **Main** sheet of the printer driver, click **Settings** in **Media Type**.
	- **2.** Select the ink drying time in the **Between Pages** list of **Drying Time**.

### **Borderless Printing Method**

Choose the method of borderless printing that suits the original, as desired.

### **Print Image with Actual Size**

Prints originals at actual size, without enlarging or reducing them. Originals must be prepared in <sup>a</sup> size that exceeds the dimensions of the paper by 3 mm (0.12 in) on each side.

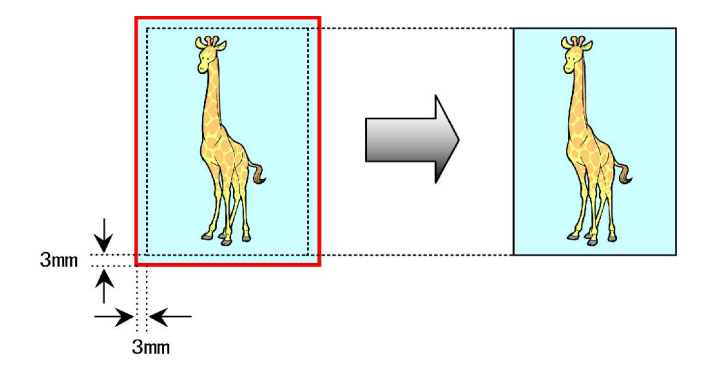

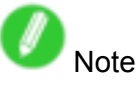

- Not all page sizes are available.
- Even if you prepare originals of the same size as the paper size, the originals are automatically enlarged when you print borderlessly in combination with resizing originals to match the paper size. This may affect image quality. When image quality is most important, make the original 3 mm longer on each side than the paper size so that the image can be printed at actual size in borderless printing.

For instructions on borderless printing of photos and images at actual size, refer to the following topics, as appropriate for your computer and operating system.

- Borderless Printing at Actual Size (Windows) (→P.227)
- Borderless Printing at Actual Size (Mac OS X) (→P.229)

# **Borderless Printing at Actual Size (Windows)**

This topic describes how to print borderlessly at actual size based on the following example.

- Document: Any type
- Page size: 10×12 inches (254.0×304.8 mm)
- Paper: Roll
- Paper type: Heavyweight Coated Paper
- Roll paper width: 10 inches (254.0 mm)
- **1.** Create the original in the source application <sup>3</sup> mm (0.12 in) larger on each side than 254.0×304.8 mm (10 <sup>×</sup> 12 in) -that is, 260.0×310.8 mm (10.2 <sup>×</sup> 12.2 in)

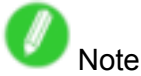

- If you can specify the margin, as in Microsoft Word, set the margin at 0 mm. For instructions on specifying the margin, refer to the software documentation.
- The extra 3 mm (0.12 in) on each side will not be printed. Create the original so that it fits inside the paper area to be printed on.
- **2.** Choose **Print** in the application menu.
- **3.** Select the printer in the dialog box, and then display the printer driver dialog box.  $(\rightarrow P.343)$
- **4.** Make sure the **Main** sheet is displayed.

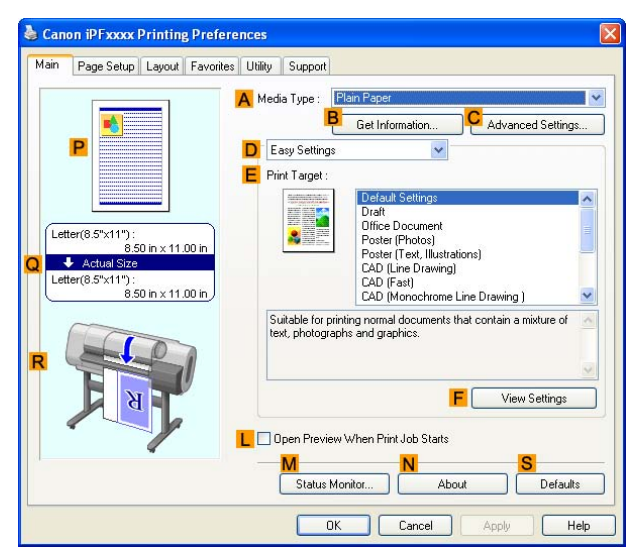

- **5.** In the **A Media Type** list, select the type of paper that is loaded. In this case, click Heavyweight Coated Paper.
- **6.** Select the print target in the **E Print Target** list.

#### Printing at full size

**7.** Click the **Page Setup** tab to display the **Page Setup** sheet.

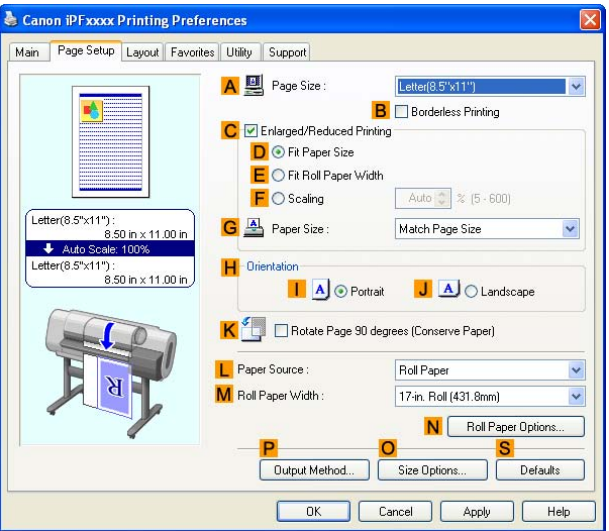

- **8.** In the **A** Page Size list, click the size of the original as specified in the source application. In this case, click **10"x12"**.
- **9.** Click **Roll Paper** in the **L Paper Source** list.
- **10.** Select the **B Borderless Printing** check box to display the **Information** dialog box.

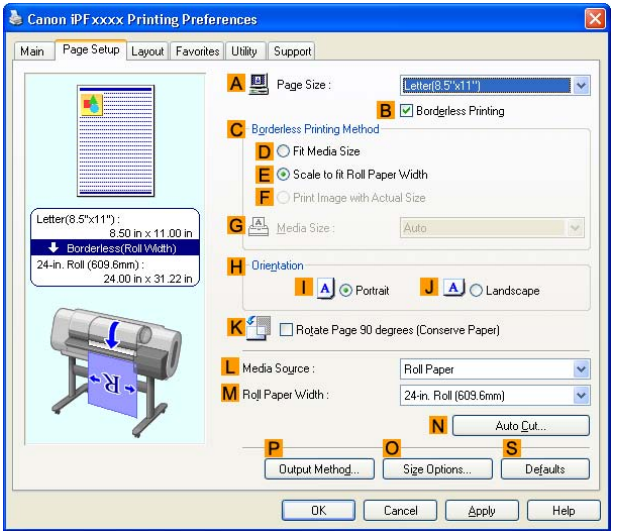

- **11.** Select the width of the loaded roll in the **Roll Paper Width** list-in this case, click **10-in. Roll (254.0mm)**.
- **12.** Click **OK** to close the **Information** dialog box.
- **13.** In **C Borderless Printing Method**, click **F Print Image with Actual Size**.
- **14.** Confirm the print settings and print as desired.

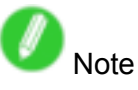

• For tips on confirming print settings, see "Confirming Print Settings (Windows)".  $(\rightarrow$ P.337)

# **Borderless Printing at Actual Size (Mac OS X)**

This topic describes how to print borderlessly at actual size based on the following example.

- Document: Any type
- Page size: 10 × 12 inches (254.0×304.8 mm)-Borderless
- Paper: Roll
- Paper type: Heavyweight Coated Paper
- Roll paper width: 10 inches (254.0 mm)
- **1.** Choose **Page Setup** from the application menu to display the **Page Attributes** dialog box.

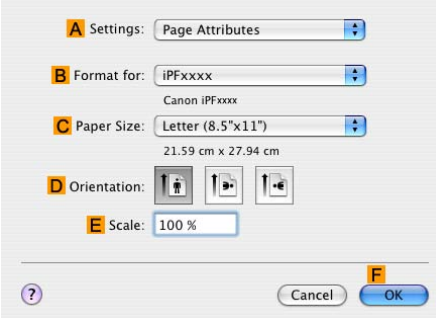

- **2.** Select the printer in the **B Format for** list.
- **3.** In the **C Paper Size** list, choose <sup>a</sup> paper size supported for borderless printing. Here, click **10"x12" - Borderless**.

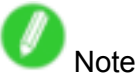

- Paper sizes supported for borderless printing are indicated by "-Borderless."
- **4.** Click **F OK** to close the dialog box.
- **5.** In the application, create an original that takes up the entire space of the paper size.
- **6.** Choose **Print** in the application menu.
- **7.** Access the **Main** pane.

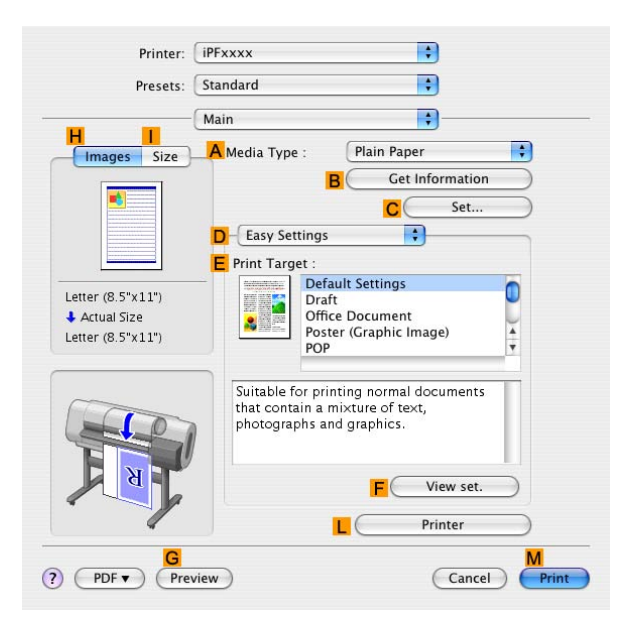

- **8.** In the **A Media Type** list, select the type of paper that is loaded. In this case, click Heavyweight Coated Paper.
- **9.** Select the print target in the **E Print Target** list.

**10.** Access the **Page Setup** pane.

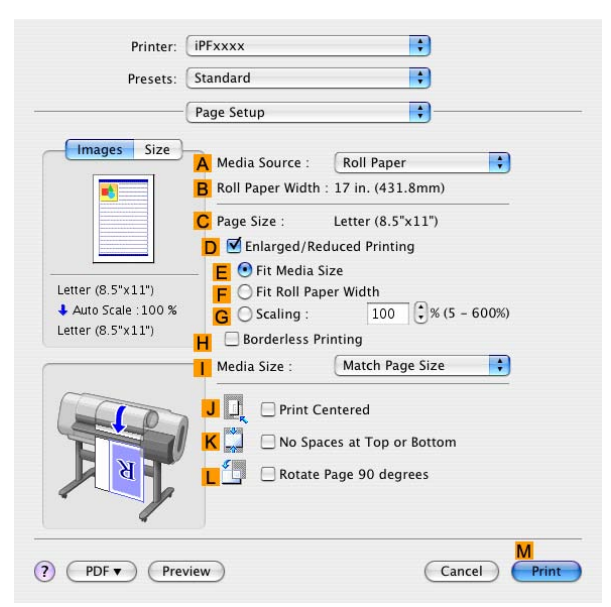

- **11.** Click **Roll Paper** in the **A Media Source** list.
- **12.** Confirm that the roll paper width matches the paper size. Make sure the width of the loaded roll is displayed in the **B Roll Paper Width** list-in this case, **10 in. (254.0mm)**.

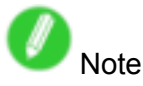

• If the width of the loaded roll is not displayed in **B Roll Paper Width**, click **L Printer Information** on the **Main** pane and update the printer information.

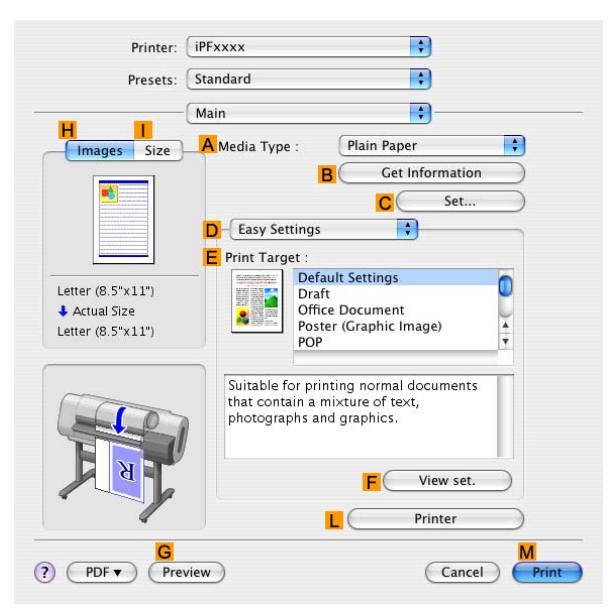

**13.** Make sure the **C Page Size** setting matches the original size as selected in **C Paper Size** in the **Page Attributes** dialog box-in this case, **10"x12" - Borderless**.

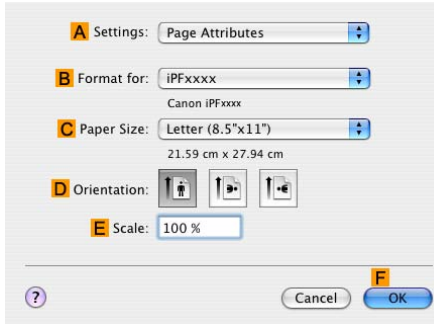

14. Confirm the print settings, and then click **M** Print to start printing.

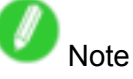

• For tips on confirming print settings, see "Confirming Print Settings (Mac OS X)".  $(\rightarrow$  P.382)

# **Borderless Printing**

## **Borderless Printing on Paper of Equivalent Size**

Take advantage of borderless printing to print documents such as posters (made up mainly of photos or images) without <sup>a</sup> surrounding margin, or border.

### **Borderless Printing**

In regular printing, <sup>a</sup> margin required by the printer is added around the original. With borderless printing, you can print documents without the margin, so that the printed image covers the entire surface of the paper.

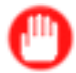

### Important

- Borderless printing is only available with rolls.
- Paper you can use for borderless printing is restricted to particular types of paper and rolls of particular widths. For information on types of paper compatible with borderless printing, refer to the Paper Reference Guide. (→P.96)
- Paper incompatible with the printer's auto cut function can be printed without borders on the left and right sides only.
- These features cannot be used in combination with borderless printing: special page layouts, centering originals, and printing cut lines on rolls.
- You cannot have pages rotated 90 degrees to conserve paper if you have set up borderless printing at actual size or in combination with resizing originals to match the paper size.
- When borderless printing is used, the edge of the paper is cut during printing. Thus, ink density may be uneven at the edges. If you require higher image quality, specify **No** in **Auto Cut** in the printer driver. In this case, the paper can be printed without borders on the left and right sides only. After ejecting and cutting the printed document, use scissors to cut away the top and bottom edges.
- By factory default, the ink drying time is disabled for all paper. When you are using paper that takes longer for ink to adhere for borderless printing and the Cutter Unit touches printing surfaces that are not dry yet, it may damage the paper or the edge of the document that is cut, depending on frequency of use. In this case, follow these steps to change the ink drying time.
	- **1.** On the **Main** sheet of the printer driver, click **Settings** in **Media Type**.
	- **2.** Select the ink drying time in the **Between Pages** list of **Drying Time**.

### **Borderless Printing Method**

Choose the method of borderless printing that suits the original, as desired.

### **Fit Paper Size**

Enlarge or reduce the original to match the size of the paper you are using.

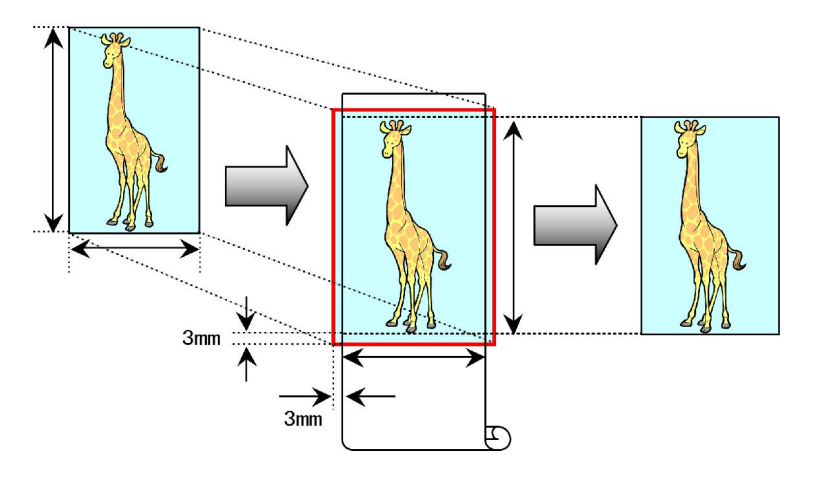

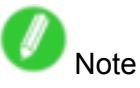

• The printer driver automatically enlarges originals 3 mm (0.12 in) past the dimensions of the paper on each side. The 3 mm portion beyond the edge on each side is not printed.

For instructions on borderless printing of photos, images, and other documents to match the paper size, refer to the following topics, as appropriate for your computer and operating system.

- Borderless Printing by Resizing Originals to Match the Paper Size (Windows) (→P.234)
- Borderless Printing by Resizing Originals to Match the Paper Size (Mac OS X) ( $\rightarrow$  P.236)

# **Borderless Printing by Resizing Originals to Match the Paper Size (Windows)**

This topic describes how to enlarge originals before borderless printing to match the paper size, based on the following example.

- Document: Any type
- Page size: 10×12 inches (254.0×304.8 mm)
- Paper: Roll
- Paper type: Heavyweight Coated Paper
- Roll paper width: 10 inches (254.0 mm)
- **1.** In the application, create an original that takes up the entire space of the paper size.

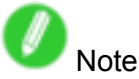

- If you can specify the margin, as in Microsoft Word, set the margin at 0 mm. For instructions on specifying the margin, refer to the software documentation.
- **2.** Choose **Print** in the application menu.
- **3.** Select the printer in the dialog box, and then display the printer driver dialog box. ( $\rightarrow$ P.343)
- **4.** Make sure the **Main** sheet is displayed.

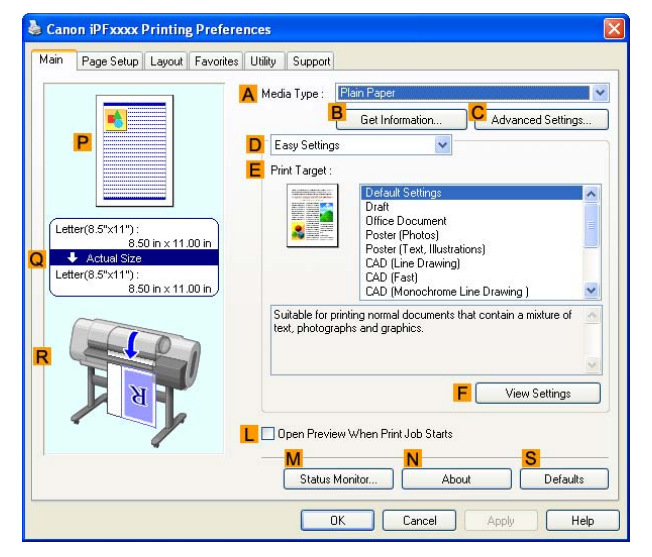

- **5.** In the **A Media Type** list, select the type of paper that is loaded. In this case, click Heavyweight Coated Paper.
- **6.** Select the print target in the **E Print Target** list.

**7.** Click the **Page Setup** tab to display the **Page Setup** sheet.

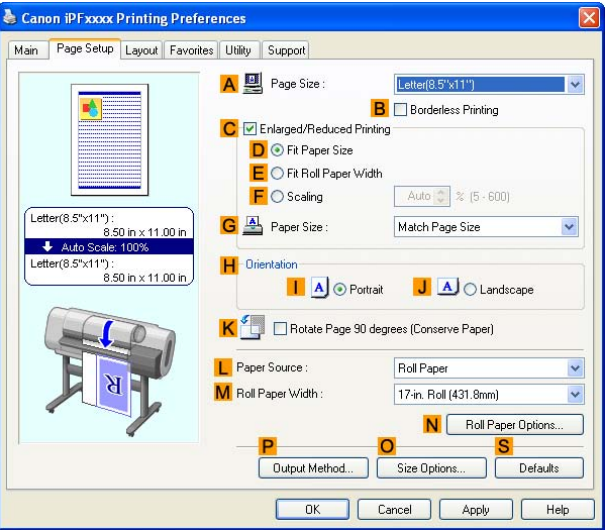

- **8.** In the **A Page Size** list, click the size of the original as specified in the application. In this case, click **10"x12"**.
- **9.** Click **Roll Paper** in the **L Paper Source** list.
- **10.** Select the **B Borderless Printing** check box to display the **Information** dialog box.

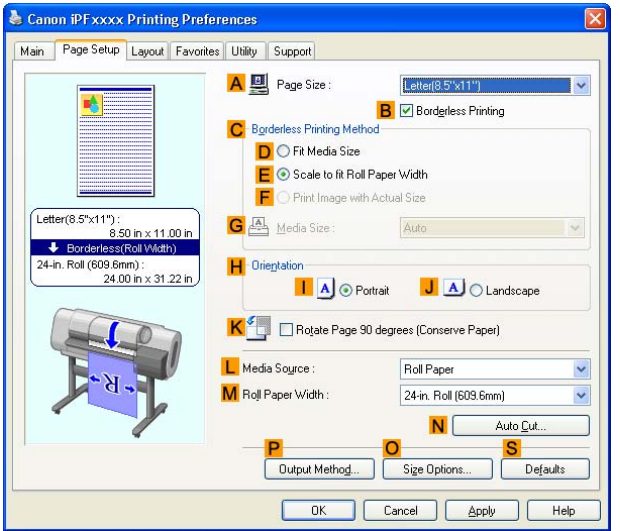

- **11.** Select the width of the loaded roll in the **Roll Paper Width** list-in this case, click **10-in. Roll (254.0mm)**.
- **12.** Click **OK** to close the **Information** dialog box.
- **13.** In **C Borderless Printing Method**, click **D Fit Paper Size**.
- **14.** Click **Match Page Size** in the **G Paper Size** list.
- **15.** Confirm the print settings and print as desired.

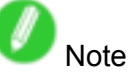

• For tips on confirming print settings, see "Confirming Print Settings (Windows)".  $(\rightarrow$ P.337)

# **Borderless Printing by Resizing Originals to Match the Paper Size (Mac OS X)**

This topic describes how to enlarge originals before borderless printing to match the paper size, based on the following example.

- Document: Any type
- Page size: 10×12 inches (254.0×304.8 mm)
- Paper: Roll
- Paper type: Heavyweight Coated Paper
- Roll paper width: 10 inches (254.0 mm)
- **1.** Choose **Page Setup** from the application menu to display the **Page Attributes** dialog box.

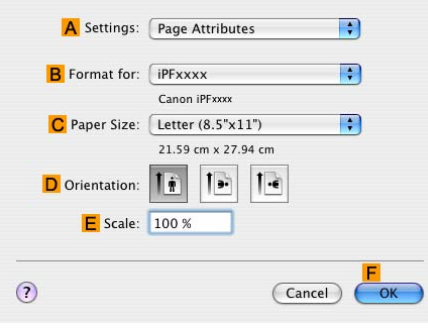

- **2.** Select the printer in the **B Format for** list.
- **3.** In the **C Paper Size** list, click the size of the original. In this case, click **10"x12"**.

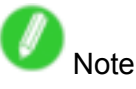

- All sizes are available in borderless printing if you resize originals to match the paper size.
- **4.** Click **F OK** to close the dialog box.
- **5.** In the application, create an original that takes up the entire space of the paper size.
- **6.** Choose **Print** in the application menu.
- **7.** Access the **Main** pane.

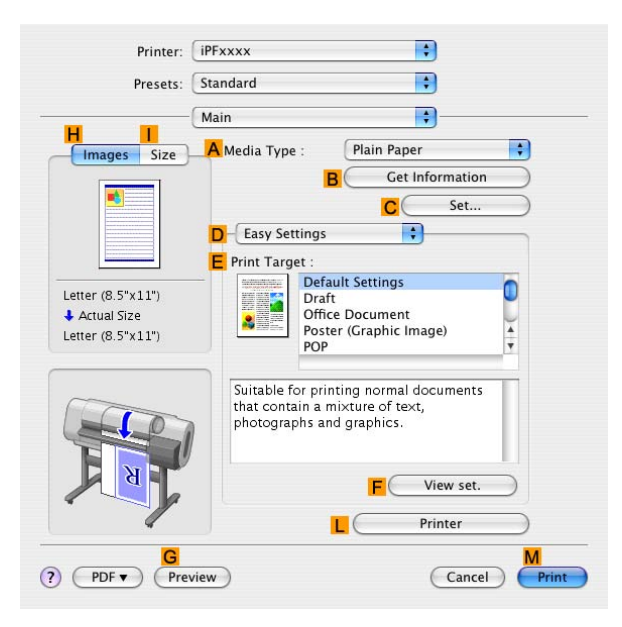

**8.** In the **A Media Type** list, select the type of paper that is loaded. In this case, click Heavyweight Coated Paper.

- **9.** Select the print target in the **E Print Target** list.
- **10.** Access the **Page Setup** pane.

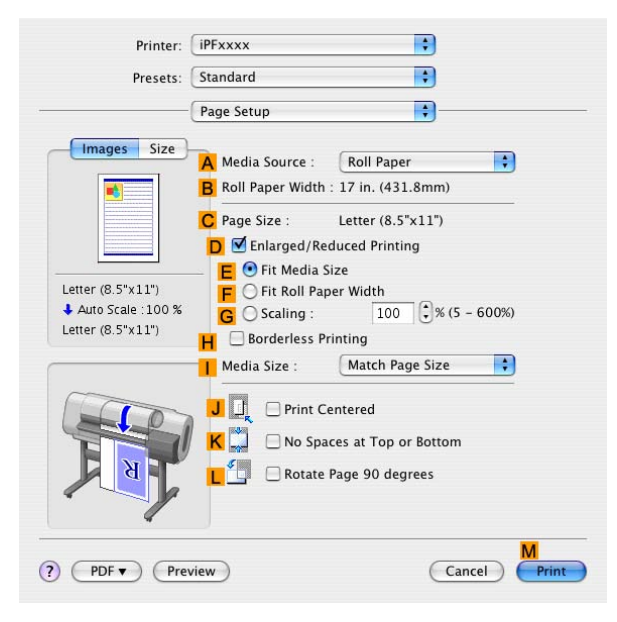

- **11.** Click **Roll Paper** in the **A Media Source** list.
- **12.** Make sure the width of the loaded roll is displayed in the **B Roll Paper Width** list-in this case, **<sup>10</sup> in. (254.0mm)**.

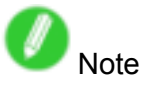

• If the width of the loaded roll is not displayed in **B Roll Paper Width**, click **L Printer Information** on the **Main** pane and update the printer information.

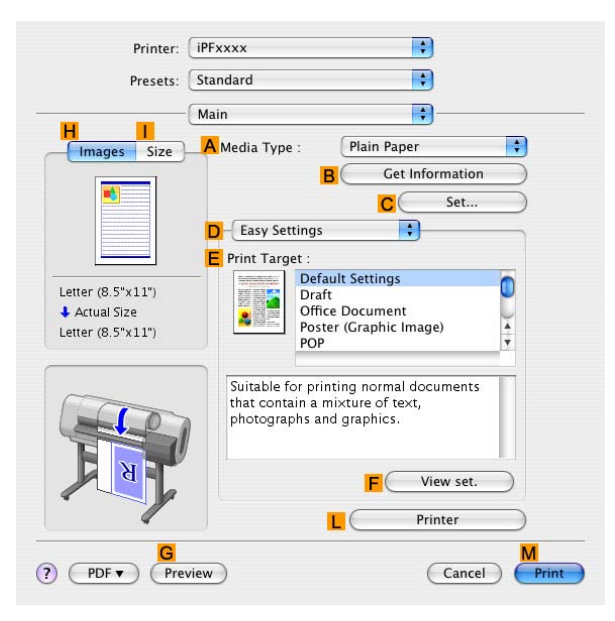

**13.** Make sure the **C Page Size** setting matches the original size as selected in **C Paper Size** in the **Page Attributes** dialog box-in this case, **10"x12"**.

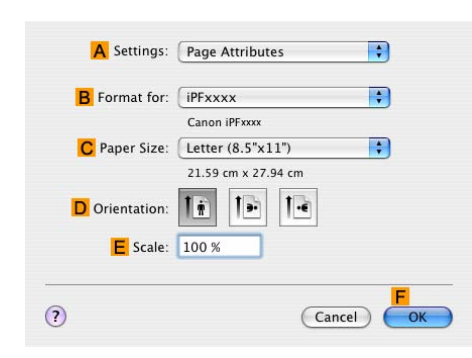

- **14.** On the **Page Setup** pane, select the **D Enlarged/Reduced Printing** check box.
- **15.** Select the **H Borderless Printing** check box.
- **16.** Click **E Fit Media Size** under **D Enlarged/Reduced Printing**.
- **17.** In **I Media Size**, click the paper size. In this case, click **10"x12" - Borderless**.
- **18.** Confirm the print settings, and then click **M** Print to start printing.

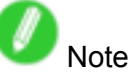

• For tips on confirming print settings, see "Confirming Print Settings (Mac OS X)".  $(\rightarrow$  P.382)
### **Borderless Printing by Resizing Originals to Fit the Roll Width**

Take advantage of borderless printing to print documents such as posters (made up mainly of photos or images) without <sup>a</sup> surrounding margin, or border.

#### **Borderless Printing**

In regular printing, <sup>a</sup> margin required by the printer is added around the original. With borderless printing, you can print documents without the margin, so that the printed image covers the entire surface of the paper.

# Important

- Borderless printing is only available with rolls.
- Paper you can use for borderless printing is restricted to particular types of paper and rolls of particular widths. For information on types of paper compatible with borderless printing, refer to the Paper Reference Guide. (→P.96)
- Paper incompatible with the printer's auto cut function can be printed without borders on the left and right sides only.
- These features cannot be used in combination with borderless printing: special page layouts, centering originals, and printing cut lines on rolls.
- You cannot have pages rotated 90 degrees to conserve paper if you have set up borderless printing at actual size or in combination with resizing originals to match the paper size.
- When borderless printing is used, the edge of the paper is cut during printing. Thus, ink density may be uneven at the edges. If you require higher image quality, specify **No** in **Auto Cut** in the printer driver. In this case, the paper can be printed without borders on the left and right sides only. After ejecting and cutting the printed document, use scissors to cut away the top and bottom edges.
- By factory default, the ink drying time is disabled for all paper. When you are using paper that takes longer for ink to adhere for borderless printing and the Cutter Unit touches printing surfaces that are not dry yet, it may damage the paper or the edge of the document that is cut, depending on frequency of use. In this case, follow these steps to change the ink drying time.
	- **1.** On the **Main** sheet of the printer driver, click **Settings** in **Media Type**.
	- **2.** Select the ink drying time in the **Between Pages** list of **Drying Time**.

#### **Borderless Printing Method**

Choose the method of borderless printing that suits the original, as desired.

#### **Scale to fit Roll Paper Width**

Enlarge or reduce the original as <sup>a</sup> whole to match the roll paper width.

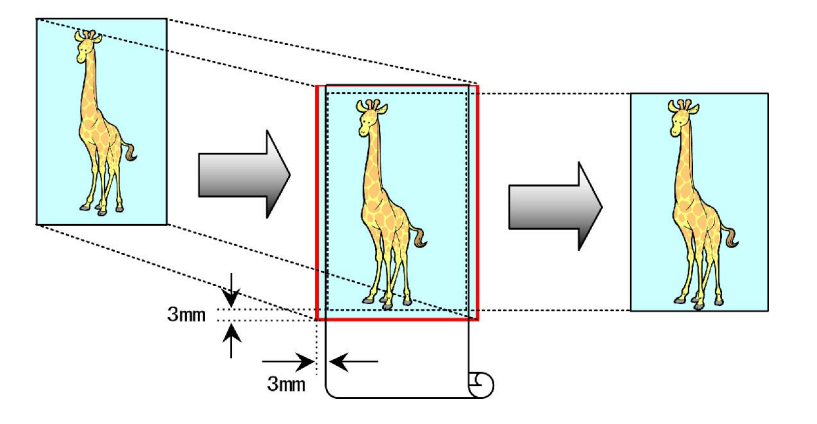

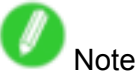

• You can combine this function with rotating pages 90 degrees before printing so that the original width (relative to portrait orientation) matches the roll paper width in borderless printing.

For instructions on borderless printing of photos, images, and other documents to match the roll paper width, refer to the following topics, as appropriate for your computer and operating system.

- Borderless Printing by Resizing Originals to Fit the Roll Width (Windows) (→P.241)
- Borderless Printing by Resizing Originals to Fit the Roll Width (Mac OS X) ( $\rightarrow$ P.243)

### **Borderless Printing by Resizing Originals to Fit the Roll Width (Windows)**

This topic describes how to enlarge originals before borderless printing to match the roll width, based on the following example.

- Document: Any type
- Page size: A4 (210.0×297.0 mm)/Letter (8.3 <sup>×</sup> 11.7 in)
- Paper: Roll
- Paper type: Heavyweight Coated Paper
- Roll paper width: 10 inches (254.0 mm)
- **1.** In the application, create an original that takes up the entire space of the paper size.

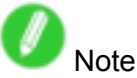

- If you can specify the margin, as in Microsoft Word, set the margin at 0 mm. For instructions on specifying the margin, refer to the software documentation.
- **2.** Choose **Print** in the application menu.
- **3.** Select the printer in the dialog box, and then display the printer driver dialog box. ( $\rightarrow$ P.343)
- **4.** Make sure the **Main** sheet is displayed.

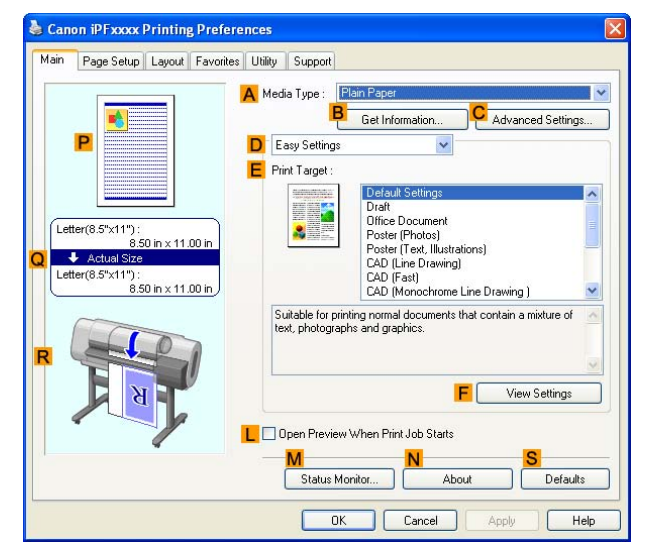

- **5.** In the **A Media Type** list, select the type of paper that is loaded. In this case, click Heavyweight Coated Paper.
- **6.** Select the print target in the **E Print Target** list.

#### Borderless Printing

**7.** Click the **Page Setup** tab to display the **Page Setup** sheet.

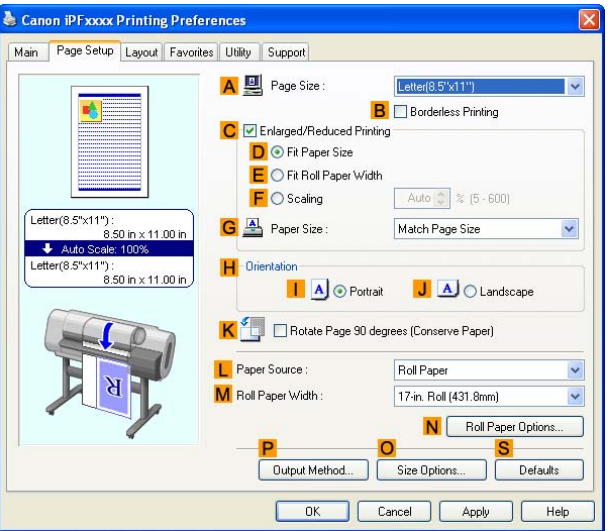

- **8.** In the **A Page Size** list, click the size of the original as specified in the application. In this case, click **ISO A4** or **Letter (8.5"x11")**.
- **9.** Click **Roll Paper** in the **L Paper Source** list.
- **10.** Select the **B Borderless Printing** check box to display the **Information** dialog box.

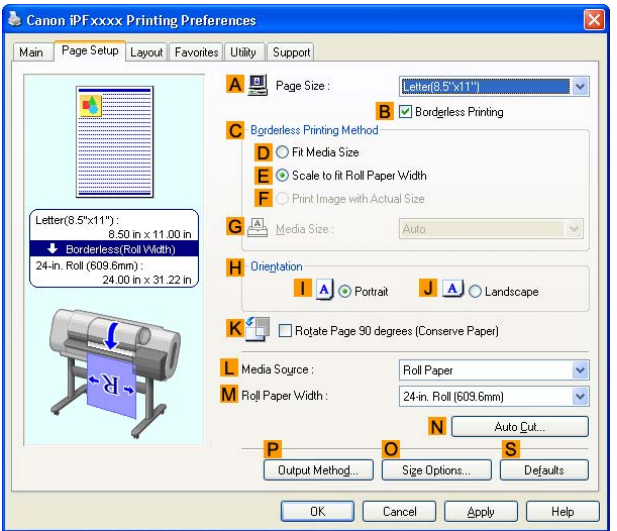

- **11.** Select the width of the loaded roll in the **Roll Paper Width** list-in this case, click **10-in. Roll (254.0mm)**.
- **12.** Click **OK** to close the **Information** dialog box.
- **13.** In **C Borderless Printing Method**, make sure **E Scale to t Roll Paper Width** is selected.
- **14.** Confirm the print settings and print as desired.

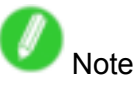

• For tips on confirming print settings, see "Confirming Print Settings (Windows)".  $(\rightarrow$ P.337)

### **Borderless Printing by Resizing Originals to Fit the Roll Width (Mac OS X)**

This topic describes how to enlarge originals before printing to match the roll width, based on the following example.

- Document: Any type
- Page size: A4 (210.0×297.0 mm)/Letter (8.3 <sup>×</sup> 11.7 in)
- Paper: Roll
- Paper type: Heavyweight Coated Paper
- Roll paper width: 10 inches (254.0 mm)
- **1.** Choose **Page Setup** from the application menu to display the **Page Attributes** dialog box.

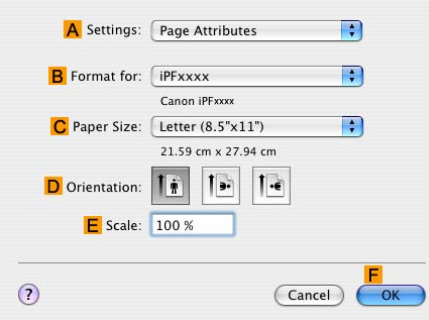

- **2.** Select the printer in the **B Format for** list.
- **3.** In **C Paper Size**, click the size of the original. In this case, click **ISO A4**.

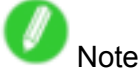

- All sizes are available in borderless printing if you resize originals to fit the roll width.
- **4.** Click **F OK** to close the dialog box.
- **5.** In the application, create an original that takes up the entire space of the paper size.
- **6.** Choose **Print** in the application menu.
- **7.** Access the **Main** pane.

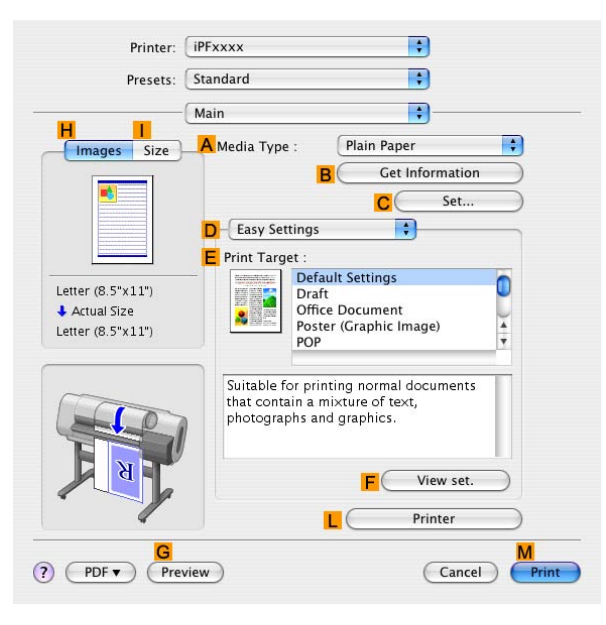

- **8.** In the **A Media Type** list, select the type of paper that is loaded. In this case, click Heavyweight Coated Paper.
- **9.** Select the print target in the **E Print Target** list.

#### Borderless Printing

**10.** Access the **Page Setup** pane.

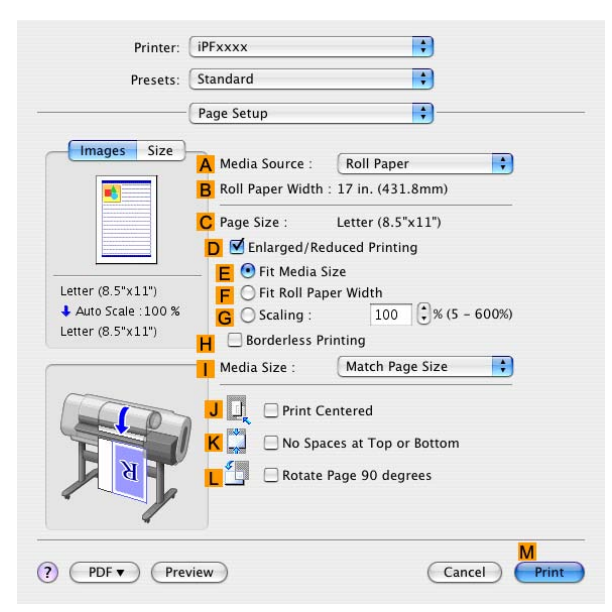

- **11.** Click **Roll Paper** in the **A Media Source** list.
- **12.** Make sure the width of the loaded roll is displayed in the **B Roll Paper Width** list-here, **<sup>10</sup> in. (254.0mm)**.

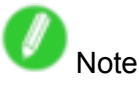

• If the width of the loaded roll is not displayed in **B Roll Paper Width**, click **L Printer Information** on the **Main** pane and update the printer information.

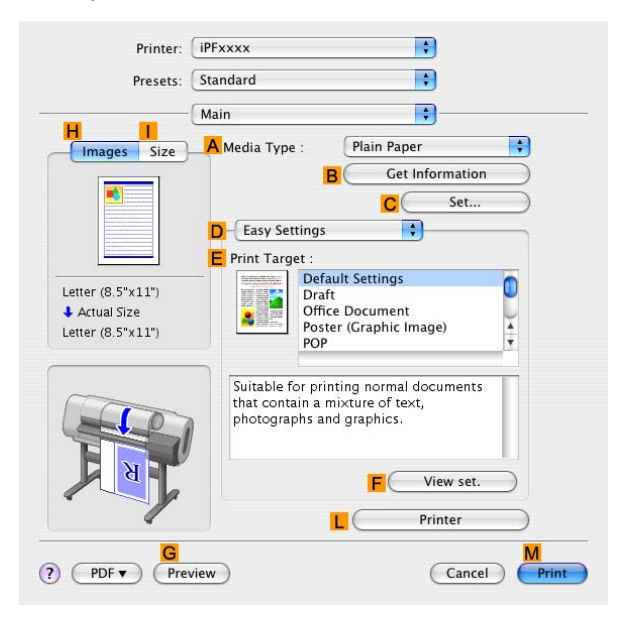

**13.** Make sure the **C Page Size** setting matches the original size as selected in **C Paper Size** in the **Page Attributes** dialog box-in this case, **ISO A4**.

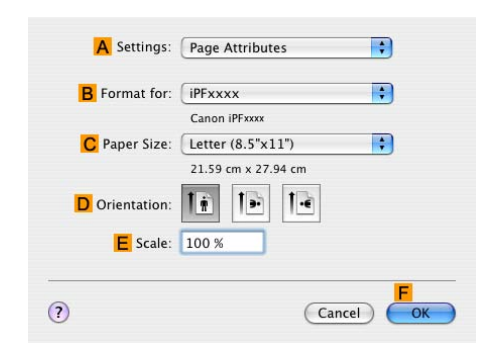

- **14.** Select the **D Enlarged/Reduced Printing** check box.
- **15.** Select the **H Borderless Printing** check box. This ensures that **F Fit Roll Paper Width** is automatically selected in **D Enlarged/Reduced Printing**.
- 16. Confirm the print settings, and then click **M** Print to start printing.

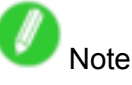

• For tips on confirming print settings, see "Confirming Print Settings (Mac OS X)".  $(\rightarrow$  P.382)

### **Borderless Printing at Actual Size**

Take advantage of borderless printing to print documents such as posters (made up mainly of photos or images) without <sup>a</sup> surrounding margin, or border.

#### **Borderless Printing**

In regular printing, <sup>a</sup> margin required by the printer is added around the original. With borderless printing, you can print documents without the margin, so that the printed image covers the entire surface of the paper.

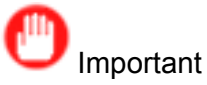

- Borderless printing is only available with rolls.
- Paper you can use for borderless printing is restricted to particular types of paper and rolls of particular widths. For information on types of paper compatible with borderless printing, refer to the Paper Reference Guide. (→P.96)
- Paper incompatible with the printer's auto cut function can be printed without borders on the left and right sides only.
- These features cannot be used in combination with borderless printing: special page layouts, centering originals, and printing cut lines on rolls.
- You cannot have pages rotated 90 degrees to conserve paper if you have set up borderless printing at actual size or in combination with resizing originals to match the paper size.
- When borderless printing is used, the edge of the paper is cut during printing. Thus, ink density may be uneven at the edges. If you require higher image quality, specify **No** in **Auto Cut** in the printer driver. In this case, the paper can be printed without borders on the left and right sides only. After ejecting and cutting the printed document, use scissors to cut away the top and bottom edges.
- By factory default, the ink drying time is disabled for all paper. When you are using paper that takes longer for ink to adhere for borderless printing and the Cutter Unit touches printing surfaces that are not dry yet, it may damage the paper or the edge of the document that is cut, depending on frequency of use. In this case, follow these steps to change the ink drying time.
	- **1.** On the **Main** sheet of the printer driver, click **Settings** in **Media Type**.
	- **2.** Select the ink drying time in the **Between Pages** list of **Drying Time**.

#### **Borderless Printing Method**

Choose the method of borderless printing that suits the original, as desired.

#### **Print Image with Actual Size**

Prints originals at actual size, without enlarging or reducing them. Originals must be prepared in <sup>a</sup> size that exceeds the dimensions of the paper by 3 mm (0.12 in) on each side.

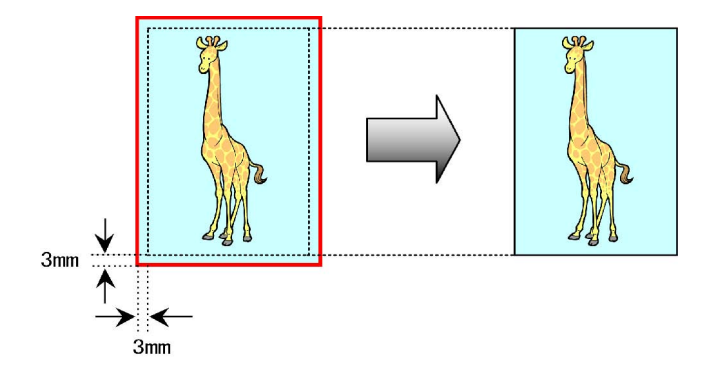

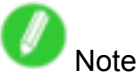

- Not all page sizes are available.
- Even if you prepare originals of the same size as the paper size, the originals are automatically enlarged when you print borderlessly in combination with resizing originals to match the paper size. This may affect image quality. When image quality is most important, make the original 3 mm longer on each side than the paper size so that the image can be printed at actual size in borderless printing.

For instructions on borderless printing of photos and images at actual size, refer to the following topics, as appropriate for your computer and operating system.

- Borderless Printing at Actual Size (Windows) (→P.248)
- Borderless Printing at Actual Size (Mac OS X) (→P.250)

## **Borderless Printing at Actual Size (Windows)**

This topic describes how to print borderlessly at actual size based on the following example.

- Document: Any type
- Page size: 10×12 inches (254.0×304.8 mm)
- Paper: Roll
- Paper type: Heavyweight Coated Paper
- Roll paper width: 10 inches (254.0 mm)
- **1.** Create the original in the source application <sup>3</sup> mm (0.12 in) larger on each side than 254.0×304.8 mm (10 <sup>×</sup> 12 in) -that is, 260.0×310.8 mm (10.2 <sup>×</sup> 12.2 in)

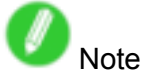

- If you can specify the margin, as in Microsoft Word, set the margin at 0 mm. For instructions on specifying the margin, refer to the software documentation.
- The extra 3 mm (0.12 in) on each side will not be printed. Create the original so that it fits inside the paper area to be printed on.
- **2.** Choose **Print** in the application menu.
- **3.** Select the printer in the dialog box, and then display the printer driver dialog box.  $(\rightarrow P.343)$
- **4.** Make sure the **Main** sheet is displayed.

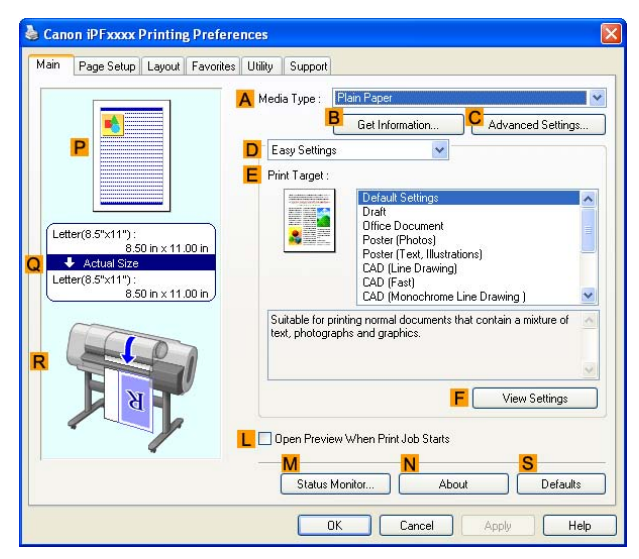

- **5.** In the **A Media Type** list, select the type of paper that is loaded. In this case, click Heavyweight Coated Paper.
- **6.** Select the print target in the **E Print Target** list.

**7.** Click the **Page Setup** tab to display the **Page Setup** sheet.

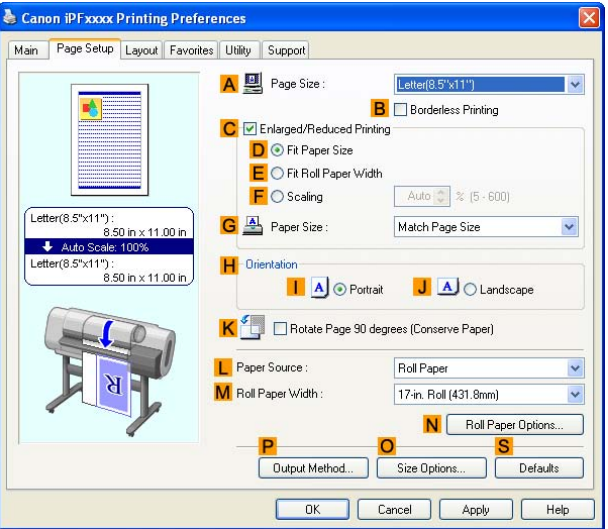

- **8.** In the **A** Page Size list, click the size of the original as specified in the source application. In this case, click **10"x12"**.
- **9.** Click **Roll Paper** in the **L Paper Source** list.
- **10.** Select the **B Borderless Printing** check box to display the **Information** dialog box.

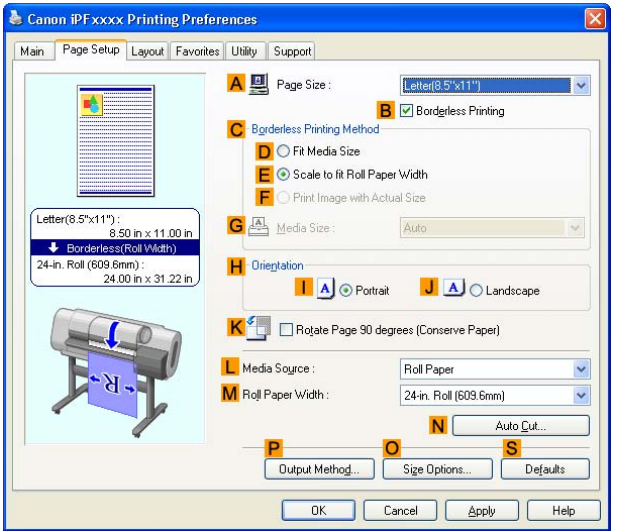

- **11.** Select the width of the loaded roll in the **Roll Paper Width** list-in this case, click **10-in. Roll (254.0mm)**.
- **12.** Click **OK** to close the **Information** dialog box.
- **13.** In **C Borderless Printing Method**, click **F Print Image with Actual Size**.
- **14.** Confirm the print settings and print as desired.

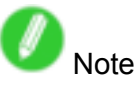

• For tips on confirming print settings, see "Confirming Print Settings (Windows)".  $(\rightarrow$ P.337)

### **Borderless Printing at Actual Size (Mac OS X)**

This topic describes how to print borderlessly at actual size based on the following example.

- Document: Any type
- Page size: 10 × 12 inches (254.0×304.8 mm)-Borderless
- Paper: Roll
- Paper type: Heavyweight Coated Paper
- Roll paper width: 10 inches (254.0 mm)
- **1.** Choose **Page Setup** from the application menu to display the **Page Attributes** dialog box.

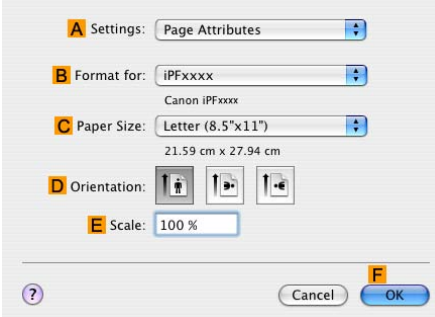

- **2.** Select the printer in the **B Format for** list.
- **3.** In the **C Paper Size** list, choose <sup>a</sup> paper size supported for borderless printing. Here, click **10"x12" - Borderless**.

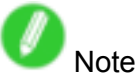

- Paper sizes supported for borderless printing are indicated by "-Borderless."
- **4.** Click **F OK** to close the dialog box.
- **5.** In the application, create an original that takes up the entire space of the paper size.
- **6.** Choose **Print** in the application menu.
- **7.** Access the **Main** pane.

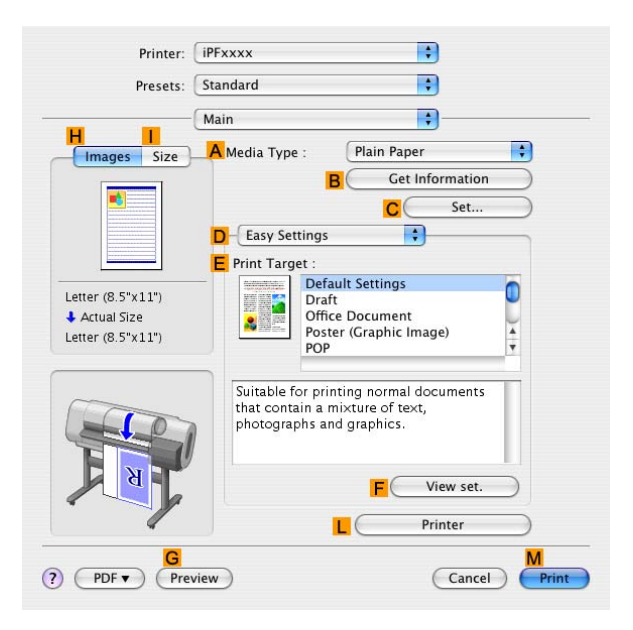

- **8.** In the **A Media Type** list, select the type of paper that is loaded. In this case, click Heavyweight Coated Paper.
- **9.** Select the print target in the **E Print Target** list.

**10.** Access the **Page Setup** pane.

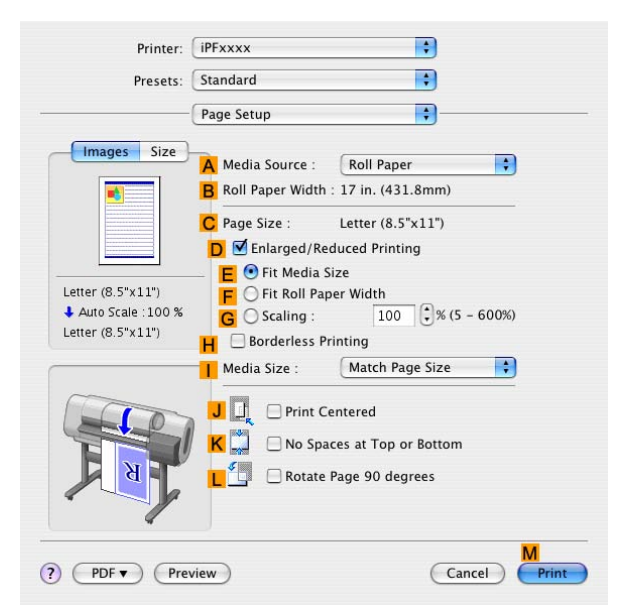

- **11.** Click **Roll Paper** in the **A Media Source** list.
- **12.** Confirm that the roll paper width matches the paper size. Make sure the width of the loaded roll is displayed in the **B Roll Paper Width** list-in this case, **10 in. (254.0mm)**.

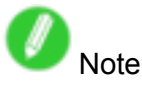

• If the width of the loaded roll is not displayed in **B Roll Paper Width**, click **L Printer Information** on the **Main** pane and update the printer information.

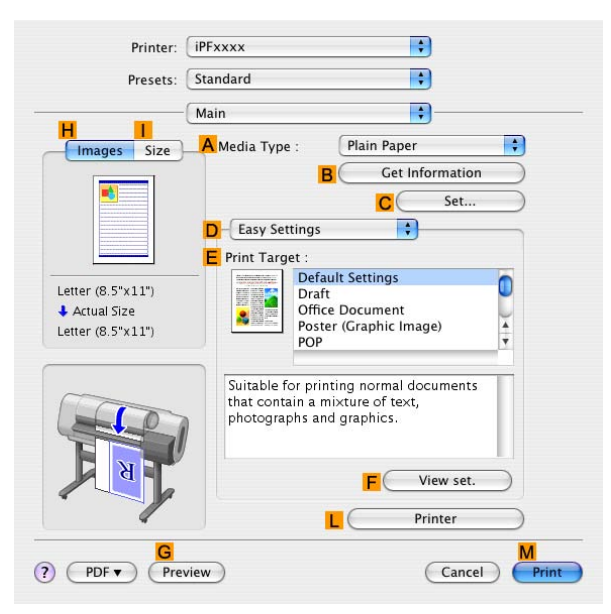

**13.** Make sure the **C Page Size** setting matches the original size as selected in **C Paper Size** in the **Page Attributes** dialog box-in this case, **10"x12" - Borderless**.

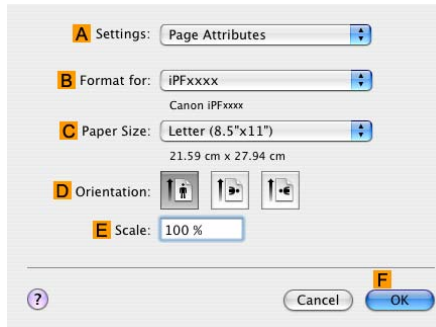

14. Confirm the print settings, and then click **M** Print to start printing.

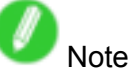

• For tips on confirming print settings, see "Confirming Print Settings (Mac OS X)".  $(\rightarrow$  P.382)

# **Printing banners or at other non-standard sizes**

### **Printing Vertical or Horizontal Banners (Large-Format Printing)**

You can create vertical or horizontal banners by printing originals that are in banner format on rolls. Originals created in Microsoft Word or other applications in your preferred size can be enlarged to fill the width of roll paper by completing simple printer driver settings.

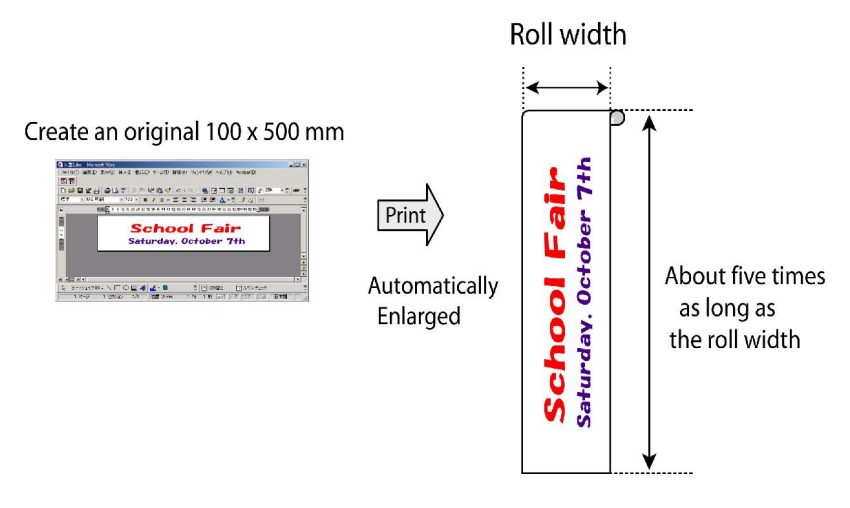

#### **Fit Roll Paper Width**

You can easily create vertical or horizontal banners by automatically enlarging or reducing originals to fit the full width of rolls.

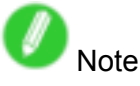

• The maximum supported roll length is 18.0 <sup>m</sup> or 19.7 yd (when printing in Mac OS X).

For instructions on printing vertical or horizontal banners, refer to the following topics, as appropriate for your computer and operating system.

- Printing Vertical or Horizontal Banners (Large-Format Printing; Windows) (→P.254)
- Printing Vertical or Horizontal Banners (Large-Format Printing; Mac OS X) (→P.258)

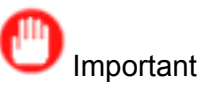

- Before printing, check how much of the roll paper is left. If you have activated automatic detection of the remaining roll paper, <sup>a</sup> warning message is displayed when there is not enough roll paper left.
- If not much ink is left, prepare replacement ink tanks.
- To print at <sup>a</sup> higher level of quality, in the printer driver, choose **High** or **Highest** in Print Quality, and choose **Unidirectional Printing** as the direction of printing.

### **Printing Vertical or Horizontal Banners (Large-Format Printing; Windows)**

This topic describes how to print a banner about five times as long as the roll width based on the following example.

- Document: A horizontal banner created in Microsoft Word
- Page size: Non-standard (100×500 mm [3.9×19.7 in])
- Paper: Roll
- Paper type: Plain Paper
- Roll paper width: 16 in (406.4 mm)

Follow the steps below to print <sup>a</sup> banner in either horizontal or vertical format.

**1.** Register <sup>a</sup> **Custom Paper Size**.

Banners tend to be in non-standard sizes, so register <sup>a</sup> **Custom Paper Size**. In this example, 100×500 mm (3.9×19.7 in) is registered.

- **2.** In the application, create an original in the size you registered.
- **3.** Print the banner, using the settings that correspond to banners.

#### **Registering <sup>a</sup> Custom Paper Size**

This example describes how to register <sup>a</sup> paper size that is horizontally elongated and suitable for banners in either horizontal or vertical format.

- **1.** Display the printer driver dialog box.  $(\rightarrow P.345)$
- **2.** Click the **Page Setup** tab to display the **Page Setup** sheet.

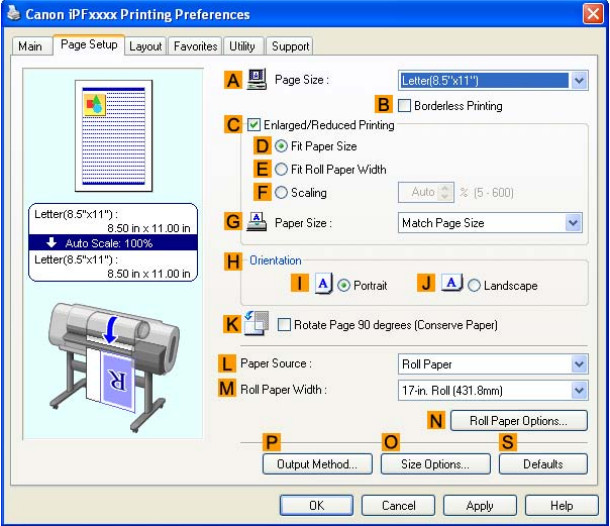

- **3.** Click **Roll Paper** in the **L Paper Source** list.
- **4.** Click **O Size Options** to display the **Paper Size Options** dialog box.
- **5.** Enter <sup>a</sup> desired paper name in **Custom Paper Size Name**. "My Horizontal Banner" is used in this example.
- **6.** In **Units**, click **mm**.
- **7.** Under **Paper Size**, enter "100" in **Width** and "500" in **Height**.
- **8.** Click **Add** to add the paper size of "My Horizontal Banner."
- **9.** Click **OK** to close the **Paper Size Options** dialog box.

**10.** Close the printer driver dialog box.

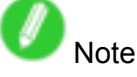

• You can also specify <sup>a</sup> **Custom Size** as the paper size. Note that **Custom Size** settings are not available after you exit the application. For more information, see "Printing on Non-Standard Paper Sizes (Windows)". (→P.262)

#### **Creating the banner in the application**

Follow the steps below to create the banner in Microsoft Word using the **Custom Paper Size** you registered.

- **1.** Start Microsoft Word.
- **2.** Choose **Page Setup** from the **File** menu to display the **Page Setup** dialog box.
- **3.** Under **Paper Size**, click the **Custom Paper Size** you registered-"My Horizontal Banner" in this example.

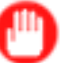

- Important
- If "My Horizontal Banner" is not listed, make sure this printer is selected as the printer to use.
- In applications such as Microsoft PowerPoint that do not enable you to choose registered paper sizes, use the custom paper size setting in "Custom" and specify 100×500 mm (3.9×19.7 in)
- **4.** Set the printing orientation to horizontal.
- **5.** Create the banner.

#### **Printing the banner**

Follow the steps below to print the banner using the corresponding banner settings.

- **1.** Choose **Print** in the Microsoft Word menu.
- **2.** Select the printer in the dialog box, and then open the printer driver dialog box.  $(\rightarrow P.343)$
- **3.** Make sure the **Main** sheet is displayed.

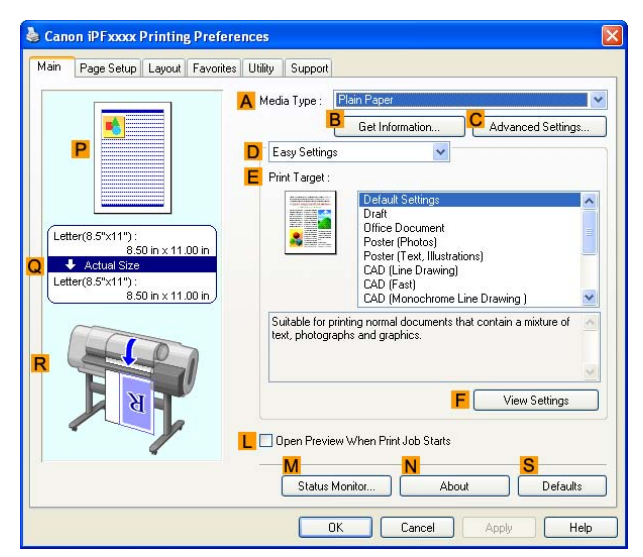

- **4.** In the **A Media Type** list, select the type of paper that is loaded. In this case, click Plain Paper.
- **5.** After confirming that **D** Easy Settings is selected, click Poster (Text, Illustrations) in the **E Print Target** list.

**6.** Click the **Page Setup** tab to display the **Page Setup** sheet.

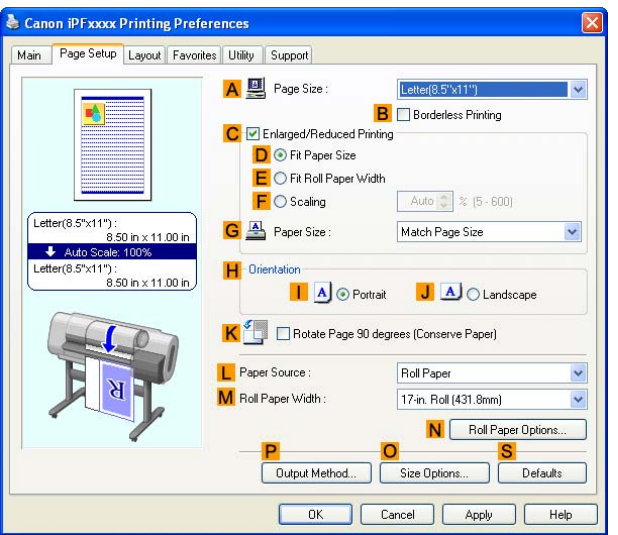

- **7.** In the **A Page Size** list, click the size you registered, "My Horizontal Banner."
- **8.** Select the **C Enlarged/Reduced Printing** check box.

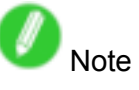

• If the **Enlarged/Reduced Printing** check box is not displayed on the **Page Setup** sheet, clear the **B Borderless Printing** check box.

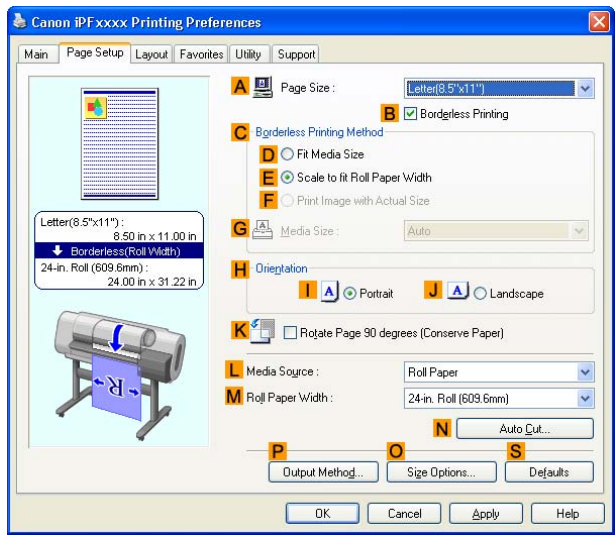

- **9.** Click **Roll Paper** in the **L Paper Source** list.
- **10.** After you click **E Fit Roll Paper Width**, the **Information** dialog box is displayed.
- **11.** Select the width of the loaded roll in the **Roll Paper Width** list. In this case, click **16-in. Roll (406.4mm)**, and then click **OK**.

**12.** Confirm the print settings and print as desired.

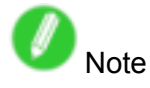

• For instructions on confirming print settings, see "Confirming Print Settings (Windows)".  $(\rightarrow$ P.337)

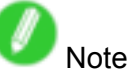

- If printing is unsuccessful, you may be able to print after completing the following setting.
	- **1.** On the **Layout** sheet, click **M Special Settings** to display the **Special Settings** dialog box.

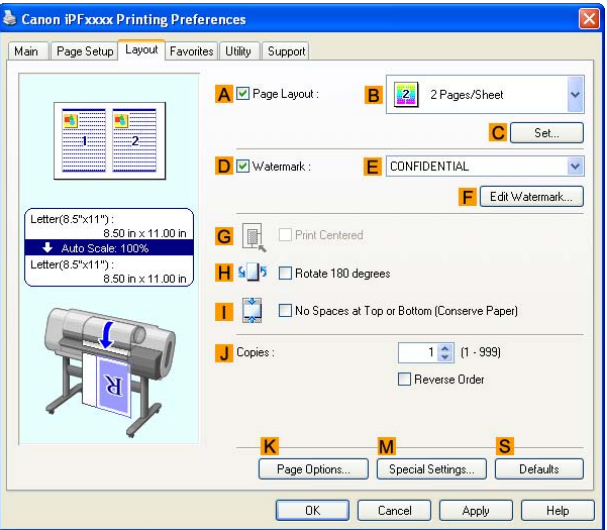

**2.** In the **FineZoom Settings** list, click **Yes**.

### **Printing Vertical or Horizontal Banners (Large-Format Printing; Mac OS X)**

This topic describes how to print a banner about five times as long as the roll width based on the following example.

- Document: An original designed for <sup>a</sup> horizontal banner
- Page Size: Non-standard (100×500 mm [3.9×19.7 in])
- Paper: Roll
- Paper type: Plain Paper
- Roll paper width: 16 inches (406.4 mm)
- Follow the steps below to print <sup>a</sup> banner in either horizontal or vertical format.
	- **1.** In the application, create an original in the format of <sup>a</sup> horizontal or vertical banner.
	- **2.** Register <sup>a</sup> "Custom Page Size."

Banners tend to be in non-standard sizes, so register <sup>a</sup> "Custom Page Size" in **Page Setup**. In this example, 100×500 mm (3.9×19.7 in) is registered.

**3.** Print the banner, using the settings that correspond to banners.

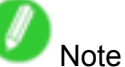

• The following procedures are based on Mac OS X 10.4. The method of setting up non-standard paper sizes varies depending on the version of Mac OS X.

#### **Register <sup>a</sup> Custom Page Size**

This example describes how to register and print using <sup>a</sup> page size that is horizontally elongated and suitable for banners in either horizontal or vertical format.

- **1.** Create the document in the application.
- **2.** Choose **Page Setup** from the application menu to display the **Page Attributes** dialog box.

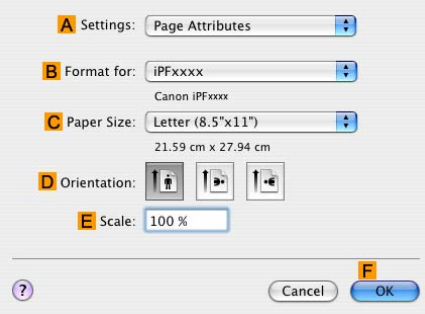

- **3.** Select the printer in the **B Format for** list.
- **4.** Click **Manage Custom Sizes** in the **C Paper Size** list to display the **Custom Page Sizes** dialog box.
- **5.** Double-click **Untitled** in the list at left, and then enter <sup>a</sup> name for the page size you want to register. Here, enter "100\*500."

If the **Untitled** size is not listed at left, click **<sup>+</sup>** below the list.

- **6.** Under **Page Size**, enter "10" in **Width** and "50" in **Height**. Here, measurements are entered in centimeters.
- **7.** Specify the margins by entering "0.3" in **Printer Margins**. Here, too, measurements are entered in centimeters.
- **8.** Click **OK** to close the **Custom Page Sizes** dialog box.
- **9.** In the **C Paper Size** list, click the size of the original. In this case, click "100\*500", the size you registered.
- **10.** In **D Orientation**, click the icon of the document in landscape orientation.
- **11.** Click **F OK** to close the dialog box.

#### **Print the banner**

Follow the steps below to print the banner using the corresponding banner settings.

- **1.** Choose **Print** in the application menu.
- **2.** Access the **Main** pane.

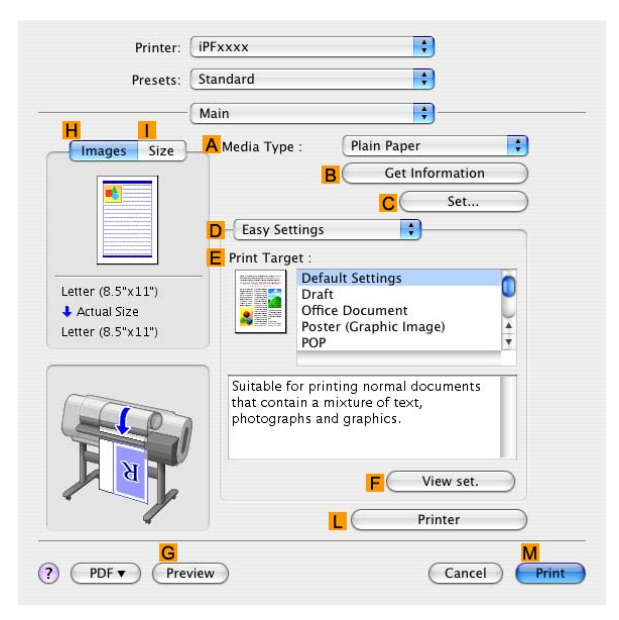

- **3.** In the **A Media Type** list, select the type of paper that is loaded. In this case, click Plain Paper.
- **4.** After confirming that **D** Easy Settings is selected, click POP in the **E** Print Target list.
- **5.** Access the **Page Setup** pane.

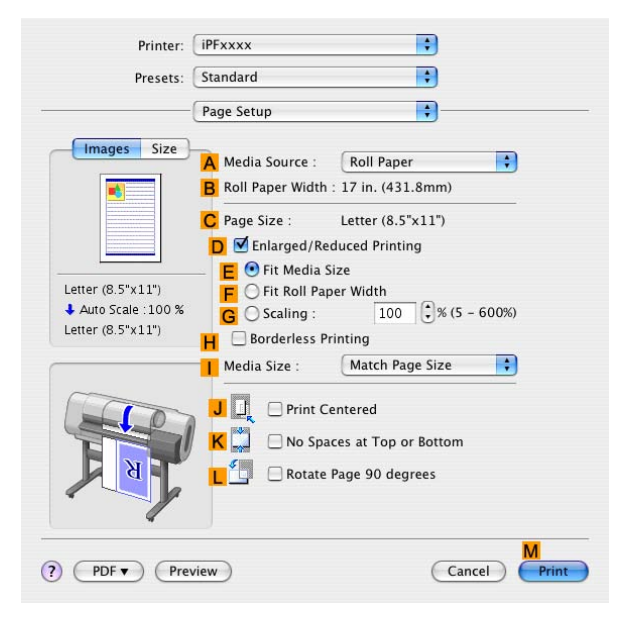

**6.** Click **Roll Paper** in the **A Media Source** list.

**7.** Make sure the width of the loaded roll is displayed in the **B Roll Paper Width** list-in this case, **<sup>16</sup> in. (406.4mm)**.

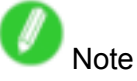

• If the width of the loaded roll is not displayed in **B Roll Paper Width**, click **L Printer Information** on the **Main** pane and update the printer information.

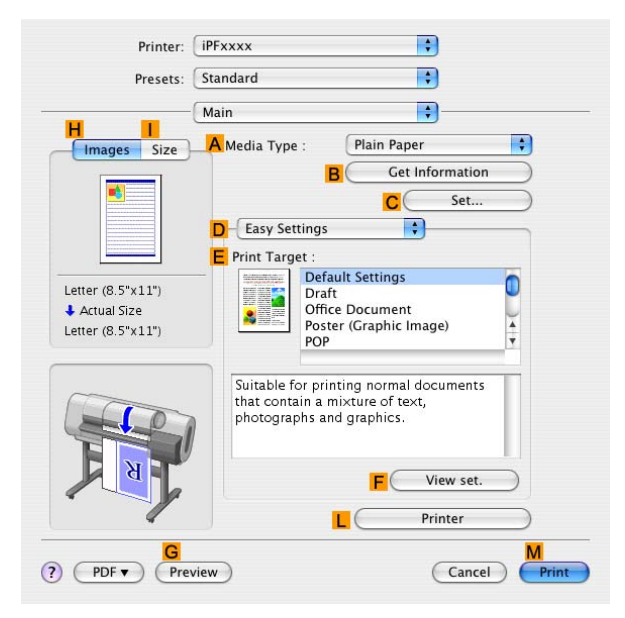

- **8.** In **C Page Size**, make sure "100\*500" is displayed, as registered in **Page Setup**.
- **9.** Select the **D Enlarged/Reduced Printing** check box.
- **10.** Click **F Fit Roll Paper Width**.
- **11.** Confirm the print settings, and click **M** Print to start printing.

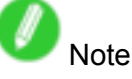

• For tips on confirming print settings, see "Confirming Print Settings (Mac OS X)".  $(\rightarrow$  P.382)

### **Printing on Non-Standard Paper Sizes**

By specifying the paper size, you can print on non-standard sizes of paper. There are two ways to print on non-standard paper sizes, as follows.

#### **Registering non-standard paper size in the printer driver**

After you register non-standard paper sizes, they are listed with standard sizes so that you can choose them anytime as needed.

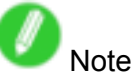

• These non-standard paper sizes you register in the printer driver are called Custom Paper Sizes in Windows and "Custom Sizes" in Mac OS X.

#### **Specifying custom paper sizes for temporary use**

Because these are sizes you specify temporarily in the printer driver, the sizes will not be available after you exit the application. If you want to set up <sup>a</sup> non-standard paper size so that it will always be available, we recommend registering the paper size in the printer driver.

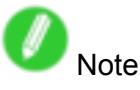

• These temporary paper sizes you register on the printer are called "Custom Sizes" in Windows.

For instructions on specifying non-standard paper sizes for printing, refer to the following topics, as appropriate for your computer and operating system.

- Printing on Non-Standard Paper Sizes (Windows) (→P.262)
- Printing on Non-Standard Paper Sizes (Mac OS X) (→P.266)

### **Printing on Non-Standard Paper Sizes (Windows)**

This topic describes two ways to print on non-standard paper sizes.

- Printing by using **Custom Size** (→P.262)
- Printing by using **Custom Paper Size** (→P.264)

#### **Printing by using Custom Size**

This section describes how to print using **Custom Size** based on the following example.

- Document: Scanned image
- Page size: Square of non-standard dimensions (430 <sup>×</sup> 430 mm [16.9 <sup>×</sup> 16.9 in])
- Paper: Sheets
- Paper type: Plain Paper
- Paper size: A square sheet  $(430 \times 430 \text{ mm} [16.9 \times 16.9 \text{ in}])$
- **1.** Load the square paper (430  $\times$  430 mm [16.9  $\times$  16.9 in]) in the printer.
- **2.** Choose **Print** in the application menu.
- **3.** Select the printer in the dialog box, and then open the printer driver dialog box.  $(\rightarrow P.343)$
- **4.** Make sure the **Main** sheet is displayed.

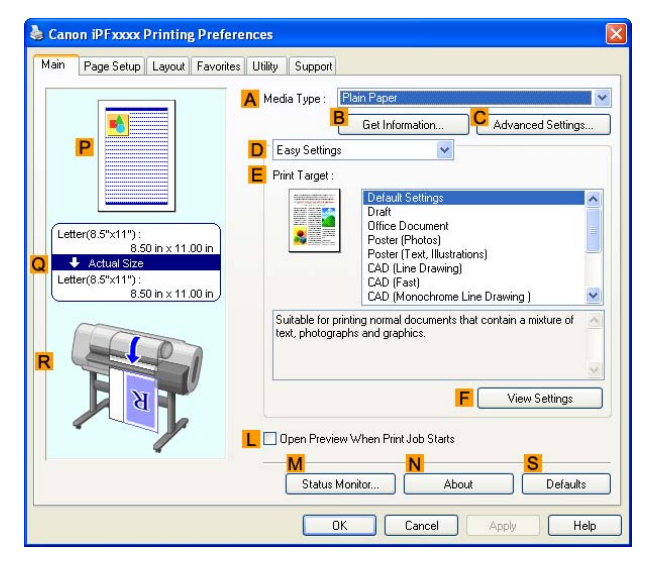

- **5.** In the **A Media Type** list, select the type of paper that is loaded. In this case, click Plain Paper.
- **6.** After conrming that **D Easy Settings** is selected, click **Scanned Image** in the **E Print Target** list.

**7.** Click the **Page Setup** tab to display the **Page Setup** sheet.

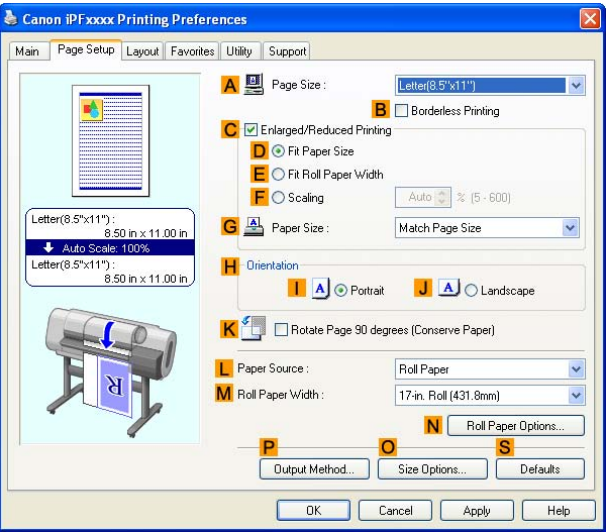

- **8.** Click **Cut Sheet** in the **L Paper Source** list.
- **9.** Click **Custom Size** in the **A Page Size** list to display the **Custom Size Settings** dialog box.
- **10.** Complete the following settings in the **Custom Size Settings** dialog box.
	- **1.** Select **mm** or inch in **Units**.
	- **2.** Enter "430" (16.9 in) in both **Width** and **Height**.
- **11.** Click **OK** to close the **Custom Size Settings** dialog box.
- **12.** Confirm the print settings and print as desired.

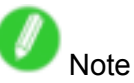

• For tips on confirming print settings, see "Confirming Print Settings (Windows)".  $(\rightarrow$ P.337)

### **Printing by using Custom Paper Size**

This section describes how to print using **Custom Paper Size** based on the following example. First, register <sup>a</sup> non-standard paper size called "430 mm Square" as <sup>a</sup> **Custom Paper Size**.

- Document: Scanned image
- Page size: A square sheet (430 <sup>×</sup> 430 mm [16.9 <sup>×</sup> 16.9 in])
- Paper: Sheets
- Paper type: Plain Paper
- Paper size: A square sheet  $(430 \times 430 \text{ mm} [16.9 \times 16.9 \text{ in}])$
- **1.** Load the square paper (430  $\times$  430 mm [16.9  $\times$  16.9 in]) in the printer.
- **2.** Choose **Print** in the application menu.
- **3.** Select the printer in the dialog box, and then open the printer driver dialog box.  $(\rightarrow P.343)$
- **4.** Make sure the **Main** sheet is displayed.

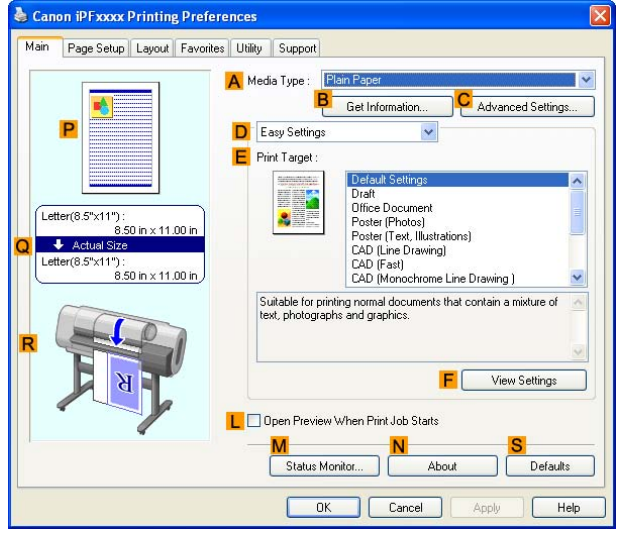

- **5.** In the **A Media Type** list, select the type of paper that is loaded. In this case, click Plain Paper.
- **6.** After confirming that **D Easy Settings** is selected, click **Scanned Image** in the **E** Print Target list.

**7.** Click the **Page Setup** tab to display the **Page Setup** sheet.

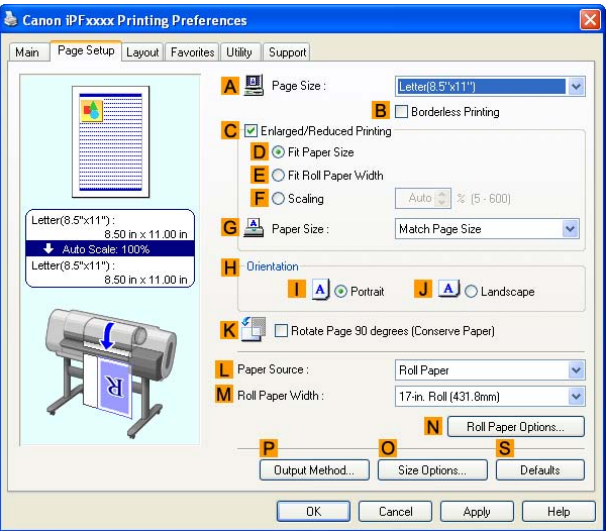

- **8.** Click **O Size Options** to display the **Paper Size Options** dialog box.
- **9.** Complete the following settings in the **Paper Size Options** dialog box.
	- **1.** Enter <sup>a</sup> desired paper name in **Custom Paper Size Name**. "430 mm Square" is used in this example.
	- **2.** Select **mm** or inch in **Units**.
	- **3.** Enter "430" (16.9 in) in both **Width** and **Height**.

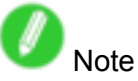

- If you select the **Fix the Ratio of the Width to Height** check box, after you enter <sup>a</sup> value in either **Width** or **Height**, the other value will be automatically applied based on the original aspect ratio.
- **10.** Click **Add** to register "430 mm Square."
- **11.** Click **OK** to close the **Paper Size Options** dialog box.
- **12.** Click **Cut Sheet** in the **L Paper Source** list.
- **13.** In the **A Page Size** list, click the size you added, "430 mm Square."
- **14.** Confirm the print settings and print as desired.

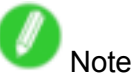

• For tips on confirming print settings, see "Confirming Print Settings (Windows)".  $(\rightarrow$ P.337)

### **Printing on Non-Standard Paper Sizes (Mac OS X)**

This topic describes how to print after registering "Custom Media Size" based on the following example. Here, you will register a non-standard paper size named "430\*430" in "Custom Media Size".

- Document: Scanned image
- Page size: A square sheet (430 <sup>×</sup> 430 mm [16.9 <sup>×</sup> 16.9 in])
- Paper: Sheets
- Paper type: Plain Paper
- Paper size: A square sheet  $(430 \times 430 \text{ mm} [16.9 \times 16.9 \text{ in}])$

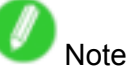

- The following procedures are based on Mac OS X 10.4. The method of setting up non-standard paper sizes varies depending on the version of Mac OS X.
- **1.** Create the document in the application.
- **2.** Load the square paper (430  $\times$  430 mm [16.9  $\times$  16.9 in]) in the printer.
- **3.** Choose **Page Setup** in the application menu to display the **Page Attributes** dialog box.

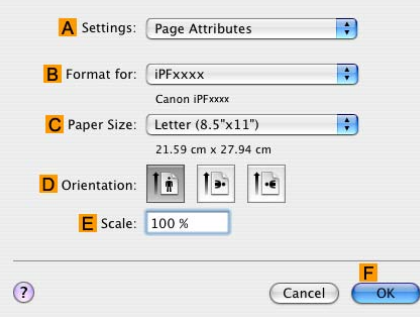

- **4.** Select the printer in the **B Format for** list.
- **5.** Click **Manage Custom Sizes** in the **C Paper Size** list to display the **Custom Page Sizes** dialog box.
- **6.** In **Page Size**, enter the height and width of the original. Here, enter "43.00 cm" in **Height** and **Width**.
- **7.** In **Printer Margins**, enter "0.3" for the top and side margins and "2.3" for the bottom margin. Here, measurements are entered in centimeters.
- **8.** Double-click **Untitled** in the list at left in the **Custom Page Sizes** dialog box and enter the paper name-in this case, "430\*430".
- **9.** Click **OK** to close the **Custom Page Sizes** dialog box.
- **10.** In the **C Paper Size** list, click the size of the original. In this case, click "430\*430", the size you registered.
- **11.** Click **F OK** to close the dialog box.
- **12.** Choose **Print** in the application menu.

**13.** Access the **Main** pane.

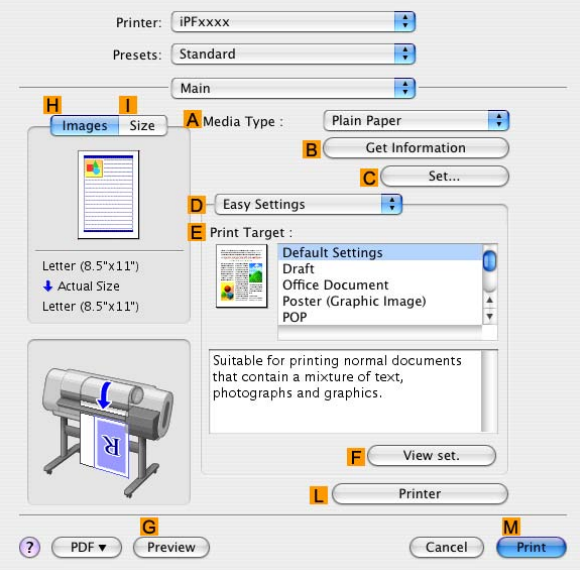

- **14.** In the **A Media Type** list, select the type of paper that is loaded. In this case, click Plain Paper.
- **15.** After conrming that **D Easy Settings** is selected, click **Scanned Image** in the **E Print Target** list.
- **16.** Access the **Page Setup** pane.

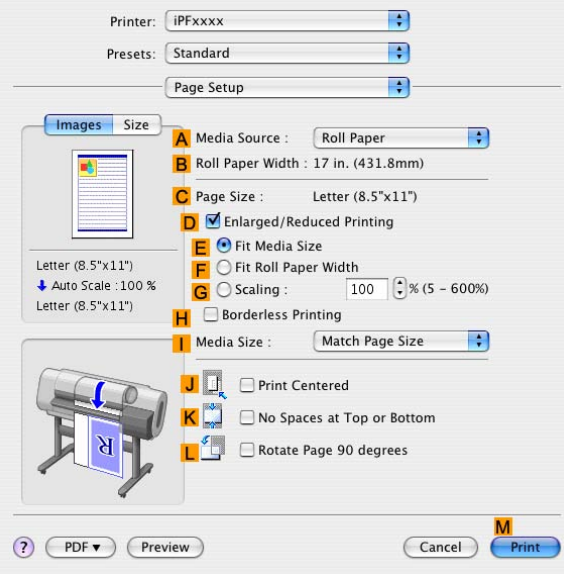

- **17.** Click **Cut Sheet** in the **A Media Source** list.
- **18.** In **D Easy Settings**, make sure "430\*430" is displayed, as registered in **Page Setup**.
- **19.** Confirm the print settings, and then click **M** Print to start printing.

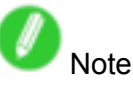

• For tips on confirming print settings, see "Confirming Print Settings (Mac OS X)".  $(\rightarrow$  P.382)

# **Tiling and multiple pages per sheet**

### **Printing Multiple Originals Next to Each Other**

By arranging originals from word-processing or spreadsheet programs or web browser screen shots next to each other on single sheets, you can create highly expressive presentation materials, easy-to-understand meeting materials, and <sup>a</sup> variety of other printed documents.

### **Free Layout (Windows)**

Besides combining multiple pages in a single-page layout, you can combine originals from multiple files-even multiple source applications-in <sup>a</sup> single-page layout.

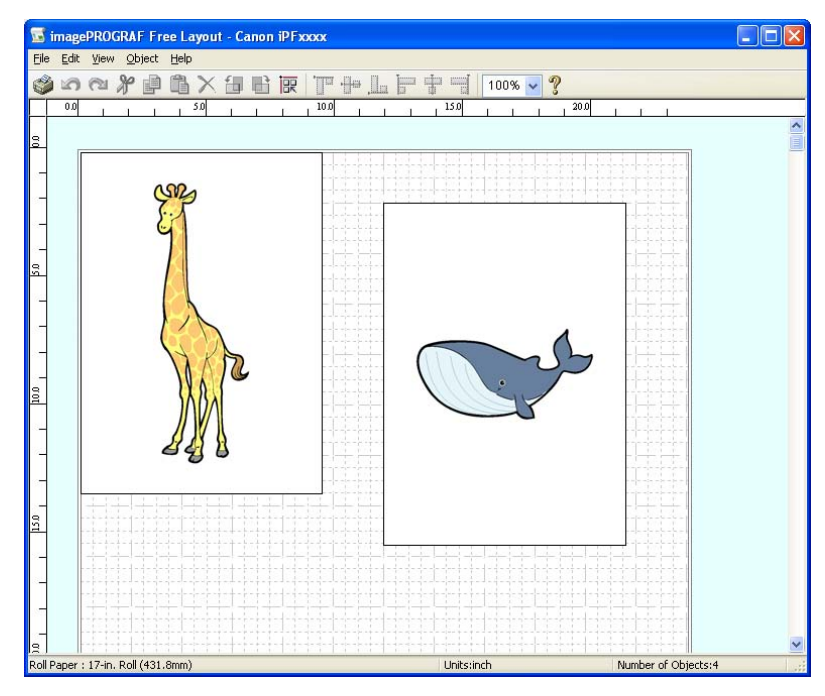

### **imagePROGRAF Free Layout (Macintosh)**

Besides combining multiple pages in a single-page layout, you can combine originals from multiple files-even multiple source applications-in <sup>a</sup> single-page layout.

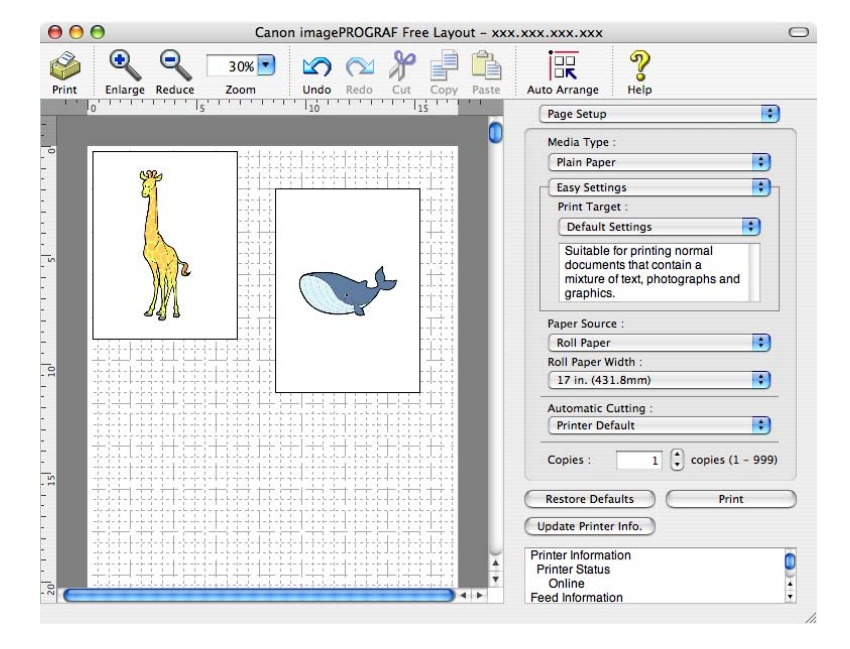

## Important

• The driver must be installed from the User Software CD-ROM to use this function.

For instructions on arranging originals from multiple applications, refer to the following topics.

- Printing Multiple Originals Next to Each Other (Windows) (→P.270)
- Printing Multiple Originals Next to Each Other (Mac OS X) (→P.272)

## **Printing Multiple Originals Next to Each Other (Windows)**

This topic describes how to arrange multiple originals using the Free Layout function.

- **1.** Choose **Print** in the application menu.
- **2.** Select the printer in the dialog box, and then open the printer driver dialog box.  $(\rightarrow P.343)$
- **3.** Make sure the **Main** sheet is displayed.

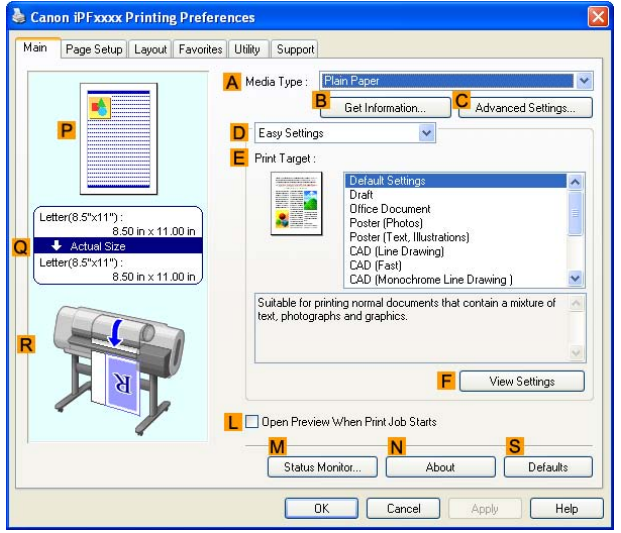

**4.** Click the **Layout** tab to display the **Layout** sheet.

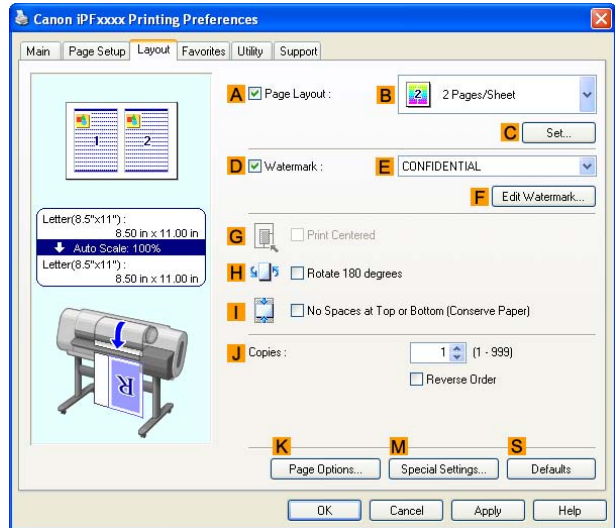

- **5.** Select the **A Page Layout** check box.
- **6.** Click **Free Layout** in the **B Page Layout** list.

**7.** When you attempt to print, the imagePROGRAF Free Layout window is displayed. (At this point, the document will not be printed yet.)

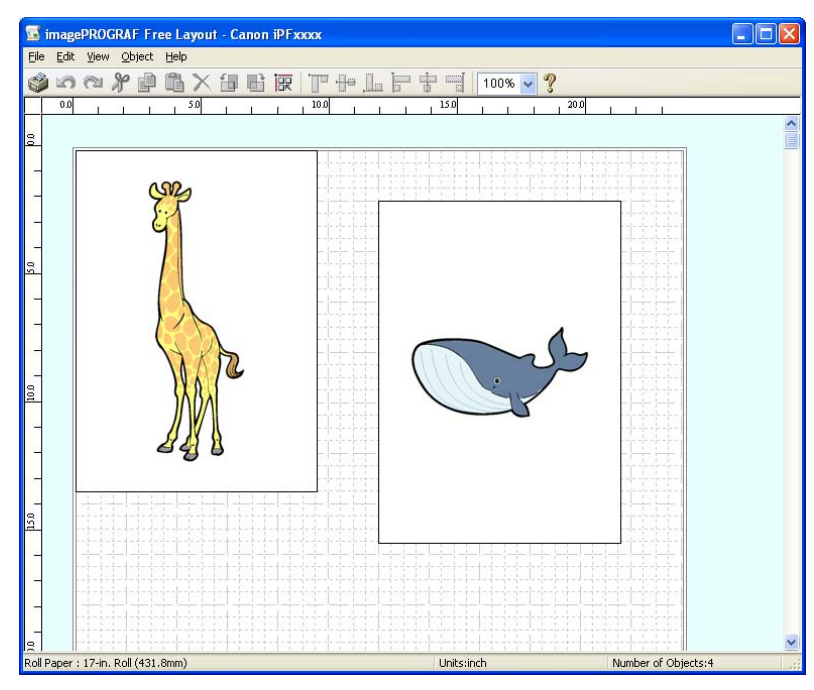

**8.** Edit and rearrange the image in the imagePROGRAF Free Layout window as desired.

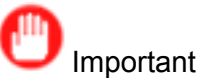

#### • Without closing the imagePROGRAF Free Layout window, repeat steps 1-7 to arrange originals from multiple applications on the same page.

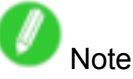

- For instructions on editing and rearranging images, refer to the imagePROGRAF Free Layout help topic.
- **9.** Print from the imagePROGRAF Free Layout menu.

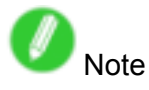

• For details on imagePROGRAF Free Layout functions, refer to Free Layout .

### **Printing Multiple Originals Next to Each Other (Mac OS X)**

This topic describes how to use the **Free Layout** function to arrange multiple originals next to each other before printing.

- **1.** Choose **Print** in the application menu.
- **2.** Click **PDF** and select **Canon imagePROGRAF Free Layout**.

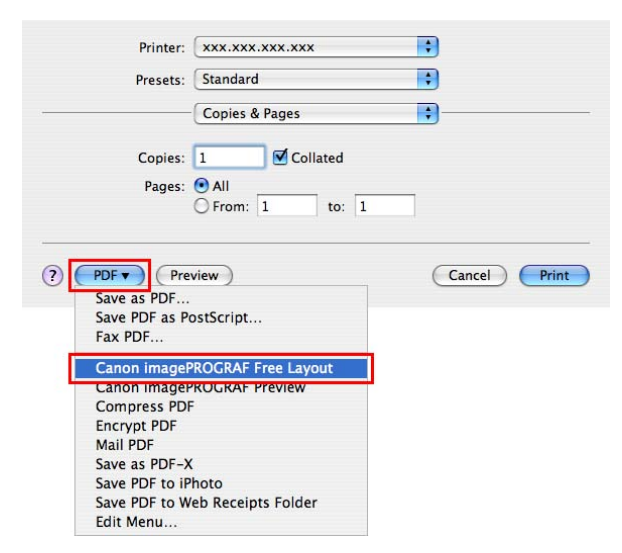

**3.** The **Canon imagePROGRAF Free Layout** window is displayed.

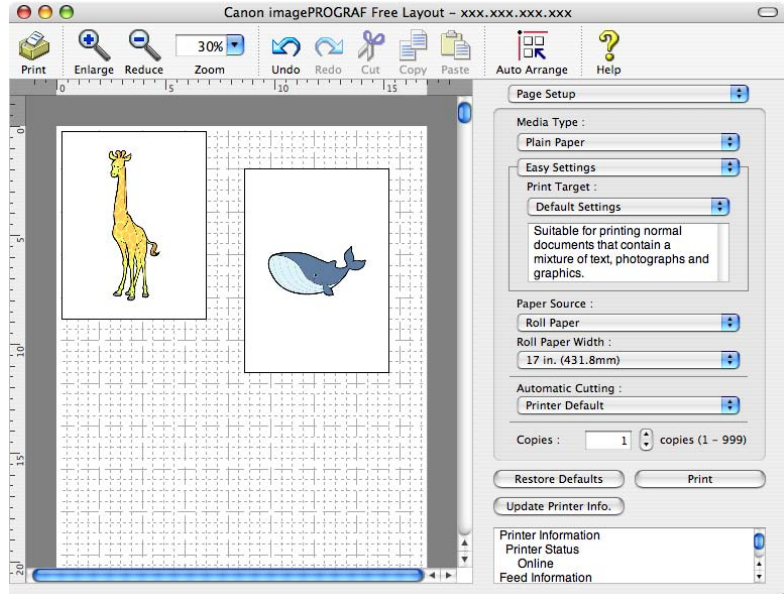

**4.** Edit and rearrange the image in the **Canon imagePROGRAF Free Layout** window as desired.

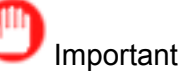

• Without closing the **Canon imagePROGRAF Free Layout** window, repeat steps 1-7 to arrange originals from multiple applications on the same page.

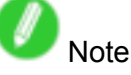

• For instructions on editing and rearranging images, refer to the **Canon imagePROGRAF Free Layout** help topic.

**5.** Print from the **Canon imagePROGRAF Free Layout** menu.

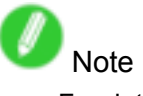

• For details on **Canon imagePROGRAF Free Layout** functions, refer to Free Layout .

### **Printing Multiple Pages Continuously**

You can print multiple pages as <sup>a</sup> single continuous image, without margins between pages.

### **Roll paper (banner)**

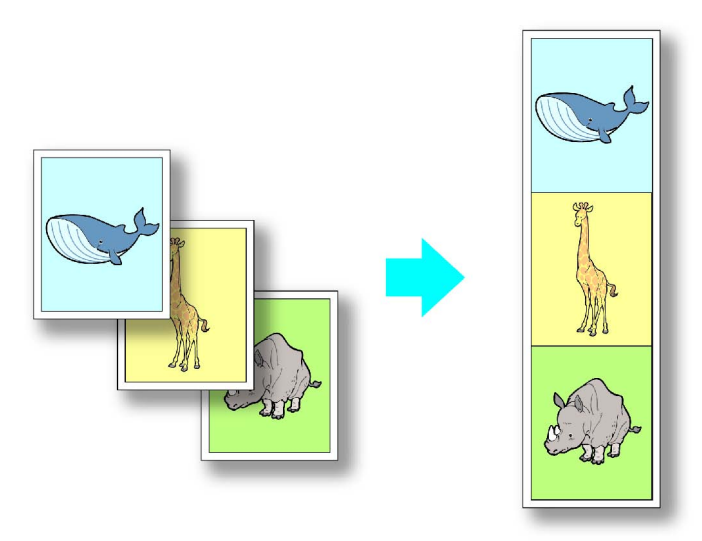

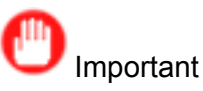

- This feature is only available with rolls. It cannot be used when printing on sheets.
- During banner printing, settings for conserving paper, number of copies, borderless printing, enlargement or reduction, and other layout-related settings are disregarded.

For instructions on borderless printing of photos and images at actual size, refer to the following topics, as appropriate for your computer and operating system.

- Printing Multiple Pages Continuously (Windows) (→P.275)
- Printing Multiple Pages Continuously (Mac OS X) (→P.277)
# **Printing Multiple Pages Continuously (Windows)**

This topic describes how to print multiple pages as <sup>a</sup> single continuous image, without margins between pages.

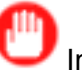

#### Important

- This feature is only available with rolls. It cannot be used when printing on sheets.
- During banner printing, settings for conserving paper, number of copies, borderless printing, enlargement or reduction, and other layout-related settings are disregarded.
- **1.** Choose **Print** in the application menu.
- **2.** Select the printer in the dialog box, and then display the printer driver dialog box.  $(\rightarrow P.343)$
- **3.** Make sure the **Main** sheet is displayed.

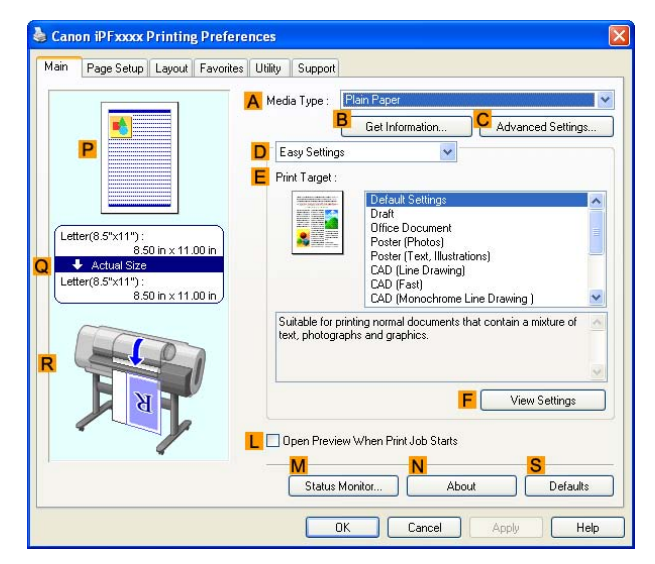

- **4.** In the **A Media Type** list, click the type of paper that is loaded.
- **5.** Click the **Page Setup** tab to display the **Page Setup** sheet.

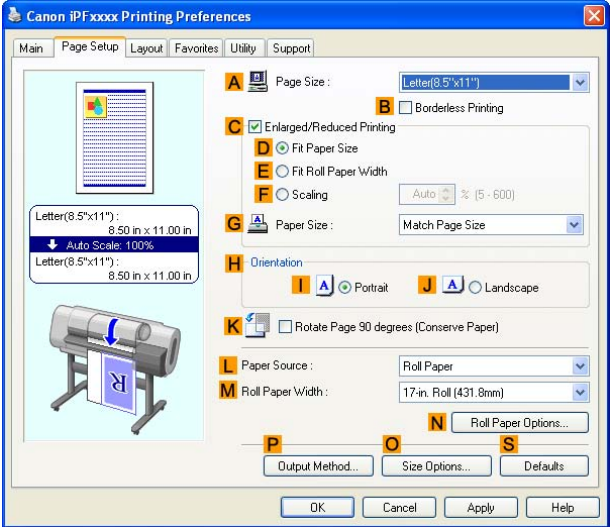

**6.** Click **Roll Paper** in the **L Paper Source** list.

**7.** Click **N Roll Paper Options** to display the **Roll Paper Options** dialog box.

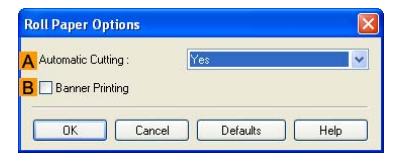

- **8.** Select the **B Banner Printing** check box.
- **9.** Click **OK**.
- **10.** Confirm the print settings and print as desired.

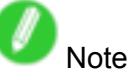

• For tips on confirming print settings, see "Confirming Print Settings (Windows)".  $(\rightarrow$ P.337)

# **Printing Multiple Pages Continuously (Mac OS X)**

This topic describes how to print multiple pages as <sup>a</sup> single continuous image, without margins between pages.

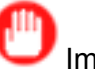

#### Important

- This feature is only available with rolls. It cannot be used when printing on sheets.
- During banner printing, settings for conserving paper, number of copies, borderless printing, enlargement or reduction, and other layout-related settings are disregarded.
- **1.** Choose **Page Setup** in the application menu to display the **Page Attributes** dialog box.

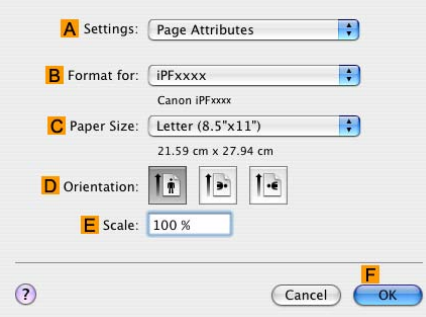

- **2.** Select the printer in the **B Format for** list.
- **3.** Click the original size in the **C Paper Size** list.
- **4.** Click **F OK** to close the dialog box.
- **5.** In the source application menu, choose **Print**.
- **6.** Access the **Main** pane.

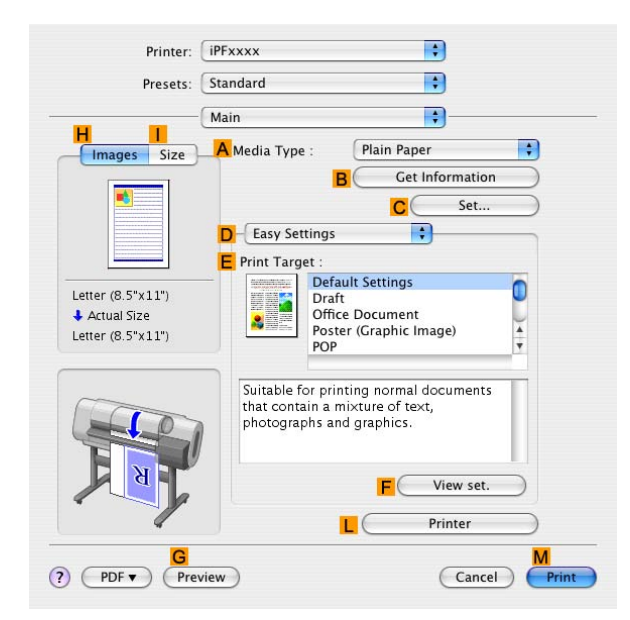

- **7.** In the **A Media Type** list, click the type of paper that is loaded.
- **8.** Make your selection in the **E Print Target** list.

**9.** Access the **Page Setup** pane.

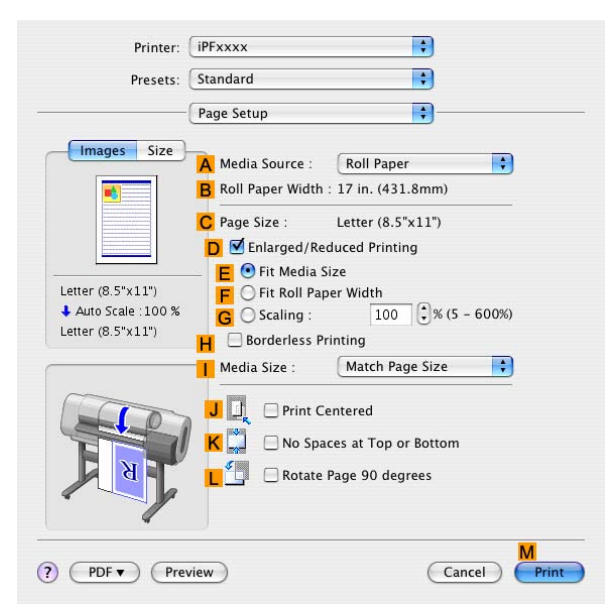

- **10.** Click **Roll Paper (Banner)** in the **A Media Source** list.
- 11. Confirm the print settings, and then click **M** Print to start printing.

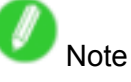

• For tips on confirming print settings, see "Confirming Print Settings (Mac OS X)".  $(\rightarrow$  P.382)

# **Printing Multiple Pages Per Sheet**

To conserve paper, you can print several pages of the original on <sup>a</sup> single sheet by reducing the original and dividing the sheet into areas for each page.

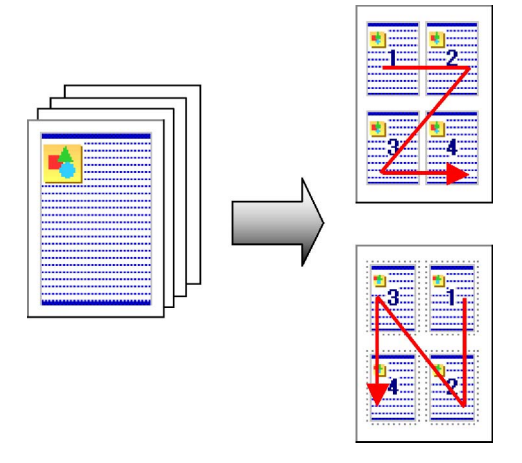

### **Page Layout**

Specify <sup>a</sup> number of pages of the original to print on <sup>a</sup> single sheet, in <sup>a</sup> layout of multiple pages per sheet.

Note

- You can print up to 16 pages of the original on <sup>a</sup> single sheet.
- You can also change the page layout order and print page boundary lines, as desired.

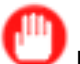

#### Important

- This function cannot be combined with the following options.
	- Borderless Printing
	- Resizing to Fit the Roll Width (Windows)
	- Scaling Originals (Windows)
	- Banner Printing (Windows)

For instructions on printing multiple pages per sheet, refer to the following topics, as appropriate for your computer and operating system.

- Printing Multiple Pages Per Sheet (Windows) (→P.280)
- Printing Multiple Pages Per Sheet (Mac OS X) (→P.282)

# **Printing Multiple Pages Per Sheet (Windows)**

This topic describes how to print four pages of originals together on <sup>a</sup> single sheet based on the following example.

- Document: Any Type
- Page size: A3 (297.0×420.0 mm [11.7×16.5 in])
- Paper: Roll
- Paper type: Plain Paper
- Roll paper width: A2/A3 roll (420.0 mm [16.5 in])
- **1.** Choose **Print** in the application menu.
- **2.** Select the printer in the dialog box, and then open the printer driver dialog box.  $(\rightarrow P.343)$
- **3.** Make sure the **Main** sheet is displayed.

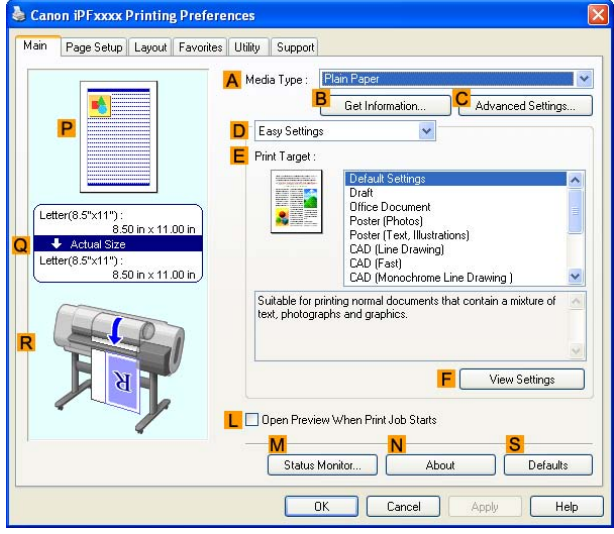

- **4.** In the **A Media Type** list, select the type of paper that is loaded. In this case, click Plain Paper.
- **5.** Select the printing application in the **E Print Target** list.
- **6.** Click the **Page Setup** tab to display the **Page Setup** sheet.

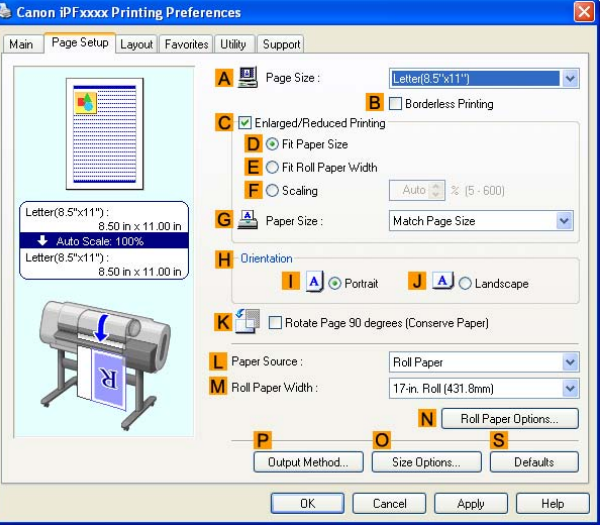

- **7.** In **A Page Size**, click the size of the original as specified in the application software. In this case, click **ISO A4** or **Letter (8.5"x11")**.
- **8.** Click **Roll Paper** in the **L Paper Source** list.
- **9.** Select the width of the loaded roll in the **M Roll Paper Width** list-in this case, **ISO A2/A3 Roll (420.0mm)**.
- **10.** Click the **Layout** tab to display the **Layout** sheet.

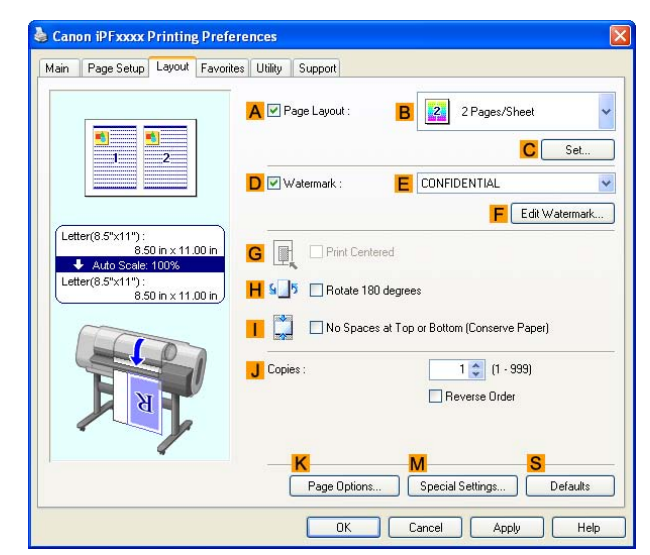

- **11.** Select the **A Page Layout** check box.
- **12.** Click **<sup>4</sup> Pages/Sheet** in the **B Page Layout** list.

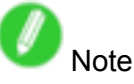

- You can select the layout order for placing four pages on <sup>a</sup> sheet and <sup>a</sup> frame border in the **Page Layout Printing** dialog box by clicking **C Set**.
- **13.** Confirm the print settings and print as desired.

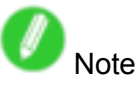

• For tips on confirming print settings, see "Confirming Print Settings (Windows)".  $(\rightarrow$ P.337)

# **Printing Multiple Pages Per Sheet (Mac OS X)**

This topic describes how to print four pages of originals together on <sup>a</sup> single sheet based on the following example.

- Document: Any Type
- Page size: A3 (297.0 <sup>×</sup> 420.0 mm [11.7 <sup>×</sup> 16.5 in])
- Paper: Roll
- Paper type: Plain Paper
- Roll paper width: A2/A3 roll (420.0 mm [16.5 in])
- **1.** Choose **Page Setup** in the application menu to display the **Page Attributes** dialog box.

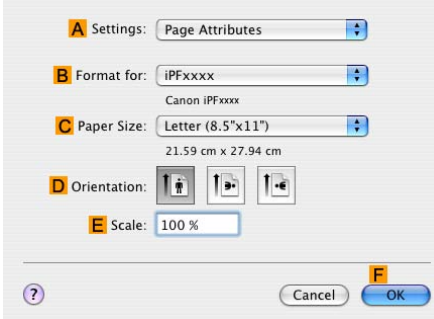

- **2.** Select the printer in the **B Format for** list.
- **3.** In the **C Paper Size** list, click the size of the original. In this case, click **ISO A3**.
- **4.** Click **F OK** to close the dialog box.
- **5.** Choose **Print** in the application menu.
- **6.** Access the **Layout** pane.

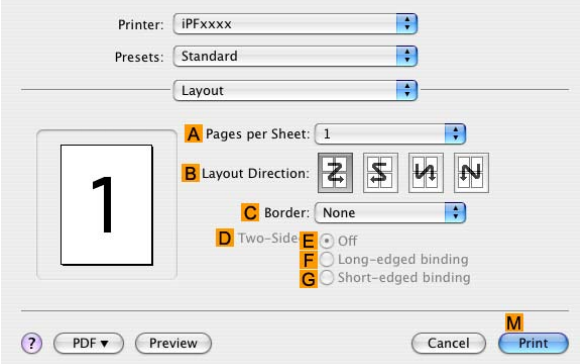

**7.** Click **4.0** in the **A Pages per Sheet** list.

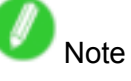

• You can choose the layout order and specify <sup>a</sup> boundary line for the four pages in **B Layout Direction** and **C Border** (or **Border** ).

**8.** Access the **Main** pane.

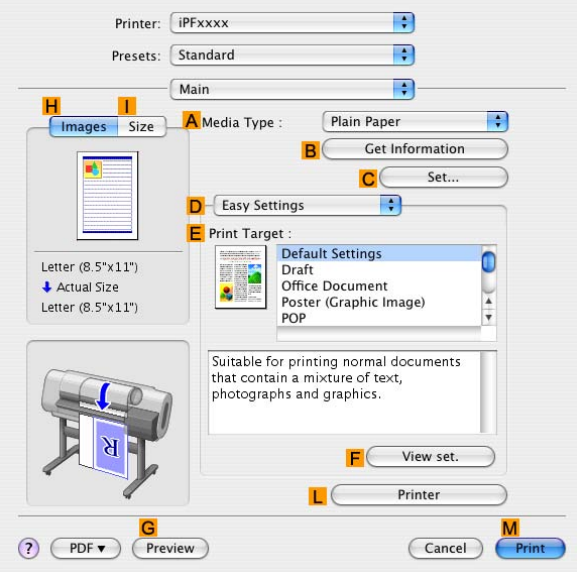

- **9.** In the **A Media Type** list, select the type of paper that is loaded. In this case, click Plain Paper.
- **10.** Select the printing application in the **E Print Target** list.
- **11.** Access the **Page Setup** pane.

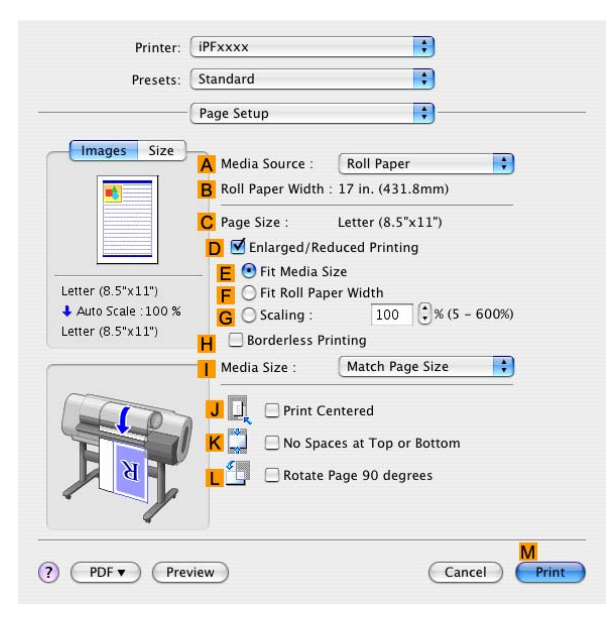

**12.** Click **Roll Paper** in the **A Media Source** list.

**13.** Make sure the width of the loaded roll is displayed in the **B Roll Paper Width** list-in this case, **ISO A2/A3 (420.0mm)**.

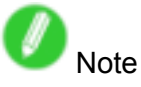

• If the width of the loaded roll is not displayed in **B Roll Paper Width**, click **L Printer Information** on the **Main** pane and update the printer information.

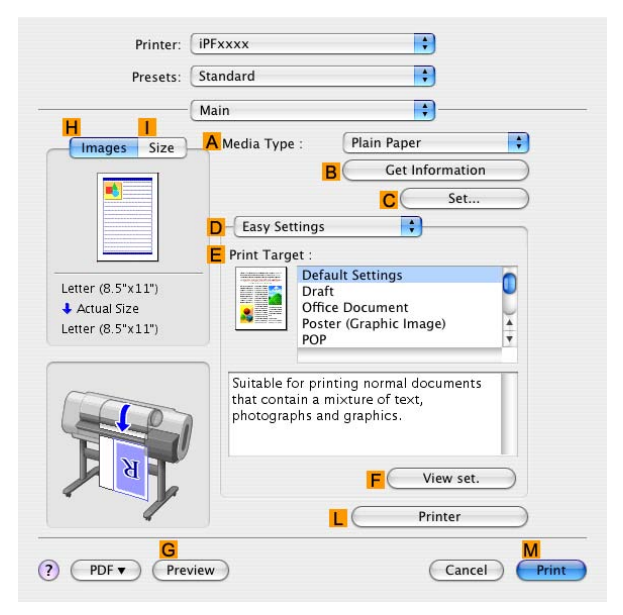

**14.** Make sure **C Page Size** shows the original size as specied in **C Paper Size** in the **Page Attributes** dialog box-in this case, **ISO A3**.

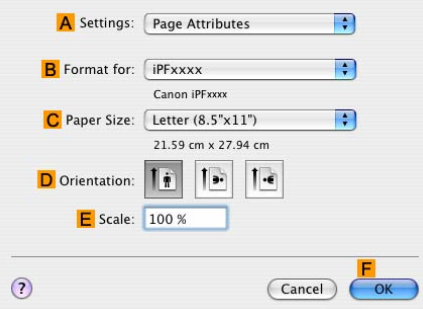

**15.** Confirm the print settings, and then click **M** Print to start printing.

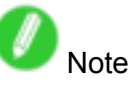

• For tips on confirming print settings, see "Confirming Print Settings (Mac OS X)".  $(\rightarrow$ P.382)

## **Printing Posters in Sections**

You can enlarge an original to print it in sections on several sheets. By assembling the printed sheets, you can create <sup>a</sup> poster larger than the maximum supported paper size of the printer.

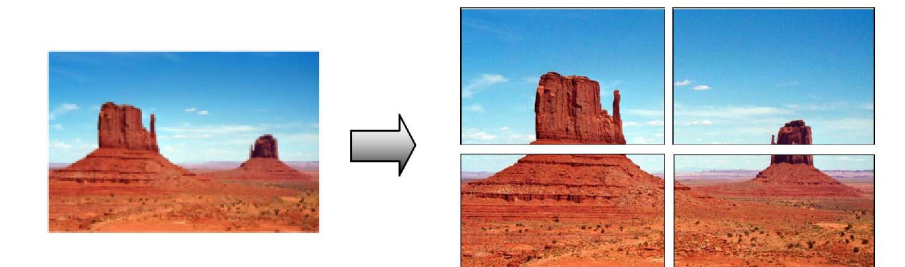

### **Page Layout**

Choose poster printing.

For instructions on printing large posters, refer to the following topics, as appropriate for your computer and operating system.

• Printing Large Posters (Windows) (→P.286)

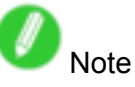

• This method of poster printing is supported in Windows.

# **Printing Large Posters (Windows)**

You can enlarge an original to print it in sections on several sheets. By assembling the printed sheets, you can create <sup>a</sup> poster larger than the maximum supported paper size of the printer. This topic describes how to enlarge an A2 original for printing it in sections on four sheets, based on the following example.

- Document: Poster
- Page size: A2 (420.0×594.0 mm [16.5 <sup>×</sup> 23.4 in])
- Paper: Sheets ( **Cut Sheet** )
- Paper Type: Glossy Paper
- Paper size: A2 (420.0×594.0 mm [16.5 <sup>×</sup> 23.4 in])
- **1.** Choose **Print** in the application menu.
- **2.** Select the printer in the dialog box, and then display the printer driver dialog box. ( $\rightarrow$ P.343)
- **3.** Make sure the **Main** sheet is displayed.

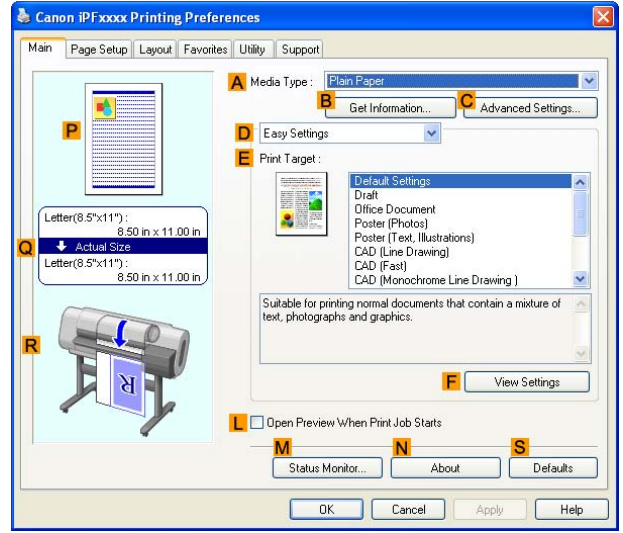

- **4.** In the **A Media Type** list, select the type of paper that is loaded. In this case, click Glossy Paper.
- **5.** Click **Poster (Photos)** or **Poster (Text, Illustrations)** in the **E Print Target** list.
- **6.** Click the **Page Setup** tab to display the **Page Setup** sheet.

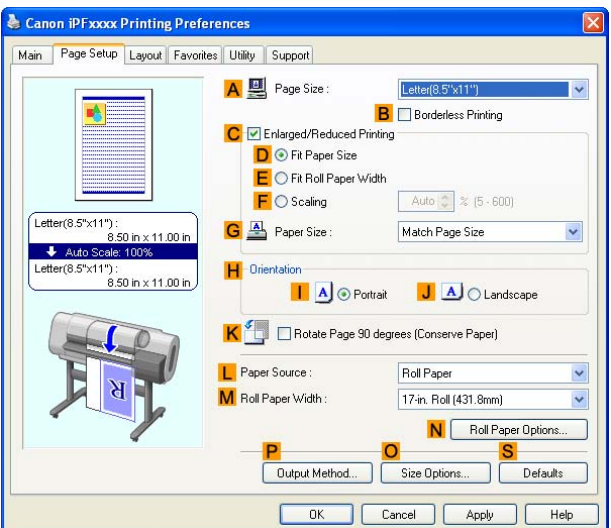

**7.** In **A Page Size**, click the size of the original as specified in the application. In this case, click **ISO A2**.

- **8.** Click **Cut Sheet** in the **L Paper Source** list.
- **9.** Click the **Layout** tab to display the **Layout** sheet.

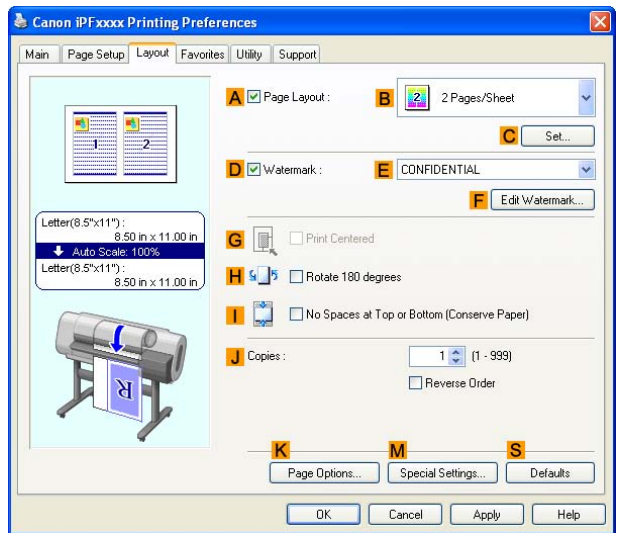

- **10.** Select the **A Page Layout** check box.
- **11.** Click **Poster (2 <sup>x</sup> 2)** in the **B Page Layout** list.

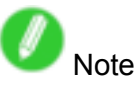

- Follow the steps below to print only <sup>a</sup> portion of the poster as divided for printing.
	- **1.** Click **C Set** under **B Page Layout** to display the **Pages to Print** dialog box.
	- **2.** On the **Pages to Print** dialog box, clear the check boxes of the portion you do not want to print.
	- **3.** Click **OK** to close the **Pages to Print** dialog box.
- **12.** Confirm the print settings and print as desired.

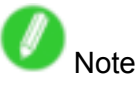

• For instructions on confirming print settings, see "Confirming Print Settings (Windows)".  $(\rightarrow$ P.337)

# **Centering originals**

### **Printing Originals Centered on Rolls**

When using originals smaller than the roll paper width, you can center them relative to the width when printing.

#### **Print Centered**

Aligns the center of the original with the center of the roll, relative to the width.

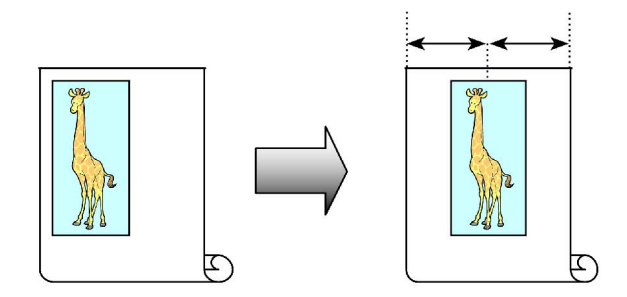

For instructions on centering originals when printing on rolls, refer to the following topics, as appropriate for your computer and operating system.

- Printing Originals Centered on Rolls (Windows) (→P.289)
- Printing Originals Centered on Rolls (Mac OS X) (→P.291)

## **Printing Originals Centered on Rolls (Windows)**

This topic describes how to center originals before printing on rolls based on the following example.

- Document: Any type
- Page size: A4 (210.0×297.0 mm)/Letter (8.3 <sup>×</sup> 11.7 in)
- Paper: Roll
- Paper type: Plain Paper
- Roll width: A3/A4 roll (297.0 mm [11.7 in])
- **1.** Choose **Print** in the application menu.
- **2.** Select the printer in the dialog box, and then display the printer driver dialog box.  $(\rightarrow P.343)$
- **3.** Make sure the **Main** sheet is displayed.

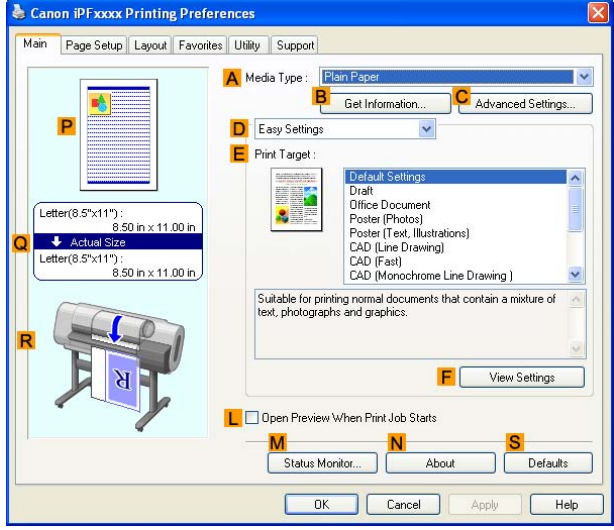

- **4.** In the **A Media Type** list, select the type of paper that is loaded. In this case, click Plain Paper.
- **5.** Select the print target in the **E Print Target** list.
- **6.** Click the **Page Setup** tab to display the **Page Setup** sheet.

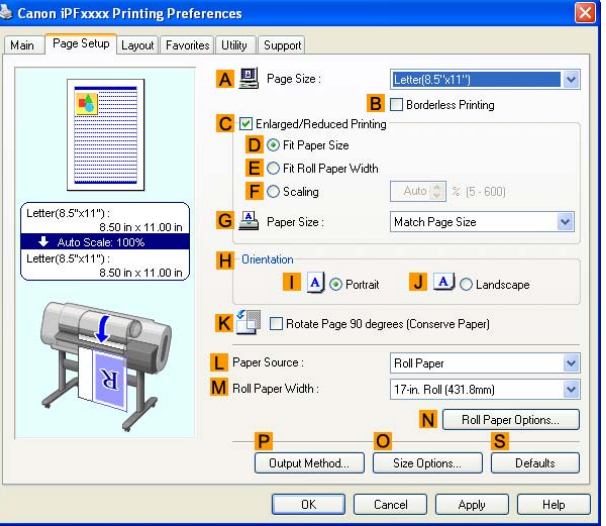

- **7.** In the **A Page Size** list, click the size of the original as specified in the application. In this case, click **ISO A4** or **Letter (8.5"x11")**.
- **8.** Click **Roll Paper** in the **L Paper Source** list.
- **9.** Select the width of the loaded roll in the **M Roll Paper Width** list-in this case, **ISO A3/A4 Roll (297.0mm)**.
- **10.** Click the **Layout** tab to display the **Layout** sheet.

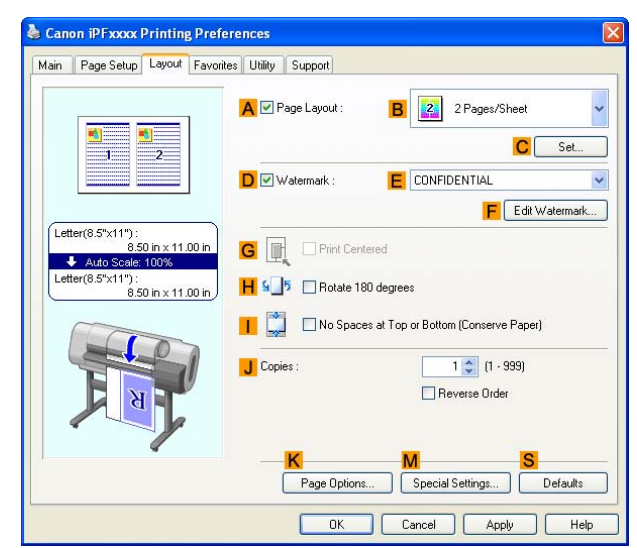

- **11.** Select the **G Print Centered** check box.
- **12.** Confirm the print settings and print as desired.

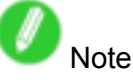

• For tips on confirming print settings, see "Confirming Print Settings (Windows)".  $(\rightarrow$ P.337)

## **Printing Originals Centered on Rolls (Mac OS X)**

This topic describes how to center originals before printing on rolls based on the following example.

- Document: Any type
- Page size: A4 (210.0×297.0mm)/Letter (8.3 <sup>×</sup> 11.7 in)
- Paper: Roll
- Paper type: Plain Paper
- Roll paper width: A3/A4 roll (297.00 mm [11.7 in])
- **1.** Choose **Page Setup** from the application menu to display the **Page Attributes** dialog box.

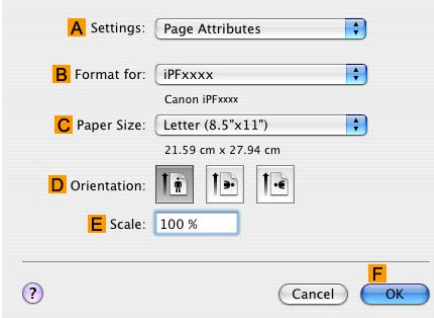

- **2.** Select the print target in the **B Format for** list.
- **3.** In **C Paper Size**, click the size of the original. In this case, click **ISO A4**.
- **4.** Click **F OK** to close the dialog box.
- **5.** Choose **Print** in the application menu.
- **6.** Access the **Main** pane.

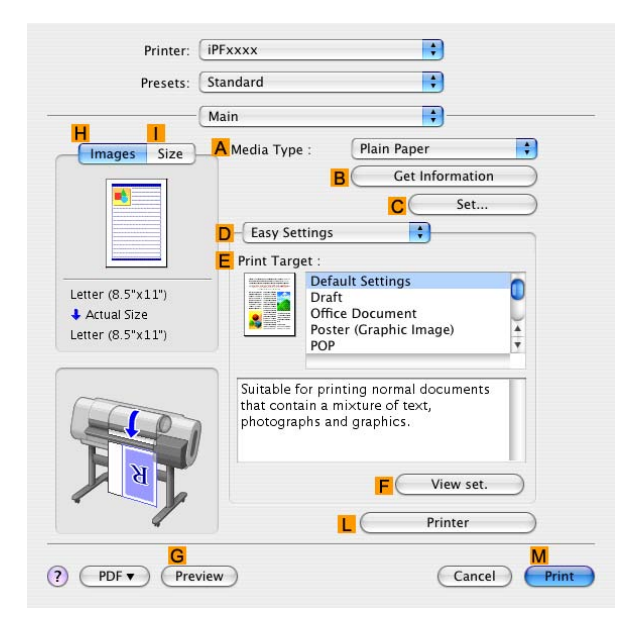

- **7.** In the **A Media Type** list, select the type of paper that is loaded. In this case, click Plain Paper.
- **8.** Select the print target in the **E Print Target** list.

#### Centering originals

**9.** Access the **Page Setup** pane.

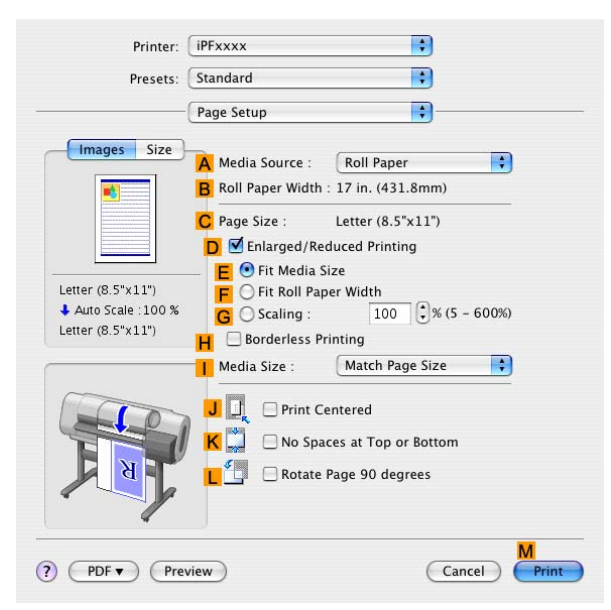

- **10.** Click **Roll Paper** in the **A Media Source** list.
- **11.** Make sure the width of the loaded roll is displayed in the **B Roll Paper Width** list-in this case, **10-in. Roll**.

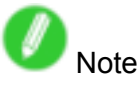

• If the width of the loaded roll is not displayed in **B Roll Paper Width**, click **L Printer Information** on the **Main** pane and update the printer information.

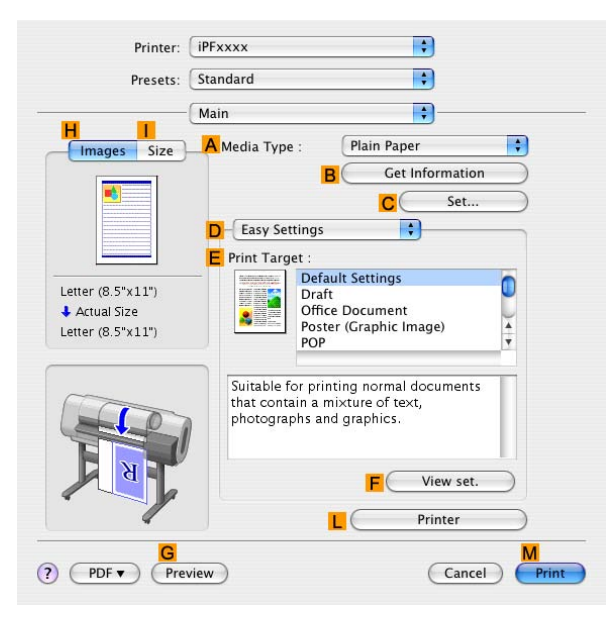

**12.** Make sure the **C Page Size** setting matches the original size as selected in **C Paper Size** in the **Page Attributes** dialog box-in this case, **ISO A4**.

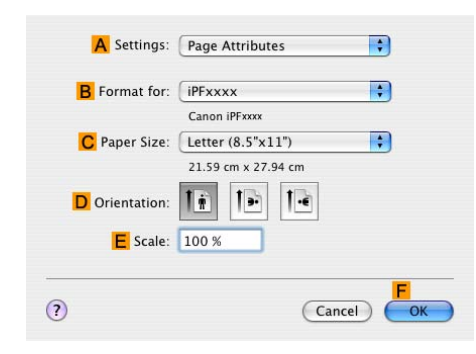

- **13.** Select the **J Print Centered** check box.
- 14. Confirm the print settings, and click **M** Print to start printing.

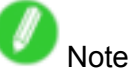

• For tips on confirming print settings, see "Confirming Print Settings (Mac OS X)".  $(\rightarrow$ P.382)

# **Printing Originals Centered on Sheets**

When you print originals that are smaller than the sheet size, the originals are arranged in the upper left corner of the sheet. If you prefer, you can print originals that were arranged this way centered on the sheet instead.

#### **Print Centered**

Aligns the center of the original with the center of the sheet.

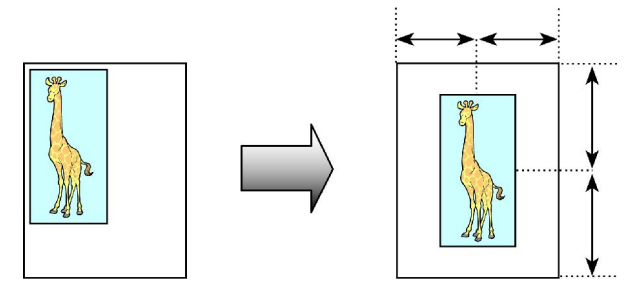

For instructions on centering originals when printing on sheets, refer to the following topics, as appropriate for your computer and operating system.

- Printing Originals Centered on Sheets (Windows) (→P.295)
- Printing Originals Centered on Sheets (Mac OS X) (→P.297)

## **Printing Originals Centered on Sheets (Windows)**

This topic describes how to reduce an original 50% for printing centered on <sup>a</sup> sheet.

- Document: Any Type
- Page size: A4 (210.0 <sup>×</sup> 297.0 mm)/Letter (8.3 <sup>×</sup> 11.7 in)
- Paper: Sheets
- Paper type: Plain Paper
- Paper size: A4 (210.0 <sup>×</sup> 297.0 mm)/Letter (8.3 <sup>×</sup> 11.7 in)
- **1.** Choose **Print** in the application menu.
- **2.** Select the printer in the dialog box, and then open the printer driver dialog box.  $(\rightarrow P.343)$
- **3.** Make sure the **Main** sheet is displayed.

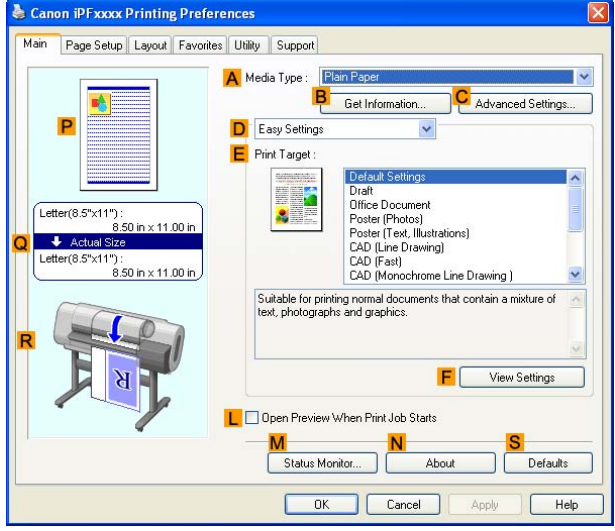

- **4.** In the **A Media Type** list, select the type of paper that is loaded. In this case, click Plain Paper.
- **5.** Select the printing application in the **E Print Target** list.
- **6.** Click the **Page Setup** tab to display the **Page Setup** sheet.

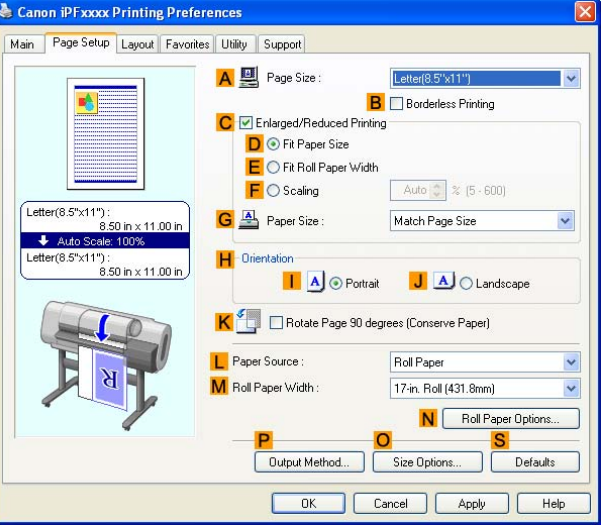

- **7.** In the **A Page Size** list, click the size of the original as specified in the application. In this case, click **ISO A4** or **Letter (8.5"x11")**.
- **8.** Select the **C Enlarged/Reduced Printing** check box.
- **9.** Click **Match Page Size** in the **G Paper Size** list.
- **10.** Click **F Scaling** and enter "50."
- **11.** Click **Cut Sheet** in the **L Paper Source** list.
- **12.** Click the **Layout** tab to display the **Layout** sheet.

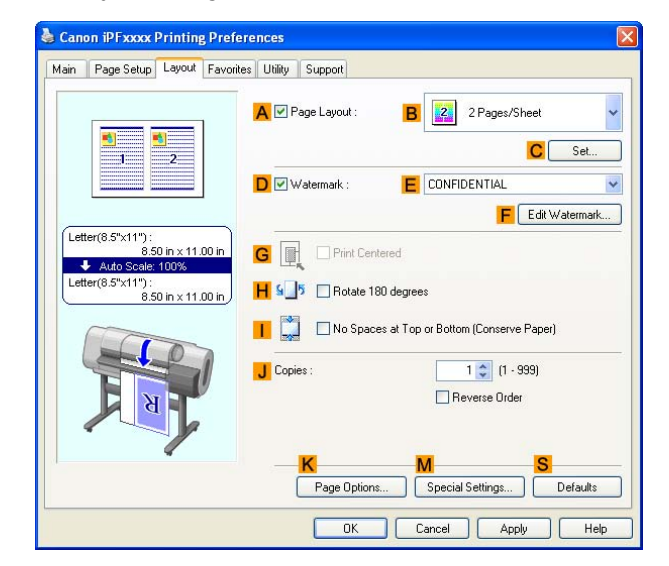

- **13.** Select the **G Print Centered** check box.
- 14. Confirm the print settings and print as desired.

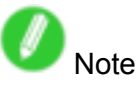

• For tips on confirming print settings, see "Confirming Print Settings (Windows)".  $(\rightarrow$ P.337)

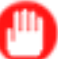

#### Important

• If you have selected **Cut Sheet** as the paper source, follow the instructions on the printer control panel to enter the paper size.

### **Printing Originals Centered on Sheets (Mac OS X)**

This topic describes how to center originals for printing on sheets, based on the following example.

- Document: Any type
- Page size: A4/Letter
- Paper: Sheets
- Paper type: Plain Paper
- Paper size: Non-standard
- **1.** Choose **Page Setup** from the application menu to display the **Page Attributes** dialog box.

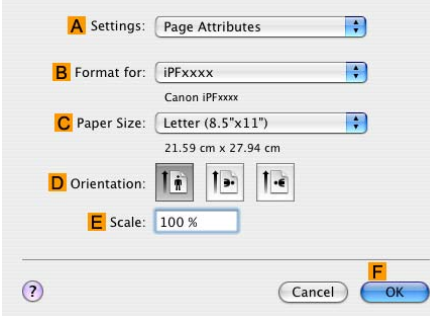

- **2.** In the **C Paper Size** list, click the size of the original. In this case, click **ISO A4**.
- **3.** Click **F OK** to close the dialog box.
- **4.** In the application software menu, choose **Print**.
- **5.** Access the **Main** pane.

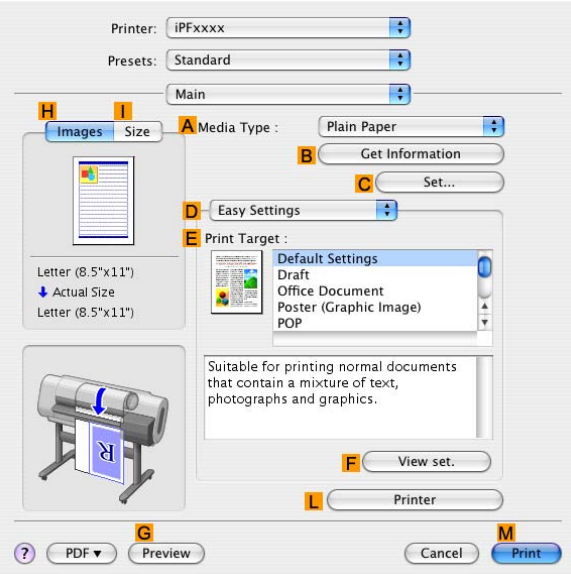

- **6.** In the **A Media Type** list, select the type of paper that is loaded. In this case, click Plain Paper.
- **7.** Select the printing application in the **E Print Target** list.

#### Centering originals

**8.** Access the **Page Setup** pane.

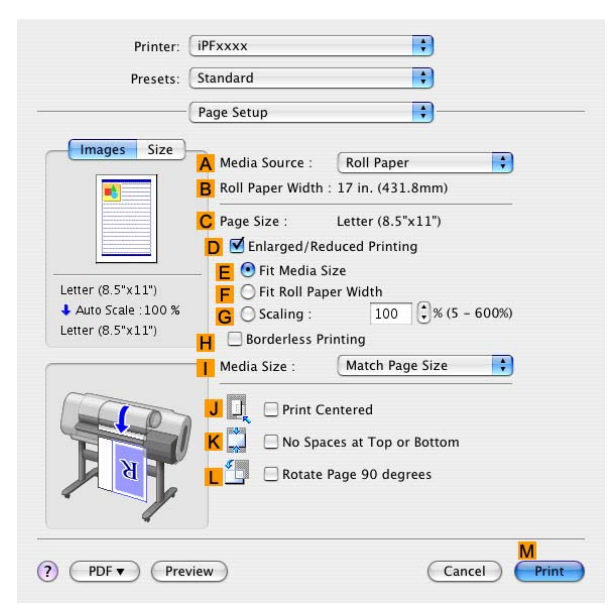

- **9.** Click **Cut Sheet** in the **A Media Source** list.
- **10.** Make sure C Page Size shows the original size as specified in C Paper Size in the Page **Attributes** dialog box-in this case, **ISO A4**.

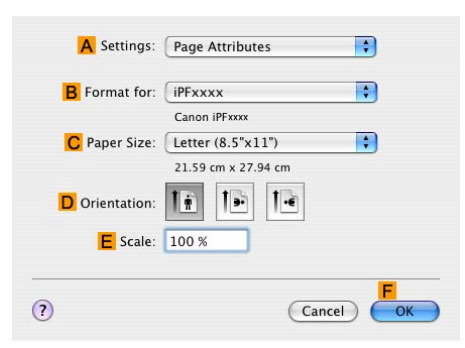

- **11.** Select the **J Print Centered** check box.
- 12. Confirm the print settings, and then click **M** Print to start printing.

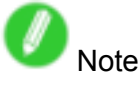

• For tips on confirming print settings, see "Confirming Print Settings (Mac OS X)".  $(\rightarrow$  P.382)

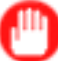

#### Important

• If you have selected **Cut Sheet** as the paper source, follow the instructions on the printer control panel to enter the paper size.

# **Conserving roll paper**

### **Conserving Roll Paper by Rotating Originals 90 Degrees**

You can conserve roll paper by specifying particular settings as suitable for your original.

#### **Rotate Page 90 degrees (Conserve Paper)**

When originals are printed in portrait orientation, the original is rotated 90 degrees before printing if it fits within the roll width. This enables you to conserve paper.

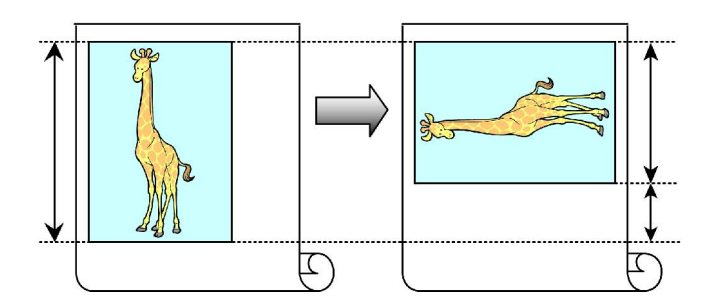

Important

• If the page would exceed the roll paper width after rotation, use this function with Scale to fit Roll Paper Width to print rotated pages.

For tips on conserving roll paper, refer to the following topics, as appropriate for your computer and operating system.

- Conserving Roll Paper by Rotating Originals 90 Degrees (Windows) (→P.300)
- Conserving Roll Paper by Rotating Originals 90 Degrees (Mac OS X) (→P.302)

### **Conserving Roll Paper by Rotating Originals 90 Degrees (Windows)**

This topic describes how to conserve paper by rotating originals 90 degrees before printing, based on the following example.

- Document: Any type
- Page size: A4 (210.0×297.0 mm)/Letter (8.3×11.7 in)
- Paper: Roll
- Paper type: Plain Paper
- Roll paper width: A3/A4 roll (297.0 mm [11.7 in])

This example illustrates how to rotate an A4 (210.0×297.0 mm)/Letter (8.3×11.7 in) original in portrait orientation 90 degrees to fit within the width of A3/A4 roll paper (297.0 mm [11.7 in]), which enables you to conserve paper.

- **1.** Choose **Print** in the application menu.
- **2.** Select the printer in the dialog box, and then open the printer driver dialog box.  $(\rightarrow P.343)$
- **3.** Make sure the **Main** sheet is displayed.

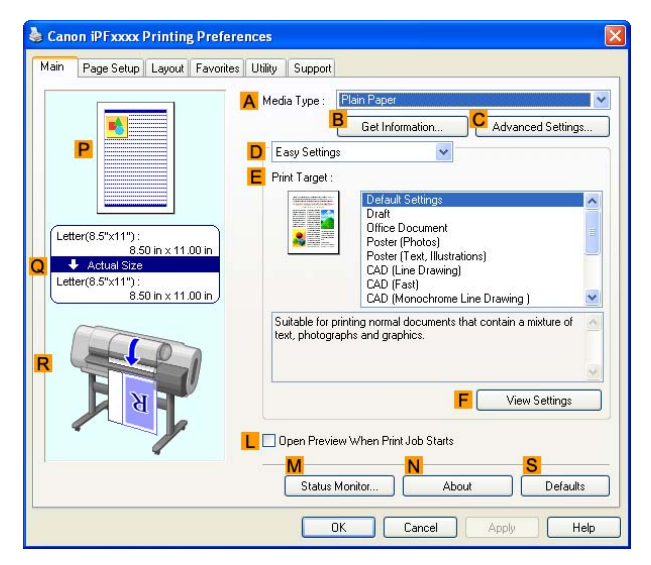

- **4.** In the **A Media Type** list, select the type of paper that is loaded. In this case, click Plain Paper.
- **5.** Click the **Page Setup** tab to display the **Page Setup** sheet.

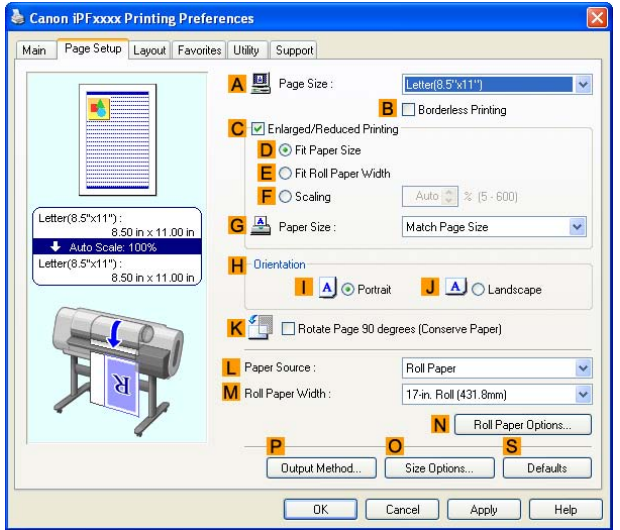

- **6.** In the **A Page Size** list, click the size of the original as specified in the application. In this case, click **ISO A4** or **Letter (8.5"x11")**.
- **7.** Click **Roll Paper** in the **L Paper Source** list.
- **8.** Select the width of the loaded roll in the **M Roll Paper Width** list-in this case, **ISO A3/A4 Roll (297.0mm)**.
- **9.** Select the **K Rotate Page <sup>90</sup> degrees (Conserve Paper)** check box.
- **10.** Confirm the print settings and print as desired.

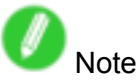

• For tips on confirming print settings, see "Confirming Print Settings (Windows)".  $(\rightarrow$ P.337)

### **Conserving Roll Paper by Rotating Originals 90 Degrees (Mac OS X)**

This topic describes how to conserve roll paper by rotating originals 90 degrees before printing, based on the following example.

- Document: Any type
- Page Size: A4 (210.0×297.0 mm)/Letter (8.3 <sup>×</sup> 11.7 in)
- Paper: Roll
- Paper type: Plain Paper
- Roll paper width: A3/A4 roll (297.0 mm [11.7 in])

This example illustrates how to rotate an A4 (210.0×297.0 mm)/Letter (8.3 × 11.7 in) original in portrait orientation 90 degrees to fit within the width of A3/A4 roll (297.0 mm [11.7 in]), which enables you to conserve paper.

**1.** Choose **Page Setup** in the application menu to display the **Page Attributes** dialog box.

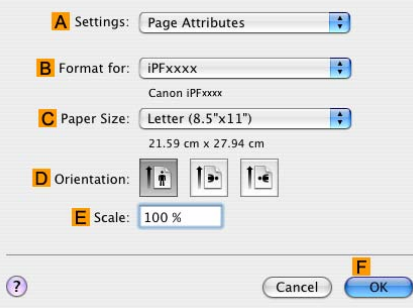

- **2.** Select the printer in the **B Format for** list.
- **3.** In the **C Paper Size** list, click the size of the original. In this case, click **ISO A4**.
- **4.** Click **F OK** to close the dialog box.
- **5.** Choose **Print** in the application menu.
- **6.** Access the **Main** pane.

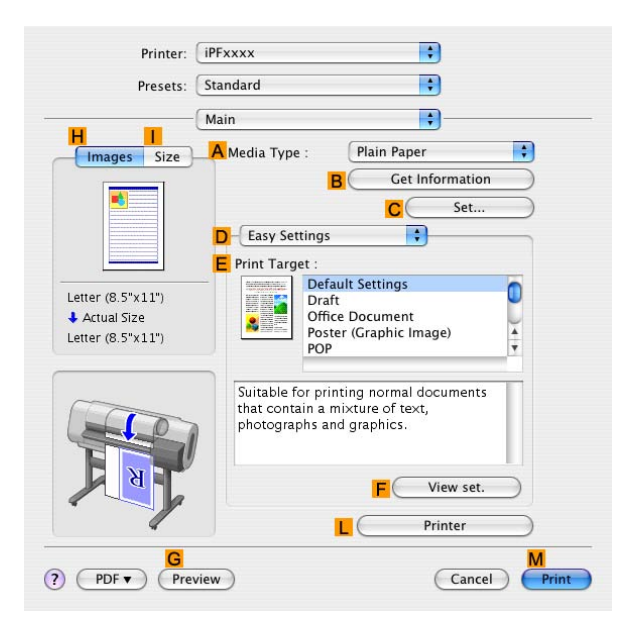

**7.** In the **A Media Type** list, select the type of paper that is loaded. In this case, click Plain Paper.

**8.** Access the **Page Setup** pane.

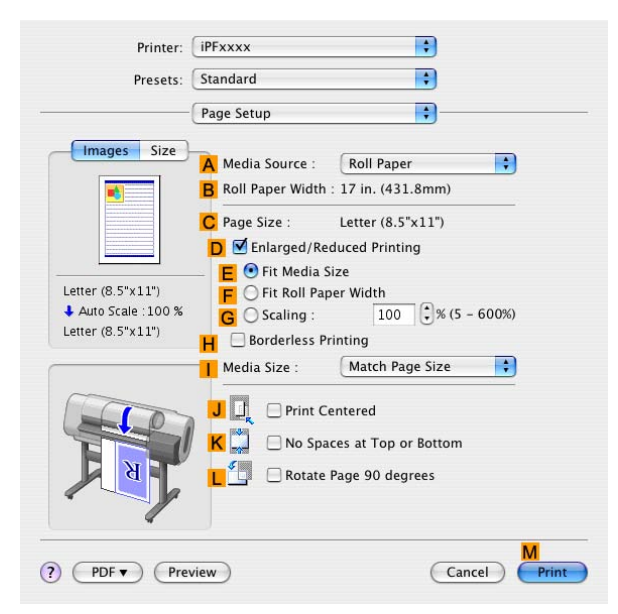

- **9.** Click **Roll Paper** in the **A Media Source** list.
- **10.** Make sure the width of the loaded roll is displayed in **B Roll Paper Width** -in this case, **ISO A3/A4 (297.0mm)**.

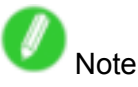

• If the width of the loaded roll is not displayed in **B Roll Paper Width**, click **L Printer Information** on the **Main** pane and update the printer information.

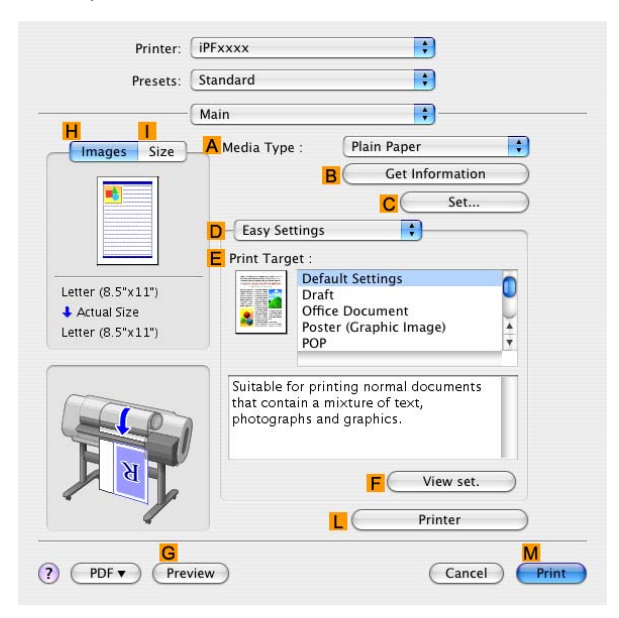

**11.** Make sure the **C Page Size** setting matches the original size as selected in **C Paper Size** in the **Page Attributes** dialog box-in this case, **ISO A4**.

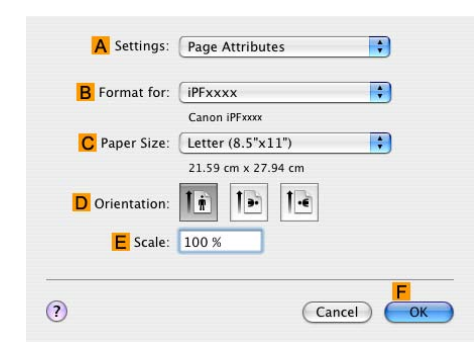

- **12.** Select the **L Rotate Page <sup>90</sup> degrees** check box.
- 13. Confirm the print settings, and then click **M** Print to start printing.

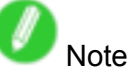

• For tips on confirming print settings, see "Confirming Print Settings (Mac OS X)".  $(\rightarrow$ P.382)

### **Conserving Roll Paper by Printing Originals Without Top and Bottom Margins**

You can conserve roll paper by specifying particular settings as suitable for your original.

#### **No Spaces at Top or Bottom (Conserve Paper)**

You can print without feeding the paper for blank portions of originals if there are top and bottom margins in originals. This enables you to conserve as much paper as the size of the margins.

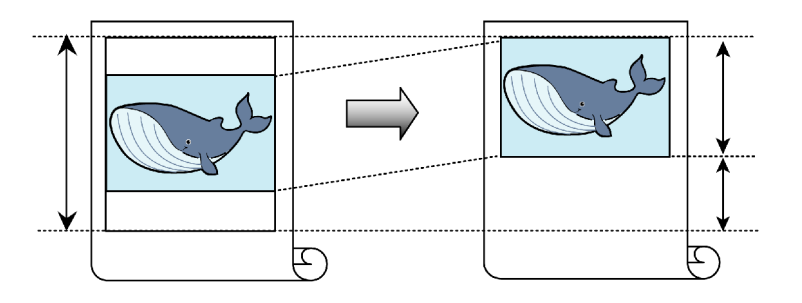

Important

- Printing without the top and bottom margins is not supported in the following cases.
	- Banner printing
	- If you have chosen poster as the type of page layout

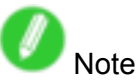

- Even during borderless printing, you can print without the top and bottom margins.
- Printing without the top and bottom margins may cause inconsistency in the size of printed documents, depending on the layout of images or text in your originals.

For tips on conserving roll paper, refer to the following topics, as appropriate for your computer and operating system.

- Conserving Roll Paper by Printing Originals Without Top and Bottom Margins (Windows) (→P.306)
- Conserving Roll Paper by Printing Originals Without Top and Bottom Margins (Mac OS X) (→P.308)

### **Conserving Roll Paper by Printing Originals Without Top and Bottom Margins (Windows)**

This topic describes how to conserve roll paper when printing originals that have <sup>a</sup> top and bottom margin, based on the following example.

- Document: Any type
- Page size: A4 (210.0×297.0mm)/Letter (8.3 <sup>×</sup> 11.7 in)
- Paper: Roll
- Paper type: Plain Paper
- Roll paper width: A3/A4 roll (297.0 mm [11.7 in])
- **1.** Choose **Print** in the application menu.
- **2.** Select the printer in the dialog box, and then display the printer driver dialog box.  $(\rightarrow P.343)$
- **3.** Make sure the **Main** sheet is displayed.

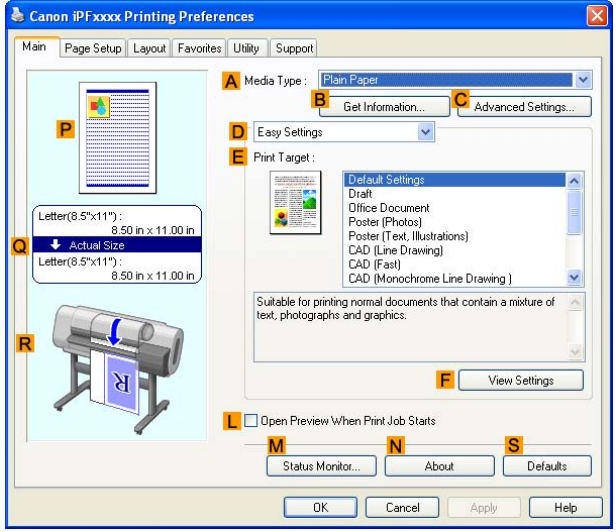

- **4.** In the **A Media Type** list, select the type of paper that is loaded. In this case, click Plain Paper.
- **5.** Click the **Page Setup** tab to display the **Page Setup** sheet.

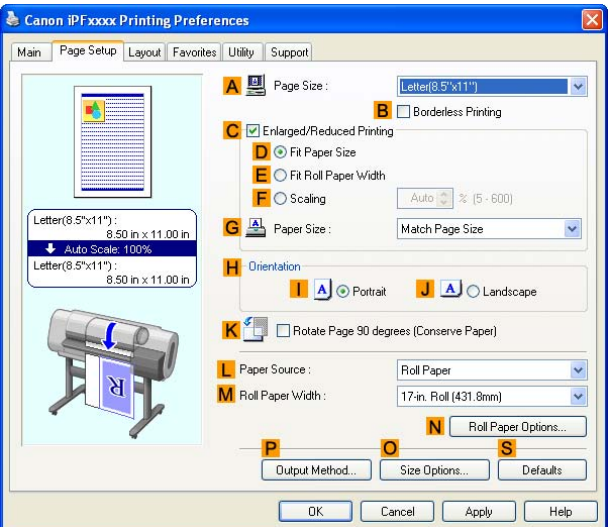

- **6.** In the **A Page Size** list, click the size of the original as specified in the application. In this case, click **ISO A4** or **Letter (8.5"x11")**.
- **7.** Click **Roll Paper** in the **L Paper Source** list.
- **8.** Select the width of the loaded roll in the **M Roll Paper Width** list-in this case, **ISO A3/A4 Roll (297.0mm)**.
- **9.** Click the **Layout** tab to display the **Layout** sheet.

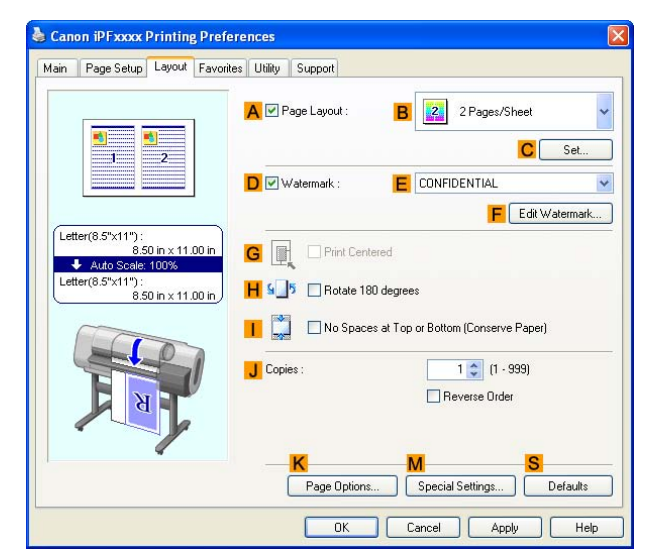

- **10.** Select the **I No Spaces at Top or Bottom (Conserve Paper)** check box.
- **11.** Confirm the print settings and print as desired.

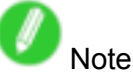

• For tips on confirming print settings, see "Confirming Print Settings (Windows)".  $(\rightarrow$ P.337)

### **Conserving Roll Paper by Printing Originals Without Top and Bottom Margins (Mac OS X)**

This topic describes how to conserve roll paper when printing originals that have <sup>a</sup> top and bottom margin, based on the following example.

- Document: Any type
- Page size: A4 (210.0×297.0 mm)/Letter (8.3 <sup>×</sup> 11.7 in)
- Paper: Roll
- Paper type: Plain Paper
- Roll paper width: A3/A4 roll (297.0 mm [11.7 in])
- **1.** Choose **Page Setup** from the application menu to display the **Page Attributes** dialog box.

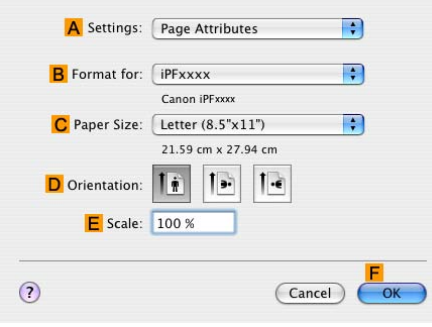

- **2.** Select the print target in the **B Format for** list.
- **3.** In **C Paper Size**, click the size of the original. In this case, click **ISO A4**.
- **4.** Click **F OK** to close the dialog box.
- **5.** Choose **Print** in the application menu.
- **6.** Access the **Main** pane.

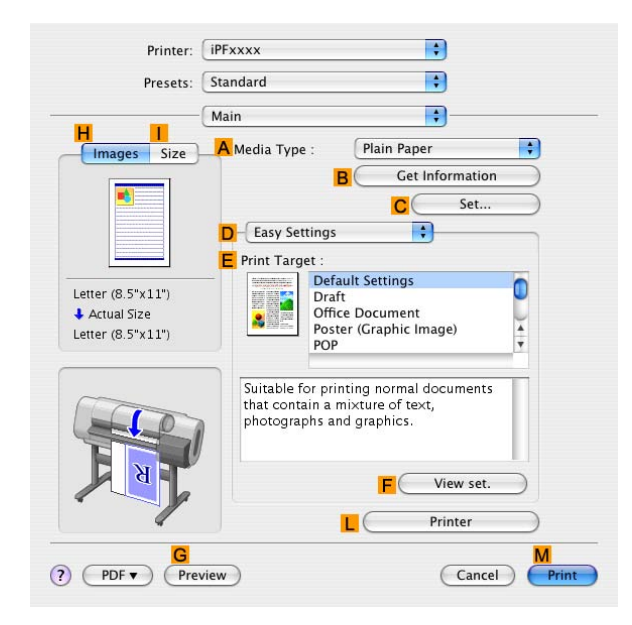

**7.** In the **A Media Type** list, select the type of paper that is loaded. In this case, click Plain Paper.

**8.** Access the **Page Setup** pane.

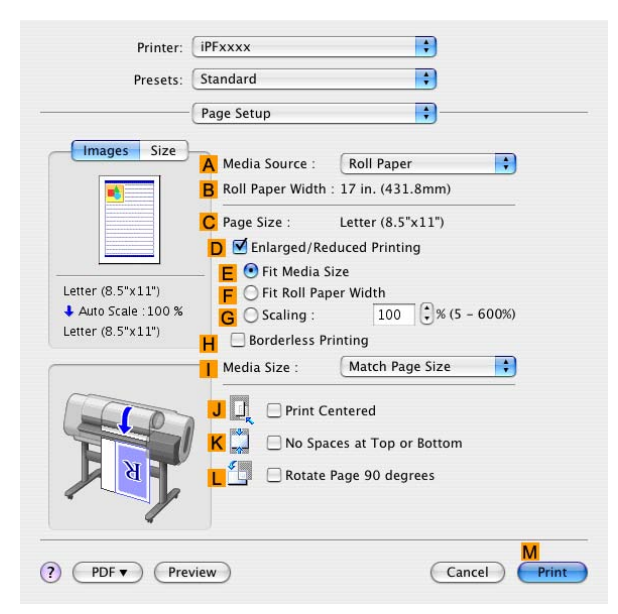

- **9.** Click **Roll Paper** in the **A Media Source** list.
- **10.** Make sure the width of the loaded roll is displayed in **B Roll Paper Width** -in this case, **ISO A3/A4 (297.0mm)**.

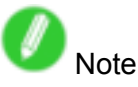

• If the width of the loaded roll is not displayed in **B Roll Paper Width**, click **L Printer Information** on the **Main** pane and update the printer information.

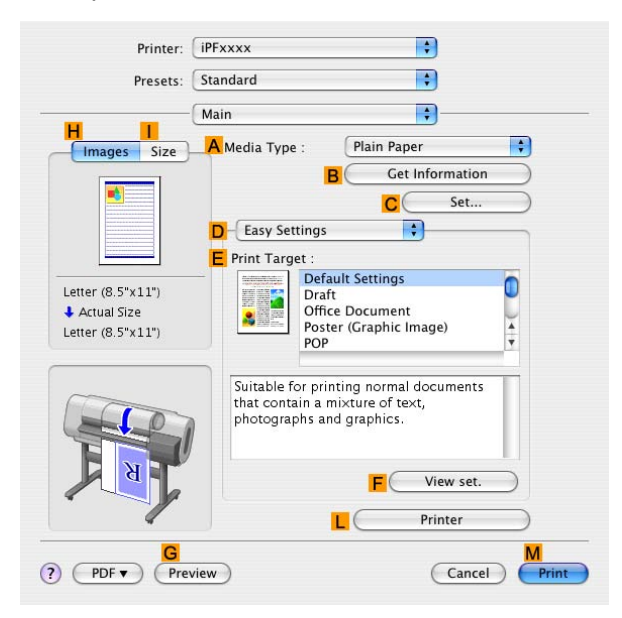

**11.** Make sure the **C Page Size** setting matches the original size as selected in **C Paper Size** in the **Page Attributes** dialog box-in this case, **ISO A4**.

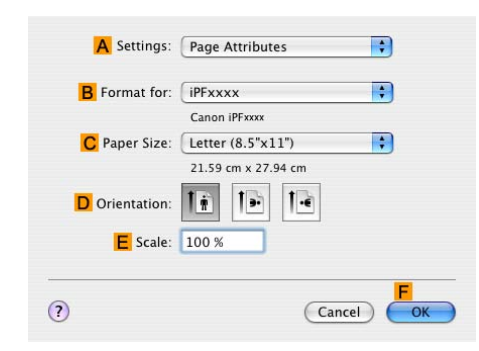

- **12.** Select the **K No Spaces at Top or Bottom** check box.
- 13. Confirm the print settings, and click M Print to start printing.

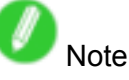

• For tips on confirming print settings, see "Confirming Print Settings (Mac OS X)".  $(\rightarrow$ P.382)
## **Checking Images Before Printing**

## **Checking the Layout in <sup>a</sup> Preview Before Printing**

You can check the print layout on the preview screen.

#### **Open Preview When Print Job Starts (Windows)**

While viewing the preview screen, you can also adjust orientation or other settings, and your changes will be instantly applied on the preview screen.

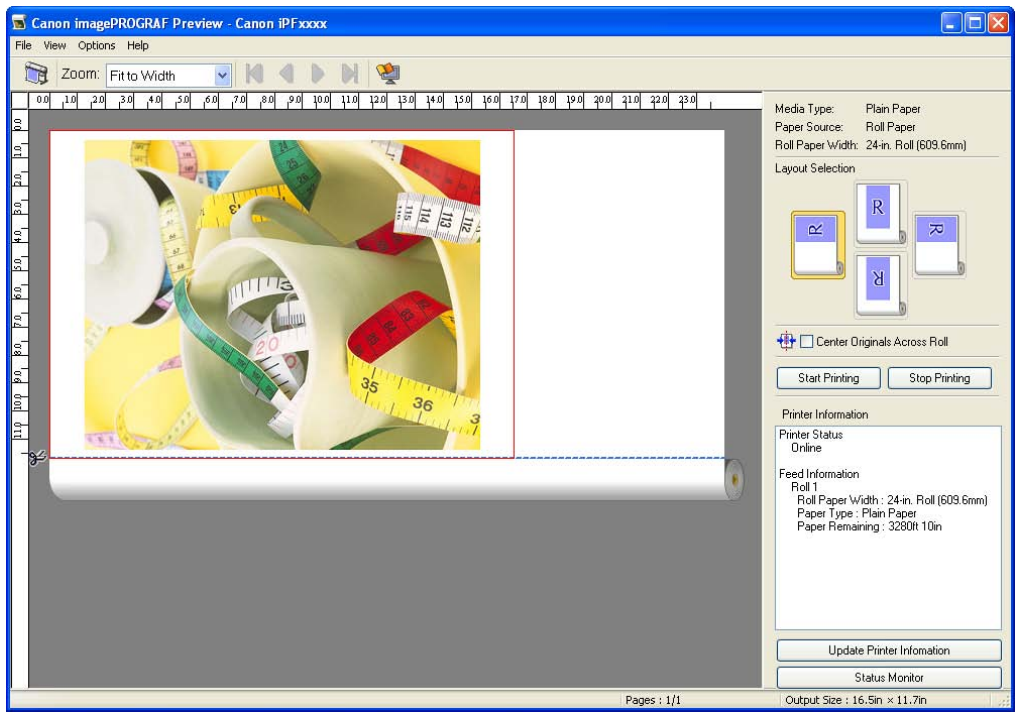

Note

• Under some settings and in some environments, PageComposer may be started.

#### **Preview (Macintosh)**

While viewing the preview screen, you can also adjust layout or size settings, and your changes will be instantly applied on the preview screen.

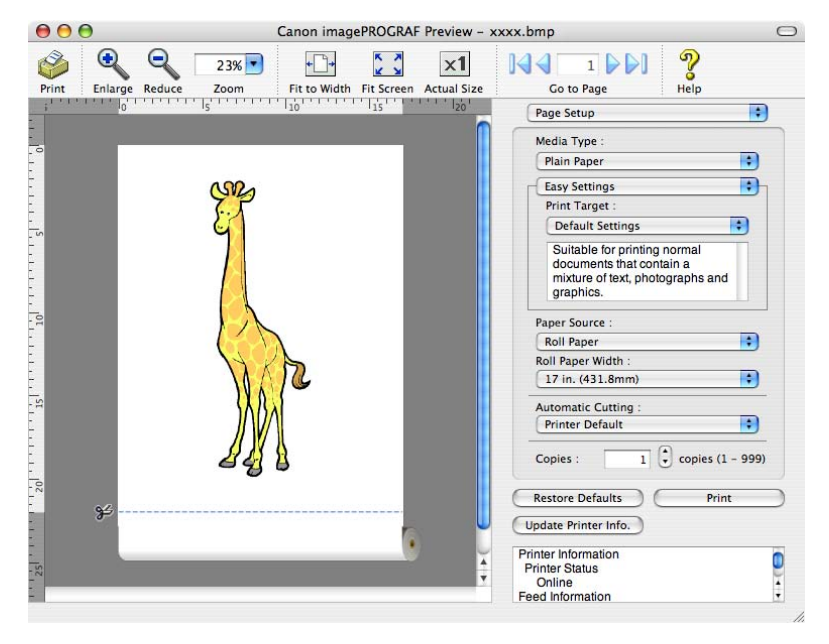

# Important

• The driver must be installed from the User Software CD-ROM to use this function.

For instructions on how to check the layout before printing, refer to the following topics:

- Checking the Layout in <sup>a</sup> Preview Before Printing (Windows) (→P.313)
- Checking the Layout Before Printing (Mac OS X) (→P.315)

## **Checking the Layout in <sup>a</sup> Preview Before Printing (Windows)**

This topic describes how to preview images of print jobs before actually printing them.

- **1.** Choose **Print** in the application menu.
- **2.** Select the printer in the dialog box, and then display the printer driver dialog box.  $(\rightarrow P.343)$
- **3.** Make sure the **Main** sheet is displayed.

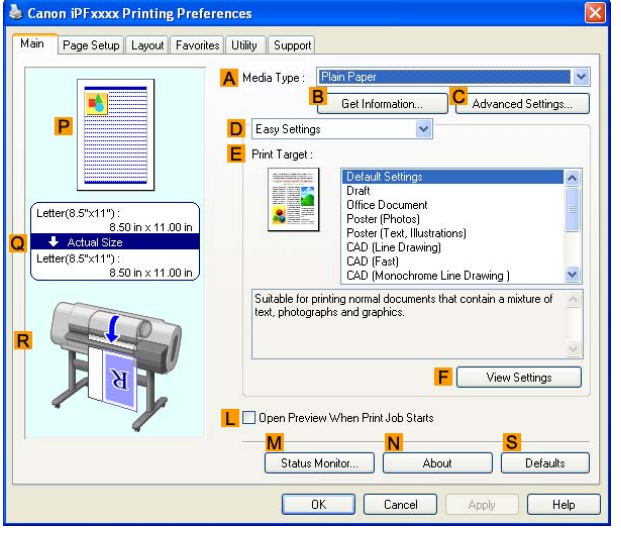

- **4.** Select the **L Open Preview When Print Job Starts** check box.
- **5.** After you click **OK**, when you print <sup>a</sup> job, the **imagePROGRAF Preview** window will be displayed.

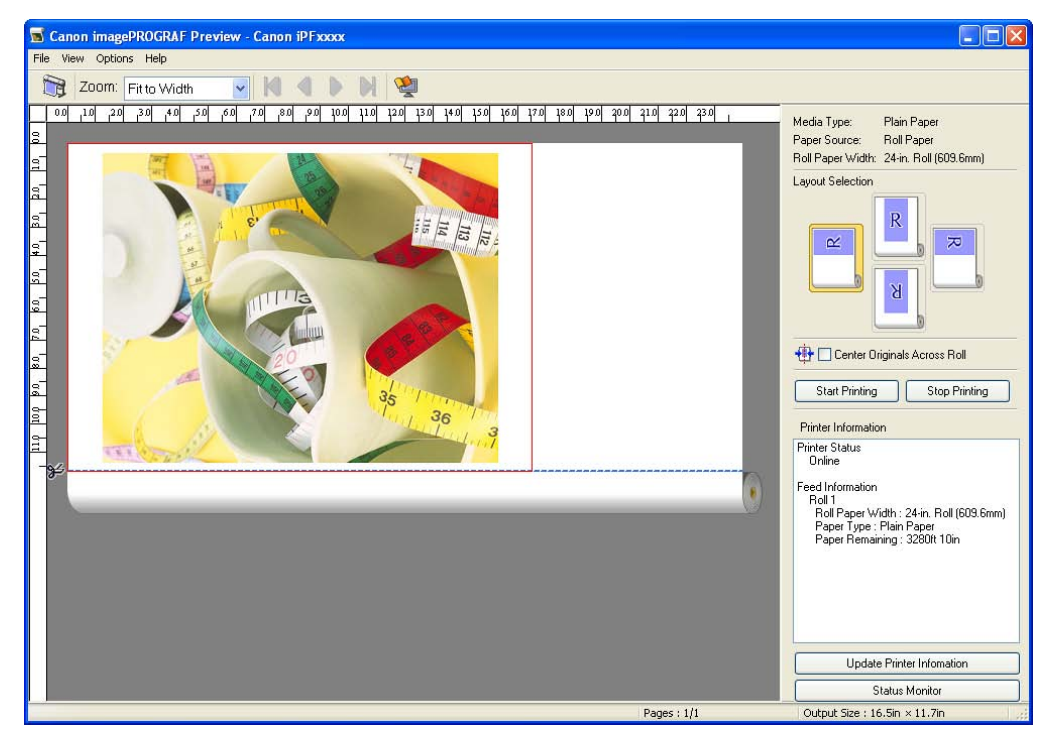

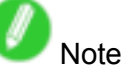

• If PageComposer is running, access the **Special Settings** dialog box from the **Layout** sheet and clear **Enable Preview Switching**.

- **6.** On the main window, you can check the layout and change settings as needed.
- **7.** To print, click **Start Printing** in the **File** menu.

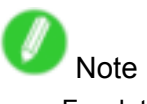

• For details on **imagePROGRAF Preview** functions, see Preview .

## **Checking the Layout Before Printing (Mac OS X)**

This topic describes how to check the layout before printing using the **Preview** function.

- **1.** Choose **Print** in the application menu.
- **2.** Click **PDF** and select **Canon imagePROGRAF Preview**.

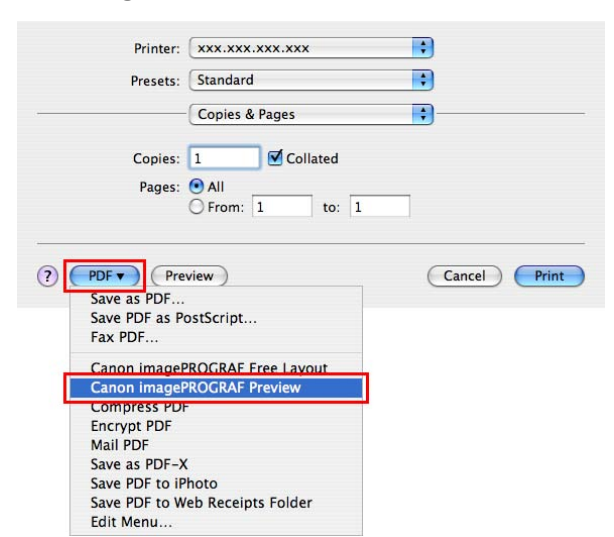

**3.** The **Canon imagePROGRAF Preview** window is displayed.

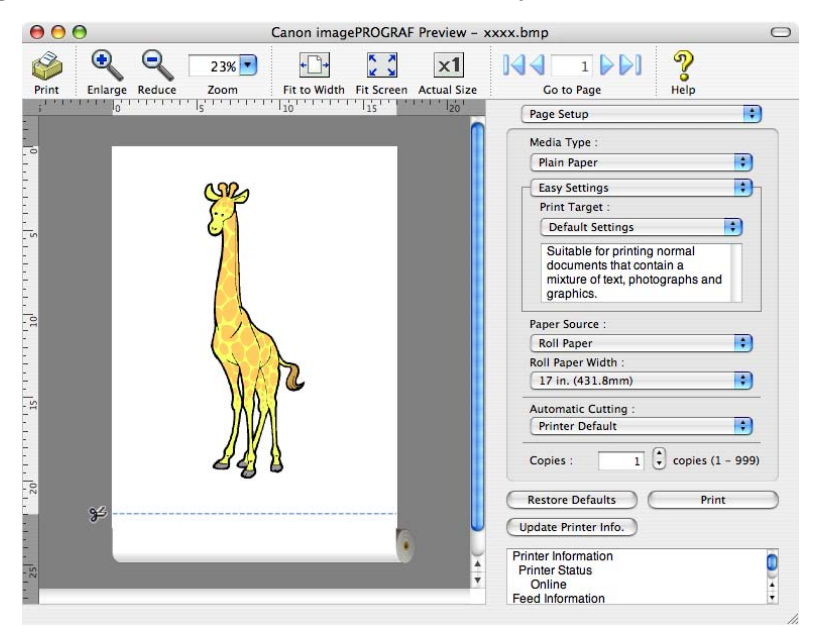

- **4.** Check the layout and adjust settings in the **Canon imagePROGRAF Preview** window as desired.
- **5.** Print from the **Canon imagePROGRAF Preview** menu.

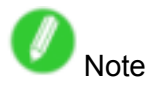

• For details on **imagePROGRAF Preview** functions, refer to Preview .

## **Other useful settings**

## **Printing With Watermarks**

You can add watermarks (background images) to documents that require special handling.

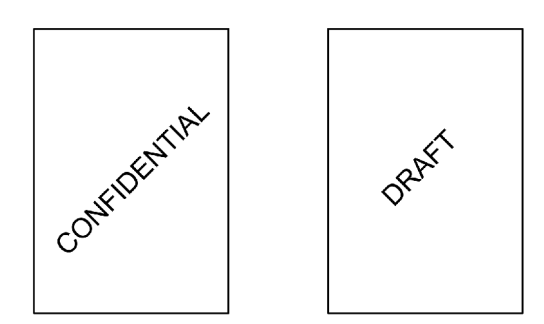

#### **Watermark**

Watermarks are applied to all pages of your document.

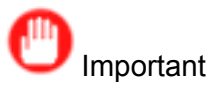

• Watermarks are not printed if you select poster as the type of page layout.

The following watermarks are provided:

- CONFIDENTIAL
- COPY
- DRAFT
- FILE COPY
- FINAL
- PRELIMINARY
- PROOF
- TOP SECRET

You can also create your own watermarks. Specify the following options to customize your watermark.

- Watermark string: Specify the font, size, color, and so on. Surround the watermark with <sup>a</sup> frame, if desired.
- Watermark position: Specify the position on the page, the angle, and so on.
- Watermark printing method: Specify whether to print the watermark superimposed or under the document image. You can also print the watermark only on the first page, if desired.

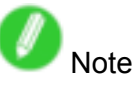

- Watermarks are supported in Windows.
- In addition to the provided watermarks, you can create up to 50 original watermarks in Windows.

For detailed instructions on printing with watermarks, refer to the following topics:

• Printing with Watermarks-COPY, FILE COPY, and so on (Windows) (→P.317)

## **Printing with Watermarks-COPY, FILE COPY, and so on (Windows)**

This topic describes how to print office documents with a watermark (in this case, "FILE COPY") based on the following example.

- Document: CAD drawing
- Page size: A2 (420.0 <sup>×</sup> 594.0 mm [16.5 <sup>×</sup> 23.4 in])
- Paper: Roll
- Paper type: Plain Paper
- Roll paper width: A2/A3 roll (420.0 mm [16.5 in])
- **1.** Choose **Print** in the application menu.
- **2.** Select the printer in the dialog box, and then open the printer driver dialog box.  $(\rightarrow P.343)$
- **3.** Make sure the **Main** sheet is displayed.

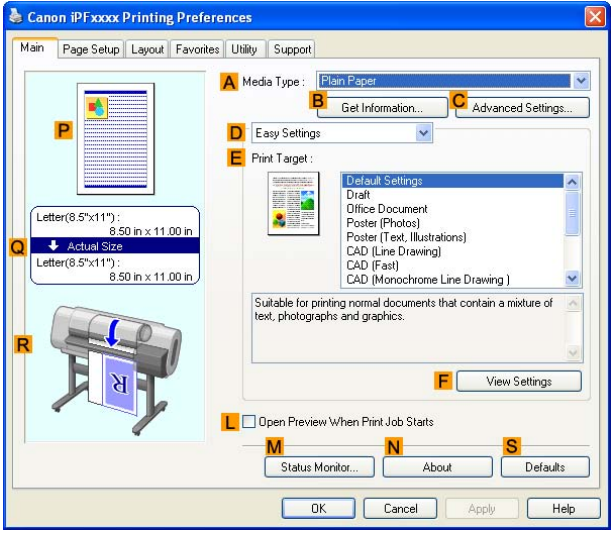

- **4.** In the **A Media Type** list, select the type of paper that is loaded. In this case, click Plain Paper.
- **5.** After conrming that **DEasy Settings** is selected, click **CAD (Line Drawing)** in the **E Print Target** list.

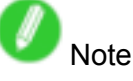

• You can check the settings values selected in the **E Print Target** list by clicking **F View Settings**.

#### Other useful settings

**6.** Click the **Page Setup** tab to display the **Page Setup** sheet.

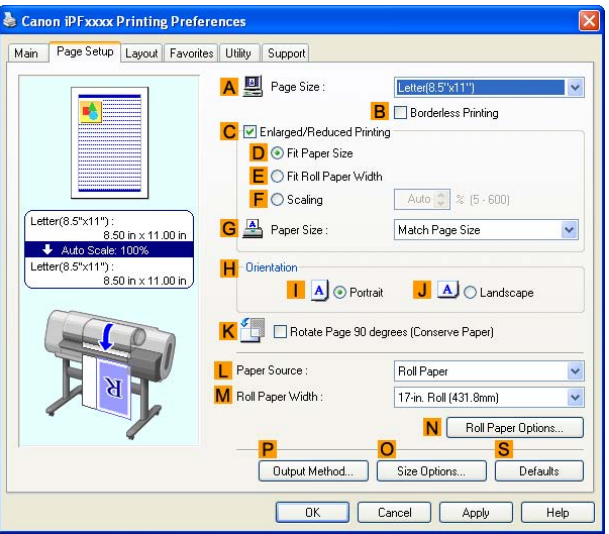

- **7.** In **A** Page Size, click the size of the original as specified in the application software. In this case, click **ISO A4** or **Letter (8.5"x11")**.
- **8.** Click **Roll Paper** in the **L Paper Source** list.
- **9.** Select the width of the loaded roll in the **M Roll Paper Width** list-in this case, **ISO A2/A3 Roll (420.0mm)**.
- **10.** Click the **Layout** tab to display the **Layout** sheet.

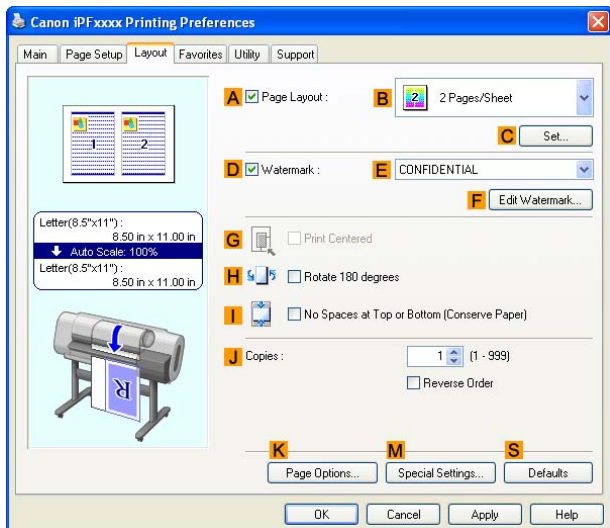

- **11.** Select the **D Watermark** check box.
- **12.** Click **FILE COPY** in the **E Watermarks** list.

Note

- To create your own, original watermark, click **F Edit Watermark**. Refer to the printer driver help for instructions on modifying watermarks to create your own.
- **13.** Confirm the print settings and print as desired.

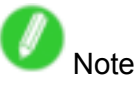

• For tips on confirming print settings, see "Confirming Print Settings (Windows)".  $(\rightarrow$ P.337)

## **Making the Original Orientation Match the Paper Orientation**

You can specify the original orientation to match the orientation of the paper for printing.

#### **Orientation**

Paper is usually loaded in the printer in portrait orientation. When you have an original in landscape orientation, you can specify the printing orientation so that the original is printed in landscape orientation.

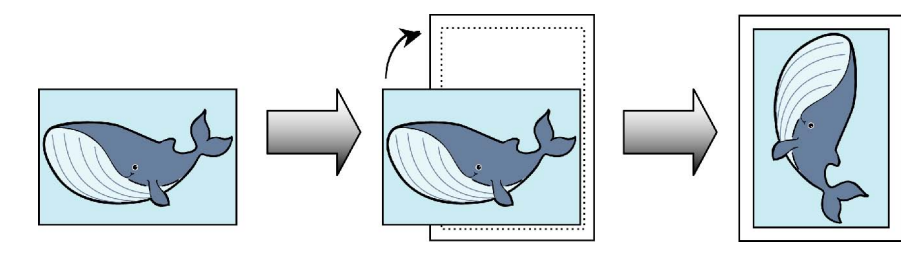

#### **Rotate 180 degrees**

The original is rotated 180 degrees to print it upside down.

#### **Mirror**

A mirror image of the original is printed.

For instructions on specifying the original orientation before printing, refer to the following topics, as appropriate for your computer and operating system.

- Making the Original Orientation Match the Paper Orientation (Windows) (→P.320)
- Making the Original Orientation Match the Paper Orientation (Mac OS X) (→P.322)

## **Making the Original Orientation Match the Paper Orientation (Windows)**

This topic describes how to print an original in landscape orientation after matching the paper orientation, based on the following example.

- Document: An original in landscape orientation
- Page size: A4 (210.0 <sup>×</sup> 297.0 mm)/Letter (8.3 <sup>×</sup> 11.7 in)
- Paper: Roll
- Paper type: Plain Paper
- Roll paper width: A2/A3 roll (420.0 mm [16.5 in])
- **1.** Choose **Print** in the application menu.
- **2.** Select the printer in the dialog box, and then open the printer driver dialog box.  $(\rightarrow P.343)$
- **3.** Make sure the **Main** sheet is displayed.

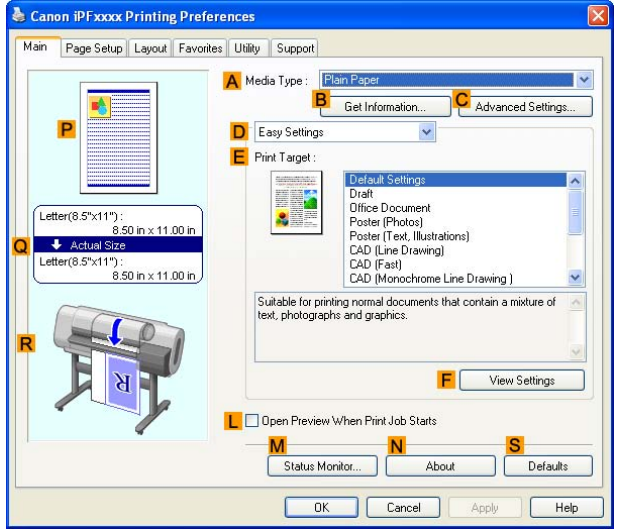

- **4.** In the **A Media Type** list, select the type of paper that is loaded. In this case, click Plain Paper.
- **5.** Select the printing application in the **E Print Target** list.
- **6.** Click the **Page Setup** tab to display the **Page Setup** sheet.

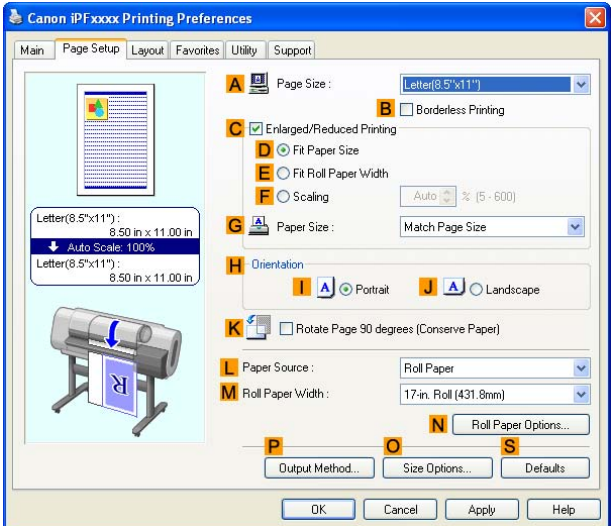

**7.** In the **A Page Size** list, click the size of the original as specified in the application. In this case, click **ISO A4** or **Letter (8.5"x11")**.

- **8.** In **H Orientation**, click **J Landscape**.
- **9.** Click **Roll Paper** in the **L Paper Source** list.
- **10.** Select the width of the loaded roll in the **M Roll Paper Width** list-in this case, **ISO A2/A3 Roll (420.0mm)**.
- **11.** Confirm the print settings and print as desired.

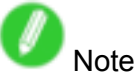

• For tips on confirming print settings, see "Confirming Print Settings (Windows)".  $(\rightarrow$ P.337)

## **Making the Original Orientation Match the Paper Orientation (Mac OS X)**

This topic describes how to print an original in landscape orientation after matching the paper orientation, based on the following example.

- Document: An original in landscape orientation
- Page size: A4 (210.0 <sup>×</sup> 297.0 mm)/Letter (8.3 <sup>×</sup> 11.7 in)
- Paper: Roll
- Paper type: Plain Paper
- Roll paper width: A2/A3 roll (420.0 mm [16.5 in])
- **1.** Choose **Page Setup** in the application menu to display the **Page Attributes** dialog box.

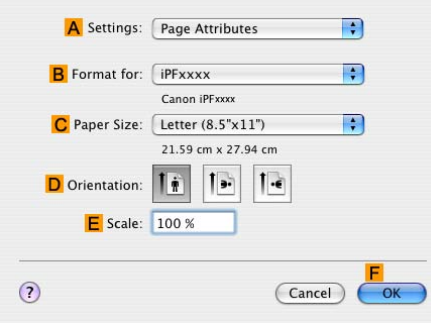

- **2.** Select the printer in the **B Format for** list.
- **3.** In the **C Paper Size**, click the size of the original. In this case, click **ISO A4**.
- **4.** In **D Orientation**, click the icon of the document in landscape orientation.
- **5.** Click **F OK** to close the dialog box.
- **6.** Choose **Print** in the application menu.
- **7.** Access the **Main** pane.

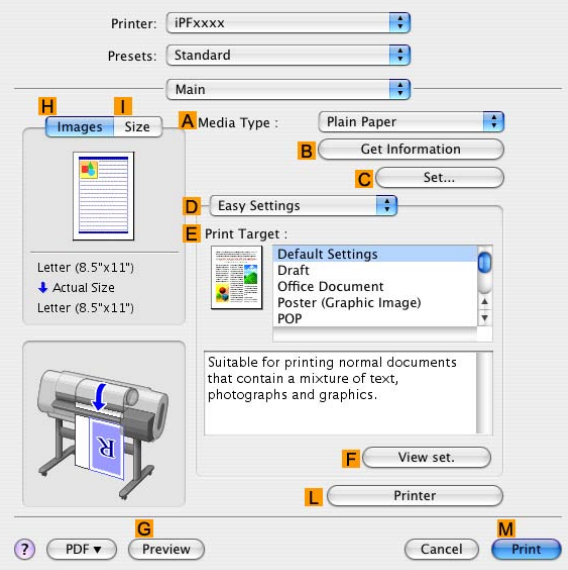

- **8.** In the **A Media Type** list, select the type of paper that is loaded. In this case, click Plain Paper.
- **9.** Select the printing application in the **E Print Target** list.

**10.** Access the **Page Setup** pane.

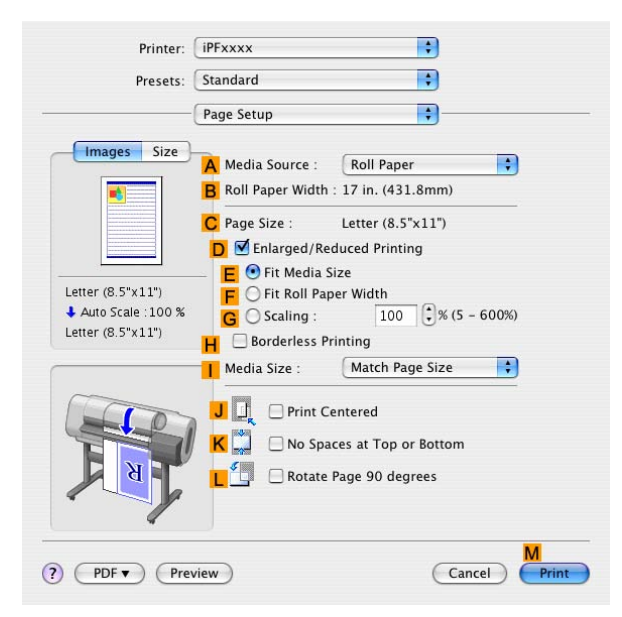

- **11.** Click **Roll Paper** in the **A Media Source** list.
- **12.** Make sure the width of the loaded roll is displayed in the **B Roll Paper Width** list-in this case, **ISO A2/A3 (420.0mm)**.

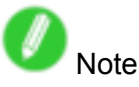

• If the width of the loaded roll is not displayed in **B Roll Paper Width**, click **L Printer Information** on the **Main** pane and update the printer information.

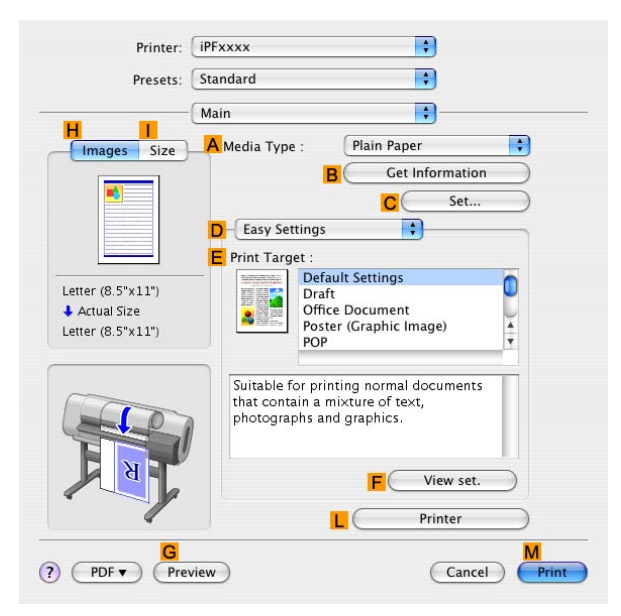

**13.** Make sure the **C Page Size** setting matches the original size as selected in **C Paper Size** in the **Page Attributes** dialog box-in this case, **ISO A4**.

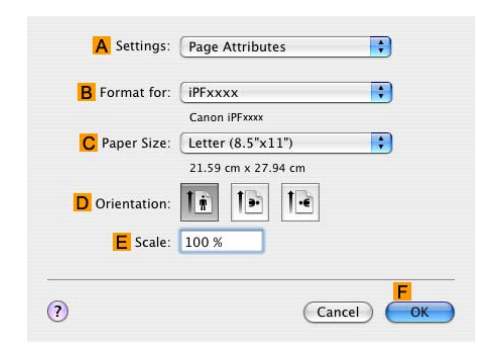

14. Confirm the print settings, and then click **M** Print to start printing.

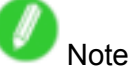

• For tips on confirming print settings, see "Confirming Print Settings (Mac OS X)".  $(\rightarrow$  P.382)

## **Using Favorites**

You can register print settings as **Favorites** to reuse settings from <sup>a</sup> particular job that met your expectations, or settings for <sup>a</sup> particular page size that you will use repeatedly.

#### **Favorites**

Registering <sup>a</sup> favorite for later use. You can choose the settings you have registered from <sup>a</sup> list before printing, and you can check the settings details.

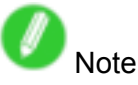

• You can also save the favorite settings as files. Using these files is a convenient way to print under the same conditions on another computer. (In Windows.)

For instructions on using favorites to print, refer to the following topics, as appropriate for your computer and operating system.

- Using Favorites (Windows) (→P.326)
- Using Favorites (Mac OS X) (→P.328)

## **Using Favorites (Windows)**

This topic describes how to register favorites and print using favorite settings.

#### **Registering <sup>a</sup> favorite**

Follow the steps below to save the current print settings as <sup>a</sup> favorite.

- **1.** Choose **Print** in the application menu.
- **2.** Select the printer in the dialog box, and then display the printer driver dialog box.  $(\rightarrow P.343)$
- **3.** Complete the print settings.
- **4.** Click the **Favorites** tab to display the **Favorites** sheet.

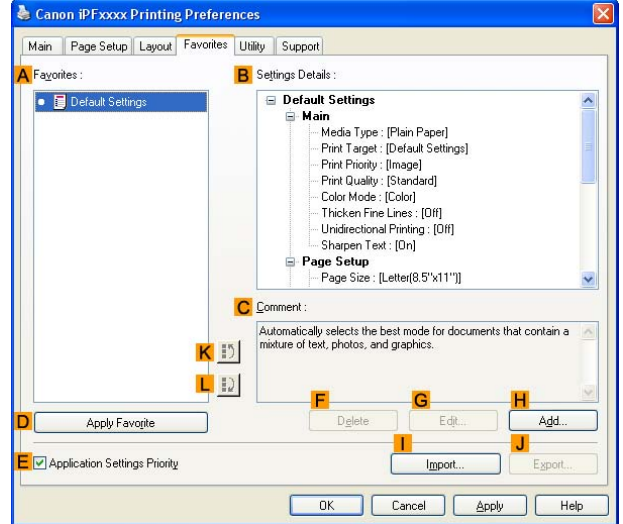

- **5.** Click **H Add** to display the **Add** dialog box.
- **6.** Complete the following settings in the **Add** dialog box.
	- Enter <sup>a</sup> desired name in **Name**, such as "Photos for Presentations" or "Monthly Report."
	- Choose a fitting icon for these print settings in the **Icon** list.
	- In **Comment**, enter <sup>a</sup> description of the favorite to be added, as desired.
- **7.** Click **OK** to close the **Add** dialog box.

The favorite you have added is now displayed in **A Favorites**.

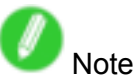

• To save a favorite as a file, click **J Export** and specify the file to save.

#### **Printing using the favorite**

Follow the steps below to print using the favorite you have registered.

- **1.** Choose **Print** in the application menu.
- **2.** Select the printer in the dialog box, and then display the printer driver dialog box.  $(\rightarrow P.343)$
- **3.** Click the **Favorites** tab to display the **Favorites** sheet.

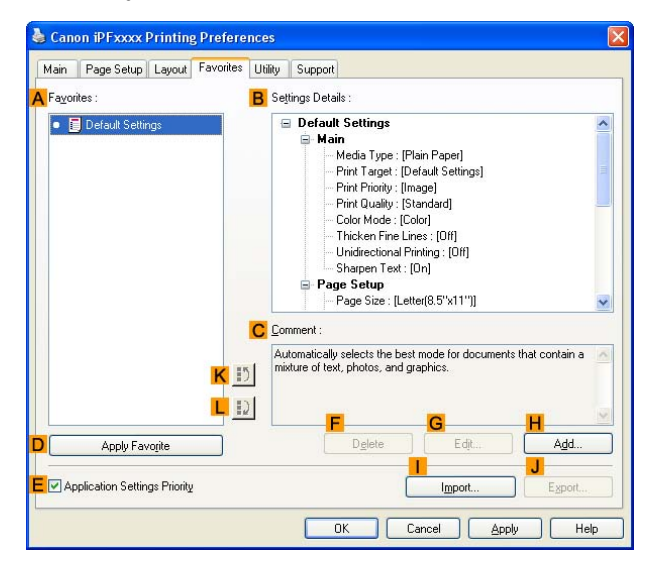

**4.** In the **A Favorites**, choose the favorite you registered.

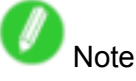

- To import a favorite, click **I Import** and specify the favorite file.
- **5.** Click **D Apply Favorite** to replace the favorite settings with the current print settings.
- **6.** Confirm the print settings and print as desired.

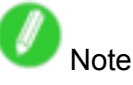

• For instructions on confirming print settings, see "Confirming Print Settings (Windows)".  $(\rightarrow$ P.337)

## **Using Favorites (Mac OS X)**

You can use the **Presets** function in Mac OS X for favorite-based printing.

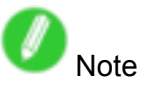

• In the printing dialog box, click **Save As** in the **Presets** list to save the current print settings. This is <sup>a</sup> standard feature of the operating system. For details, refer to the Mac OS documentation.

## **Cutting Roll Paper After Printing**

Roll paper can be automatically cut after printing.

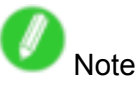

• It may not be possible to cut certain types of paper, such as adhesive paper. For details on types of paper that cannot be used with the auto cut feature, see the Paper Reference Guide.  $(\rightarrow P.96)$ 

#### **Automatic Cutting**

Roll paper is cut automatically after printing. If you prefer, you can print continuously without cutting the roll, or you can print <sup>a</sup> cut line.

For instructions on cutting roll paper after printing, refer to the following topics, as appropriate for your computer and operating system.

- Cutting Roll Paper After Printing (Windows) (→P.330)
- Cutting Roll Paper After Printing (Mac OS X) (→P.331)

## **Cutting Roll Paper After Printing (Windows)**

This topic describes how to cut roll paper automatically (using the auto cut function) after printing, as well as how to print <sup>a</sup> cut line to cut the paper manually.

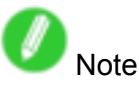

- Auto cut function is activated on the printer by factory default and when the printer driver is installed. Follow the steps below to reactivate the function after it is disabled, or to change the setting for printing <sup>a</sup> cut line instead.
- **1.** Choose **Print** in the application menu.
- **2.** Select the printer in the dialog box, and then display the printer driver dialog box.  $(\rightarrow P.343)$
- **3.** Click the **Page Setup** tab to display the **Page Setup** sheet.

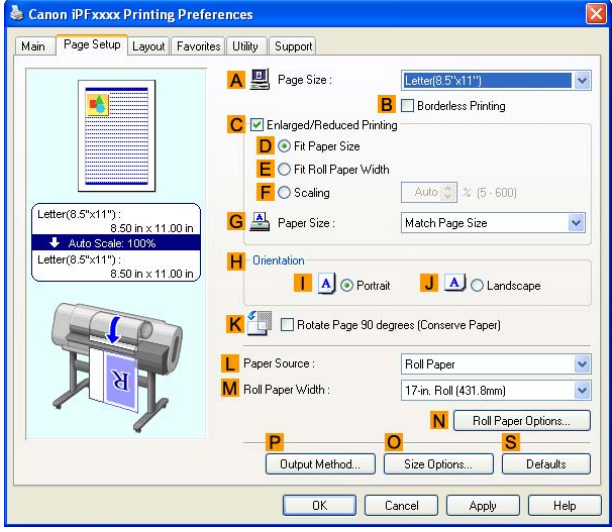

- **4.** Click **Roll Paper** in the **L Paper Source** list.
- **5.** Click **N Auto Cut** to display the **Automatic Cutting Settings**dialog box.

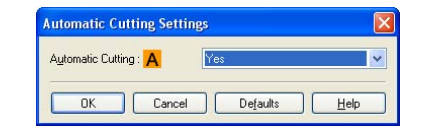

- **6.** To enable automatic cutting, click **Yes** in the **A Automatic Cutting** list. If you prefer to cut the paper later yourself, click **Print Cut Guideline**.
- **7.** Click **OK** to close the **Automatic Cutting Settings** dialog box.
- **8.** Confirm the print settings and print as desired.

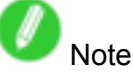

• For tips on confirming print settings, see "Confirming Print Settings (Windows)".  $(\rightarrow$ P.337)

Roll paper will be automatically cut after printing.

## **Cutting Roll Paper After Printing (Mac OS X)**

This topic describes how to cut roll paper automatically (using the auto cut function) after printing, as well as how to print <sup>a</sup> cut line to cut the paper manually.

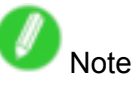

- The auto cut function is activated on the printer by factory default and when the printer driver is installed. Follow the steps below to reactivate the function once disabled, or select the setting for printing <sup>a</sup> cut guideline instead.
- **1.** Choose **Page Setup** in the application menu to display the **Page Attributes** dialog box.

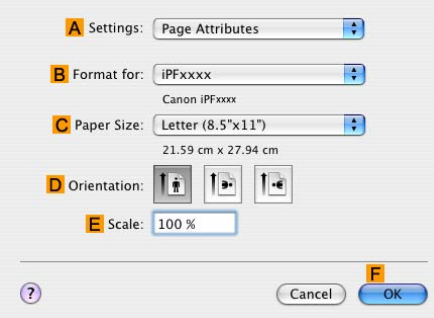

- **2.** Select the printer in the **B Format for** list.
- **3.** Choose the original size in the **C Paper Size** list.
- **4.** Click **F OK** to close the dialog box.
- **5.** Choose **Print** in the application menu.
- **6.** Access the **Page Setup** pane.

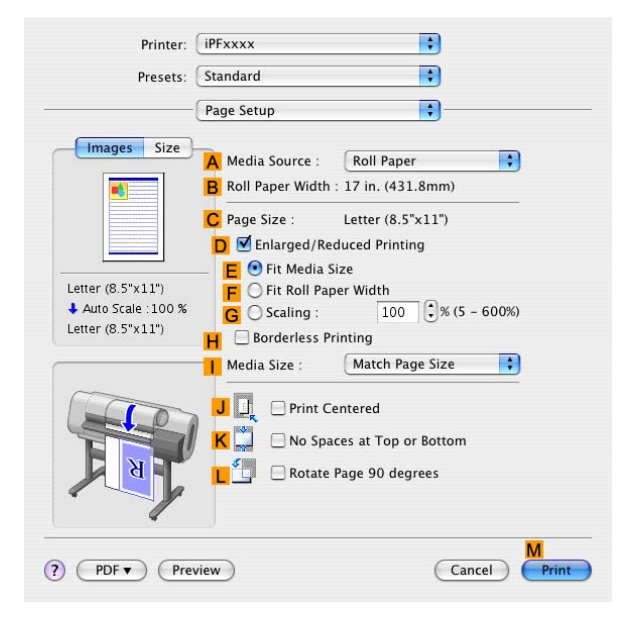

**7.** Click **Roll Paper** in the **A Media Source** list.

#### Other useful settings

**8.** Access the **Main** pane.

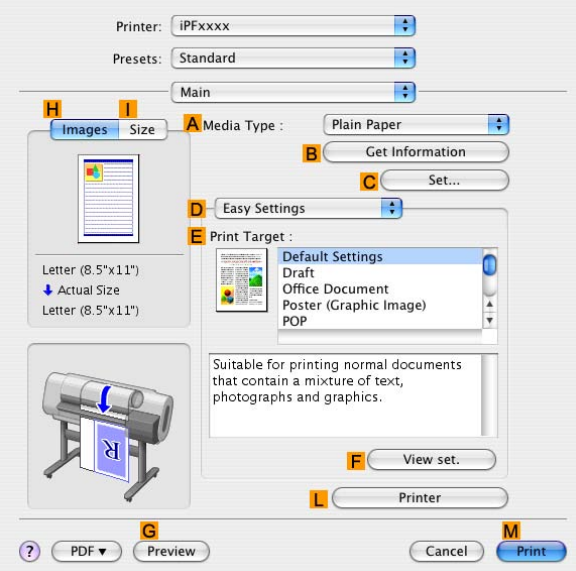

- **9.** In the **A Media Type** list, select the type of paper that is loaded.
- **10.** Click **C Set** to display the **Media Detailed Settings**dialog box.

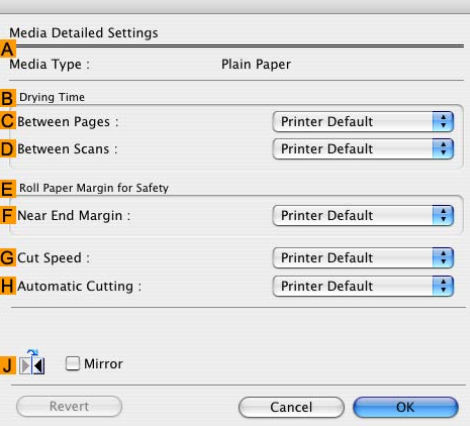

**11.** To enable automatic cutting, click **Printer Default** in the **H Automatic Cutting** list. If you prefer to cut the paper later yourself, click **Print Cut Guideline**.

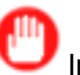

Important

- If the automatic cut function has been deactivated on the printer, change the auto cut setting on the printer Control Panel.
- **12.** Click **OK** to close the **Media Detailed Settings** dialog box.
- **13.** Confirm the print settings, and click **M** Print to start printing.

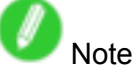

• For tips on confirming print settings, see "Confirming Print Settings (Mac OS X)".  $(\rightarrow$  P.382)

# **Windows Software**

## **Printer Driver**

## **Printer Driver Settings (Windows)**

For instructions on accessing the Windows printer driver, refer to the following topics.

• Accessing the Printer Driver Dialog Box from Applications (Windows) (→P.343)

• Accessing the Printer Driver Dialog Box from the Operating System Menu (Windows) (→P.345) For information on the Windows printer driver settings, refer to the following topics.

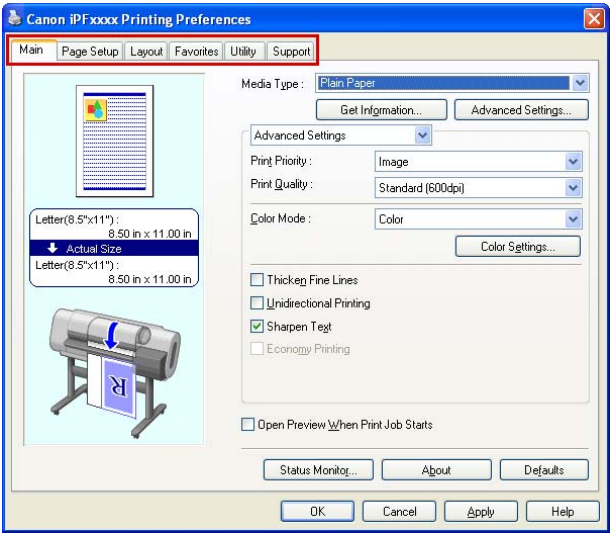

• Main Sheet (Windows) (→P.347)

You can specify the type of paper, color processing, print quality, print preview, and other settings. Choose **Easy Settings** to specify basic print settings based on the printing application or **Advanced Settings** to complete more detailed settings as desired.

- Media Detailed Settings Dialog Box (Windows) (→P.351)
- View Settings Dialog Box for the Printing Application (Windows) (→P.352)
- Color Adjustment Sheet: Color (Windows) (→P.353)
- Matching Sheet (Windows) (→P.355)
- Color Adjustment Sheet: Monochrome (Windows) (→P.357)
- Page Setup Sheet (Windows) (→P.359)

You can specify the page size of the original, borderless printing, enlargement or reduction, the orientation, the paper size and feed source, and automatic cutting.

- Paper Size Options Dialog Box (Windows) (→P.361)
- Layout Sheet (Windows) (→P.362)

You can specify the page layout, watermarks, the orientation, the number of copies, and print processing options.

- Page Options Dialog Box (Windows) (→P.364)
- Special Settings Dialog Box (Windows) (→P.365)
- Favorites Sheet (Windows) (→P.366)

Groups of print settings you select on each sheet can be saved as <sup>a</sup> favorite. Favorites you have added can be edited or used at the time of printing as desired.

- Utility Sheet (Windows) (→P.368) You can specify settings related to maintenance for the Printhead and feed amount, as well as settings for **Color imageRUNNER Enlargement Copy**.
- Support Sheet (Windows) (→P.369) You can view support information and the user manual.

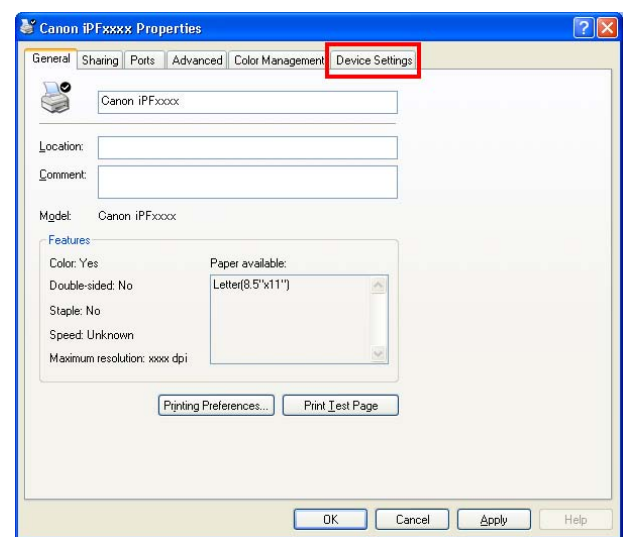

• Device Settings Sheet (Windows) (→P.370)

You can display settings for optional equipment installed on the printer and see the printer driver version. **imagePROGRAF Free Layout** is <sup>a</sup> feature for freely arranging originals from various source applications on <sup>a</sup> single page as desired before printing. For details, see Free Layout .

**Color imageRUNNER Enlargement Copy** is <sup>a</sup> feature for automatic enlargement and printing of scanned originals from <sup>a</sup> **Color imageRUNNER**. For details, see Color imageRUNNER Enlargement Copy .

## **Specifying Paper in the Printer Driver (Windows)**

If you have replaced the paper, you must complete the following settings in the printer driver.

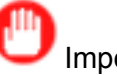

#### Important

- Always specify the same type and size of paper in the printer menu and printer driver. If the type and size do not match, an error message will be displayed and printing is not possible.
- **1.** Choose **Print** in the application menu.
- **2.** Select the printer in the dialog box, and then display the printer driver dialog box.  $(\rightarrow P.343)$
- **3.** Make sure the **Main** sheet is displayed.

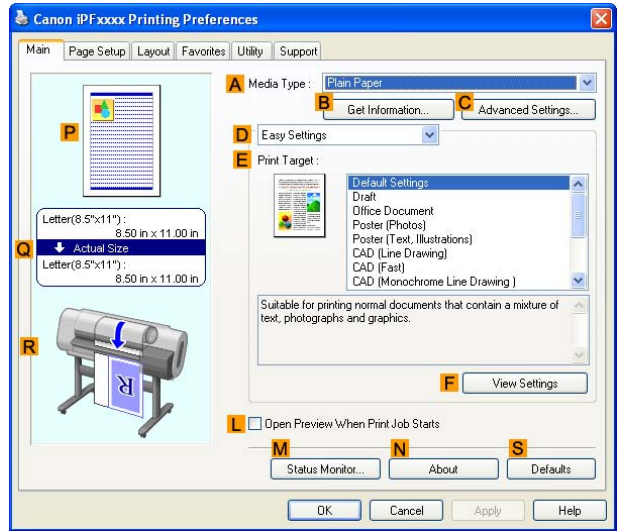

- **4.** In the **A Media Type** list, select the type of paper that is loaded.
- **5.** Click the **Page Setup** tab to display the **Page Setup** sheet.

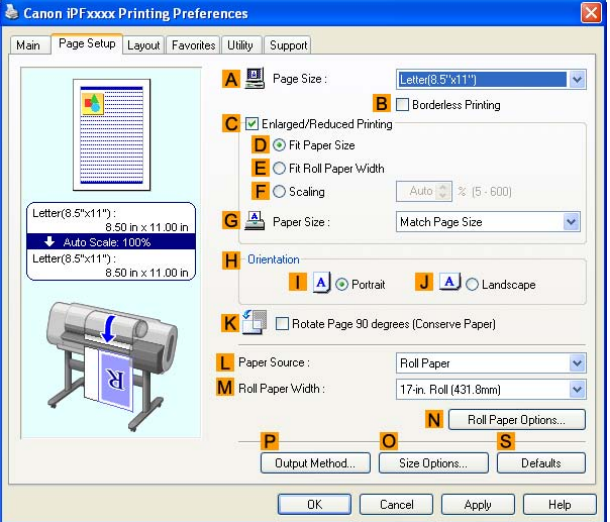

- **6.** In the **A Page Size** list, select the size of the original as specified in the application.
- **7.** In the **L Paper Source** list, select how paper is supplied.

#### Printer Driver

**8.** If you have selected **Roll Paper** in **L Paper Source**, select the width of the loaded roll in **M Roll Paper Width**.

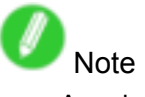

• A variety of settings are available in the printer driver to suit different printing applications. For details on available printing conditions, see "Printer Driver Settings (Windows)". (→P.333)

## **Hill Confirming Print Settings (Windows)**

There are two ways to confirm the print settings, as follows.

- Checking a preview of the settings  $(\rightarrow$  P.337)
- Checking a print preview  $(\rightarrow P.338)$

#### **Checking <sup>a</sup> preview of the settings**

A preview of the settings is displayed on the left side of the **Main**, **Page Setup**, and **Layout** sheets. By checking illustrations and numerical values in the preview, you can confirm current settings for the page size, orientation, paper source, layout, and so on.

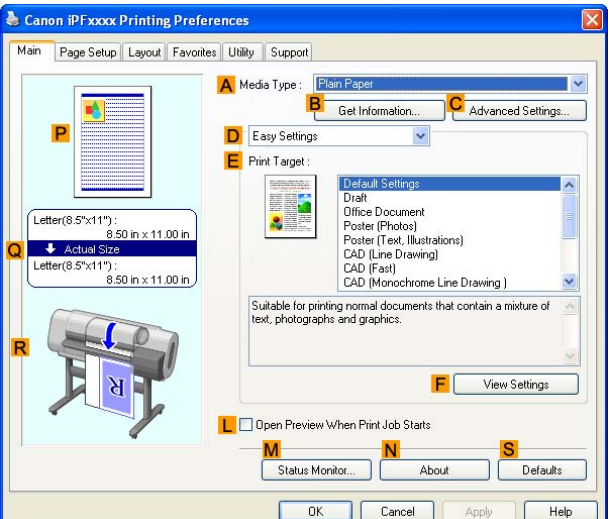

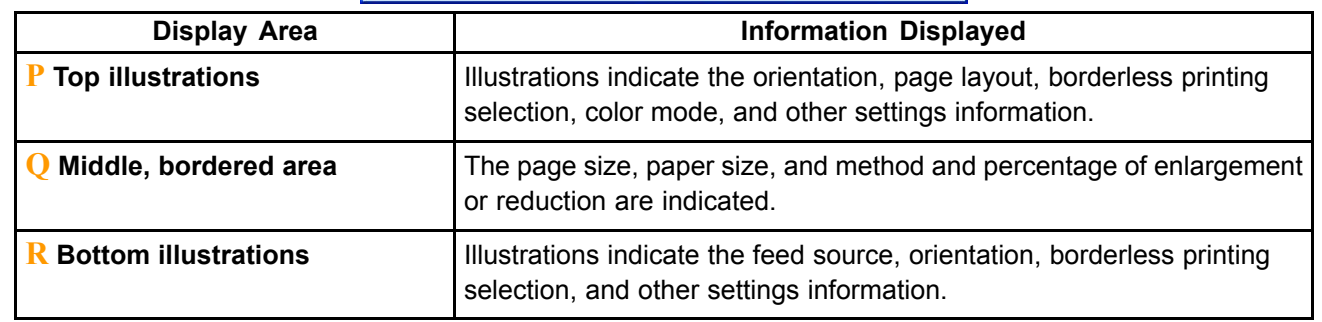

#### Note

• To confirm the **Print Target** specified in **Easy Settings**, click **F** View Settings on the Main sheet to display the **View Settings** dialog box.

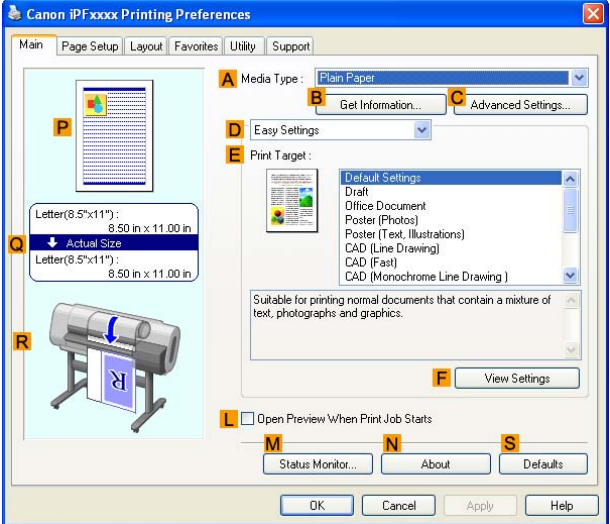

#### **Checking <sup>a</sup> print preview**

You can check an image of the original just as it will be printed.

When you activate this feature, imagePROGRAF Preview or PageComposer is started before printing. Confirming how documents will be printed this way helps prevent printing errors.

For details on print previews, see "Checking the Layout in a Preview Before Printing". (→P.311)

## **Checking the Layout in <sup>a</sup> Preview Before Printing (Windows)**

This topic describes how to preview images of print jobs before actually printing them.

- **1.** Choose **Print** in the application menu.
- **2.** Select the printer in the dialog box, and then display the printer driver dialog box.  $(\rightarrow P.343)$
- **3.** Make sure the **Main** sheet is displayed.

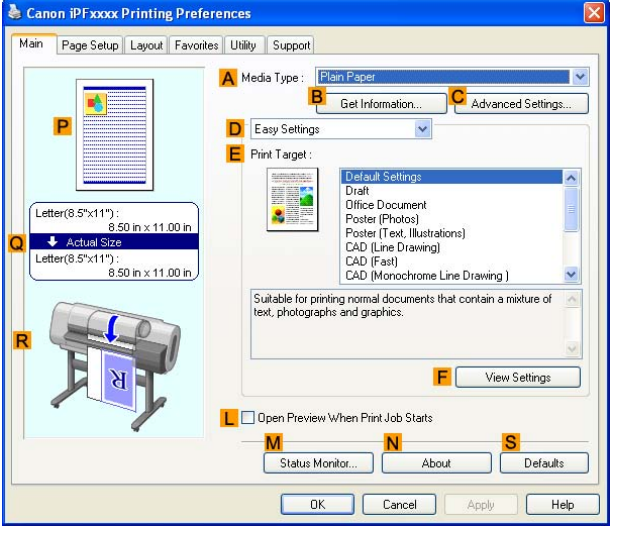

- **4.** Select the **L Open Preview When Print Job Starts** check box.
- **5.** After you click **OK**, when you print <sup>a</sup> job, the **imagePROGRAF Preview** window will be displayed.

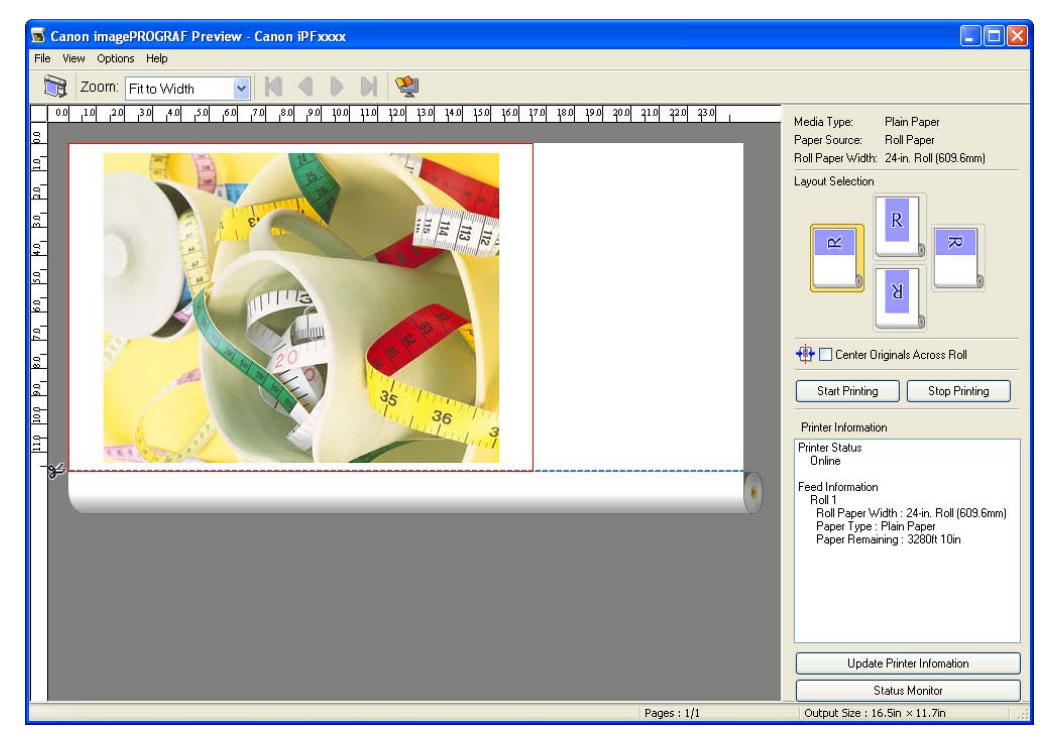

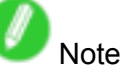

• If PageComposer is running, access the **Special Settings** dialog box from the **Layout** sheet and clear **Enable Preview Switching**.

- **6.** On the main window, you can check the layout and change settings as needed.
- **7.** To print, click **Start Printing** in the **File** menu.

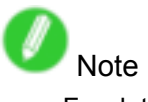

• For details on **imagePROGRAF Preview** functions, see Preview .

## **Using Favorites (Windows)**

This topic describes how to register favorites and print using favorite settings.

#### **Registering <sup>a</sup> favorite**

Follow the steps below to save the current print settings as <sup>a</sup> favorite.

- **1.** Choose **Print** in the application menu.
- **2.** Select the printer in the dialog box, and then display the printer driver dialog box.  $(\rightarrow P.343)$
- **3.** Complete the print settings.
- **4.** Click the **Favorites** tab to display the **Favorites** sheet.

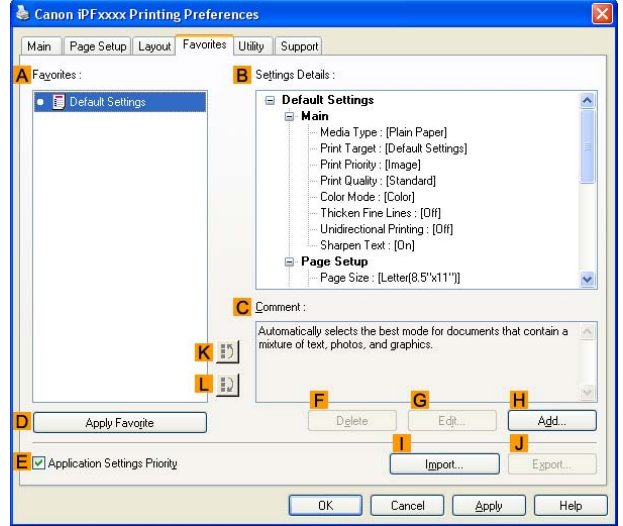

- **5.** Click **H Add** to display the **Add** dialog box.
- **6.** Complete the following settings in the **Add** dialog box.
	- Enter <sup>a</sup> desired name in **Name**, such as "Photos for Presentations" or "Monthly Report."
	- Choose a fitting icon for these print settings in the **Icon** list.
	- In **Comment**, enter <sup>a</sup> description of the favorite to be added, as desired.
- **7.** Click **OK** to close the **Add** dialog box.

The favorite you have added is now displayed in **A Favorites**.

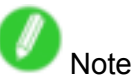

• To save a favorite as a file, click **J Export** and specify the file to save.

#### **Printing using the favorite**

Follow the steps below to print using the favorite you have registered.

- **1.** Choose **Print** in the application menu.
- **2.** Select the printer in the dialog box, and then display the printer driver dialog box.  $(\rightarrow P.343)$
- **3.** Click the **Favorites** tab to display the **Favorites** sheet.

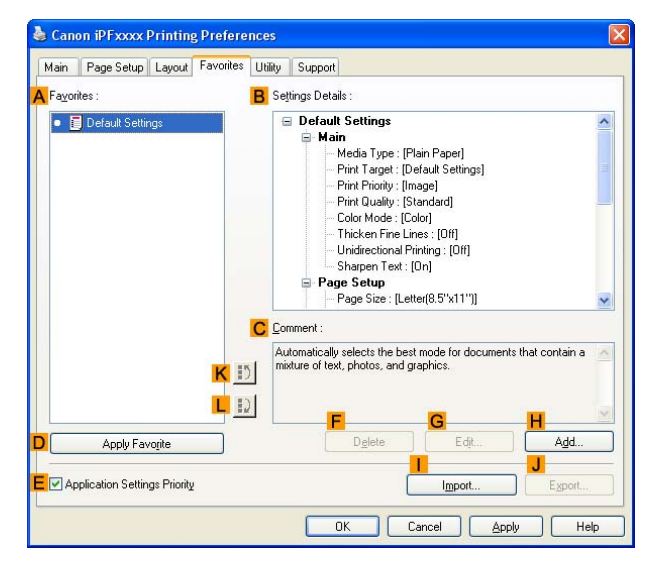

**4.** In the **A Favorites**, choose the favorite you registered.

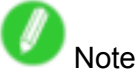

- To import a favorite, click **I Import** and specify the favorite file.
- **5.** Click **D Apply Favorite** to replace the favorite settings with the current print settings.
- **6.** Confirm the print settings and print as desired.

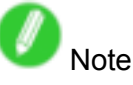

• For instructions on confirming print settings, see "Confirming Print Settings (Windows)".  $(\rightarrow$ P.337)

## **Accessing the Printer Driver Dialog Box from Applications (Windows)**

- **1.** Choose **Print** from the **File** menu to display the dialog box for printing conditions.
- **2.** Select the printer, and then display the printer driver dialog box.

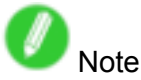

- The dialog box for specifying printing conditions varies depending on the source application. In some cases, when you select the printer, a sheet for configuring the printer driver is added to the dialog box. In the following case, click **Preferences**.
	- ■Example: Print dialog box displayed by the application software

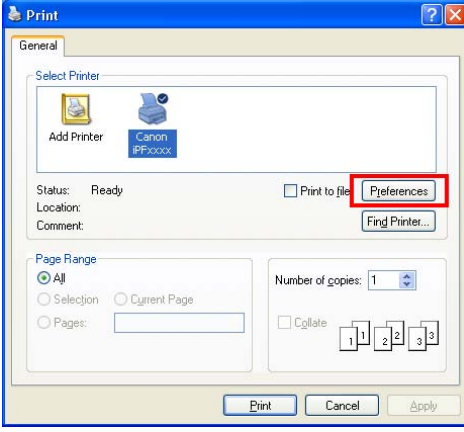

Six sheets of print settings are displayed by the printer driver: **Main**, **Page Setup**, **Layout**, **Favorites**, **Utility**, and **Support**.

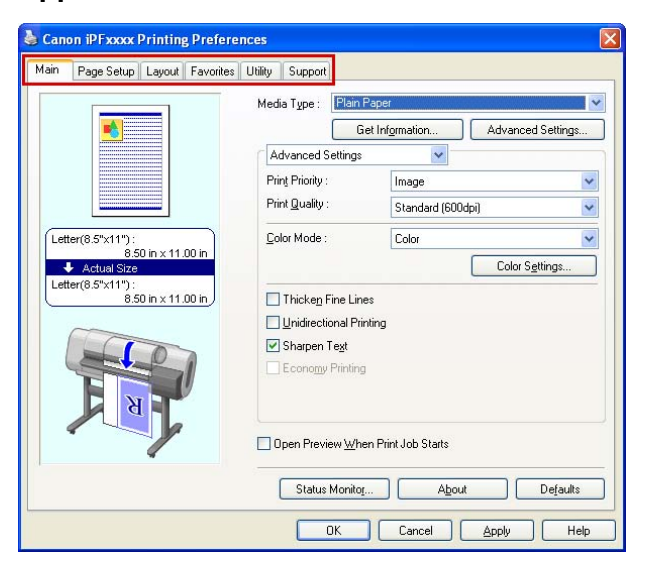

**Note** 

• The titles of dialog boxes may vary depending on the application, and sheets other than these six sheets may be displayed.

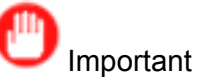

- If you access the printer driver dialog box from the source application, changes you make to the settings will only apply temporarily to that application. Because these are sizes you specify temporarily in the printer driver, the sizes will not be available after you exit the application.
- You can also access the printer driver dialog box from the Windows system menu. see "Accessing the Printer Driver Dialog Box from the Operating System Menu (Windows)". (→P.345)

### **Accessing the Printer Driver Dialog Box from the Operating System Menu (Windows)**

- **1.** Click **start** <sup>&</sup>gt; **Printers and Faxes** (or **Printers** ).
- **2.** Select the printer, and then display the printer properties dialog box.

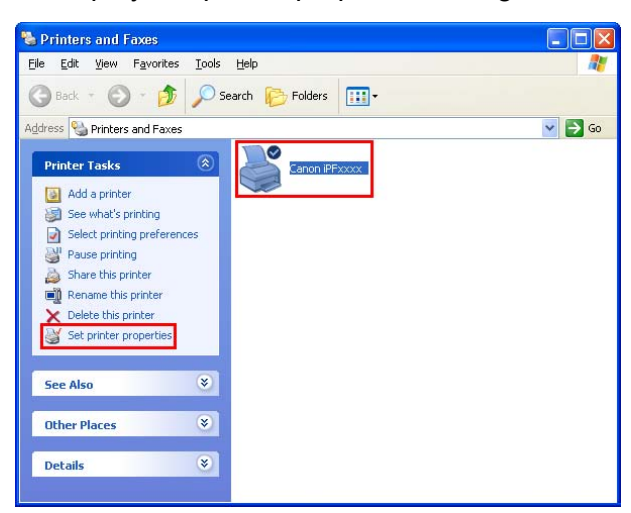

**3.** Click **Printing Preferences** to display the **Printing Preferences** dialog box, titled with the name of this printer.

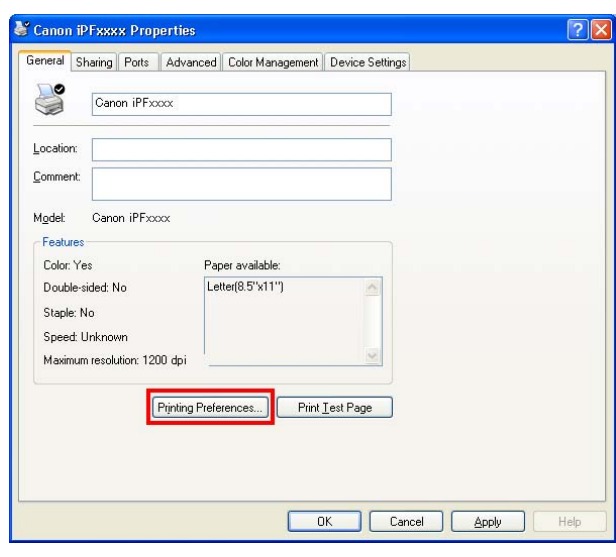

- Note
- The **Device Settings** sheet is also an extension of the printer driver. (→P.370)

Six sheets of print settings are displayed by the printer driver: **Main**, **Page Setup**, **Layout**, **Favorites**, **Utility**, and **Support**.

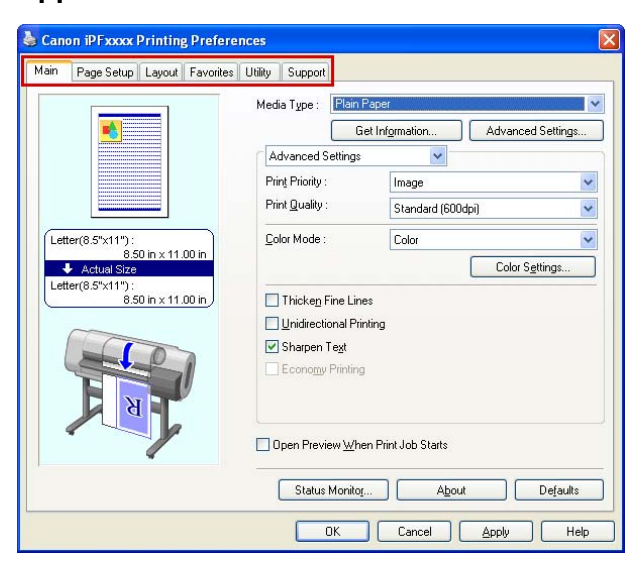

# Important

- If you access the printer driver dialog box from the operating system menu, changes you make to the settings will apply to all applications you use for printing.
- You can also access the printer driver dialog box from applications. see "Accessing the Printer Driver Dialog Box from Applications (Windows)". (→P.343)
## **Main Sheet (Windows)**

The following settings are available on the **Main** sheet. For details on settings items, refer to the printer driver help file.

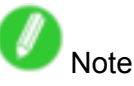

• On the **Main** sheet, choose **Easy Settings** to specify basic print settings based on the particular printing application, or switch to **Advanced Settings** to complete more detailed settings as desired.

#### **Configuration using Easy Settings**

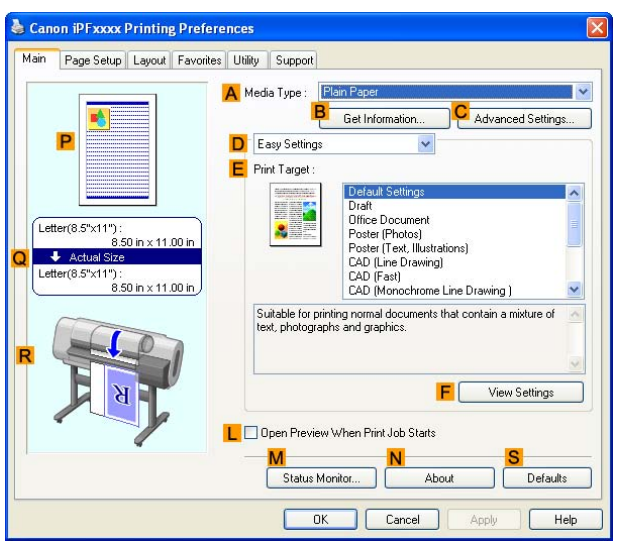

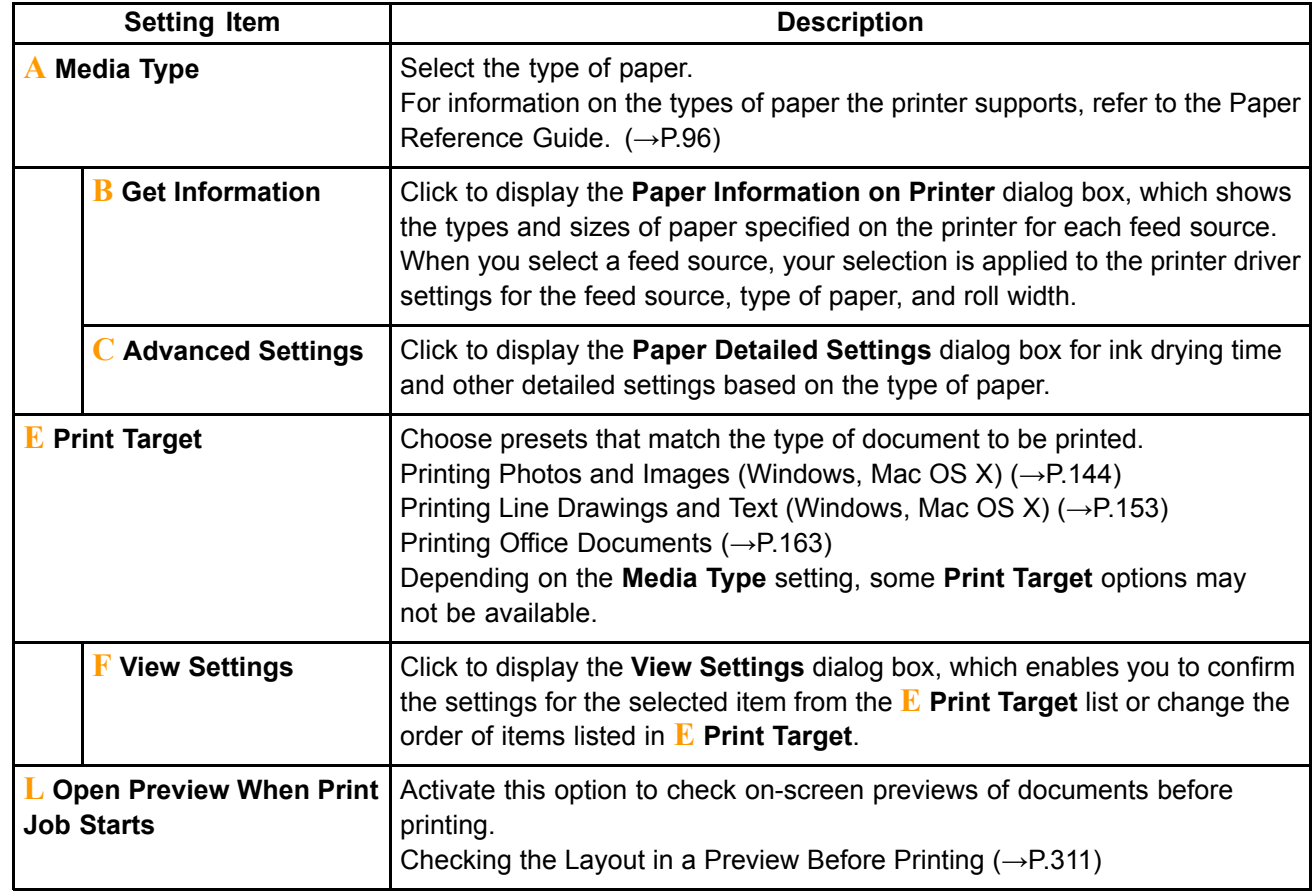

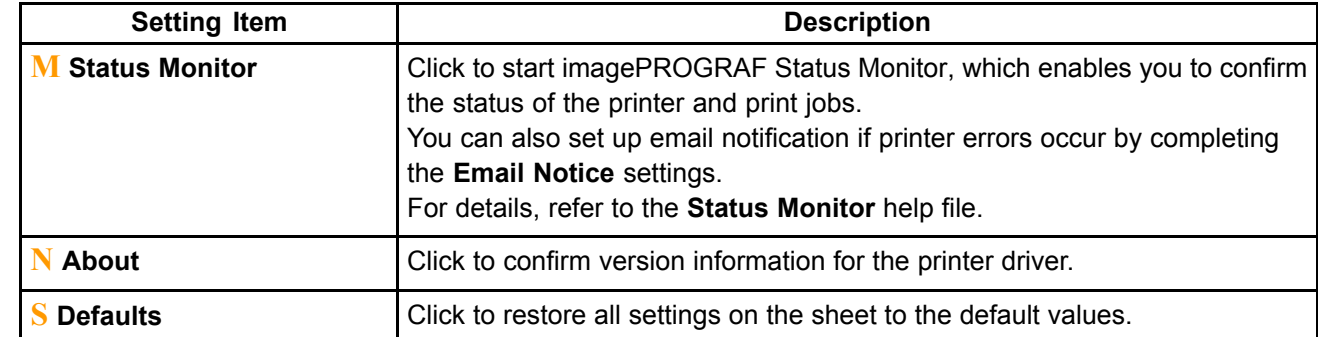

#### **Configuration using Advanced Settings**

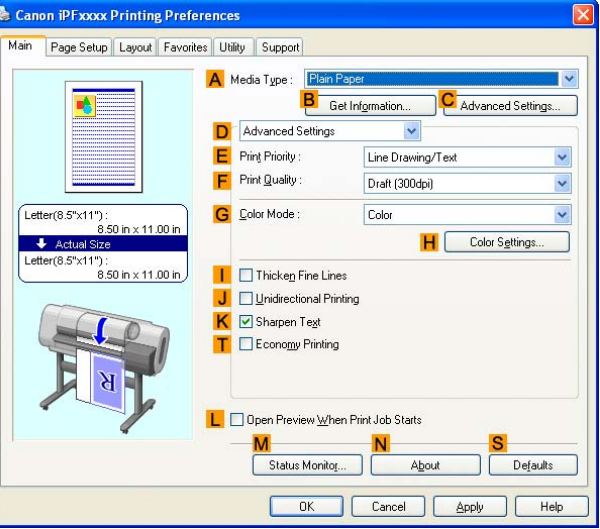

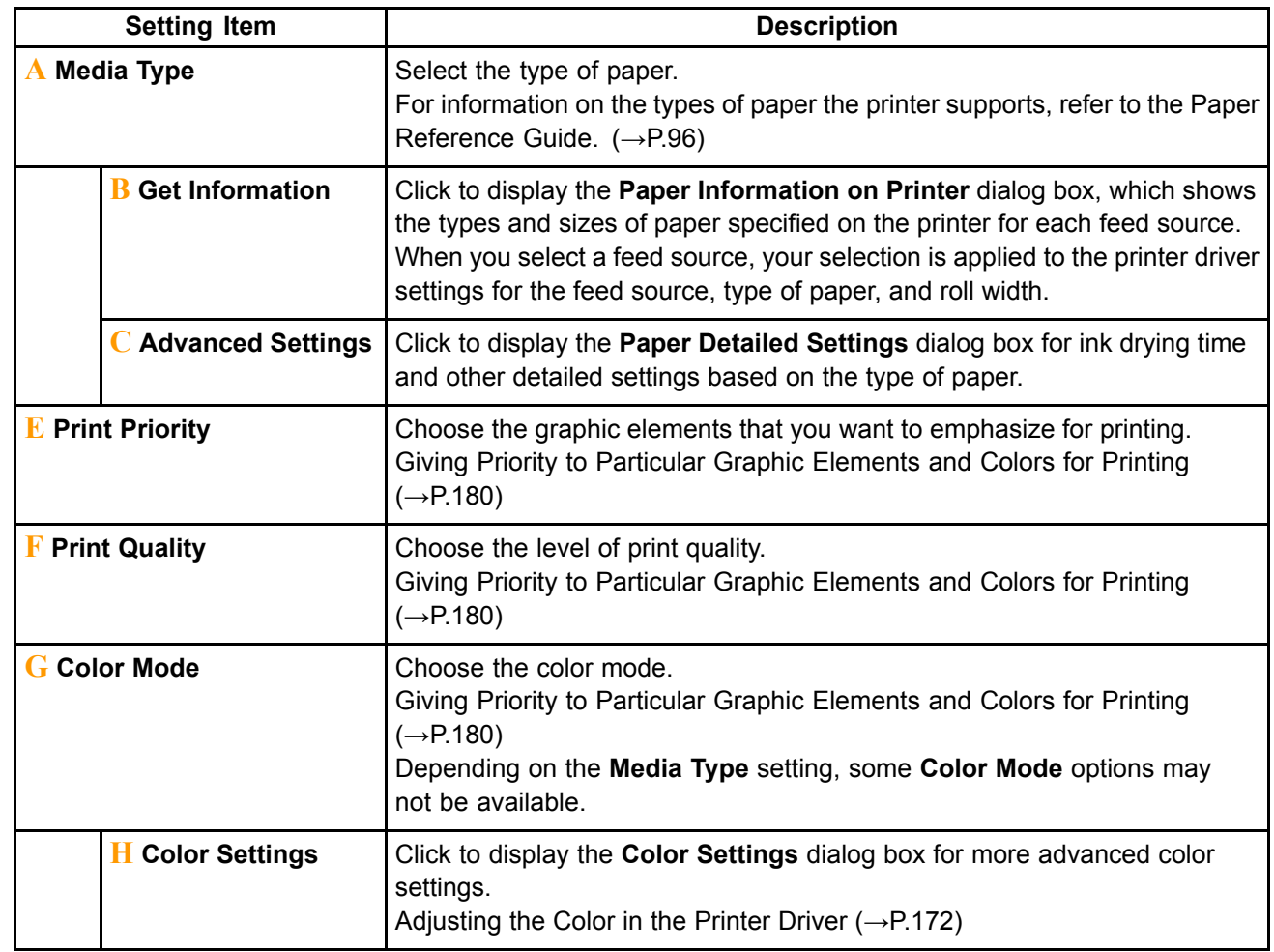

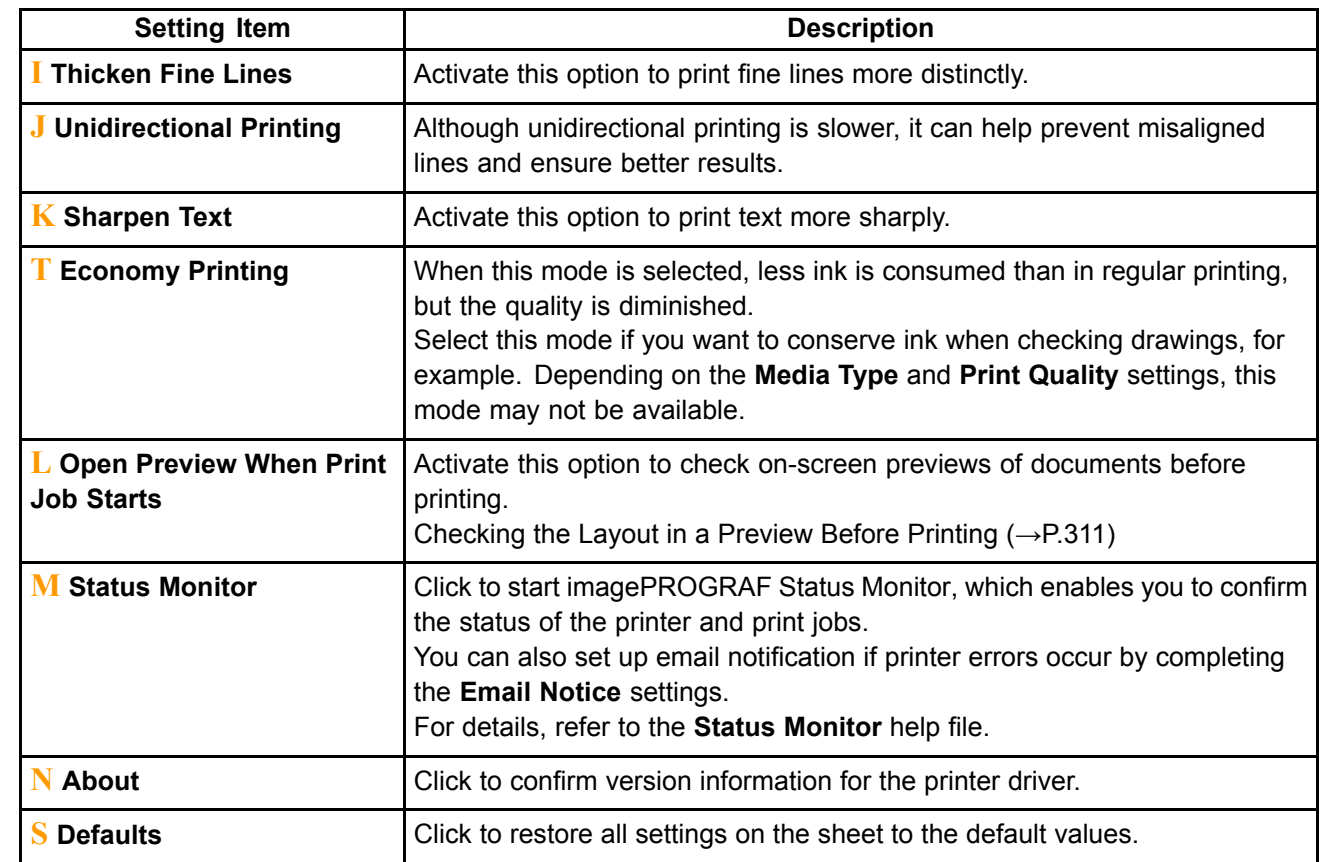

## **Paper Information on Printer Dialog Box (Windows)**

On the **Paper Information on Printer** dialog box, you can obtain information on the paper in the printer and configure printer driver settings for the paper source and media type.

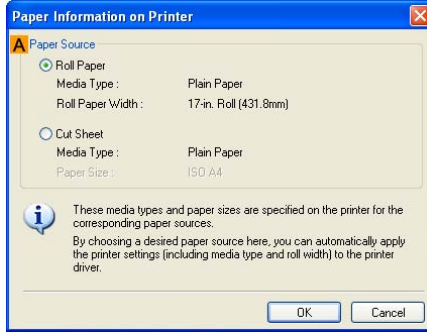

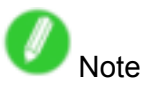

• To display the **Paper Information on Printer** dialog box, on the **Main** sheet, click **Get Information** by **Media Type.** (→P.347)

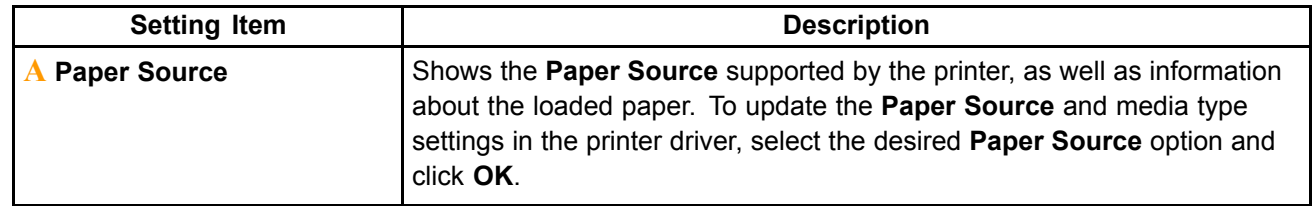

## **Media Detailed Settings Dialog Box (Windows)**

The **Paper Detailed Settings** dialog box offers the following settings. For details on settings items, refer to the printer driver help.

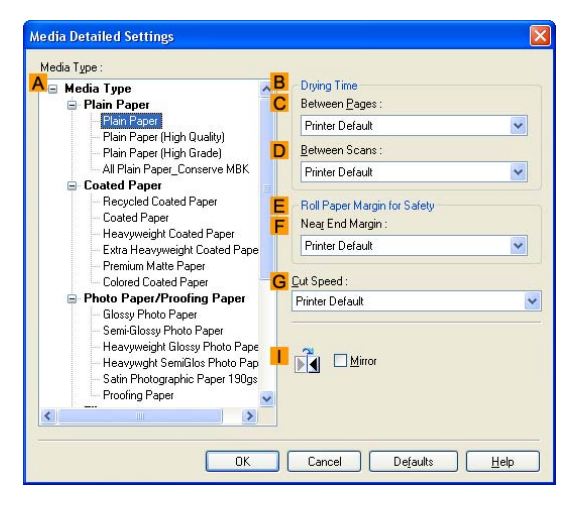

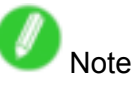

• To display the **Paper Detailed Settings** dialog box, on the **Main** sheet, click **Settings** by **Media Type**. (→P.347)

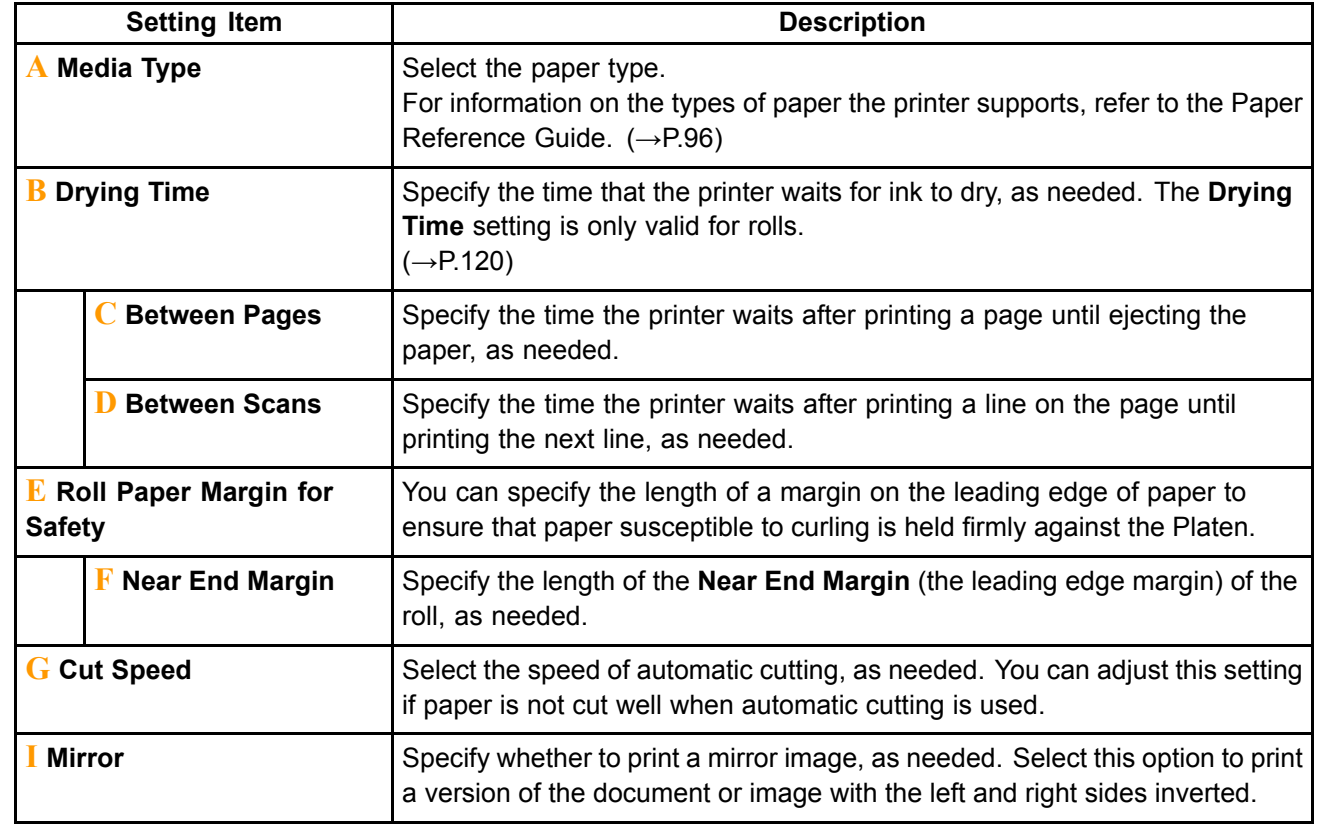

#### **View Settings Dialog Box for the Printing Application (Windows)**

In the **View Settings** dialog box, you can check details of the selected printing application.

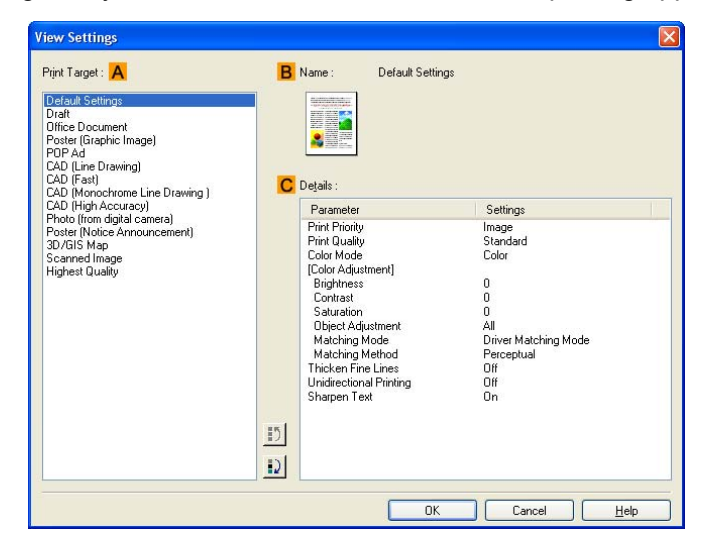

Note

• To display the **View Settings** dialog box, on the **Main** sheet, click **View Settings** by **Print Target**.  $(→P.347)$ 

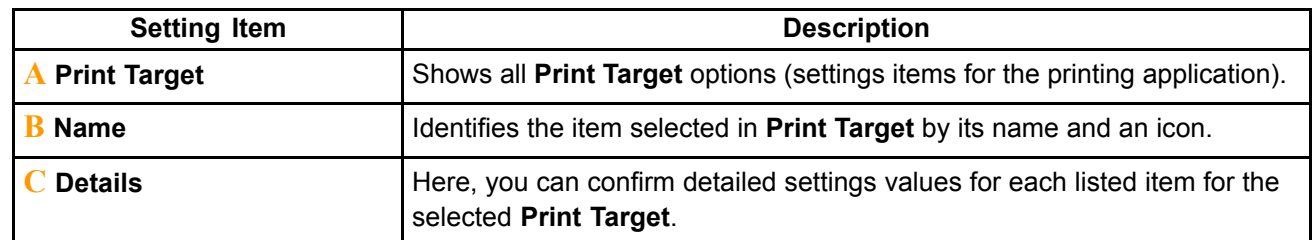

## **::: Color Adjustment Sheet: Color (Windows)**

If the color tone as printed is not as you expected, you can adjust it on the **Color Adjustment** sheet.

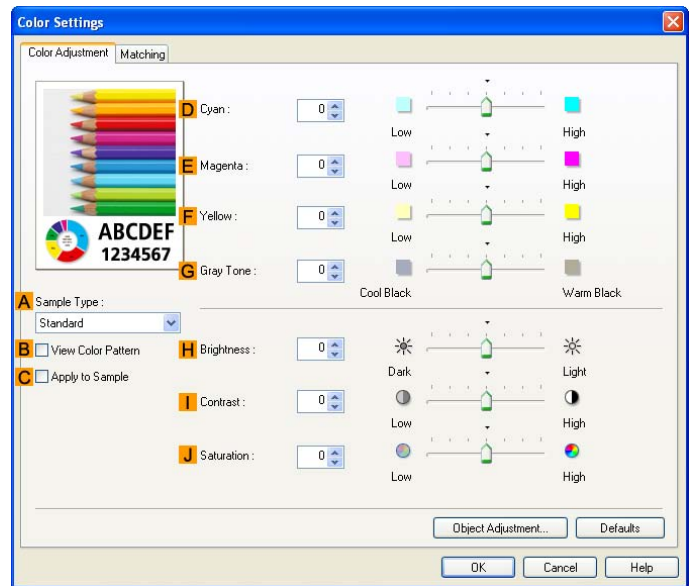

Note

• To display the **Color Adjustment** sheet, on the **Main** sheet, click **Color Settings** by **Color Mode** in **Advanced Settings**. (→P.347)

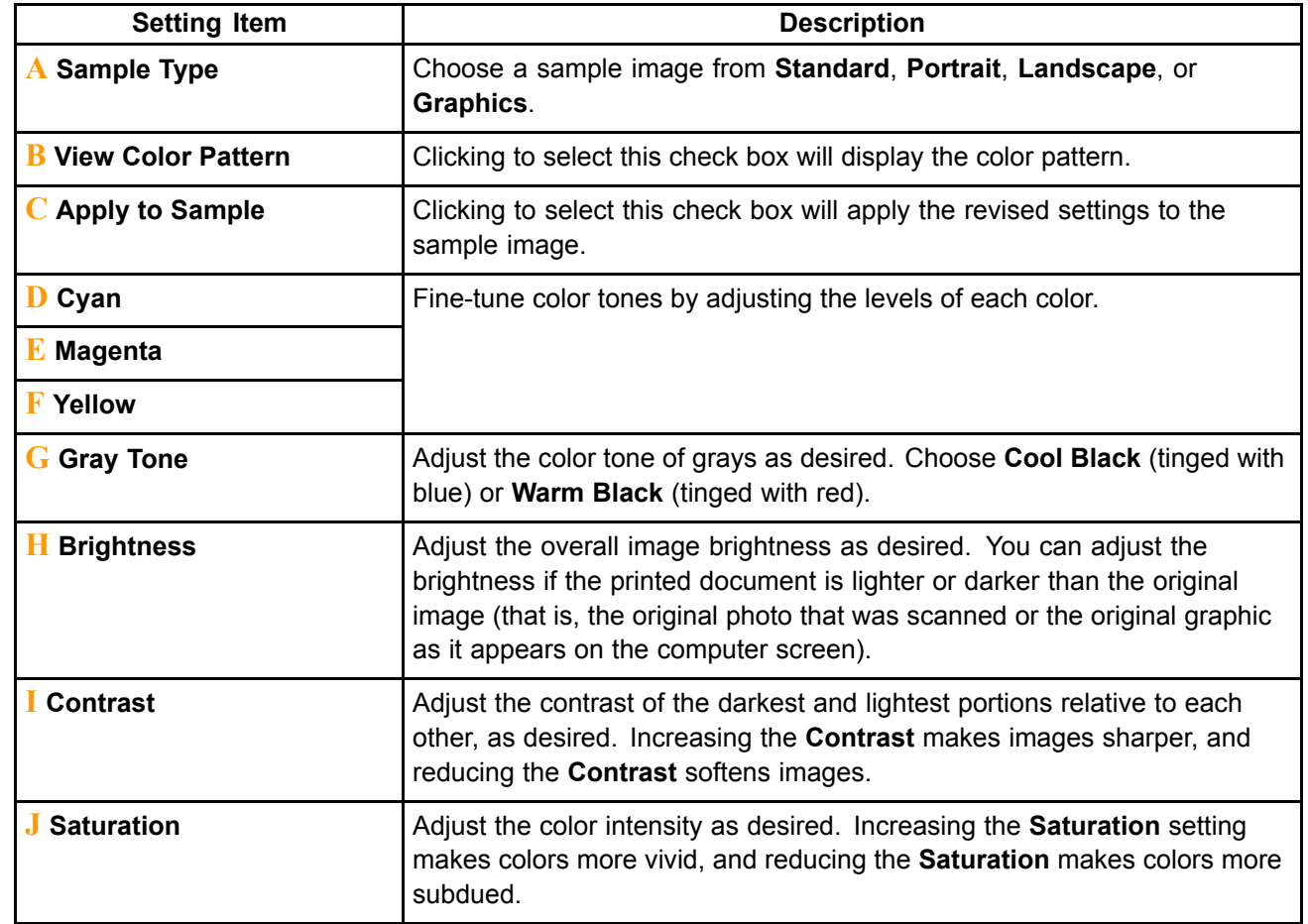

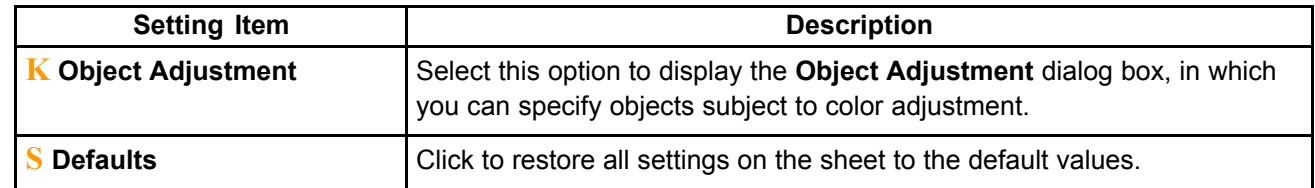

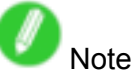

• For details on settings items, see "Adjusting the Color in the Printer Driver". (→P.172)

#### **Object Adjustment dialog box**

In the **Object Adjustment** dialog box, you can specify what type of print jobs to apply color adjustment to. If an original comprises images, graphics, and text, you can specify which portion to apply color adjustment to.

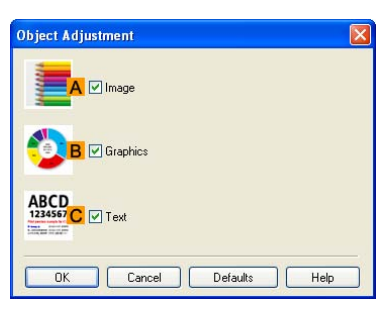

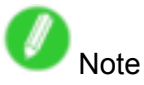

• To display the **Object Adjustment** dialog box, click **Object Adjustment** on the **Color Adjustment** sheet.

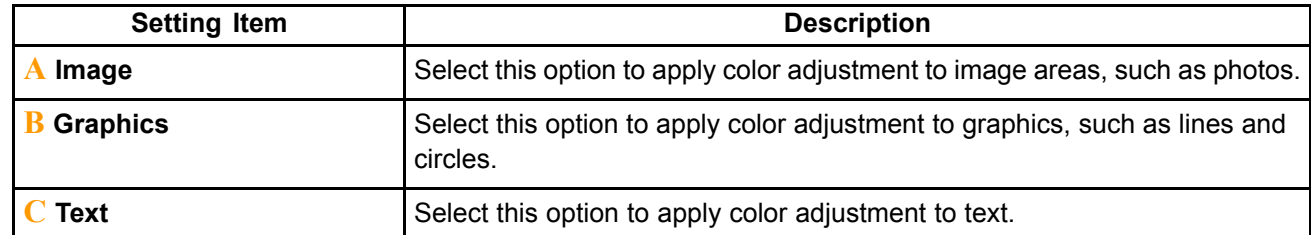

## **Matching Sheet (Windows)**

On the **Matching** sheet, you can specify color matching to compensate for differences in the appearance of colors on various devices.

#### **Driver Matching Mode**

The following options are available when you select **Driver Matching Mode** in the **Matching Mode** list.

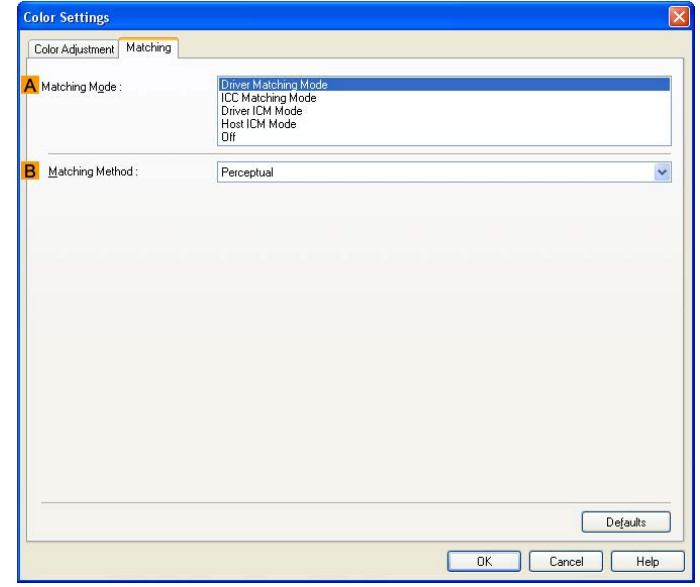

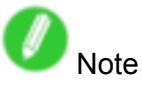

• To display the **Matching** sheet, on the **Main** sheet, click **Color Settings** by **Color Mode** in **Advanced Settings**, and then click the **Matching** sheet. (→P.347)

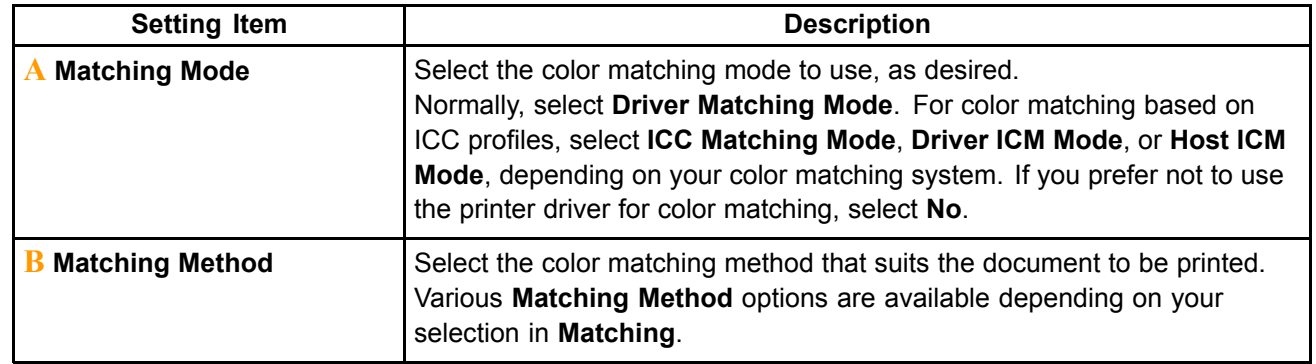

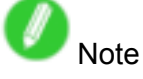

• For details on settings items, see "Adjusting the Color in the Printer Driver". (→P.172)

#### **ICC Matching Mode, Driver ICM Mode and Host ICM Mode**

On the **Matching** sheet, you can specify color matching to compensate for differences in the appearance of colors on various devices. The following options are available when you select **ICC Matching Mode**, **Driver ICM Mode**, or **Host ICM Mode** on the **Matching Mode** sheet.

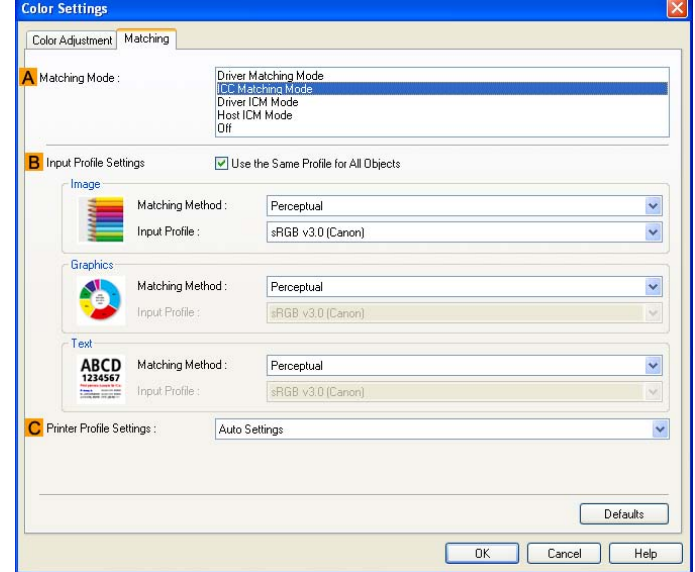

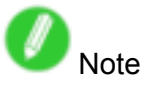

• To display the **Matching** sheet, on the **Main** sheet, click **Color Settings** by **Color Mode** in **Advanced Settings**, and then click the **Matching** sheet. (→P.347)

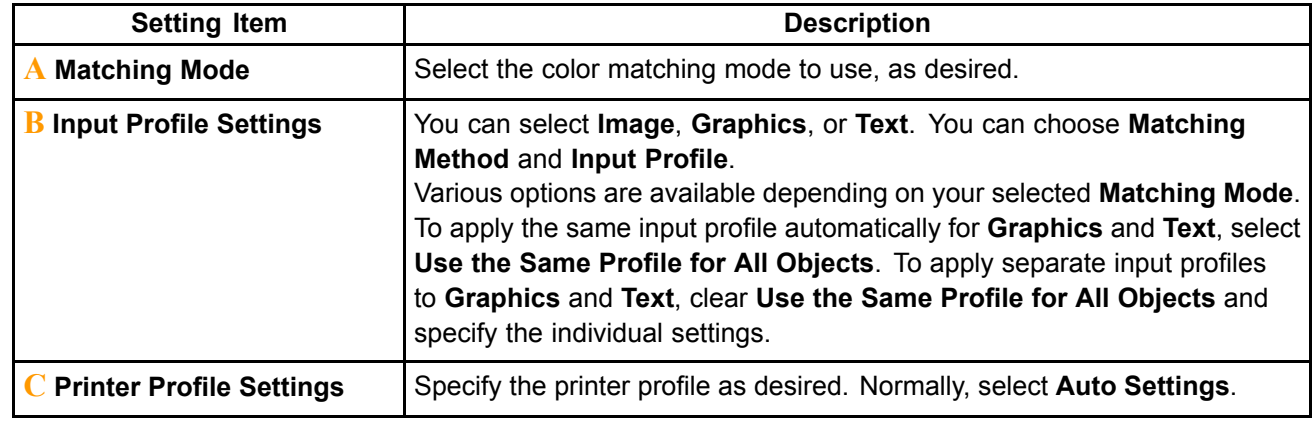

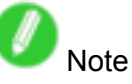

• For details on settings items, see "Adjusting the Color in the Printer Driver". (→P.172)

#### **Color Adjustment Sheet: Monochrome (Windows)**

On the **Color Adjustment** sheet for monochrome printing, you can adjust the brightness and contrast.

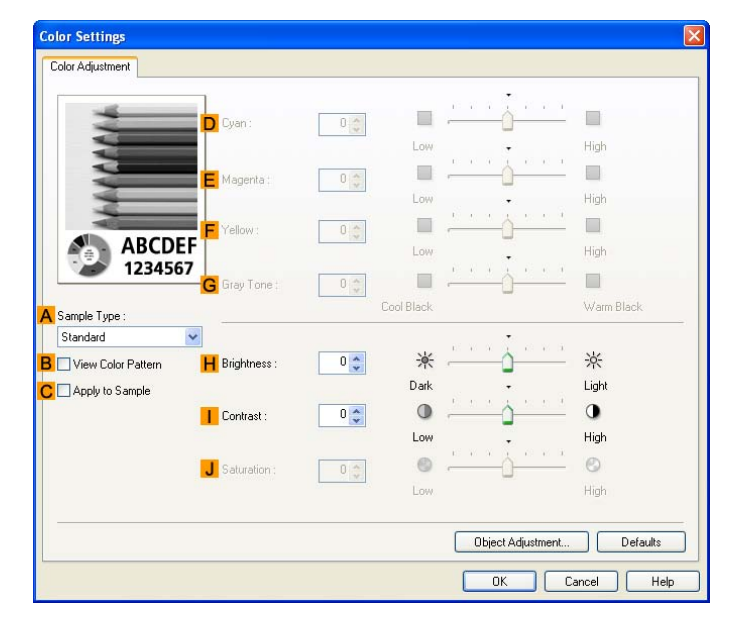

**Note** 

• To display the **Color Adjustment** sheet, on the **Main** sheet, click **Color Settings** by **Color Mode** in **Advanced Settings**. (→P.347)

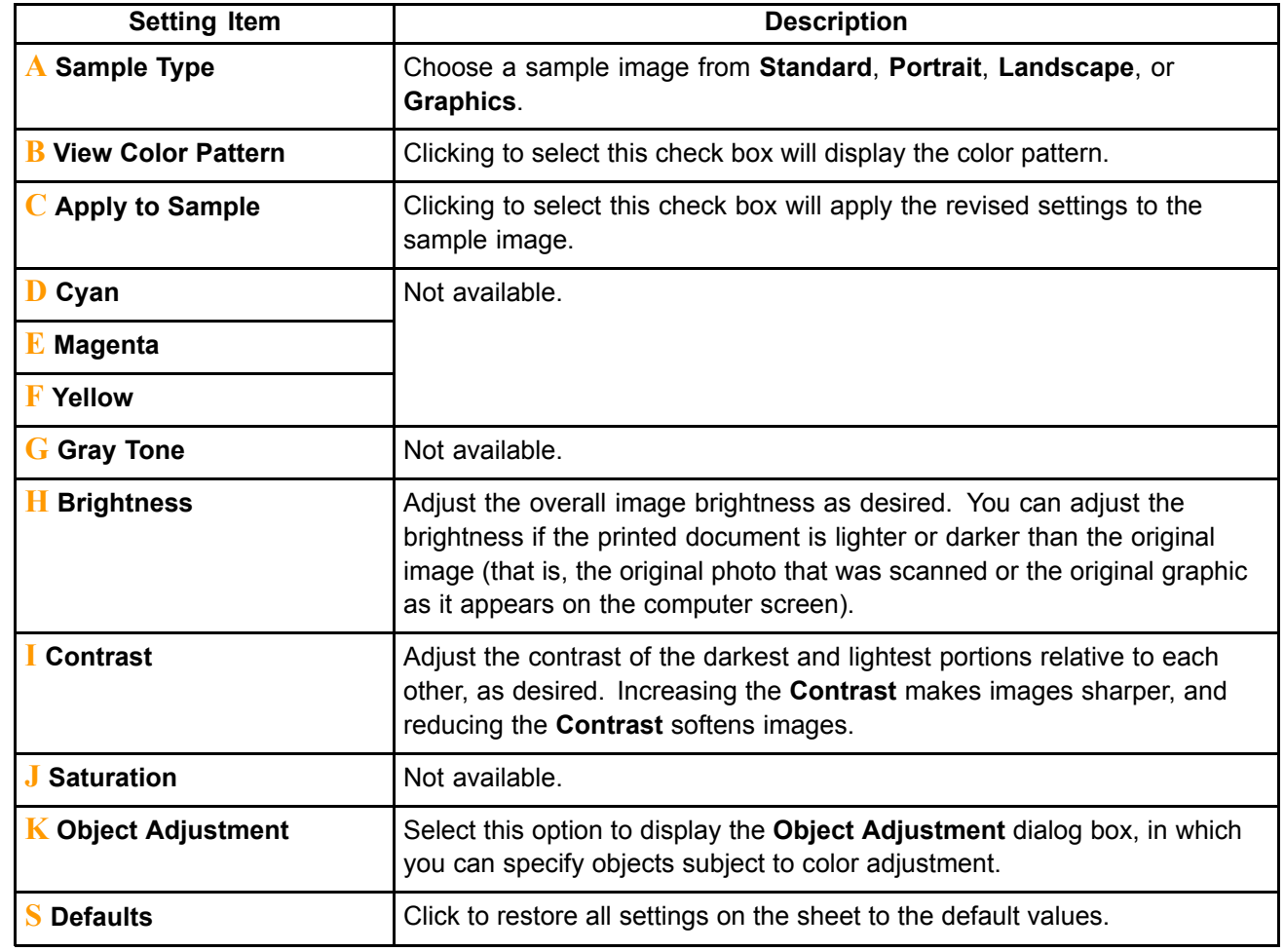

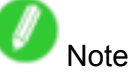

• For details on settings items, see "Adjusting the Color in the Printer Driver". (→P.172)

#### **Object Adjustment dialog box**

In the **Object Adjustment** dialog box, you can specify what type of print jobs to apply color adjustment to. If an original comprises images, graphics, and text, you can specify which portion to apply color adjustment to.

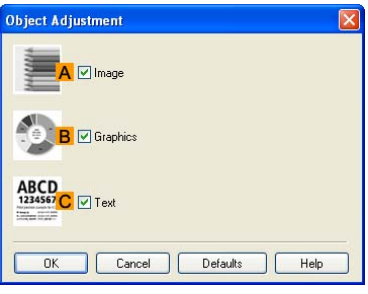

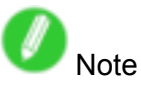

• To display the **Object Adjustment** dialog box, click **Object Adjustment** on the **Color Adjustment** sheet.

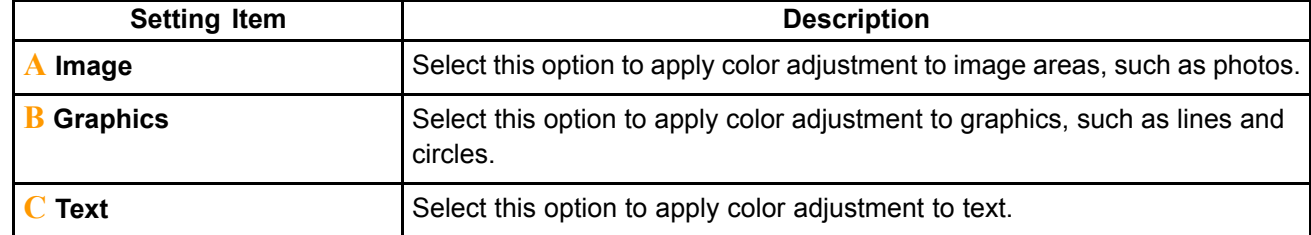

## **Page Setup Sheet (Windows)**

The following settings are available on the **Page Setup** sheet. For details on settings items, refer to the printer driver help file.

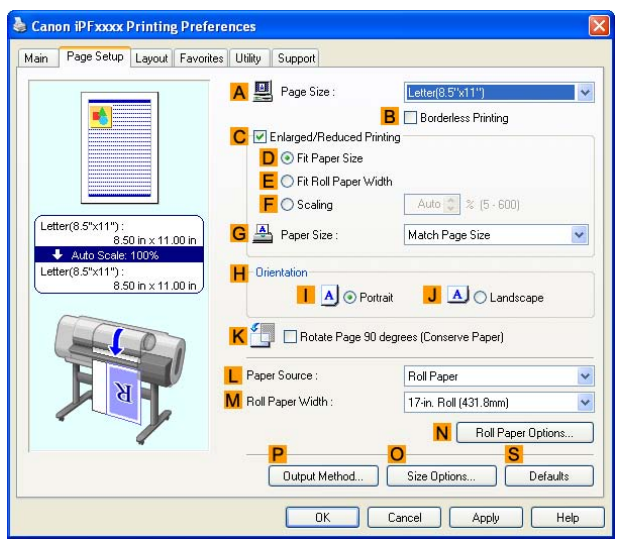

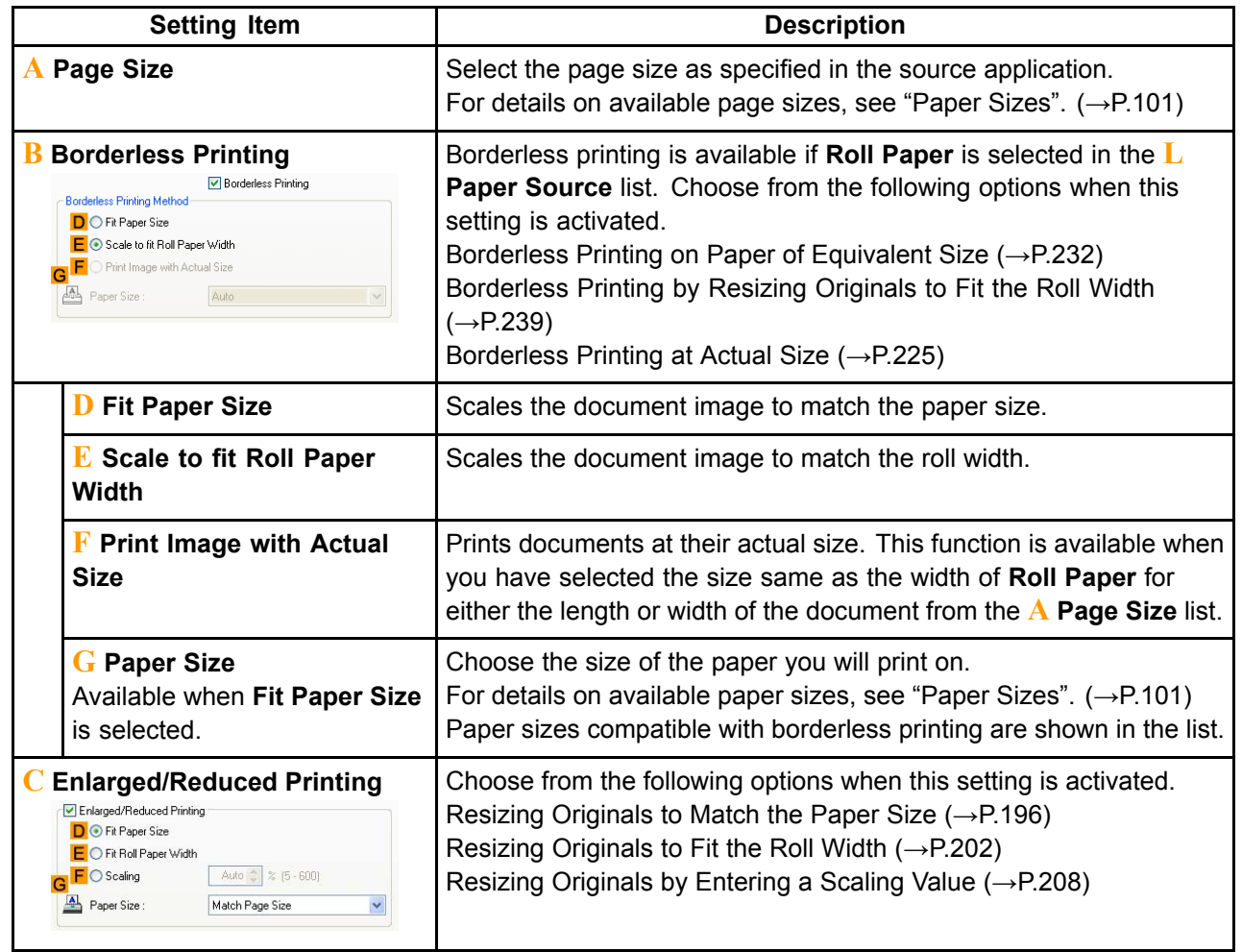

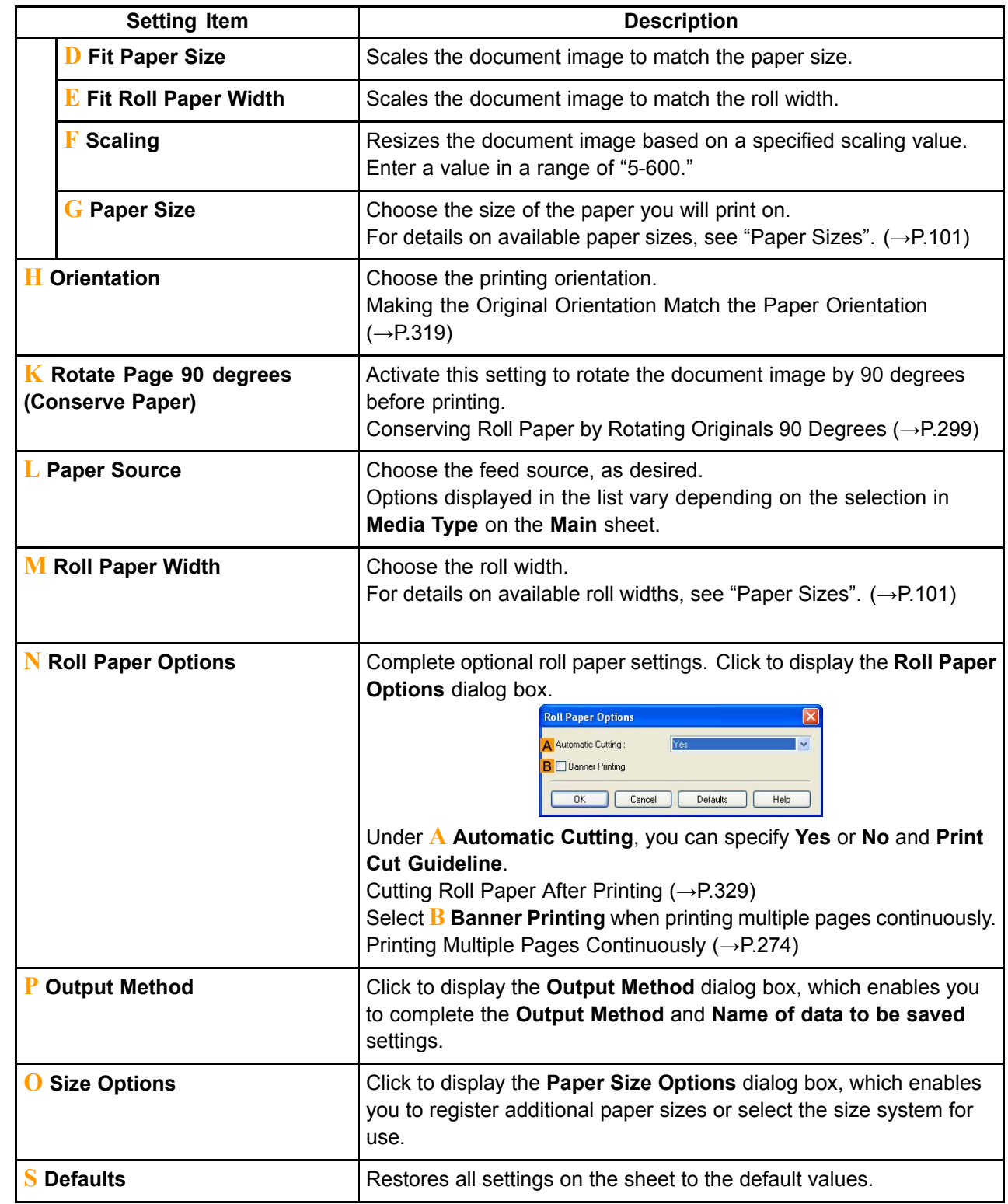

## **Paper Size Options Dialog Box (Windows)**

In the **Paper Size Options** dialog box, you can create and register your own **Custom Paper Size**. The sizes you define are listed with standard paper sizes for selection later as needed.

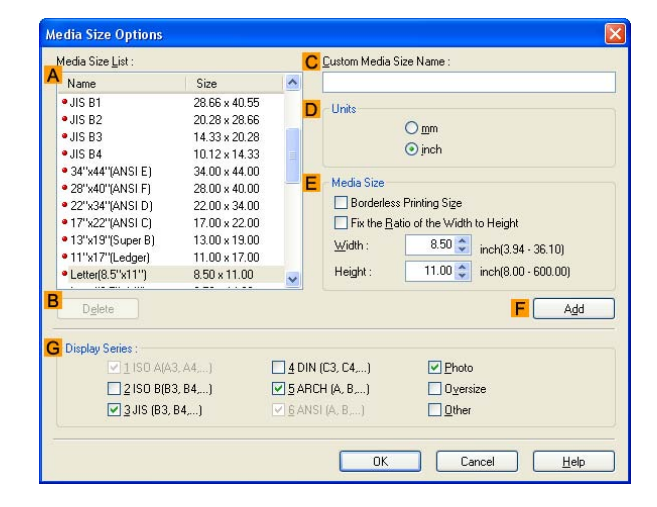

**Note** 

• To display the **Paper Size Options** dialog box, on the **Page Setup** sheet, click **Paper Size Options**.  $(→P.359)$ 

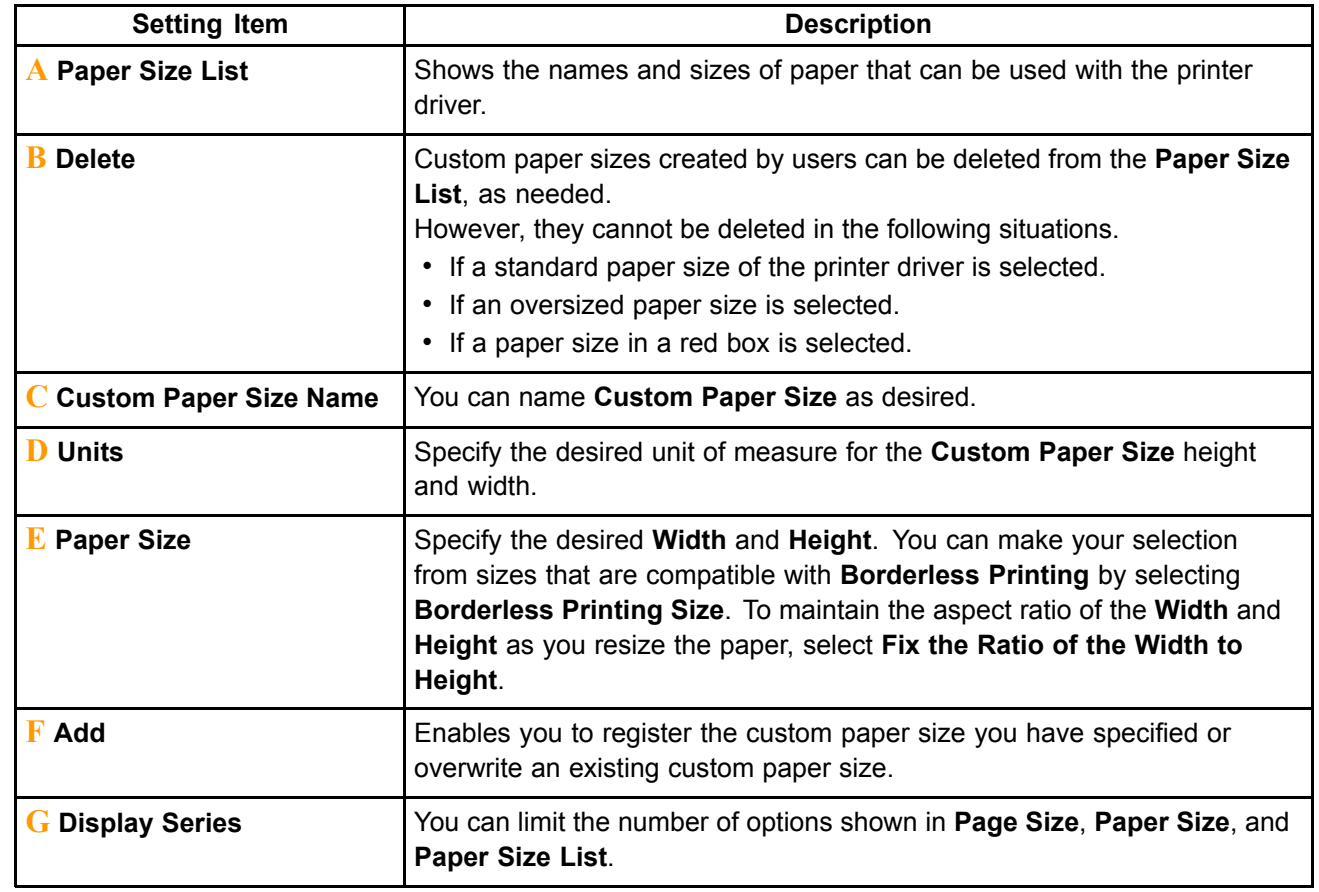

# **Layout Sheet (Windows)**

The following settings are available on the **Layout** sheet. For details on settings items, refer to the printer driver help file.

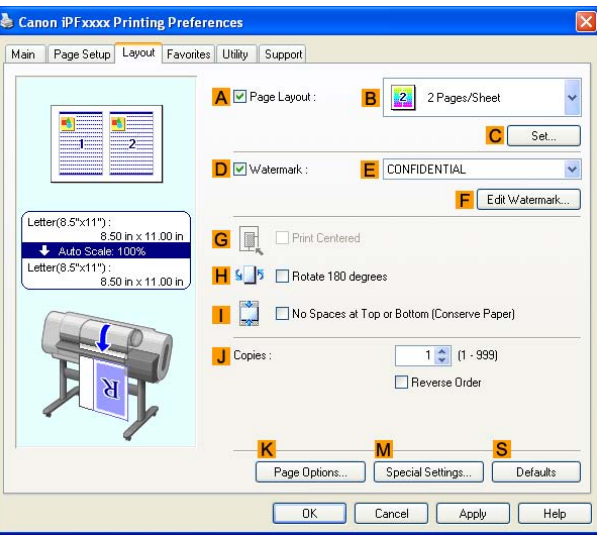

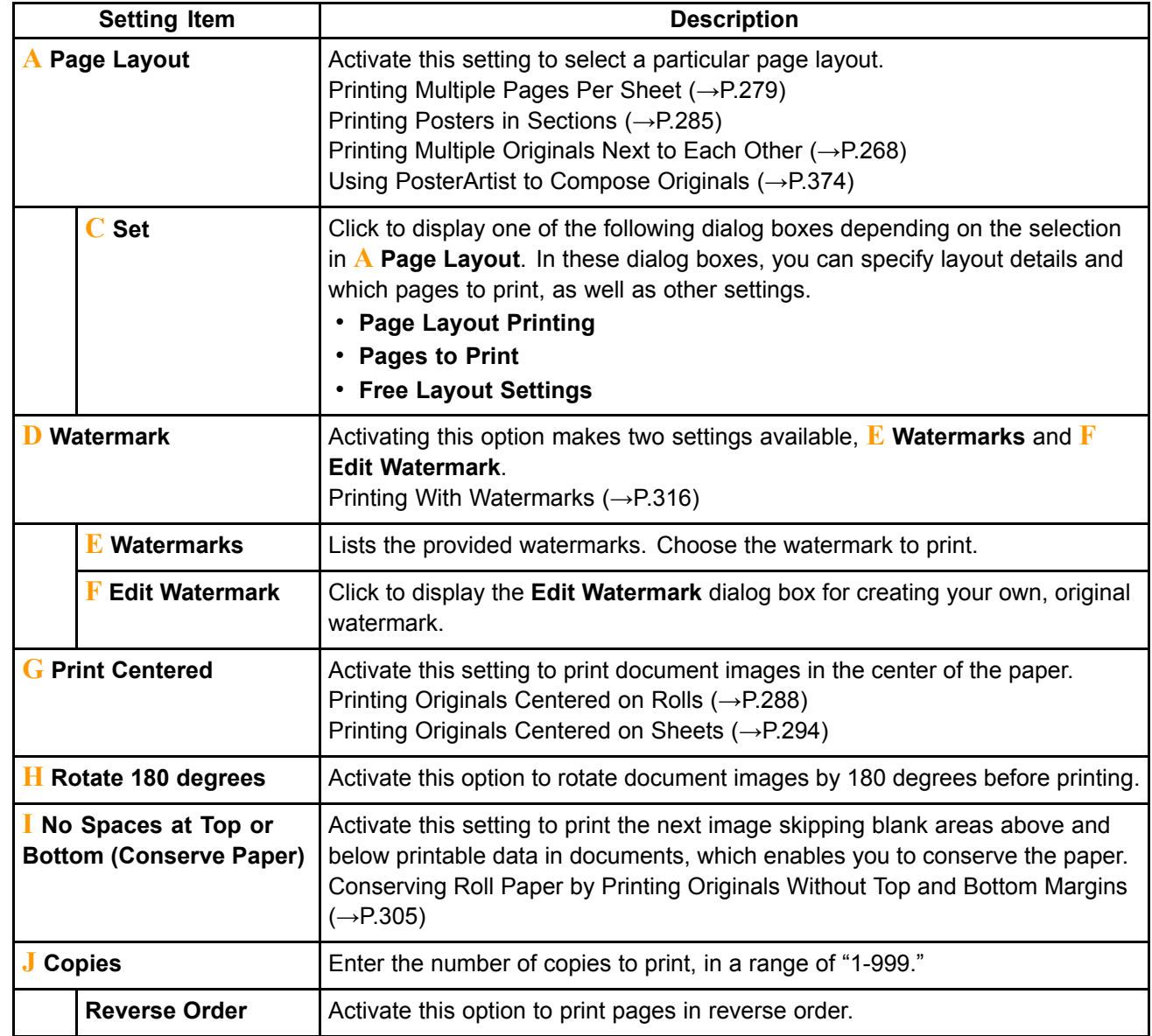

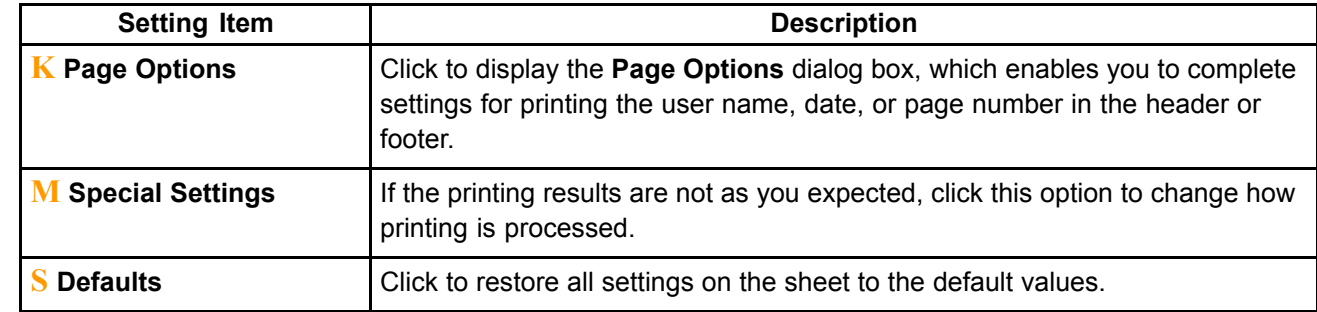

## **Page Options Dialog Box (Windows)**

The **Page Options** dialog box offers the following settings.

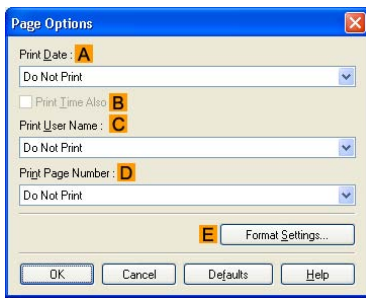

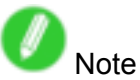

• To display the **Page Options** dialog box, on the **Layout** sheet, click **Page Options**. (→P.362)

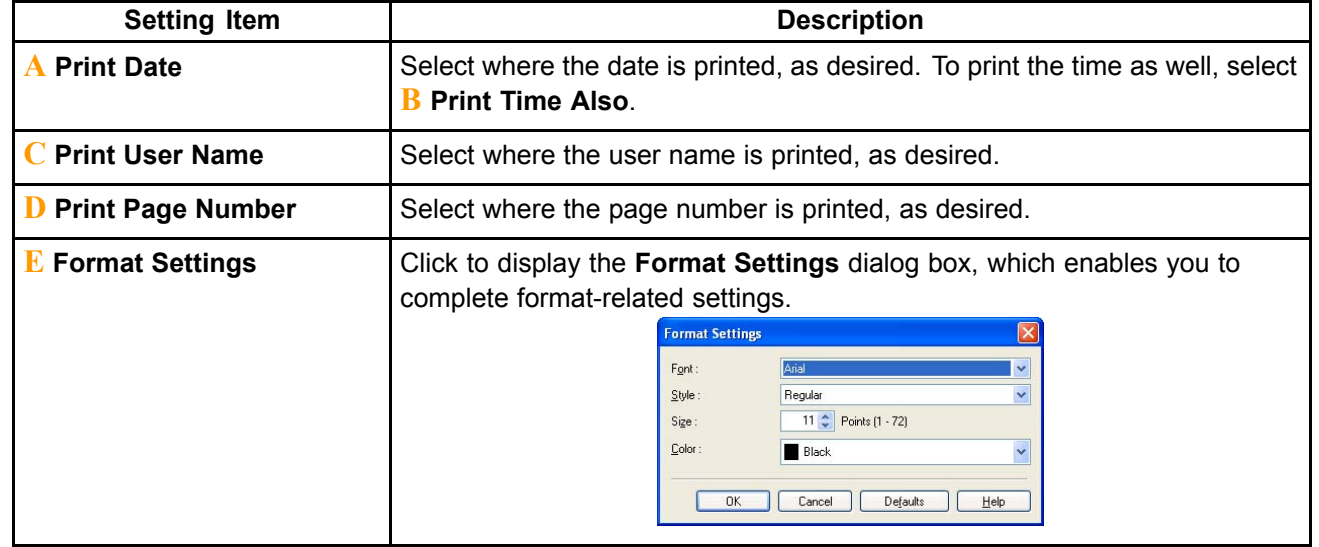

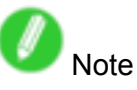

- If you specify the same position for multiple items, the items are printed from left to right in this order: date, user name, and page number.
- When you print multiple pages per sheet using **Page Layout Printing** or similar functions, these items will be printed for each page.

## **Special Settings Dialog Box (Windows)**

If the printing results are not as you expected, you can change how printing is processed in the **Special Settings** dialog box.

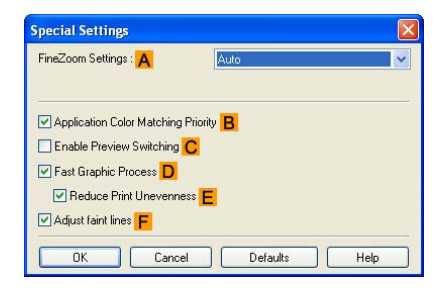

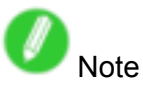

• To display the **Special Settings** dialog box, on the **Layout** sheet, click **Special Settings**. (→P.362)

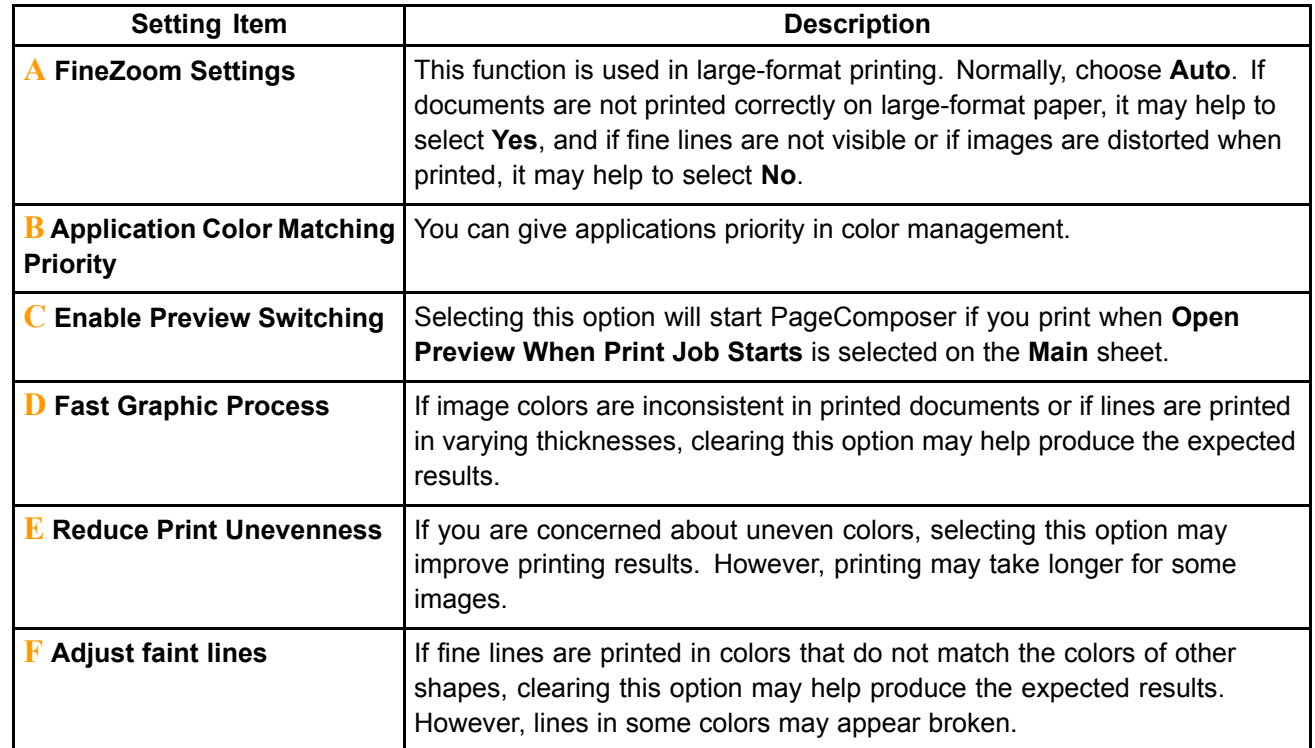

### **Favorites Sheet (Windows)**

The following settings are available on the **Favorites** sheet. For details on settings items, refer to the printer driver help.

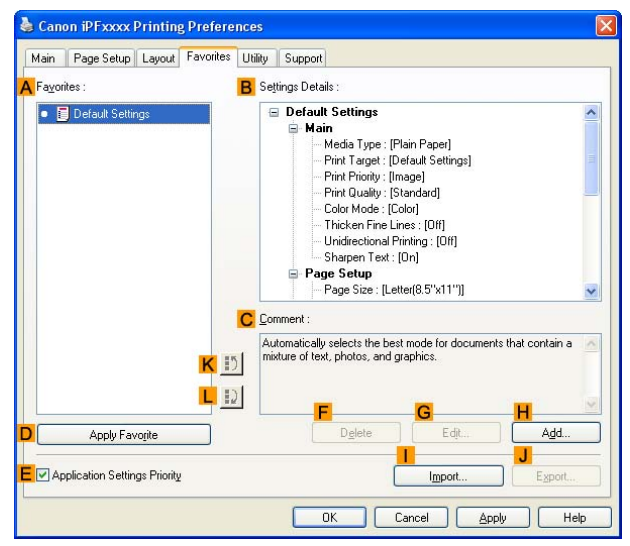

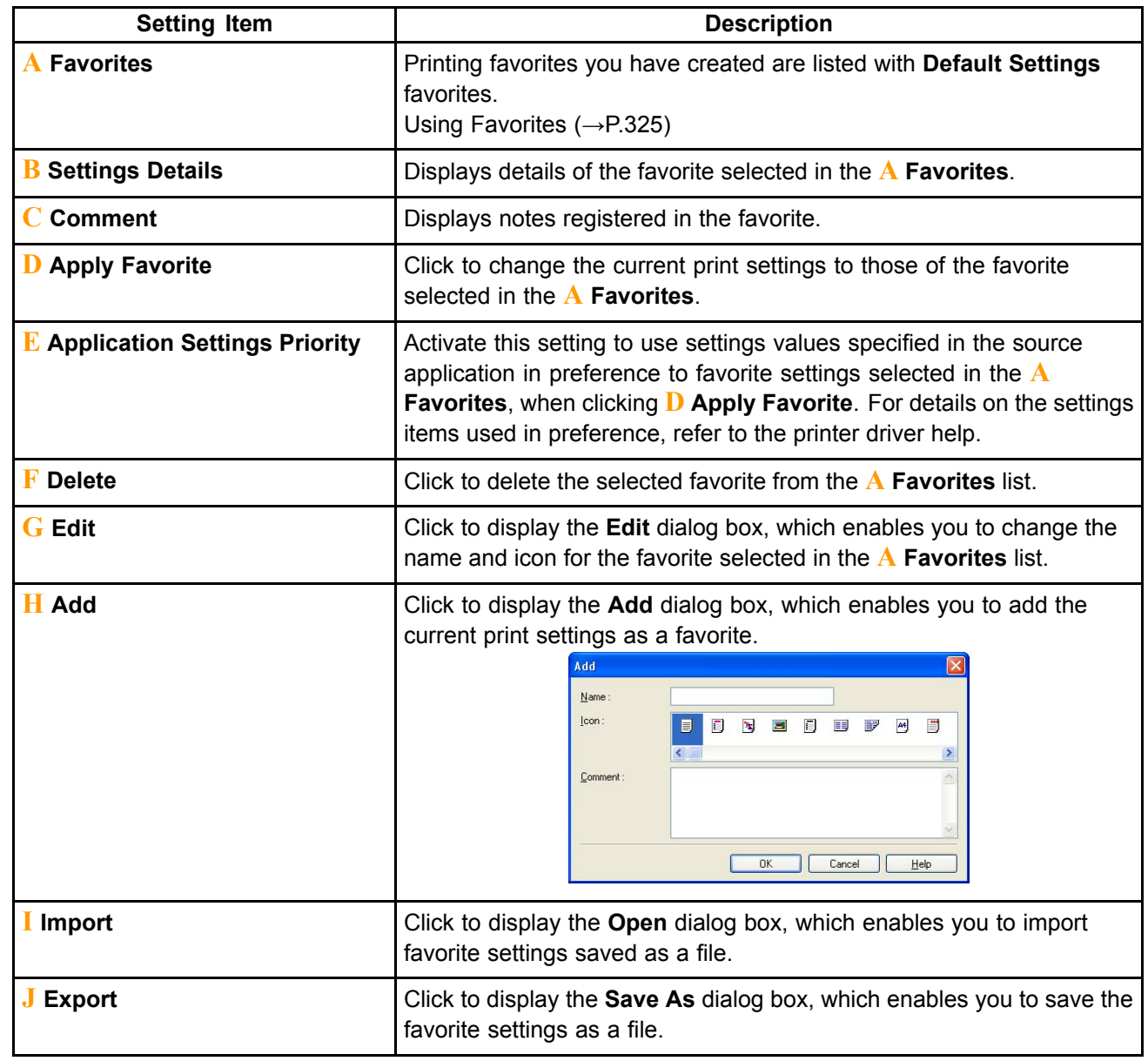

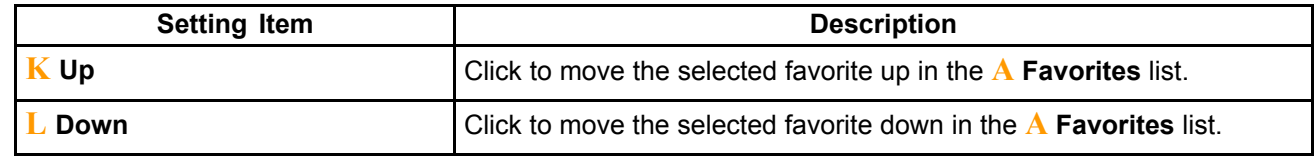

## **Utility Sheet (Windows)**

The following settings are available on the **Utility** sheet. For details on the utilities, refer to the relevant utility help.

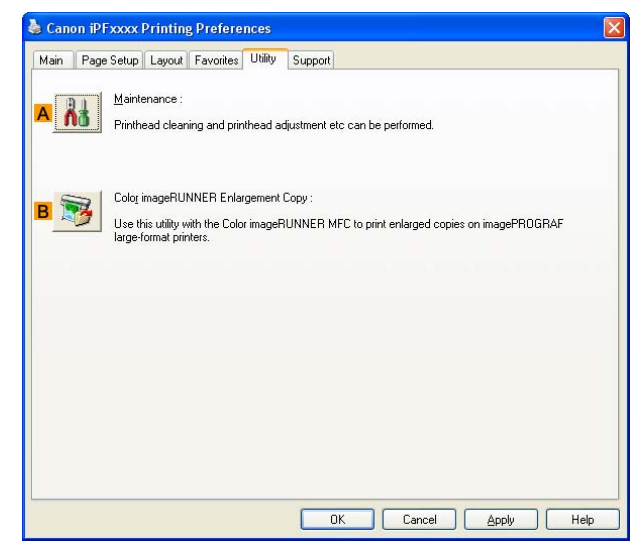

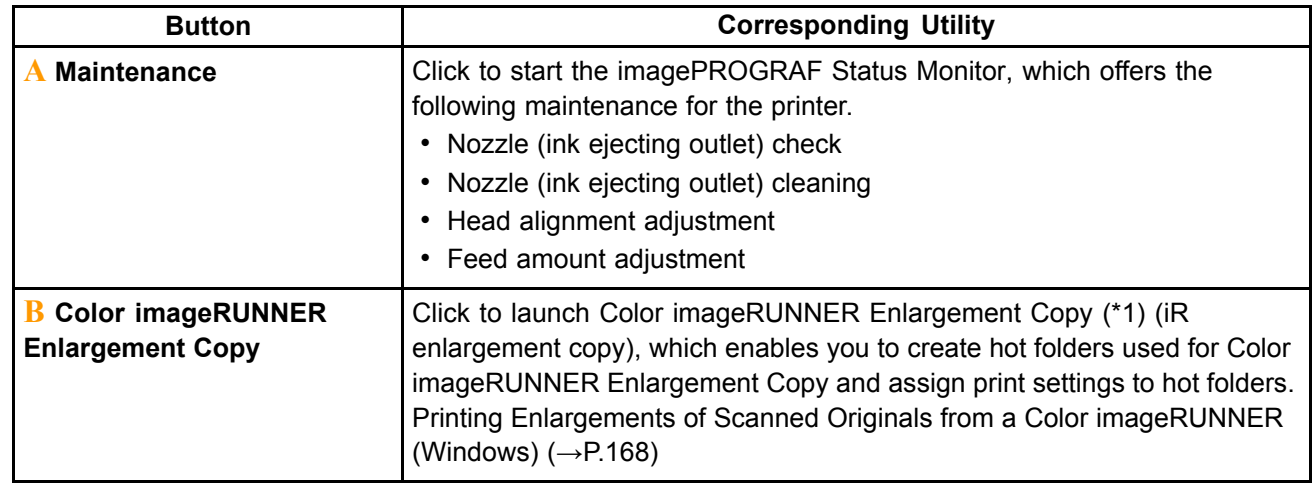

\*1: For details, see Color imageRUNNER Enlargement Copy .

## **III Support Sheet (Windows)**

On the **Support** sheet, you can view support information and the user's manual.

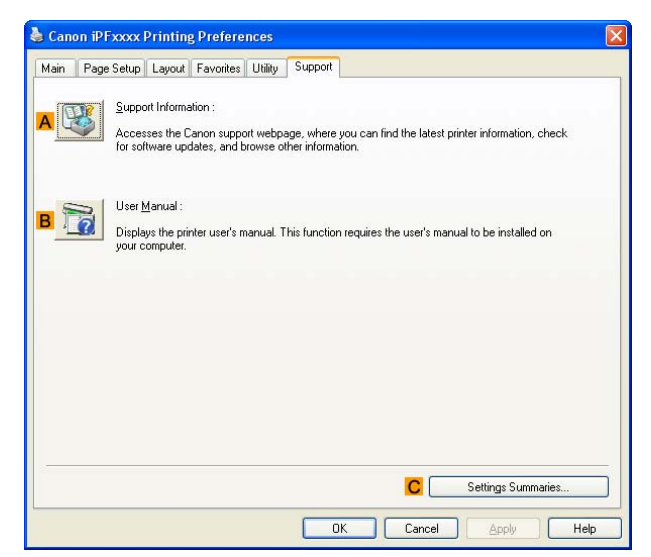

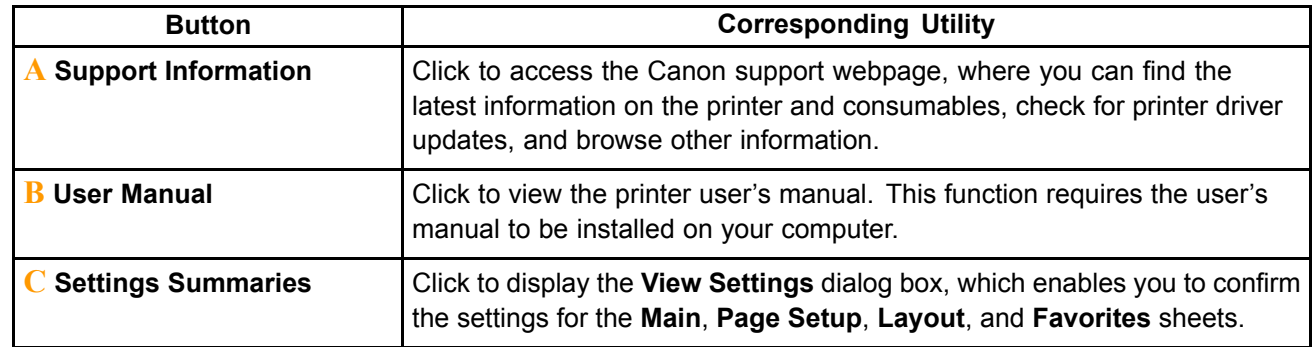

## **Device Settings Sheet (Windows)**

Many settings items on the printer properties sheets are controlled by Windows applications. However, the **Device Settings** sheet is for configuring the printer, and it is an extension of the printer driver. The following settings are available on the **Device Settings** sheet.

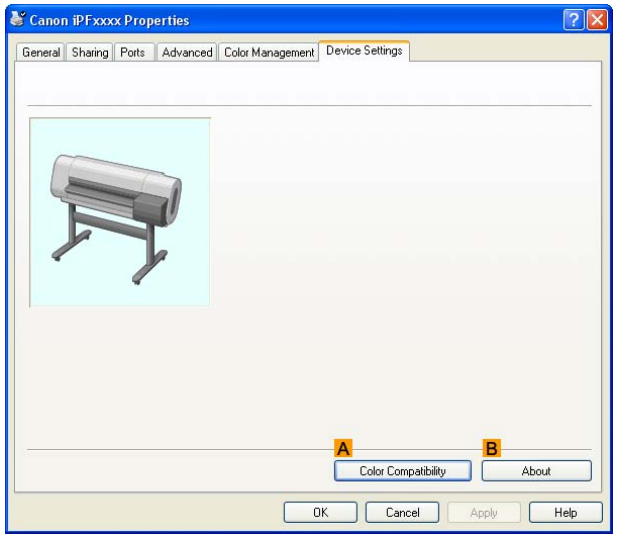

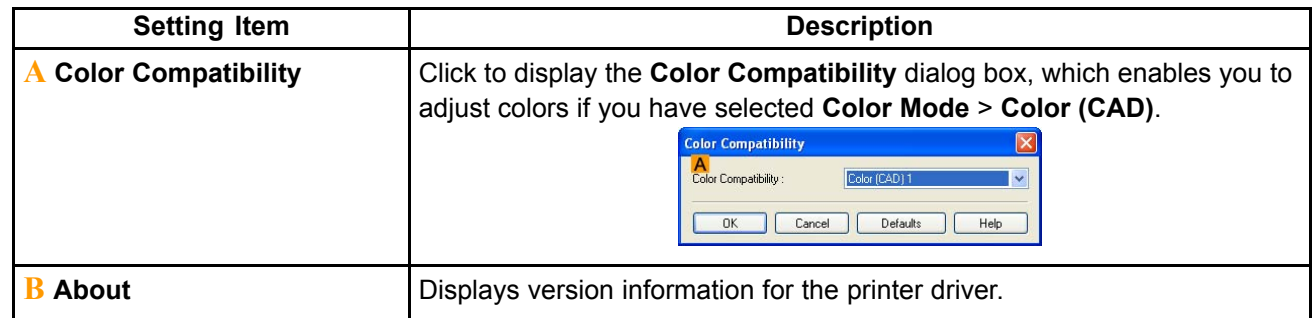

### **Settings Summaries Dialog Box (Windows)**

The **Settings Summaries** dialog box enables you to conrm the settings for the **Main**, **Page Setup**, **Layout**, and **Favorites** sheets.

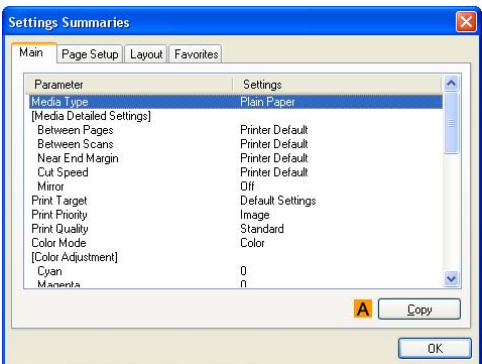

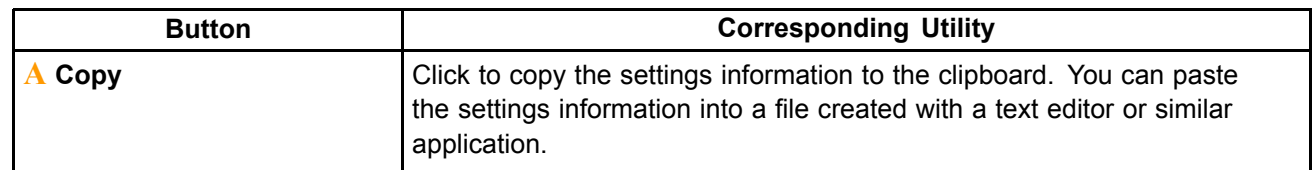

# **Status Monitor**

#### **imagePROGRAF Status Monitor (Windows)**

imagePROGRAF Status Monitor is <sup>a</sup> utility for checking the printer status and managing print jobs. Two screens are available in imagePROGRAF Status Monitor : "Printer List" shows <sup>a</sup> list of printers, and "Status Monitor" shows details for each printer.

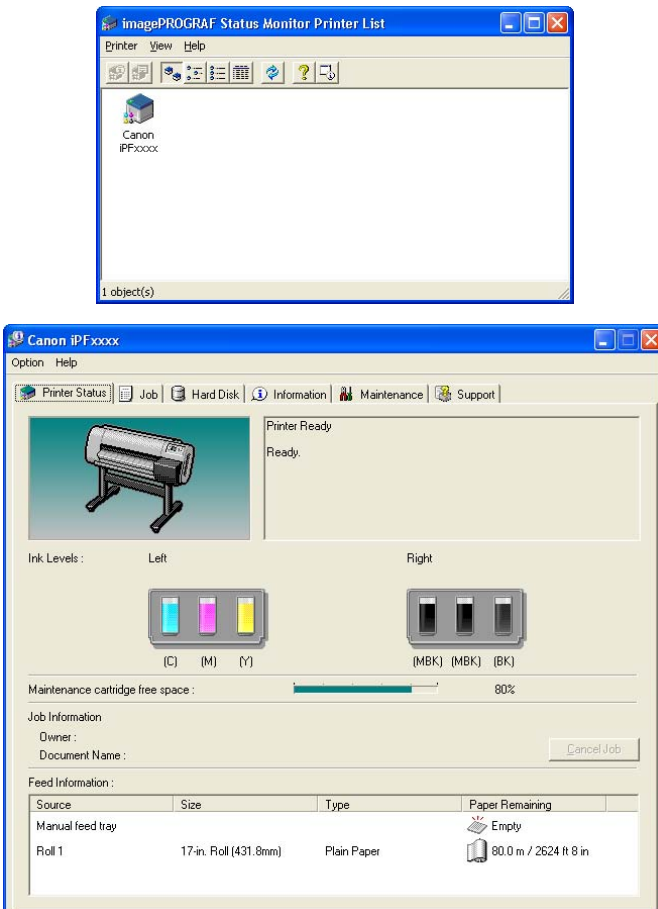

- You can view <sup>a</sup> list of the printers for which printer drivers have been installed on your computer, printers connected to your computer, and printers found on the network.
- Printer status can be checked in real time on <sup>a</sup> computer monitor.
- If <sup>a</sup> printer error occurs, you can investigate the corrective action immediately.
- Images of Ink Tanks are shown, with different images for various types of ink. An icon and warning message will notify you when ink levels are low.
- The type of paper loaded in each media source is identified. You can also check to see if paper has run out.
- This way, the utility enables you to check printer information and take care of printer maintenance for optimal printing results.
- You can also set up automatic email notification of any printer problems or errors to email addresses you designate in advance.

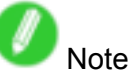

• For details, refer to the imagePROGRAF Status Monitor help.

# **Digital Photo Front-Access**

#### **Digital Photo Front-Access**

Digital Photo Front-Access is an application that links photos from Canon digital cameras and other image files on your computer with various other applications.

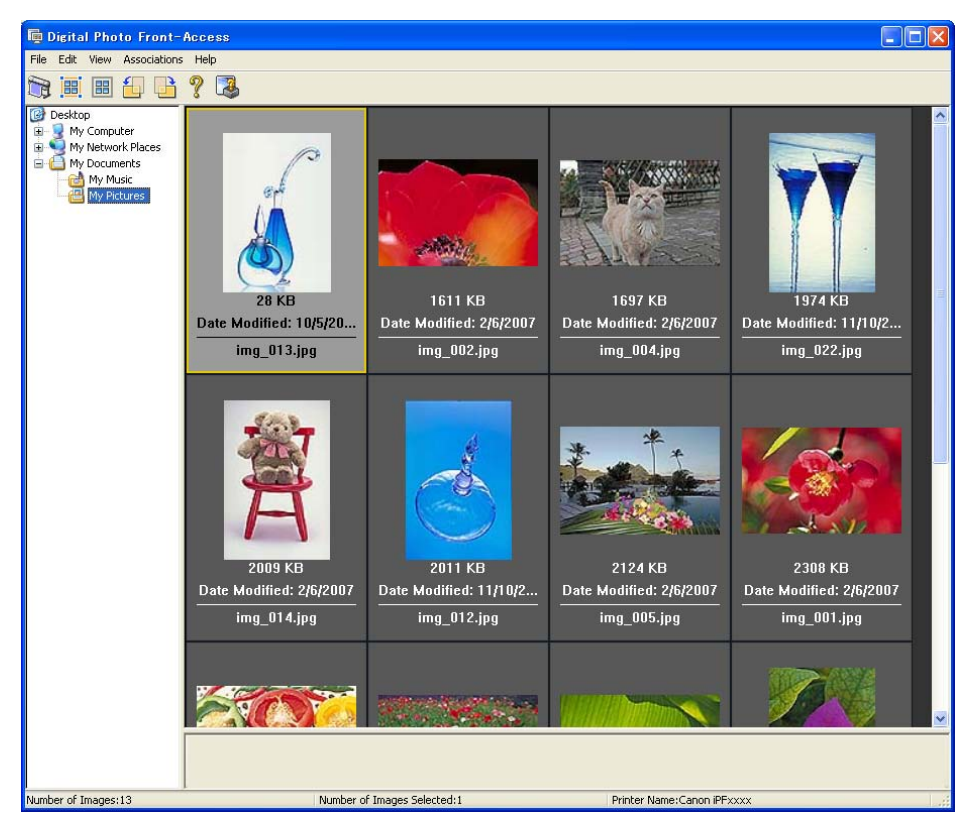

- Simply select an image and click the icon of the application you want to start to launch the application.
- You can also print from Digital Photo Front-Access. In short, Digital Photo Front-Access can help you manage images in many ways from editing to printing as an effective way to work with other applications.
- Digital Photo Front-Access also enables image retouching. For automatic retouching, select an image for retouching and click Image Adjustment.
- Because this application automates the workflow from retouching to display for all of your images, it can save time and work in retouching.

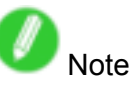

• For details, refer to the Digital Photo Front-Access help.

# **PosterArtist**

#### **Using PosterArtist to Compose Originals**

You can print <sup>a</sup> variety of source documents from word-processing or spreadsheet programs or screen shots from web browsers after composing an original with them using PosterArtist.

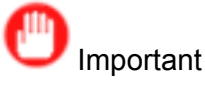

• PosterArtist (sold separately) must be installed to use this function.

#### **Edit Using PosterArtist**

PosterArtist offers <sup>a</sup> wide range of features, including features to insert source documents in posters and compose an original with them.

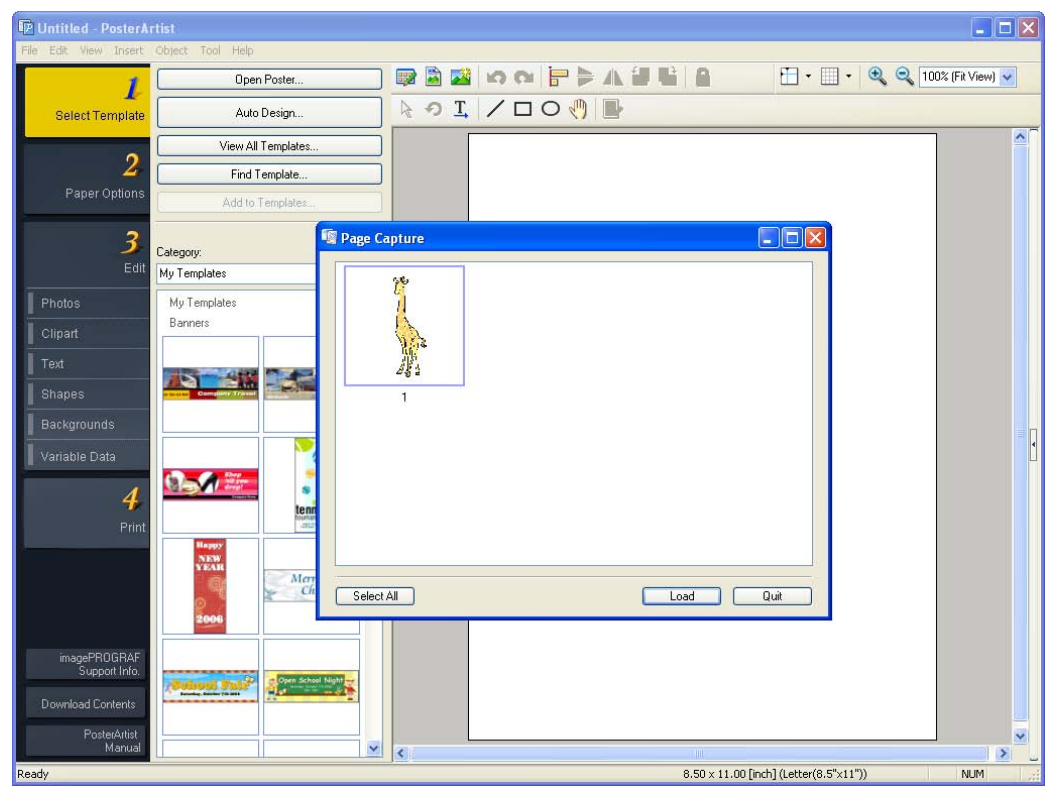

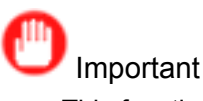

• This function is only supported in Windows.

For detailed instructions on editing with PosterArtist, refer to the following topic:

• Using PosterArtist to Compose Originals (Windows) (→P.375)

## **Using PosterArtist to Compose Originals (Windows)**

This topic describes how to use PosterArtist to compose originals from multiple applications, creating <sup>a</sup> poster layout for printing.

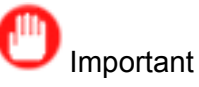

- PosterArtist (sold separately) must be installed to use this function.
- **1.** Choose **Print** in the application menu.
- **2.** Select the printer in the dialog box, and then open the printer driver dialog box.  $(\rightarrow P.343)$
- **3.** Make sure the **Main** sheet is displayed.

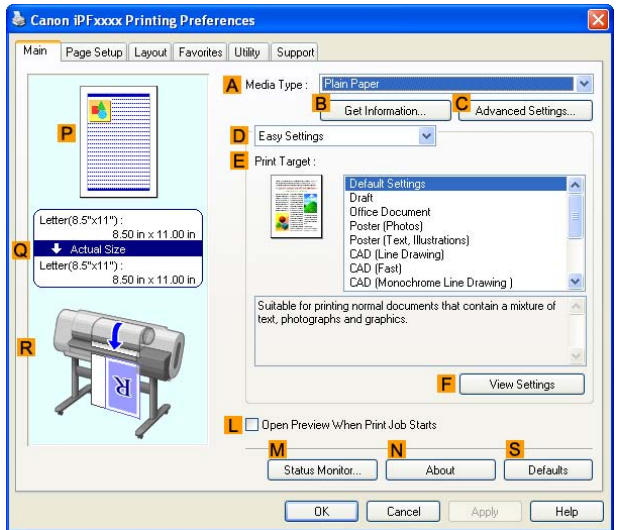

**4.** Click the **Layout** tab to display the **Layout** sheet.

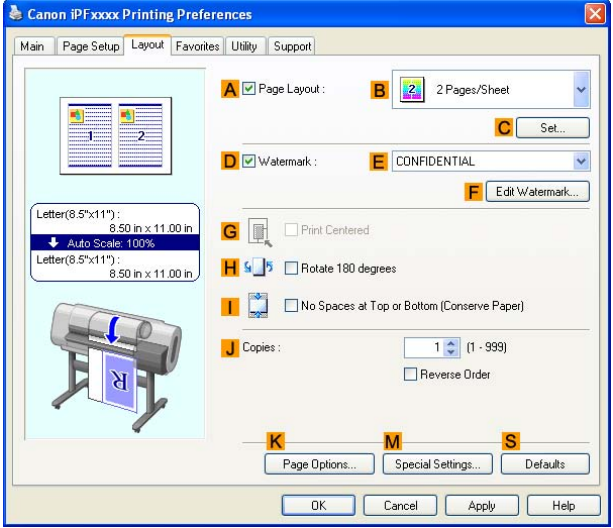

- **5.** Select the **A Page Layout** check box.
- **6.** Click in the **Edit Using PosterArtist** in the **B Page Layout** list.
- **7.** When you attempt to print, PosterArtist starts up and the PageCapture window is displayed. (At this point, the document will not be printed yet.)
- **8.** Choose the page to load in PosterArtist.

**9.** Edit and rearrange the image in the PosterArtist window as desired.

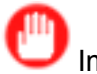

Important

• Without closing the PosterArtist window, repeat steps 1-8 to arrange originals from multiple applications on the same page.

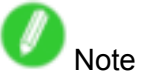

- For instructions on editing and rearranging images, refer to the PosterArtist Manual.
- **10.** Print from the PosterArtist menu.

# **Device Setup Utility**

#### **imagePROGRAF Device Setup Utility**

imagePROGRAF Device Setup Utility is <sup>a</sup> utility to establish communication between the printer and your computer by completing relevant settings. After the printer is installed, for example, you can use imagePROGRAF Device Setup Utility to complete the network settings initially.

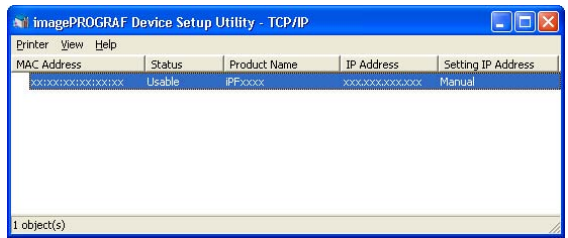

- Starting imagePROGRAF Device Setup Utility will show <sup>a</sup> list of printers found on the network. In this list, select the printer (specifically, the printer's MAC address) that you want to set up, and then configure the basic settings from your computer, such as the printer's IP address and the network frame type.
- You can see which printers are online in the network by checking the printer list. Communication between your computer and these printers is possible.

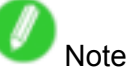

- We recommend that your network or printer administrator complete the setup work using imagePROGRAF Device Setup Utility.
- For details, refer to the imagePROGRAF Device Setup Utility help.

#### **Installing imagePROGRAF Device Setup Utility**

Install imagePROGRAF Device Setup Utility from the User Software CD-ROM provided with the printer as follows:

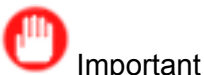

- In Windows 2000/Windows XP/Windows Server 2003/Windows Vista, you must log on with administrative rights equivalent to the "Administrator" account.
- **1.** Insert the User Software CD-ROM in the CD-ROM drive.
- **2.** On the **Setup Menu** window, click **Install Individual Software**.
- **3.** Click **Install** in imagePROGRAF Device Setup Utility.
- **4.** Follow the instructions on the screen to proceed with the installation.

## **Headler** *IP* **Address Using imagePROGRAF Device Setup Utility**

From <sup>a</sup> computer running Windows, you can use imagePROGRAF Device Setup Utility provided with the printer to configure the printer's IP address. This topic describes how to configure the IP address using imagePROGRAF Device Setup Utility.

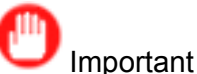

- To configure network settings, you must be logged in with administrative rights such as "Administrator" account. We recommend that your network administrator configure the network settings.
- For instructions on installing imagePROGRAF Device Setup Utility, see "Installing imagePROGRAF Device Setup Utility". (→P.377)
- **1.** Start imagePROGRAF Device Setup Utility from the **start** menu.
- **2.** In the **Product Name** list displayed, select the printer to configure.
- **3.** Choose **Protocol Settings** from the **Printer** menu.
- **4.** In the **Setting IP Address** list, choose **Manual**.
- **5.** Enter the IP address assigned to the printer and click the **Set** button.
- **6.** Click **OK** after the **Confirmation** message dialog box is displayed.
- **7.** Exit imagePROGRAF Device Setup Utility.

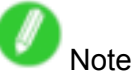

- To configure the IP address automatically, choose **Auto** in the **Setting IP Address** list and select **DHCP**, **BOOTP**, or **RARP**.
- You can also specify the subnet mask and default gateway.

# **Mac OS X Software**

# **Printer Driver**

## **Printer Driver Settings (Mac OS X)**

For instructions on accessing the Mac OS X printer driver, refer to the following topics.

• Accessing the Printer Driver Dialog Box from Applications (Mac OS X) ( $\rightarrow$ P.386)

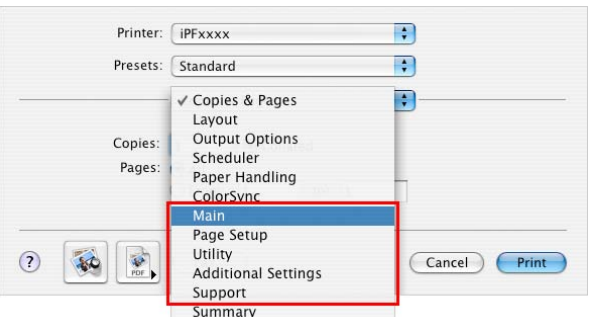

For information on the Mac OS X printer driver settings, refer to the following topics.

• Main Pane (Mac OS X) ( $\rightarrow$ P.387)

You can specify the media type, color processing, print quality, print preview, and other settings. Choose **Easy Settings** to specify basic print settings based on the printing application or **Advanced Settings** to complete more detailed settings as desired.

- Media Detailed Settings Dialog Box (Mac OS X) (→P.390)
- View Settings Dialog Box for the Printing Application (Mac OS X) (→P.391)
- Color Settings Pane: Color (Mac OS X) (→P.392)
- Color Settings Pane: Monochrome (Mac OS X) (→P.394)
- Page Setup Pane (Mac OS X) (→P.395) You can specify the page size of the original, borderless printing, enlargement or reduction, the orientation, the paper size and source, and automatic cutting.
- Utility Pane (Mac OS X) ( $\rightarrow$  P.397) You can specify settings related to maintenance for the Printhead and feed amount, as well as settings for **Color imageRUNNER Enlargement Copy**.
- Additional Settings Pane (Mac OS X) (→P.398) You can specify settings for how print jobs are sent to the printer.
- Support Pane (Mac OS X)  $(\rightarrow P.399)$

You can view support information and the user's manual.

With the **imagePROGRAF Free Layout** feature, you can arrange originals from various source applications on <sup>a</sup> single page before printing. For details, see Free Layout .

With the **imagePROGRAF Preview** feature, you can check the layout before printing and adjust layout or size settings while viewing <sup>a</sup> preview screen. For details, see Preview .

With the **Color imageRUNNER Enlargement Copy** feature, you can automatically enlarge and print scanned originals from <sup>a</sup> **Color imageRUNNER**. For details, see Color imageRUNNER Enlargement Copy .

## **Specifying Paper in the Printer Driver (Mac OS X)**

If you have replaced the paper, you must complete the following settings in the printer driver.

**1.** Choose **Page Setup** from the application menu to display the **Page Attributes** dialog box.

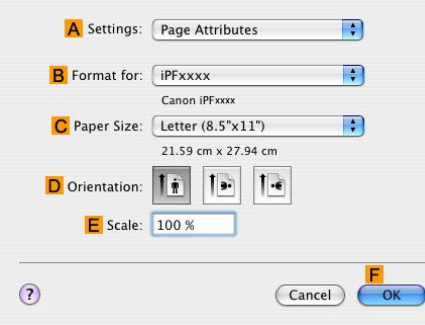

- **2.** Select the printer in the **B Format for** list.
- **3.** Choose the original size in the **C Paper Size** list.
- **4.** Click **F OK** to close the dialog box.
- **5.** Choose **Print** in the application menu.
- **6.** Access the **Main** pane.

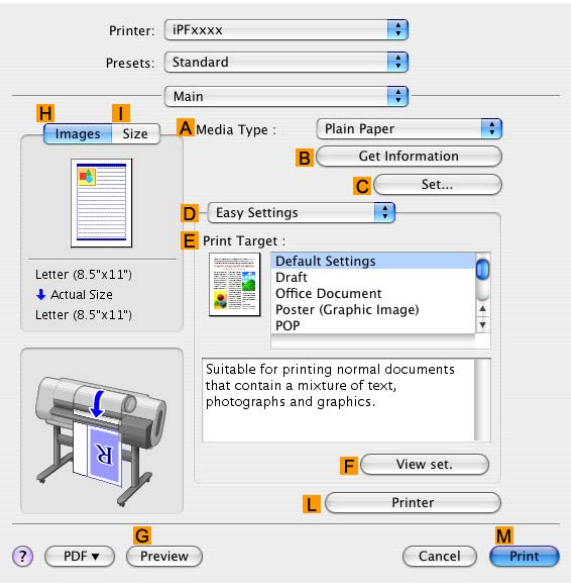

**7.** In the **A Media Type** list, select the type of paper that is loaded.

**8.** Access the **Page Setup** pane.

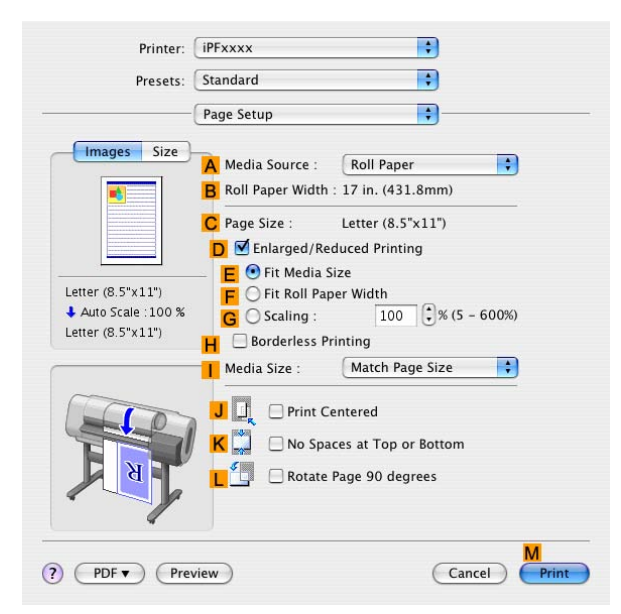

- **9.** In the **A Media Source** list, select how paper is supplied.
- **10.** If you have selected **Cut Sheet** or **Manual** in **A Media Source**, make sure the size as selected in **Page Setup** is displayed in **C Page Size**. If you have selected **Roll Paper** in **A Media Source**, make sure the width of the loaded roll is displayed in **B Roll Paper Width**.

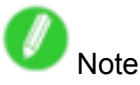

• If the width of the roll loaded in the printer is not shown in **B Roll Paper Width**, click **L Printer Information** on the **Main** pane to update the printer information.

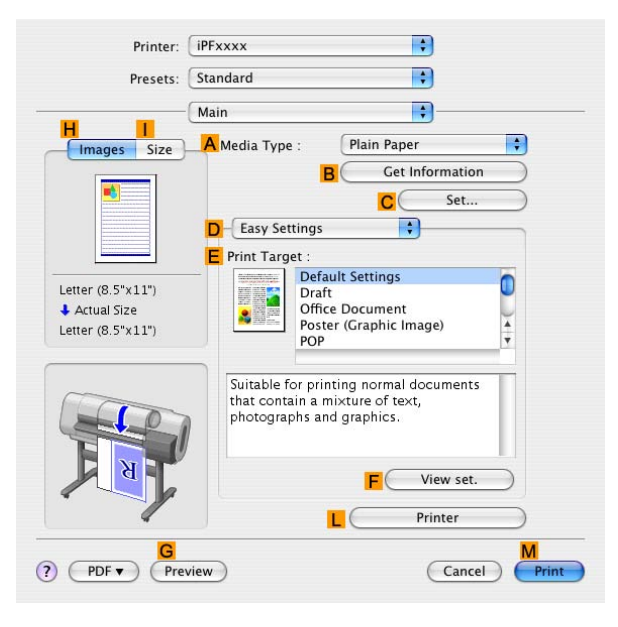

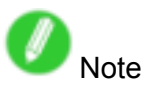

• A variety of settings are available in the printer driver to suit different printing applications. For details on available printing conditions, see "Printer Driver Settings (Mac OS X)". (→P.379)

#### **Hillary Confirming Print Settings (Mac OS X)**

There are two ways to confirm what printing conditions have been specified, as follows.

- Checking a preview of the settings  $(\rightarrow$  P.382)
- Checking a print preview  $(\rightarrow P.383)$

#### **Checking <sup>a</sup> preview of the settings**

A preview of the settings is displayed on the left side of the **Main**, **Page Setup**, **Utility**, and **Additional** Settings panes. By checking images and numerical values in the preview, you can confirm current settings for the page size, orientation, paper source, and so on.

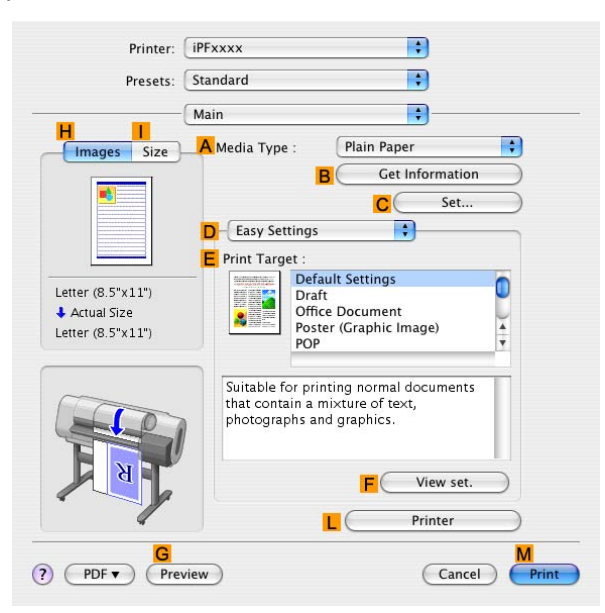

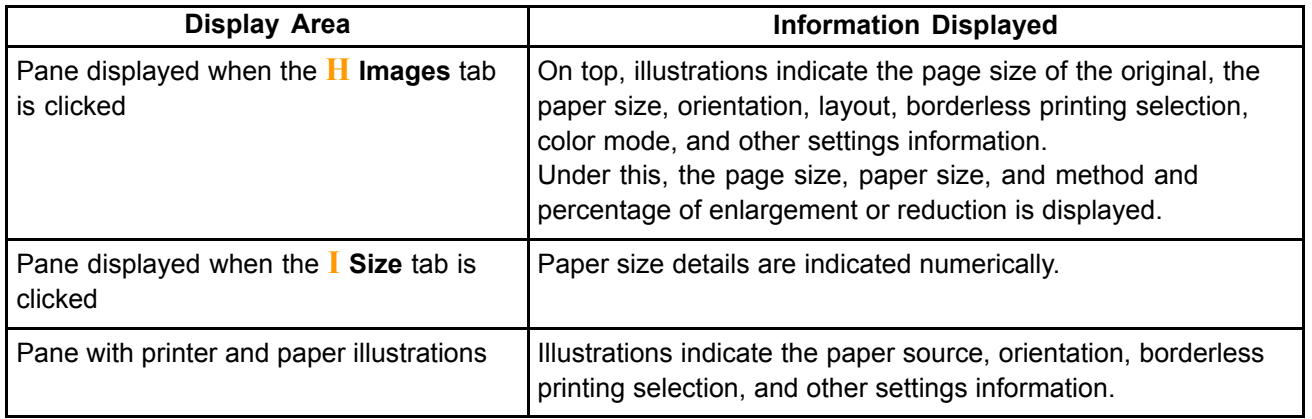
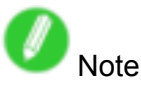

• To confirm the **Print Target** specified in **Easy Settings**, click **F** View set. on the Main pane to display the **View settings** dialog box.

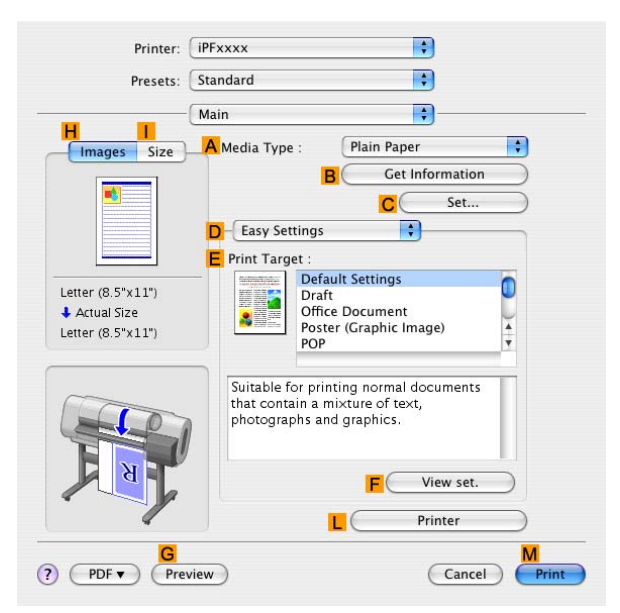

#### **Checking <sup>a</sup> print preview**

You can check an image of the original just as it will be printed.

Confirming the image of print jobs beforehand helps prevent printing errors.

For details on print previews, see "Checking the Layout in <sup>a</sup> Preview Before Printing". (→P.311)

# **Checking the Layout Before Printing (Mac OS X)**

This topic describes how to check the layout before printing using the **Preview** function.

- **1.** Choose **Print** in the application menu.
- **2.** Click **PDF** and select **Canon imagePROGRAF Preview**.

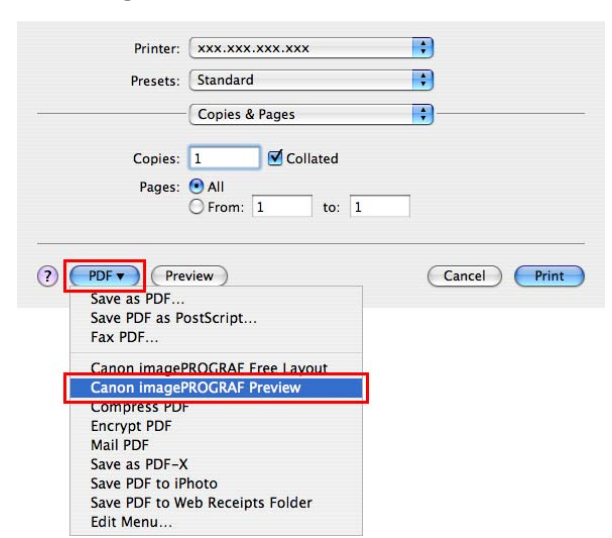

**3.** The **Canon imagePROGRAF Preview** window is displayed.

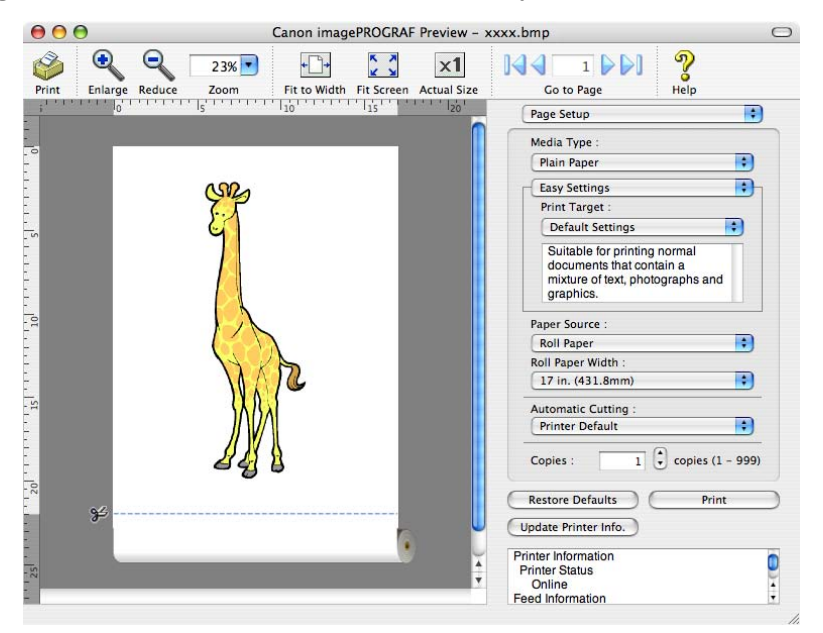

- **4.** Check the layout and adjust settings in the **Canon imagePROGRAF Preview** window as desired.
- **5.** Print from the **Canon imagePROGRAF Preview** menu.

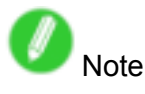

• For details on **imagePROGRAF Preview** functions, refer to Preview .

# **Using Favorites (Mac OS X)**

You can use the **Presets** function in Mac OS X for favorite-based printing.

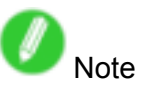

• In the printing dialog box, click **Save As** in the **Presets** list to save the current print settings. This is <sup>a</sup> standard feature of the operating system. For details, refer to the Mac OS documentation.

### **Accessing the Printer Driver Dialog Box from Applications (Mac OS X)**

**1.** In the application software, select **Print** from the **File** menu to display the dialog box for printing conditions.

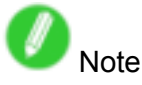

- This dialog box includes basic printing options and enables you to choose the printer, specify the range of pages, number of copies, and so on.
- **2.** Select the printer in the **Printer** list.

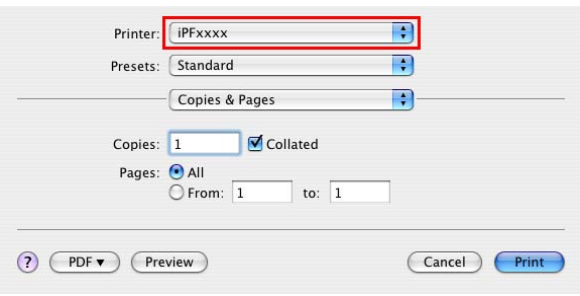

**3.** Click **Print** to start printing.

As shown in the following illustration, you can switch to other panes in this dialog box to complete settings for various methods of printing, including enlarged and reduced printing, borderless printing, and so on.

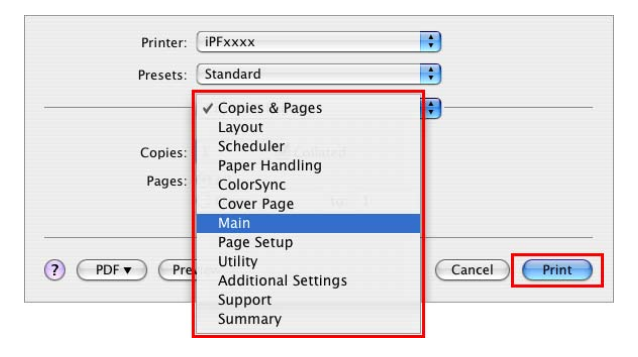

## **Main Pane (Mac OS X)**

The following settings are available on the **Main** pane. For details on settings items, refer to the printer driver help.

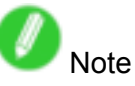

• On the **Main** pane, choose **Easy Settings** to specify basic print settings based on the print target, or switch to **Advanced Settings** to complete more detailed settings as desired.

### **Configuration using Easy Settings**

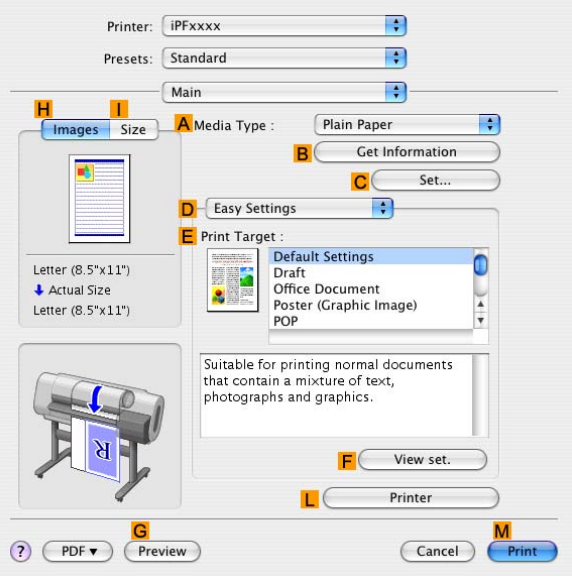

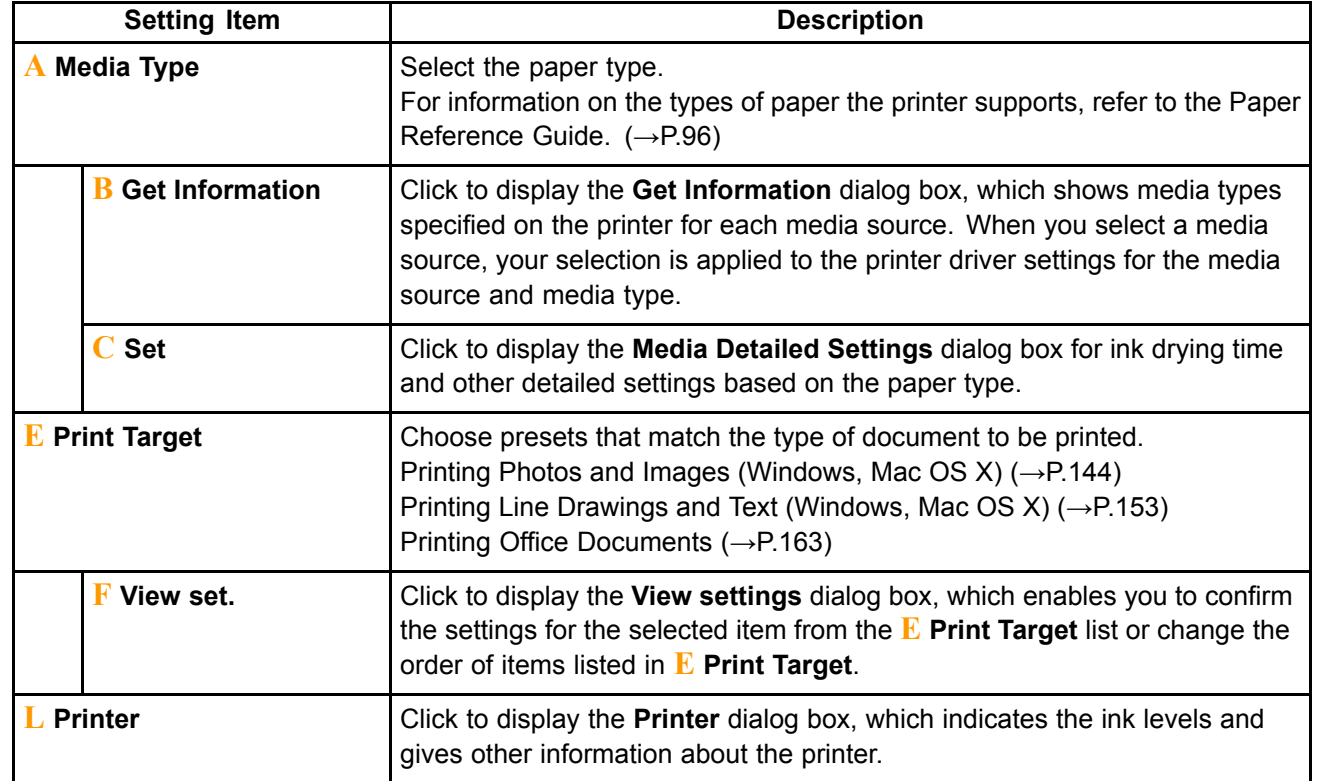

### **Configuration using Advanced Settings**

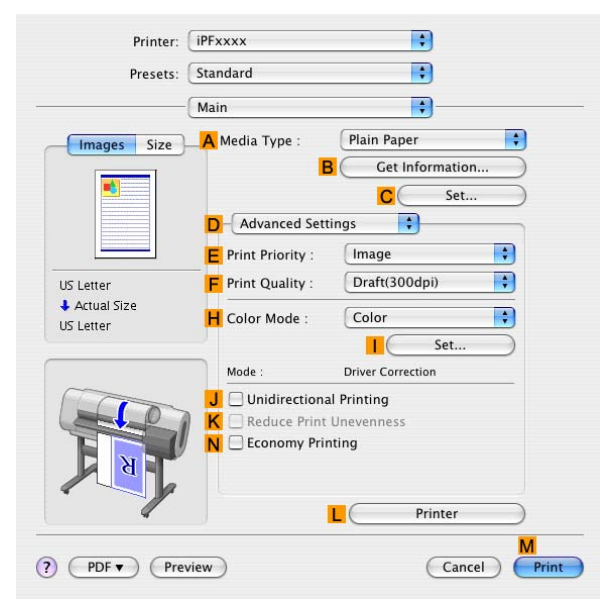

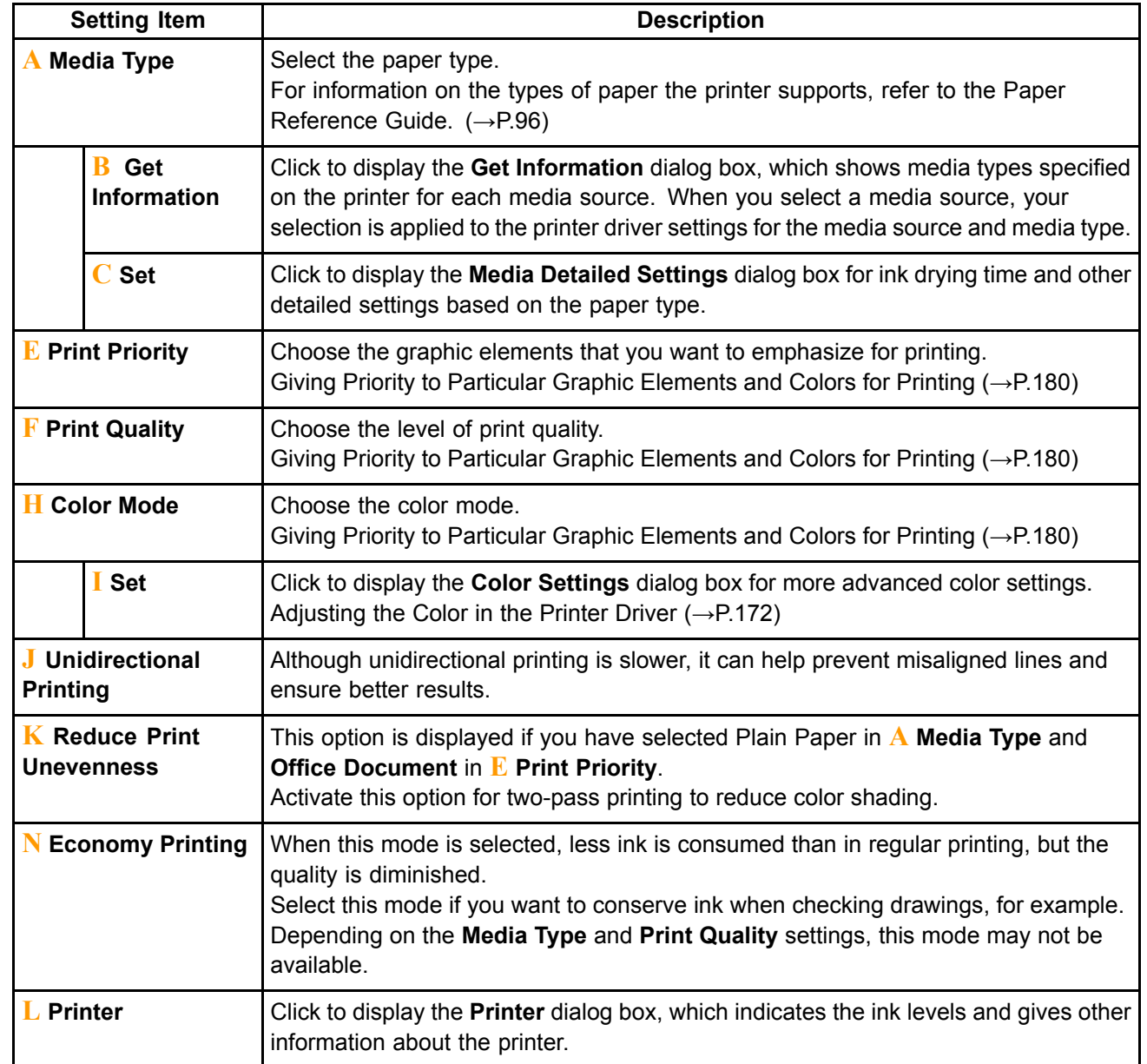

### **Paper Information on Printer Dialog Box (Mac OS X)**

On the **Paper Information on Printer** dialog box, you can obtain information on the paper in the printer and configure printer driver media type setting.

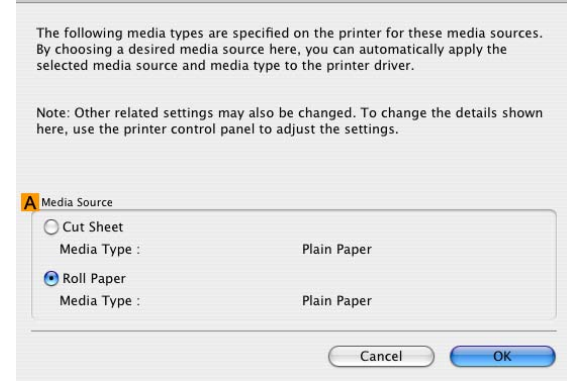

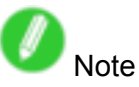

• To display the **Paper Information on Printer** dialog box, on the **Main** pane, click **Get Information** by **Media Type**. (→P.387)

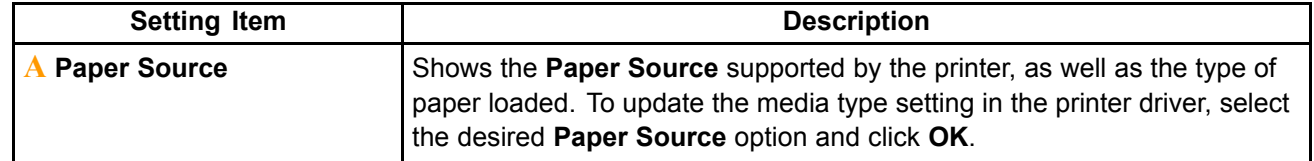

# **Media Detailed Settings Dialog Box (Mac OS X)**

The **Paper Detailed Settings** dialog box offers the following settings. For details on settings items, refer to the printer driver help.

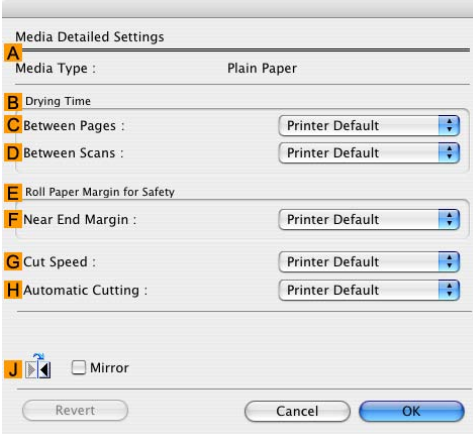

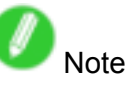

• To display the **Paper Detailed Settings** dialog box, on the **Main** pane, click **Settings** by **Media Type**. (→P.387)

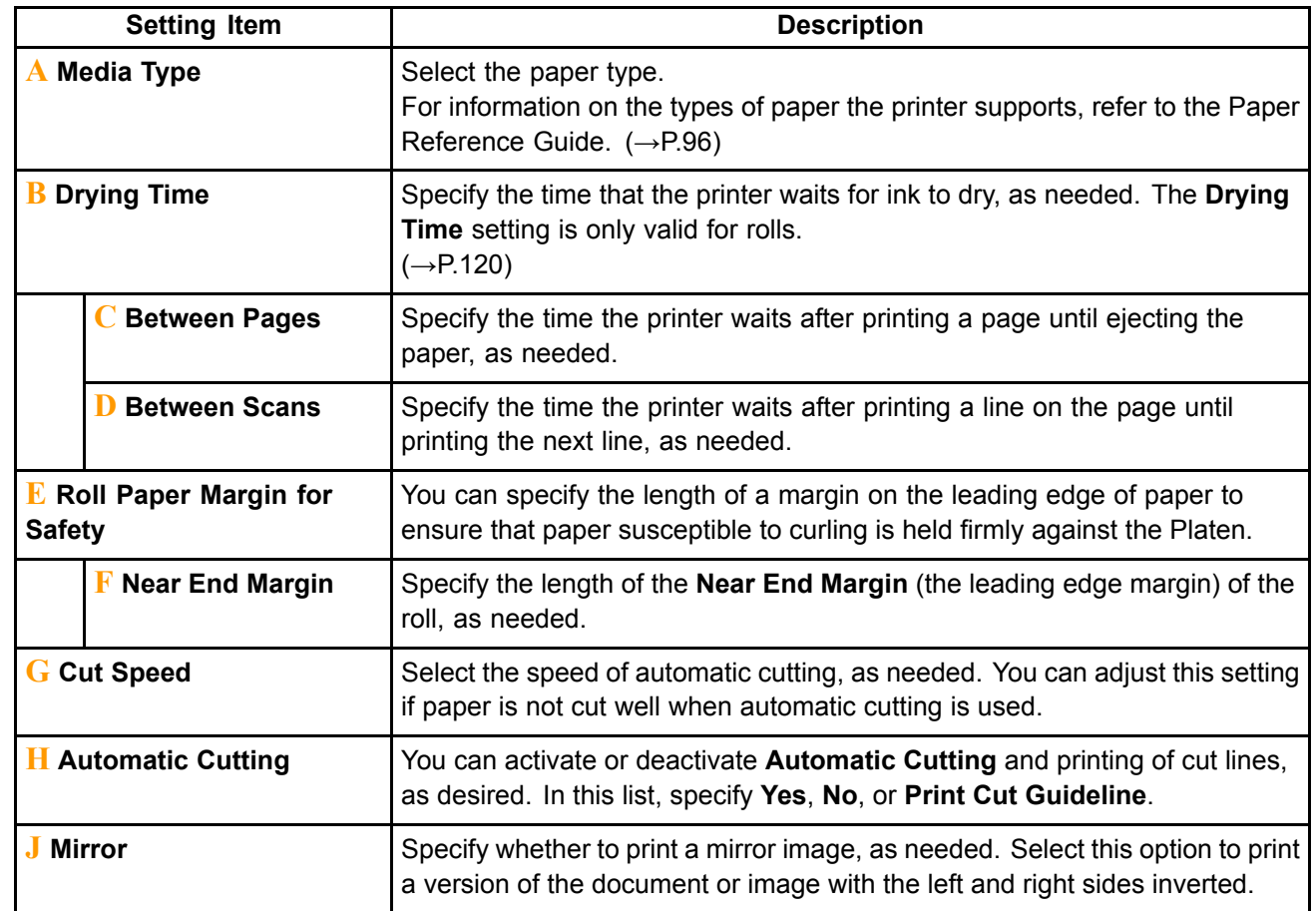

### **View Settings Dialog Box for the Printing Application (Mac OS X)**

In the **View Settings** dialog box, you can check details of the selected printing application.

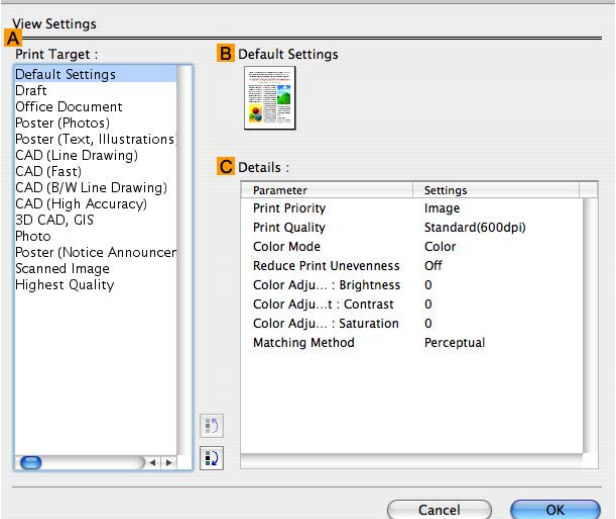

Note

• To display the **View Settings** dialog box, on the **Main** pane, click **View Settings** by **Print Target**.  $(→P.387)$ 

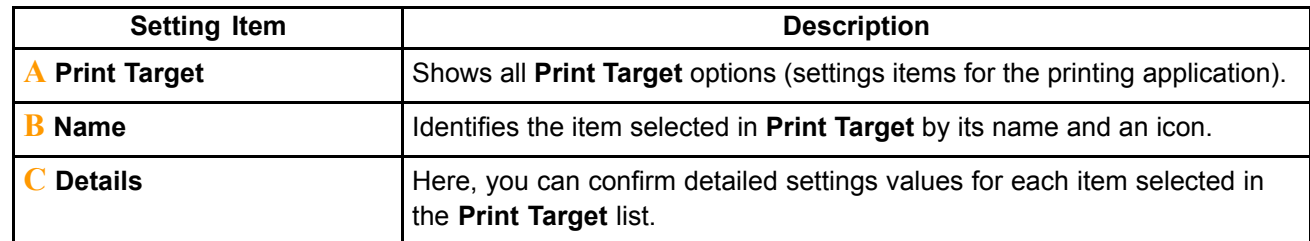

## **Color Settings Pane: Color (Mac OS X)**

In general, make any needed adjustments to the color of documents in the application used to create them. However, if the color tone as printed is not as you expected, you can also adjust the color in the printer driver.

#### **Color Adjustment pane: color**

If the color tone as printed is not as you expected, you can adjust it on the **Color Adjustment** pane.

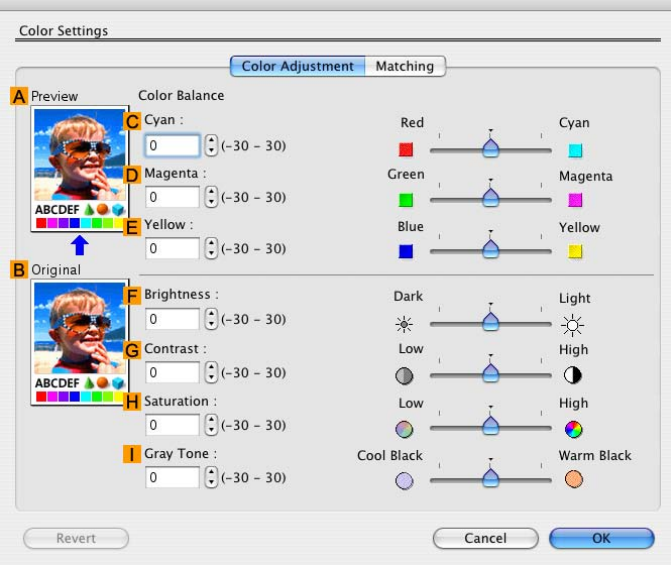

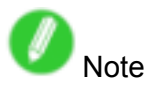

• To display the **Color Adjustment** pane, on the **Main** pane, click **Color Settings** by **Color Mode** in **Advanced Settings**. (→P.387)

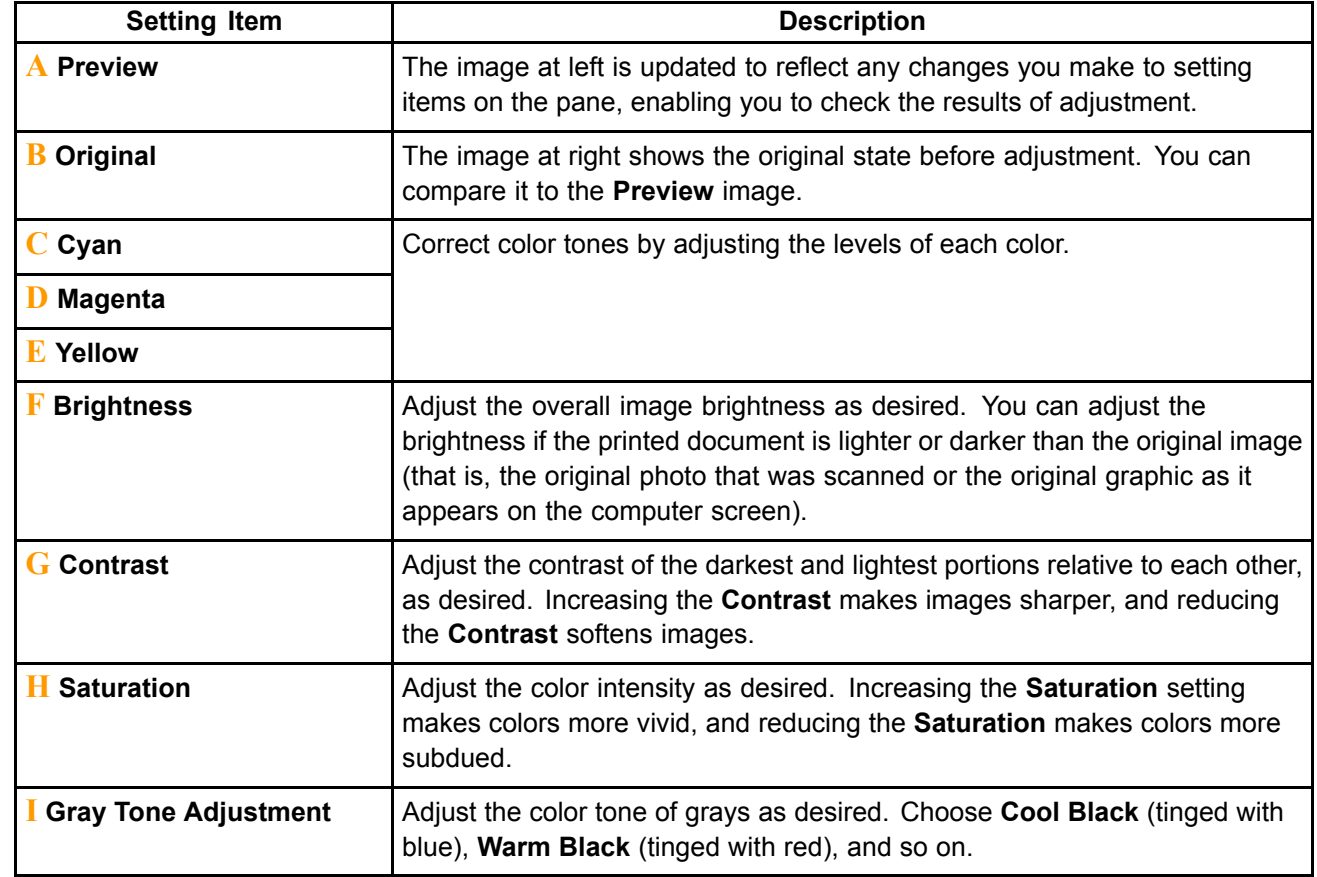

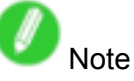

• For details on settings items, see "Adjusting the Color in the Printer Driver". (→P.172)

#### **Matching pane**

On the **Matching** pane, you can specify color matching, to compensate for differences in the appearance of colors on various devices.

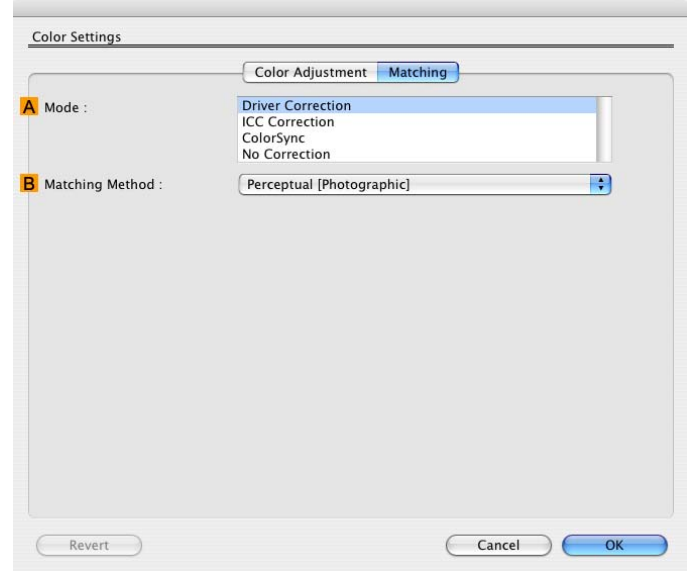

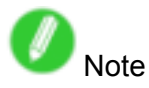

• To display the **Matching** pane, on the **Main** pane, click **Color Settings** by **Color Mode** in **Advanced Settings**, and then click **Matching**. (→P.387)

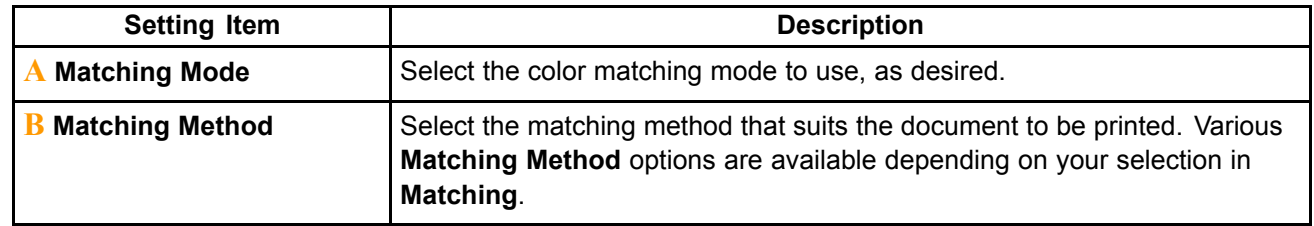

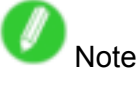

• For details on settings items, see "Adjusting the Color in the Printer Driver". (→P.172)

# **Color Settings Pane: Monochrome (Mac OS X)**

The following settings are available on the **Color Settings** pane for monochrome printing.

#### **Color Adjustment pane: monochrome**

On the **Color Adjustment** pane for monochrome printing, you can adjust the brightness and contrast.

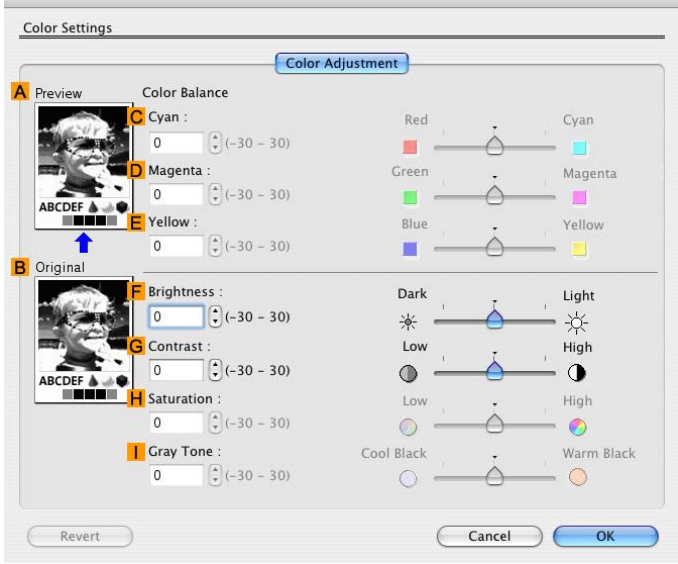

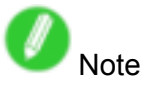

• To display the **Color Adjustment** pane, on the **Main** pane, click **Color Settings** in **Advanced Settings**.  $(\rightarrow P.387)$ 

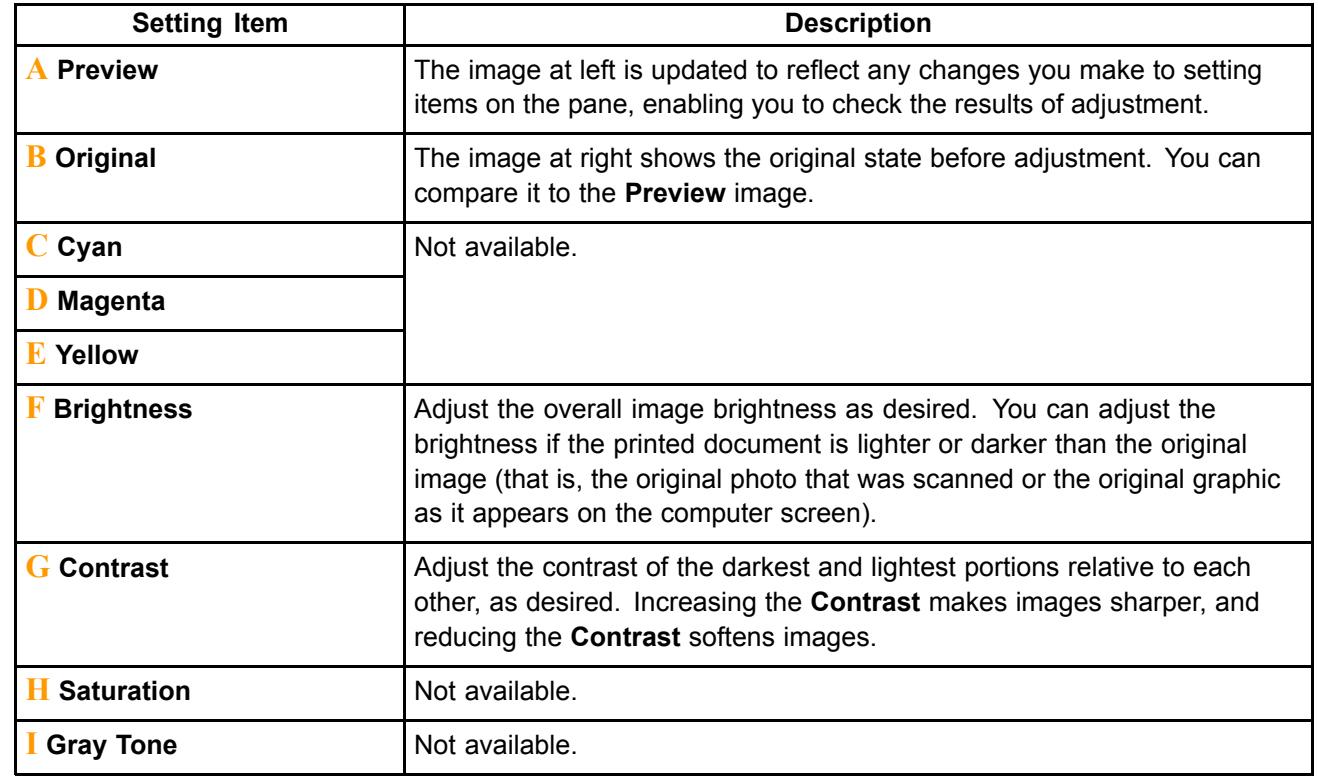

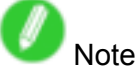

• For details on settings items, see "Adjusting the Color in the Printer Driver". (→P.172)

# **Page Setup Pane (Mac OS X)**

The following settings are available on the **Page Setup** pane. For details on settings items, refer to the printer driver help.

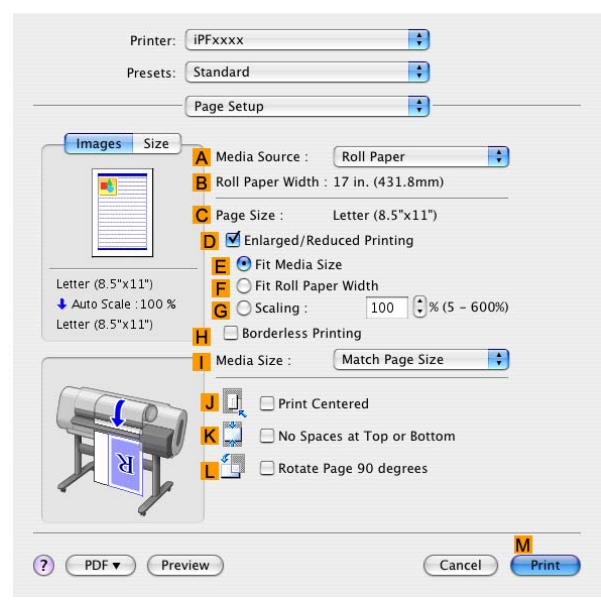

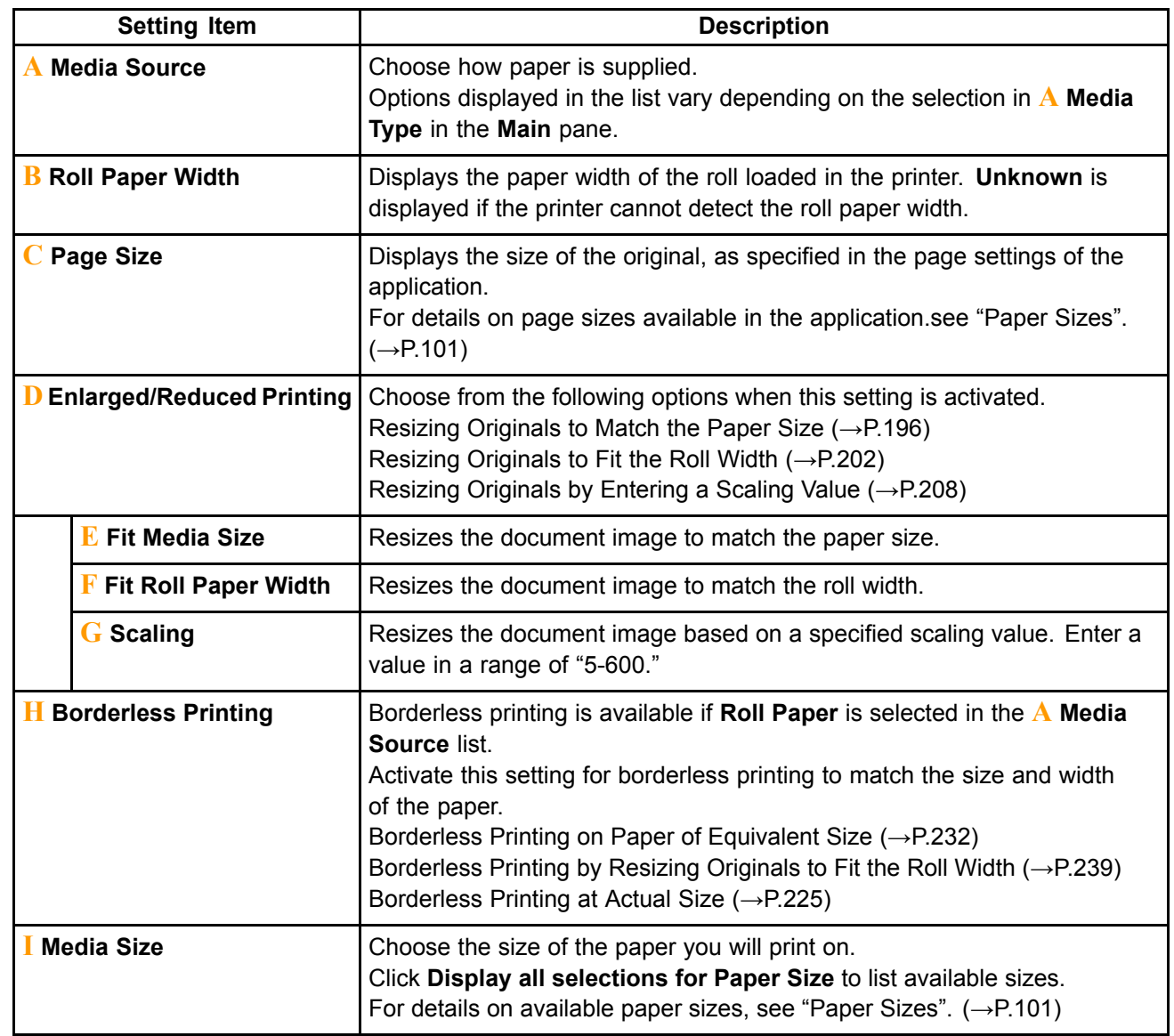

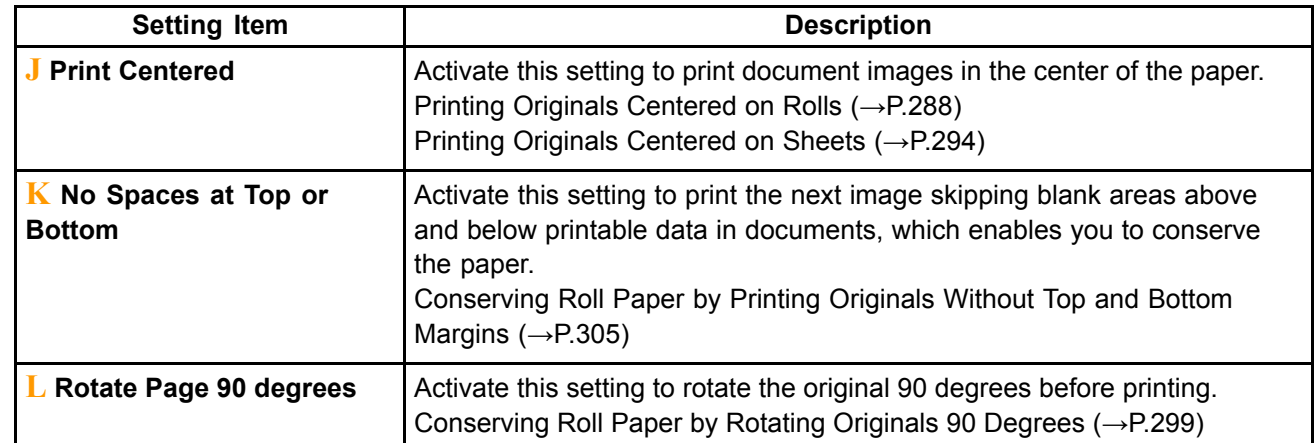

# **Utility Pane (Mac OS X)**

The following settings are available on the **Utility**pane.

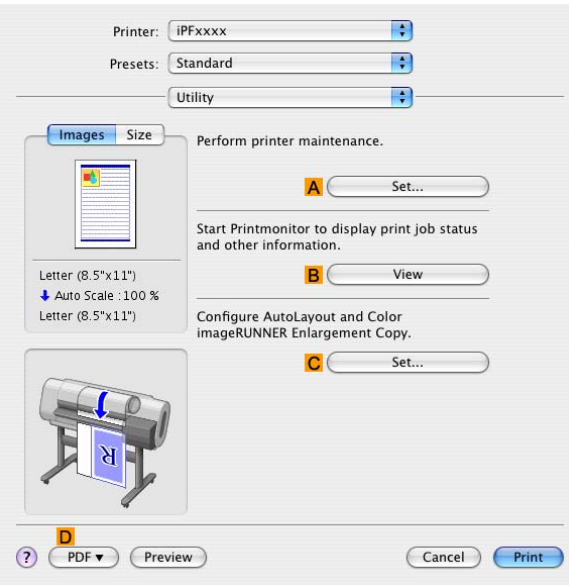

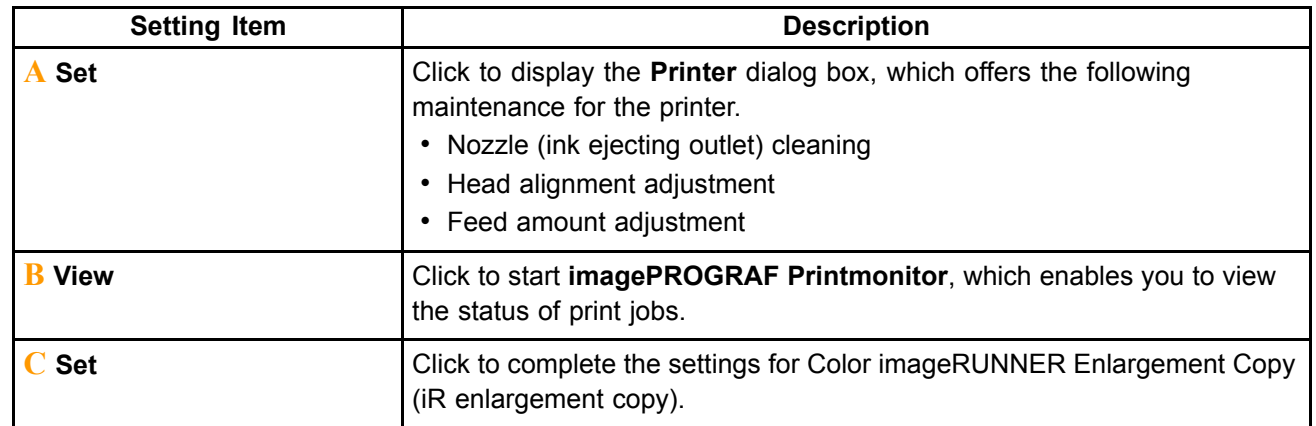

\*1: For details, see Color imageRUNNER Enlargement Copy .

# **Additional Settings Pane (Mac OS X)**

The following settings are available on the **Additional Settings** pane.

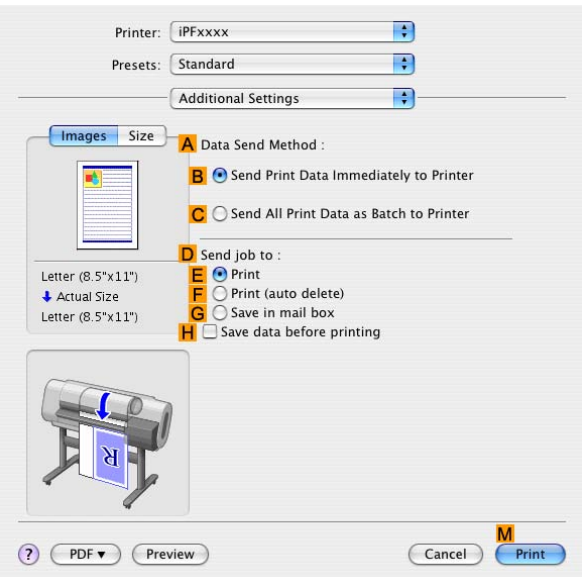

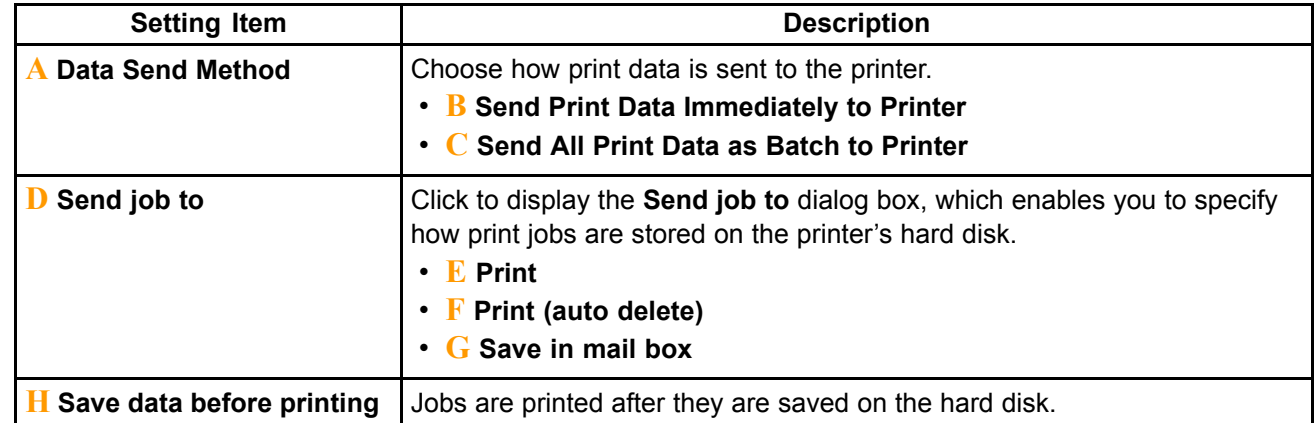

# **Support Pane (Mac OS X)**

On the **Support** pane, you can view support information and the user's manual.

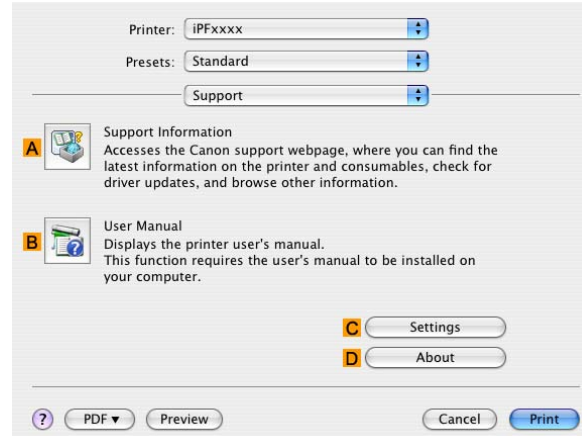

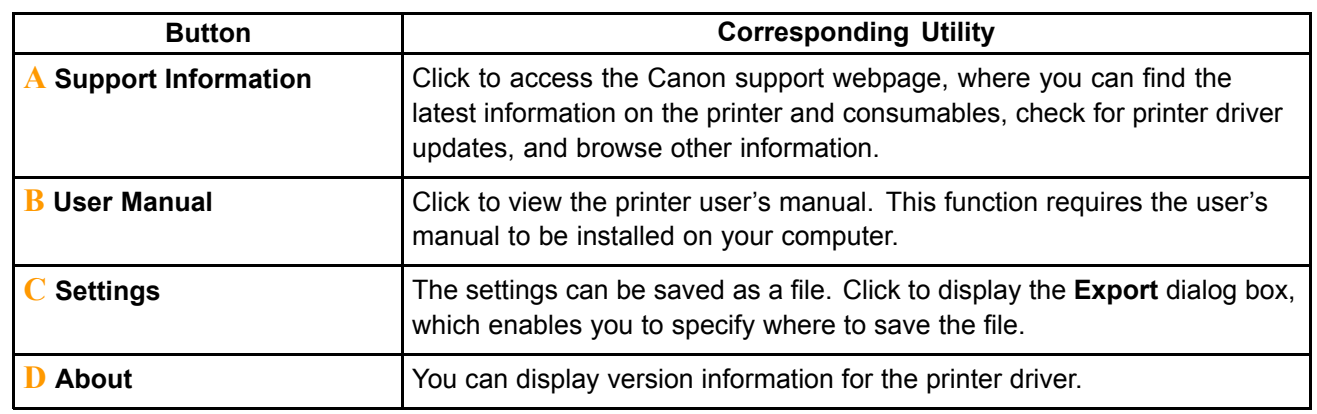

# **Printmonitor**

### **imagePROGRAF Printmonitor (Macintosh)**

**imagePROGRAF Printmonitor** is <sup>a</sup> utility for checking the printer status and managing print jobs.

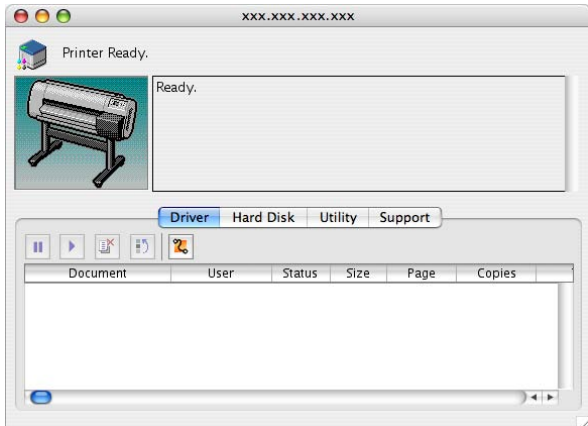

- Printer status can be checked in real time on <sup>a</sup> computer monitor.
- You can check the status of print jobs, cancel jobs, and manage them as needed.
- If <sup>a</sup> printer error occurs, you can investigate the corrective action immediately.
- You can also set up automatic email notification of any printer problems or errors to email addresses you designate in advance.

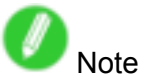

- If the status of the desired printer is not shown in **imagePROGRAF Printmonitor**, select the printer again as follows.
	- **1.** Make sure the printer is on and connected to the network or to <sup>a</sup> local port.
	- **2.** In the **Printer** menu, select the name of the desired printer. After the printer is detected, the printer status is shown.
	- **3.** If information about the printer is not shown in step 2, choose **Search Printer** in the **Printer** menu.
	- **4.** Select the zone to search (or select **\*(My Zone)** if no zones have been set up) and click the **Search** button.

Printer names listed in the **Printer** menu are updated with the printers that are now detected.

**5.** In the **Printer** menu, select the name of the desired printer. After the printer is detected, the printer status is shown.

# **Network Setting**

# **Network Setting**

### **Network Environment**

#### **System requirements**

The system requirements, which vary depending on your network, are as follows.

- Printing over a TCP/IP network
	- Compatible operating systems
		- Windows 2000 (Professional or Server)
		- Windows XP (Home Edition or Professional)
		- Windows Server 2003 (Standard Edition)
		- Windows Vista (Home Basic/Business/Ultimate)
		- Mac OS X 10.2.8 or later
	- Compatible computer
		- A computer that runs one of the above operating systems
- Printing over an AppleTalk network
	- Compatible operating systems
		- Mac OS X 10.2.8 or later
	- Compatible computer
		- A computer that runs one of the above operating systems

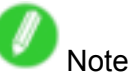

- The printer cannot be used over <sup>a</sup> LocalTalk network.
- Compatible with EtherTalk Phase 2.
- Printing over <sup>a</sup> NetWare network
	- Compatible servers
		- Novell NetWare 4.2/5.1/6.0
	- Compatible clients
		- Windows 2000 (Professional or Server)
		- Windows XP (Professional)
	- Compatible computer
		- A computer that runs one of the above operating systems

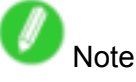

• In NetWare 6.0, iPrint is not supported.

### **Network environment**

After confirming what type of network environment you will connect the printer to, set up the printer and computers as needed.

• Example of <sup>a</sup> Windows network In Windows networks, print over TCP/IP.

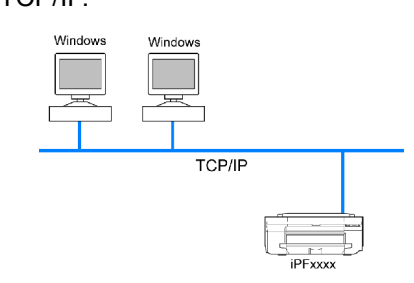

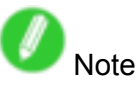

- NetBIOS is not supported.
- Example of <sup>a</sup> Macintosh network In Macintosh networks, print over AppleTalk (EtherTalk) or TCP/IP, using Bonjour(Zeroconf) functions.

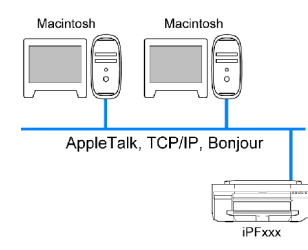

• Example of <sup>a</sup> NetWare network

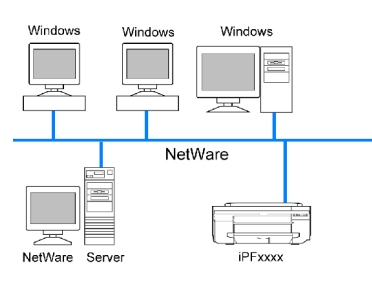

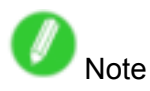

• Even if there is <sup>a</sup> NetWare server in your network environment, you can use both TCP/IP and AppleTalk. In this case, complete the settings for each protocol you will use.

### **:E** Configuring the IP Address on the Printer

You must configure the printer's IP address before using the printer in a TCP/IP network.

The printer's IP address is configured automatically when you install the printer driver following the instructions in the Quick Start Guide.

Configure the IP address by using imagePROGRAF Device Setup Utility, the printer Control Panel, or ARP or PING commands, if the IP address is changed, or if you change the printer connection mode to <sup>a</sup> network connection. For details on configuring the IP address, refer to the following topics.

- Configuring the IP Address Using imagePROGRAF Device Setup Utility  $(\rightarrow P.404)$
- Configuring the IP Address Using the Printer Control Panel  $(\rightarrow P.405)$
- Configuring the IP Address Using ARP and PING Commands  $(\rightarrow P.406)$

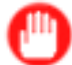

Important

- If you use <sup>a</sup> DHCP server for automatic assignment of the printer's IP address, printing may no longer be possible after the printer is turned off and on. This is because an IP address different from before has been assigned. Thus, when using DHCP server functions, consult your network administrator and configure the settings in one of the following ways.
	- Configure the setting for dynamic DNS updating In RemoteUI, activate the setting **Enable DNS Dynamic Update**. (→P.408)
	- Configure the setting for assignment of the same IP address each time the printer starts up

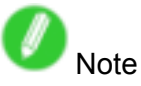

• We recommend configuring the printer's IP address even if you will use the printer in networks other than TCP/IP networks. Configuring the printer's IP address enables you to use RemoteUI to configure the network settings and manage the printer with <sup>a</sup> web browser. For details on RemoteUI, see "Using RemoteUI". (→P.407)

## **Headler** *IP* **Address Using imagePROGRAF Device Setup Utility**

From <sup>a</sup> computer running Windows, you can use imagePROGRAF Device Setup Utility provided with the printer to configure the printer's IP address. This topic describes how to configure the IP address using imagePROGRAF Device Setup Utility.

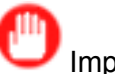

Important

- To configure network settings, you must be logged in with administrative rights such as "Administrator" account. We recommend that your network administrator configure the network settings.
- For instructions on installing imagePROGRAF Device Setup Utility, see "Installing imagePROGRAF Device Setup Utility". (→P.377)
- **1.** Start imagePROGRAF Device Setup Utility from the **start** menu.
- **2.** In the **Product Name** list displayed, select the printer to configure.
- **3.** Choose **Protocol Settings** from the **Printer** menu.
- **4.** In the **Setting IP Address** list, choose **Manual**.
- **5.** Enter the IP address assigned to the printer and click the **Set** button.
- **6.** Click **OK** after the **Confirmation** message dialog box is displayed.
- **7.** Exit imagePROGRAF Device Setup Utility.

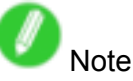

- To configure the IP address automatically, choose **Auto** in the **Setting IP Address** list and select **DHCP**, **BOOTP**, or **RARP**.
- You can also specify the subnet mask and default gateway.

### **Hetally 20 and 10 Terms in the IP Address Using the Printer Control Panel**

This topic describes how to configure the printer's IP address on the Control Panel.

**1.** Press the **Menu** button to display **MAIN MENU**.

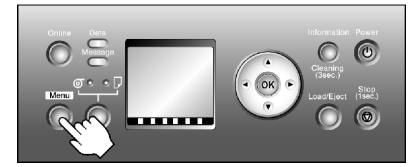

- **2.** Press **▲** or **▼**to select **Interface Setup**, and then press the **►** button.
- **3.** Press **▲** or **▼**to select **TCP/IP**, and then press the **►** button.
- **4.** Press **▲** or **▼**to select **IP Setting**, and then press the **►** button.
- **5.** Press **▲** or **▼**to select **IP Address**, and then press the **►** button.
- **6.** After pressing  $\blacktriangleleft$  or  $\blacktriangleright$  to select the input field, press the **OK** button to enable numerical input.
- **7.** Press **▲** or **▼**to select the number, and then press the **OK** button.

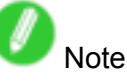

- Pressing the **▲** button increases the number by 1. The maximum value is "255," after which "0" is displayed.
- Pressing the **▼** button decreases the number by 1. The minimum value is "0," after which "255" is displayed.
- Hold down **▲** or **▼** to increase or decrease the value continuously.
- **8.** Repeat steps 3-4 to enter the IP address assigned to the printer.
- **9.** Press the **Online** button to bring the printer online.

If any of the settings are changed, a message for confirmation is displayed. In this case, press the **OK** button.

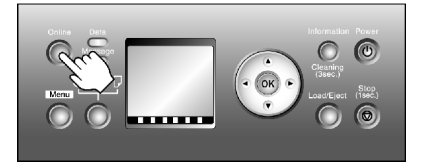

#### Important

- Be sure to complete step 9. This will activate the values you have entered.
- You can also specify the subnet mask and default gateway on the Control Panel.

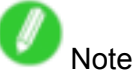

- If an error message is displayed, check the settings and correct any invalid values.
- To cancel the setup process, hold down the **Stop** button for <sup>a</sup> second or more.

### **Configuring the IP Address Using ARP and PING Commands**

This topic describes how to configure the IP address using ARP and PING commands. To use the ARP and PING commands, you will need to know the printer's MAC address. You can confirm the MAC address on the Control Panel.

**1.** Check the printer's MAC address.

You can confirm the MAC address on the Control Panel as follows:

- **1.** Press the **Menu** button to display **MAIN MENU**.
- **2.** Press **▲** or **▼** to select **Interface Setup**, and then press the **►** button.
- **3.** Press **▲** or **▼** to select **Ethernet Driver**, and then press the **►** button.
- **4.** Press **▲** or **▼** to select **MAC Address**, and then press the **►** button.

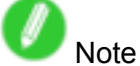

- You can investigate the MAC address by printing <sup>a</sup> Status Print report.  $(\rightarrow P.67)$
- **2.** In Windows, open <sup>a</sup> command prompt, or in Mac OS X, start Terminal.
- **3.** Execute the following command to add entries to the ARP table for managing IP addresses and corresponding MAC addresses.

arp -s [IP address] [the printer's MAC address you have verified]

Example: arp -s xxx.xxx.xxx.xxx 00-00-85-xx-xx-xx

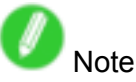

- In Mac OS X when using Terminal, enter the arp command in the format "arp -s xxx.xxx.xxx.xxx 00:00:85:xx:xx:xx." For details, refer to the help file for the command line.
- **4.** Execute the following command to send the IP address to the printer and configure it. ping [IP address as specified in the ARP command] -I 479 Example: ping xxx.xxx.xxx.xxx - 479

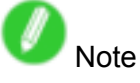

- In "-l," the "l" is the letter "l".
- In Mac OS X when using Terminal, enter the ping command in the format "ping -s 479 xxx.xxx.xxx.xxx." For details, refer to the help file for the command line.

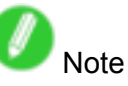

• The subnet mask and default gateway will be set to "0.0.0.0." Use RemoteUI to change the subnet mask and default gateway to match your network settings.

For details on RemoteUI, see "Using RemoteUI". (→P.407)

# **Using RemoteUI**

Enter the printer's IP address in <sup>a</sup> web browser to display the RemoteUI page. After you log on to RemoteUI from the page, you can check and change the status of the printer and print jobs, and configure network settings.

To access RemoteUI, start the web browser and enter the following URL in the **Location** (or **Address** ) box to display the RemoteUI page.

http://"printer IP address or name"/

Example: http://xxx.xxx.xxx.xxx/

For details on configuring printer settings for networks, refer to the following topics.

- Configuring the Printer's TCP/IP Network Settings (→P.408)
- Configuring the Printer's AppleTalk Network Settings (→P.410)
- Configuring the Printer's NetWare Network Settings ( $\rightarrow$ P.411)
- Specifying Printer-Related Information (→P.413)

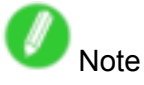

- RemoteUI also offers many other features. You can display the ink levels, check error messages and other status information, and cancel print jobs.
- By factory default, the English screen is displayed. To change the display language, select the desired language under **Language** before logging on in administrator mode.

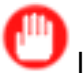

#### **Important**

- Use Netscape Navigator 6.0 or later, Internet Explorer 5.01 or later, or Firefox 1.5 or later as <sup>a</sup> web browser. In Mac OS X, you can also use Safari 1.32 or later or Safari 2.03 or later.
- Access is not possible via <sup>a</sup> proxy server. In environments where <sup>a</sup> proxy server is used, add the printer's IP address to **Exceptions** (addresses accessed without <sup>a</sup> proxy server) in the web browser proxy server settings. (Settings may vary depending on the network environment.)
- Enable JavaScript and cookies in the web browser.
- If you access RemoteUI with the printer name instead of its IP address, make sure the DNS settings are correctly configured.

# **: Configuring the Printer's TCP/IP Network Settings**

Follow the steps below to configure the TCP/IP network settings.

**1.** Start the web browser and enter the following URL in the **Location** (or **Address** ) box to display the RemoteUI page.

http://"printer IP address or name"/

Example: http://xxx.xxx.xxx.xxx/

- **2.** Select **Administrator Mode** and click **Logon**.
- **3.** If <sup>a</sup> password has been set on the printer, enter the password.
- **4.** Click **Network** in the **Device Manager** menu at left to display the **Network** page.
- **5.** Click **Edit** in the upper-right corner of the **TCP/IP** group to display the **Edit TCP/IP Protocol Settings** page.
- **6.** Refer to the TCP/IP Settings Items table to complete the settings.

TCP/IP Settings Items

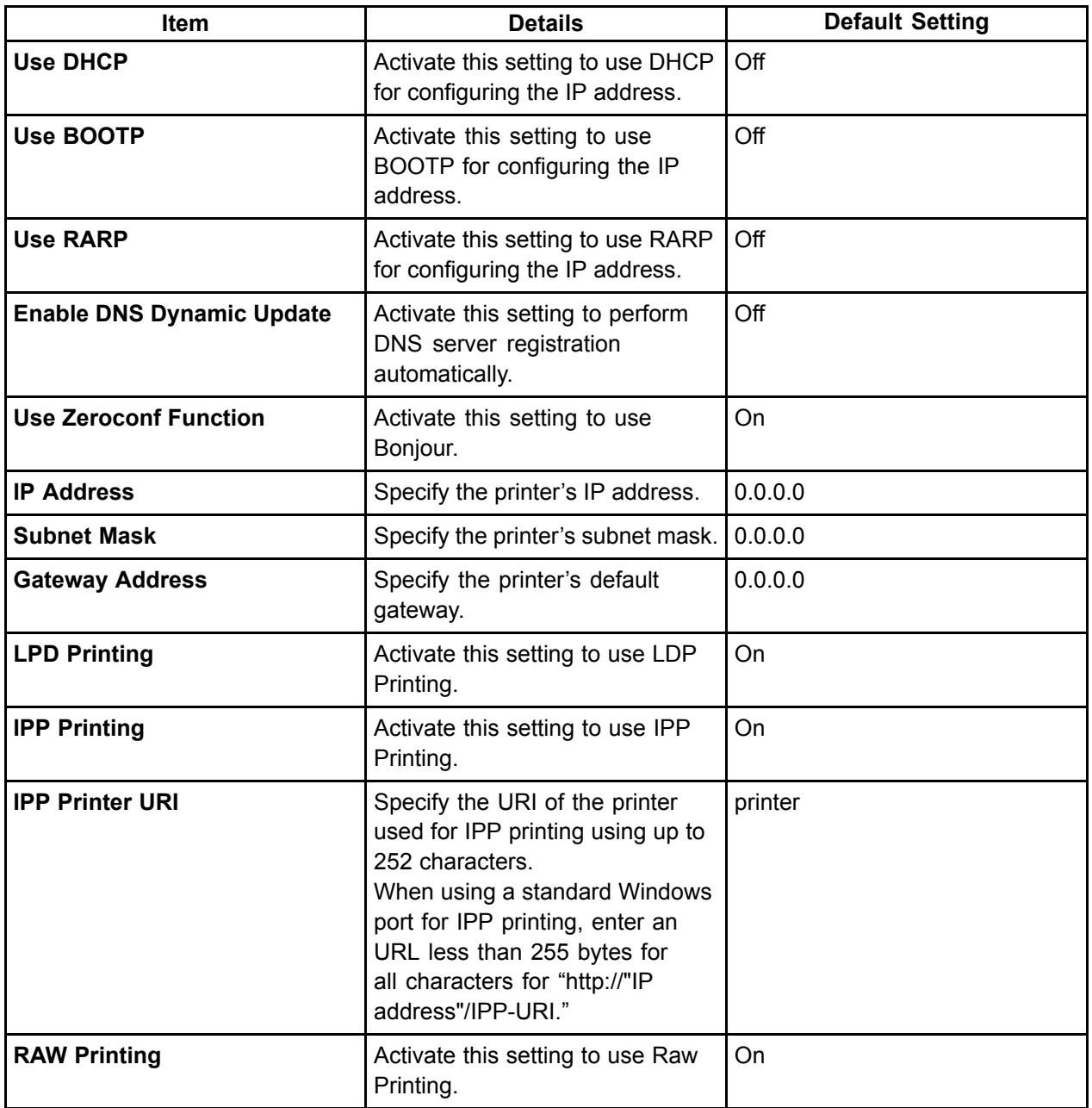

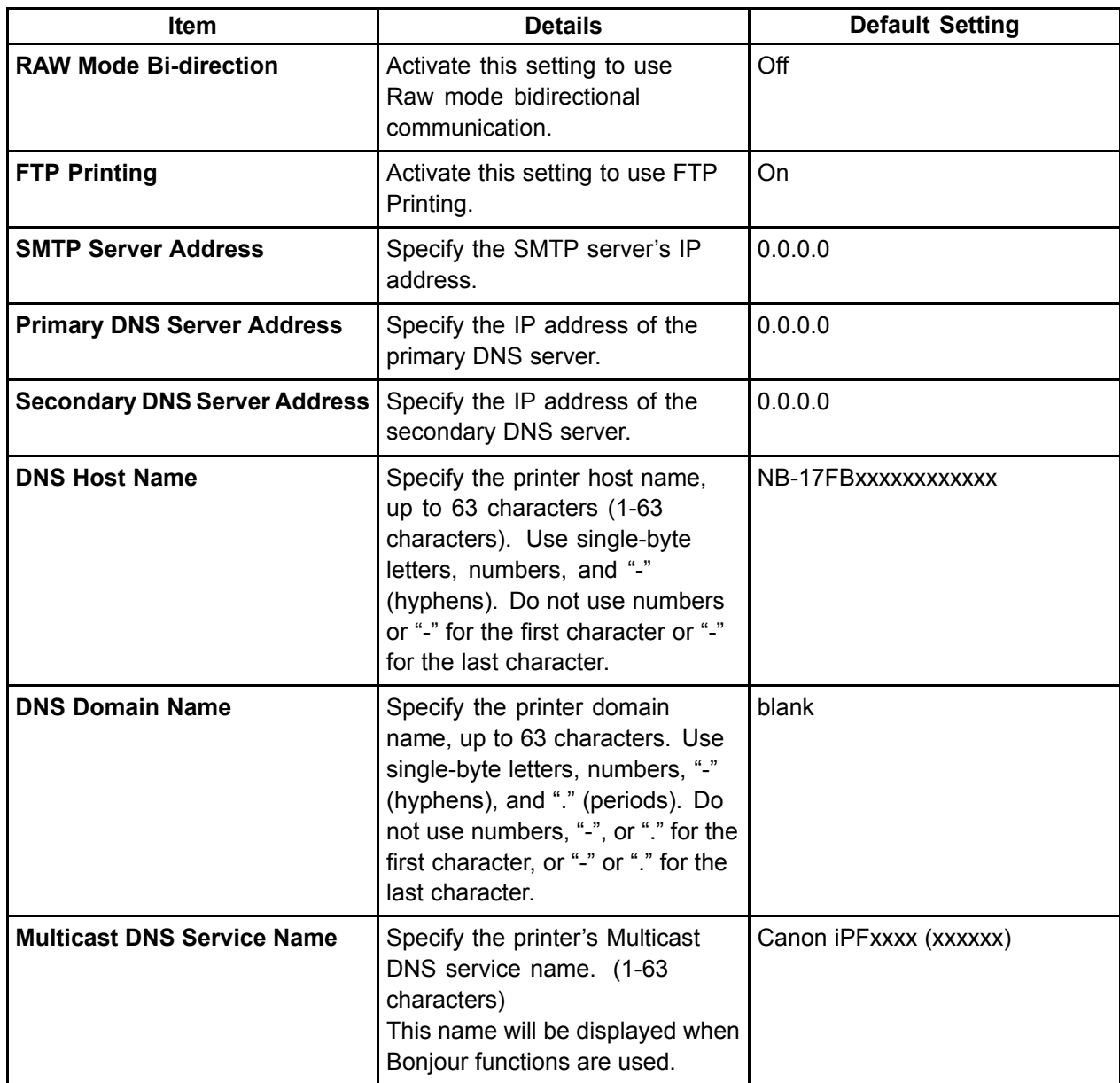

**7.** Click **OK** to display the **Network** page.

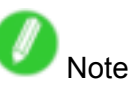

- If you specify to configure the IP address using DHCP, BOOTP, or RARP, there must be a server that supports such protocol running in the network.
- If you specify to configure the IP address using DHCP, BOOTP, or RARP, the IP address obtained by this method is used first. If you cannot obtain the IP address, the address specified in **IP Address** is used.
- It takes a minute or two to determine whether DHCP, BOOTP, or RARP are available. We recommend clearing check boxes of options you will not use.
- If you are using <sup>a</sup> DNS server, select **Enable DNS Dynamic Update** and enter the IP Address for DNS servers, DNS host name, and DNS domain name in **Primary DNS Server Address**, **Secondary DNS Server Address**, **DNS Host Name**, and **DNS Domain Name**, respectively.

# **EXECONFIGURING the Printer's AppleTalk Network Settings**

Follow the steps below to configure the AppleTalk network settings.

**1.** Start the web browser and enter the following URL in the **Location** (or **Address** ) box to display the RemoteUI page.

http://"printer IP address or name"/

Example: http://xxx.xxx.xxx.xxx/

- **2.** Select **Administrator Mode** and click **Logon**.
- **3.** If <sup>a</sup> password has been set on the printer, enter the password.
- **4.** Click **Network** in the **Device Manager** menu at left to display the **Network** page.
- **5.** Click **Edit** in the upper-right corner of the **AppleTalk** group to display the **Edit AppleTalk Protocol Settings** page.
- **6.** Refer to the AppleTalk Settings Items table to complete the settings.

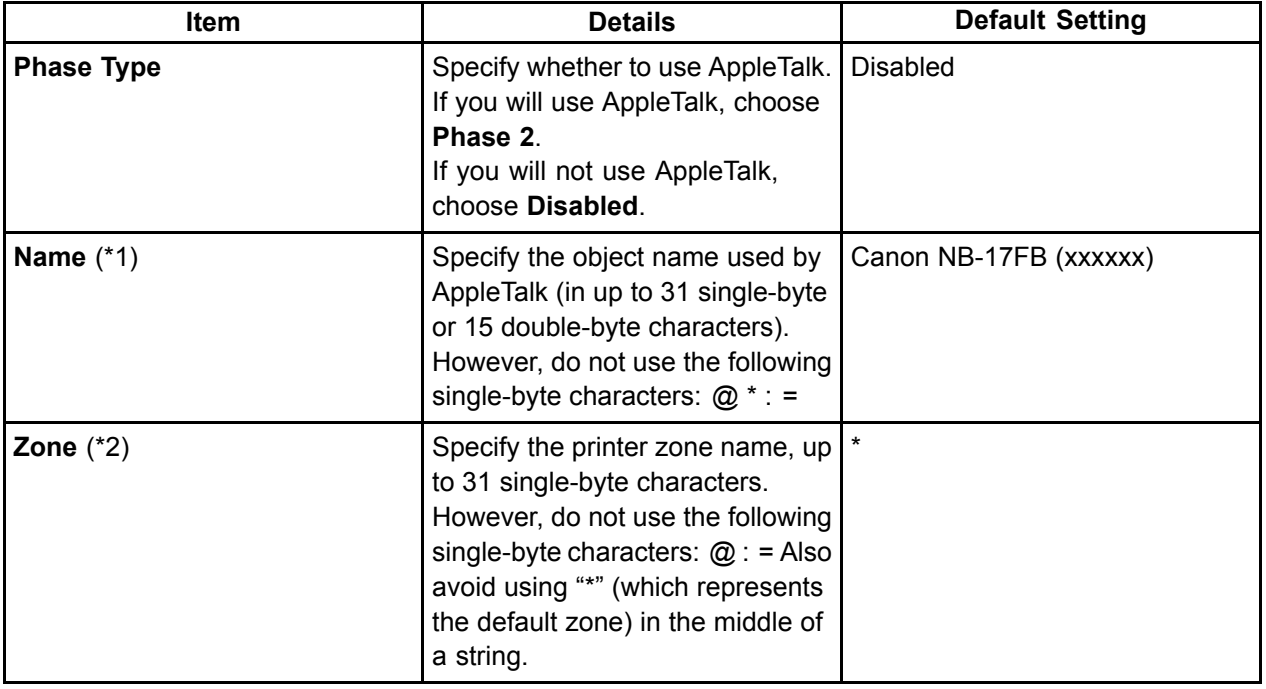

AppleTalk Settings Items

- \*1:The object name you have specied in **Name** is displayed in **Printer Setup Utility** (or **Print Center** ) in Mac OS X. If you use multiple printers in the same zone, assign <sup>a</sup> unique name to each printer. By default, the network interface name is "Canon NB-17FB (xxxxxx)." (Here, xxxxxx is the last six digits of the printer's MAC address.)
- \*2: If zones have been created on the network, enter the name of the printer's zone. If there are no zones, leave the asterisk "\*" entry (for the default zone) as it is. If you enter <sup>a</sup> network zone name that does not match created zones, the printer will not be detected by Macintosh computers. Consult your network administrator for information on zone names.
- **7.** Click **OK** to display the **Network** page.

### **:E: Configuring the Printer's NetWare Network Settings**

Follow the steps below to configure the NetWare network settings.

**1.** Start the web browser and enter the following URL in the **Location** (or **Address** ) box to display the RemoteUI page.

http://"printer IP address or name"/

Example: http://xxx.xxx.xxx.xxx/

- **2.** Select **Administrator Mode** and click **Logon**.
- **3.** If <sup>a</sup> password has been set on the printer, enter the password.
- **4.** Click **Network** in the **Device Manager** menu at left to display the **Network** page.
- **5.** Click **Edit** in the upper-right corner of the **NetWare** group to display the **Edit NetWare Protocol Settings** page.
- **6.** Refer to the NetWare Settings Items table to complete the settings.

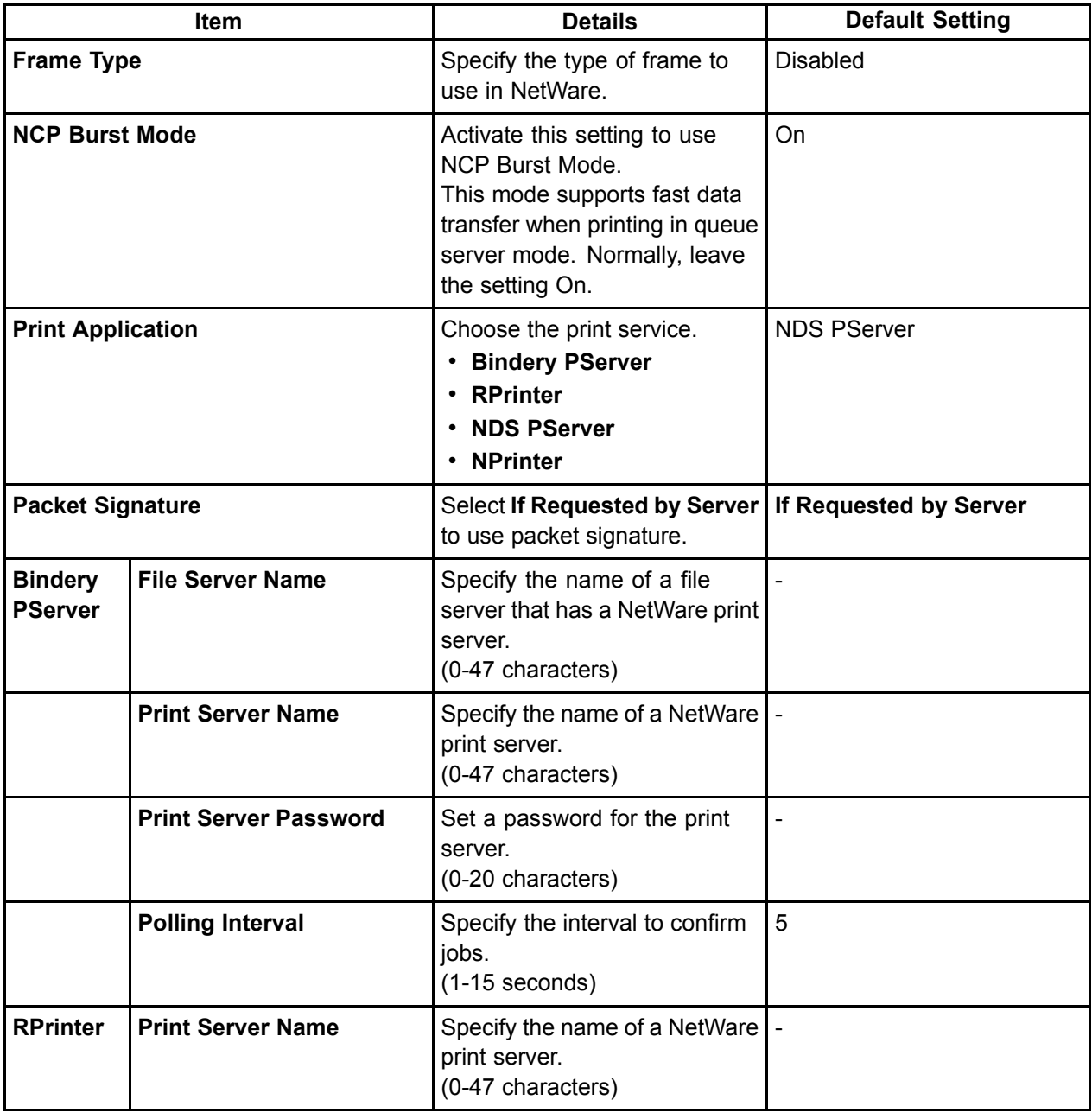

NetWare Settings Items

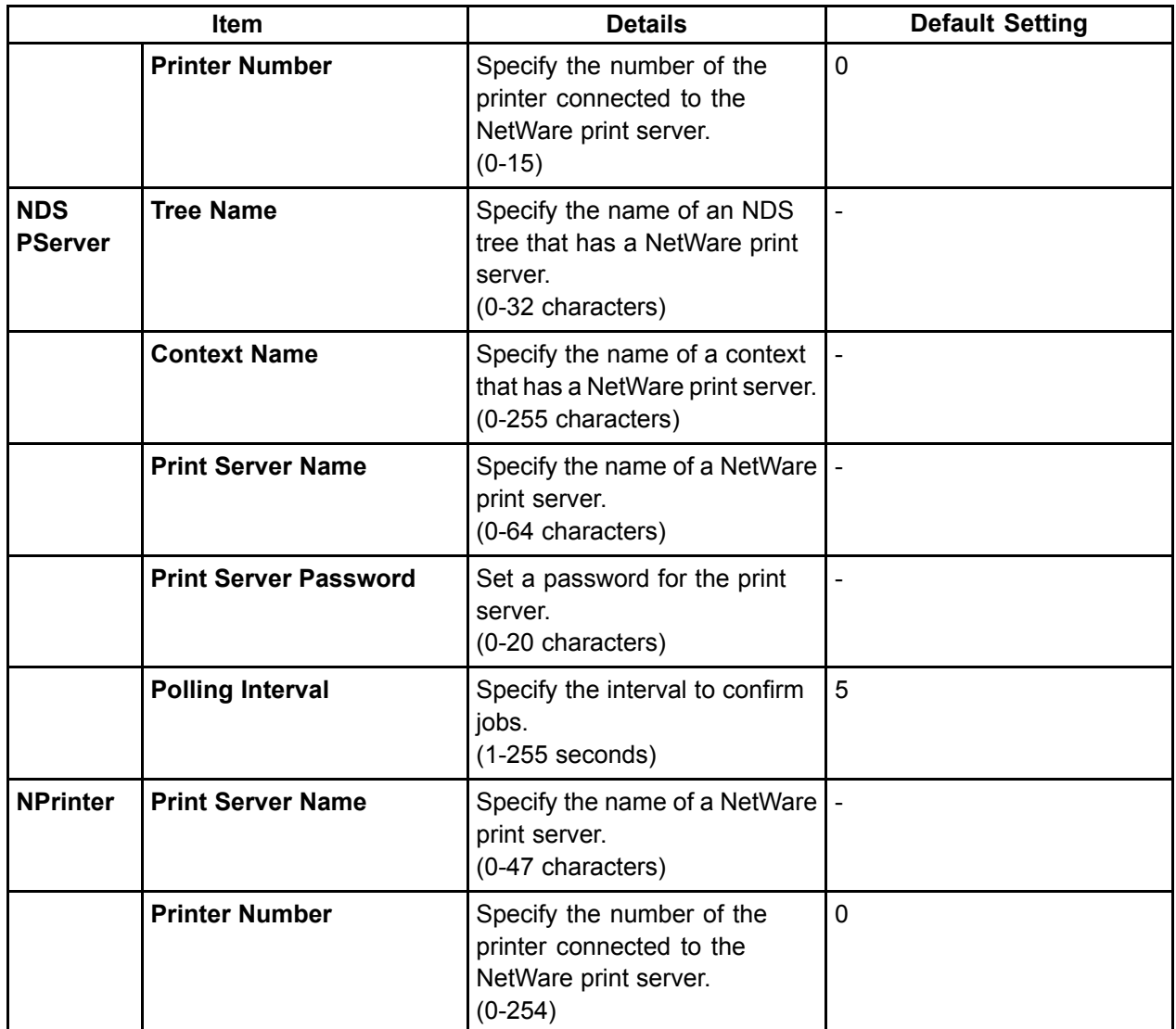

**7.** Click **OK** to display the **Network** page.

## **WE Specifying Printer-Related Information**

Follow the steps below to specify device information and security settings.

**1.** Start the web browser and enter the following URL in the **Location** (or **Address** ) box to display the RemoteUI page.

http://"printer IP address or name"/

Example: http://xxx.xxx.xxx.xxx/

- **2.** Select **Administrator Mode** and click **Logon**.
- **3.** If <sup>a</sup> password has been set on the printer, enter the password.
- **4.** Click **Information** in the **Device Manager** menu at left to display the **Information** page.
- **5.** To display the relevant settings page, click **Edit** in the upper-right corner of **Device Information** or **Security**, depending on what information you want to specify.
- **6.** Refer to the table of settings for device information, security, and email notification as you complete these settings.

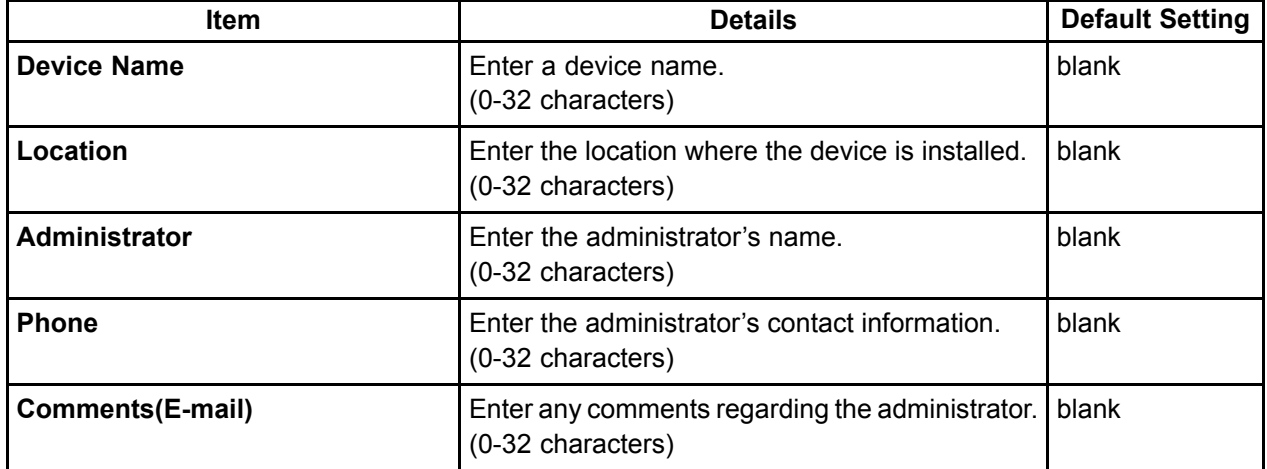

Device Information Settings

Security Settings

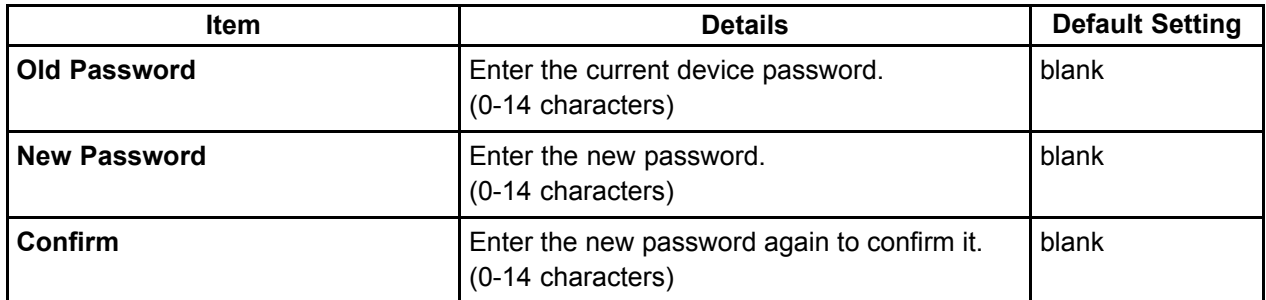

Besides entering <sup>a</sup> password, you can specify other security-related information, such as IP address-based SNMP or TCP usage restrictions, MAC address-based access restrictions, or IPP and FTP authentication settings.

**7.** Click **OK** to activate the settings.

# **:E** Configuring the Communication Mode Manually

This topic gives instructions for configuring the communication mode manually.

**1.** Press the **Menu** button to display **MAIN MENU**.

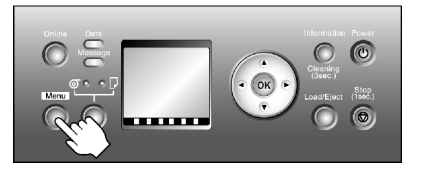

- **2.** Press **▲** or **▼**to select **Interface Setup**, and then press **►**.
- **3.** Press **▲** or **▼**to select **Ethernet Driver**, and then press **►**.
- **4.** Press **▲** or **▼**to select **Auto Detect**, and then press **►**.
- **5.** Press **▲** or **▼**to select **Off**, and then press **OK**. Return to the **Ethernet Driver** menu.
- **6.** Press **▲** or **▼**to select **Comm.Mode**, and then press **►**.
- **7.** Press **▲** or **▼** to select the communication mode, and then press the **OK** button. Return to the **Ethernet Driver** menu.
- **8.** Press **▲** or **▼**to select **Ethernet Type**, and then press **►**.
- **9.** Press **▲** or **▼**to select the Ethernet type, and then press **OK**. Return to the **Ethernet Driver** menu.
- **10.** Press **▲** or **▼**to select **Spanning Tree**, and then press **►**.
- **11.** Press **▲** or **▼** to enable or disable spanning tree support, and then press **OK**. Return to the **Ethernet Driver** menu.
- **12.** Press the **Online** button.

After the confirmation message is displayed, press OK. The printer will now restart.

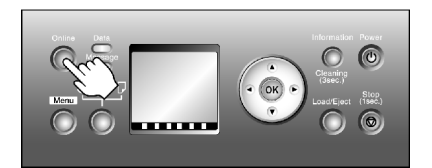

### **Email Notication When Printing is Finished or Errors Occur**

The printer can notify you of the printer status by email. Even when you are away from the printer, you can know when printing is finished or if errors occur. Receive notification via email on your mobile phone or at your computer.

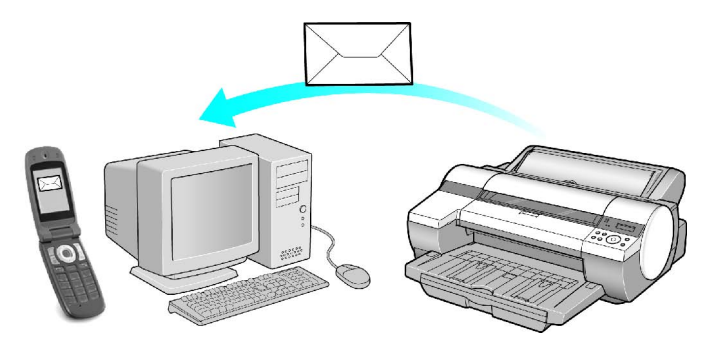

Use the imagePROGRAF Status Monitor (Windows) function to set up email recipients and message timing. Besides being informed of finished print jobs or errors, you can also complete settings for email notification when service is needed or it's time to replace consumables. For detailed instructions,see "Specifying Printer-Related Information". (→P.413)

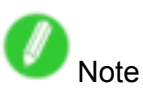

• For details on email notification using imagePROGRAF Status Monitor (in Windows), refer to the imagePROGRAF Status Monitor help.

### **Initializing the Network Settings**

Use RemoteUI to restore the network settings to the default values as follows.

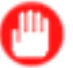

#### Important

- Initializing the network settings will also restore the default value of the printer's IP address. As <sup>a</sup> result, the RemoteUI page cannot be displayed in the web browser after this procedure.
- For instructions on reconfiguring the IP address, see "Configuring the IP Address on the Printer".  $(\rightarrow P.403)$
- For details on RemoteUI, see "Using RemoteUI". (→P.407)
- **1.** Start the web browser and enter the following URL in the **Location** (or **Address** ) box to display the RemoteUI page.

http://"printer IP address or name"/

Example: http://xxx.xxx.xxx.xxx/

- **2.** Select **Administrator Mode** and click **Logon**.
- **3.** If <sup>a</sup> password has been set on the printer, enter the password.
- **4.** Click **Network** in the **Device Manager** menu at left to display the **Network** page.
- **5.** Click **Reset to Default settings** in the lower-right corner of the **Network Interface** group.
- **6.** After confirming the message, click **OK** to restore the network settings to the default values.

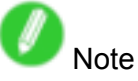

- You can also use imagePROGRAF Device Setup Utility or the Control Panel to restore the default network settings.
- If you use the Control Panel to initialize the network settings, press the **Menu** button to display **MAIN MENU**, and then press **▲**, **▼**, and **►** to select **Interface Setup** <sup>→</sup> **Ethernet Driver** <sup>→</sup>**Init. Settings** <sup>→</sup> Yes (in this order), and finally press the OK button.

# **Network Setting (Windows)**

### **Health Exercise 1 and** *Finter* **Driver Destination** (Windows)

This topic describes how to specify the printer driver destination if the printer's IP address is changed, or if you will use the printer over <sup>a</sup> network connection instead of via USB connection.

The procedure described below is the configuration based on the LPR or Raw protocol using the standard TCP/IP port in Windows ( **Standard TCP/IP Port** ).

## Important

- If you will use the printer in a TCP/IP network, make sure the printer's IP address is configured correctly.
	- Configuring the IP Address on the Printer  $(\rightarrow P.403)$
- **1.** Open the **Printers and Faxes** (or **Printers** ) window.
- **2.** Right-click the icon of this printer and choose **Properties** to open the printer properties window.
- **3.** Click the **Port** tab to display the **Port** sheet.
- **4.** Click **Add Port** to display the **Printer Ports** dialog box.
- **5.** In the **Available Port** list, select **Standard TCP/IP Port**.
- **6.** Click **New Port**.

After the wizard starts, <sup>a</sup> window is displayed for the **Welcome to the Add Standard TCP/IP Printer Port Wizard**.

- **7.** Click **Next**.
- **8.** In **Printer Name or IP Address**, enter the printer's IP address.
- **9.** Follow the instructions on the screen to add <sup>a</sup> printer port.
- **10.** Click **Close** to close the **Printer Ports** dialog box.
- **11.** Make sure the printer port you added is displayed under **Ports**, and that the port is selected.
- **12.** Click **Close** to close the printer properties window.

### **Sharing the Printer in Windows**

If you set up <sup>a</sup> computer as <sup>a</sup> print server in Windows 2000, Windows XP, Windows Server 2003, Windows Vista, or Windows Server 2008, the computer can receive print jobs sent from other computers (clients) connected to it for printing. This topic describes how to share the printer in Windows.

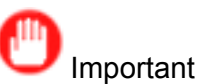

- We recommend that your network administrator configure your network for printer sharing.
- **1.** Open the **Printers and Faxes** (or **Printers** ) window.

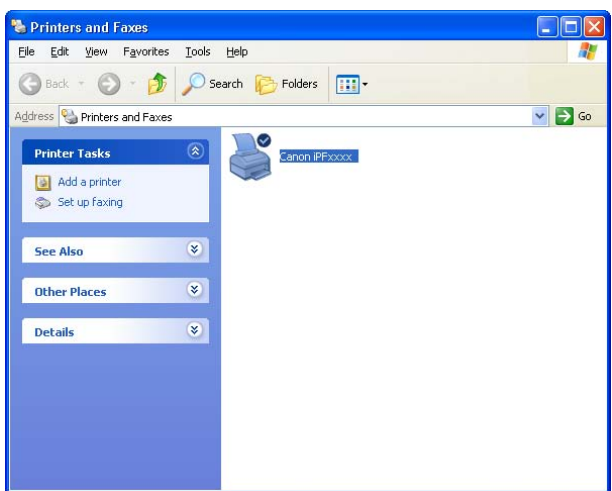

**2.** Right-click the icon of this printer and choose **Sharing** to open the printer properties window.

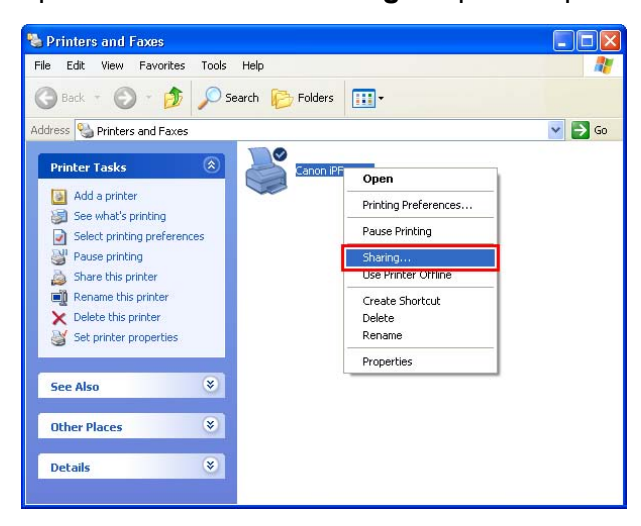
**3.** On the **Sharing** sheet, click **Share this printer** and enter the shared name.

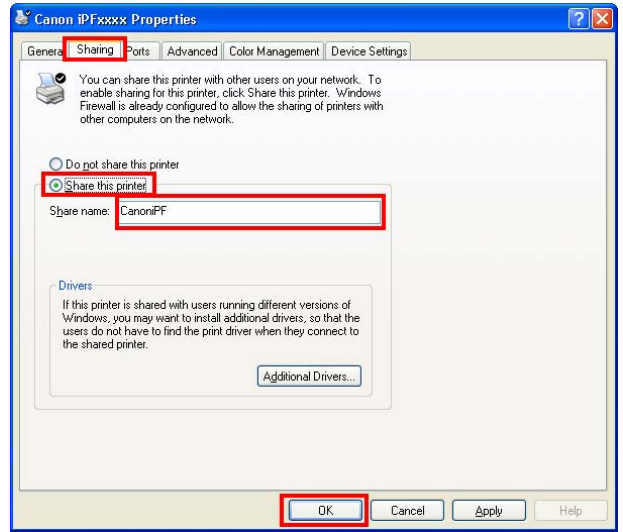

**4.** To print jobs from clients running other versions of Windows, click **Additional Drivers** and follow the instructions to install the printer driver of the corresponding version.

If you are prompted to choose the location of the printer driver file, insert the provided User Software CD-ROM in the CD-ROM drive and specify the folder where the printer driver is located. **5.** Click **OK**.

- **Important** 
	- When installing the printer driver on client computers, select "Network Printer" on the connection type screen in the printer wizard, and then select the printer shared from the computer set up as the print server.

## **:E** Configuring the Printer's NetWare Network Settings

Follow the steps below to configure the NetWare network settings.

**1.** Start the web browser and enter the following URL in the **Location** (or **Address** ) box to display the RemoteUI page.

http://"printer IP address or name"/

Example: http://xxx.xxx.xxx.xxx/

- **2.** Select **Administrator Mode** and click **Logon**.
- **3.** If <sup>a</sup> password has been set on the printer, enter the password.
- **4.** Click **Network** in the **Device Manager** menu at left to display the **Network** page.
- **5.** Click **Edit** in the upper-right corner of the **NetWare** group to display the **Edit NetWare Protocol Settings** page.
- **6.** Refer to the NetWare Settings Items table to complete the settings.

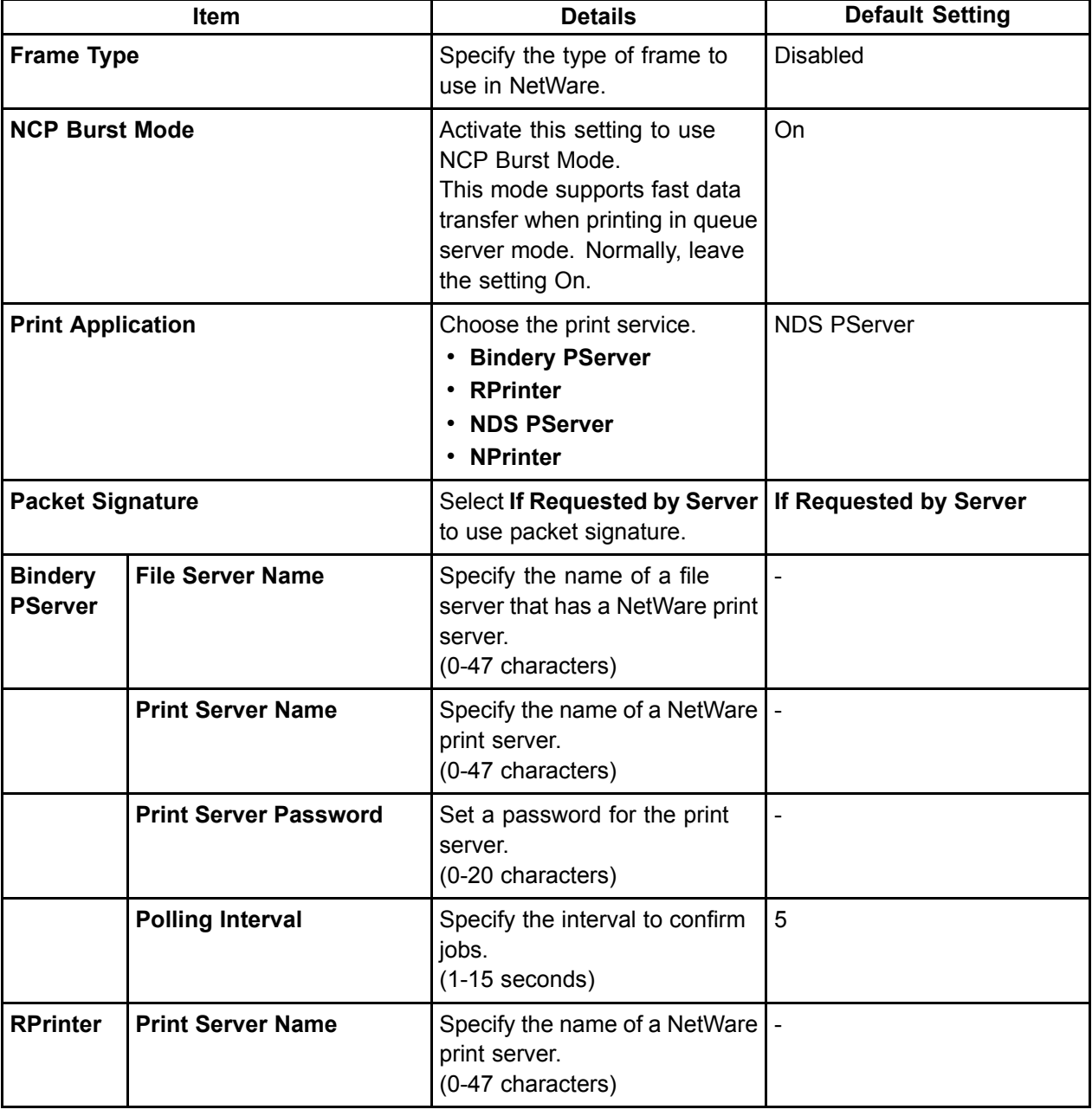

NetWare Settings Items

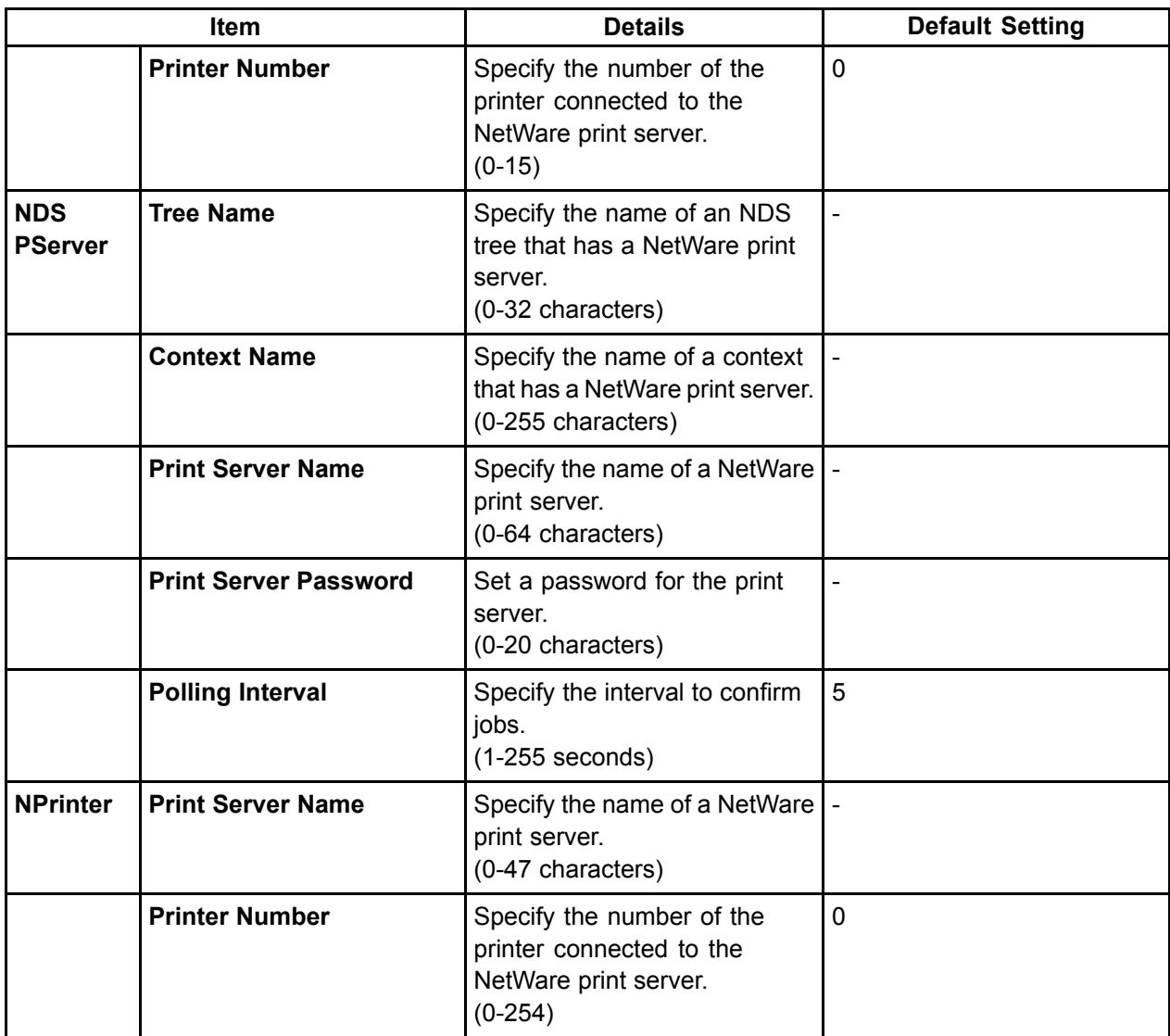

**7.** Click **OK** to display the **Network** page.

## **Specifying the Printer's Frame Type**

To enable communication between the printer and computers on your network, specify the Ethernet frame type in your NetWare environment.

Follow the steps below to specify the frame type by using imagePROGRAF Device Setup Utility or the printer Control Panel.

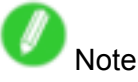

• You can specify the frame type by using RemoteUI if the printer's IP address is configured.

Important

- Before specifying the frame type, make sure the printer is on and connected to the network.
- For instructions on installing imagePROGRAF Device Setup Utility, see "Installing imagePROGRAF Device Setup Utility". (→P.377)

#### **Specifying the Frame Type Using imagePROGRAF Device Setup Utility**

- **1.** Start imagePROGRAF Device Setup Utility.
- **2.** In the list of printers, select the printer to configure.
- **3.** Choose **Protocol Settings** from the **Printer** menu.
- **4.** In the **NetWare Frame Type** list, select the frame type.
- **5.** Click **ETHERNET II** under **Frame Type** in **TCP/IP**.
- **6.** In **IP Address**, enter the IP address assigned to the printer, and then enter the subnet mask in **Subnet Mask** and the default gateway in **Gateway Address**.

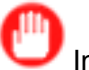

Important

- You must specify the IP address here to be able to configure NetWare protocol settings using RemoteUI.
- **7.** Click **Set**.
- **8.** Click OK after the **Confirmation** message dialog box is displayed.
- **9.** Exit imagePROGRAF Device Setup Utility.

#### **Specifying the Frame Type Using the Printer Control Panel**

**1.** Press the **Menu** button to display **MAIN MENU**.

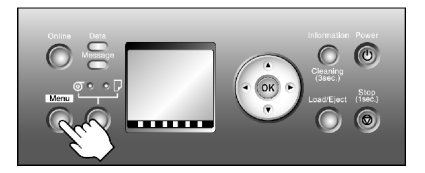

- **2.** Press **▲** or **▼**to select **Interface Setup**, and then press the **►** button.
- **3.** Press **▲** or **▼**to select **NetWare**, and then press the **►** button.
- **4.** Press **▲** or **▼**to select **NetWare**, and then press the **►** button.
- **5.** Press **▲** or **▼**to select **On**, and then press the **OK** button. Return to the **NetWare** menu.
- **6.** Press **▲** or **▼**to select **Frame Type**, and then press the **►** button.
- **7.** Press **▲** or **▼** to select the frame type to use, and then press the **OK** button. Return to the **NetWare** menu.
- **8.** Press **▲** or **▼**to select **Print Service**, and then press the **►** button.
- **9.** Press **▲** or **▼** to select the desired print service, and then press the **OK** button. Return to the **NetWare** menu.
- **10.** Press the **Online** button to bring the printer online. If any of the settings is changed, a message for confirmation is displayed. In this case, press the **OK** button.

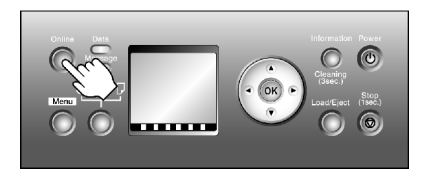

#### Important

• Be sure to complete step 10. This will activate the values you have entered.

## **Note**

- If an error message is displayed, check the settings and correct any invalid values.
- To cancel the setup process, hold down the **Stop** button for <sup>a</sup> second or more.

## **Specifying NetWare Print Services**

Before printing in a NetWare network, you must configure print services such as print servers, print queues, and so on. You can configure the print service settings from a computer using any of the following software.

- NWADMIN
- PCONSOLE

(from Novell, provided with NetWare)

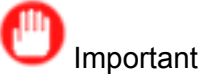

- If you use NWADMIN to configure the print service settings, Novell Client (the Novell NetWare client software) must be installed as the client software application.
- NetWare networking is unsupported in Windows Vista.

This topic gives instructions for configuring NetWare print services. The order of this procedure may vary depending on the environment.

#### **Choosing the type of print services**

Before completing print service settings, choose the type of print service. Refer to the following descriptions as needed.

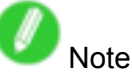

- In NetWare 5.1 or 6.0, NDPS may also be used as the print service. If you use NDPS, use the Novell printer gateway included with NetWare. For details on configuring NDPS, refer to the NetWare documentation.
- NDS (Novell Directory Service) and bindery NDS and bindery are both supported. Use the mode that is compatible with your network environment.
- Queue server mode and remote printer mode

Queue server mode and remote printer mode are both supported.

• Queue server mode

When using queue server mode, all print server functions are supported, so there is no need for other print server software or hardware. In NDS queue server mode (NDS PServer), the NDS print server is used for printing. In bindery queue server mode (Bindery PServer), the bindery print server is used for printing. Note that if you use queue server mode, <sup>a</sup> NetWare user license is required for each network interface.

• Remote printer mode

In remote printer mode, the printer is controlled by the NetWare print server. Thus, <sup>a</sup> NetWare print server is required. In NDS remote printer mode (NPrinter), the NDS print server is used for printing, and in bindery remote printer mode (RPrinter), the bindery print server is used for printing.

#### **Using NWADMIN or PCONSOLE to set up the print server**

Use NWADMIN to set up the print server if NDS queue server mode or remote printer mode is used.

- **1.** Log into NetWare as Administrator or with equivalent rights, and then start NWADMIN.
- **2.** Run Quick Setup.
	- **1.** Choose **Print Services Quick Setup** in the **Tools** menu.
	- **2.** Enter <sup>a</sup> desired name in **Print Server Name**. To use an existing print server, click the button at right and choose the name from the list.
	- **3.** Enter <sup>a</sup> desired printer name in **Name**.
	- **4.** To use the printer in queue server mode, choose **Other/Unknown** in **Type**. To use the printer in remote printer mode, choose **Parallel** in **Type**, click **Communications**, and set **Ports** to **LPT1** and **Connection Type** to **Manual Load**.
	- **5.** Enter <sup>a</sup> desired queue name in **Name**.
	- **6.** In **Volume**, enter the volume object (that is, the object representing the physical volume on the network) where the print queue will be created. Click the button at right to choose from <sup>a</sup> list.
	- **7.** Complete other settings as needed and click **OK**.

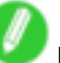

Note

- The print server name will be required when configuring the printer's protocol settings. Write down the print server name for future reference.
- When running Quick Setup, the printer is assigned printer number "0." When using the printer in queue server mode, do not change the printer number from "0."
- **3.** Set <sup>a</sup> password.
	- **1.** Right-click the print server created in step <sup>2</sup> and choose **Details**.
	- **2.** Click **Change Password** to open the password input dialog box. Enter the password.
	- **3.** Click **OK** to close the password input dialog box.
	- **4.** Click **OK** or **Cancel** to close the details dialog box.
- **4.** To use the printer in remote printer mode, start the print server.

To use the NetWare file server as the print server, enter "LOAD PSERVER.NLM" at the file server and press the Enter key.

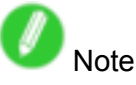

• This procedure is not required when using queue server mode.

Use PCONSOLE to set up the print server if bindery queue server mode or remote printer mode is used.

- **1.** Log into NetWare as Supervisor and start PCONSOLE.
- **2.** Switch to bindery mode.
- **3.** If the print server has not been created, create it.
	- **1.** In **Available Options**, select **Quick Setup** and press the Enter key.
	- **2.** Enter the name of the new print server, the new printer, and the queue.

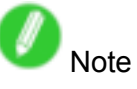

- The print server name will be required when configuring the printer's protocol settings. Write down the print server name for future reference.
- **4.** Specify the printer type.
	- **1.** To use the printer in queue server mode, choose **Other/Unknown** in **Type**. To use remote printer mode, set **Printer Type** to **Parallel** and **Position** to **Manual Load**.
	- **2.** Press the Esc key.
	- **3.** After the confirmation message is displayed, choose Yes and press the Enter key.
- **5.** Set <sup>a</sup> password.
	- **1.** In **Available Options**, select **Print Servers** and press the Enter key.
	- **2.** Select the print server created in step <sup>2</sup> and press the Enter key.
	- **3.** Select **Password**, and press the Enter key to display the password input dialog box.
	- **4.** Enter the password and press the Enter key.
- **6.** Press the Esc key several times to display the dialog box for confirming that PCONSOLE is finished
- **7.** Click **Yes** to exit PCONSOLE.

## **Specifying NetWare Protocols**

Follow the steps below to configure NetWare protocol settings other than the frame type by using RemoteUI.

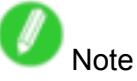

- For details on RemoteUI, see "Using RemoteUI". (→P.407)
- **1.** Start the web browser and enter the following URL in the **Location** (or **Address** ) box to display the RemoteUI page.

http://"printer IP address or name"/

Example: http://xxx.xxx.xxx.xxx/

- **2.** Select **Administrator Mode** and click **Logon**.
- **3.** If <sup>a</sup> password has been set on the printer, enter the password.
- **4.** Click **Network** in the **Device Manager** menu at left to display the **Network** page.
- **5.** Click **Edit** in the upper-right corner of the **NetWare** group to display the **Edit NetWare Protocol Settings** page.
- **6.** Make sure the **Frame Type** indicates the frame type used on the NetWare network.
- **7.** To use burst mode, choose **On** for **NCP Burst Mode**.

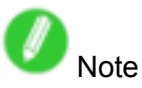

- Burst mode supports fast data transfer when printing in queue server mode. Normally, choose **On**.
- **8.** In **Print Application**, click the print service to be used.

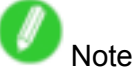

- Only one print service selected here will be enabled. Multiple print services are not available at the same time.
- **9.** For packet signature, click **If Requested by Server** in **Packet Signature**.
- **10.** Complete the following settings based on the selected service.
	- If you have selected Bindery PServer: Queue Server Mode (Using <sup>a</sup> Bindery Print Server)
		- **1.** In File Server Name, enter the file server name.
		- **2.** In **Print Server Name**, enter the name of the print server created in "Specifying NetWare Print Services. (→P.424)"
		- **3.** In **Print Server Password**, enter the password of the print server created in "Specifying NetWare Print Services. (→P.424)"
		- **4.** In **Polling Interval**, specify the interval at which the printer checks the NetWare print queue.
	- If you have selected RPrinter: Remote Printer Mode (Using <sup>a</sup> Bindery Print Server)
		- **1.** In **Print Server Name**, enter the advertising name of the print server created in "Specifying NetWare Print Services. (→P.424)"
		- **2.** In **Printer Number**, enter the same printer number specified in "Specifying NetWare Print Services. (→P.424)"
- If you have selected NDS PServer: Queue Server Mode (Using an NDS Print Server)
	- **1.** In **Tree Name** and **Context Name**, enter the tree and context name of the print server.
	- **2.** In **Print Server Name**, enter the name of the print server created in "Specifying NetWare Print Services. (→P.424)"
	- **3.** In **Print Server Password**, enter the password of the print server created in "Specifying NetWare Print Services. (→P.424)"
	- **4.** In **Polling Interval**, specify the interval at which the printer checks the NetWare print queue.
- If you have selected NPrinter: Remote Printer Mode (Using <sup>a</sup> NDS Print Server)
	- **1.** In **Print Server Name**, enter the advertising name of the print server created in "Specifying NetWare Print Services. (→P.424)" Usually, the advertising name is the same as the name of the print server.
	- 2. In Printer Number, enter the same printer number specified in "Specifying NetWare Print Services. (→P.424)"
- **11.** Click **OK** to display the **Network** page.
- **12.** Click **Reset** to activate the settings.

For a list of NetWare protocol settings items, see "Configuring the Printer's NetWare Network Settings".  $(\rightarrow P.411)$ 

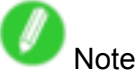

• If you use RemoteUI to display the print log in RPrinter or NPrinter mode, the document and user information cannot be obtained. Thus, **Document Name** only indicates **Unknown**, and the **User Name** information is identied as **RPRINTER/NPRINTER**.

## **Highering NetWare Network** Settings

To print over a NetWare network, configure the network environment as follows.

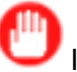

#### Important

- To configure network settings, you must be logged in with administrative rights such as "Administrator" account. We recommend that your network administrator configure the network settings.
- **1.** Specify the Ethernet frame type for communication between the printer and computers. For instructions, see "Specifying the Printer's Frame Type".  $(\rightarrow P.422)$
- **2.** Specify the NetWare print services, including the print server and queue. For instructions, see "Specifying NetWare Print Services". (→P.424)
- **3.** Specify NetWare protocol details besides the frame type. For instructions, see "Specifying NetWare Protocols". (→P.427) After you have completed the steps above, configure each computer for printing over the NetWare network.
- **4.** Connect to the NetWare network.

Install NetWare client software on each computer to be used for printing over the network, and log in to the NetWare server or tree. For instructions on connection, refer to the NetWare and operating system documentation.

**5.** Install the printer driver.

Follow the instructions of your network administrator to install the printer driver on each computer to be used for printing. When installing the printer driver, choose **Network Printer** as the printer destination, and then choose the print queue created from the NetWare print service settings.

- **6.** Follow these steps to configure the printer port. This step is not necessary if you specified the printer destination during installation of the printer driver.
	- **1.** Open the **Printers and Faxes** (or **Printers** ) window.
	- **2.** Right-click the printer icon and choose **Properties**.
	- **3.** Click the **Port** (or **Advanced** ) tab to display the **Port** (or **Advanced** ) sheet.
	- 4. As the destination port, specify the print queue created by configuring the NetWare print service settings.

# **Installing imagePROGRAF Device Setup Utility**

Install imagePROGRAF Device Setup Utility from the User Software CD-ROM provided with the printer as follows:

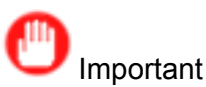

- In Windows 2000/Windows XP/Windows Server 2003/Windows Vista, you must log on with administrative rights equivalent to the "Administrator" account.
- **1.** Insert the User Software CD-ROM in the CD-ROM drive.
- **2.** On the **Setup Menu** window, click **Install Individual Software**.
- **3.** Click **Install** in imagePROGRAF Device Setup Utility.
- **4.** Follow the instructions on the screen to proceed with the installation.

## **Hetallificates Using imagePROGRAF Device Setup Utility**

From a computer running Windows, you can use imagePROGRAF Device Setup Utility provided with the printer to configure the printer's IP address. This topic describes how to configure the IP address using imagePROGRAF Device Setup Utility.

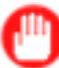

Important

- To configure network settings, you must be logged in with administrative rights such as "Administrator" account. We recommend that your network administrator configure the network settings.
- For instructions on installing imagePROGRAF Device Setup Utility, see "Installing imagePROGRAF Device Setup Utility". (→P.377)
- **1.** Start imagePROGRAF Device Setup Utility from the **start** menu.
- **2.** In the **Product Name** list displayed, select the printer to configure.
- **3.** Choose **Protocol Settings** from the **Printer** menu.
- **4.** In the **Setting IP Address** list, choose **Manual**.
- **5.** Enter the IP address assigned to the printer and click the **Set** button.
- **6.** Click **OK** after the **Confirmation** message dialog box is displayed.
- **7.** Exit imagePROGRAF Device Setup Utility.

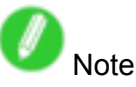

- To configure the IP address automatically, choose **Auto** in the **Setting IP Address** list and select **DHCP**, **BOOTP**, or **RARP**.
- You can also specify the subnet mask and default gateway.

# **Network Setting (Mac OS X)**

## **:E: Configuring the Printer Driver Destination (Macintosh)**

Specify the printer driver destination as follows if the printer's IP address is changed, or if you will use the printer over <sup>a</sup> network connection instead of via USB connection.

- If you switch to printing in an AppleTalk network, see "Configuring the Destination for AppleTalk Network (Macintosh)".  $(\rightarrow P.433)$
- If you switch to printing in a TCP/IP network, or if the printer's IP address is changed, see "Configuring the Destination for TCP/IP Network (Macintosh)". (→P.436)
- If you switch to printing in a Bonjour network, see "Configuring the Destination for Bonjour Network (Macintosh)". (→P.438)

# **EXECONFIGURING the Printer's AppleTalk Network Settings**

Follow the steps below to configure the AppleTalk network settings.

**1.** Start the web browser and enter the following URL in the **Location** (or **Address** ) box to display the RemoteUI page.

http://"printer IP address or name"/

Example: http://xxx.xxx.xxx.xxx/

- **2.** Select **Administrator Mode** and click **Logon**.
- **3.** If <sup>a</sup> password has been set on the printer, enter the password.
- **4.** Click **Network** in the **Device Manager** menu at left to display the **Network** page.
- **5.** Click **Edit** in the upper-right corner of the **AppleTalk** group to display the **Edit AppleTalk Protocol Settings** page.
- **6.** Refer to the AppleTalk Settings Items table to complete the settings.

AppleTalk Settings Items

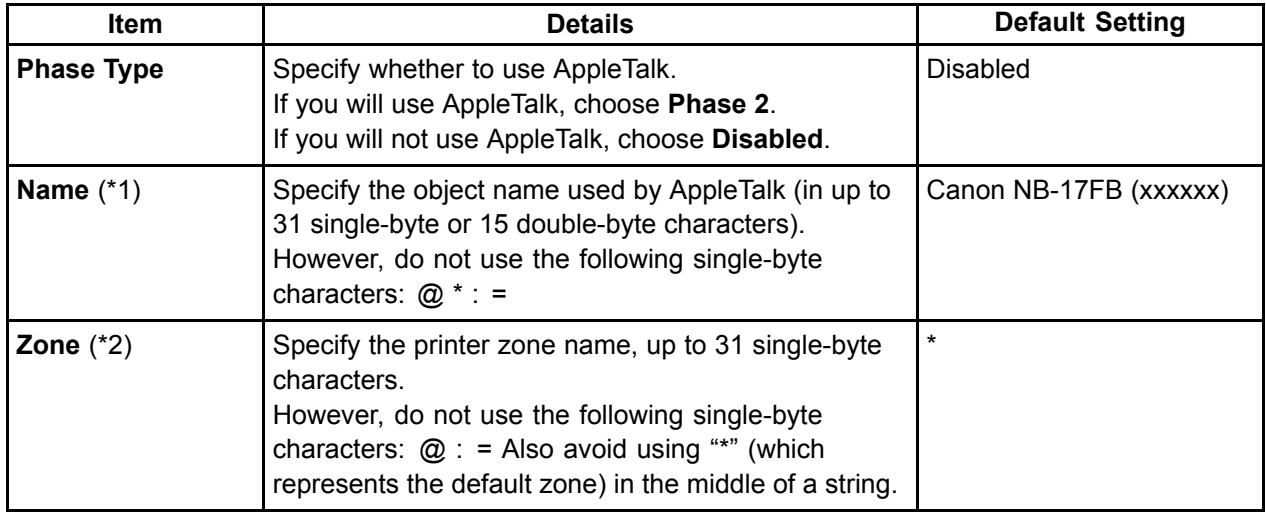

- \*1: The object name you have specied in **Name** is displayed in **Printer Setup Utility** (or **Print Center**) in Mac OS X. If you use multiple printers in the same zone, assign <sup>a</sup> unique name to each printer. By default, the network interface name is "Canon NB-17FB (xxxxxx)." (Here, xxxxxx is the last six digits of the printer's MAC address.)
- \*2: If zones have been created on the network, enter the name of the printer's zone. If there are no zones, leave the asterisk "\*" entry (for the default zone) as it is. If you enter <sup>a</sup> network zone name that does not match created zones, the printer will not be detected by Macintosh computers. Consult your network administrator for information on zone names.
- **7.** Click **OK** to display the **Network** page.

## **:E** Configuring the Destination for AppleTalk Network **(Macintosh)**

To print over an AppleTalk network, activate the AppleTalk protocol and configure the destination as follows.

## **Activating AppleTalk on the printer**

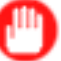

- Important
- By factory default, the AppleTalk protocol is disabled on the printer.
- **1.** Press the **Menu** button to display **MAIN MENU**.

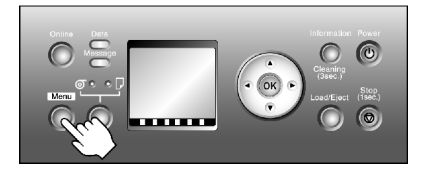

- **2.** Press **▲** or **▼**to select **Interface Setup**, and then press the **►** button.
- **3.** Press **▲** or **▼**to select **AppleTalk**, and then press the **►** button.
- **4.** Press **▲** or **▼**to select **On**, and then press the **OK** button.
- **5.** Press the **Online** button to bring the printer online.

If any of the settings is changed, a message for confirmation is displayed. In this case, press the **OK** button.

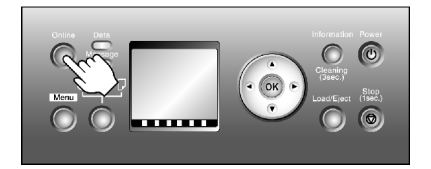

Important

• Be sure to complete step 5. This will activate the values you have entered.

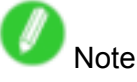

• By using RemoteUI, you can also specify the object name used by AppleTalk, as well as the printer zone name.

For details on RemoteUI, see "Using RemoteUI". (→P.407)

## **Conguring the Destination (Mac OS X)**

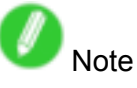

- The following procedures are based on Mac OS X 10.4. The method of configuring the destination varies depending on the version of Mac OS X.
- **1.** In **System Preferences**, click **Network** to display the **Network** window.
- **2.** In **Show**, choose **Built-in Ethernet**. Next, click **AppleTalk**, select **Make AppleTalk Active**, and click **Apply now**.

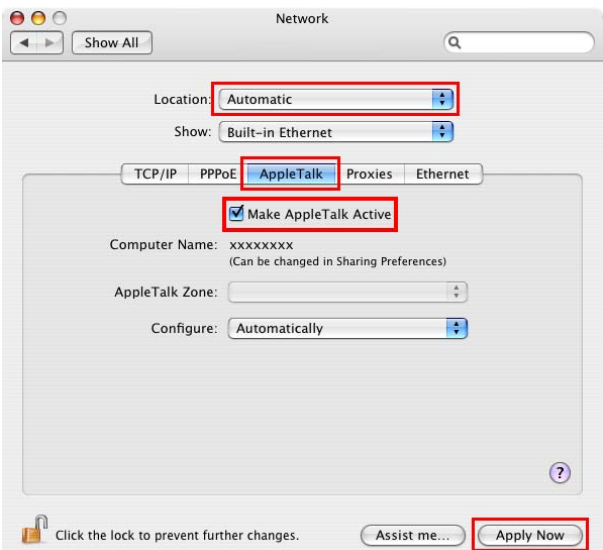

- **3.** Close the **Network** window and save the settings.
- **4.** Choose **Utilities** (or **Applications** ) in the **Go** menu of **Finder**.
- **5.** Click **Printer Setup Utility** (or **Print Center** ) in the **Utilities** folder.
- **6.** If the printer name is not displayed in **Printer List**, click **Add**.

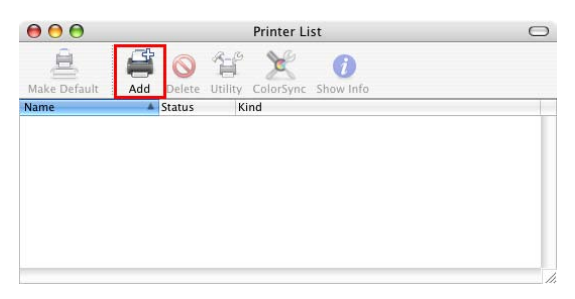

**7.** Select the printer from the list in the **Printer Browser** window and click **Add**.

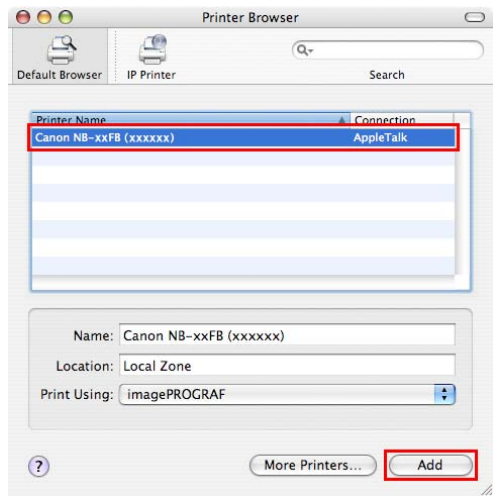

## **Hiller Configuring the Destination for TCP/IP Network (Macintosh)**

Follow the steps below to configure the destination if you will use the printer in a TCP/IP network.

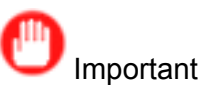

- If you will use the printer in a TCP/IP network, make sure the printer's IP address is configured correctly.
	- Configuring the IP Address Using the Printer Control Panel  $(\rightarrow P.405)$

#### **Conguring the Destination (Mac OS X)**

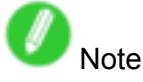

- The following procedures are based on Mac OS X 10.4. The method of configuring the destination varies depending on the version of Mac OS X. If you use other versions, refer to the help for the **Printer Setup Utility** (or the **Print Center** ).
- **1.** Choose **Utilities** (or **Applications** ) in the **Go** menu of **Finder**.
- **2.** Click **Printer Setup Utility** (or **Print Center** ) in the **Utilities** folder.
- **3.** Click **Add** to display the **Printer Browser** window.

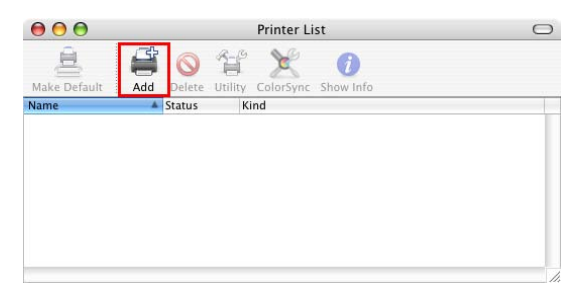

**4.** Click **More Printers**.

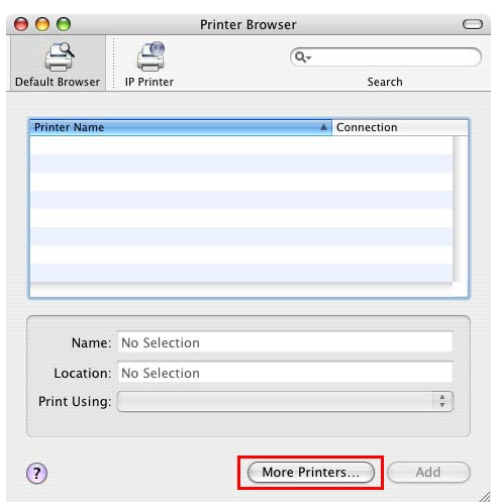

**5.** In the list of connection methods, click **Canon IP(iPF)**.

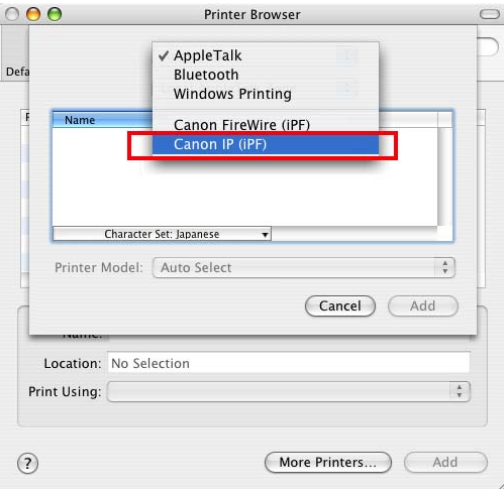

**6.** Enter the printer's IP address in **Printer's Address** and click **Add**.

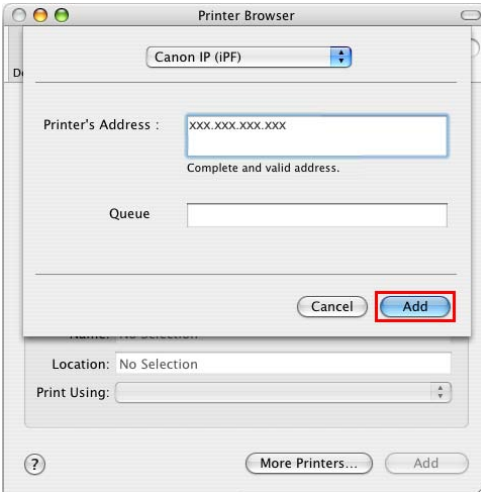

**7.** Make sure the printer has been added, and then close the **Printer List** window.

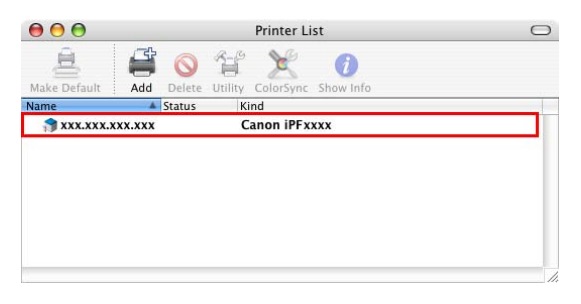

Important

• If **imagePROGRAF Generic** is indicated in **Kind**, the printer information is not properly acquired. Make sure the printer is on and connected to the network.  $(\rightarrow P.565)$ 

## **:E** Configuring the Destination for Bonjour Network **(Macintosh)**

In Mac OS X 10.2.8 and later, use Bonjour functions to easily connect the printer to the network. Follow the steps below to configure the destination if you use the printer on TCP/IP network.

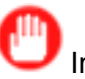

Important

- Bonjour and **IP Print (Auto)** do not support printing to <sup>a</sup> printer on other network groups that require <sup>a</sup> router for connection. Make sure the computer and printer are on the same network. For information about network settings, ask your network administrator.
- By default, Bonjour is activated on the printer. The printer name as displayed in **Printer Setup Utility** (or **Print Center** ) in Mac OS X is predened as the **Multicast DNS Service Name**. You can activate or deactivate the Bonjour function or change the printer name by using RemoteUI. For instructions on changing it, see "Using RemoteUI". (→P.407)
- **1.** Choose **Utilities** (or **Applications** ) in the **Go** menu of **Finder**.
- **2.** Click **Printer Setup Utility** (or **Print Center** ) in the **Utilities** folder.
- **3.** If the printer name is not displayed in **Printer List**, click **Add**.

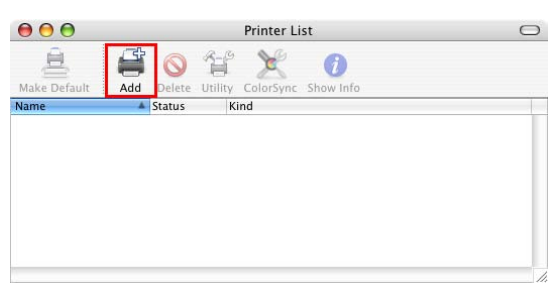

**4.** Select the printer from the list in the **Printer Browser** window and click **Add**.

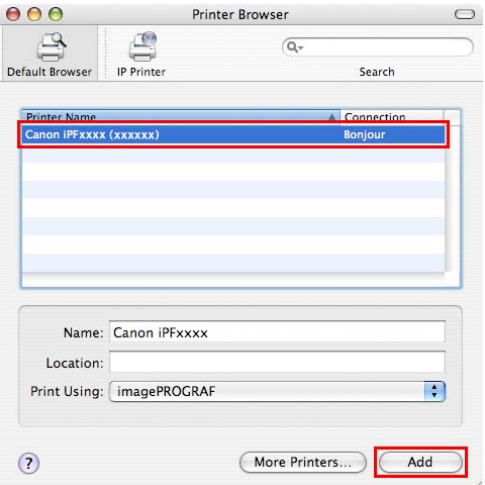

# **Hard Disk**

# **Hard Disk**

## **Printer Hard Disk Operations**

Printer hard disk operations are available from the following programs and interfaces.

- Printer driver
- imagePROGRAF HDI Driver
- imagePROGRAF Free Layout
- Color imageRUNNER Enlargement Copy
- imagePROGRAF Status Monitor
- imagePROGRAF Printmonitor
- RemoteUI
- Control Panel

The hard disk operations available through each interface are as follows.

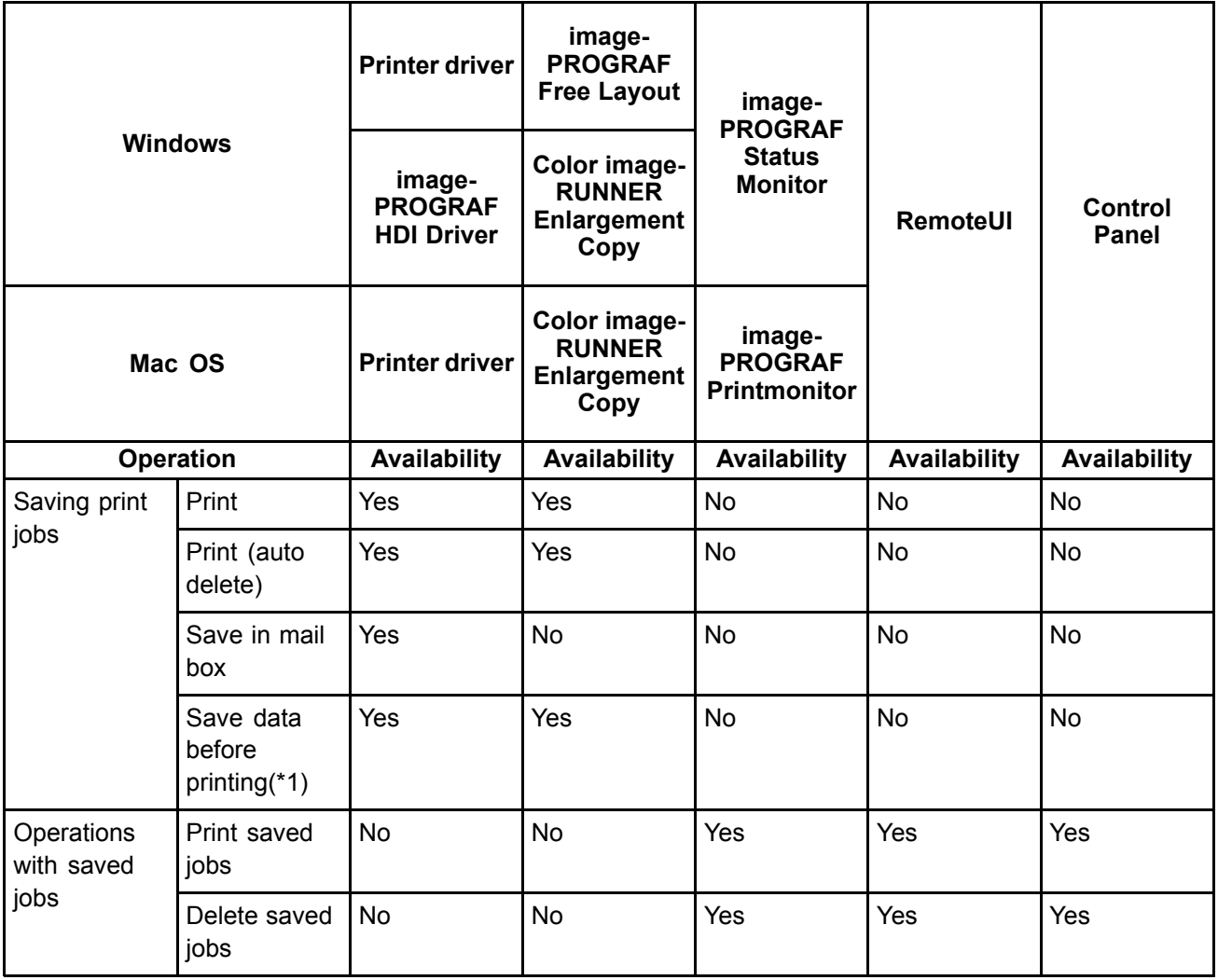

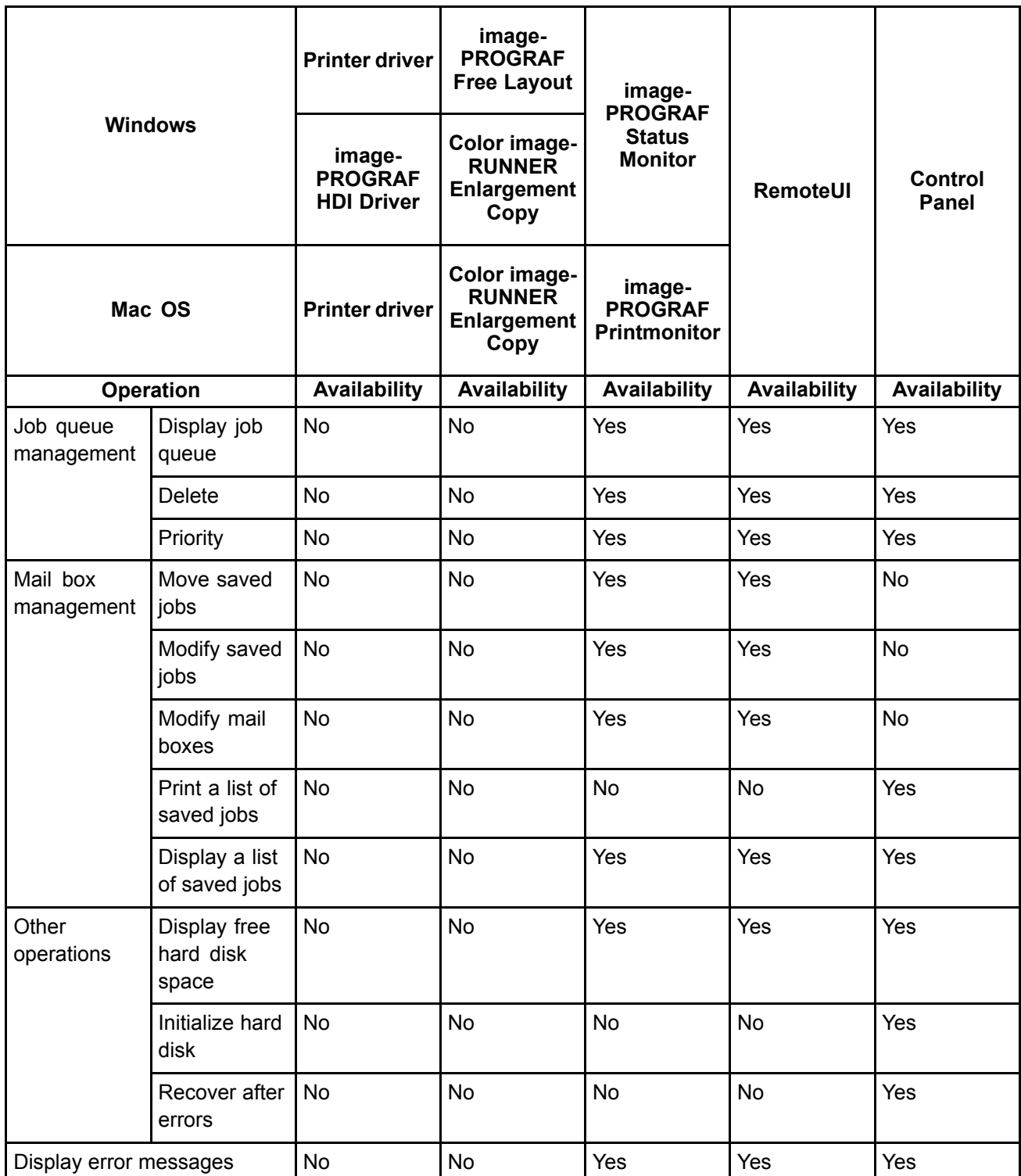

\*1: This option is available with **Print**, **Print (auto delete)**, and **Save in mail box**. Print jobs are saved and then printed.

## **Saved Print Jobs**

Saving print jobs refers to the process of sending print jobs from <sup>a</sup> computer and storing them on the printer's hard disk. By saving print jobs, you can print them repeatedly as needed without sending them from <sup>a</sup> computer again.

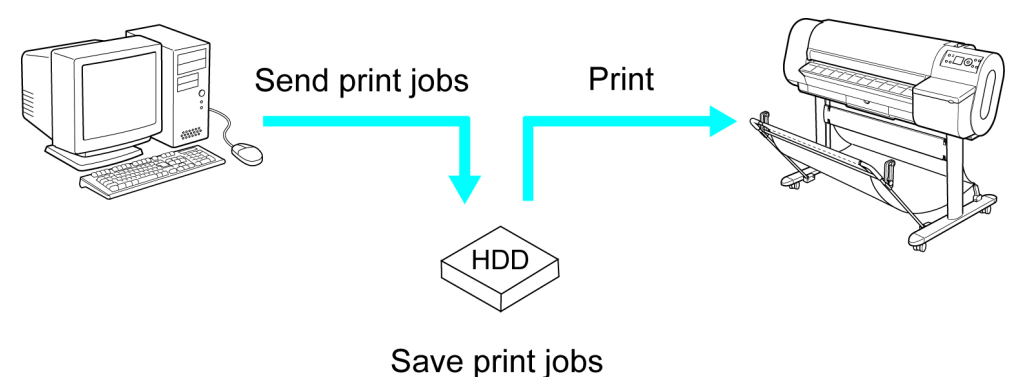

Saving print jobs enables you to do the following things.

• Save the time spent using <sup>a</sup> computer

When you send <sup>a</sup> print job to the printer, you can either print it and save it on the printer at the same time or simply save it on the printer without printing it yet. Saved print jobs can be printed in the required quantity later without the need to use <sup>a</sup> computer again.

• Simplify reprinting, if any errors occur

If errors occur in the middle of printing (as when paper runs out), you can resume printing after clearing the error without resending the print job from <sup>a</sup> computer.

• Streamline printing work

Without using <sup>a</sup> computer, you can select print jobs and print in the desired quantity. You can also select multiple print jobs to print during the same period. This enables unattended operation at night, for example.

#### **Output Method ( Send job to )**

To save print jobs on the printer's hard disk, select **Output Method** (in Windows) or **Send job to** (in Mac OS X). Three options are available in **Output Method** (in Windows) or **Send job to** (in Mac OS X): **Print**, **Print (auto delete)**, and **Save in mail box**. Optionally, you can also select **Save data before printing**.

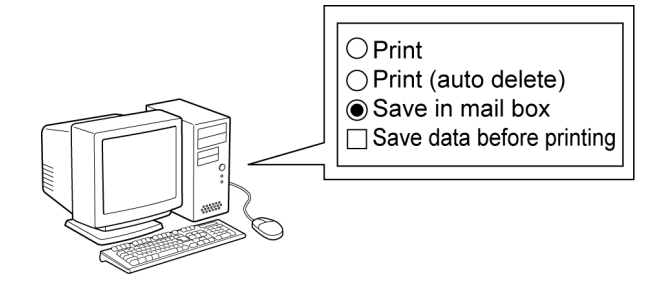

#### • **Print**

Save print jobs automatically at the same time they are printed. (This is the default format.)

#### • **Print (auto delete)**

Save print jobs temporarily at the same time they are printed and delete them after printing.

#### • **Save in mail box**

Save print jobs on the printer without printing them.

#### • **Save data before printing**

This option is available in combination with **Print**, **Print (auto delete)**, and **Save in mail box**. Print jobs are saved on the hard disk and then printed.

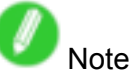

• The option in **Output Method** (in Windows) or **Send job to** (in Mac OS X) cannot be specied during HP-GL/2 printing. The option in **Output Method** (in Windows) or **Send job to** (in Mac OS X) is **Print**.

#### **Storage destination**

The storage area on the printer's hard disk is divided into <sup>a</sup> temporary storage area and <sup>a</sup> permanent storage area. Print jobs in the "job queue" or "Common Box" are saved in the temporary storage area. Jobs in "Personal Boxes" are saved in the permanent storage area.

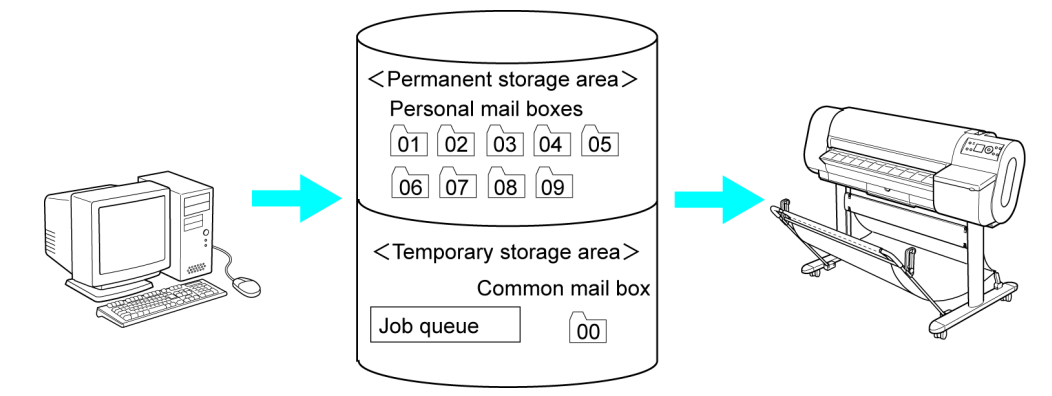

• Job queue

Print jobs in progress(\*1) are temporarily saved in the job queue, <sup>a</sup> storage space where jobs are saved in the order they will be printed.

Up to ten jobs can be stored in the queue. Subsequent jobs are treated as "standby" jobs, to be processed when possible.

\*1: Jobs that are being saved, received, processed, printed, or deleted, or jobs that have been interrupted or are waiting to print

• Common Box

If you have selected **Print** in **Output Method** (in Windows) or **Send job to** (in Mac OS X) as the format for print jobs sent from the computer, the jobs are saved in the common box.

There is one Common Box, numbered "00". A password cannot be set for the Common Box. Up to 100 print jobs can be saved here, but they will be deleted one after another starting with the oldest job in the following situations.

- If there are more than 100 jobs in the Common Box and job queue combined
- If the temporary storage area becomes full during reception of print jobs for which you have selected **Print** or **Print (auto delete)** in **Output Method** (in Windows) or **Send job to** (in Mac OS X)
- If there is not enough space in the temporary and permanent storage areas during reception of print jobs for which you have selected **Save in mail box** in **Output Method** (in Windows) or **Send job to** (in Mac OS X)
- Personal Boxes

You can store jobs in Personal Boxes in either of the following ways.

• By moving <sup>a</sup> job stored in the Common Box into <sup>a</sup> Personal Box

• By selecting **Save in mail box** in **Output Method** (in Windows) or **Send job to** (in Mac OS X) There are nine Personal Boxes, numbered "01" to "09". You can specify <sup>a</sup> name and password for each Personal Box.

Up to 100 print jobs can be saved in all Personal Boxes combined.

## **Saving Print Jobs Sent from Sources Other than the Printer Driver**

To save print jobs sent from software or systems other than the printer driver provided with the printer, complete the **Output Method** and **Save and Print** settings in the printer menu.

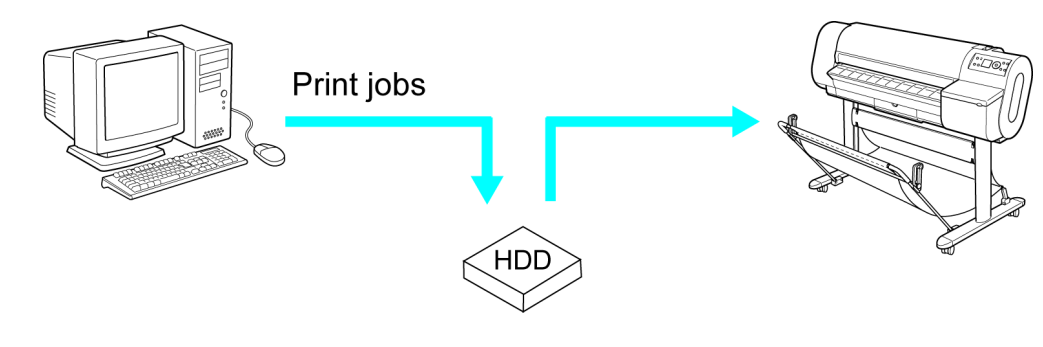

- Important
- Contact the software or system developer for information about support for this printer function.

### **Specifying Output Method**

**1.** Press the **Menu** button to display **MAIN MENU**.

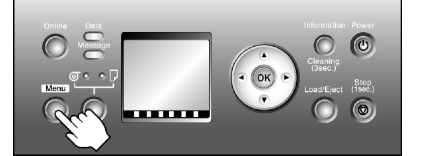

- **2.** Press **▲** or **▼**to select **System Setup**, and then press the **►** button.
- **3.** Press **▲** or **▼**to select **Output Method**, and then press the **►** button.
- **4.** Press **▲** or **▼**to select the output method, and then press the **OK** button.
	- **Print**

Save print jobs automatically at the same time they are printed. (This is the default format.)

• **Print (Auto Del)**

Save print jobs temporarily at the same time they are printed and delete them after printing.

- **Save: Box 01** (Here, the number represents <sup>a</sup> box number) Save print jobs on the printer. If you select this option, go to step 5 and select the box for saving print jobs.
- **5.** Press **▲** or **▼**to select the box, and then press the **OK** button.

#### **Specifying Save and Print**

**1.** Press the **Menu** button to display **MAIN MENU**.

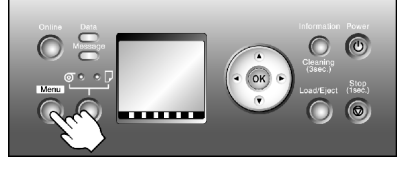

- **2.** Press **▲** or **▼**to select **System Setup**, and then press the **►** button.
- **3.** Press **▲** or **▼**to select **Save and Print**, and then press the **►** button.
- **4.** Press **▲** or **▼**to select **On**, or **Off**, and then press the **OK** button.

If you select **On**, print jobs are saved on the hard disk and then printed.

## **Saving Print Jobs**

You can save print jobs on the printer's hard disk.

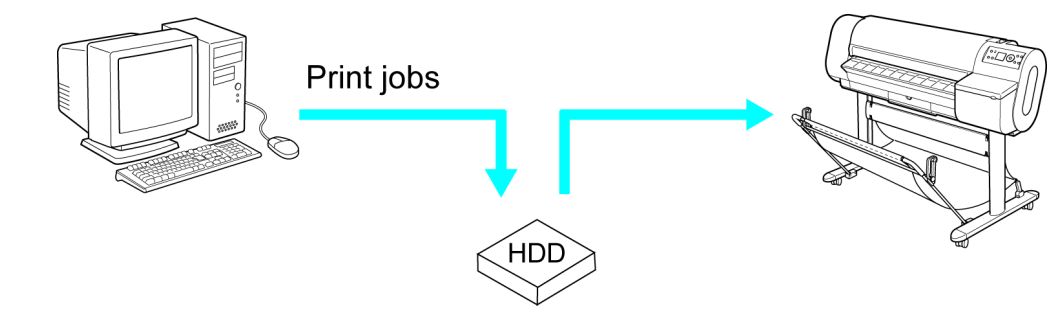

Save print jobs on the printer's hard disk as follows.

- Using the printer driver (Windows) (→P.445)
- Using imagePROGRAF HDI Driver (Windows) See "Output Method Setting" in the HDI Driver Guide.
- Using imagePROGRAF Free Layout (Windows) See the section on the **Output Method** dialog box in the Free Layout Guide For Windows.
- Using Color imageRUNNER Enlargement Copy (Windows) See the section on the **Output Method** button on the Output Settings sheet in the Color imageRUNNER Enlargement Copy Guide For Windows.
- Using the printer driver (Mac OS X)  $(\rightarrow P.447)$ Using Color imageRUNNER Enlargement Copy (Mac OS) See the section on the **Output Method** button on the Output Settings sheet in the Color imageRUNNER Enlargement Copy Guide For Macintosh.

### **Using the printer driver (Windows)**

**1.** Access the **Page Setup** sheet.

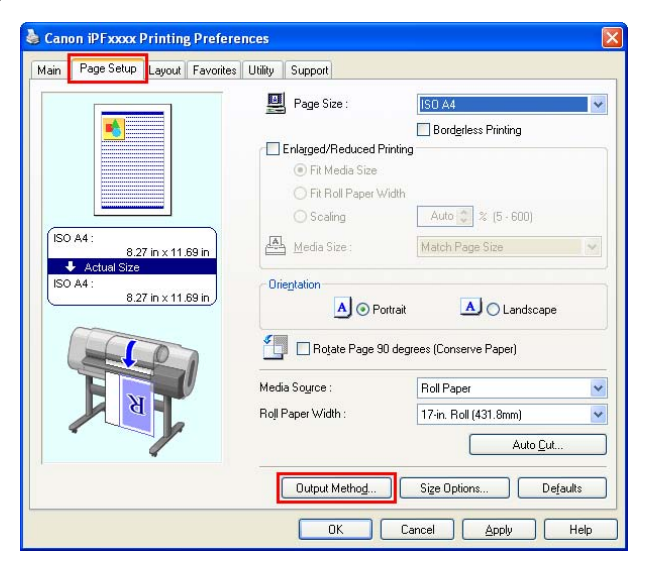

**2.** Click **Output Method** to display the **Output Method** dialog box.

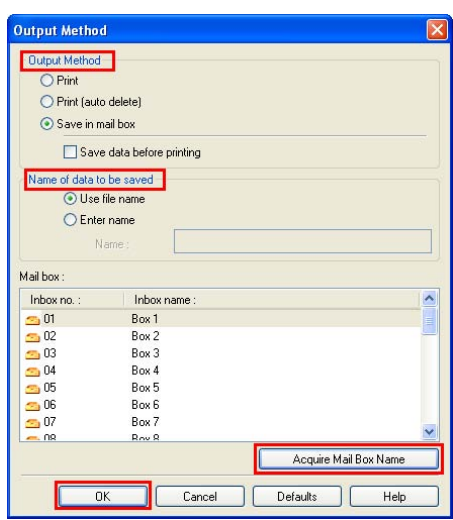

#### **3.** Choose an **Output Method**.

• **Print**

Save print jobs automatically at the same time they are printed. (This is the default format.)

• **Print (auto delete)**

Save print jobs temporarily at the same time they are printed and delete them after printing.

• **Save in mail box**

Save print jobs on the printer without printing them.

If you choose **Save in mail box**, also specify the destination Personal Box in the **Mail box** list.

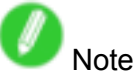

- Click **Acquire Mail Box Name** to display Personal Box names in the **Mail box** list, as acquired from the printer.
- **Save data before printing**

This option is available in combination with **Print**, **Print (auto delete)**, and **Save in mail box**. Print jobs are saved on the hard disk and then printed.

- **4.** In **Name of data to be saved**, specify how to name saved print jobs.
	- To use the file name, choose **Use file name**.
	- Otherwise choose **Enter name** and enter a name in **Name**.
- **5.** Click **OK** to close the **Output Method** dialog box.

#### **Using the printer driver (Mac OS X)**

**1.** Access the **Additional Settings** pane.

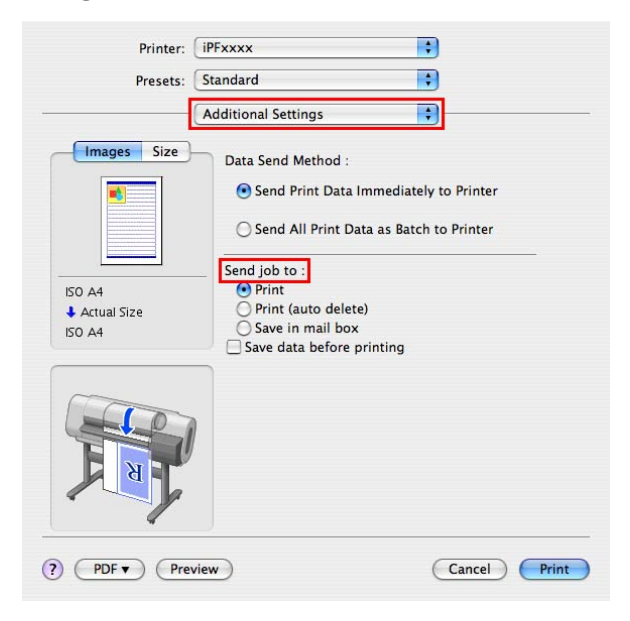

- **2.** Choose an **Send job to**.
	- **Print**

Save print jobs automatically at the same time they are printed.

• **Print (auto delete)**

Save print jobs temporarily at the same time they are printed and delete them after printing.

• **Save in mail box**

Save print jobs on the printer without printing them.

The **Destination** dialog box is displayed if you select **Save in mail box**. Here, specify the name and Personal Box number for saved print jobs.

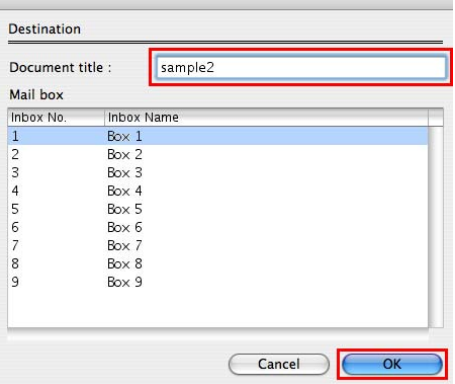

- **1.** In **Document title**, enter <sup>a</sup> name to identify saved print jobs.
- **2.** Select the Personal Box number in the **Mail box** list.
- **3.** Click **OK** to close the **Destination** dialog box.

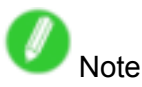

#### • **Save data before printing**

This option is available in combination with **Print**, **Print (auto delete)**, and **Save in mail box**. Print jobs are saved on the hard disk and then printed.

# **IIIDo** Not Save Print Jobs in the Common Box

If you have selected **Print** in **Output Method** (in Windows) or **Send job to** (in Mac OS X) in the printer driver as the format for print jobs sent from the computer, the jobs are saved in the common box.  $(\rightarrow P.441)$ You can select **Save: Shared Box** <sup>&</sup>gt; **Off** in the printer menu so that print jobs for which you have selected **Output Method** > **Print** in the printer driver are deleted from the common box after printing. Use this function when printing highly confidential documents.

**1.** Press the **Menu** button to display **MAIN MENU**.

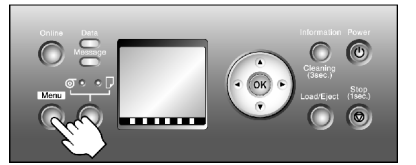

- **2.** Press **▲** or **▼**to select **System Setup**, and then press the **►** button.
- **3.** Press **▲** or **▼**to select **Save: Shared Box**, and then press the **►** button.
- **4.** Press **▲** or **▼**to select **Off**, and then press the **OK** button.

## **Managing Queued Jobs (Deleting or Preempting Other Jobs)**

You can delete queued jobs.

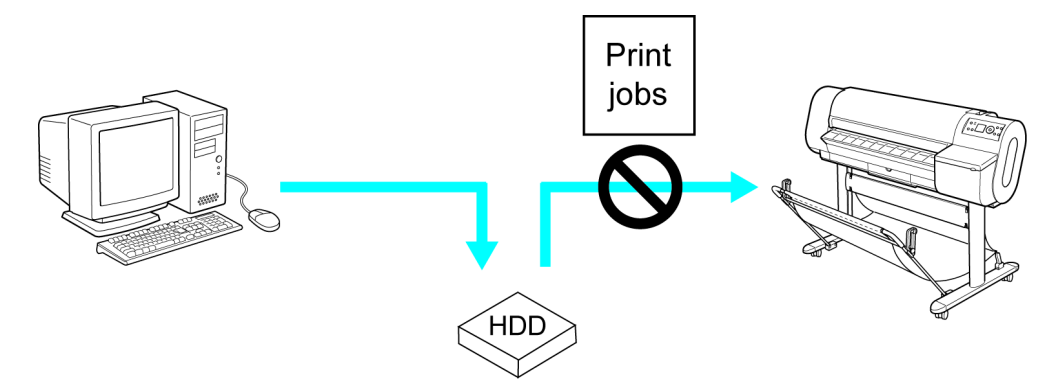

You can also select queued jobs and give them first priority, to print them immediately after the printer has printed jobs that are currently being processed or printed.

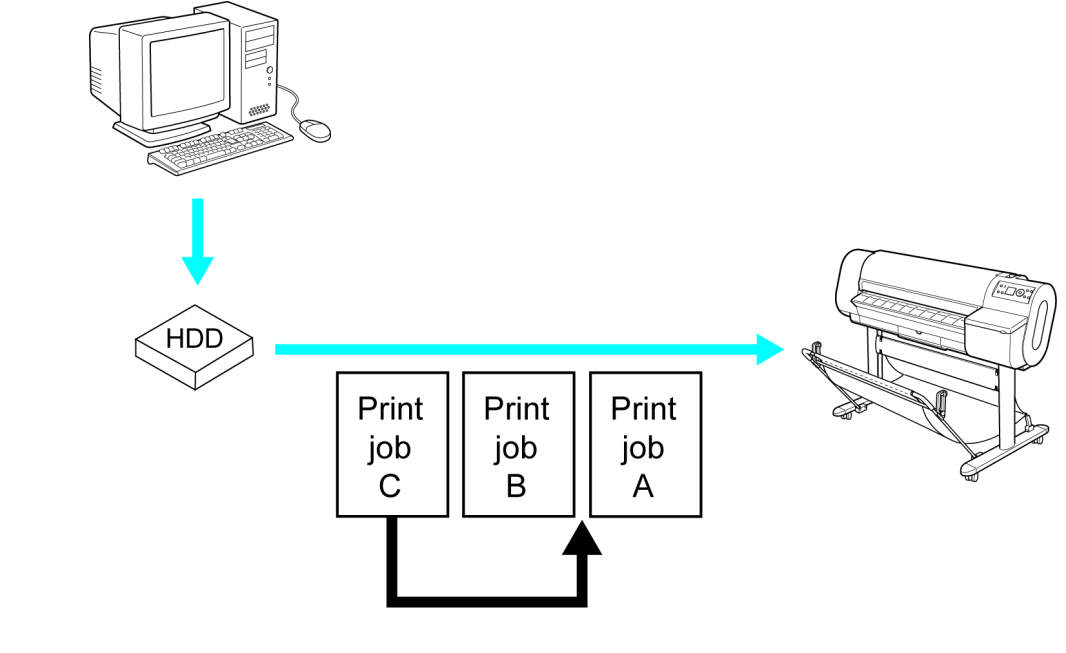

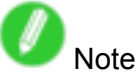

• You cannot interrupt jobs that are currently being saved, processed, printed, or deleted by printing other jobs before these processes are finished.

You can manage queued print jobs as follows.

- Using the Control Panel
- Using RemoteUI
- Using imagePROGRAF Status Monitor (Windows)
- Using imagePROGRAF Printmonitor (Macintosh)

#### **Using the Control Panel**

**1.** Press the **Menu** button to display **Menu Durng Prtng**.

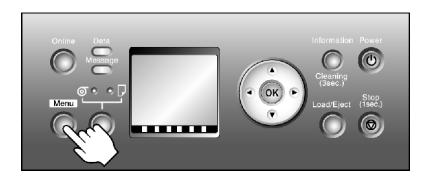

- **2.** You can manage queued jobs as follows.
	- Deleting queued jobs
		- **1.** Press **▲** or **▼** to select **Job Mgmt Menu**, and then press the **OK** button.
		- **2.** Press **▲** or **▼** to select **Job Queue Ope.**, and then press the **►** button.
		- **3.** Press **▲** or **▼** to select the print job to delete, and then press the **►** button.
		- **4.** Press **▲** or **▼**to select **Delete**, and then press the **OK** button.
	- Changing the order of printing
		- **1.** Press **▲** or **▼** to select **Job Mgmt Menu**, and then press the **OK** button.
		- **2.** Press **▲** or **▼** to select **Job Queue Ope.**, and then press the **►** button.
		- **3.** Press ▲ or ▼ to select the job to print first, and then press the ► button.
		- **4.** Press **▲** or **▼**to select **Priority**, and then press the **OK** button.

#### **Using RemoteUI**

On the **Print Job** page, select the job to manage and how to manage it. For details, refer to the RemoteUI help.

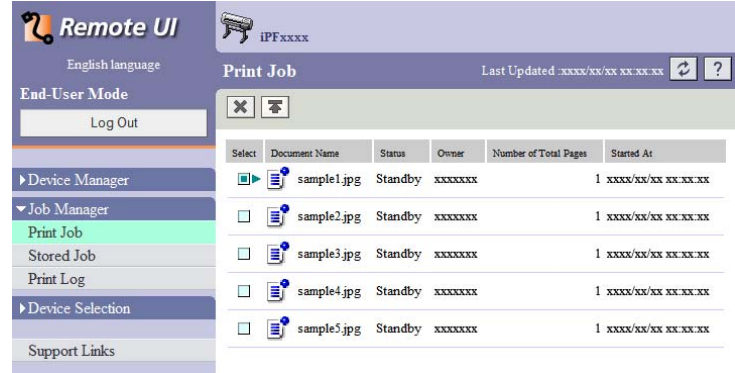

#### **Using imagePROGRAF Status Monitor**

On the **Job** sheet, select the job and the desired function. The following functions are available.

- Preempting other jobs
- Pausing printing
- Resuming printing
- Canceling print jobs

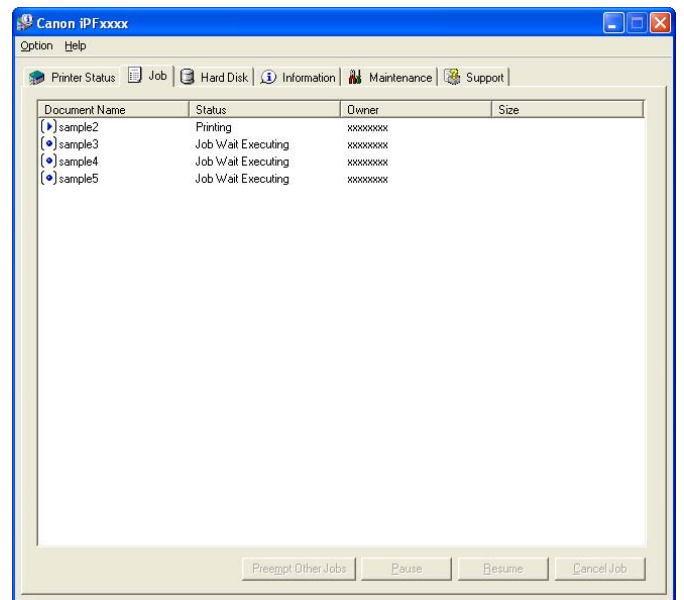

For details, refer to the imagePROGRAF Status Monitor help.

#### **Using imagePROGRAF Printmonitor**

On the **Driver** pane, select the job and the desired function. The following functions are available.

- Preempting other jobs
- Pausing printing
- Resuming printing
- Canceling print jobs

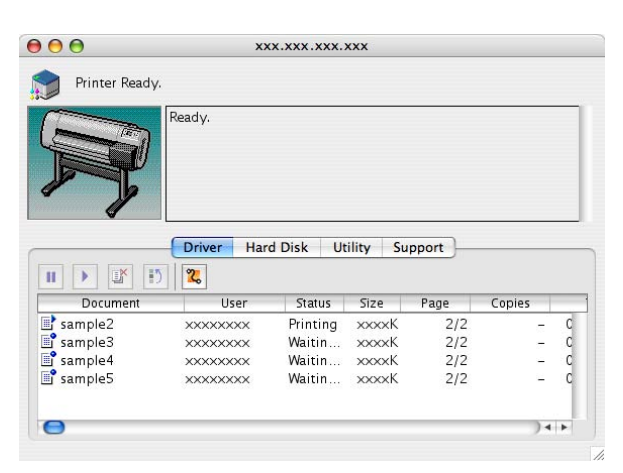

For details, refer to the imagePROGRAF Printmonitor help.

## **Setting Passwords for Personal Boxes**

By default, no passwords are set for personal boxes. For greater security, you can set passwords for each personal box. After you set <sup>a</sup> password, it will be required to modify the personal box settings, as well as to display, print, delete, move, and modify jobs saved in the personal box.

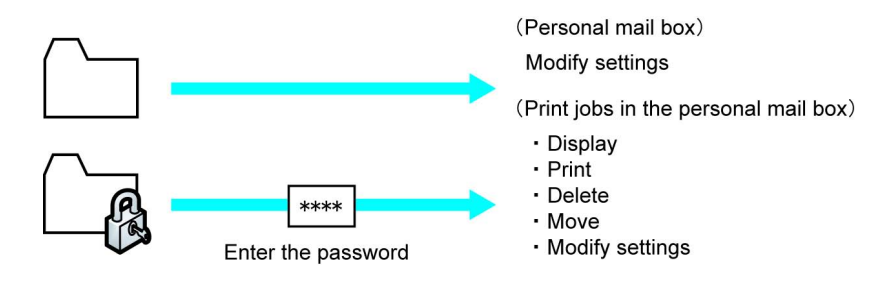

# **Note**

- A password cannot be set for the common box.
- Enter <sup>a</sup> four-digit number as the password, in the range 0001-9999.
- Even if you have set passwords, they are not required to access personal boxes in Administrator Mode in RemoteUI.

You can set <sup>a</sup> password for <sup>a</sup> personal box as follows.

- Using RemoteUI
- Using imagePROGRAF Status Monitor (Windows)
- Using imagePROGRAF Printmonitor (Mac OS)

### **Using RemoteUI**

- **1.** On the **Stored Job** page, select the personal box for <sup>a</sup> password.
- **2.** Click **Edit**.

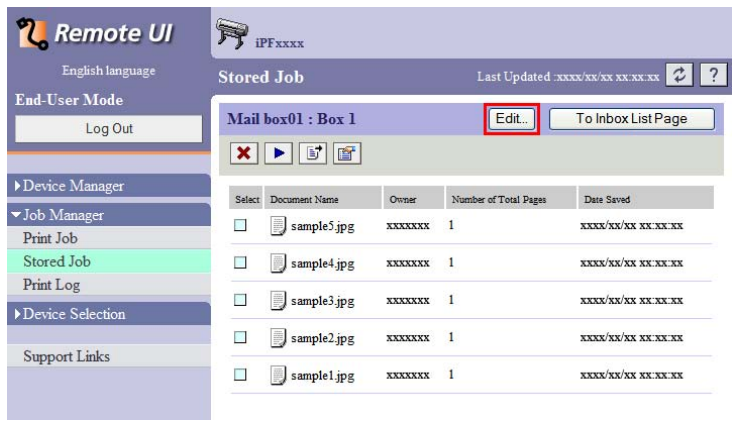

**3.** In the **Set/Register User's Inbox** dialog box, specify the password and click **OK**.

- **Set Password** : Select the check box.
- **Password**: Enter the password. (This field is limited to four digits in the range 0001-9999.)
- **Confirmation Number**: Re-enter the password to confirm it.

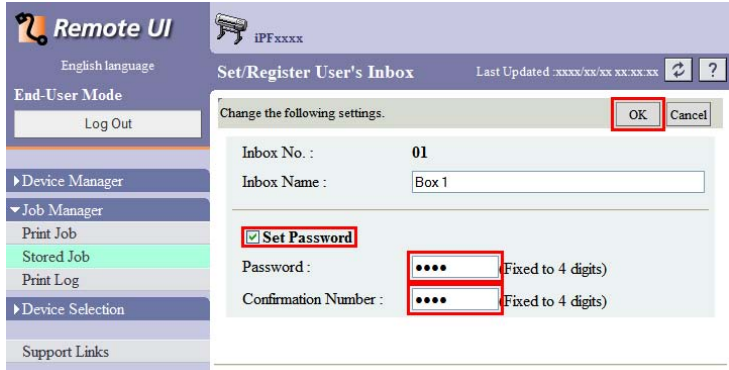

For details, refer to the RemoteUI help.

## **Using imagePROGRAF Status Monitor (Windows)**

**1.** On the **Hard Disk** sheet, select <sup>a</sup> listed personal box for <sup>a</sup> password and click **Open**.

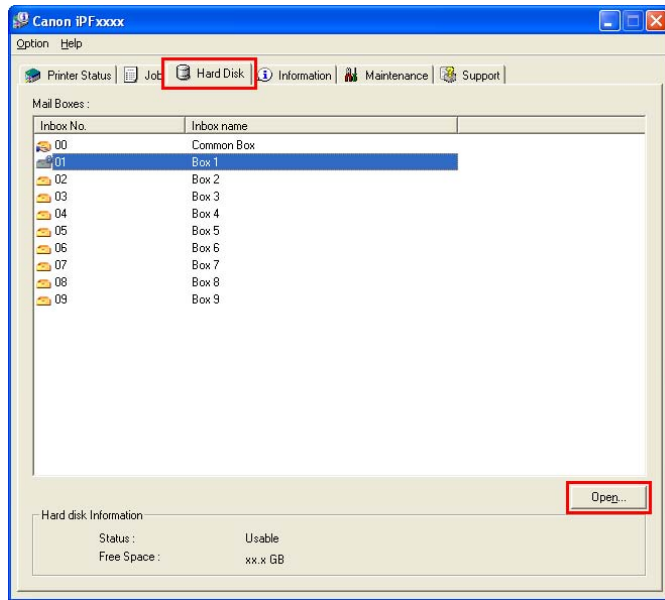

Note

• Enter <sup>a</sup> password if one has been set for the personal box.

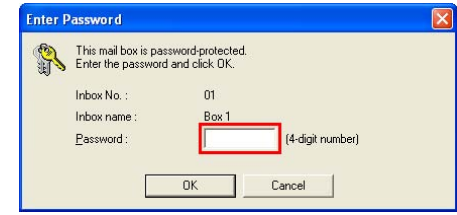

**2.** In the **Documents** dialog box, click **Settings**.

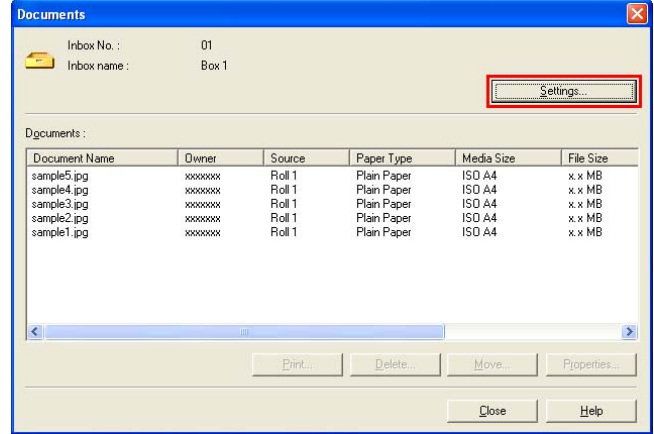
- **3.** In the **Settings** dialog box, specify the password and click **OK**.
	- **Set password** : Select the check box.
	- **Password** : Enter the password. (This field is limited to four digits in the range 0001-9999.)
	- **Re-enter to confirm** : Re-enter the password to confirm it.

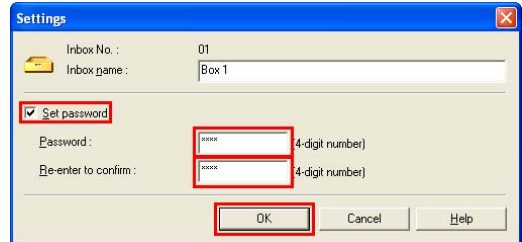

For details, refer to the imagePROGRAF Status Monitor help file.

#### **Using imagePROGRAF Printmonitor (Mac OS)**

**1.** In the **Hard Disk** pane, click "►" next to **Inbox No./Name** to list saved jobs. Select <sup>a</sup> saved job and click **Set**.

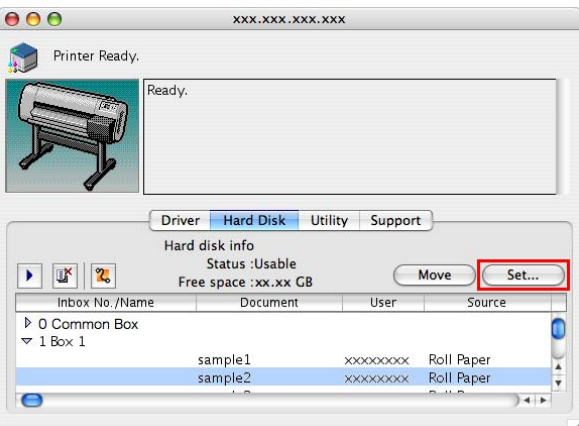

- **2.** In the **Settings** dialog box, specify the password and click **OK**.
	- **Set password** : Select the check box.
	- **Password** : Enter the password. (This field is limited to four digits in the range 0001-9999.)
	- Verify : Re-enter the password to confirm it.

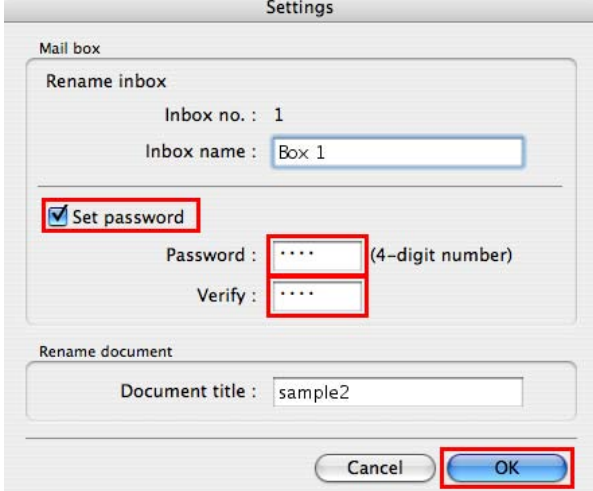

For details, refer to the imagePROGRAF Printmonitor help file.

# **Naming Personal Boxes**

By default, personal boxes are unnamed. You can name them for easier management. You can assign <sup>a</sup> name to <sup>a</sup> personal box as follows.

- Using RemoteUI
- Using imagePROGRAF Status Monitor (Windows)
- Using imagePROGRAF Printmonitor (Mac OS)

### **Using RemoteUI**

**1.** On the **Stored Job** page, select the personal box to identify.

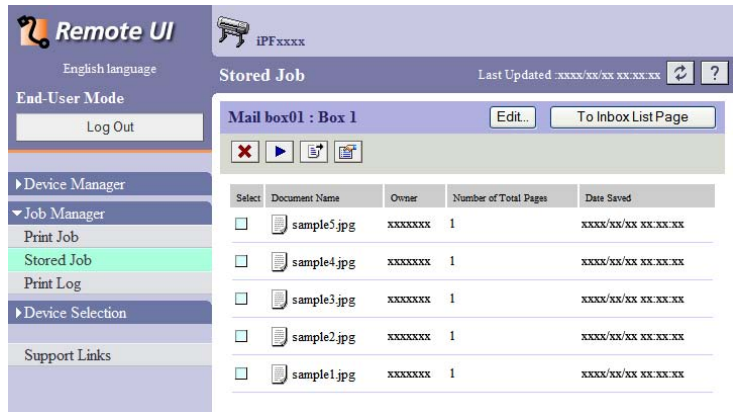

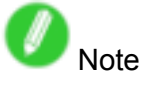

• Enter <sup>a</sup> password if one has been set for the personal box.

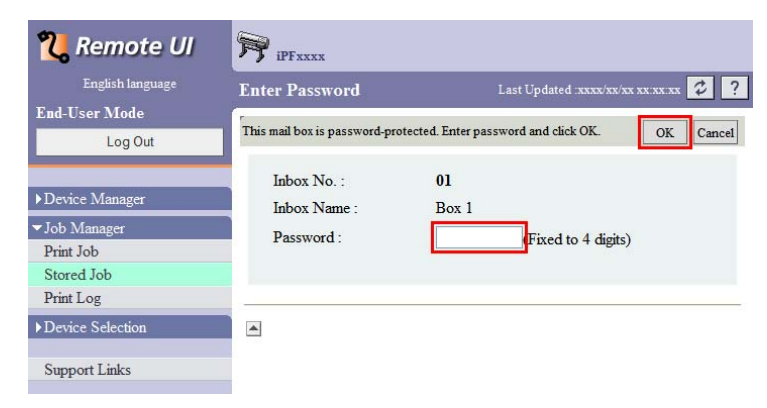

**2.** Click **Edit**.

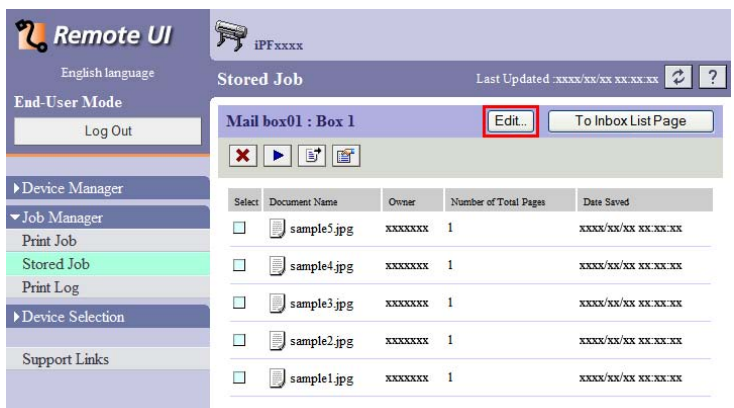

**3.** In the **Set/Register User's Inbox** dialog box, enter the personal box name in **Inbox Name** and click **OK**.

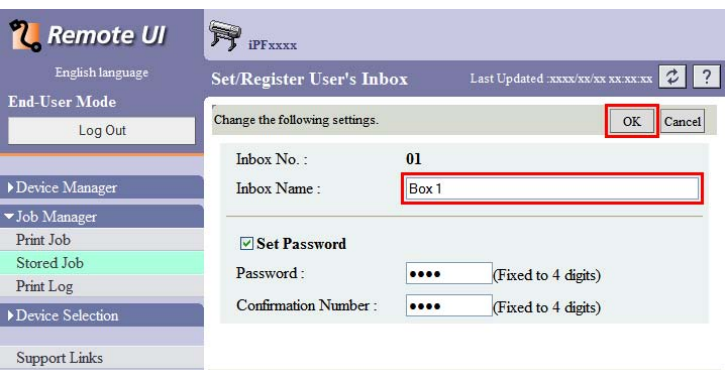

For details, refer to the RemoteUI help.

# **Using imagePROGRAF Status Monitor (Windows)**

**1.** On the **Hard Disk** sheet, select <sup>a</sup> listed personal box to identify and click **Open**.

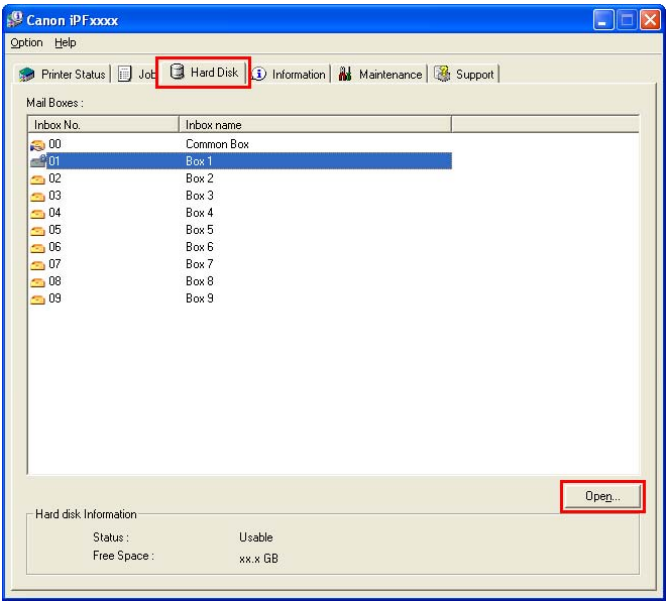

Note

• Enter <sup>a</sup> password if one has been set for the personal box.

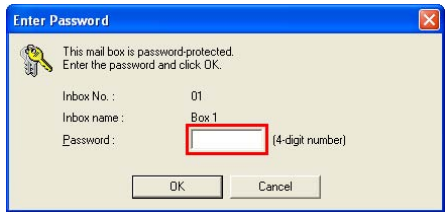

**2.** In the **Documents** dialog box, click **Settings**.

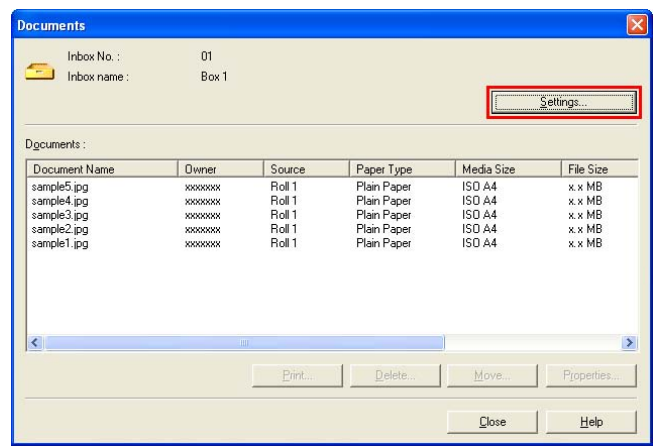

**3.** In the **Settings** dialog box, enter the personal box name and click **OK**.

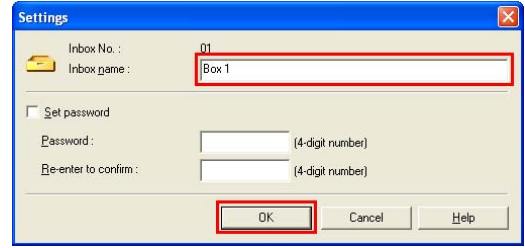

For details, refer to the imagePROGRAF Status Monitor help file.

# **Using imagePROGRAF Printmonitor (Mac OS)**

**1.** On the **Hard Disk** pane, click "►" next to **Inbox No./Name** to list saved jobs. Select <sup>a</sup> saved job and click **Set**.

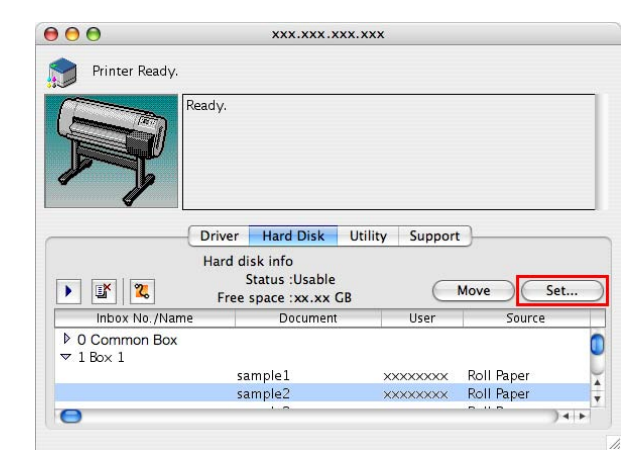

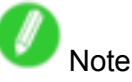

• Enter <sup>a</sup> password if one has been set. The password is <sup>a</sup> four-digit number.

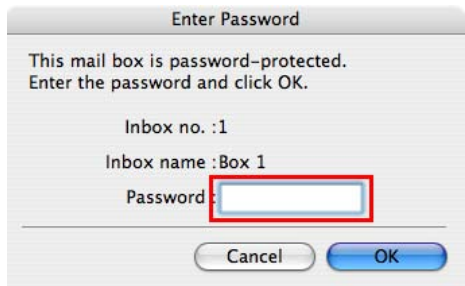

**2.** In the **Settings** dialog box, enter the personal box name and click **OK**.

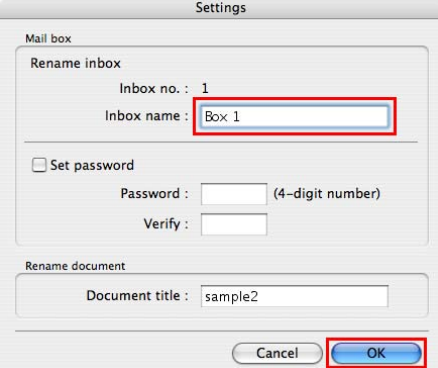

For details, refer to the imagePROGRAF Printmonitor help file.

# **Displaying <sup>a</sup> List of Saved Jobs**

You can display saved print jobs in the Common Box and each Personal Box. You can view <sup>a</sup> list of stored print jobs as follows.

- Using the Control Panel
- Using RemoteUI
- Using imagePROGRAF Status Monitor (Windows)
- Using imagePROGRAF Printmonitor (Macintosh)

#### **Using the Control Panel**

**1.** Press the **Menu** button to display **MAIN MENU**.

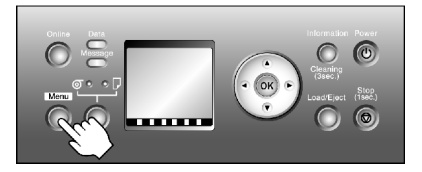

- **2.** Display <sup>a</sup> list of saved print jobs.
	- To display jobs saved in the Common Box
		- **1.** Press **▲** or **▼** to select **Job Management**, and then press the **►** button.
		- **2.** Press **▲** or **▼** to select **Com. BOX Ope.**, and then press the **►** button.
		- **3.** Press the **▲** or **▼**button to select **Job List**.
	- To display jobs saved in Personal Boxes
		- **1.** Press **▲** or **▼** to select **Job Management**, and then press the **►** button.
		- **2.** Press **▲** or **▼** to select **Psnl. BOX Ope.**, and then press the **►** button.
		- **3.** Press **▲** or **▼**to select the folder, and then press the **►** button.
		- **4.** Enter <sup>a</sup> password if one has been set, and then press the **►** button.
		- **5.** Press the **▲** or **▼**button to select **Job List**.

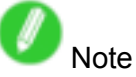

• You can check <sup>a</sup> list of print jobs in the queue by choosing **Job Management** <sup>→</sup> **Job Queue Ope.**.

## **Using RemoteUI**

Choose <sup>a</sup> mail box on the **Stored Job** page to display <sup>a</sup> list of jobs saved in that mail box.

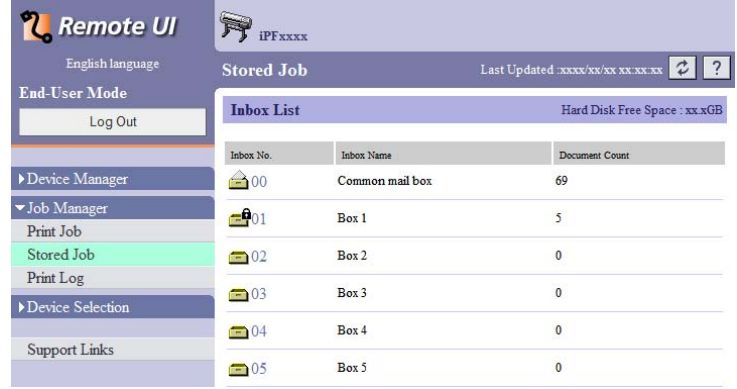

# Note

• Enter <sup>a</sup> password if one has been set.

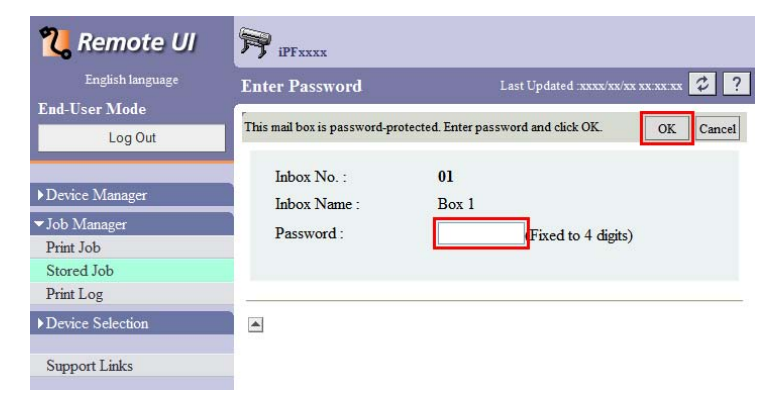

Jobs saved in the mail box are listed.

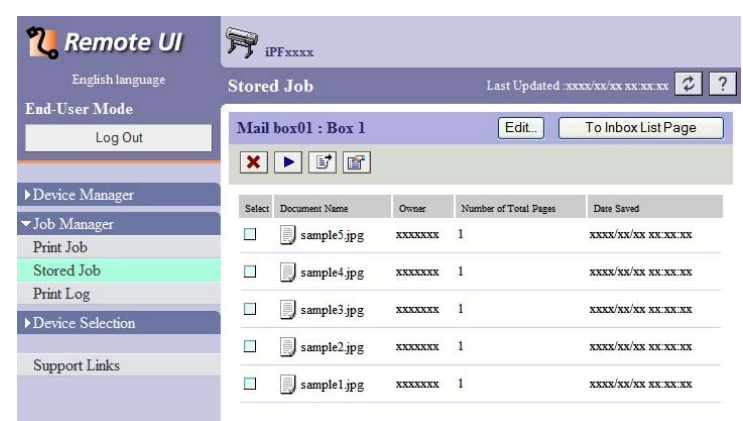

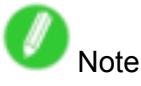

• Document and owner names during HP-GL/2 printing A job number is automatically assigned by the printer as the document name or title. GL2 JOB#001 (Range: 001-210) The owner name is blank.

For details, refer to the RemoteUI help.

## **Using imagePROGRAF Status Monitor (Windows)**

On the **Hard Disk** sheet, select <sup>a</sup> mail box in the list and click **Open**.

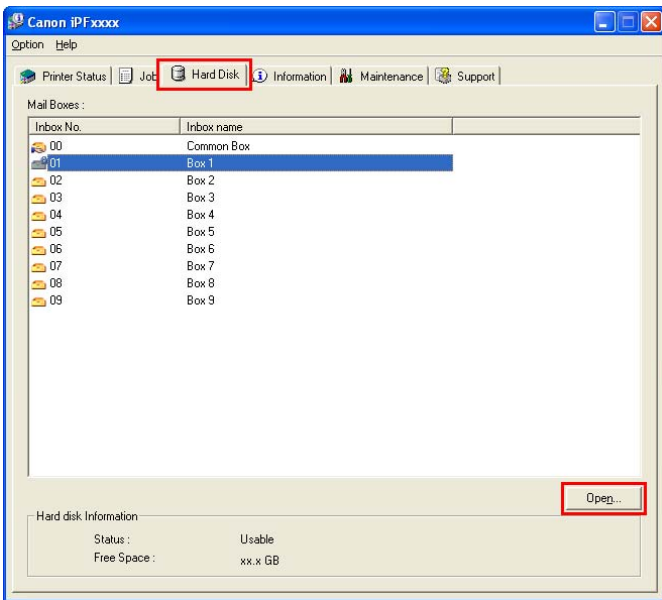

Note

• Enter <sup>a</sup> password if one has been set.

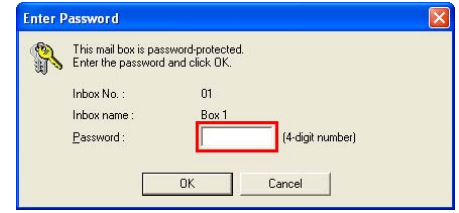

Jobs saved in that mail box are displayed in the **Documents** dialog box.

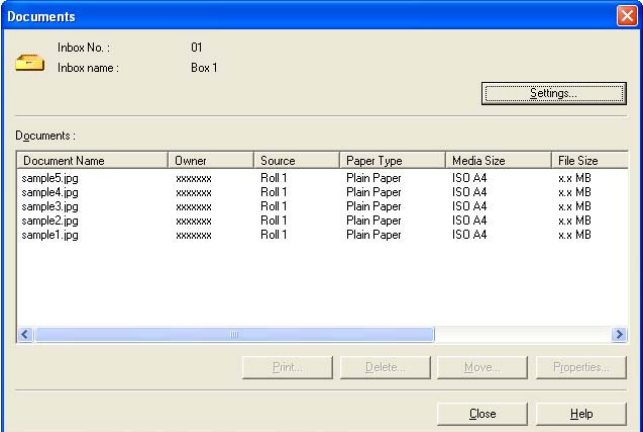

Note

• Document and owner names during HP-GL/2 printing A job number is automatically assigned by the printer as the document name or title. GL2 JOB#001 (Range: 001-210) The owner name is blank.

For details, refer to the imagePROGRAF Status Monitor help.

# **Using imagePROGRAF Printmonitor (Macintosh)**

In the **Hard Disk** pane, click "►" next to **Inbox No./Name** to list saved jobs.

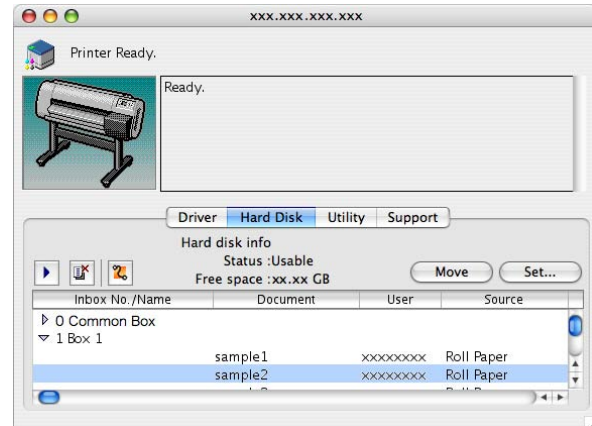

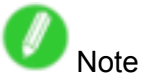

• Document and user names during HP-GL/2 printing A job number is automatically assigned by the printer as the document name or title. GL2 JOB#001 (Range: 001-210) The user name is blank.

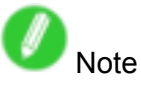

• Enter <sup>a</sup> password if one has been set. The password is <sup>a</sup> four-digit number.

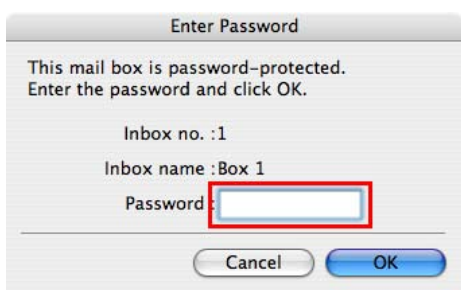

For details, refer to the imagePROGRAF Printmonitor help.

# **Printing <sup>a</sup> List of Saved Jobs**

You can print a list of saved print jobs in the common box and each personal box. You can also print <sup>a</sup> list of print jobs by using the Control Panel.

**1.** Press the **Menu** button to display **MAIN MENU**.

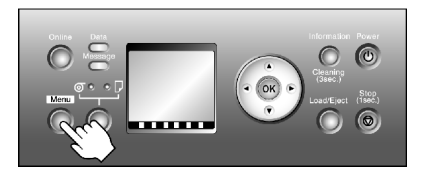

- **2.** Print <sup>a</sup> list of saved print jobs.
	- To print <sup>a</sup> list of jobs saved in the Common Box
		- **1.** Press **▲** or **▼** to select **Job Management**, and then press the **►** button.
		- **2.** Press **▲** or **▼** to select **Com. BOX Ope.**, and then press the **►** button.
		- **3.** Press **▲** or **▼** to select **Print Job List**, and then press the **►** button.
		- **4.** Press **▲** or **▼**to select **Yes**, and then press the **OK** button.
	- To print <sup>a</sup> list of jobs saved in Personal Boxes
		- **1.** Press **▲** or **▼** to select **Job Management**, and then press the **►** button.
		- **2.** Press **▲** or **▼** to select **Psnl. BOX Ope.**, and then press the **►** button.
		- **3.** Press **▲** or **▼**to select the folder, and then press the **►** button.
		- **4.** Enter <sup>a</sup> password if one has been set, and then press the **OK** button.
		- **5.** Press **▲** or **▼** to select **Print Job List**, and then press the **►** button.
		- **6.** Press **▲** or **▼**to select **Yes**, and then press the **OK** button.

# **Printing Saved Jobs**

You can print jobs stored on the printer's hard disk as follows.

- Using the Control Panel
- Using RemoteUI
- Using imagePROGRAF Status Monitor (Windows)
- Using imagePROGRAF Printmonitor (Mac OS)

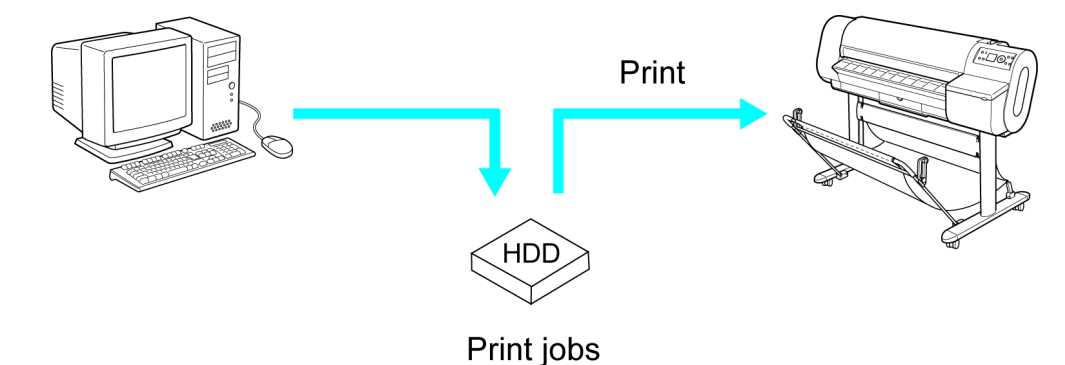

#### **Using the Control Panel**

**1.** Press the **Menu** button to display **MAIN MENU**.

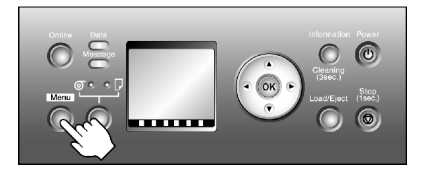

- **2.** Print the saved job.
	- Printing jobs in the common box
		- **1.** Press **▲** or **▼** to select **Job Management**, and then press the **►** button.
		- **2.** Press **▲** or **▼** to select **Com. BOX Ope.**, and then press the **►** button.
		- **3.** Press **▲** or **▼**to select **Job List**, and then press the **►** button.
		- **4.** Press **▲** or **▼** to select the saved job to print, and then press the **►** button.
		- **5.** Press **▲** or **▼**to select **Print**, and then press the **►** button.
		- **6.** Confirm the paper to use for printing and press the OK button.
		- **7.** Specify the number of copies and press the **OK** button.
	- Printing jobs in personal boxes
		- **1.** Press **▲** or **▼** to select **Job Management**, and then press the **►** button.
		- **2.** Press **▲** or **▼** to select **Psnl. BOX Ope.**, and then press the **►** button.
		- **3.** Press **▲** or **▼**to select the folder, and then press the **►** button.
		- **4.** Enter <sup>a</sup> password if one has been set, and then press the **►** button.
		- **5.** Press **▲** or **▼**to select **Job List**, and then press the **►** button.
		- **6.** Press **▲** or **▼** to select the saved job to print, and then press the **►** button.
		- **7.** Press **▲** or **▼**to select **Print**, and then press the **►** button.
		- **8.** Confirm the paper to use for printing and press the OK button.
		- **9.** Specify the number of copies and press the **OK** button.

## **Using RemoteUI**

**1.** On the **Stored Job** page, choose the mail box.

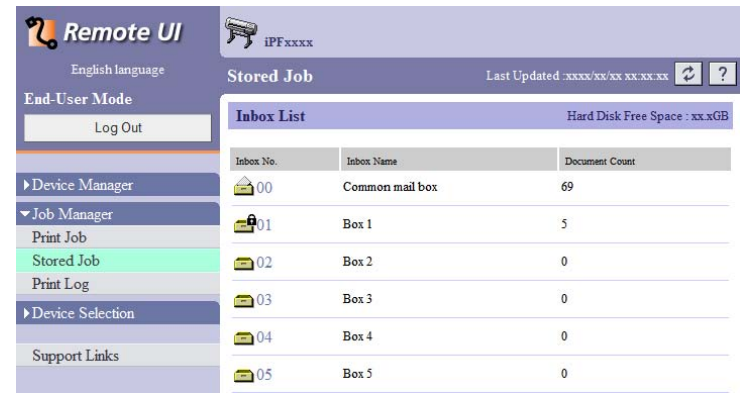

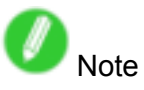

• Enter <sup>a</sup> password if one has been set.

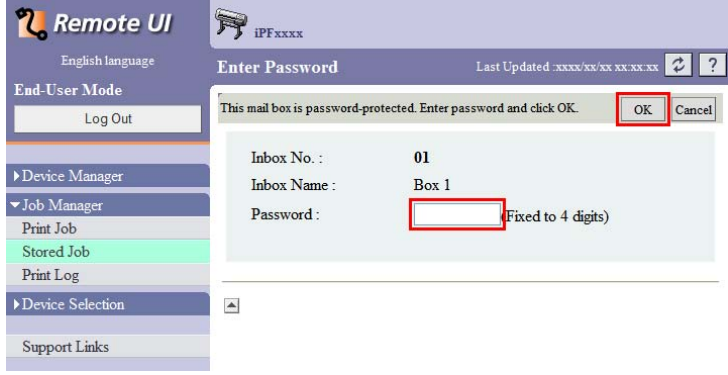

**2.** Select the print job in the list and click **Print**.

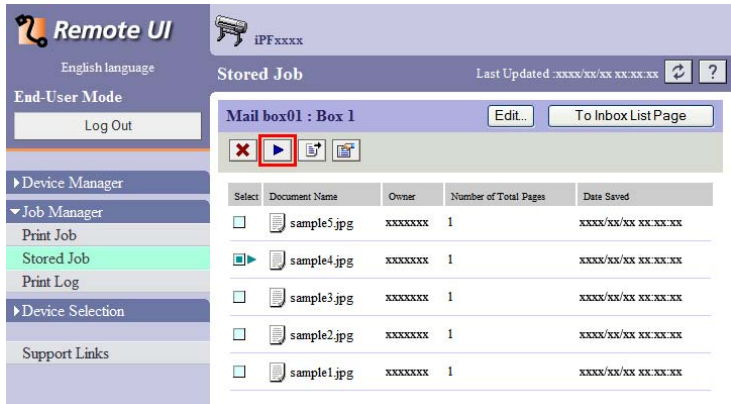

**3.** On the **Print Saved Document** page, enter the quantity to print in **Copies** and click **OK**.

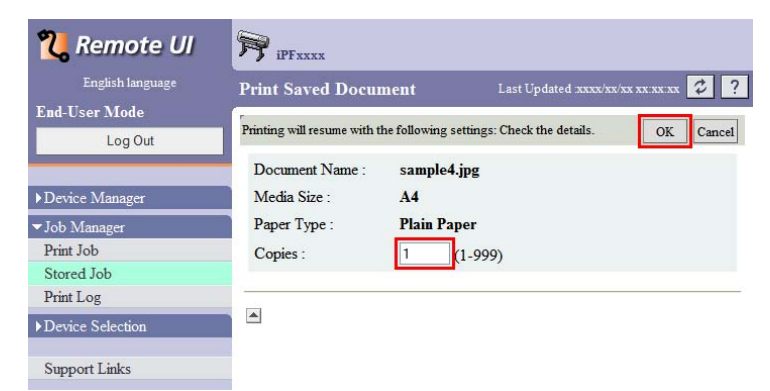

For details, refer to the RemoteUI help.

## **Using imagePROGRAF Status Monitor (Windows)**

**1.** On the **Hard Disk** sheet, select <sup>a</sup> mail box in the list and click **Open**.

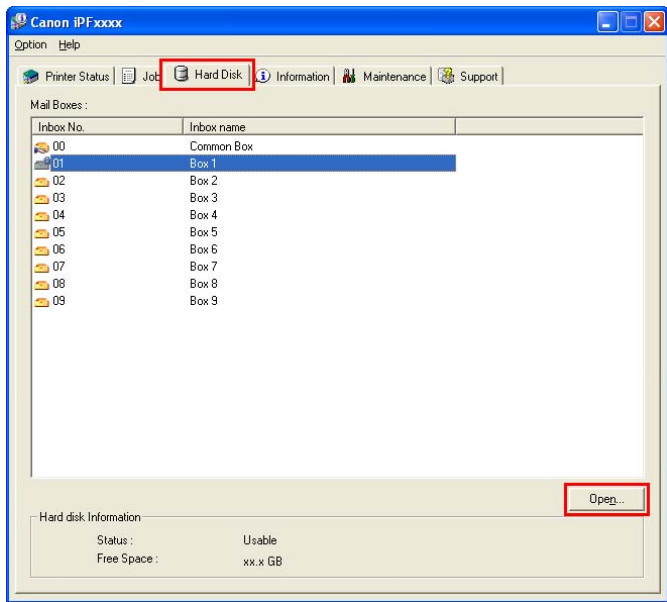

Note

• Enter <sup>a</sup> password if one has been set.

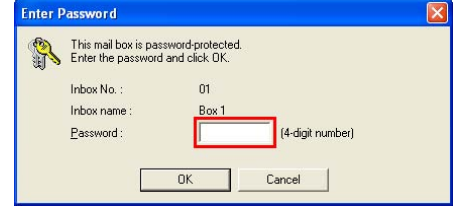

#### Hard Disk

**2.** In the **Documents** dialog box, select the print job in the list and click **Print**.

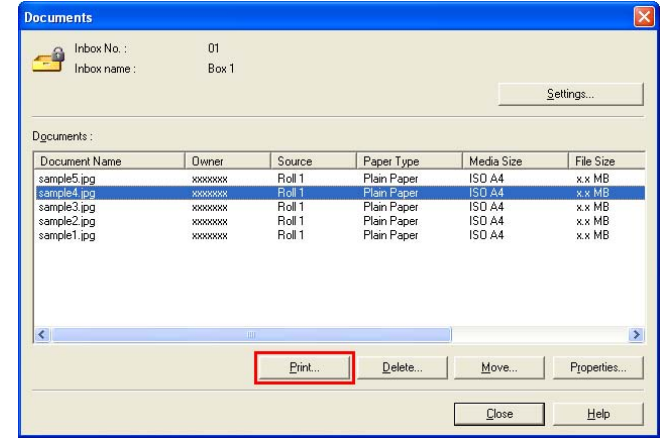

**3.** In the **Print** dialog box, enter the quantity to print in **Copies** and click **OK**.

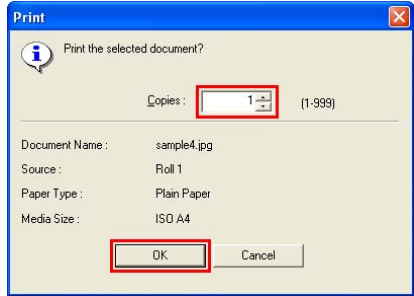

For details, refer to the imagePROGRAF Status Monitor help file.

#### **Using imagePROGRAF Printmonitor (Mac OS)**

**1.** In the **Hard Disk** pane, click "►" next to **Inbox No./Name** to list saved jobs.

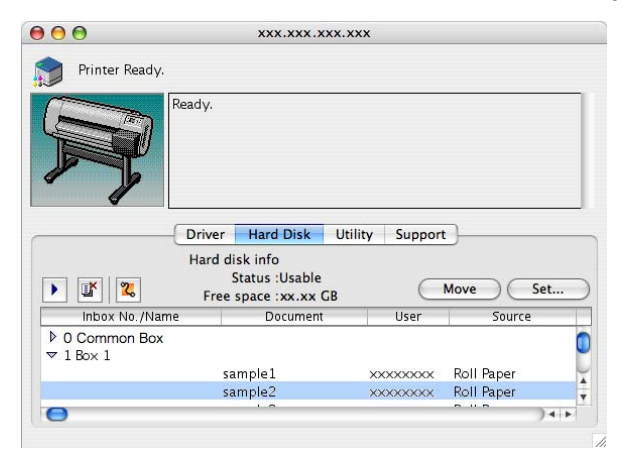

Note • Enter <sup>a</sup> password if one has been set. The password is <sup>a</sup> four-digit number.

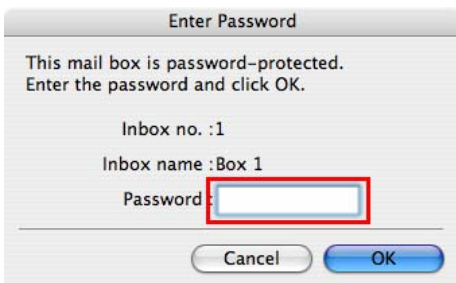

**2.** Select the saved job in the list and click **Resume Printing** to display the **Resume Printing** dialog box.

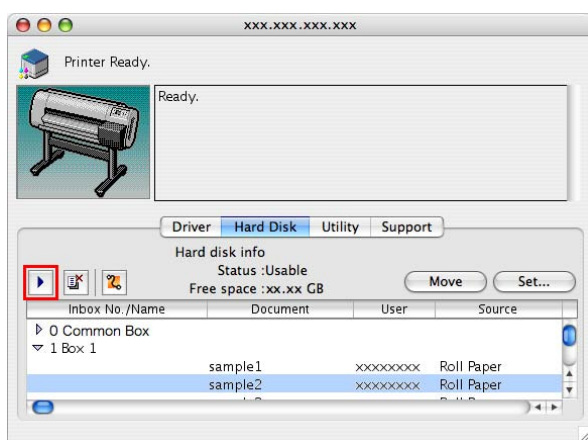

**3.** Specify the number of copies and click the **OK** button.

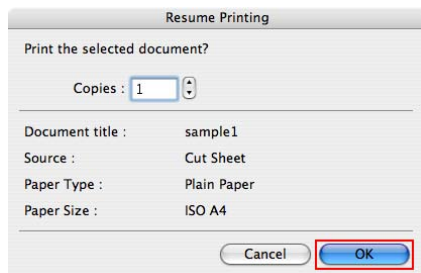

For details, refer to the imagePROGRAF Printmonitor help file.

# **Moving saved jobs**

Print jobs for which **Print** is selected as the format in **Output Method** (in Windows) or **Send job to** (in Mac OS X) are saved in the Common Box, number "00". However, jobs in this mail box will be deleted one after another starting with the oldest job in the following situations.

- If there are more than 100 saved jobs in the Common Box and job queue combined
- If the temporary storage area becomes full during reception of print jobs for which you have selected **Print** or **Print (auto delete)** in **Output Method** (in Windows) or **Send job to** (in Mac OS X)
- If the temporary and permanent storage areas no longer have enough space during reception of print jobs for which you have selected **Save in mail box** in **Output Method** (in Windows) or **Send job to** (in Mac OS X)

You can move jobs to Personal Boxes "01" to "09" to prevent them from being deleted. (Up to 100 jobs can be stored here.)

You can also move saved jobs from one Personal Box to another.

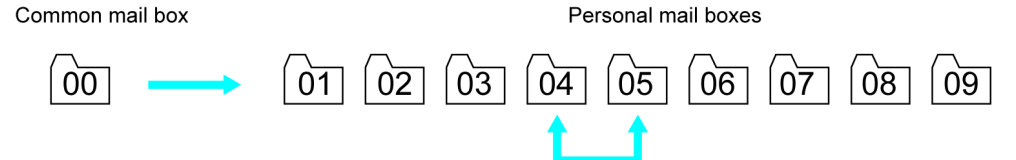

You can move stored print jobs as follows.

- Using RemoteUI
- Using imagePROGRAF Status Monitor (Windows)
- Using imagePROGRAF Printmonitor (Macintosh)

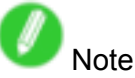

• Jobs saved in Personal Boxes cannot be moved to the Common Box.

## **Using RemoteUI**

**1.** On the **Stored Job** page, choose the mail box.

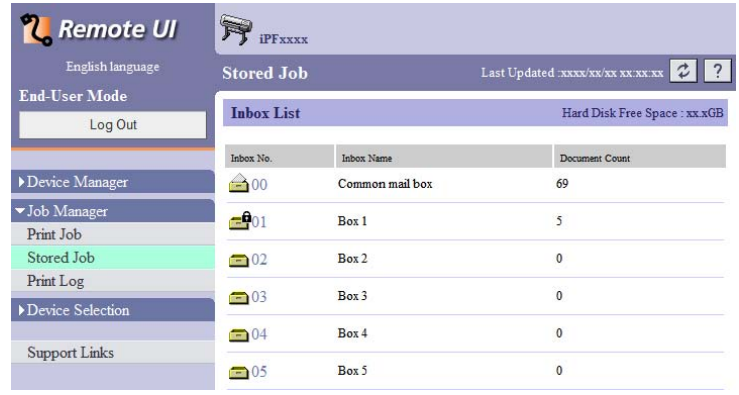

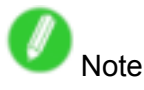

• Enter <sup>a</sup> password if one has been set.

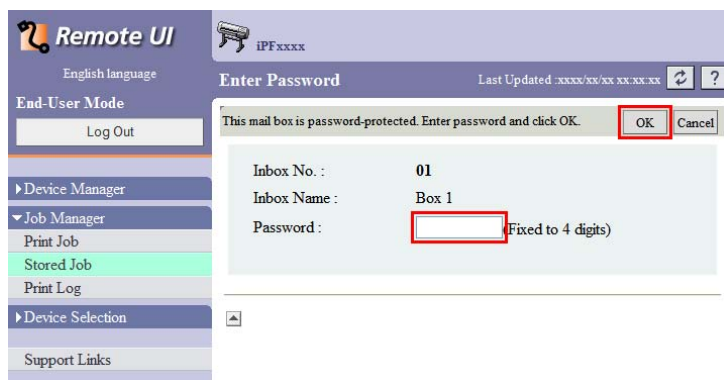

**2.** Select the print job in the list and click **Move**.

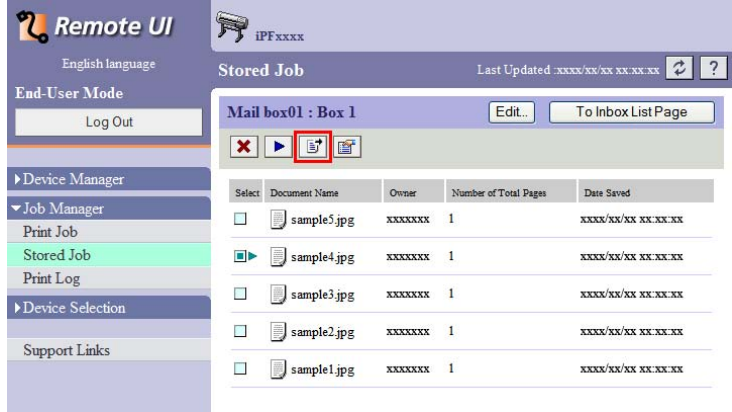

**3.** On the **Move Document** page, select the name or number of the destination Personal Box in the **Destination mail box** list and click **OK**.

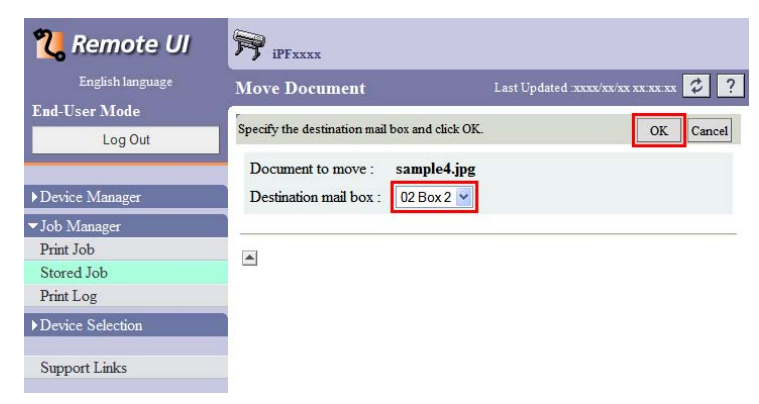

For details, refer to the RemoteUI help.

# **Using imagePROGRAF Status Monitor (Windows)**

**1.** On the **Hard Disk** sheet, select <sup>a</sup> mail box in the list and click **Open**.

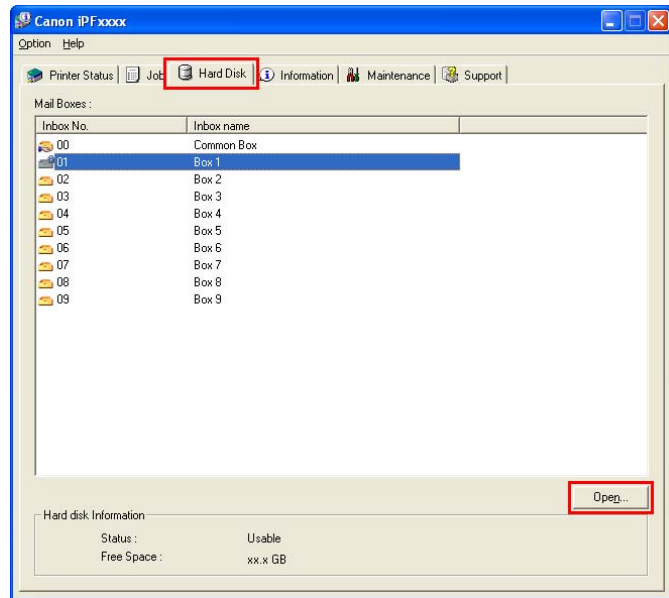

Note

• Enter <sup>a</sup> password if one has been set.

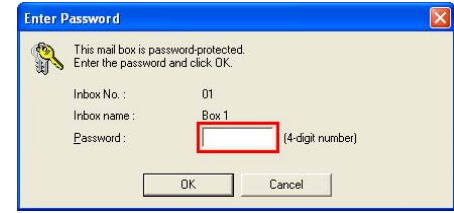

**2.** In the **Documents** dialog box, select the print job in the list and click **Move**.

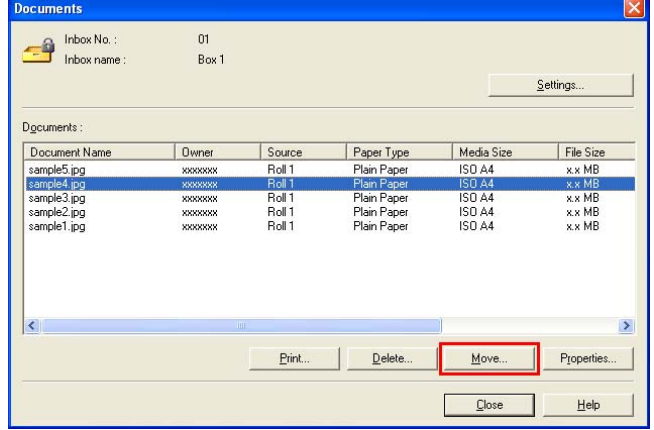

**3.** In the **Move** dialog box, select the destination Personal Box and click **OK**.

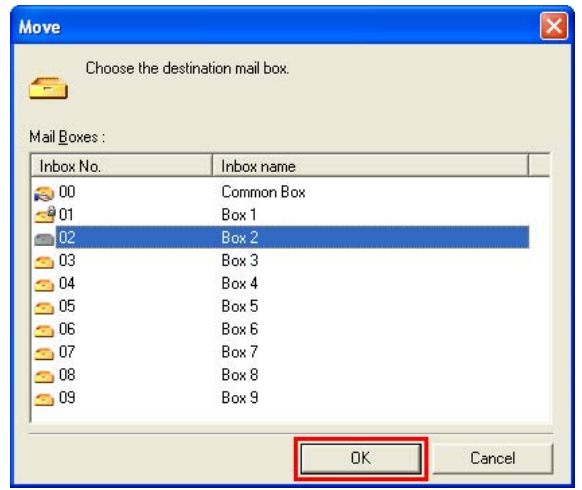

For details, refer to the imagePROGRAF Status Monitor help.

## **Using imagePROGRAF Printmonitor (Macintosh)**

**1.** In the **Hard Disk** pane, click "►" next to **Inbox No./Name** to list saved jobs.

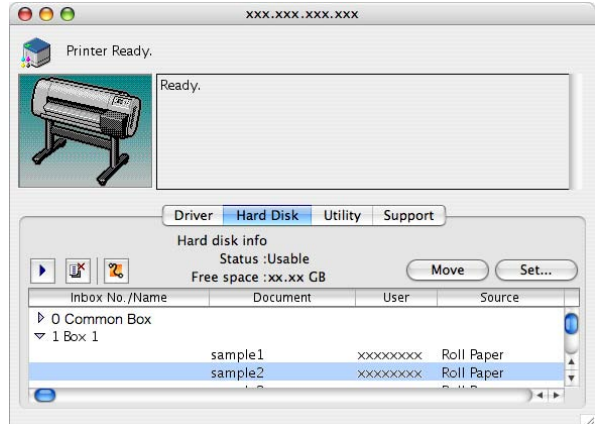

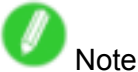

• Enter <sup>a</sup> password if one has been set. The password is <sup>a</sup> four-digit number.

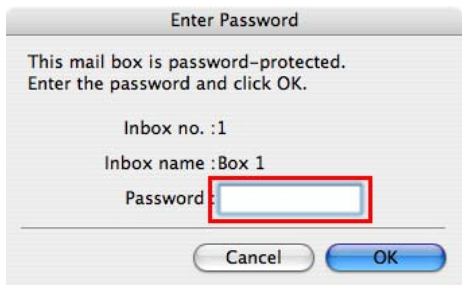

**2.** Select the print job in the list and click **Move**.

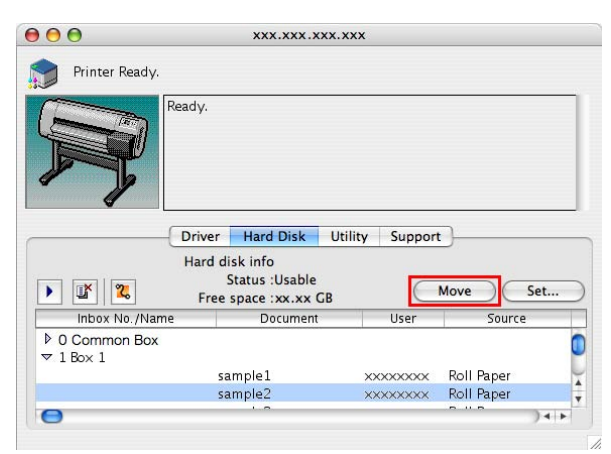

**3.** In the **Move Document** dialog box, select the destination Personal Box and click **OK**.

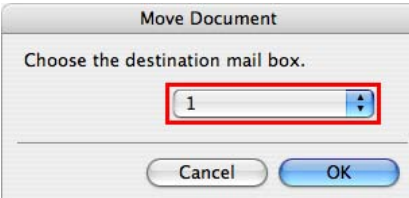

For details, refer to the imagePROGRAF Printmonitor help.

# **Displaying Details of Saved Jobs**

You can view details of stored print jobs as follows.

- Using RemoteUI
- Using imagePROGRAF Status Monitor (Windows)
- Using imagePROGRAF Printmonitor (Mac OS)

#### **Using RemoteUI**

**1.** On the **Stored Job** page, choose the mail box.

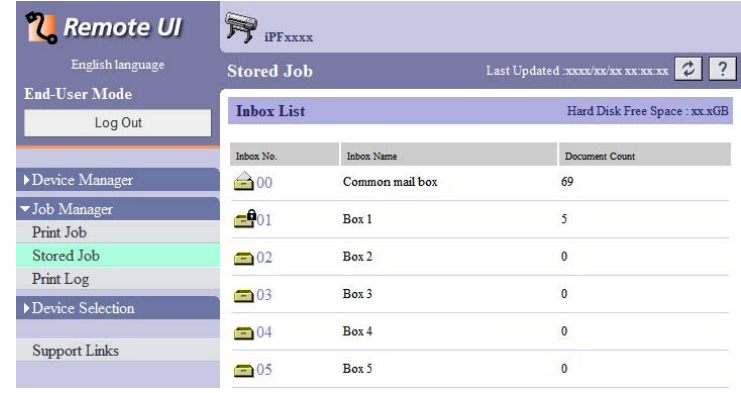

# **Note**

• Enter <sup>a</sup> password if one has been set.

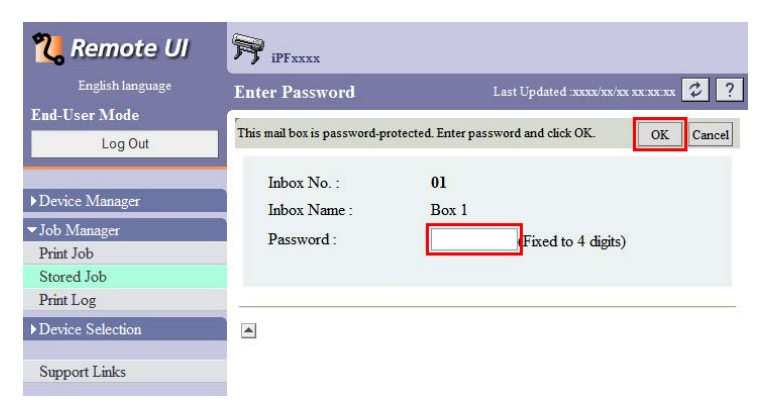

**2.** Select the saved job in the list and click **Details**.

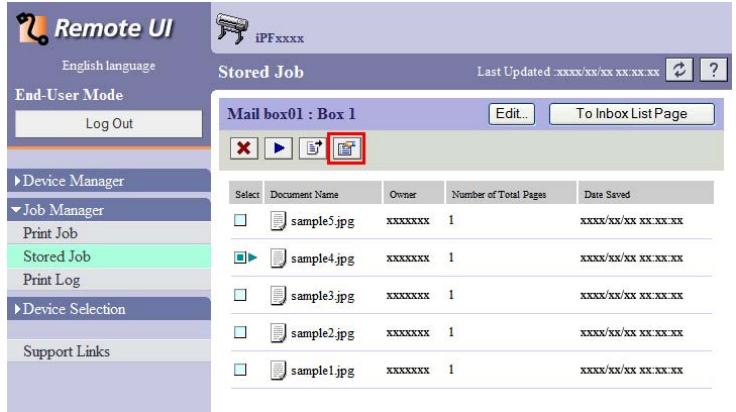

The **Details of the saved document** page is displayed.

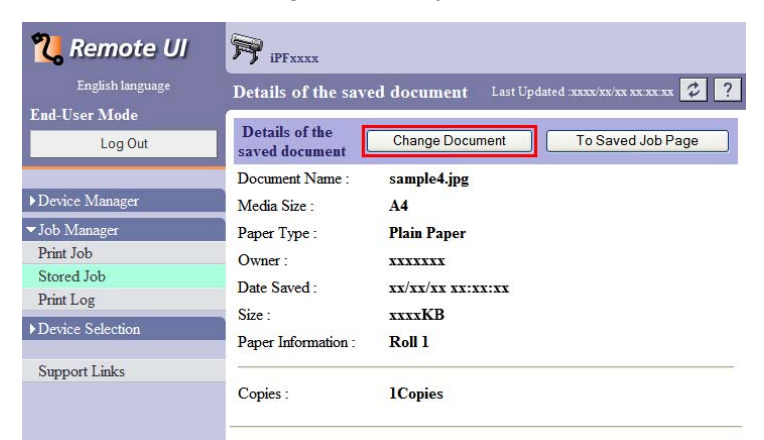

For details, refer to the RemoteUI help.

## **Using imagePROGRAF Status Monitor (Windows)**

**1.** On the **Hard Disk** sheet, select <sup>a</sup> mail box in the list and click **Open**.

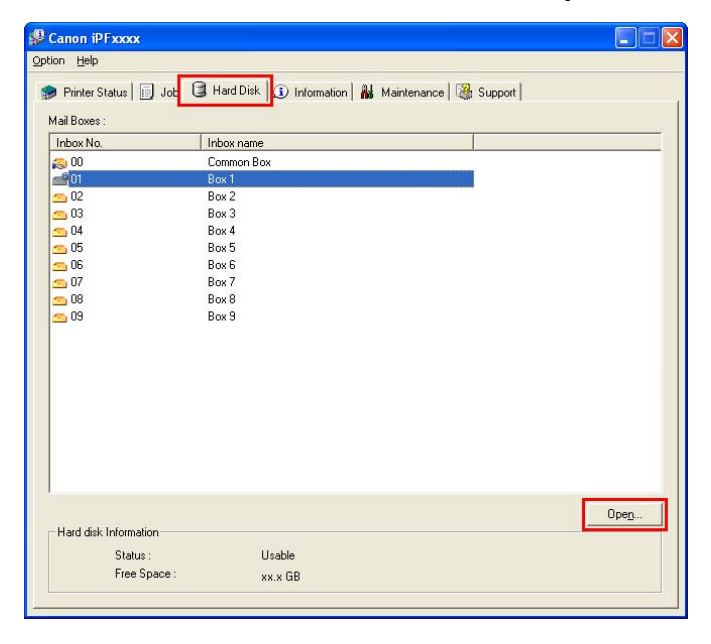

Note

• Enter <sup>a</sup> password if one has been set.

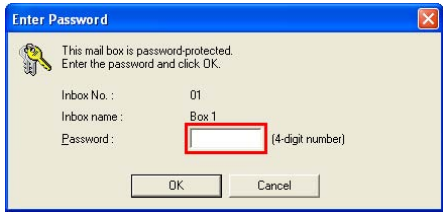

**2.** In the **Documents** dialog box, select the saved job in the list and click **Properties**.

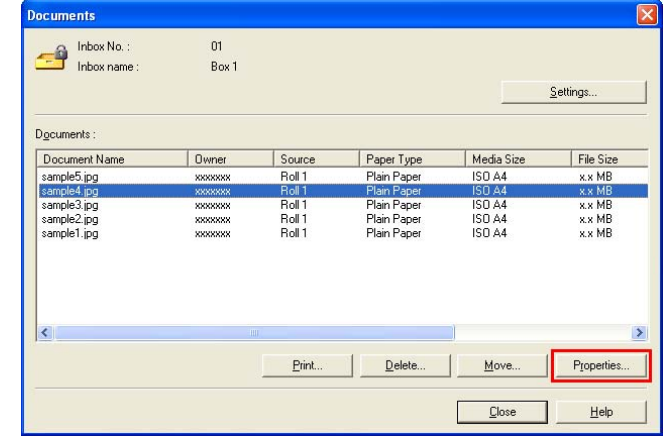

The **Properties** dialog box is displayed.

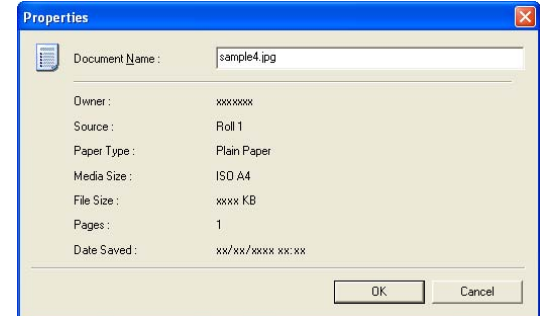

For details, refer to the imagePROGRAF Status Monitor help file.

# **Using imagePROGRAF Printmonitor (Mac OS)**

**1.** On the **Hard Disk** pane, click **►** next to **Inbox No./Name** to list saved jobs.

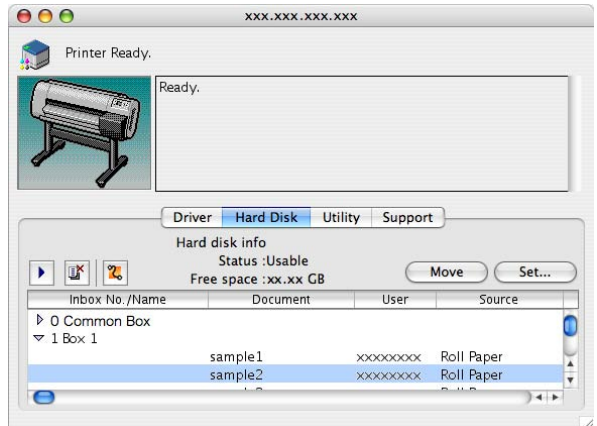

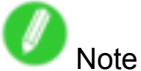

• Enter <sup>a</sup> password if one has been set. The password is <sup>a</sup> four-digit number.

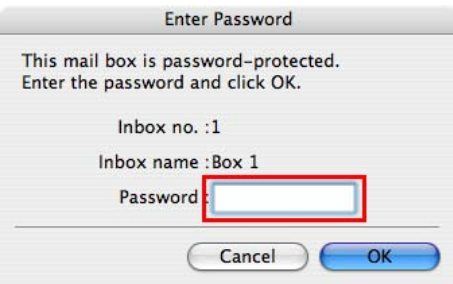

For details, refer to the imagePROGRAF Printmonitor help file.

# **Hillenaming Saved Jobs**

You can rename stored print jobs as follows.

- Using RemoteUI
- Using imagePROGRAF Status Monitor (Windows)
- Using imagePROGRAF Printmonitor (Mac OS)

## **Using RemoteUI**

**1.** On the **Stored Job** page, choose the mail box.

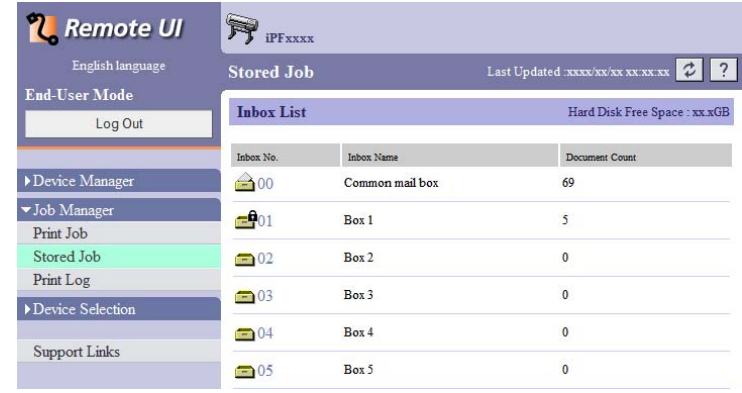

# **Note**

• Enter <sup>a</sup> password if one has been set.

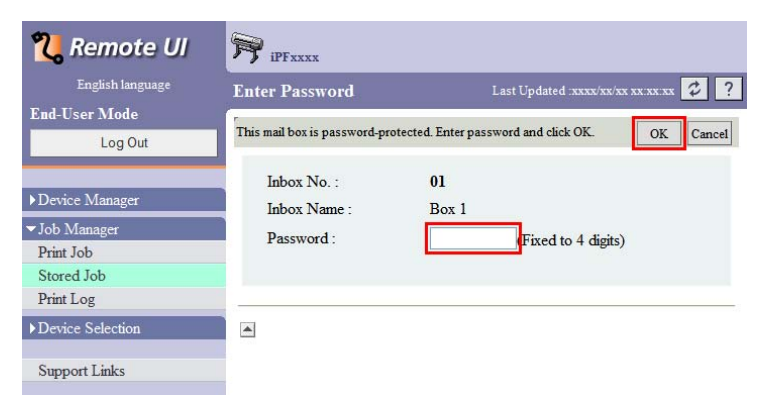

**2.** Select the saved job in the list and click **Details**.

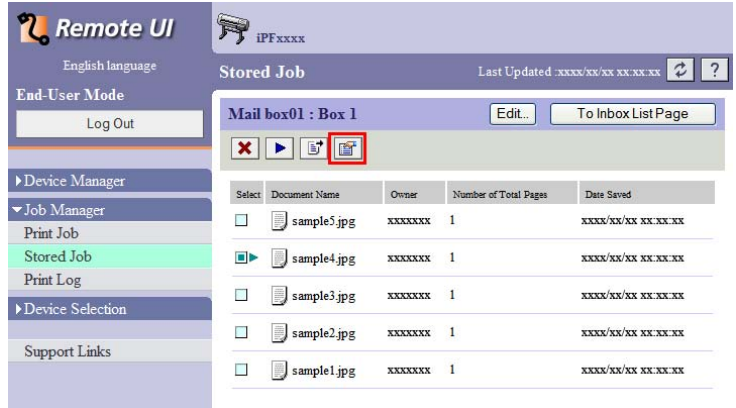

**3.** On the **Details of the saved document** page, click **Change Document**.

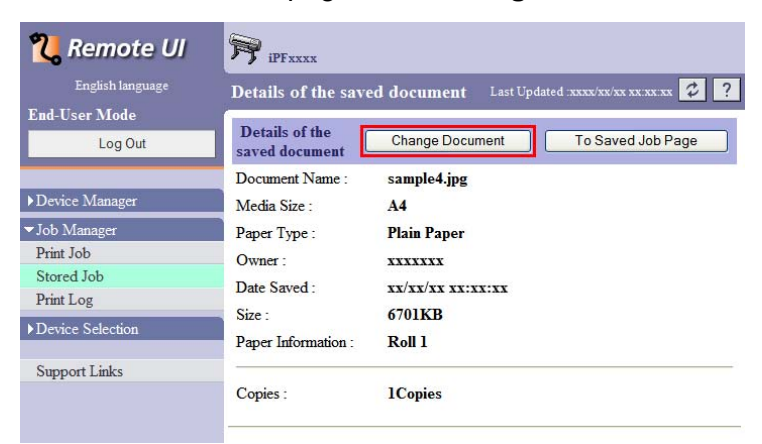

**4.** On the **Rename Saved Document** page, enter the new job name in **Document Name** and click **OK**.

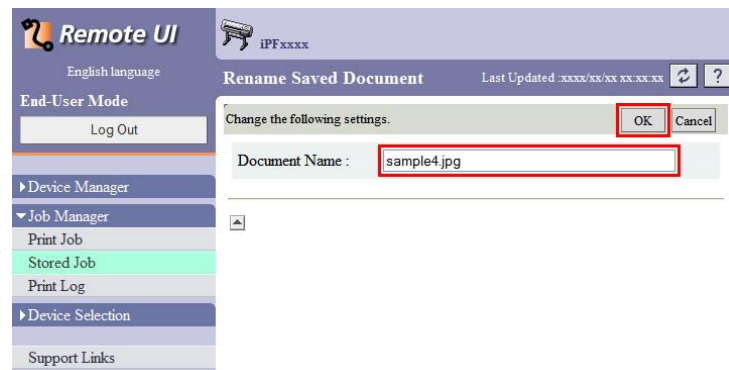

For details, refer to the RemoteUI help.

# **Using imagePROGRAF Status Monitor (Windows)**

**1.** On the **Hard Disk** sheet, select <sup>a</sup> mail box in the list and click **Open**.

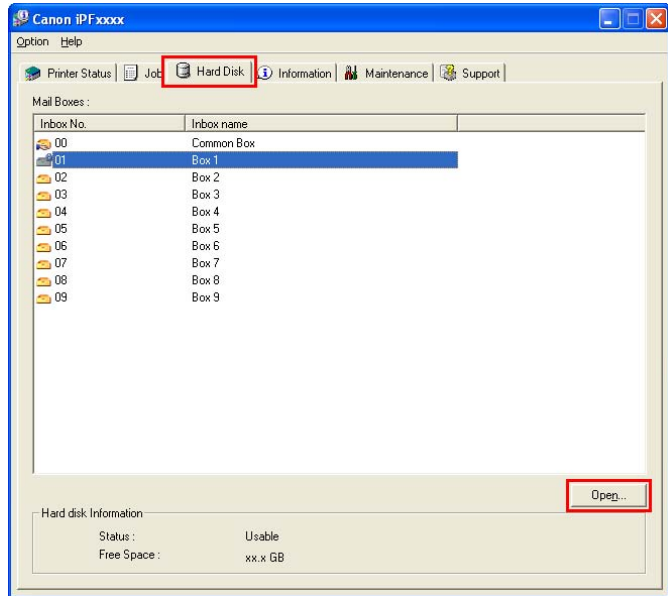

Note

• Enter <sup>a</sup> password if one has been set.

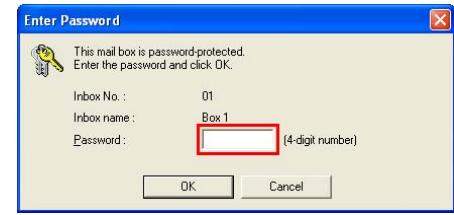

**2.** In the **Documents** dialog box, select the saved job in the list and click **Properties**.

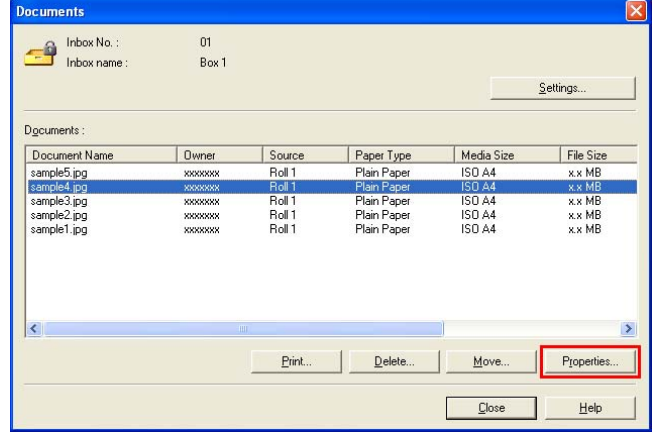

**3.** In the **Properties** dialog box, enter the new job name and click **OK**.

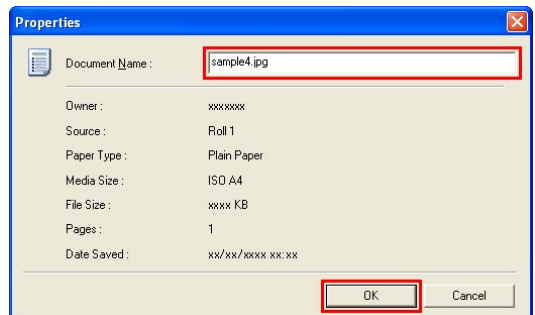

For details, refer to the imagePROGRAF Status Monitor help file.

## **Using imagePROGRAF Printmonitor (Mac OS)**

**1.** On the **Hard Disk** pane, click **►** next to **Inbox No./Name** to list saved jobs.

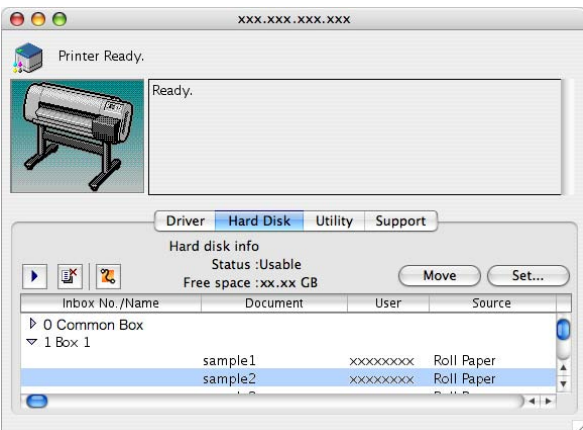

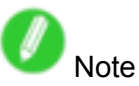

• Enter <sup>a</sup> password if one has been set. The password is <sup>a</sup> four-digit number.

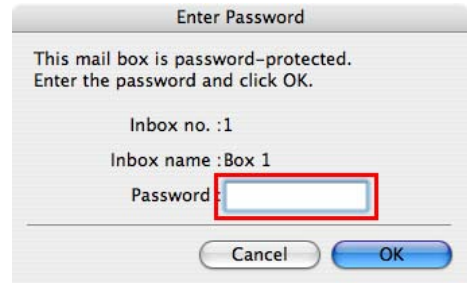

**2.** Select the saved job in the list and click **Set**.

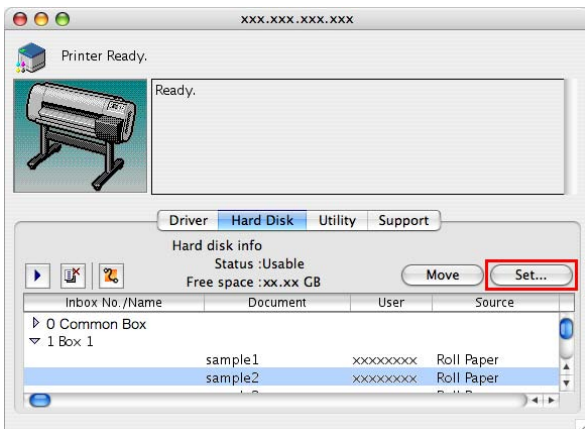

**3.** In the **Settings** dialog box, enter the new job name and click **OK**. Documents cannot be renamed unless <sup>a</sup> password has been set. In this case, specify <sup>a</sup> password. After renaming, you can cancel the password as needed.

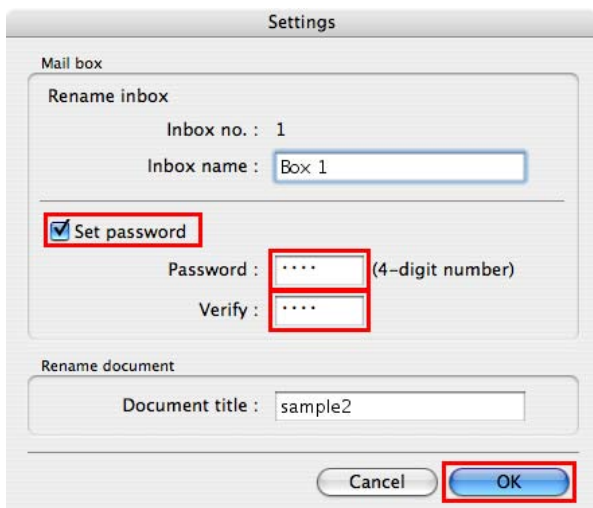

For details, refer to the imagePROGRAF Printmonitor help file.

# **Deleting Saved Jobs**

You can delete saved jobs in the box shared among all users and in each personal box. Delete stored print jobs as follows.

- Using the Control Panel
- Using RemoteUI
- Using imagePROGRAF Status Monitor (Windows)
- Using imagePROGRAF Printmonitor (Mac OS)

#### **Using the Control Panel**

**1.** Press the **Menu** button to display **MAIN MENU**.

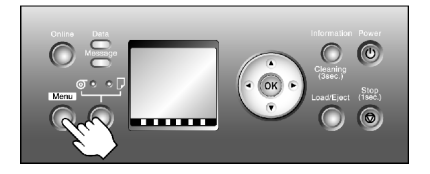

- **2.** Delete the saved job.
	- To delete saved jobs in the Common Box
		- **1.** Press **▲** or **▼** to select **Job Management**, and then press the **►** button.
		- **2.** Press **▲** or **▼** to select **Com. BOX Ope.**, and then press the **►** button.
		- **3.** Press **▲** or **▼**to select **Job List**, and then press the **►** button.
		- **4.** Press **▲** or **▼** to select the saved job to delete, and then press the **►** button.
		- **5.** Press **▲** or **▼**to select **Delete**, and then press the **►** button.
		- **6.** Confirm the print job for deletion and press the **OK** button.
	- To delete saved jobs in Personal Boxes
		- **1.** Press **▲** or **▼** to select **Job Management**, and then press the **►** button.
		- **2.** Press **▲** or **▼** to select **Psnl. BOX Ope.**, and then press the **►** button.
		- **3.** Press **▲** or **▼**to select the folder, and then press the **►** button.
		- **4.** Enter <sup>a</sup> password if one has been set, and then press the **OK** button.
		- **5.** Press **▲** or **▼**to select **Job List**, and then press the **►** button.
		- **6.** Press **▲** or **▼** to select the saved job to delete, and then press the **►** button.
		- **7.** Press **▲** or **▼**to select **Delete**, and then press the **►** button.
		- **8.** Confirm the print job for deletion and press the OK button.

# **Using RemoteUI**

**1.** On the **Stored Job** page, choose the mail box.

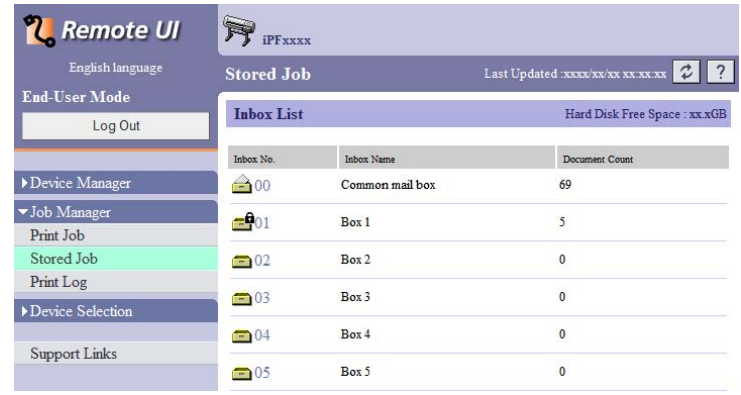

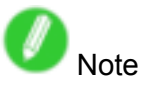

• Enter <sup>a</sup> password if one has been set.

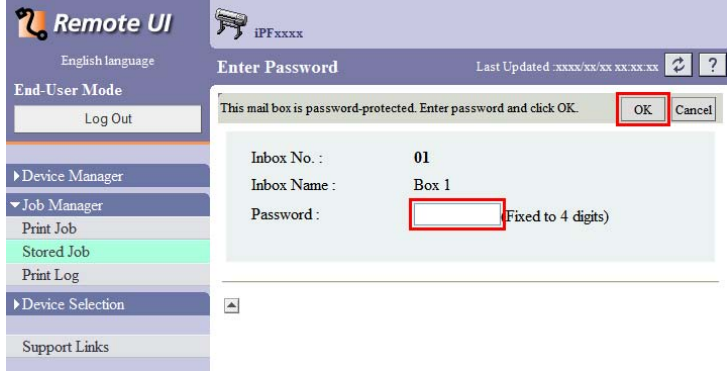

**2.** Select the saved job in the list and click **Delete**.

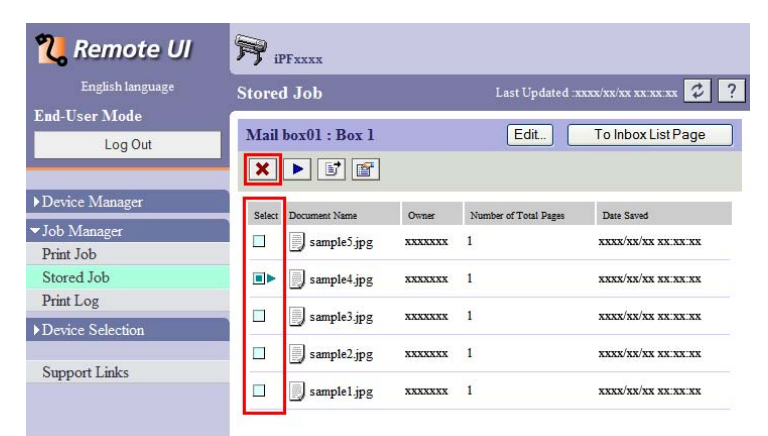

For details, refer to the RemoteUI help.

# **Using imagePROGRAF Status Monitor (Windows)**

**1.** On the **Hard Disk** sheet, select <sup>a</sup> mail box in the list and click **Open**.

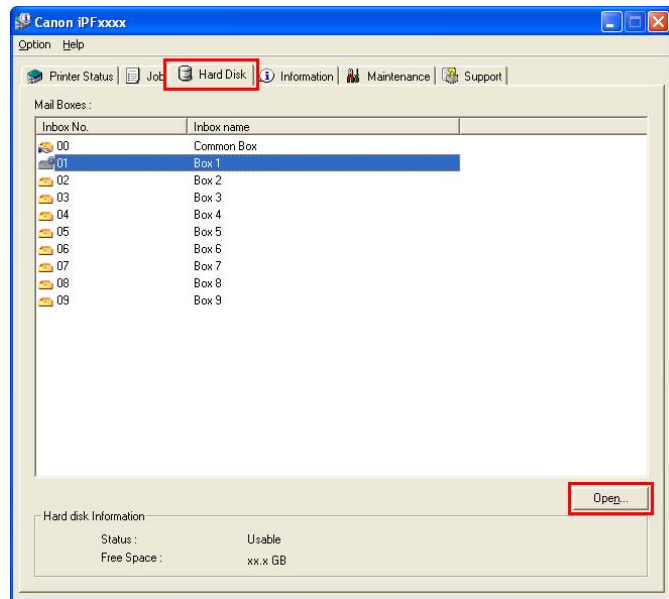

Note

• Enter <sup>a</sup> password if one has been set.

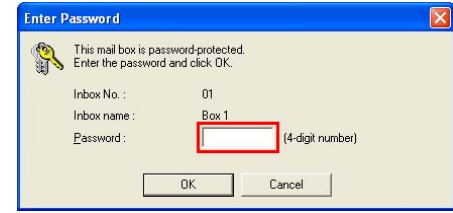

**2.** In the **Documents** dialog box, select the print job in the list and click **Delete**.

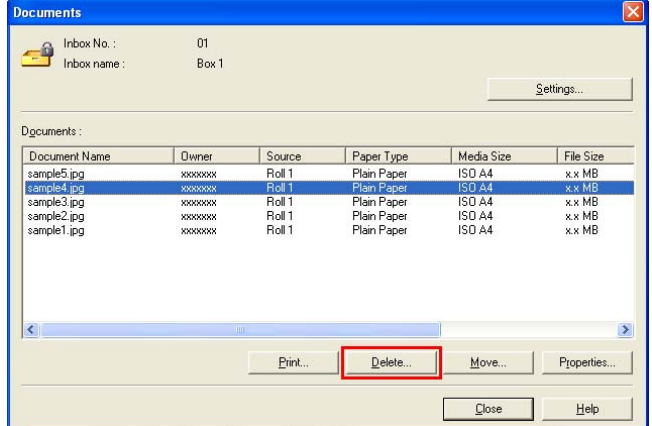

For details, refer to the imagePROGRAF Status Monitor help file.

## **Using imagePROGRAF Printmonitor (Mac OS)**

**1.** On the **Hard Disk** pane, click **►** next to **Inbox No./Name** to list saved jobs.

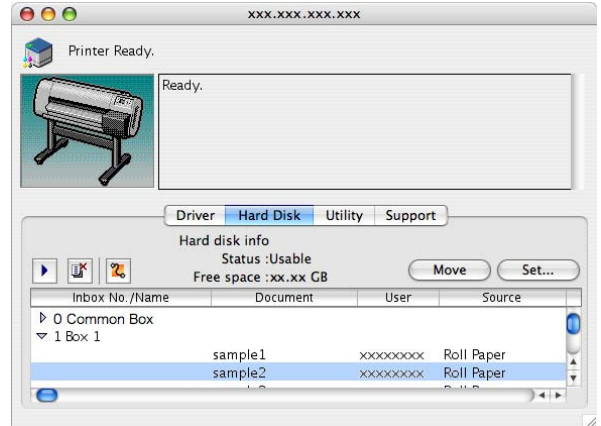

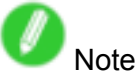

• Enter <sup>a</sup> password if one has been set. The password is <sup>a</sup> four-digit number.

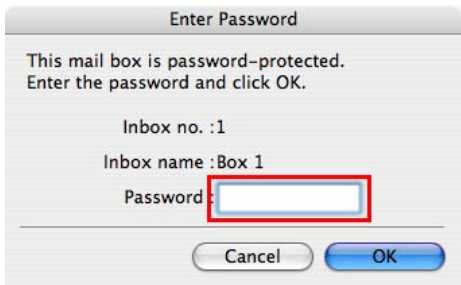

**2.** Select the saved job in the list and click **Delete**.

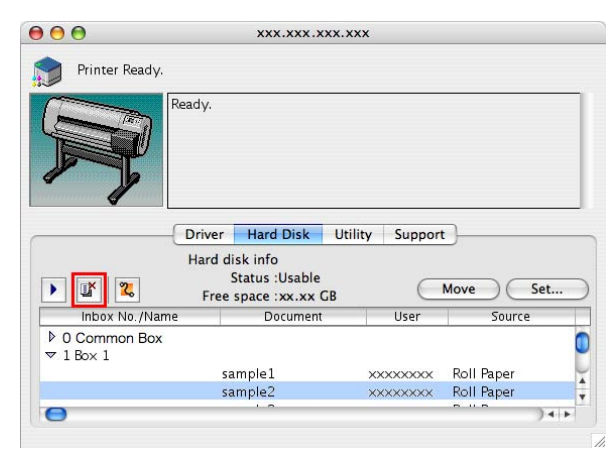

For details, refer to the imagePROGRAF Printmonitor help file.

# **Checking the Free Hard Disk Space**

You can check the space available on the printer's hard disk as follows.

- Using the Control Panel
- Using RemoteUI
- Using imagePROGRAF Status Monitor (Windows)
- Using imagePROGRAF Printmonitor (Macintosh)

#### **Using the Control Panel**

**1.** Press the **Menu** button to display **MAIN MENU**.

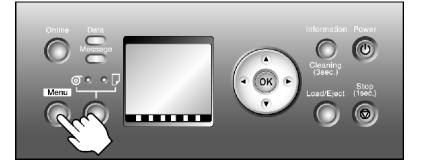

- **2.** Press **▲** or **▼**to select **Information**, and then press the **►** button.
- **3.** Press **▲** or **▼**to select **HDD Information**, and then press the **►** button.

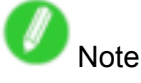

• You can also check the free hard disk space by pressing the **Information** button three times.

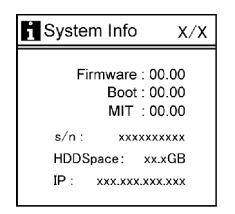

#### **Using RemoteUI**

To view the box list, select **Stored Job** in Job Management. On the **Stored Job** page, the free hard disk space is shown in the upper-right corner when boxes are listed.

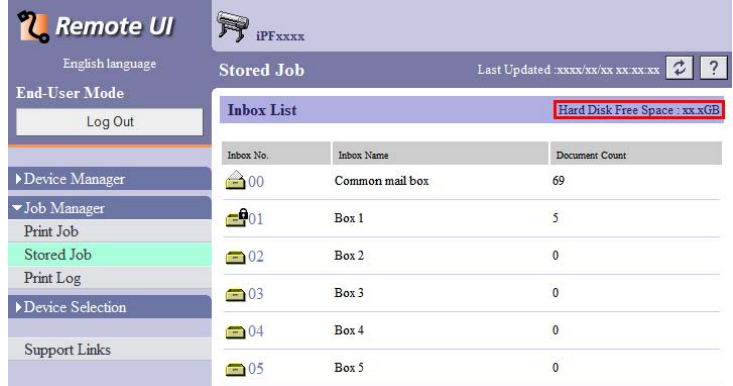

For details, refer to the RemoteUI help.

# **Using imagePROGRAF Status Monitor**

The **Hard Disk** sheet shows the free hard disk space.

■Hard Disk Sheet in imagePROGRAF Status Monitor

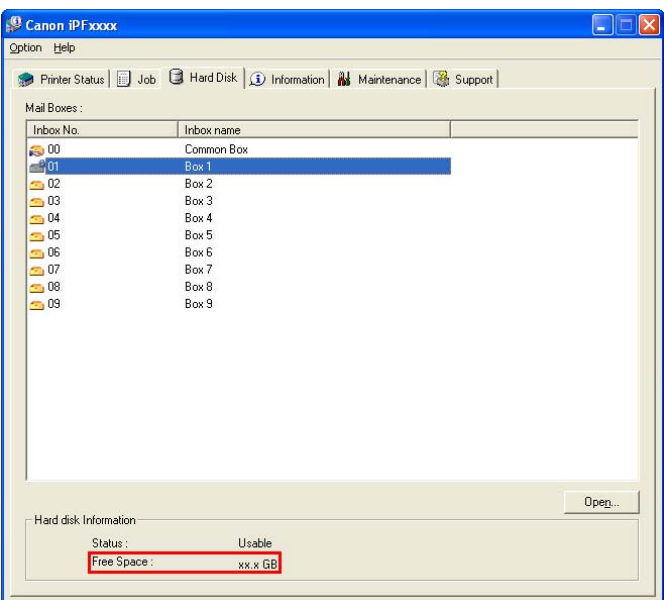

For details, refer to the imagePROGRAF Status Monitor help.

#### **Using imagePROGRAF Printmonitor**

The **Hard Disk** pane shows the free hard disk space.

■Hard Disk Pane in imagePROGRAF Printmonitor

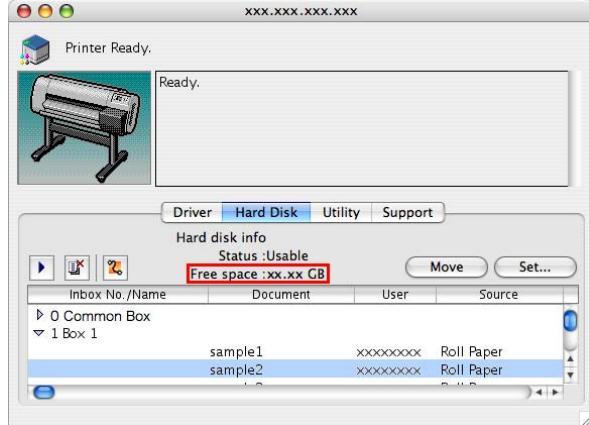

For details, refer to the imagePROGRAF Printmonitor help.

# **Erasing Data on the Printer's Hard Disk**

You can erase data on the printer's hard disk from the Control Panel.

There are three ways to erase the data, as follows.

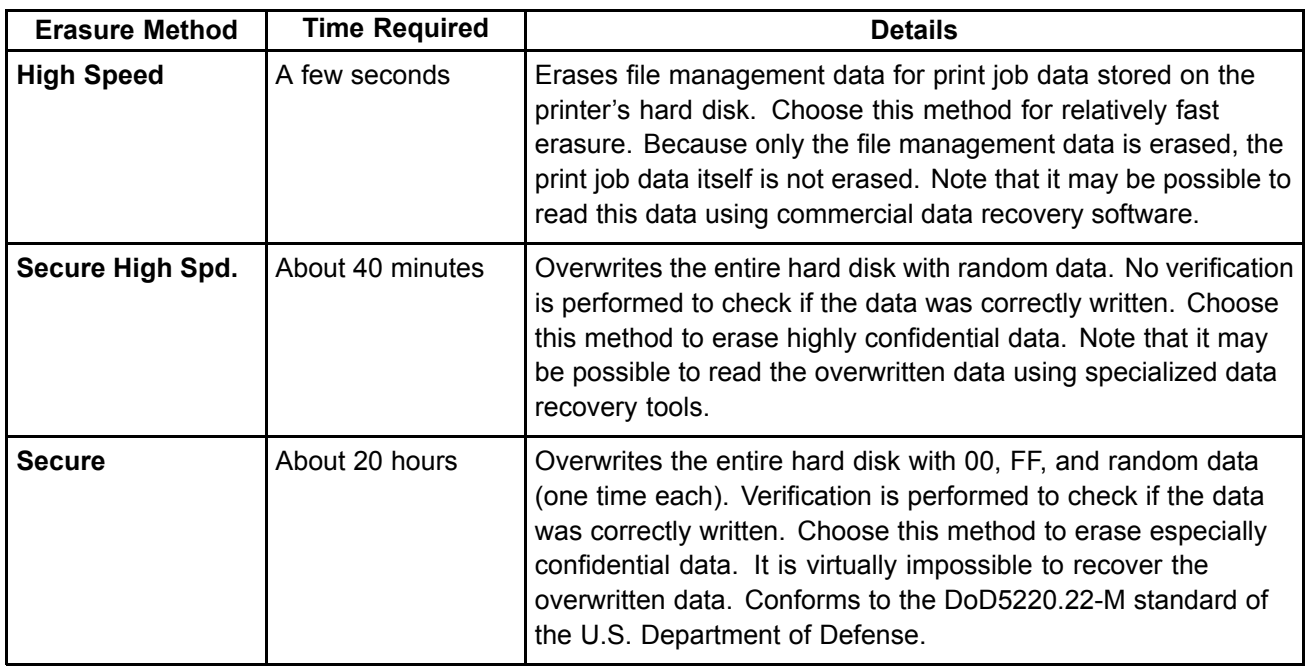

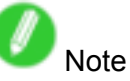

- For <sup>a</sup> more secure method of preventing data recovery, we recommend physically or magnetically destroying the hard disk. In this case, the hard disk can no longer be used.
- **Erase HDD Data** is not available if there is <sup>a</sup> job queue. Also note that during execution of **Erase HDD Data**, print jobs cannot be processed.
- **1.** Press the **Menu** button to display **MAIN MENU**.

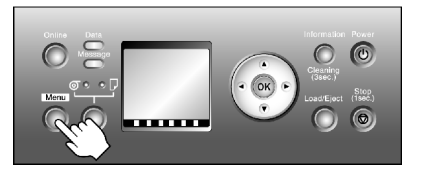

- **2.** Press **▲** or **▼**to select **System Setup**, and then press the **►** button.
- **3.** Press **▲** or **▼**to select **Erase HDD Data**, and then press the **►** button.
- **4.** Press **▲** or **▼** to select the method of erasure, and then press the **►** button.
- **5.** Press ▲ or ▼ to select Yes, and then press the OK button to display the confirmation screen.
- **6.** Press **▲** or **▼** to select **Yes**, and then press the **OK** button to start erasure.
# **Adjustments for Better Print Quality**

# **Adjusting the Printhead**

## **EXCORTECTING** Print Misalignment

If printed vertical lines are warped or colors are out of alignment, adjust the Printhead alignment. Adjust the Printhead alignment automatically or manually by using <sup>a</sup> printed test pattern.

For instructions on automatic adjustment, see "Adjusting the Printhead Alignment Automatically". (→P.491) For instructions on manual adjustment, see "Adjusting the Printhead Alignment Manually". (→P.493)

# **Adjusting the Printhead Alignment Automatically**

If printed vertical lines are warped or colors are out of alignment, adjust the Printhead alignment. Adjust the Printhead alignment automatically or manually by printing and reading <sup>a</sup> test pattern.

There are two modes for automatic adjustment: Standard Adj. and Advanced Adj.. Standard Adj. will fix most slight image distortion or color misalignment, but if not, try **Advanced Adj.**.

If using special media or printing does not improve even after performing automatic adjustment using advanced adjustment, try manual adjustment. For instructions on manual adjustment, see "Adjusting the Printhead Alignment Manually". (→P.493)

Follow these steps for standard automatic adjustment of the Printhead.

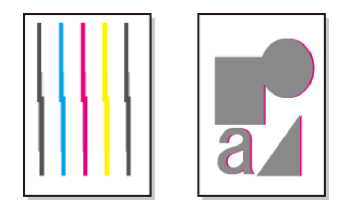

**1.** Prepare one unused sheet A4/Letter-sized or larger when **Standard Adj.** is selected or five when **Advanced Adj.** is selected.

When using <sup>a</sup> roll, load <sup>a</sup> roll 10 inches (254 mm) or wider.

- Loading the Sheet in the Printer  $(\rightarrow P.133)$
- Loading Rolls on the Roll Holder (→P.107)
- Loading Rolls in the Roll Holder Slot (→P.109)
- Loading the Roll in the Printer  $(\rightarrow P.110)$

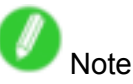

- Use **Standard Adj.** if you have switched to another type of paper or if you want the boundaries between colors to appear as attractive as possible.
- Use **Advanced Adj.** to fine-tune the space between nozzles or colors if you have switched the printhead or if you want printed documents to appear as vivid as possible. We recommend using **Advanced Adj.** for printing at <sup>a</sup> higher level of image quality.
- Always make sure the loaded paper matches the media type setting on the printer. Adjustment cannot be completed correctly unless the setting value matches the loaded paper.
- We recommend using the type of paper you use most often for adjustment.
- This function is not available for CAD Tracing Paper, CAD Translucent Matte Film, or CAD Clear Film. If adjustment is not possible as expected using highly transparent film or similar media, try another type of media or adjust the Printhead alignment manually.  $(\rightarrow P.493)$

#### Adjusting the Printhead

**2.** Press the **Menu** button to display **MAIN MENU**.

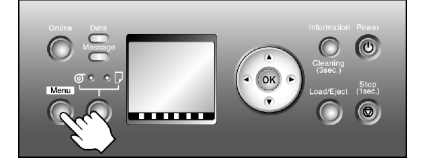

- **3.** Press **▲** or **▼**to select **Adjust Printer**, and then press the **►** button.
- **4.** Press **▲** or **▼**to select **Auto Head Adj.**, and then press the **►** button.
- **5.** Press **▲** or **▼**to select **Advanced Adj.**, and then press the **►** button.
- **6.** Press **▲** or **▼**to select **Yes**, and then press the **OK** button.

A test pattern is printed for printhead adjustment.

After reading the pattern, the printer automatically adjusts the Printhead alignment.

# **Adjusting the Printhead Alignment Manually**

If printed vertical lines are warped or colors are out of alignment, adjust the Printhead alignment. Adjust the Printhead alignment automatically or manually by using <sup>a</sup> printed test pattern.

You can adjust the Printhead alignment automatically or manually. Normally, choose automatic adjustment. If using special media or printing does not improve even after performing automatic adjustment using advanced adjustment, try manual adjustment. For instructions on automatic adjustment, see "Adjusting the Printhead Alignment Automatically". (→P.491)

Follow these steps for standard manual adjustment of the Printhead.

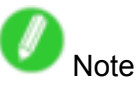

• If **Manual Head Adj** is unusable although displayed in the menu, choose **Advanced Adj.** in **Auto Head Adj.**. **Manual Head Adj** is available in the menu after you try **Auto Head Adj.** once.

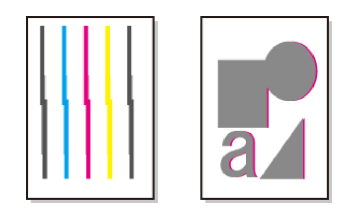

**1.** When using sheets, have an unused sheet A4/Letter-sized or larger ready.

When using <sup>a</sup> roll, load <sup>a</sup> roll 10 inches (254 mm) or wider.

- Loading the Sheet in the Printer  $(\rightarrow P.133)$
- Loading Rolls on the Roll Holder (→P.107)
- Loading Rolls in the Roll Holder Slot (→P.109)
- Loading the Roll in the Printer  $(\rightarrow P.110)$

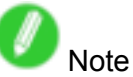

- Always make sure the loaded paper matches the media type setting on the printer. Adjustment cannot be completed correctly unless the setting value matches the loaded paper.
- We recommend using the type of paper you use most often for feed amount adjustment.
- **2.** Press the **Menu** button to display **MAIN MENU**.

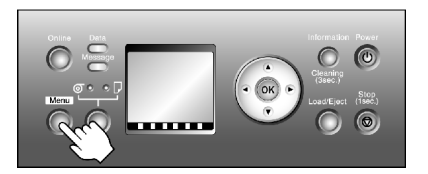

- **3.** Press **▲** or **▼**to select **Adjust Printer**, and then press the **►** button.
- **4.** Press **▲** or **▼**to select **Manual Head Adj**, and then press the **►** button.
- **5.** Press **▲** or **▼**to select **Yes**, and then press the **OK** button. A test pattern is printed for printhead adjustment.
- **6.** Press **▲** or **▼**to select **<sup>D</sup>**, and then press the **►** button.
- **7.** Press **▲** or **▼**to select **D-1**, and then press the **►** button.

**8.** Examine test pattern **D-1** for printhead adjustment. After you determine the pattern with straight lines, press **▲** or **▼**to choose the pattern number, and then press the **OK** button.

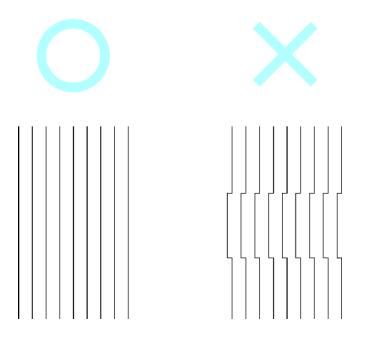

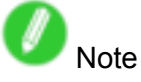

• If lines seem straightest in two patterns but you cannot decide which one is better, choose an intermediate value. For example, choose 11 if you cannot decide whether pattern 10 or 12 is better.

- **9.** Repeat steps <sup>7</sup> and <sup>8</sup> to specify the adjustment value for **D-2** to **D-5** and **D-7** to **D-11**.
- **10.** Press the **◄** button.
- **11.** Press **▲** or **▼**to select **Register Setting**, and then press the **►** button.
- **12.** Press **▲** or **▼**to select **Yes**, and then press the **OK** button.

The printer now goes online.

### **Adjusting the Printhead Orientation**

If printed lines are misaligned, try adjusting the angle of the Printhead. Even slight misalignment can be corrected. Adjust the Printhead orientation by printing and reading <sup>a</sup> test pattern.

**1.** When using sheets, have an unused sheet A4/Letter-sized or larger ready.

When using <sup>a</sup> roll, load <sup>a</sup> roll 10 inches (254 mm) or wider.

- Loading the Sheet in the Printer  $(\rightarrow P.133)$
- Loading Rolls on the Roll Holder (→P.107)
- Loading Rolls in the Roll Holder Slot (→P.109)
- Loading the Roll in the Printer (→P.110)

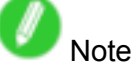

- When loading paper, specify the correct paper type. Using paper that you have not specified on the printer may cause feeding problems and affect the printing quality.
- We recommend loading <sup>a</sup> type of paper that you use often.
- **2.** Press the **Menu** button to display **MAIN MENU**.

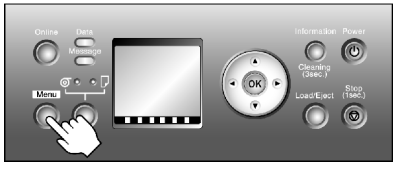

- **3.** Select **Adjust Printer Head Inc. Adj.** <sup>→</sup> **Yes** and press the **OK** button.
- After the Printhead is moved, <sup>a</sup> message is displayed prompting you to open the Top Cover.
- **4.** At this point, open the Top Cover.

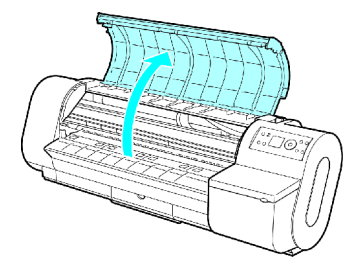

**5.** Align the Angle Adjustment Lever with the red square and close the Top Cover.

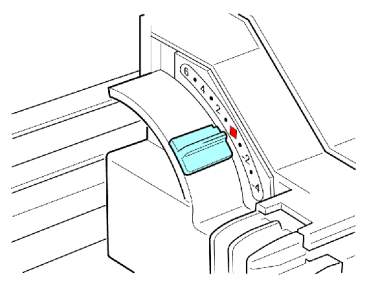

A test pattern is printed for adjustment.

# Important

• Do not touch the Linear Scale (a) or Carriage Shaft (b).

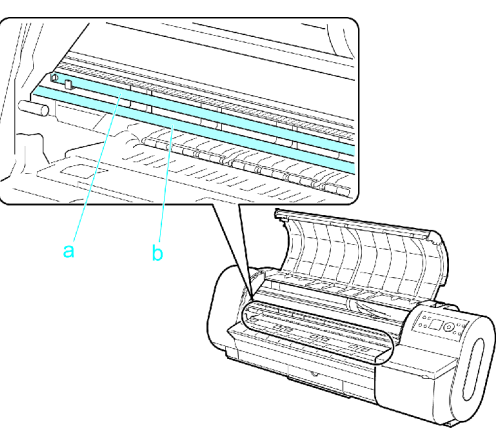

**6.** Examine the test pattern for adjustment. Determine the straightest set of lines.

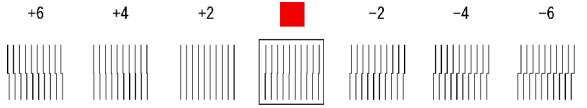

Note

- If no single set of lines is perfectly straight, choose the two sets of lines that are least misaligned.
- **7.** Open the Top Cover and move the Angle Adjustment Lever to match the number (or the square) of the straightest set of lines.

If no single set of lines is perfectly straight, move the Angle Adjustment Lever to <sup>a</sup> position between the numbers (or between the number and the square) of the two sets of lines that are least misaligned.

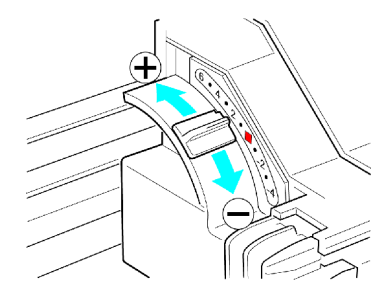

**8.** Close the Top Cover.

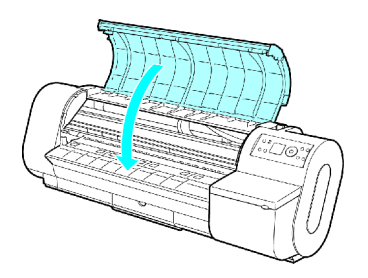

The Printhead orientation is adjusted, and the printer goes online.

# **Adjusting the Printhead Height**

If printed documents rub against the printer during printing or if the edge of paper is wrinkled from rubbing, it may help to raise the Printhead.

If image edges are blurred, it may help to lower the Printhead.

**1.** Press the **Menu** button to display **MAIN MENU**.

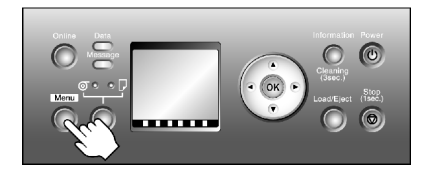

- **2.** Press **▲** or **▼**to select **Paper Details**, and then press the **►** button.
- **3.** Press **▲** or **▼**to select the type of paper, and then press the **►** button.
- **4.** Press **▲** or **▼**to select **Head Height**, and then press the **►** button.
- **5.** Press **▲** or **▼** to select the Printhead height, and then press the **OK** button.

# **Adjusting the feed amount**

### **Adjusting the Feed Amount Automatically**

If printed images are affected by banding in different colors, adjust the amount that paper is fed. There are two modes for adjusting the amount paper is fed, **Standard Adj.** and **Advanced Adj.**. **Advanced Adj.** offers <sup>a</sup> wider range of adjustment than **Standard Adj.**. If using **Standard Adj.** does not eliminate streaks, or if streaks are quite noticeable, try **Advanced Adj.**.

Follow the steps below for standard automatic adjustment of the feed amount.

When using highly transparent media for which automatic adjustment is not supported, you must adjust the feed amount manually. For instructions on manual adjustment, see "Adjusting the Feed Amount Manually".  $(\rightarrow P.501)$ 

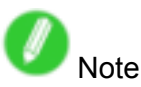

- To adjust the measurement scale and ensure accuracy (so that lines in CAD drawings are printed at exactly the right length, for example), specify the amount of paper stretching or shrinkage when adjusting the feed amount.  $(\rightarrow P.504)$
- This may take some time, depending on the type of paper.

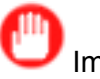

### Important

- Use paper of the same type and size for adjustment as you will use for printing.
- To apply the results of adjusting the feed amount in printing, you must first set **Feed Priority** to **Band Joint**. Note that if you select **Automatic**, the results of adjustment will only be applied in printing if you **set Print Priority** in the printer driver to **Image** or **Office Document**. (→P.180) Follow these steps to change the **Feed Priority** setting.
	- **1.** Press the **Menu** button to display **MAIN MENU**.

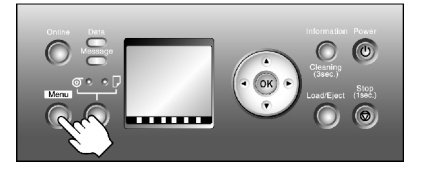

- **2.** Press **▲** or **▼** to select **Paper Details**, and then press the **►** button.
- **3.** Press **▲** or **▼** to select the type of paper, and then press the **►** button.
- **4.** Press **▲** or **▼** to select **Feed Priority**, and then press the **►** button.
- **5.** Press **▲** or **▼** to select **Band Joint**, and then press the **OK** button.

Follow the steps below to adjust the feed amount automatically.

**1.** Prepare one unused sheet A4/Letter-sized or larger when **Standard Adj.** is selected or two when **Advanced Adj.** is selected (or one when using <sup>a</sup> sheet A2-sized or larger).

When using <sup>a</sup> roll, load <sup>a</sup> roll 10 inches (254 mm) or wider.

- Loading Rolls on the Roll Holder (→P.107)
- Loading Rolls in the Roll Holder Slot (→P.109)
- Loading the Roll in the Printer  $(\rightarrow P.110)$
- Loading the Sheet in the Printer  $(\rightarrow P.133)$

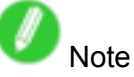

- Always make sure the loaded paper matches the media type setting. Adjustment cannot be completed correctly unless the setting value matches the loaded paper.
- **2.** Press the **Menu** button to display **MAIN MENU**.

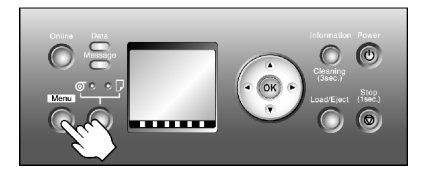

- **3.** Press **▲** or **▼**to select **Adjust Printer**, and then press the **►** button.
- **4.** Press **▲** or **▼**to select **Auto Band Adj.**, and then press the **►** button.
- **5.** Press **▲** or **▼** to select **Standard Adj.** or **Advanced Adj.**, and then press the **►** button.
- **6.** Press **▲** or **▼**to select **Yes**, and then press the **OK** button.

A test pattern is printed for band adjustment.

After reading the pattern, the printer automatically adjusts the feed amount and returns to online mode.

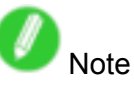

- In some cases, the feed amount cannot be adjusted automatically. If so, choose **Advanced Adj.** in **Auto Band Adj.** (→P.50)
- If printed documents are still affected by uneven contrast or banding in different colors at regular intervals after this adjustment, you can adjust the feed amount during printing.  $(\rightarrow P.500)$

### **Adjusting the feed amount during printing**

If, during printing, the contrast is uneven sideways across the paper or banding in different colors appears every 40 mm (1.6 in) or so, try adjusting the feed amount as follows. However, note that because printing is paused, colors may be slightly different.

**1.** Press the **Online** button to pause printing.

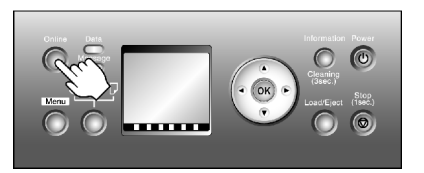

**2.** Press the **Menu** button to display **Menu Durng Prtng**.

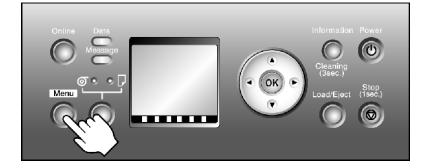

- **3.** Press **▲** or **▼**to select **Fine Band Adj.**, and then press the **OK** button.
- **4.** Press **▲** or **▼**to change the value, and then press the **OK** button.

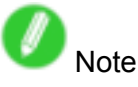

- The supported range is -5 to +5.
- **5.** Press the **Online** button to resume printing.

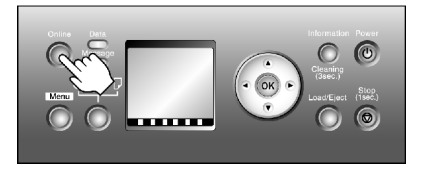

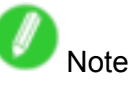

• The **Fine Band Adj.** value set during printing is also applied to the next print job. However, the value is reset to 0 if you execute **Auto Band Adj.**, **Manual Band Adj**, or **Adjust Length**.

# **Adjusting the Feed Amount Manually**

If printed images are affected by banding in different colors, adjust the amount that paper is fed. This topic describes how to adjust the feed amount manually.

When using highly transparent media for which automatic adjustment is not supported, adjust the feed amount manually. We recommend automatic adjustment for other types of media. For instructions on automatic adjustment, see "Adjusting the Feed Amount Automatically". (→P.498)

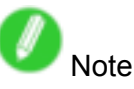

• To adjust the measurement scale and ensure accuracy (so that lines in CAD drawings are printed at exactly the right length, for example), specify the amount of paper stretching or shrinkage when adjusting the feed amount.  $(\rightarrow P.504)$ 

Important

- Use paper of the same type and size for adjustment as you will use for printing.
- To apply the results of adjusting the feed amount in printing, you must first set **Feed Priority** to **Band Joint**. Note that if you select **Automatic**, the results of adjustment will only be applied in printing if you set **Print Priority** in the printer driver to **Image** or **Office Document**. (→P.180) Follow these steps to change the **Feed Priority** setting.
	- **1.** Press the **Menu** button to display **MAIN MENU**.

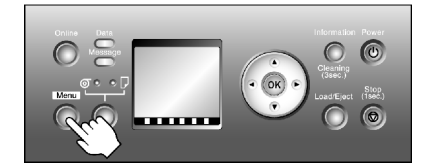

- **2.** Press **▲** or **▼** to select **Paper Details**, and then press the **►** button.
- **3.** Press **▲** or **▼** to select the type of paper, and then press the **►** button.
- **4.** Press **▲** or **▼** to select **Feed Priority**, and then press the **►** button.
- **5.** Press **▲** or **▼** to select **Band Joint**, and then press the **OK** button.

Follow the steps below to adjust the feed amount manually.

**1.** When using sheets, have two unused sheets A4/Letter-sized or larger ready.

When using <sup>a</sup> roll, load <sup>a</sup> roll 10 inches (254 mm) or wider.

- Loading Rolls on the Roll Holder (→P.107)
- Loading Rolls in the Roll Holder Slot (→P.109)
- Loading the Roll in the Printer (→P.110)
- Loading the Sheet in the Printer  $(\rightarrow P.133)$

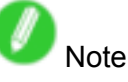

• Always make sure the loaded paper matches the media type setting. Adjustment cannot be completed correctly unless the setting value matches the loaded paper.

#### Adjusting the feed amount

**2.** Press the **Menu** button to display **MAIN MENU**.

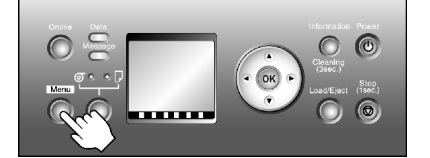

- **3.** Press **▲** or **▼**to select **Adjust Printer**, and then press the **►** button.
- **4.** Press **▲** or **▼**to select **Manual Band Adj**, and then press the **►** button.
- **5.** Press **▲** or **▼**to select **Yes**, and then press the **OK** button.

Test pattern A is printed for band adjustment.

**6.** Examine test pattern A for band adjustment. After you determine the pattern in which streaks are least noticeable, press **▲** or **▼**to choose the pattern number, and then press the **OK** button.

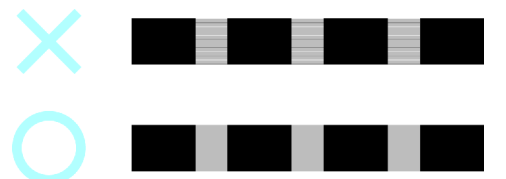

Test pattern B is printed for band adjustment.

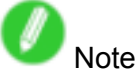

- If streaks seem least noticeable in two patterns but you cannot decide which one is better, choose an intermediate value. For example, choose 11 if you cannot decide whether pattern 10 or 12 is better.
- **7.** Examine test pattern <sup>B</sup> for band adjustment.After you determine the pattern in which streaks are least noticeable, press **▲** or **▼**to choose the pattern number, and then press the **OK** button. The feed amount is adjusted, and the printer goes online.

If printed documents are still affected by uneven contrast or banding in different colors at regular intervals after this adjustment, you can adjust the feed amount during printing.  $(\rightarrow P.503)$ 

### **Adjusting the feed amount during printing**

If, during printing, the contrast is uneven sideways across the paper or banding in different colors appears every 40 mm (1.6 in) or so, try adjusting the feed amount as follows. The results of adjustment are applied to printing in progress, enabling you to check the results immediately. However, note that because printing is paused, colors may be slightly different.

**1.** Press the **Online** button to pause printing.

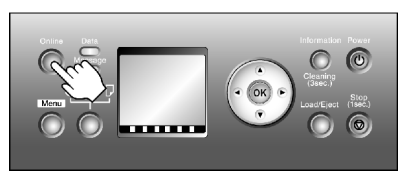

**2.** Press the **Menu** button to display **Menu Durng Prtng**.

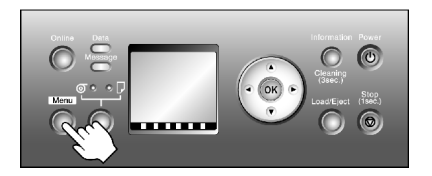

- **3.** Press **▲** or **▼**to select **Fine Band Adj.**, and then press the **OK** button.
- **4.** Press **▲** or **▼**to change the value, and then press the **OK** button.

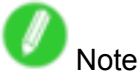

- The supported range is -5 to +5.
- **5.** Press the **Online** button to resume printing.

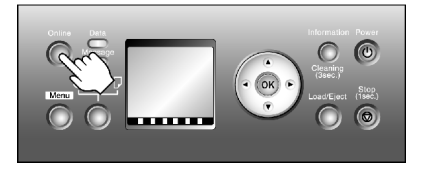

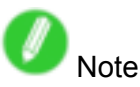

• The **Fine Band Adj.** value set during printing is also applied to the next print job. However, the value is reset to 0 if you execute **Auto Band Adj.**, **Manual Band Adj**, or **Adjust Length**.

# **Adjusting the Measurement Scale for Better Accuracy**

To adjust the measurement scale and ensure accuracy (so that lines in CAD drawings are printed at exactly the right length, for example), specify the amount of paper stretching or shrinkage when adjusting the feed amount.

**Note** 

• If printed images are affected by banding in different colors, adjust the amount that paper is fed.  $(\rightarrow P.501)$ 

Important

- Use paper of the same type and size for adjustment as you will use for printing.
- To apply the results of adjusting the measurement scale for better accuracy in printing, you must first set **Feed Priority** to **Print Length**. Note that if you select **Automatic**, the results of adjustment will only be applied in printing if you set **Print Priority** in the printer driver to **Line Drawing/Text**. (→P.180) Follow these steps to change the **Feed Priority** setting.
	- **1.** Press the **Menu** button to display **MAIN MENU**.

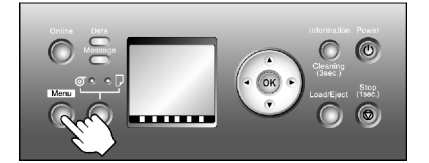

- **2.** Press **▲** or **▼** to select **Paper Details**, and then press the **►** button.
- **3.** Press **▲** or **▼** to select the type of paper, and then press the **►** button.
- **4.** Press **▲** or **▼** to select **Feed Priority**, and then press the **►** button.
- **5.** Press **▲** or **▼** to select **Print Length** or **Automatic**, and then press the **OK** button.

Follow these steps to adjust the scale for better accuracy.

**1.** When using sheets, load one unused sheet A4/Letter-sized or larger.

When using <sup>a</sup> roll, load <sup>a</sup> roll 10 inches (254 mm) or wider.

- Loading the Sheet in the Printer  $(\rightarrow P.133)$
- Loading Rolls on the Roll Holder (→P.107)
- Loading Rolls in the Roll Holder Slot (→P.109)
- Loading the Roll in the Printer  $(\rightarrow P.110)$

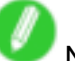

- **Note**
- When loading paper, specify the correct paper type. When the paper type is not specified, the printing quality may be affected without the correct adjustment of the feeding.
- We recommend using the type of paper you use most often for feed amount adjustment.

**2.** Press the **Menu** button to display **MAIN MENU**.

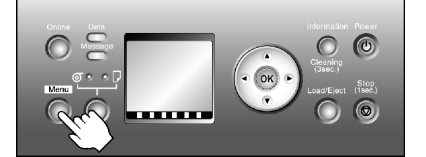

- **3.** Press **▲** or **▼**to select **Adjust Printer**, and then press the **►** button.
- **4.** Press **▲** or **▼**to select **Adjust Length**, and then press the **►** button.
- **5.** Press **▲** or **▼**to select **Yes**, and then press the **OK** button.

A test pattern is printed for adjustment based on the amount of paper stretching or shrinkage. The scale bar shows "Millimeter" in 50 mm units and "Inch" in 1 inch units.

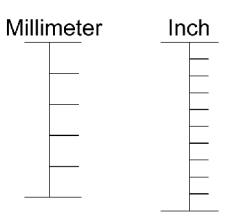

**6.** Measure the length of the adjustment pattern. Calculate the difference between the measured length and actual length. Enter it as <sup>a</sup> percentage and press the **OK** button.

You can adjust the value in 0.02% increments. Press **▲** to increase the value and **▼** to decrease it.

If the scale is printed shorter than actual size, set the value toward the positive side; if it is printed longer, set the value toward the negative side.

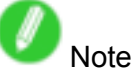

• You can also specify the adjustment value by selecting **Paper Details** <sup>→</sup> **Adjust Length**.

# **Adjusting the Vacuum Strength**

When printing on heavyweight paper or paper that curls or wrinkles easily, if paper rubs against the printer or the edge is wrinkled from rubbing, adjusting the level of suction against paper on the Platen may improve results.

**1.** Press the **Menu** button to display **MAIN MENU**.

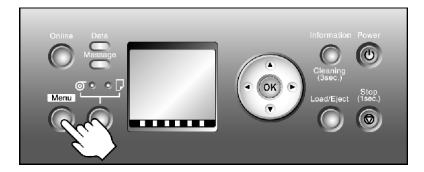

- **2.** Press **▲** or **▼**to select **Paper Details**, and then press the **►** button.
- **3.** Press **▲** or **▼**to select the type of paper, and then press the **►** button.
- **4.** Press **▲** or **▼**to select **VacuumStrngth**, and then press the **►** button.
- **5.** Press **▲** or **▼**to select the level of suction against paper on the Platen, and then press the **OK** button.

# **Maintenance**

# **Ink Tanks**

# **Ink Tanks**

An Ink Tank that can be used in the printer is labeled with <sup>a</sup> white letter "A" in <sup>a</sup> black circle on the side. When purchasing an Ink Tank, make sure an "A" is printed on the label, along with the following Ink Tank part numbers.

- BK Ink Tank PFI-102BK
- MBK Ink Tank PFI-102MBK
- C Ink Tank PFI-102C
- M Ink Tank PFI-102M
- Y Ink Tank PFI-102Y
	- 130 ml  $(4.4 \text{ fl oz})$  per color

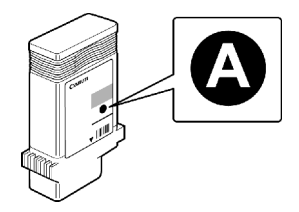

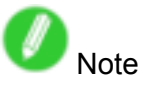

• For instructions on replacing Ink Tank, see "Replacing Ink Tanks". (→P.508)

# **Hillangiler Replacing Ink Tanks**

### **Compatible Ink Tank**

An Ink Tank that can be used in the printer is labeled with <sup>a</sup> white letter "A" in <sup>a</sup> black circle on the side. Request an Ink Tank with the same label when you purchase <sup>a</sup> new Ink Tank. For more information, see "Ink Tanks".  $(\rightarrow P.507)$ 

### **Precautions when handling an Ink Tank**

Take the following precautions when handling an Ink Tank.

# **Caution**

- For safety, keep an Ink Tank out of the reach of children.
- If ink is accidentally ingested, contact <sup>a</sup> physician immediately.

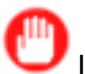

### Important

- Before removing an Ink Tank from the pouch for installation, shake it gently seven or eight times. If you do not shake the Ink Tank, the ink may sediment, which may affect printing quality.
- Do not remove and shake an Ink Tank that has already been installed in the printer. Ink may leak out.
- Avoid dropping the Ink Tank after removing it from the pouch. Otherwise, ink may leak and cause stains.
- There may be ink around the ink holes of Ink Tank you remove. Handle an Ink Tank carefully during replacement. The ink may stain clothing.
- We recommend using up an Ink Tank in the course of printing within six months after breaking the seal. Using an old Ink Tank may affect the printing quality.
- Do not remove the Ink Tank if the printer is not used for <sup>a</sup> long period (a month or more). Ink remaining in the printer may become clogged and cause of printing problems.
- Coverage may be uneven if you replace the ink during <sup>a</sup> print job.

### **Replacing an Ink Tank**

**1.** Make sure no print jobs are in progress.

You can replace Ink Tank if the Display Screen indicates the printer is **Online** or **Ofine**, or if messages advise you to check the amount of ink left or replace the Ink Tank.

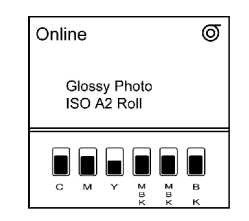

If <sup>a</sup> message prompts you to replace the Ink Tank, press the **OK** button. Steps 2-4 are unnecessary in this case. Go to step 5 and remove the Ink Tank.

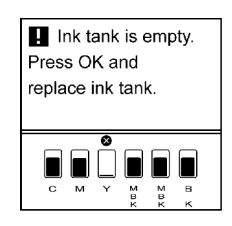

Do not remove an Ink Tank during initialization immediately after turning on the printer, or during printing or printhead cleaning.

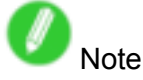

- Ink Tank replacement is possible even when print jobs are being canceled or if paper is being fed.
- **2.** Press the **Menu** button to display **MAIN MENU**.

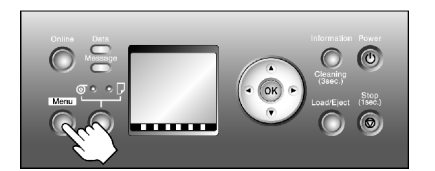

- **3.** Press **▲** or **▼**to select **Rep. Ink Tank**, and then press the **►** button.
- **4.** Press **▲** or **▼**to select **Yes**, and then press the **OK** button. A message on the Display Screen advises you to open the Ink Tank Cover. Next, remove the Ink Tank.
- **5.** Open the Ink Tank Cover and check the Ink Lamp. The Ink Lamp flashes quickly if there is no ink left.

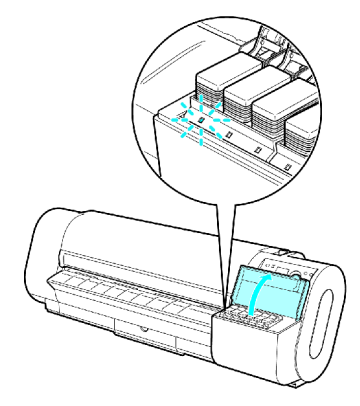

#### Ink Tanks

**6.** Press the tip of the Ink Tank Lock Lever of the color for replacement and lift the Ink Tank Lock Lever to open it.

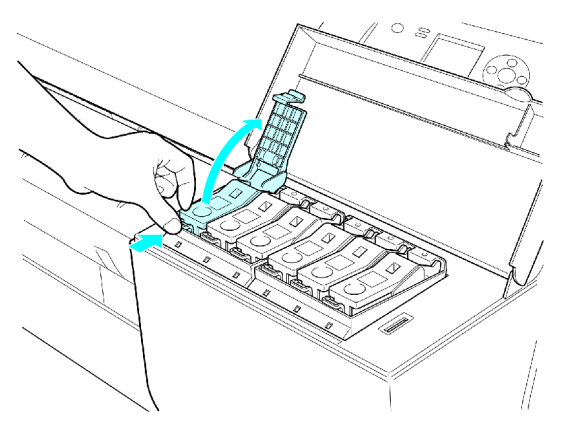

**7.** Hold the empty Ink Tank by the grip to remove it, and press the **OK** button.

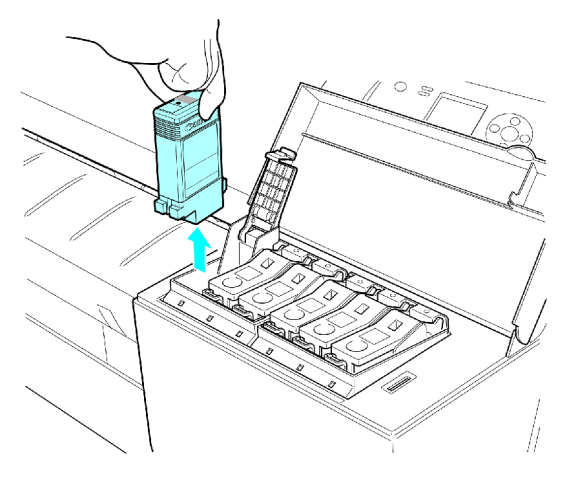

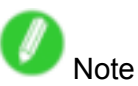

• If there is still some ink left in the Ink Tank you removed, store the ink tank with the ink holes (a) facing up. Otherwise, ink may leak and cause stains. Put the Ink Tank in <sup>a</sup> plastic bag and seal it.

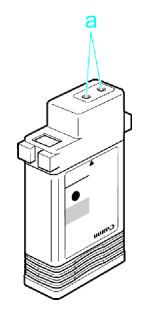

• Dispose of used Ink Tank according to local regulations.

**8.** Before opening the pouch, shake the Ink Tank gently seven or eight times. Agitate the ink in the Ink Tank by slowly turning the Ink Tank upside-down and right side up several times.

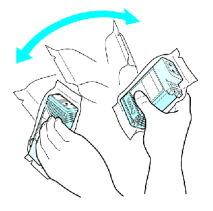

# Note

- If you do not shake the Ink Tank, the ink may sediment, which may affect printing quality.
- **9.** Open the pouch and remove the Ink Tank.

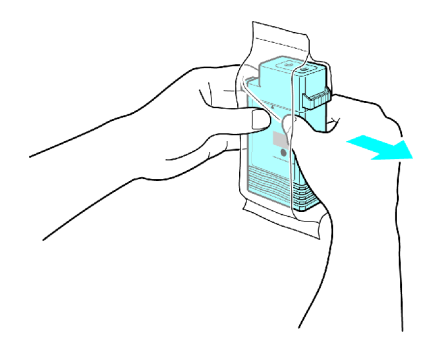

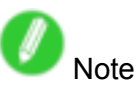

- Never touch the ink holes or metal contacts. This may cause stains, damage the Ink Tank, and affect printing quality.
- Avoid dropping the Ink Tank after removing it from the pouch. Otherwise, ink may leak and cause stains.
- Do not remove and shake an Ink Tank that has already been installed in the printer. Ink may leak out.
- **10.** Press the OK button and insert the lnk Tank into the holder facing as shown in the figure, with the ink holes down.

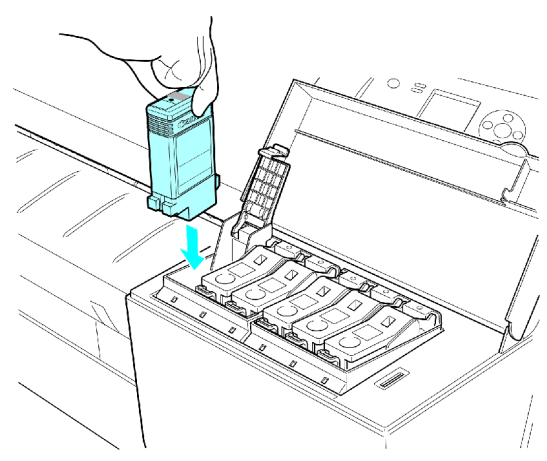

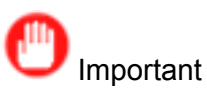

• Ink Tank cannot be loaded in the holder if the color or orientation is wrong. If the Ink Tank does not fit in the holder, do not force it into the holder. Make sure the color of the Ink Tank Lock Lever matches the color of the Ink Tank, and check the orientation of the Ink Tank before reloading it.

**11.** Close the Ink Tank Lock Lever until it clicks.

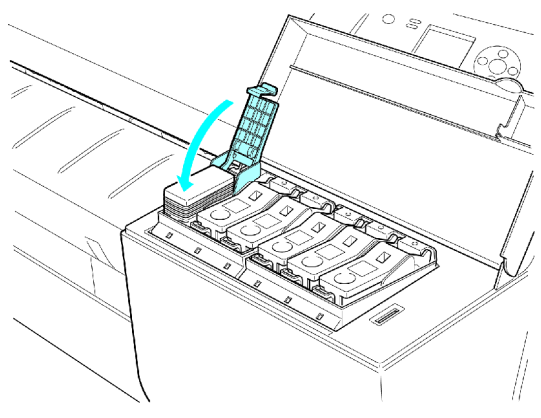

**12.** Make sure the Ink Lamp is lit in red.

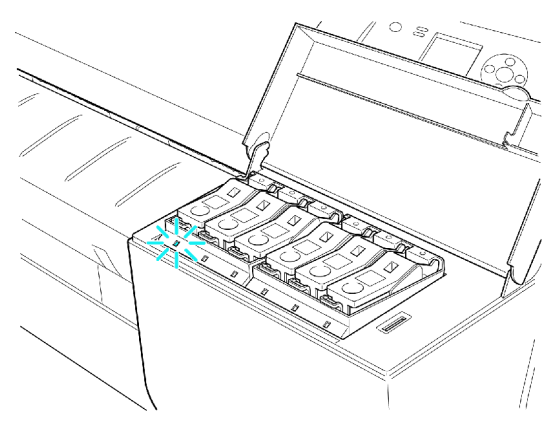

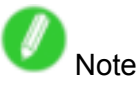

- $\cdot$  Ink Lamp flashes when there is little ink left.
- **13.** Close the Ink Tank Cover.

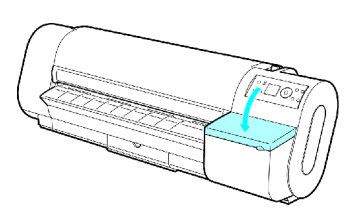

The printer returns to the mode before replacement of Ink Tank.

# **Checking Ink Tank Levels**

On the Display Screen, you can check how much ink is left in the Ink Tank.

The Display Screen indicates the remaining ink levels, unless an error message is displayed.

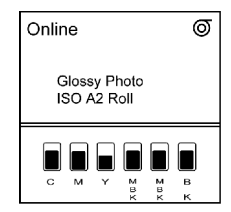

During error messages, press the **Information** button to view the ink levels on the Display Screen.

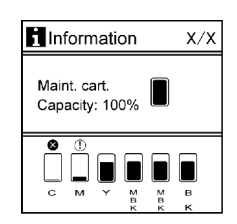

These levels shown on the Display Screen correspond to the inks identified by the Color Label on the bottom of the Display Screen.

These symbols may be displayed above the ink level: "!" if ink is low, "×" if no ink is left, and "?" if you have deactivated ink level detection.

The remaining ink level is indicated as shown below.

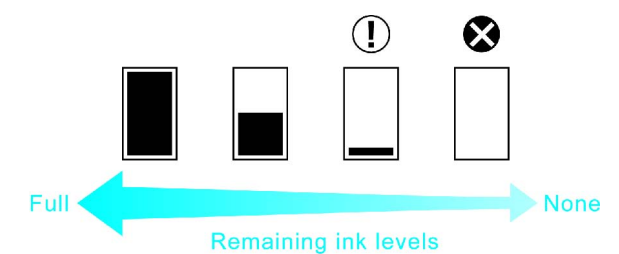

If the Display Screen indicates to replace the Ink Tank, replace the Ink Tank. If <sup>a</sup> message is displayed indicating to check the remaining ink levels, or after tasks that consume <sup>a</sup> lot of ink such as large-format printing or head cleaning, check the remaining levels and replace Ink Tank as needed. (→P.508)

### **When to Replace Ink Tanks**

Replace or prepare to replace Ink Tank in the following situations.

#### **If <sup>a</sup> message for checking the ink is shown on the Display Screen**

When there is little ink left, the Message lamp is lit and **Ink Level: Check** is shown on the Display Screen. You can continue to print, but prepare to replace the Ink Tank.  $(\rightarrow P.513)$ 

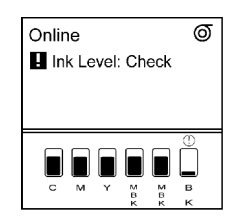

### **Before print jobs and maintenance that consume <sup>a</sup> lot of ink**

If little ink is left, there may not be enough for large-format printing, head cleaning, and maintenance, which require <sup>a</sup> lot of ink. In this case, replace or prepare to replace the Ink Tank before maintenance.

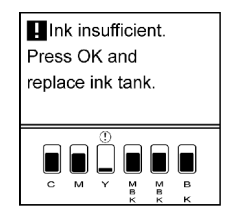

#### **If <sup>a</sup> message for ink replacement is shown on the Display Screen**

When ink runs out, the Message lamp flashes, a message regarding Ink Tank replacement is shown on the Display Screen, and printing is disabled. Replace the Ink Tank at this point.

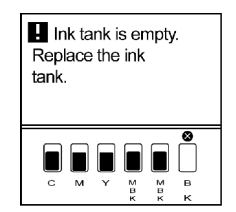

# **Printheads**

### **Hillerinthead**

• Printhead PF-03

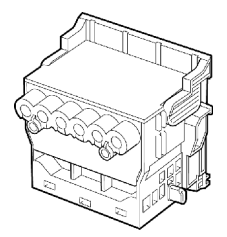

Note

• For instructions on replacing the Printhead, see "Replacing the Printhead". (→P.518)

## **Checking the Print Quality**

If printing is faint or streaked in different colors, make sure the Printhead nozzles are clear by printing <sup>a</sup> test pattern to check the nozzles.

For instructions, see "Checking for Nozzle Clogging". (→P.516)

# **Improving the Print Quality**

If printing is faint or streaked in different colors, make sure the Printhead nozzles are clear by printing <sup>a</sup> test pattern to check the nozzles. Clean the Printhead if the printed test pattern was faint. For instructions on cleaning the Printhead, see "Cleaning the Printhead".  $(\rightarrow P.517)$ 

# **Checking for Nozzle Clogging**

If printing is faint or streaked in different colors, make sure the Printhead nozzles are clear by printing <sup>a</sup> test pattern to check the nozzles.

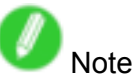

- You can specify <sup>a</sup> number of pages in the printer's **Noz. Check Freq.** menu for automatic nozzle checking every time you finish printing that quantity.  $(\rightarrow P.50)$
- **1.** Load unused paper.
	- Loading Rolls on the Roll Holder (→P.107)
	- Loading Rolls in the Roll Holder Slot (→P.109)
	- Loading the Roll in the Printer (→P.110)
	- Loading the Sheet in the Printer  $(\rightarrow P.133)$
- **2.** Press the **Menu** button to display **MAIN MENU**.

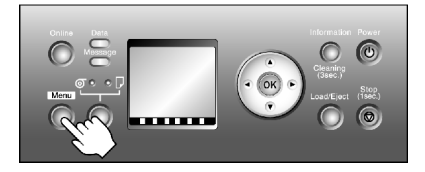

- **3.** Press **▲** or **▼**to select **Test Print**, and then press the **►** button.
- **4.** Press **▲** or **▼**to select **Nozzle Check**, and then press the **►** button.
- **5.** Press **▲** or **▼**to select **Yes**, and then press the **OK** button. The printer goes online and prints <sup>a</sup> test pattern.
- **6.** Check the printing results.

If the horizontal lines are not faint or incomplete, the nozzles are clear.

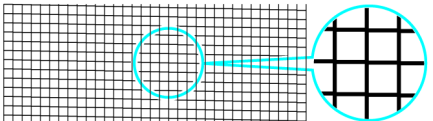

If some sections of the horizontal lines are faint or incomplete, the nozzles for those colors are clogged.

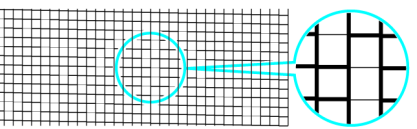

If horizontal lines are faint or incomplete, follow the steps below and check again for nozzle clogging.

**1.** Clean the Printhead.  $(\rightarrow P.517)$ 

**2.** Print <sup>a</sup> test pattern to check the nozzles.

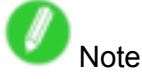

• If you repeat these steps several times but the horizontal lines are still faint or incomplete, contact your Canon dealer.

# **Cleaning the Printhead**

Cleaning the Printhead may help clear nozzles that are clogged.

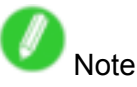

- You can specify <sup>a</sup> number of pages in the printer's **Noz. Check Freq.** menu for automatic nozzle checking and cleaning every time you finish printing that quantity.  $(\rightarrow P.50)$
- You can start **Head Cleaning A** by holding down the **Information** button for three seconds or more.

### **Cleaning the Printhead**

**1.** Press the **Menu** button to display **MAIN MENU**.

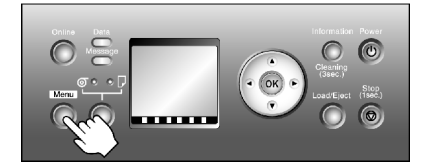

- **2.** Press **▲** or **▼**to select **Head Cleaning**, and then press the **►** button.
- **3.** Press **▲** or **▼**to select the type of cleaning, and then press the **OK** button.
	- **Head Cleaning A**

Use **Head Cleaning A** if printing is faint or contains foreign substances. This method of cleaning consumes the least amount of ink. It takes about three minutes to complete.

• **Head Cleaning B**

Use **Head Cleaning B** if no ink comes out of the printhead, or if **Head Cleaning A** does not solve the problem. It takes about four minutes to complete.

The printhead is cleaned, and the printer goes online.

**4.** Print <sup>a</sup> test pattern to check the nozzles, and determine whether cleaning has cleared the nozzles.  $(\rightarrow P.516)$ 

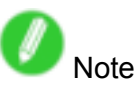

• If printing does not improve after **Head Cleaning A**, try **Head Cleaning B**. If this does not solve the problem, repeat **Head Cleaning B** two or three times. If this still does not improve printing, the Printhead may have reached the end of its useful life. Contact your Canon dealer.

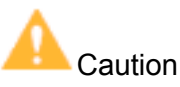

• Do not remove the Maintenance Cartridge or Ink Tanks during cleaning.

# **Hillary Replacing the Printhead**

### **When to replace the Printhead**

Replace the Printhead in the following situations.

- If the printing quality does not improve even after two cycles of **Head Cleaning B** from the printer menu
- If the Display Screen indicates **Open top cover and replace the printhead.**
- If your Canon dealer has advised you to replace the Printhead

### **Compatible Printhead**

For information on the compatible Printhead, see "Printhead".  $(\rightarrow P.515)$ 

### **Precautions when handling the Printhead**

Take the following precautions when handling the Printhead.

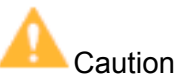

- For safety, keep the Printhead in <sup>a</sup> place inaccessible for children.
- If ink is accidentally ingested, contact <sup>a</sup> physician immediately.
- Do not touch the Printhead immediately after printing. The Printhead becomes extremely hot, and there is a risk of burns.

Important

- Avoid dropping or shaking the Printhead. Otherwise, ink may leak and cause stains.
- There may be ink around the nozzles of the Printhead you remove. Handle the Printhead carefully during replacement. The ink may stain clothing.
- Do not open the Printhead pouch until immediately before installation. After removing the Printhead from the pouch, install it right away. If the Printhead is left after the pouch is opened, the nozzles may dry out, which may affect printing quality.
- If you need to store <sup>a</sup> Printhead temporarily before installation, do not keep the nozzles and metal contacts (→P.522) facing down. If the nozzles or metal contacts are damaged, it may affect the printing quality.
- Never attempt to take apart or modify <sup>a</sup> Printhead. This may damage the printer.
- Never touch the Printhead nozzles or the metal contacts. This may cause printing problems.

### **Replacing the Printhead**

Follow the steps below to replace the Printhead. Failure to follow this procedure may cause ink leak from the Printhead, which may cause stains.

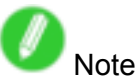

- Prepare <sup>a</sup> new Ink Tank when ink levels are low.
- Your hands may become dirty during Printhead replacement. Use the gloves provided with the new Printhead for replacement.
- Choose **On** in **Auto Print** to have the printer automatically adjust the Printhead alignment after replacement of the Printhead.  $(\rightarrow P.50)$
- **1.** If the roll is not ejected because of the cutting method selected, cut it manually and remove it.  $(\rightarrow P.329)$
- **2.** Clean inside the Top Cover. (→P.538)
- **3.** Press the **Menu** button to display **MAIN MENU**.

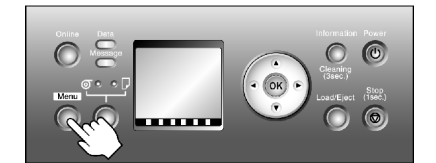

- **4.** Press **▲** or **▼**to select **Maintenance**, and then press the **►** button.
- **5.** Press **▲** or **▼**to select **Replace P.head**, and then press the **►** button.
- **6.** Press **▲** or **▼**to select **Yes**, and then press the **OK** button. Ink is now filled

After about three minutes, <sup>a</sup> message is shown on the Display Screen instructing you to open the Top Cover.

**7.** Open the Top Cover.

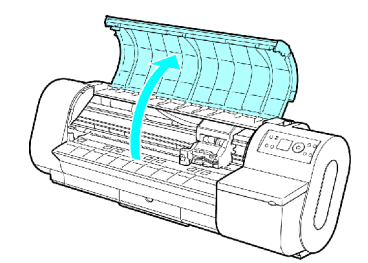

Instructions are now shown on the Display Screen regarding Printhead replacement.

#### **Printheads**

**8.** If the Printhead Fixer Cover or Printhead Fixer Lever is dirty, use <sup>a</sup> damp cloth that you have wrung out completely to wipe it clean.

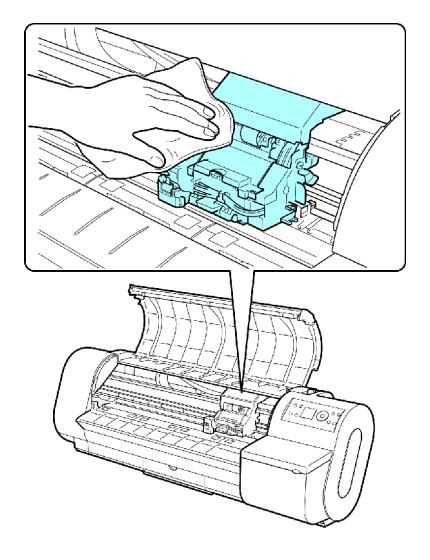

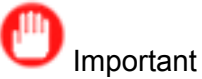

• Never touch the Linear Scale (a) or Carriage Shaft (b).

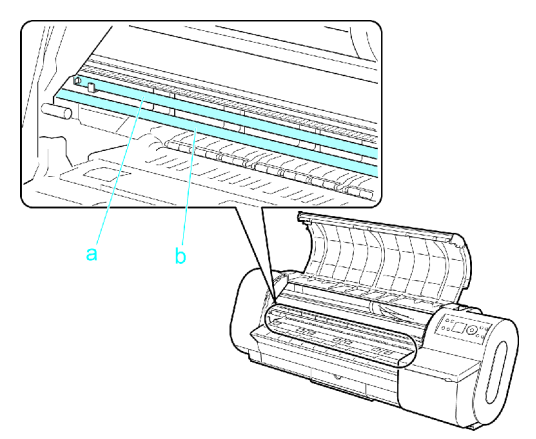

- Never touch the metal contacts of the Carriage. This may damage the printer.
- **9.** Lift the Carriage Cover to open it fully.

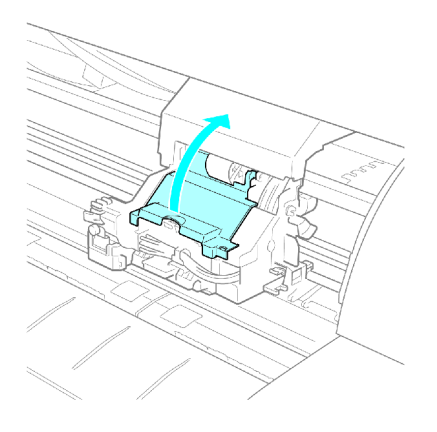

**10.** Pull the Printhead Fixer Lever forward all the way to open it completely.

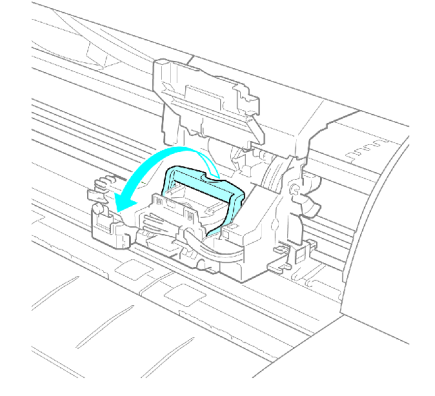

**11.** Pull up the Printhead Fixer Cover to open it completely.

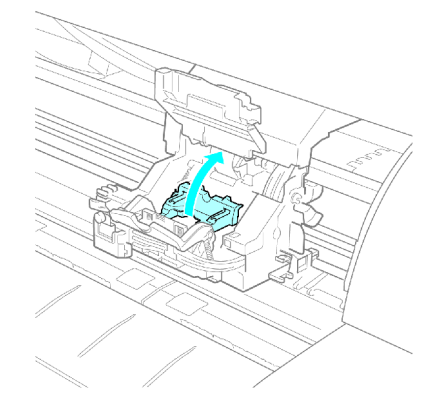

**12.** Remove the used Printhead.

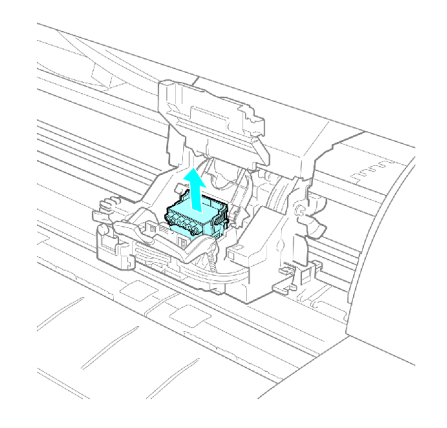

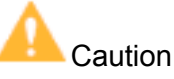

• When replacing the Printhead immediately after printing, wait <sup>a</sup> few minutes before replacing it. The metal parts of the Printhead become hot during printing, and there is <sup>a</sup> risk of burns from touching these parts.

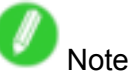

• Dispose of the used Printhead in accordance with local regulations.

#### **Printheads**

**13.** Holding the new Printhead by the grips (a), remove it from the case.

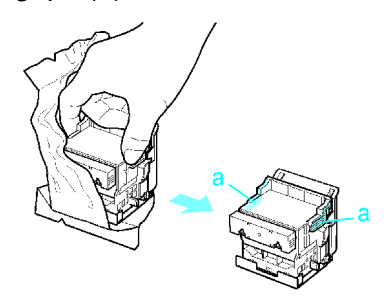

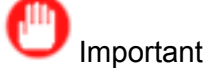

• When handling the Printhead, always hold it by the grips (a). Never touch the nozzles (b) or the metal contacts (c). This may damage the Printhead and affect printing quality.

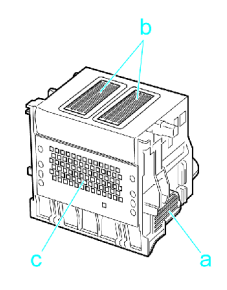

14. While firmly holding the Printhead you have removed, use your other hand to remove the orange Safety Cap 1 (a). Squeeze the grips (c) of Safety Cap 2 (b) and pull it down to remove it.

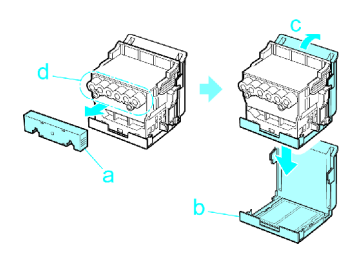

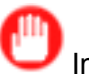

Important

- Safety Cap 1 (a) may be coated with ink to protect the Printhead. Be careful not to touch areas other than the grips.
- Never touch the ink supply section (d). This may cause printing problems.
- The inside surface of Safety Cap 2 (b) is coated with ink to protect the nozzles. Handle it carefully to avoid touching the nozzles or spilling ink. Spilled ink may cause stains. The Printhead contains ink to protect the nozzles. If this ink is accidentally spilled, it may stain the printer or surrounding area. We recommend removing the Safety Cap 2 (b) on top of the Printhead package or safely out of the way. Wipe off any spilled ink with <sup>a</sup> dry cloth. This ink is non-toxic.
- Do not reattach the Safety Cap or protective material. Dispose of these materials in accordance with local regulations.

**15.** With the nozzles facing down and the metal contacts toward the back, insert the Printhead into the Carriage. Making sure that the metal contacts do not touch the Carriage, carefully push the printhead firmly into the carriage.

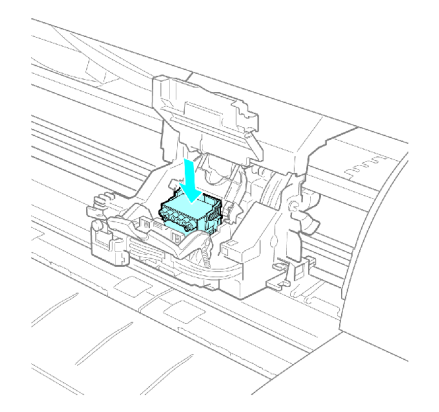

**16.** Pull the Printhead Fixer Cover down toward the front to lock the Printhead in place.

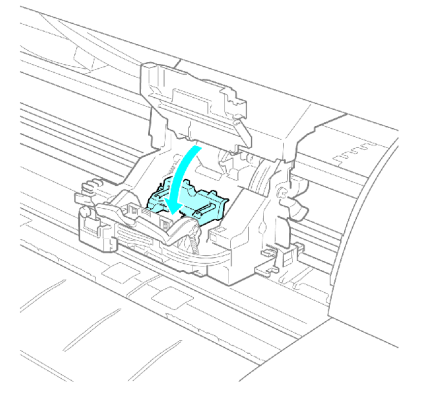

**17.** Push the Printhead Fixer Lever toward the back of the printer until it clicks.

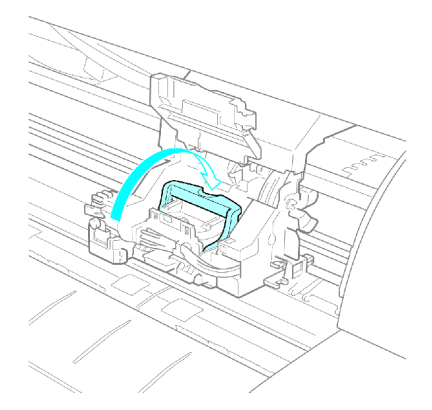

**18.** Push the Carriage Cover forward until it clicks.

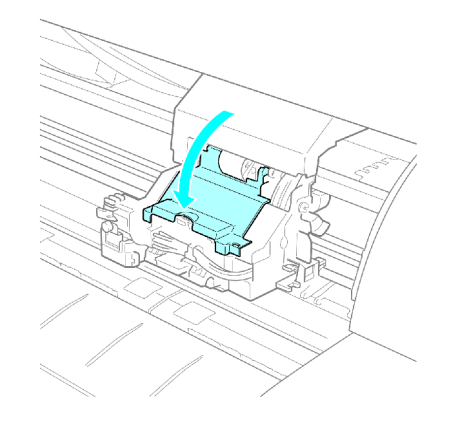

**19.** Close the Top Cover.

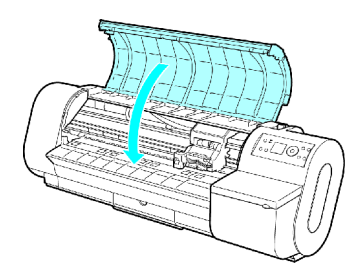

Ink now fills the system.

After about 13 minutes, the Printhead alignment will be automatically adjusted, and the printer will go online.

If no paper has been loaded, <sup>a</sup> message is displayed requesting you to load paper.

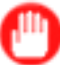

### Important

- Never remove an lnk Tank while the system is filling with ink.
- If **Auto Print** is **Off** in the printer menu, the Printhead alignment will not be adjusted. In this case, adjust the alignment after Printhead replacement by accessing **Auto Head Adj.** in **Advanced Adj.**. (→P.491)

# **Cutter Unit**

# **Hill** Cutter Unit

A reaplacement Cutter Unit.

• Cutter Unit CT-05

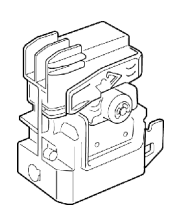

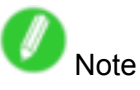

• For instructions on replacing the Cutter Unit, see "Replacing the Cutter Unit". (→P.526)

# **Replacing the Cutter Unit**

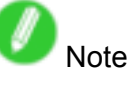

- For information on compatible Cutter Unit, see "Cutter Unit". (→P.525)
- During Cutter Unit replacement, do not open the Carriage Cover. Ink will automatically fill the Printhead after the Carriage Cover is opened, which consumes ink.
- **1.** Turn the printer on.  $(\rightarrow P.22)$
- **2.** Press the **Menu** button to display **MAIN MENU**.

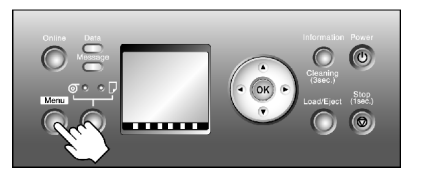

**3.** Select **Maintenance** <sup>→</sup> **Change Cutter** <sup>→</sup>**Yes**, and then press the **OK** button.

After the Carriage is centered, <sup>a</sup> message is shown on the Display Screen instructing you to open the Top Cover.

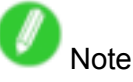

- If you do not respond within two minutes, cutter replacement is canceled and the printer goes online automatically. In this case, repeat the steps above.
- **4.** Open the Top Cover.

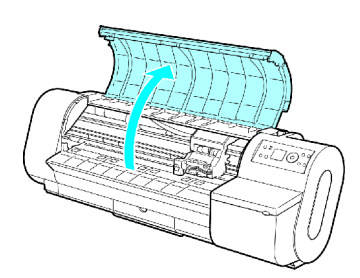

**5.** If the Cutter Unit or Carriage is dirty, use a damp cloth that you have wrung out completely to wipe it clean.

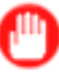

Important

• Do not touch the Linear Scale (a) or Carriage Shaft (b).

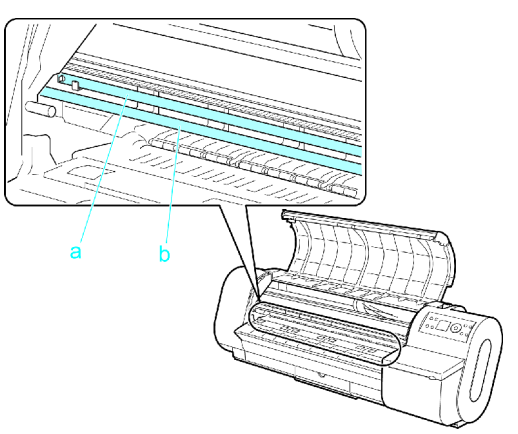
**6.** Hold the Cutter Unit by the grip (a). Pushing down at the position indicated (b), remove it from the Carriage.

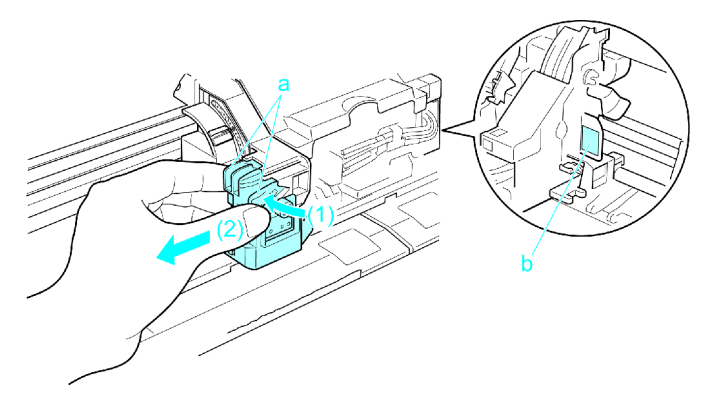

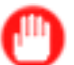

#### Important

• Never touch any part of the Cutter Unit except the grips (a) and (b). This poses <sup>a</sup> risk of injury and may stain your hands. Also, it may damage the printer.

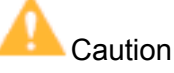

- Dispose of the used Cutter Unit according to local regulations.
- Do not disassemble the Cutter Unit. Touching the blade may cause injury.
- **7.** Hold the new Cutter Unit by the grip (a). Pushing down at the position indicated (b), attach it to the Carriage until it clicks into place.

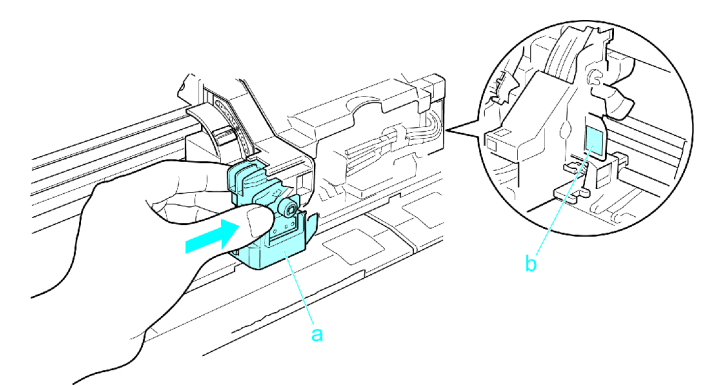

**8.** Close the Top Cover.

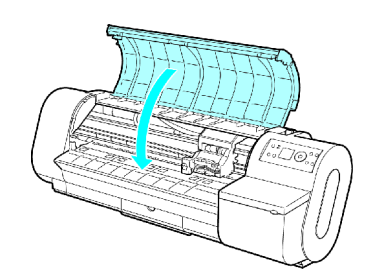

The Carriage moves into position and a confirmation message is displayed regarding resetting the cut counter.

**9.** Press the **OK** button.

The printer now goes online.

## **Maintenance Cartridge**

### **Maintenance Cartridge**

A replacement Maintenance Cartridge. Maintenance Cartridge includes <sup>a</sup> Shaft Cleaner.

• Maintenance Cartridge MC-07

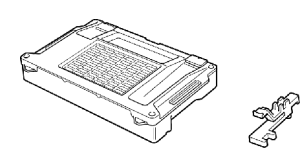

Note

• For instructions on replacing the Maintenance Cartridge, see "Replacing the Maintenance Cartridge".  $(\rightarrow P.528)$ 

## **Replacing the Maintenance Cartridge**

### **Compatible Maintenance Cartridge**

For information on the compatible Maintenance Cartridge, see "Maintenance Cartridge". (→P.528)

### **Precautions when handling the Maintenance Cartridge**

Take the following precautions when handling the Maintenance Cartridge.

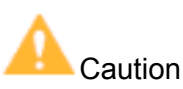

- For safety, keep the Maintenance Cartridge out of the reach of children.
- If ink is accidentally ingested, contact <sup>a</sup> physician immediately.

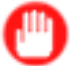

#### **Important**

- Do not remove the Maintenance Cartridge except to replace it.
- To prevent ink from leaking from <sup>a</sup> used Maintenance Cartridge, avoid dropping the cartridge or storing it at an angle. Otherwise, ink may leak and cause stains.
- Ink adheres to the top of the Maintenance Cartridge after it has been used. Handle the Maintenance Cartridge carefully during replacement. The ink may stain clothing.
- Do not install <sup>a</sup> used Maintenance Cartridge in another printer.

### **Replacing the Maintenance Cartridge**

**1.** Make sure no print jobs are in progress.

You can replace the Maintenance Cartridge if the Display Screen indicates the printer is **Ofine** or if messages advise you to replace the Maintenance Cartridge.

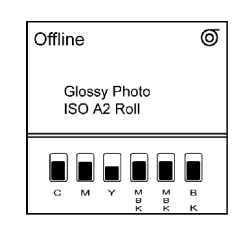

If <sup>a</sup> message prompts you to replace the Maintenance Cartridge, go to step 6 and remove the Maintenance Cartridge.

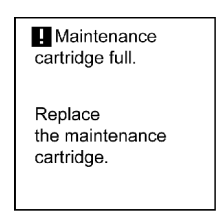

Do not replace the Maintenance Cartridge during initialization immediately after turning on the printer, during Printhead cleaning, or while ink is being filled.

If you pause printing to replace the Maintenance Cartridge, it may cause the printed images to be blurry.

**2.** Press the **Menu** button to display **MAIN MENU**.

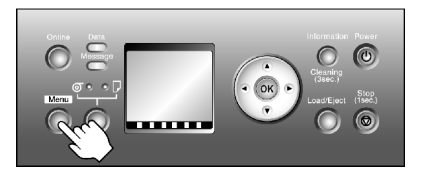

- **3.** Press **▲** or **▼**to select **Maintenance**, and then press the **►** button.
- **4.** Press **▲** or **▼**to select **Repl. maint cart**, and then press the **►** button.
- **5.** Press **▲** or **▼**to select **Yes**, and then press the **OK** button.
- **6.** At this point, open the Maintenance Cartridge Cover.

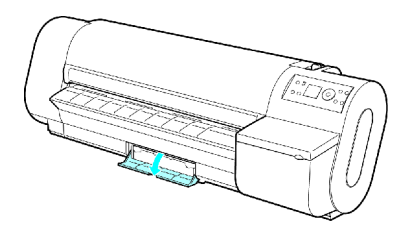

**7.** Hold the handle (a) of the used Maintenance Cartridge and pull out the cartridge. Grasp the handles on both sides (b) and keep the cartridge level as you remove it.

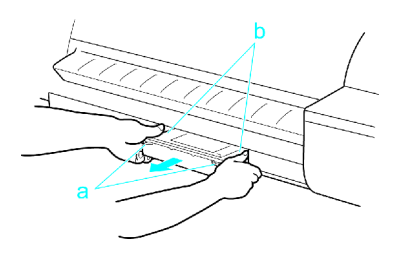

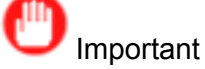

- Used Maintenance Cartridge is heavy. Always grasp the cartridge handles on both sides firmly and keep the cartridge level during removal and storage. If you drop <sup>a</sup> used Maintenance Cartridge or store it at an angle, ink may leak and cause stains.
- **8.** Wipe away any soiling on the Maintenance Cartridge Cover.

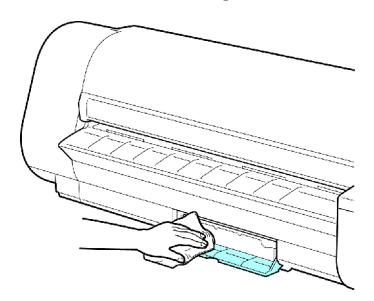

**9.** Keeping the used Maintenance Cartridge level, insert it in the plastic bag of the new Maintenance Cartridge. Expel excess air and seal the zipper. After making sure the zipper is firmly sealed, fold the bag in two.

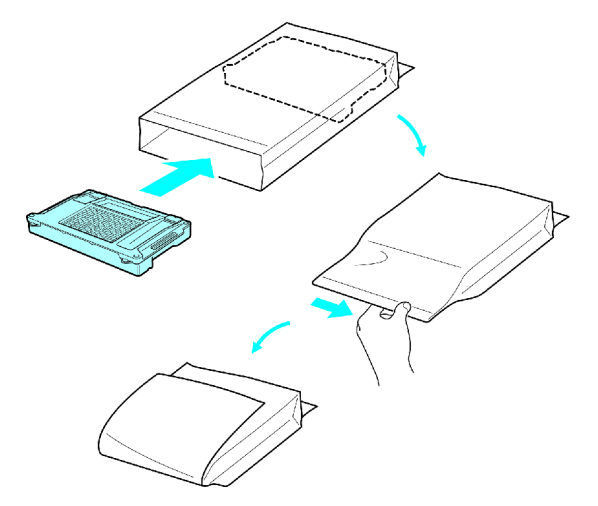

**10.** Confirm the Maintenance Cartridge is right-side up, put it in the box, and store it so that it stays level.

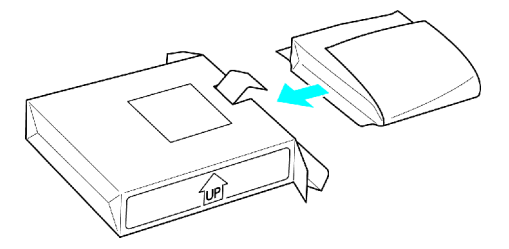

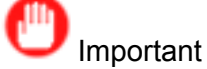

- Always put the used Maintenance Cartridge back in the box and store the box on a flat surface. Otherwise, ink may leak and cause stains.
- In accordance with its active and ongoing policy to protect the environment, Canon collects used Maintenance Cartridge. Follow the instructions provided with the new Maintenance Cartridge that describe how to process the used Maintenance Cartridge.
- **11.** Holding the handles on both sides of the new Maintenance Cartridge (a), insert it completely, keeping it level.

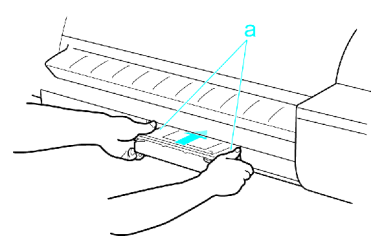

**12.** Close the Maintenance Cartridge Cover.

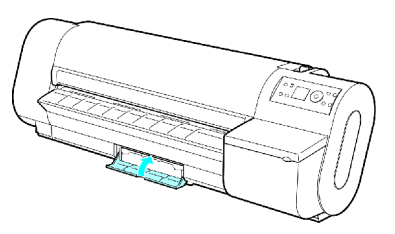

**13.** Press the **OK** button.

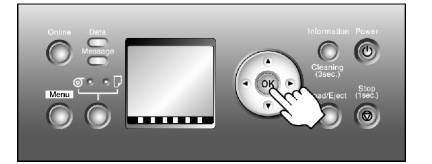

The printer now initializes the Maintenance Cartridge.

After about five seconds when initialization is finished, a message prompts you to replace the Shaft Cleaner.

**14.** Press **▲** or **▼**to select **Yes**, and then press the **OK** button.

After the Carriage is moved, the Display Screen indicates **Open top cover.**.

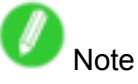

• If you select **No**, the printer goes back online.

#### **15.** Replace the Shaft Cleaner. Replacing the  $(\rightarrow P.533)$

The printer returns to the mode before replacement of the Maintenance Cartridge. If <sup>a</sup> message is displayed advising you to replace the Maintenance Cartridge, printing is not possible. Make sure that the Maintenance Cartridge is installed correctly.

If <sup>a</sup> print job was in progress when the Maintenance Cartridge was replaced, printing is resumed.

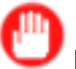

- Important
- Do not remove the Maintenance Cartridge during about the first five seconds after the printer goes back online. This may damage the Maintenance Cartridge.
- If you replace the Maintenance Cartridge when the printer is off, do not remove the Maintenance Cartridge during about the first five seconds after you turn the printer on again after replacement. This may damage the Maintenance Cartridge.

### **Replacing the Shaft Cleaner**

Replace the Shaft Cleaner when you replace the Maintenance Cartridge. New Shaft Cleaner is included with replacement Maintenance Cartridge.

After Maintenance Cartridge replacement, <sup>a</sup> message on the Display Screen prompts you to replace the Shaft Cleaner. Select **Yes** and press the **OK** button. Next, go to step 3.

**1.** Press the **Menu** button to display **MAIN MENU**.

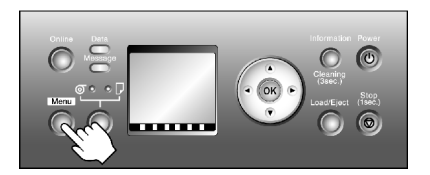

- **2.** Press **▲** or **▼**to select **Maintenance**, and then press the **►** button.
- **3.** Press **▲** or **▼**to select **Repl. S. Cleaner**, and then press the **►** button.
- **4.** Press **▲** or **▼**to select **Yes**, and then press the **OK** button.

After the Carriage is moved, the Display Screen indicates **Open top cover.**.

**5.** Open the Top Cover.

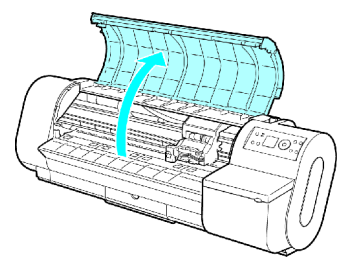

**6.** Hold the Shaft Cleaner on the right side of the Carriage by the grips (a) and pull it toward you to remove it.

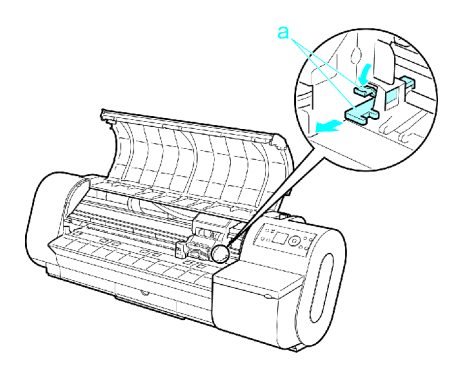

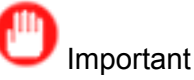

• Never touch parts other than those mentioned in the instructions. This may stain your hands and damage the printer.

**7.** After removing the cap of the new Shaft Cleaner, hold it by the grips (a) and attach it to the Carriage.

Push the Shaft Cleaner until it clicks into place.

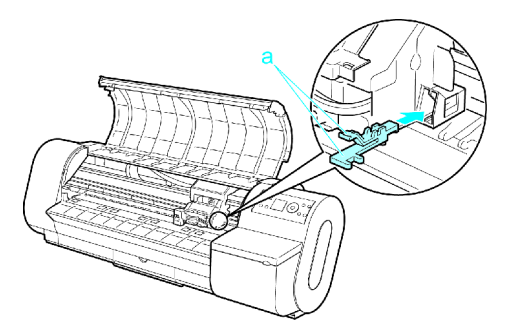

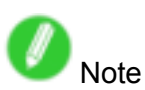

- Attach the cap from the new Shaft Cleaner on the used one. Be sure to put the used Shaft Cleaner in the small box before putting it in the larger box with the used Maintenance Cartridge for disposal.
- **8.** Close the Top Cover.

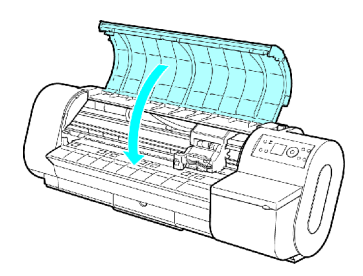

The Carriage is moved, and the printer goes online.

## **Checking the Remaining Maintenance Cartridge Capacity**

The Maintenance Cartridge absorbs excess ink from borderless printing, printhead cleaning, and other processes. You can confirm the remaining capacity of the Maintenance Cartridge by checking the Maintenance Cartridge capacity shown on the Display Screen.

Press the **Information** button to display the remaining capacity of the Maintenance Cartridge on the Display Screen.

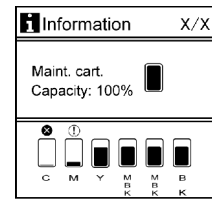

If the Display Screen indicates to replace the Maintenance Cartridge, replace the Maintenance Cartridge. If <sup>a</sup> message is displayed indicating to check the remaining capacity of the Maintenance Cartridge, or before tasks that deplete much of the capacity such as head cleaning or preparations to move the printer, check the remaining Maintenance Cartridge capacity and replace the Maintenance Cartridge as needed. (→P.528)

## **When to Replace the Maintenance Cartridge**

Replace or prepare to replace the Maintenance Cartridge in the following situations.

### **If <sup>a</sup> message for checking the Maintenance Cartridge is shown on the Display Screen**

When the Maintenance Cartridge capacity is low, the Message lamp is lit and **Prepare for maint cart replacement.** is displayed. You can continue to print, but check the remaining Maintenance Cartridge capacity and prepare to replace the Maintenance Cartridge with a new one.  $(\rightarrow P.535)$ 

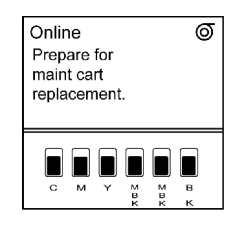

### **When much of the Maintenance Cartridge capacity is depleted**

Printhead cleaning, Printhead replacement, and preparations to transfer the printer deplete much of the Maintenance Cartridge capacity. (In particular, preparing to move the printer depletes <sup>a</sup> lot of the capacity.) To check the remaining Maintenance Cartridge capacity, press the **Information** button. Replace the Maintenance Cartridge and perform related maintenance as needed.

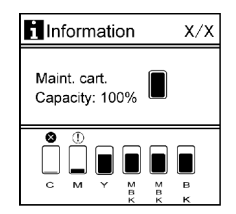

### **If <sup>a</sup> message for the Maintenance Cartridge replacement is shown on the Display Screen**

When the Maintenance Cartridge is full, the Message lamp flashes and a message to replace the Maintenance Cartridge is shown on the Display Screen. Printing is disabled, and you cannot replace the Printhead or transfer the printer. Replace the Maintenance Cartridge with <sup>a</sup> new one.

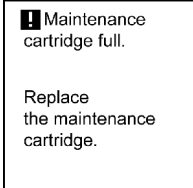

## **Cleaning the Printer**

## **Cleaning the Printer Exterior**

Clean the printer regularly to maintain better printing quality and help prevent problems. About once <sup>a</sup> month, clean the printer exterior.

- **1.** Turn the printer off.  $(\rightarrow P.22)$
- **2.** Unplug the power cord from the outlet.

**Caution** 

- Always turn off the printer and unplug the power cord before cleaning or maintenance. Accidentally leaving the printer on poses <sup>a</sup> risk of injury if you touch moving parts inside the printer.
- **3.** Using <sup>a</sup> damp cloth that you have wrung out completely, wipe away any dirt or paper dust from the Paper Feed Slot (a), power cord plug, and so on. Dry these parts with <sup>a</sup> dry cloth.

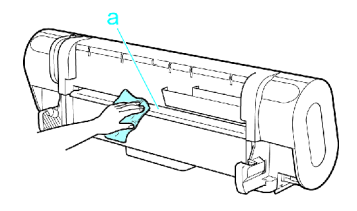

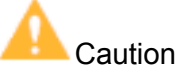

• Never use flammable solvents such as alcohol, benzene, or thinner. If these substances come into contact with electrical components inside the printer, there is a risk of fire or electrical shock.

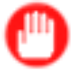

#### Important

- If the Ejection Guide is dirty, it may soil the edge of the paper when the paper is cut. We recommend cleaning the Ejection Guide even if it does not appear dirty, because it may actually be covered with paper dust.
- **4.** Plug the power cord into the outlet.

## **Cleaning Inside the Top Cover**

Clean inside the Top Cover about once <sup>a</sup> month to maintain better printing quality and help prevent problems. Also clean inside the Top Cover in the following situations to ensure optimal operation.

- If the printed surface or the underside of paper is dirty after printing
- After you have used up <sup>a</sup> roll
- After borderless printing
- After printing on small paper
- After printing on paper that generates <sup>a</sup> lot of cutting debris
- If you have replaced the roll
- After printing on paper that generates <sup>a</sup> lot of paper dust

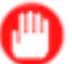

#### Important

- If the Platen inside the Top Cover becomes dirty, it may soil the underside of paper. We recommend always cleaning the Platen after borderless printing or printing on small paper.
- If the Ejection Guide is dirty, it may soil the edge of the paper when the paper is cut. We recommend cleaning the Ejection Guide even if it does not appear dirty, because it may actually be covered with paper dust.
- **1.** Open the Top Cover.

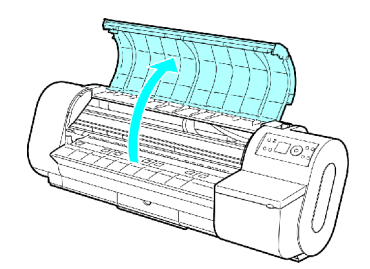

**2.** If paper dust has accumulated in the Vacuum holes (a) on the Platen or in the Borderless Printing Ink Grooves (b), use the Cleaning Brush (c), provided with the printer, to wipe it away.

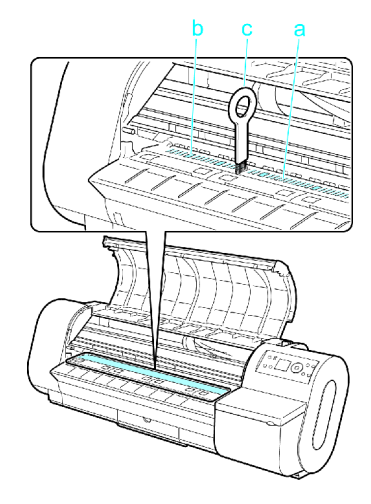

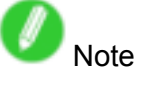

• If the Cleaning Brush is dirty, rinse it in water.

**3.** Using <sup>a</sup> damp cloth that you have wrung out completely, wipe inside the Top Cover to clean it. Wipe away any ink residue on the Top Cover Roller (a), all over the Platen (b), the Paper Retainer (c), the Borderless Printing Ink Grooves (d), the Ejection Guide (e), and the guide rail (f).

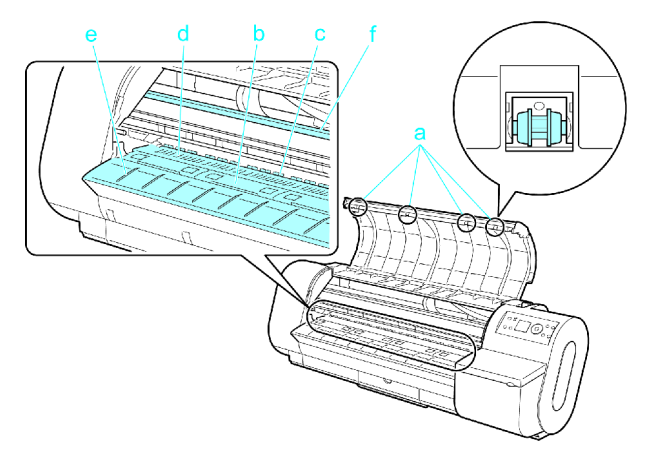

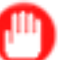

#### Important

- Do not use <sup>a</sup> dry cloth to wipe inside the Top Cover. This may create <sup>a</sup> static charge, which may attract dust and affect the printing quality.
- Never use flammable solvents such as alcohol, benzene, or thinner. If these substances come into contact with electrical components inside the printer, there is a risk of fire or electrical shock.
- Never touch the Linear Scale (a) or Carriage Shaft (b).

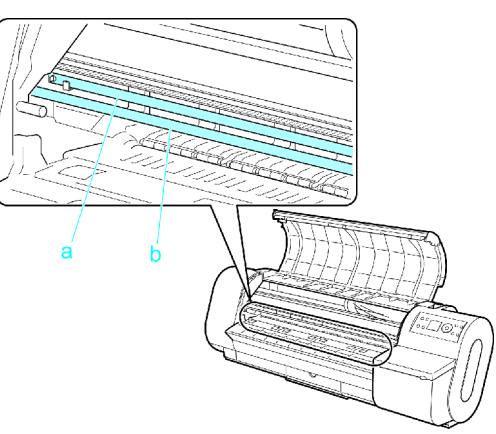

**4.** Close the Top Cover.

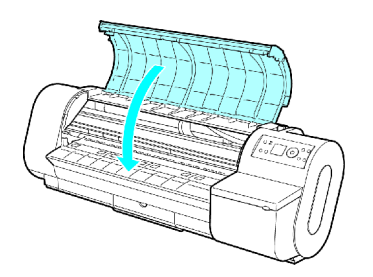

## **Cleaning the Paper Retainer**

Clean the Paper Retainer about once <sup>a</sup> month to maintain better printing quality and help prevent problems. Also clean the Paper Retainer in the following situations to ensure the printer offers <sup>a</sup> comfortable working environment.

- If the printed surface or the underside of paper is dirty after printing
- After printing on small paper

## **Caution**

- During cleaning, use <sup>a</sup> type of paper that does not generate much dust from cutting, such as Plain Paper. It may affect printing quality if you use film or other media that are more likely to generate debris when cut, or that have a surface finish that may come off.
- **1.** Turn the printer off.  $(\rightarrow P.22)$
- **2.** Unplug the power cord from the outlet.

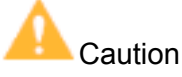

- Always turn off the printer and unplug the power cord before cleaning and maintenance. Accidentally leaving the printer on poses <sup>a</sup> risk of injury if you touch moving parts inside the printer.
- **3.** Push the Release Lever back.

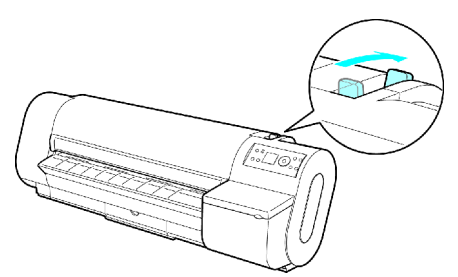

**4.** Fold <sup>a</sup> sheet of Plain Paper two or three times (a) and insert it under the Paper Retainer (b) behind the printer to wipe the entire surface of the Paper Retainer clean.

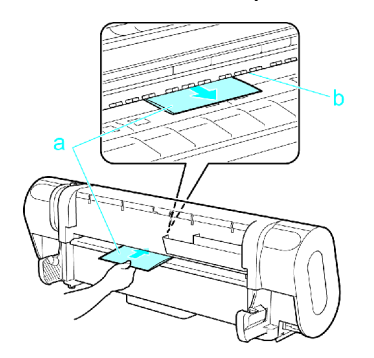

**5.** Pull the Release Lever forward.

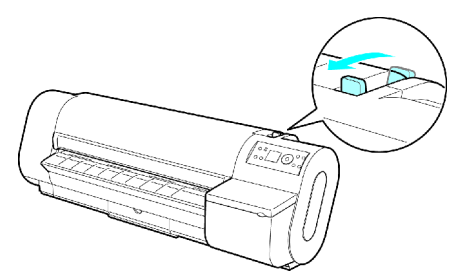

**6.** Plug the power cord into the outlet.

## **Cleaning the Printhead**

Cleaning the Printhead may help clear nozzles that are clogged.

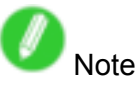

- You can specify <sup>a</sup> number of pages in the printer's **Noz. Check Freq.** menu for automatic nozzle checking and cleaning every time you finish printing that quantity.  $(\rightarrow P.50)$
- You can start **Head Cleaning A** by holding down the **Information** button for three seconds or more.

### **Cleaning the Printhead**

**1.** Press the **Menu** button to display **MAIN MENU**.

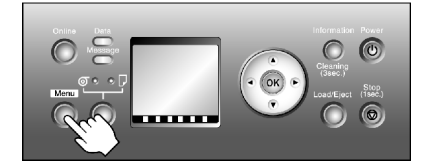

- **2.** Press **▲** or **▼**to select **Head Cleaning**, and then press the **►** button.
- **3.** Press **▲** or **▼**to select the type of cleaning, and then press the **OK** button.
	- **Head Cleaning A**

Use **Head Cleaning A** if printing is faint or contains foreign substances. This method of cleaning consumes the least amount of ink. It takes about three minutes to complete.

• **Head Cleaning B**

Use **Head Cleaning B** if no ink comes out of the printhead, or if **Head Cleaning A** does not solve the problem. It takes about four minutes to complete.

The printhead is cleaned, and the printer goes online.

**4.** Print <sup>a</sup> test pattern to check the nozzles, and determine whether cleaning has cleared the nozzles.  $(\rightarrow P.516)$ 

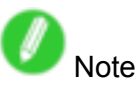

• If printing does not improve after **Head Cleaning A**, try **Head Cleaning B**. If this does not solve the problem, repeat **Head Cleaning B** two or three times. If this still does not improve printing, the Printhead may have reached the end of its useful life. Contact your Canon dealer.

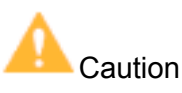

• Do not remove the Maintenance Cartridge or Ink Tanks during cleaning.

## **Other Maintenance**

## **Preparing to Transfer the Printer**

To protect the internal parts in transit, always follow the steps below before transferring the printer to <sup>a</sup> new location. Refer to the Quick Start Guide for details on packing the printer and installing it after transfer.

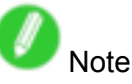

- It is not possible to prepare the printer for transfer if the Display Screen prompts you to replace the Maintenance Cartridge or check the remaining capacity. Replace the Maintenance Cartridge before transfer preparations.  $(\rightarrow P.528)$
- Do not tilt the printer in transit. Ink inside the printer may leak and cause stains. If it is necessary to stand the printer up or tilt it, contact your Canon dealer.
- **1.** Remove the paper.
	- Rolls (→P.113), (→P.114), (→P.114)
	- Sheet (→P.137)
- **2.** Press the **Menu** button to display **MAIN MENU**.

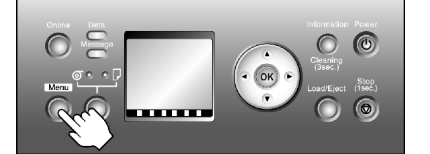

- **3.** Press **▲** or **▼**to select **Maintenance**, and then press the **►** button.
- **4.** Press **▲** or **▼**to select **Move Printer**, and then press the **►** button.
- **5.** Press **▲** or **▼**to select **Yes**, and then press the **OK** button.

The printer now starts preparing for transfer.

If <sup>a</sup> message is shown on the Display Screen requesting you to open the Ink Tank Cover, follow the procedure starting with step 6.

**6.** Open the Ink Tank Cover.

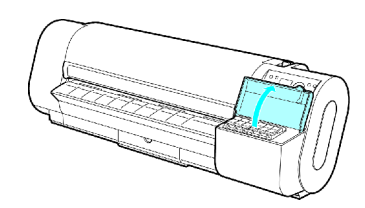

**7.** Open the Ink Tank Lock Lever and remove every Ink Tank.

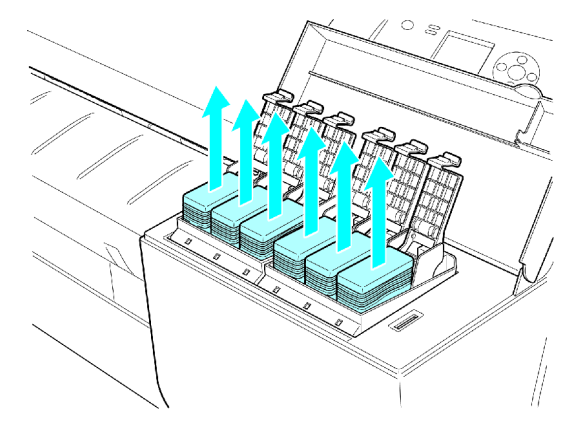

Put the Ink Tank in <sup>a</sup> plastic bag and seal it.

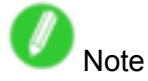

• Store the Ink Tank you removed with the ink holes (a) facing up. Otherwise, ink may leak and cause stains.

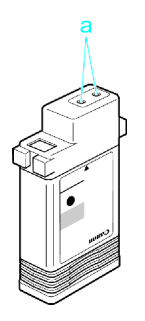

**8.** Close every Ink Tank Lock Lever, and close the Ink Tank Cover.

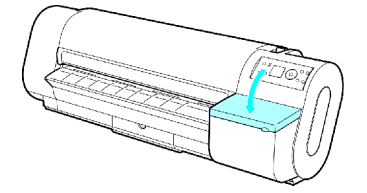

At this point, ink is drawn out from inside the tubes.

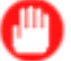

- Important
- Do not remove the Maintenance Cartridge during this process.

When the suction is finished, **Turn Power Off!!** is displayed.

**9.** Press the **Power** button and turn off the printer.

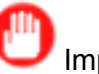

Important

• Turn off the printer before you unplug it. It may damage the printer if you unplug it before it is off and transfer it in that state. If you accidentally unplug the printer, plug it in again, reinstall the Ink Tanks, wait until the printer comes online, and follow this procedure again.

#### Other Maintenance

- **10.** Disconnect the power cord and interface cable.
- **11.** Open the Top Cover.

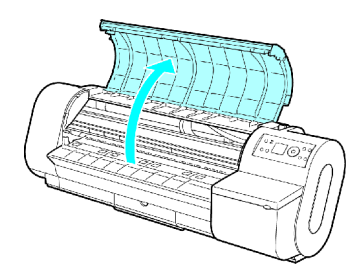

12. Grasp the Belt, insert it between the Belt Stopper, and affix the Belt Stopper to the Carriage Shaft.

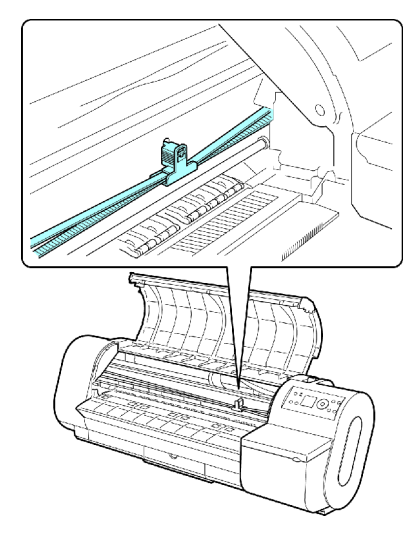

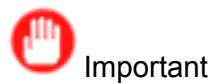

• Never touch the Linear Scale (a) or Carriage Shaft (b).

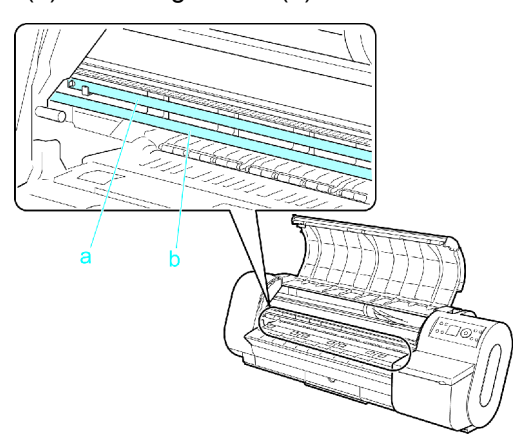

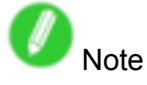

• Here, the Belt Stopper is the one that was removed and stored after initial installation.

**13.** Close the Top Cover.

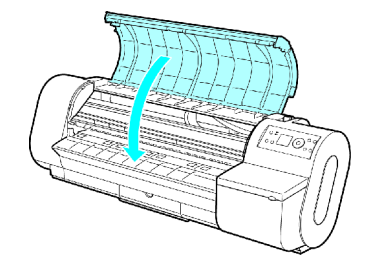

- **14.** Tape down printer covers to secure them, in the reverse order of tape removal during installation.
- **15.** Repack the Roll Holder, Holder Stopper, and printer in shipping materials, and then package them in <sup>a</sup> shipping box.

## **Updating the Firmware**

Update the printer firmware to take advantage of new and improved printer functions.

### **Confirming the firmware version**

**1.** Press the **Menu** button to display **MAIN MENU**.

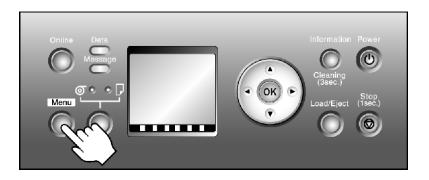

- **2.** Press **▲** or **▼**to select **Information**, and then press **►**.
- **3.** Press **▲** or **▼**to select **System Info**, and then press the **►** button. The firmware version is displayed.

### **Updating the Firmware**

To obtain the latest firmware, visit the Canon website. If the firmware available online is newer than the installed firmware, update the printer firmware. For details on downloading and updating the firmware, visit the Canon website.

# **Troubleshooting**

## **Frequently Asked Questions**

## **Frequently Asked Questions**

This section presents frequently asked questions and answers. To view more detailed explanations, click the hyperlinks in the answer column.

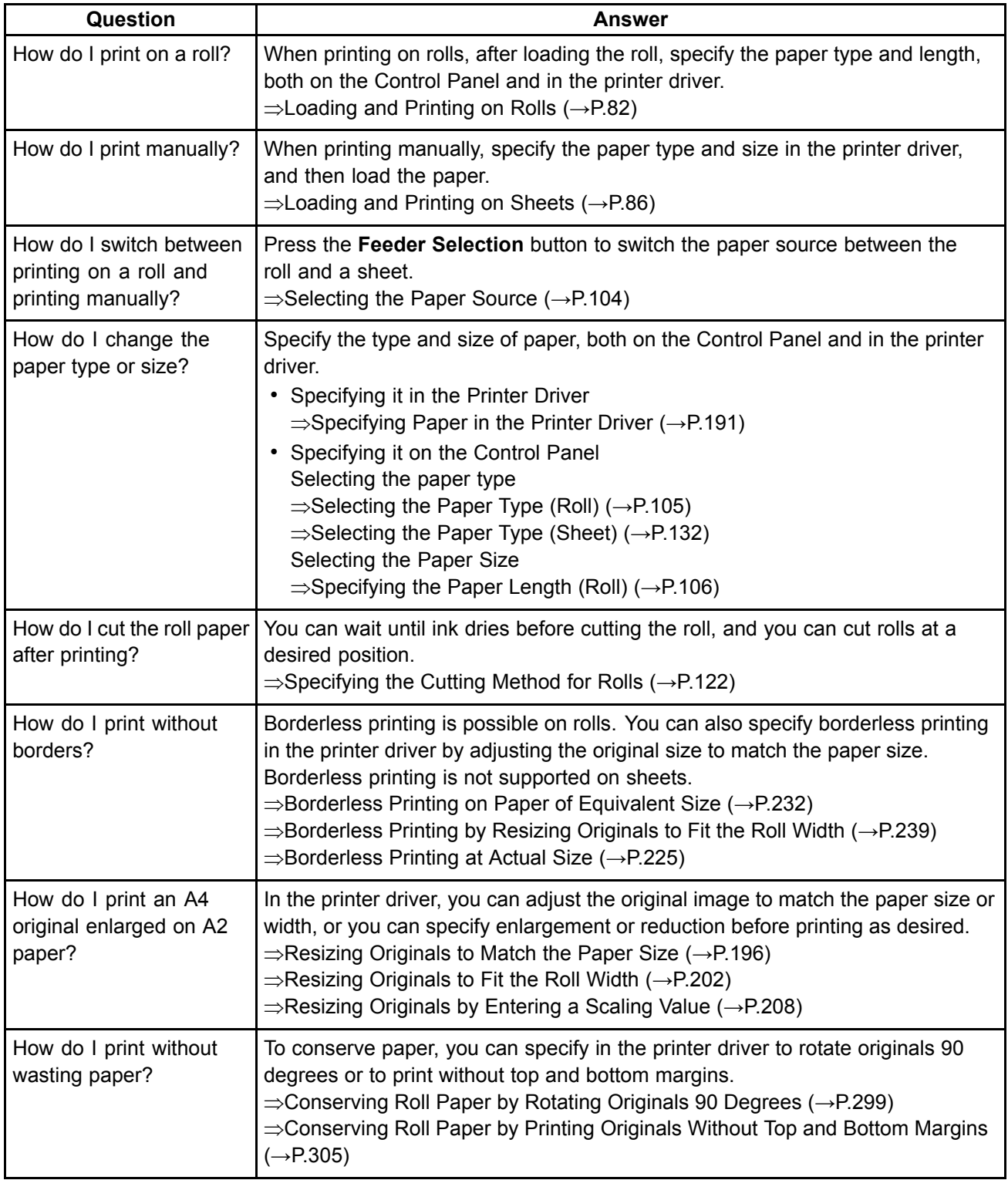

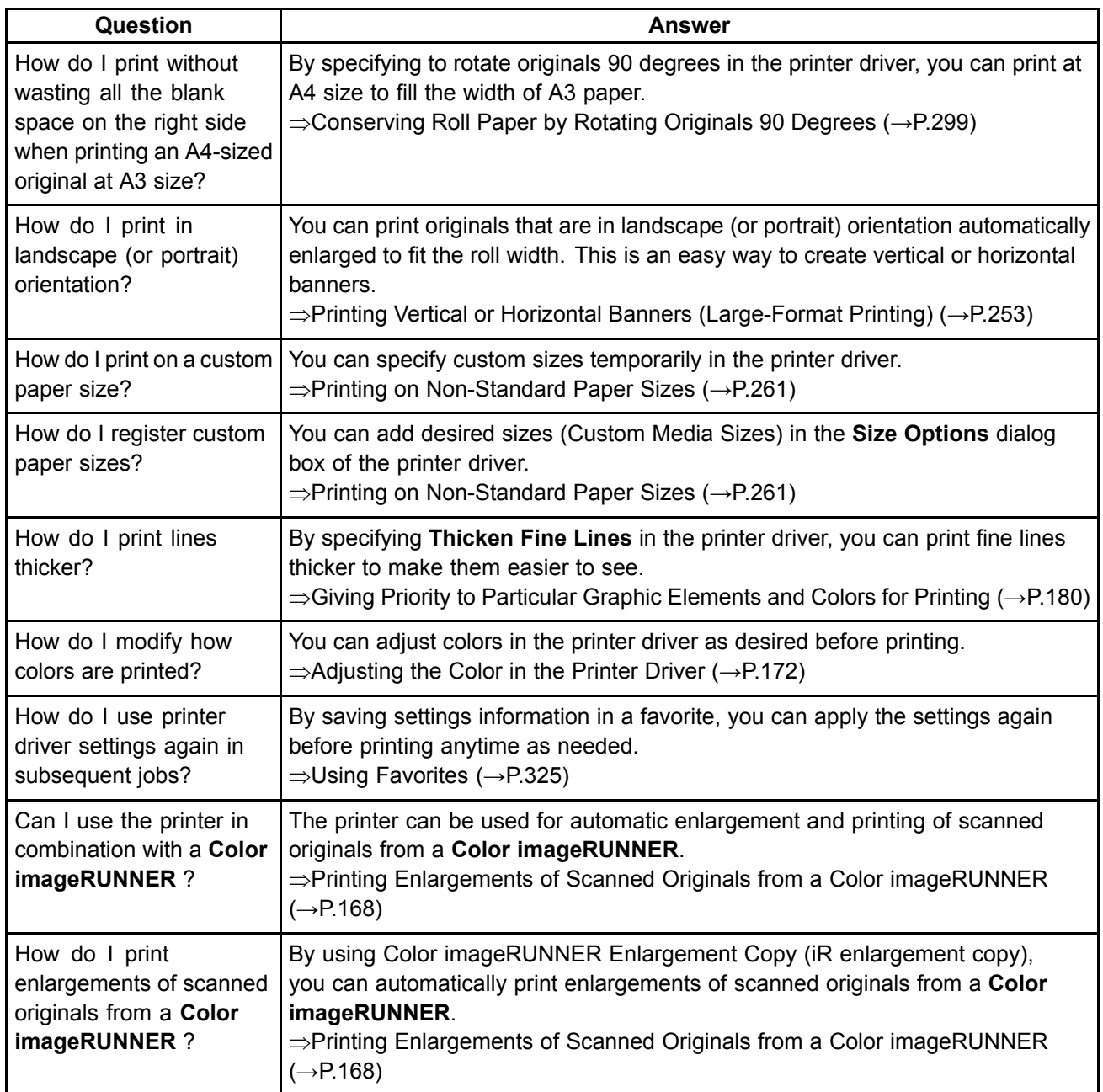

## **Problems Regarding Paper**

## **Clearing Jammed Roll Paper**

If roll paper jams, follow the steps below to remove jams.

- **1.** Turn the printer off.  $(\rightarrow P.22)$
- **2.** Open the Top Cover.

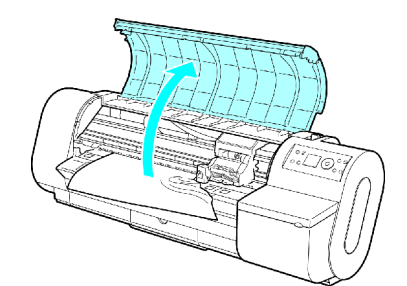

**3.** If the Carriage is out, move the Carriage to separate it from the paper.

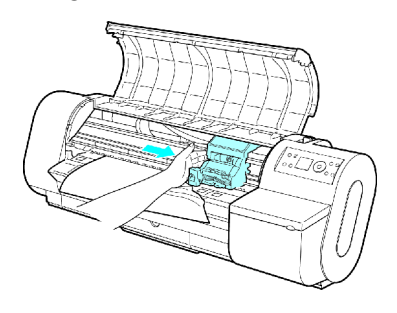

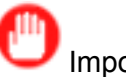

#### Important

- If you push the Carriage to the left edge, the blade of the Cutter Unit will be lowered in preparation to cut the paper. Be careful not to pinch your fingers between the Carriage and Platen if you have pushed the Carriage to the left edge or if <sup>a</sup> paper jam occurs during cutting.
- Do not touch the Linear Scale (a) or Carriage Shaft (b).

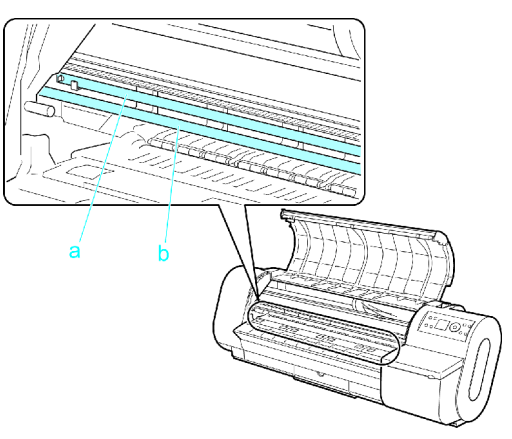

#### Problems Regarding Paper

**4.** Push the Release Lever back.

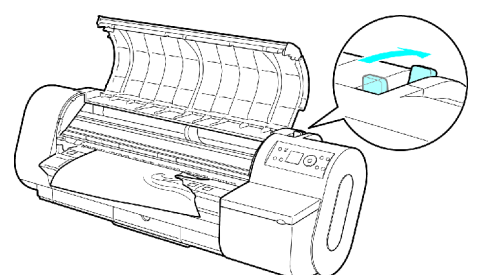

**5.** Holding the paper on both sides, pull the jammed portion out toward the front. Use <sup>a</sup> scissors to cut away the printed or wrinkled portion.

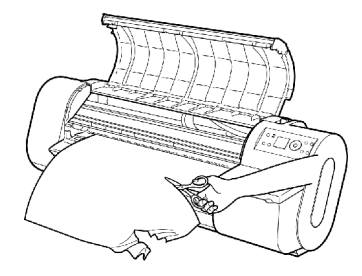

**Caution** 

- When cutting paper, be careful to avoid injury and damaging the printer.
- **6.** If the Carriage is on the left, move the Carriage to the right until it stops.

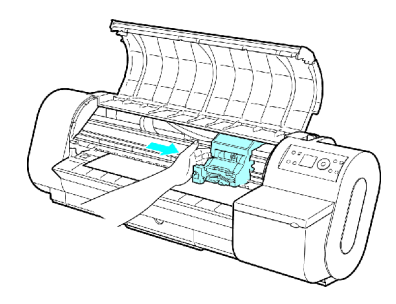

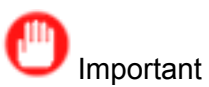

• Always move the Carriage to the right side. If the Carriage is on the left, <sup>a</sup> Carriage error may occur when you turn on the printer.

**7.** Pull the roll edge gently and align it with the Paper Alignment Line (a). Lower the Release Lever toward the front.

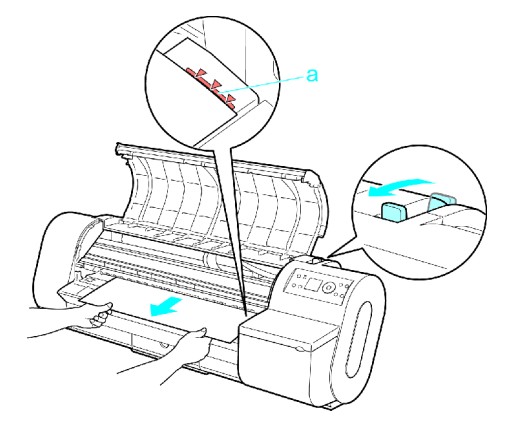

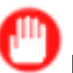

Important

- Do not force the roll paper into alignment with the Paper Alignment Line (a). This may prevent the paper from being advanced straight.
- The amount of paper pulled from the roll corresponds to the margin of the leading edge.
- **8.** Close the Top Cover.

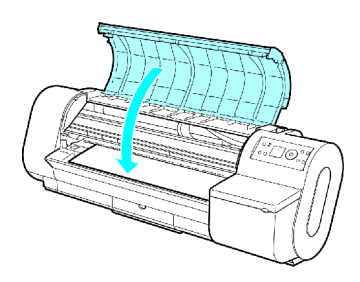

**9.** Turn the printer on.  $(\rightarrow P.22)$ 

The roll is now advanced. After it is finished being advanced, you can resume printing.

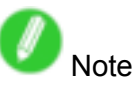

- You can ensure that the edge is cut neatly by following the steps below.
	- **1.** Press the **Online** button to bring the printer offline.
	- **2.** Hold down the **▼** button to advance the paper.
	- **3.** Set **Paper Cutting** to **Yes** in the printer menu, and the edge will be cut.

## **Clearing <sup>a</sup> Jammed Sheet**

If <sup>a</sup> sheet jams, follow the steps below to remove it.

- **1.** Turn the printer off.  $(\rightarrow P.22)$
- **2.** Open the Top Cover.

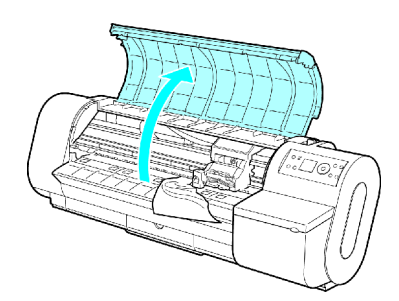

**3.** If the Carriage is out, move the Carriage to separate it from the paper.

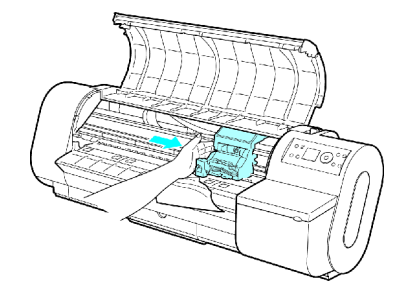

Important

• Do not touch the Linear Scale (a) or Carriage Shaft (b).

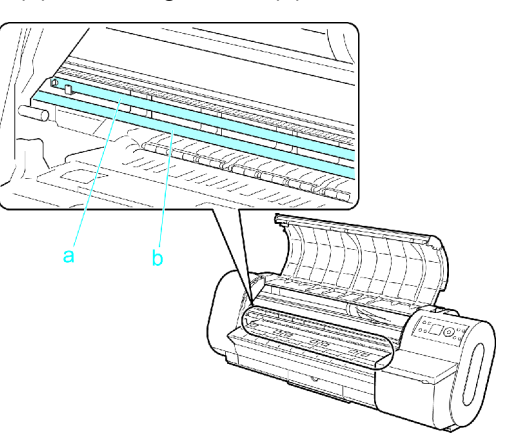

**4.** Push the Release Lever back.

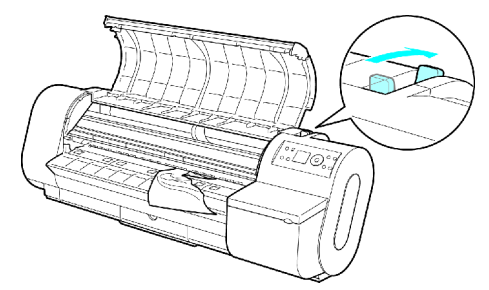

**5.** If the paper is visible, grasp the paper and pull it forward.

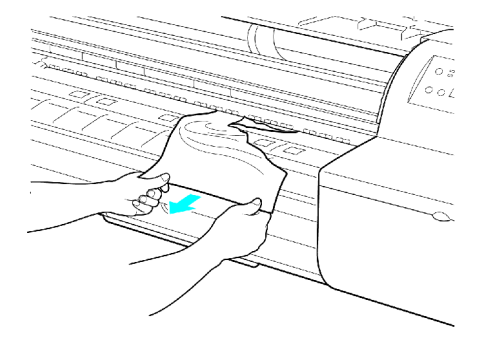

**6.** If you cannot see the paper, remove the scrap from behind the printer.

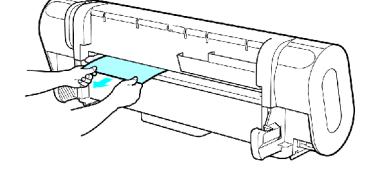

After removing the paper, make sure there are no other scraps of paper in the printer.

**7.** If the Carriage is on the left, move the Carriage to the right until it stops.

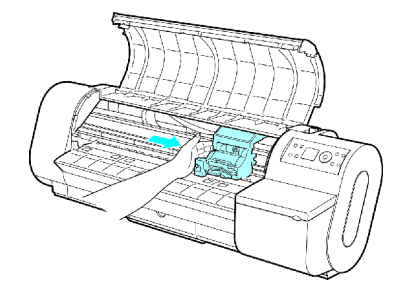

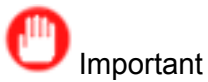

- Always move the Carriage to the right side. If the Carriage is on the left, <sup>a</sup> Carriage error may occur when you turn on the printer.
- **8.** Turn the printer on.  $(\rightarrow P.22)$

## **Roll paper cannot be inserted into the Paper Feed Slot**

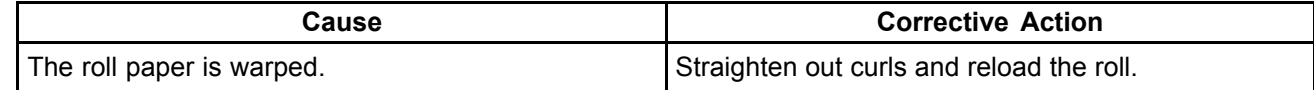

## **Cannot Load Sheets**

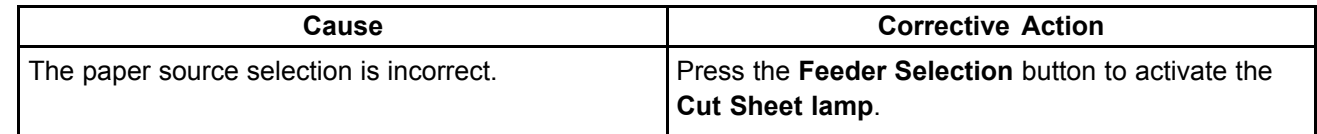

### **Paper is not cut neatly**

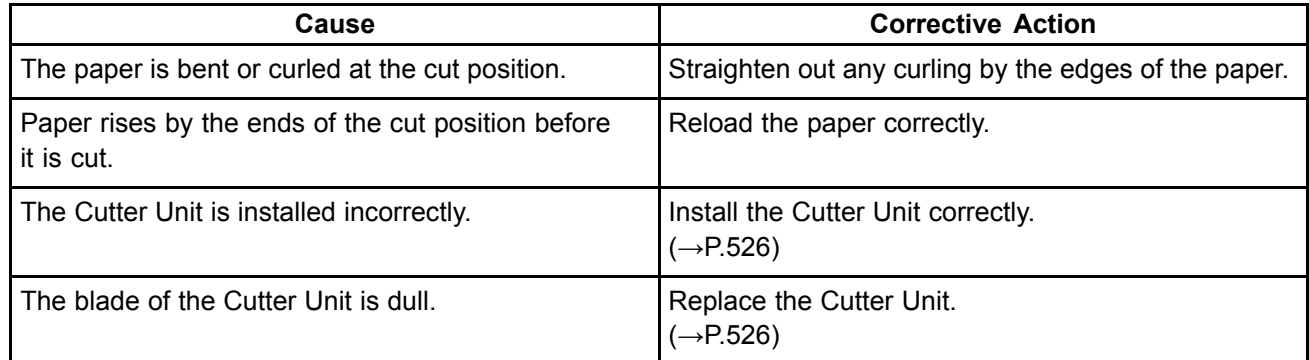

## **Paper cannot be cut**

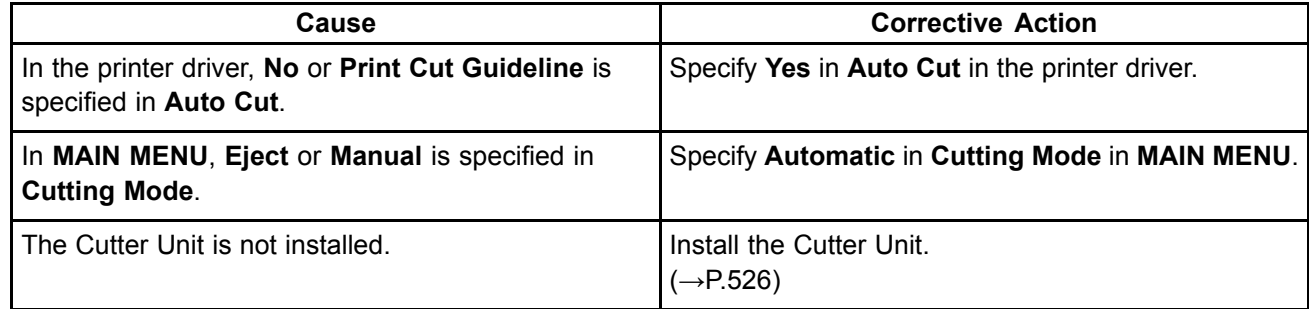

## **Printing does not start**

## **The Data lamp on the Control Panel does not light up**

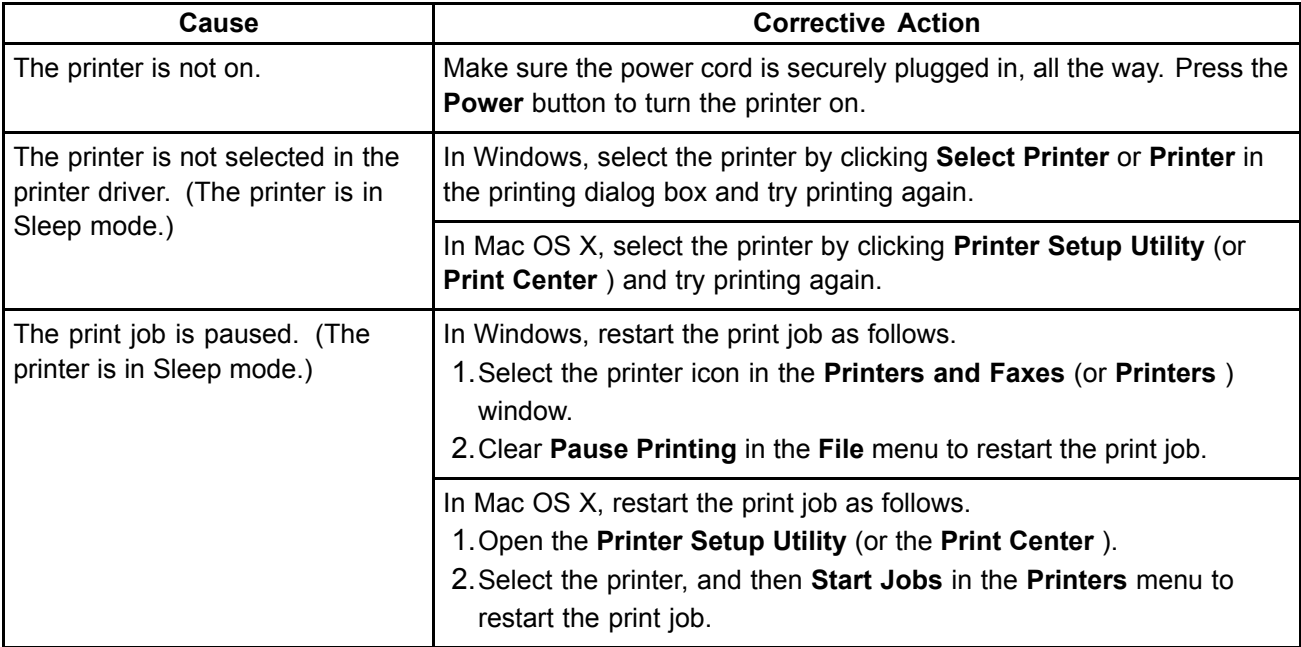

### **The Printer Does Not Respond Even if Print Jobs are Sent**

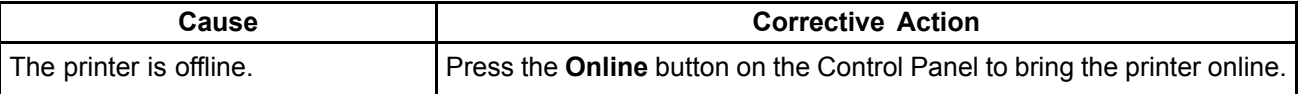

### **The Display Screen indicates the system is lling with ink**

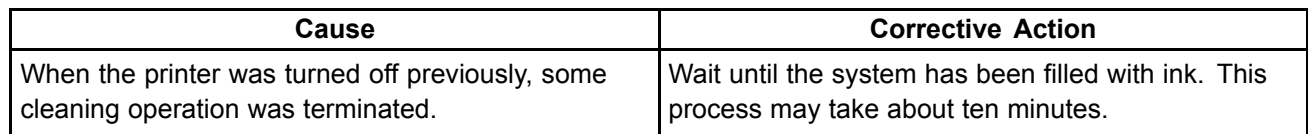

## **The printer stops during <sup>a</sup> print job**

## **An error message is shown on the Display Screen**

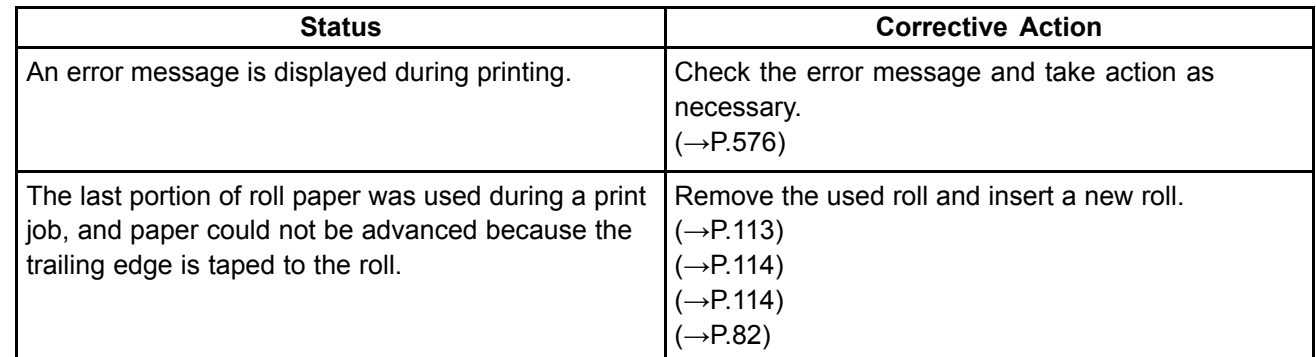

## **The printer ejects blank, unprinted paper**

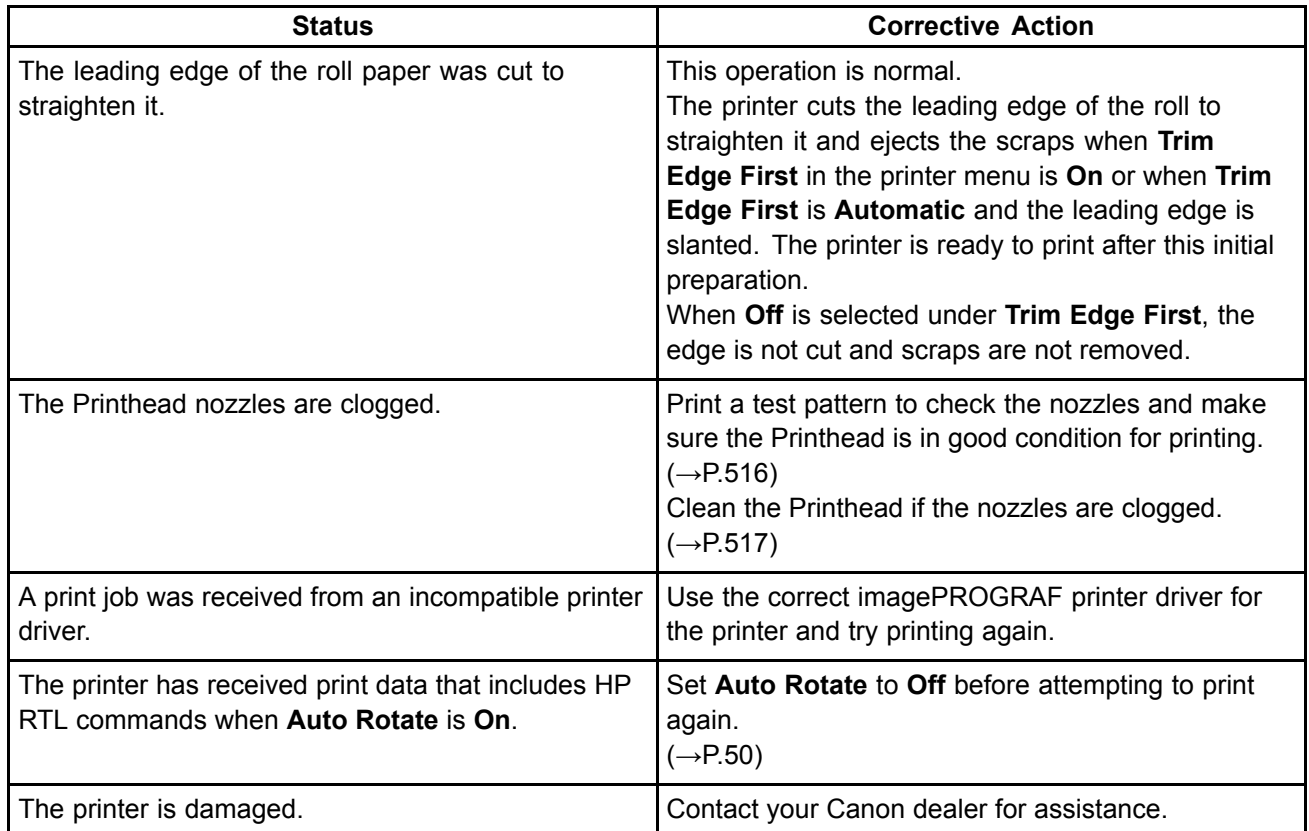

### **The printer stops when printing <sup>a</sup> HP-GL/2 job (the carriage stops moving)**

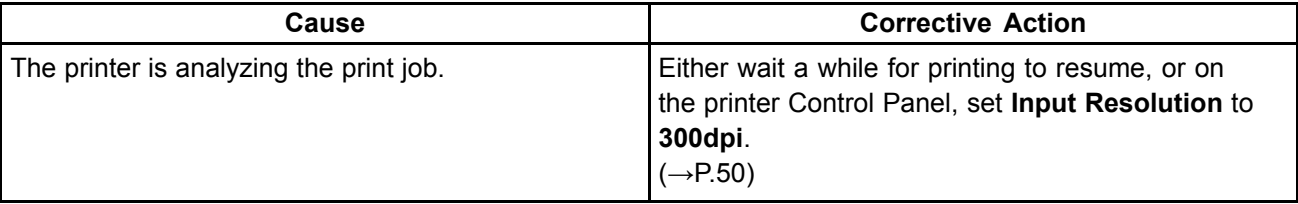

# **Problems with the printing quality**

## **Willenge is faint**

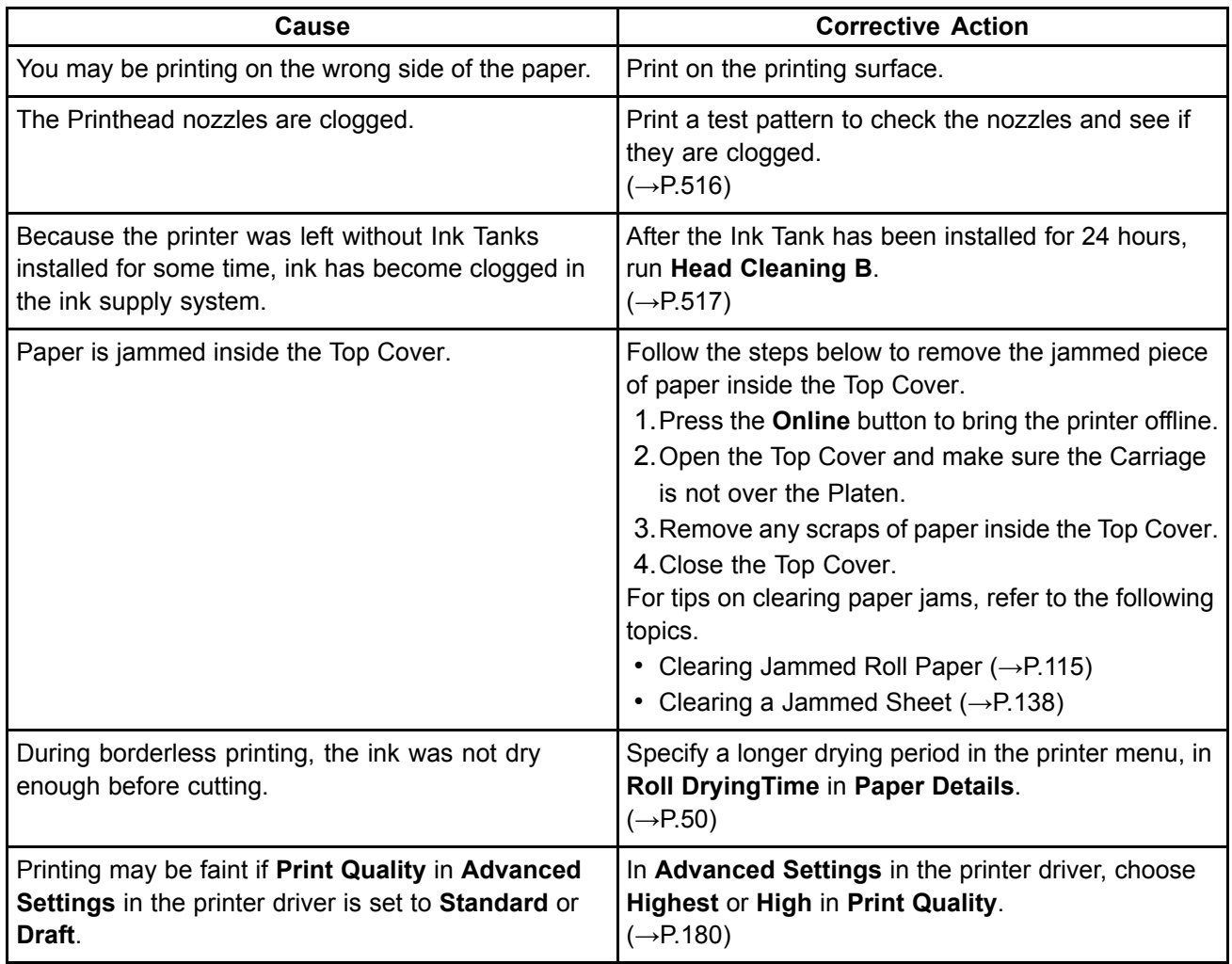

## **Paper rubs against the Printhead**

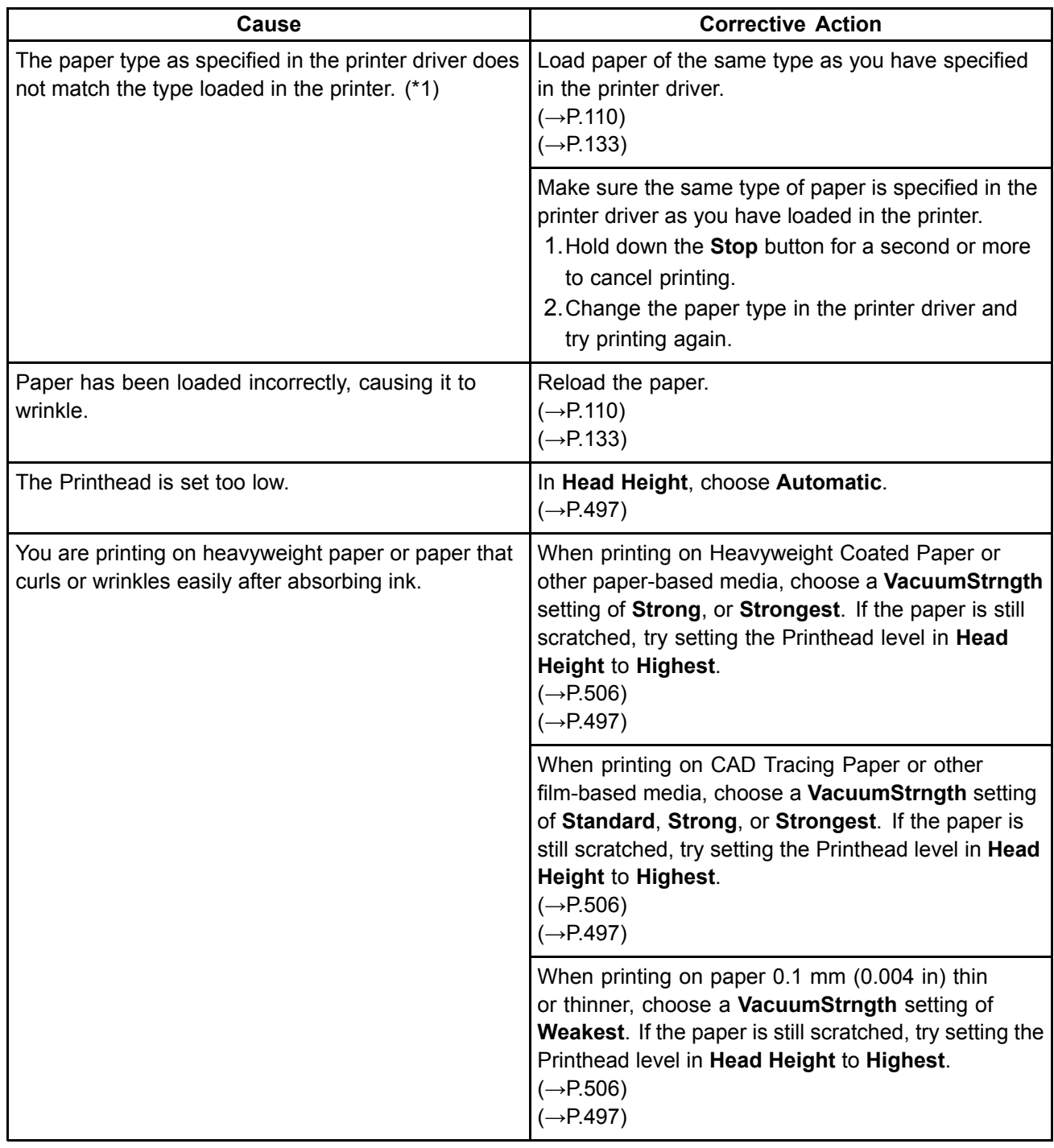

\*1: Always make sure the loaded paper matches the media type setting on the printer.

## **The edges of the paper are dirty**

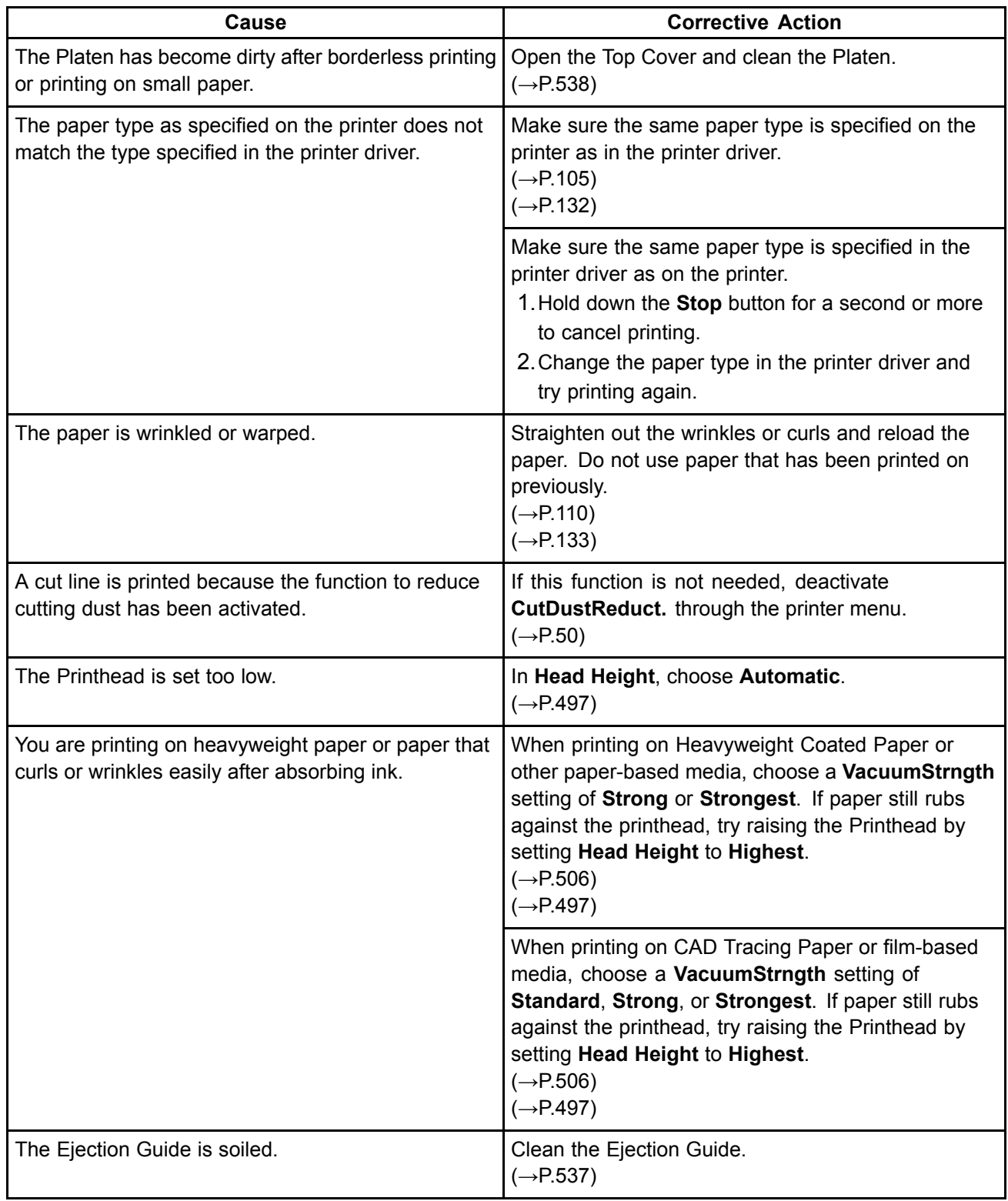

## **The surface of the paper is dirty**

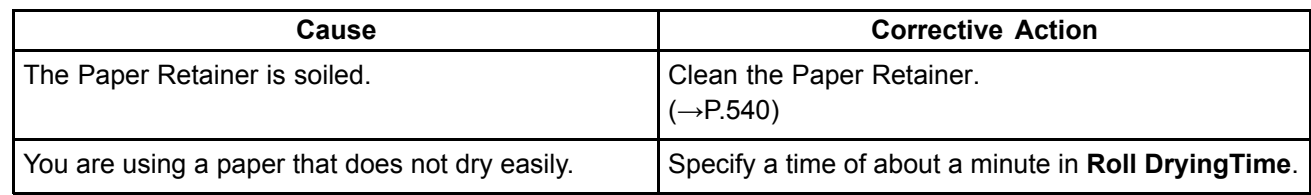

## **The back side of the paper is dirty**

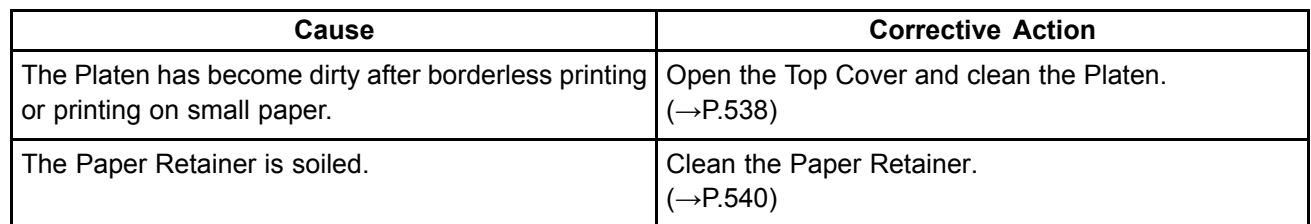

## **Printed colors are inaccurate**

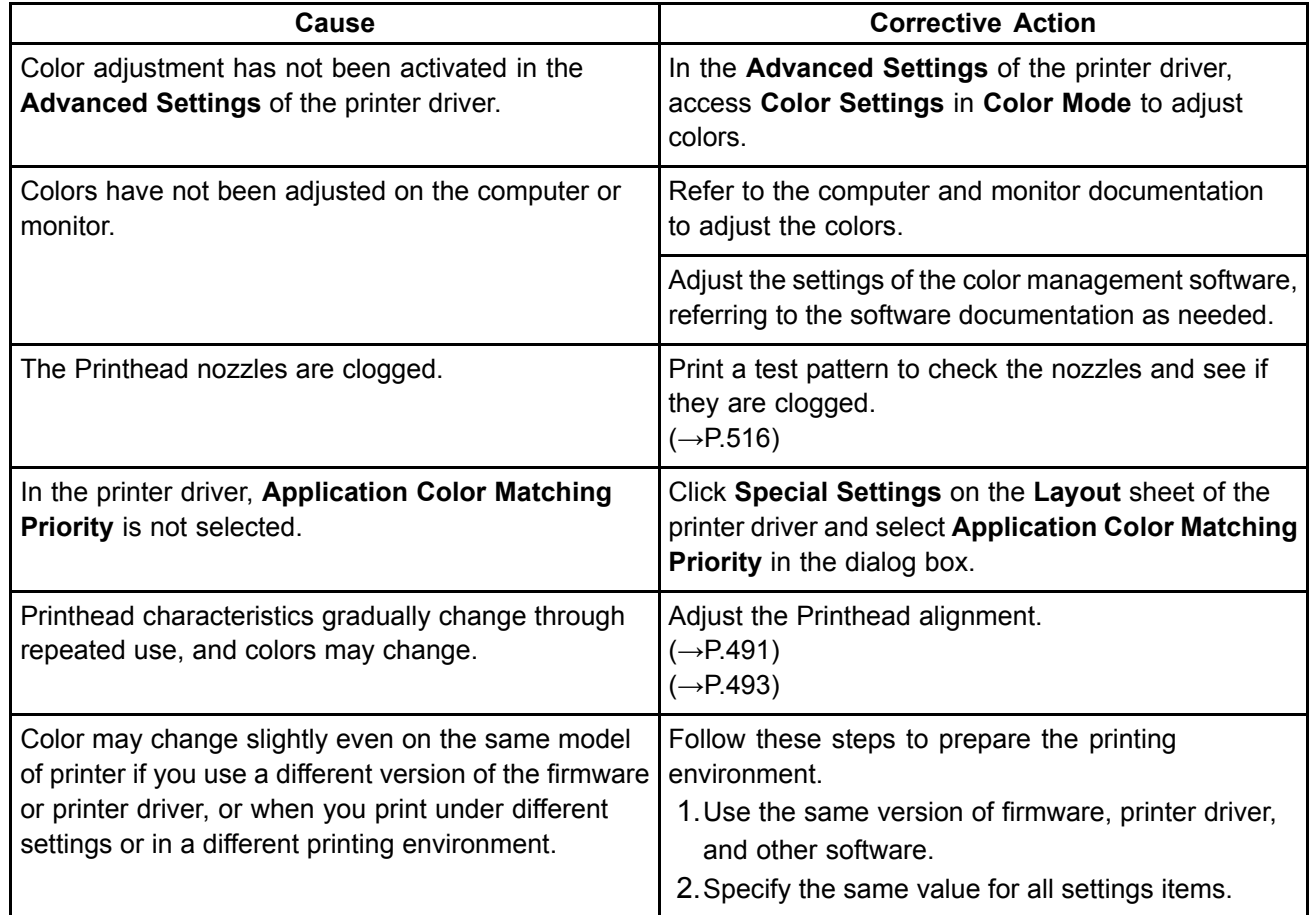

## **Banding in different colors occurs**

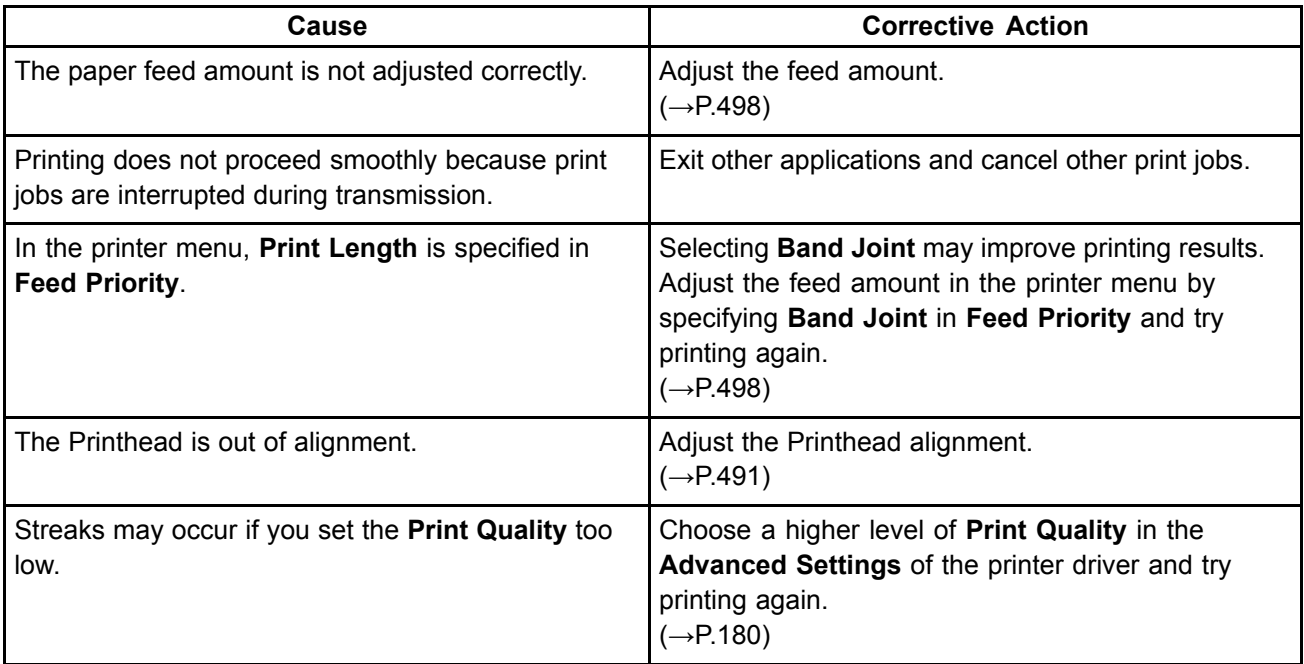

## **Colors in printed images are uneven**

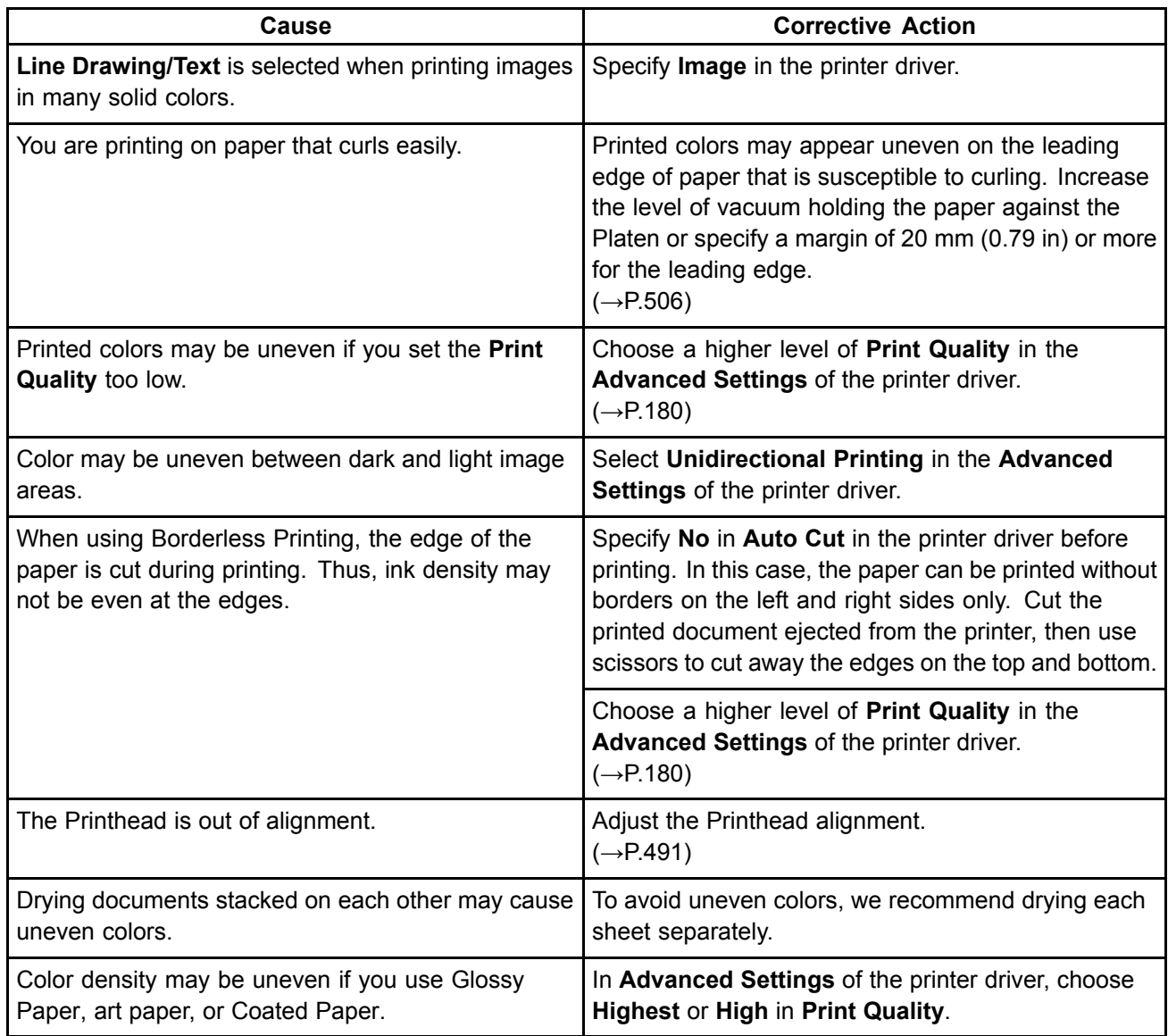

## **Image Edges are Blurred or White Banding Occurs**

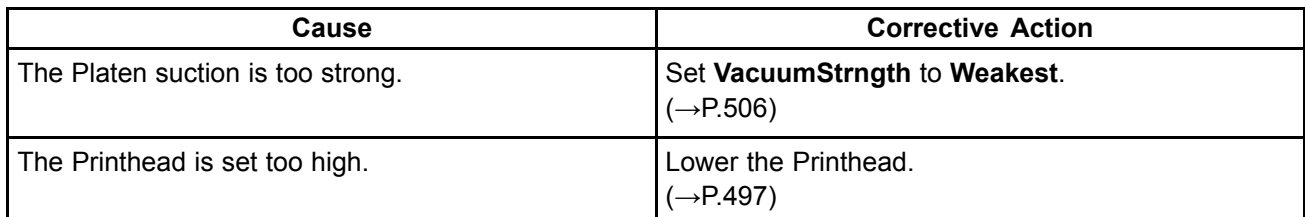

## **The contrast becomes uneven during printing**

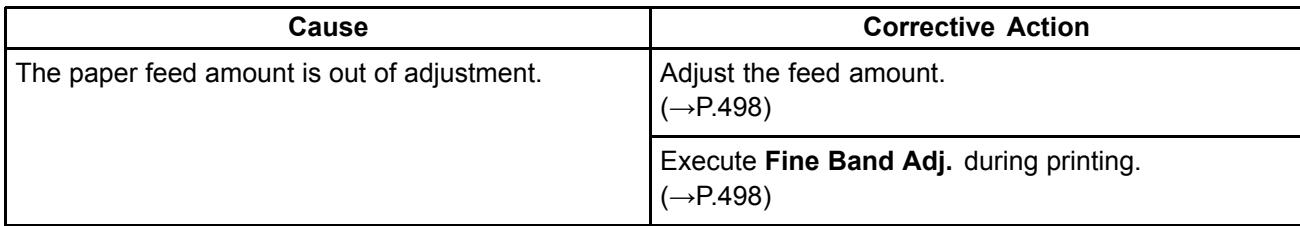
#### **The length of printed images is inaccurate**

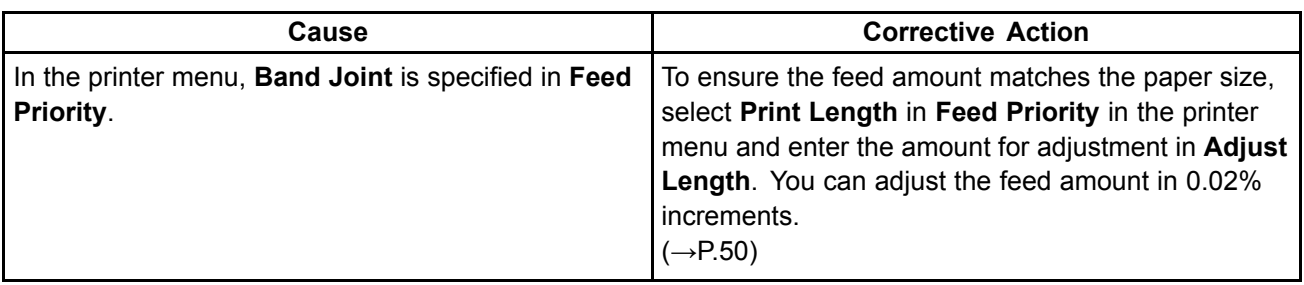

#### **Documents are printed crooked**

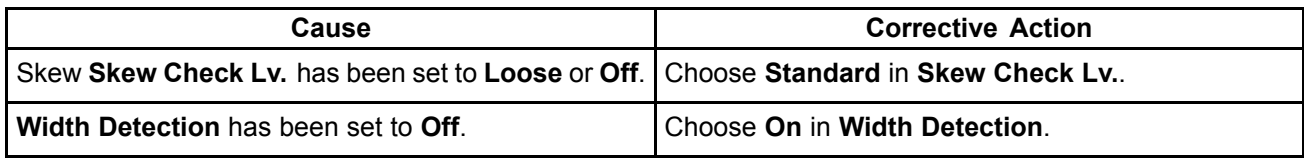

#### **Documents are printed in monochrome**

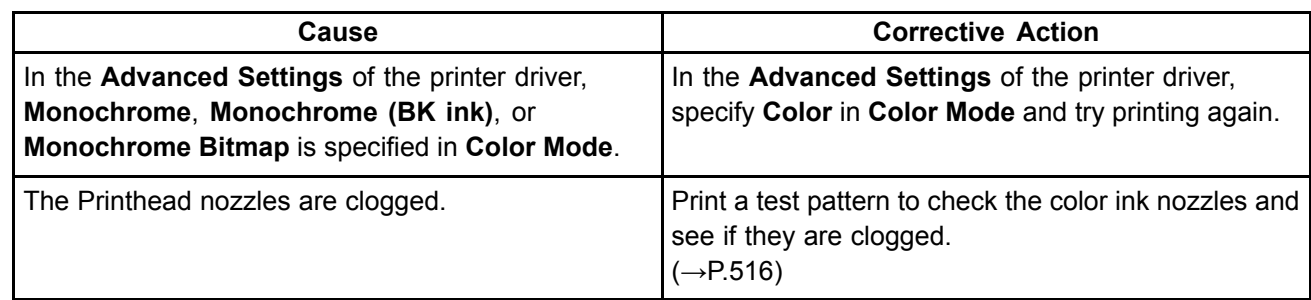

#### **Line thickness is not uniform (Windows)**

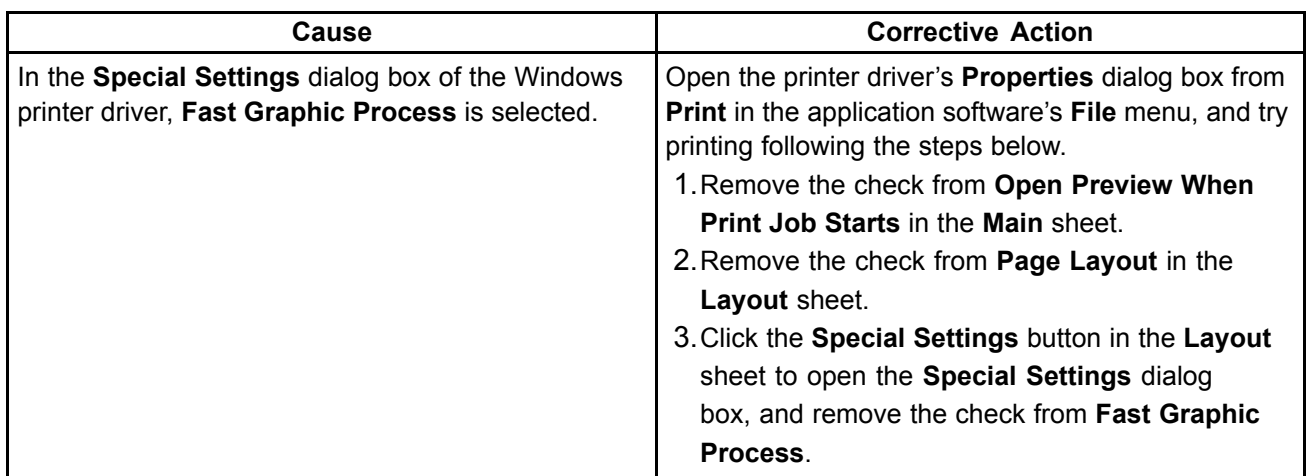

#### **Lines are misaligned**

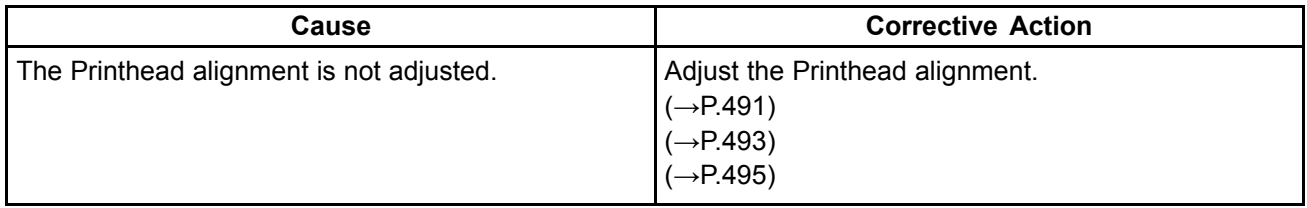

#### **Thin lines are not printed after switching to Economy Printing mode**

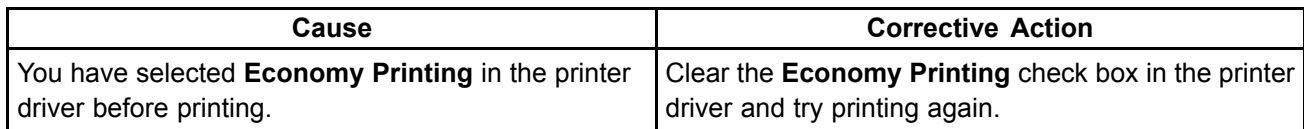

#### **Problems with the printing quality caused by the type of paper**

For paper-specific troubleshooting tips to improve the printing quality, refer to the Paper Reference Guide.  $(\rightarrow P.96)$ 

# **Cannot print over <sup>a</sup> network**

#### **i**: Cannot connect the printer to the network

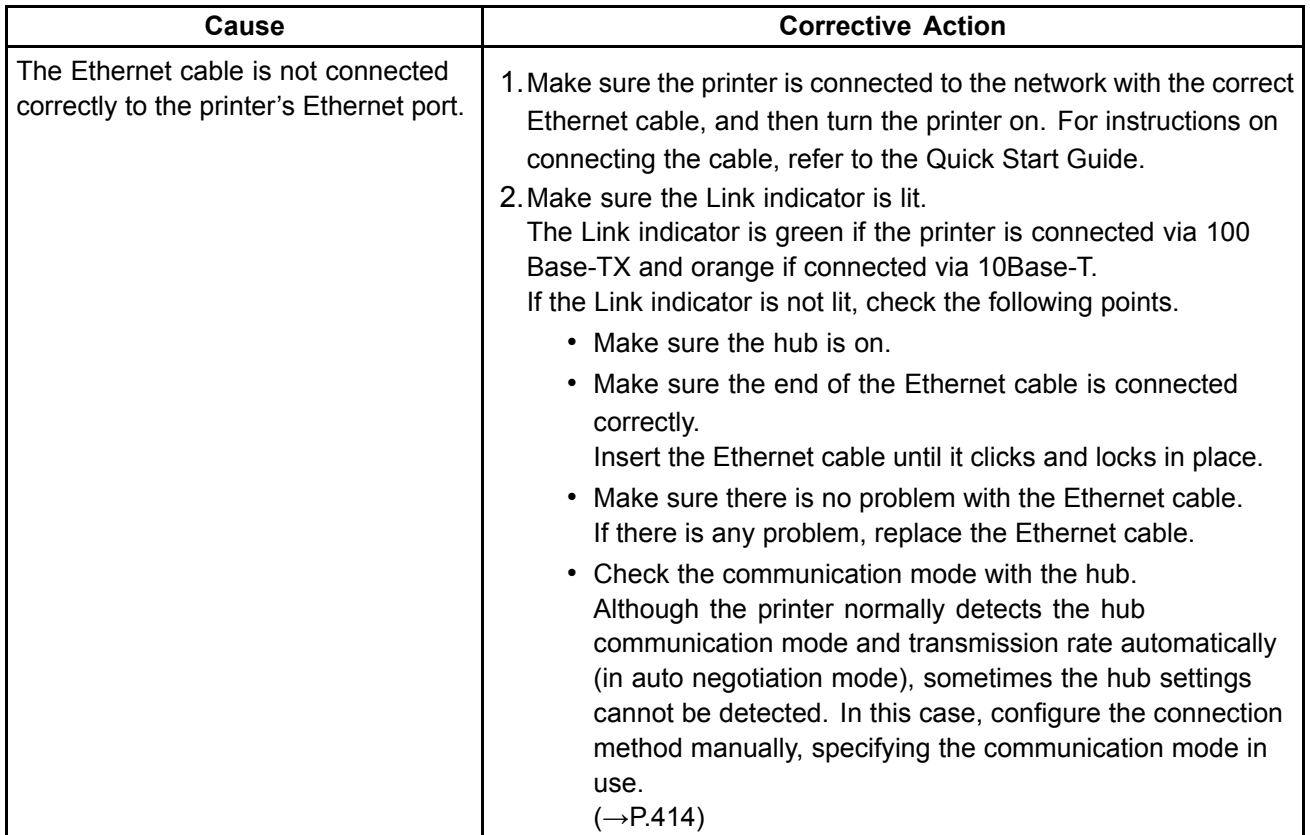

#### **Cannot print over <sup>a</sup> TCP/IP network**

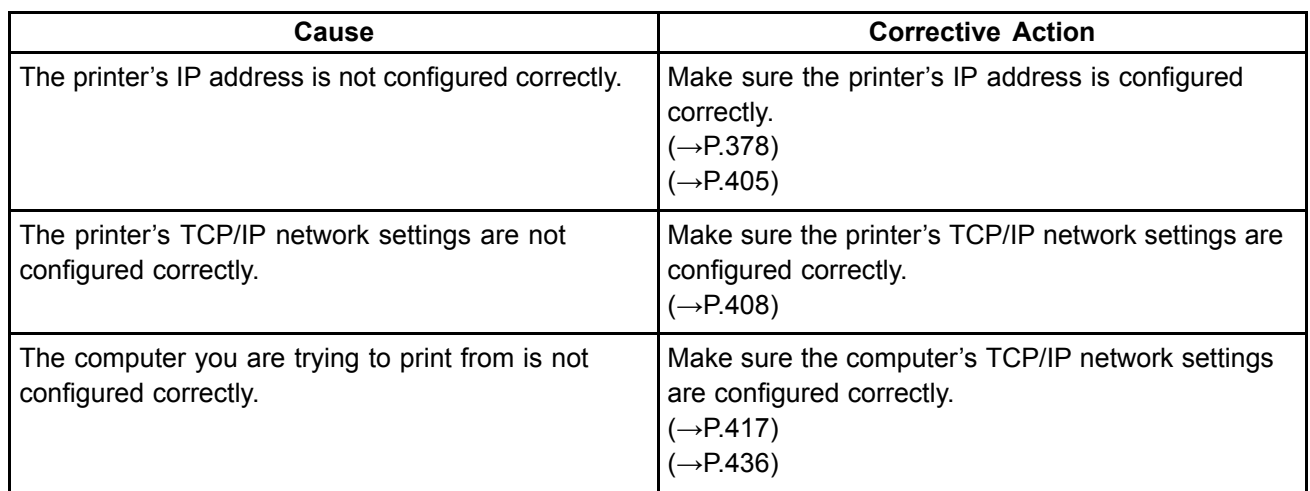

## **Cannot print over <sup>a</sup> NetWare network**

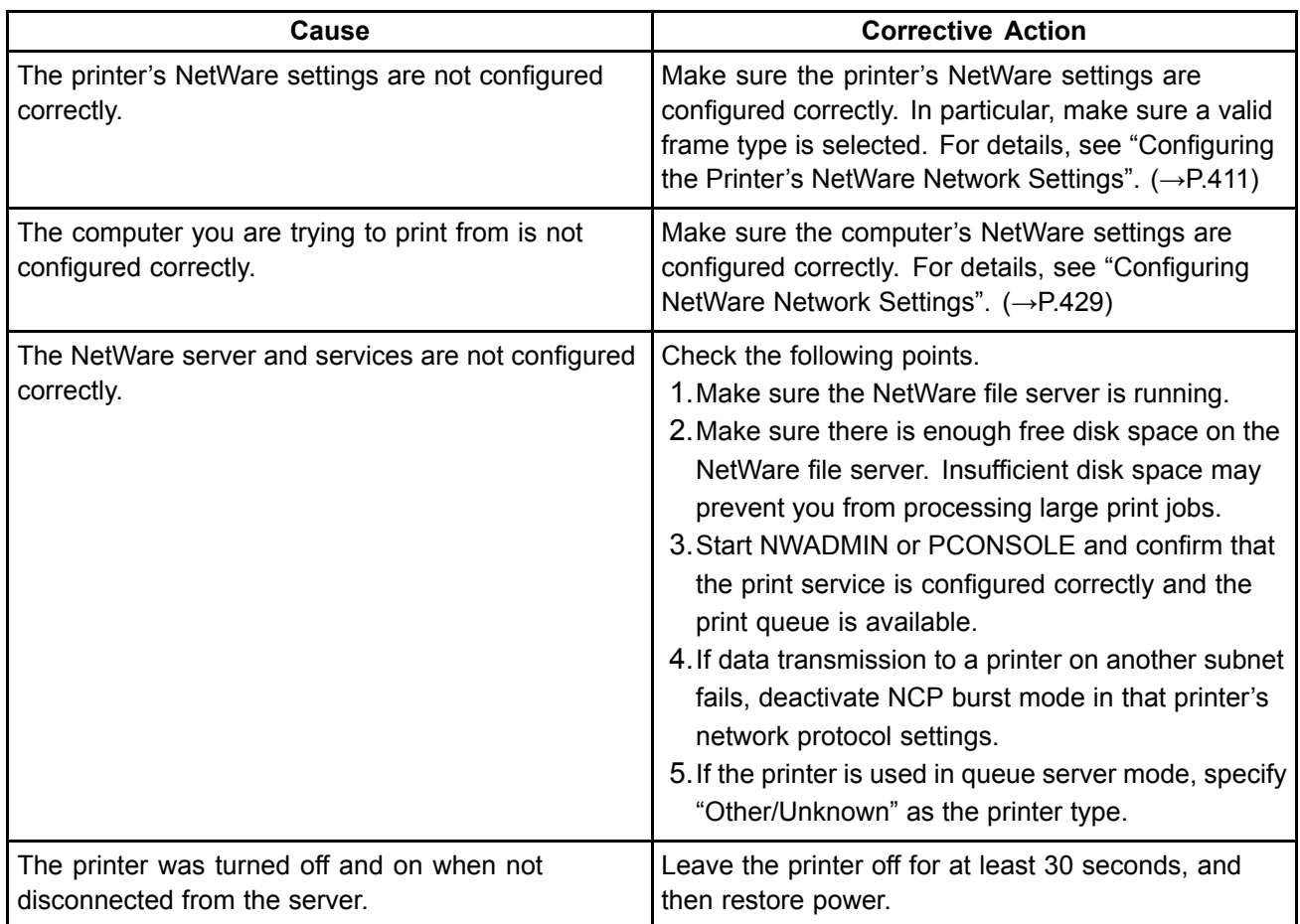

## **Cannot print over AppleTalk or Bonjour networks**

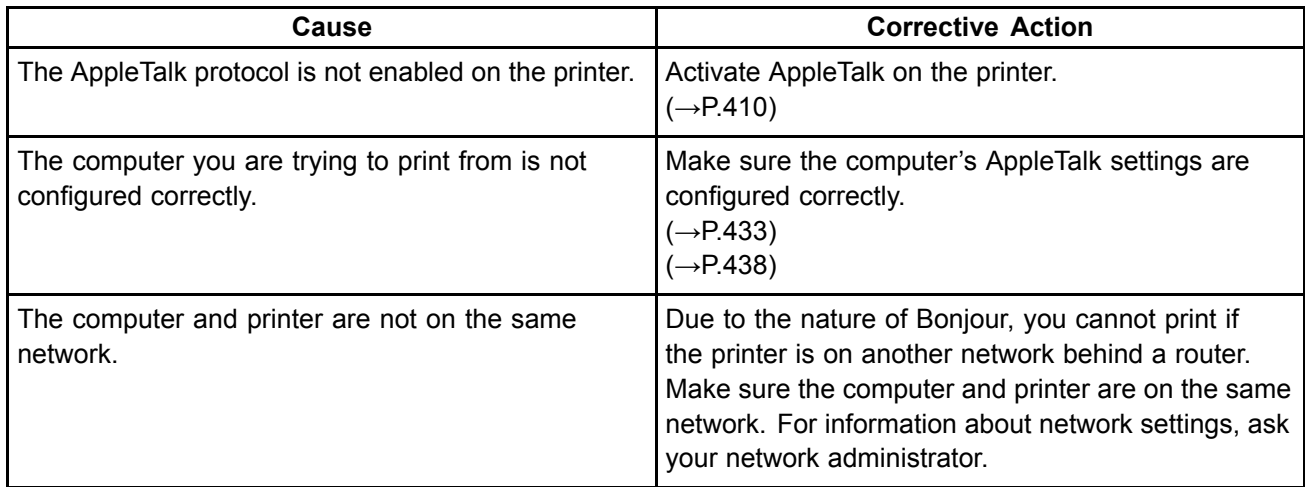

# **Installation problems**

#### **The IEEE 1394 Driver Cannot Be Installed Correctly**

In Windows, the device interface driver may not be installed correctly in some cases if you connected the IEEE 1394 cable before installing the printer driver.

If so, reinstall the IEEE 1394 device interface driver and the printer driver as follows.

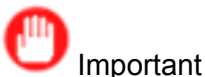

• This procedure is based on an example for Windows XP. The name of the wizard may be different in other operating systems.

- **1.** Right-click **My Computer** and choose **Properties** to display the **System Properties** window.
- **2.** On the **Hardware** sheet, click **Device Manager** to display the **Device Manager** window.
- **3.** Right-click **Other Devices** icon and choose **Properties**.
- **4.** On the **Driver** sheet, click **Update Driver** to start the **Hardware Update Wizard** (or the **Upgrade Device Driver Wizard**.)
- **5.** Follow the instructions on the screen.
- **6.** When the window is displayed to choose the source for driver installation, select the CD-ROM drive. Insert the User Software CD-ROM provided with the printer and follow the instructions on the screen.

The device/interface driver is installed.

The device is detected, and the **New Hardware Wizard** (or **Add New Hardware Wizard** ) is started.

- **7.** Follow the instructions on the screen.
- **8.** When the window is displayed to choose the source for driver installation, select the printer driver folder.

Choose the CD-ROM drive <sup>&</sup>gt; **Driver** <sup>&</sup>gt; **WinXP\_2K** <sup>&</sup>gt; **Driver**, and click **OK**. (For Windows 2000/Windows XP/Windows Server 2003)

**9.** Follow the instructions on the screen.

The printer driver is installed.

#### **Hiller Removing Installed Printer Drivers**

Follow these steps to remove installed printer drivers and utilities.

#### **Removing printer drivers (Windows)**

Remove the printer driver as follows.

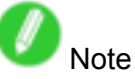

- In Windows 2000/Windows XP/Windows Server 2003/Windows Vista/Windows Server 2008, you must log on with administrative rights, such as those of the "Administrator" account.
- **1.** From the Windows **start** menu, select **Programs** <sup>&</sup>gt; **Canon Printer Uninstaller** <sup>&</sup>gt; **imagePROGRAF Printer Driver Uninstaller** to display the **Delete Printer** window.
- **2.** Select the printer in the list and click **Delete**.
- **3.** Click **Yes** after the **Warning** message is displayed.
- **4.** Make sure that the printer has been removed from the list, and then click **Exit**.

#### **Removing printer drivers and imagePROGRAF Printmonitor (Macintosh)**

Remove the printer driver or imagePROGRAF Printmonitor as follows.

- **1.** Insert the User Software CD-ROM provided with the printer in the CD-ROM drive.
- **2.** Start the printer driver installer included in the User Software CD-ROM. Open the **OS X** folder and double-click **iPF Driver Installer X**.
- **3.** In the upper left menu, choose **Uninstall**, and then click **Uninstall**.
- **4.** Follow the instructions on the screen to remove the printer driver or imagePROGRAF Printmonitor.

#### **Removing imagePROGRAF Status Monitor (Windows)**

Remove imagePROGRAF Status Monitor as follows.

- **1.** From the Windows **start** menu, select **Programs** <sup>&</sup>gt; **imagePROGRAF Status Monitor** <sup>&</sup>gt; **Uninstaller (imagePROGRAF Status Monitor)** to start the wizard.
- **2.** In the wizard window, click **Delete**, and then click **Next**.
- **3.** Follow the instructions on the screen to remove imagePROGRAF Status Monitor.

#### **Removing imagePROGRAF Device Setup Utility (Windows)**

Remove imagePROGRAF Device Setup Utility as follows.

- **1.** From the Windows **start** menu, select **Programs** <sup>&</sup>gt; **imagePROGRAF Device Setup Utility** <sup>&</sup>gt; **Uninstaller (imagePROGRAF Device Setup Utility)** to start the wizard.
- **2.** In the wizard window, click **Delete**, and then click **Next**.
- **3.** Follow the instructions on the screen to remove imagePROGRAF Device Setup Utility.

# **HP-GL/2 problems**

#### **With HP-GL/2, printing is misaligned.**

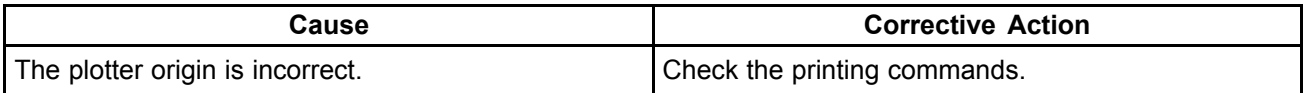

#### **Lines or images are missing in the HP-GL/2 data that was printed.**

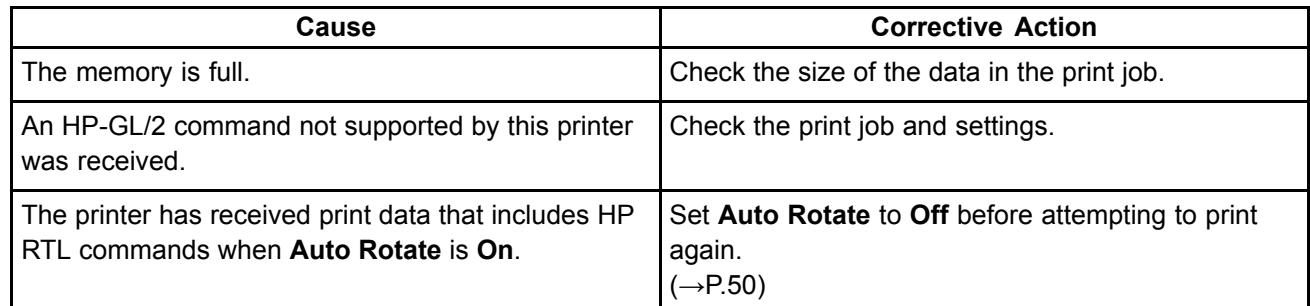

#### **Lines Are Printed Too Thick or Thin During HP-GL/2 Printing**

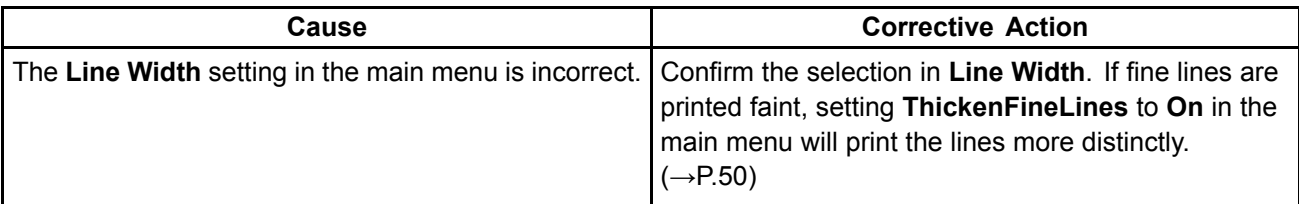

#### **HP-GL/2 jobs are printed in monochrome (or color).**

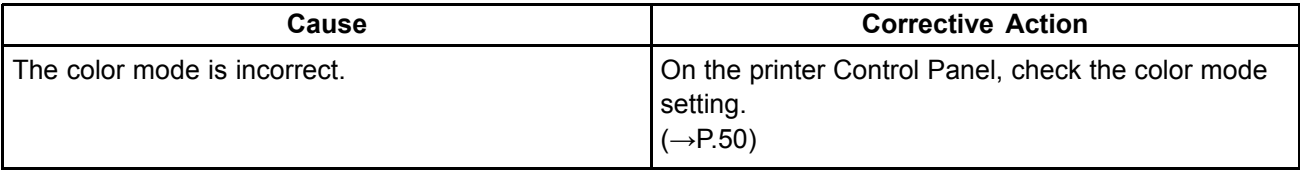

For optimal printhead performance, the printer consumes trace amounts of color ink even in monochrome mode.

#### **Printed Colors in Line Drawings are Inaccurate During HP-GL/2 Printing**

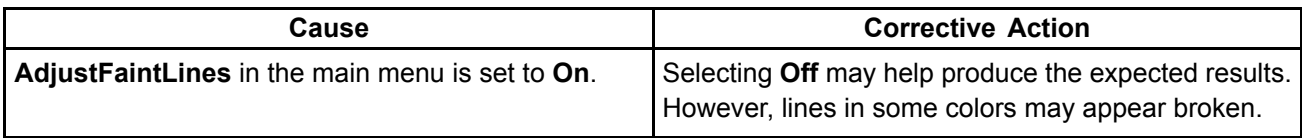

## **HP-GL/2 jobs are printed 6 mm larger than specied**

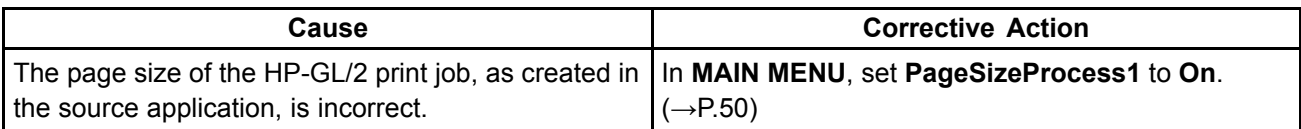

#### **HP-GL/2 jobs are printed at maximum size, even if <sup>a</sup> standard size** is **specified**

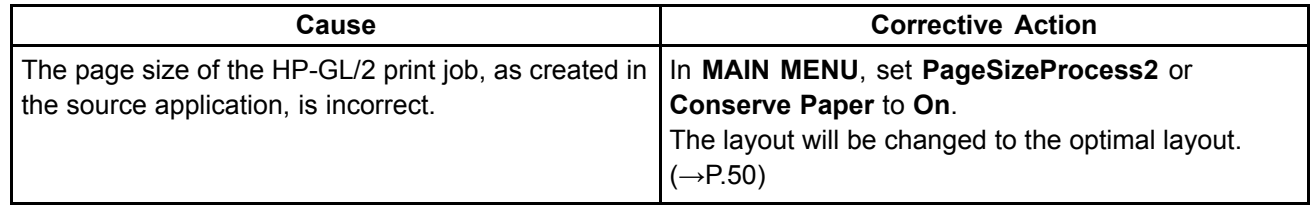

#### **HP-GL/2 printing takes <sup>a</sup> long time.**

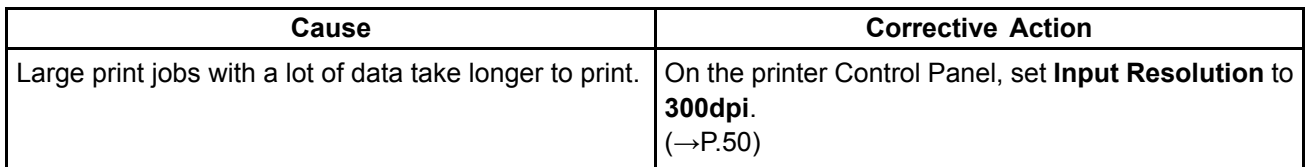

#### **The printer stops when printing <sup>a</sup> HP-GL/2 job (the carriage stops moving)**

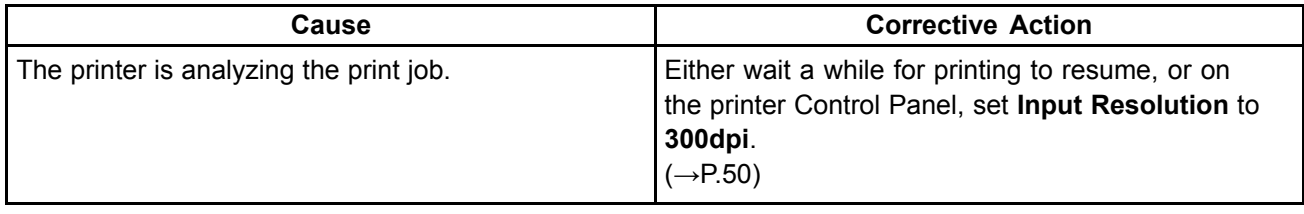

# **Other problems**

#### **The printer does not go on**

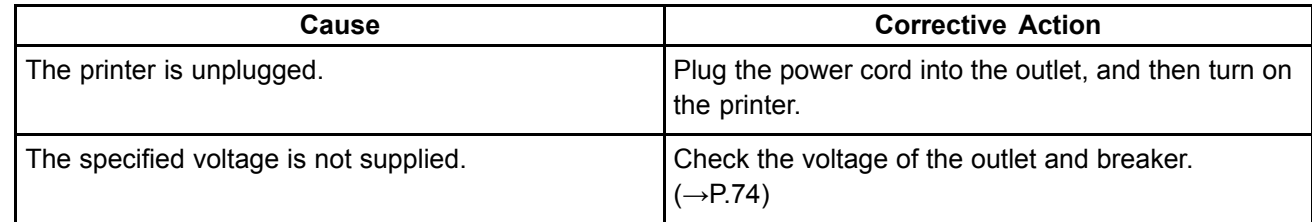

#### **If the Printer Makes <sup>a</sup> Strange Sound**

The following sounds do not indicate <sup>a</sup> problem with the printer.

- There is a sound of vacuum from the Platen To prevent paper from rising, paper is held against the Platen by suction from Vacuum holes under it.
- When <sup>a</sup> Roll is Rewound, There is <sup>a</sup> Sound as if the Paper is Pulled Taut This sound may be heard when rolls are loaded. When rolls are automatically rewound, you may hear the sound of pulling paper taut.
- Roll paper makes a fluttering sound during printing There may be a fluttering sound when large paper is advanced.
- There is <sup>a</sup> Hissing or Whistling Noise Parts inside the printer may resonate with the sound made by the Carriage as it moves quickly.
- The Carriage Makes <sup>a</sup> Noise When Returning

This sound may be heard during automatic adjustment of the printhead. Protective parts by the ink tubes, which move in response to the Carriage, may strongly swing when the Carriage returns, causing <sup>a</sup> sound when the parts touch the inner wall of the printer.

• If you suddenly hear the tone for cleaning operations

At regular intervals, for printer maintenance, cleaning operations will begin automatically, even if the printer is in Sleep mode.

In other cases, contact your Canon dealer.

#### **Messages advising to check the maintenance cartridge are not cleared**

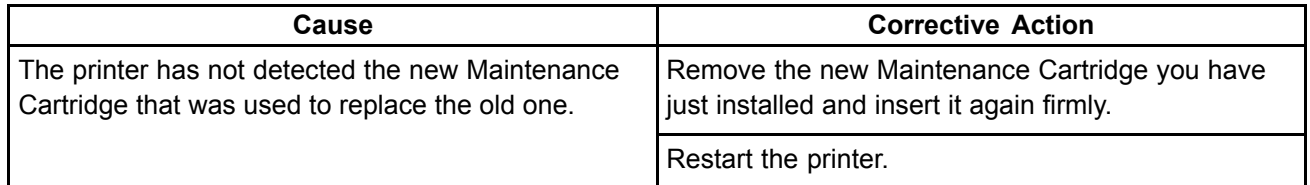

#### **The printer consumes <sup>a</sup> lot of ink**

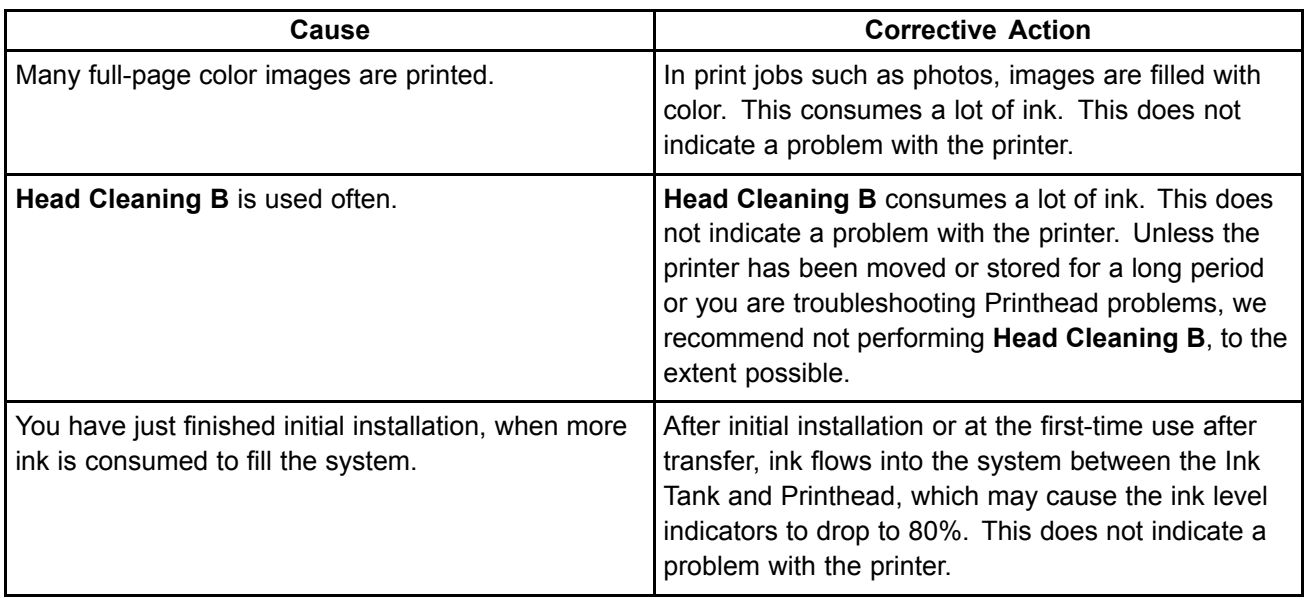

#### **Ink Level Detection**

Ink level detection will be deactivated if you load ink tanks once emptied.

#### **Ink level detection**

Ink tanks specified for this printer feature an ink level detection function to prevent the ink from running out during printing, which prevents printer damage.  $(\rightarrow P.507)$ 

This function will not work correctly if you use refill ink tanks. As a result, printing stops. Thus, before using refill ink tanks, you must cancel the ink level detection.

Printing with the ink level detection canceled may lead to printer damage and printing problems. Canon Inc. is not liable for any damage that may occur as a result of refilling ink.

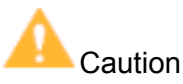

- After ink level detection has been disabled, this function cannot be reactivated for the currently loaded Ink Tank. To use ink level detection again, replace the Ink Tank with a new ink tank specified for use with the printer.
- Repeatedly removing and inserting an Ink Tank may damage the connection between the Ink Tank and the printer, which may cause ink leakage from the Ink Tank and damage the printer.

#### **Disabling ink level detection**

- **1.** On the Display Screen, <sup>a</sup> message indicates that the ink level cannot be detected. After checking the message, press the **►** button.
	- Remaining level of the ink cannot be correctly detected. Check ink tank.  $\blacksquare$
- **2.** Press **▲** or **▼**to select **Information**, and then press the **OK** button.

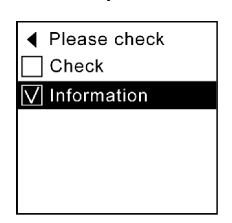

**3.** A confirmation message is shown on the Display Screen about disabling ink level detection. After checking the message, press the **►** button.

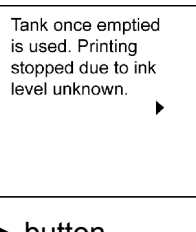

**4.** After checking the message, press the **►** button.

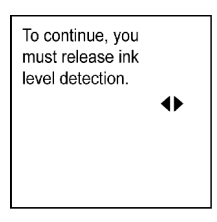

**5.** Press **▲** or **▼**to select **Yes**, and then press the **OK** button.

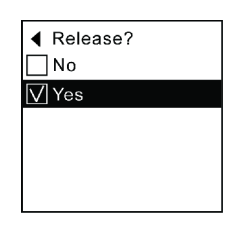

**6.** Check the message and press the **►** button.

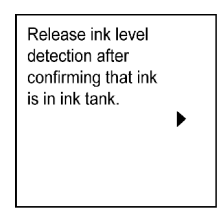

#### Other problems

**7.** Check the message and press the **►** button.

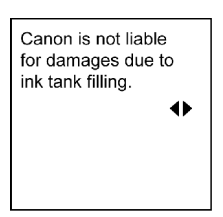

**8.** Press **▲** or **▼**to select **Yes**, and then press the **OK** button.

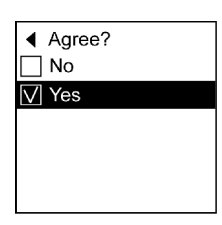

**9.** A confirmation message about updating ink information is shown on the Display Screen. After checking the message, press the **►** button.

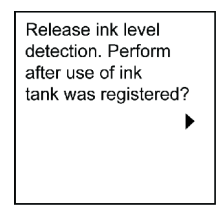

**10.** Press **▲** or **▼**to select **Yes**, and then press the **OK** button.

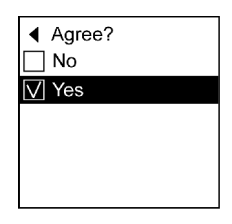

Ink level detection is now disabled, and the printer goes online.

# **Error Message**

# **Responding to Messages**

#### **Hillary Responding to Messages**

#### **Error messages**

Check the message and take the appropriate action.  $(\rightarrow P.576)$ 

#### **Other Messages**

These messages do not prevent printer operation. Check the information on the Display Screen and take action as necessary. Messages requiring special attention are as follows:

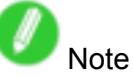

• Messages are also displayed in imagePROGRAF Status Monitor (Windows) or **imagePROGRAF Printmonitor** (Macintosh).

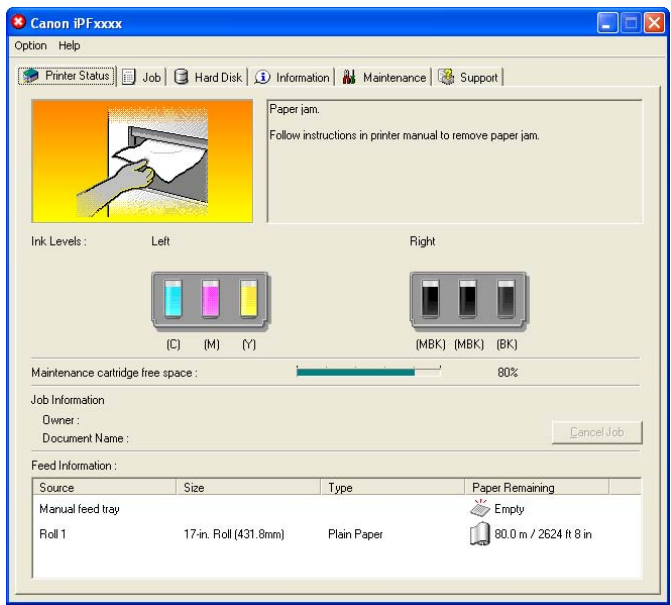

#### **Error Messages**

#### **Error messages**

Check the message and take the appropriate action.

- Borderless printng not possible. (→P.584)
- Cannot adjust band.  $(\rightarrow$ P.587)
- Cannot adjust printhead.  $(\rightarrow P.587)$
- Cannot cut this paper.  $(\rightarrow P.583)$
- Cannot detect papr (→P.582)
- Cannot feed paper.  $(\rightarrow$ P.581)
- Cannot feed paper.  $(\rightarrow$ P.583)
- Cannot print as specified.  $(\rightarrow P.587)$
- Carriage Cover is open. (→P.595)
- End of paper feed.  $(\rightarrow P.583)$
- ERROR Exxx-xxxx (x represents a letter or number)  $(\rightarrow P.594)$
- Execute printhead cleaning. (→P.589)
- File read error.  $(\rightarrow P.591)$
- GARO Wxxxx (x represents a number) ( $\rightarrow$ P.594)
- GL2: W0502 The parameter is out of range.  $(\rightarrow P.593)$
- GL2: W0504 This command is not supported. (→P.593)
- GL2: Wxxxx The memory is full. (xxxx is 0501, 0903, or 0904) ( $\rightarrow$ P.593)
- Hard disk error.  $(\rightarrow$  P.591)
- Hardware error. xxxxxxxx-xxxx (x represents a letter or number)  $(\rightarrow P.594)$
- Ink insufficient.  $(\rightarrow$  P.585)
- Ink Level: Check (→P.586)
- Ink tank error.  $(\rightarrow P.586)$
- No ink left.  $(\rightarrow$  P.585)
- Insufficient paper for job  $(\rightarrow P.579)$
- Leading edge detection error. (→P.583)
- Mail box full. Cannot save. (→P.592)
- Mail box full.  $(\rightarrow P.591)$
- Mail box full. Delete unwanted data (→P.591)
- Mail box full. Now printing without saving data.  $(\rightarrow P.591)$
- Mail box nearly full.  $(\rightarrow P.591)$
- Maintenance cartridge full. (→P.590)
- Maintenance cartridge problem. (→P.590)
- Multi-sensor error (→P.595)
- No ink tank loaded.  $(\rightarrow P.586)$
- No Maintenance Cartridge capacity. (→P.590)
- No maintenance cartridge. (→P.590)
- No sheets.  $(\rightarrow$  P.581)
- Paper jam.  $(\rightarrow$  P.582)
- Paper loaded askew.  $(\rightarrow$ P.582)
- Paper Mismatch (→P.578)
- Paper size not detected.  $(\rightarrow P.579)$
- Papr Size Mismatch (→P.578)
- Papr Type Mismatch (→P.578)
- Parts replacement time has passed.  $(\rightarrow P.595)$
- PHead needs cleaning.  $(\rightarrow P.588)$
- Prepare for maint cart replacement.  $(\rightarrow P.590)$
- Prepare for parts replacement. (→P.595)
- Printhead error (→P.589)
- Problem with Printhead  $(\rightarrow P.588)$
- Regular printing is selected, but a roll is loaded.  $(\rightarrow P.581)$
- Rel lever is in wrong position.  $(\rightarrow$  P.583)
- Roll printing is selected, but sheets are loaded.  $(\rightarrow P.580)$
- Roll printing is selected.  $(\rightarrow P.580)$
- Sheet printing is selected.  $(\rightarrow P.581)$
- The roll is empty.  $(\rightarrow P.580)$
- This paper cannot be used.  $(\rightarrow P.579)$
- This type of paper is not compatible with HP-GL/2.  $(\rightarrow P.593)$
- Top cover is open.  $(\rightarrow P.595)$
- Unknown file.  $(\rightarrow P.595)$
- Use another paper.  $(\rightarrow$ P.587)

#### **Other Messages**

These messages do not prevent printer operation. Check the information on the Display Screen and take action as necessary. Messages requiring special attention are as follows:

• Remaining level of the ink cannot be correctly detected. (→P.586)

# **Messages regarding paper**

#### **History Proper Mismatch**

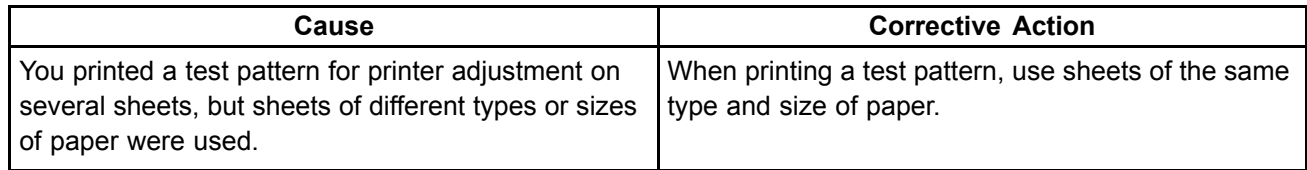

### **Papr Type Mismatch**

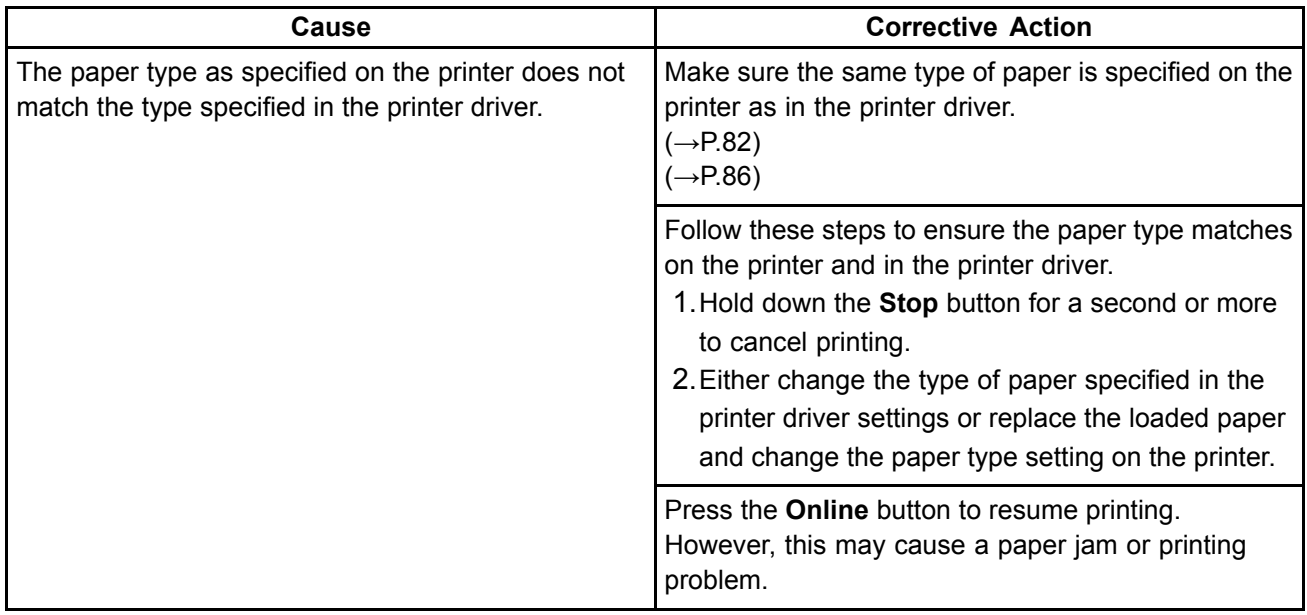

\*Printing will continue if you have set **Detect Mismatch** to **Warning** or **None**.

## **Papr Size Mismatch**

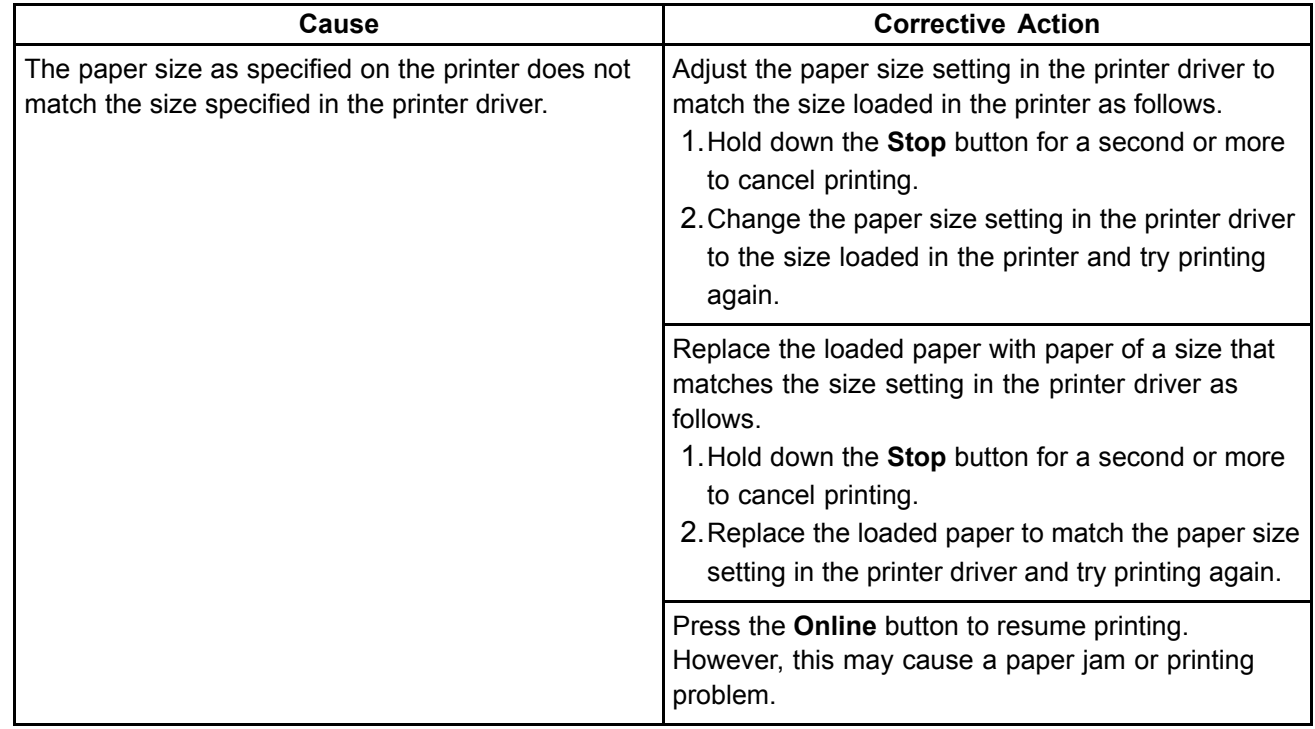

## **Paper size not detected.**

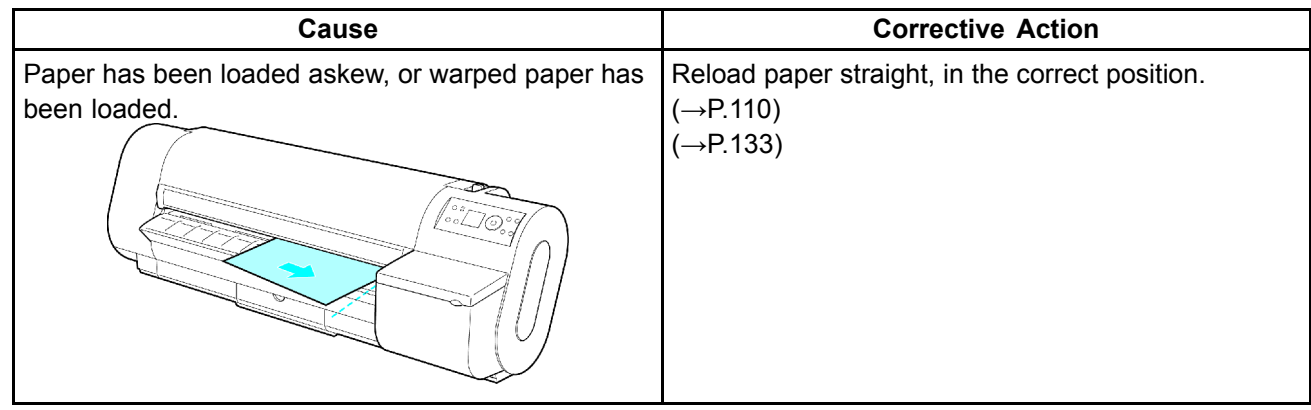

# $\frac{1}{2}$  Insufficient paper for job

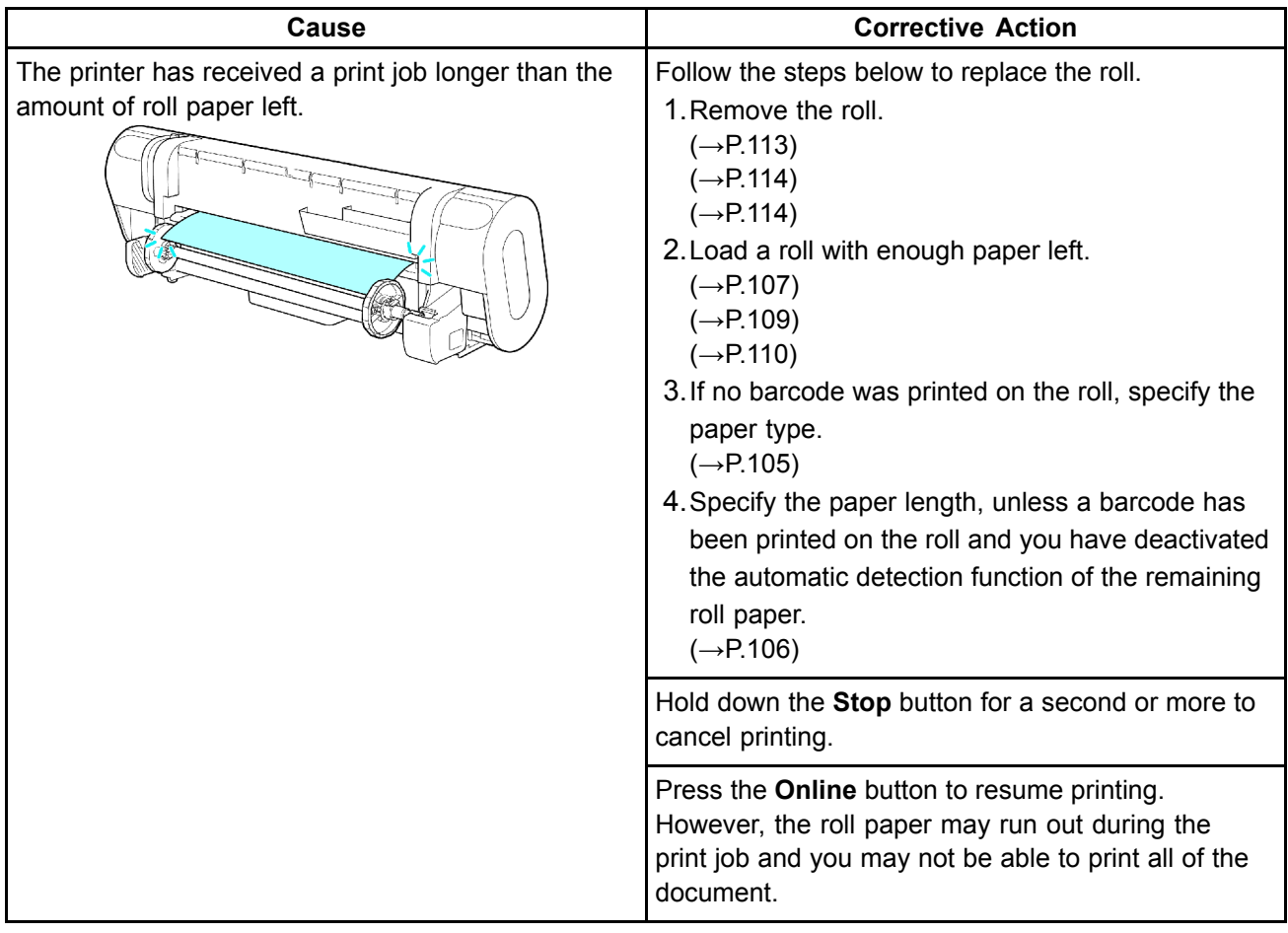

#### **This paper cannot be used.**

#### **Check supported paper sizes.**

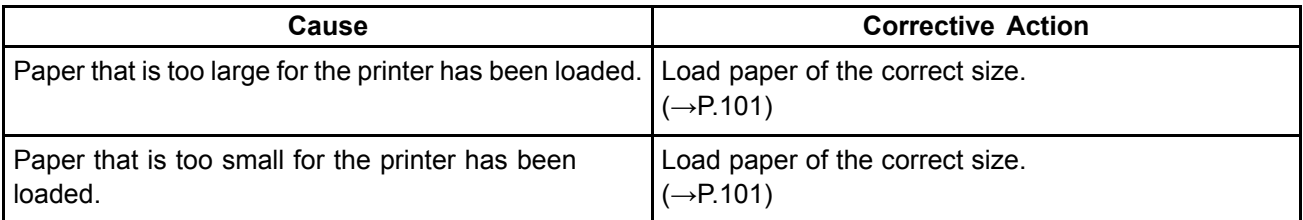

## **Hillands Roll** printing is selected.

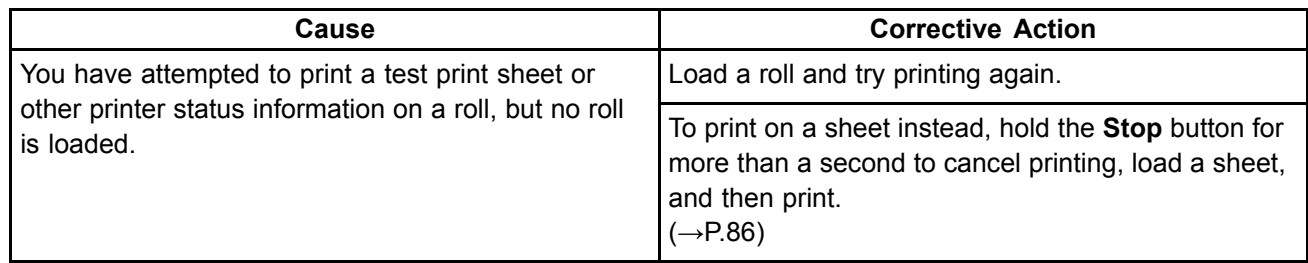

#### **Roll printing is selected, but sheets are loaded.**

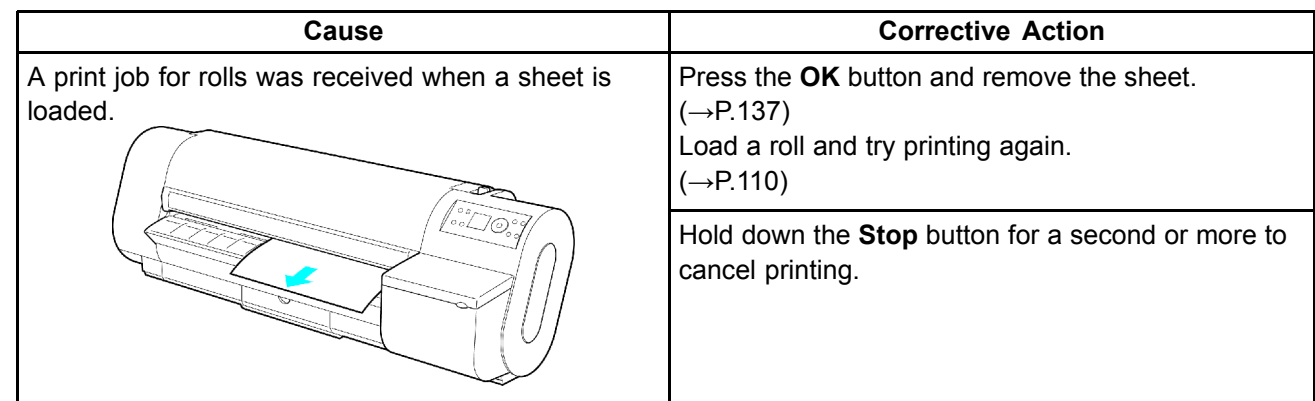

## **The roll is empty.**

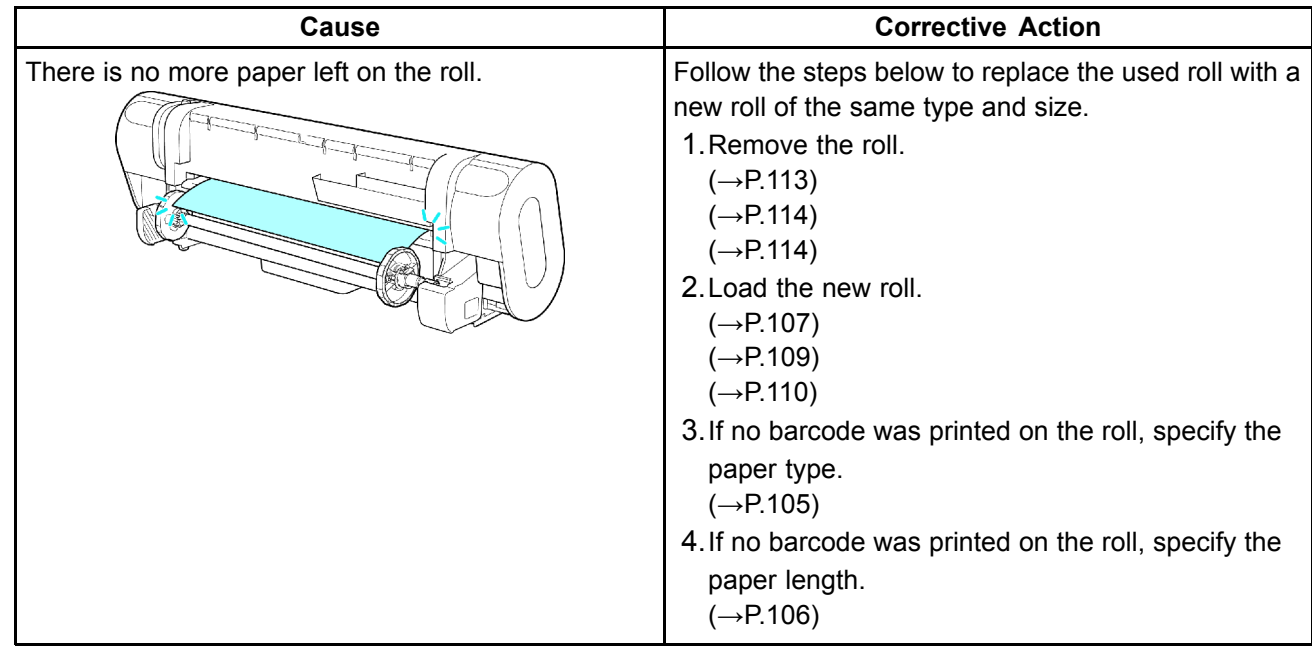

#### **Hilling** Sheets.

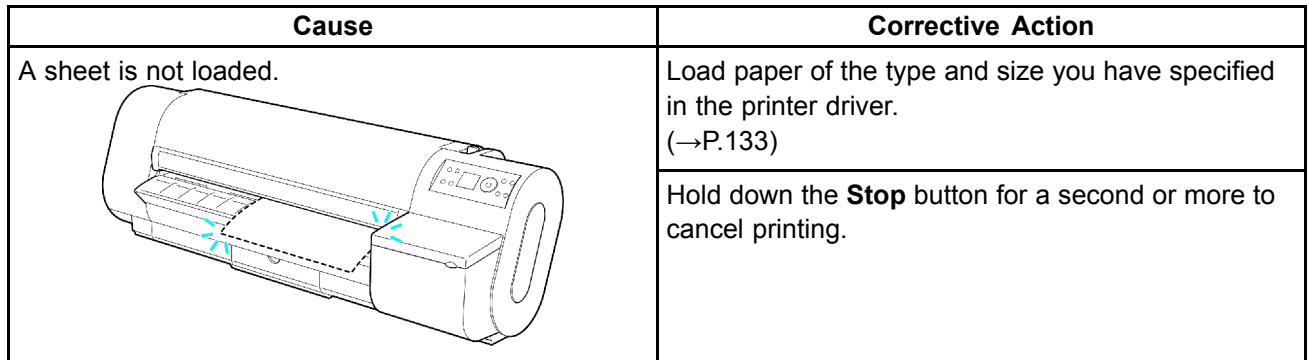

## **Sheet printing is selected.**

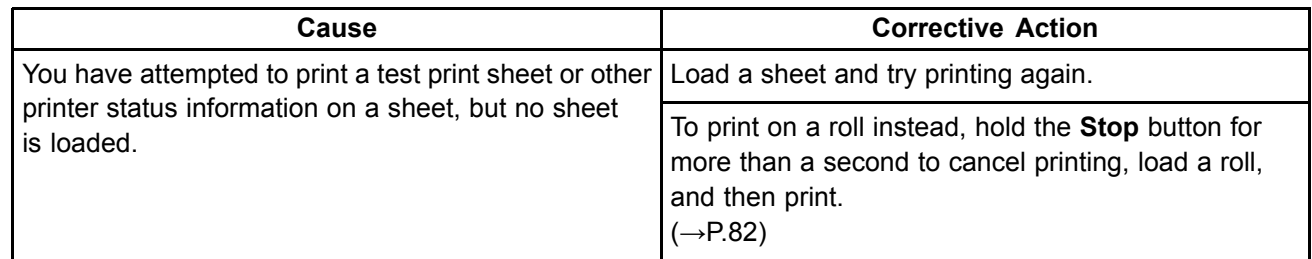

# **Regular printing is selected, but <sup>a</sup> roll is loaded.**

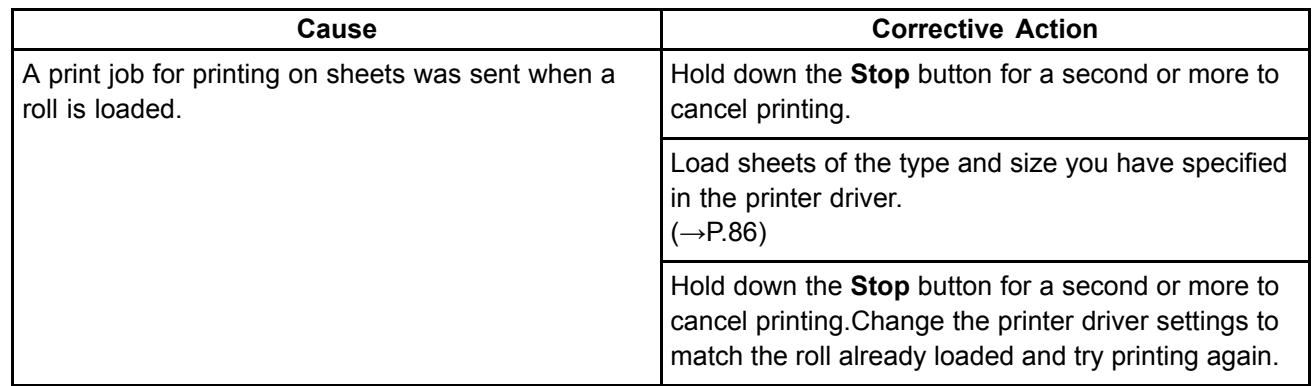

#### **Higheral Cannot feed paper.**

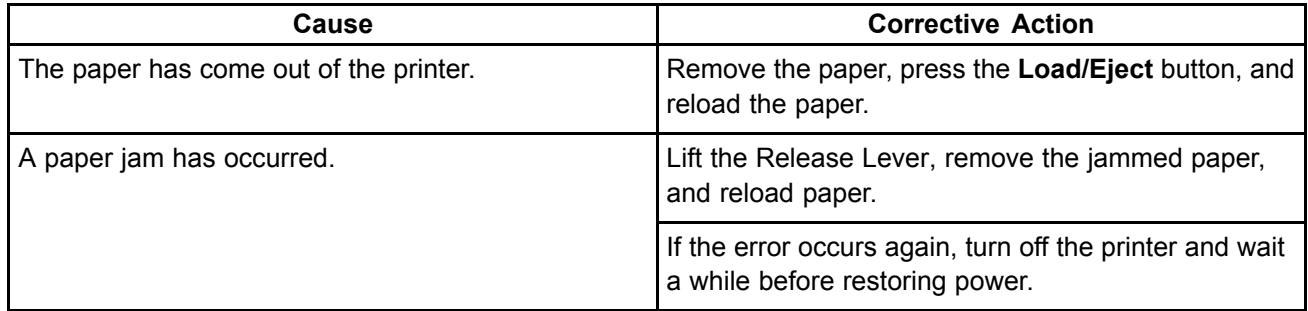

#### **Paper jam.**

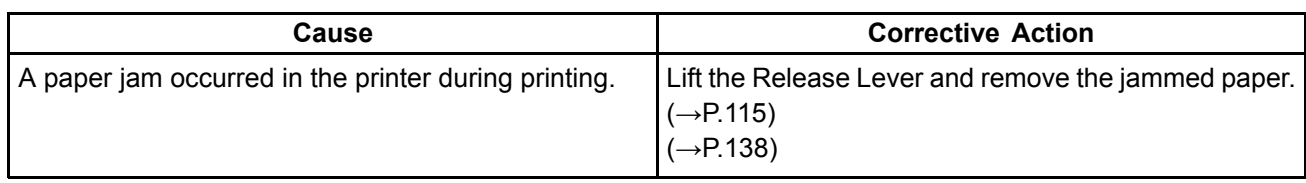

#### **Paper loaded askew.**

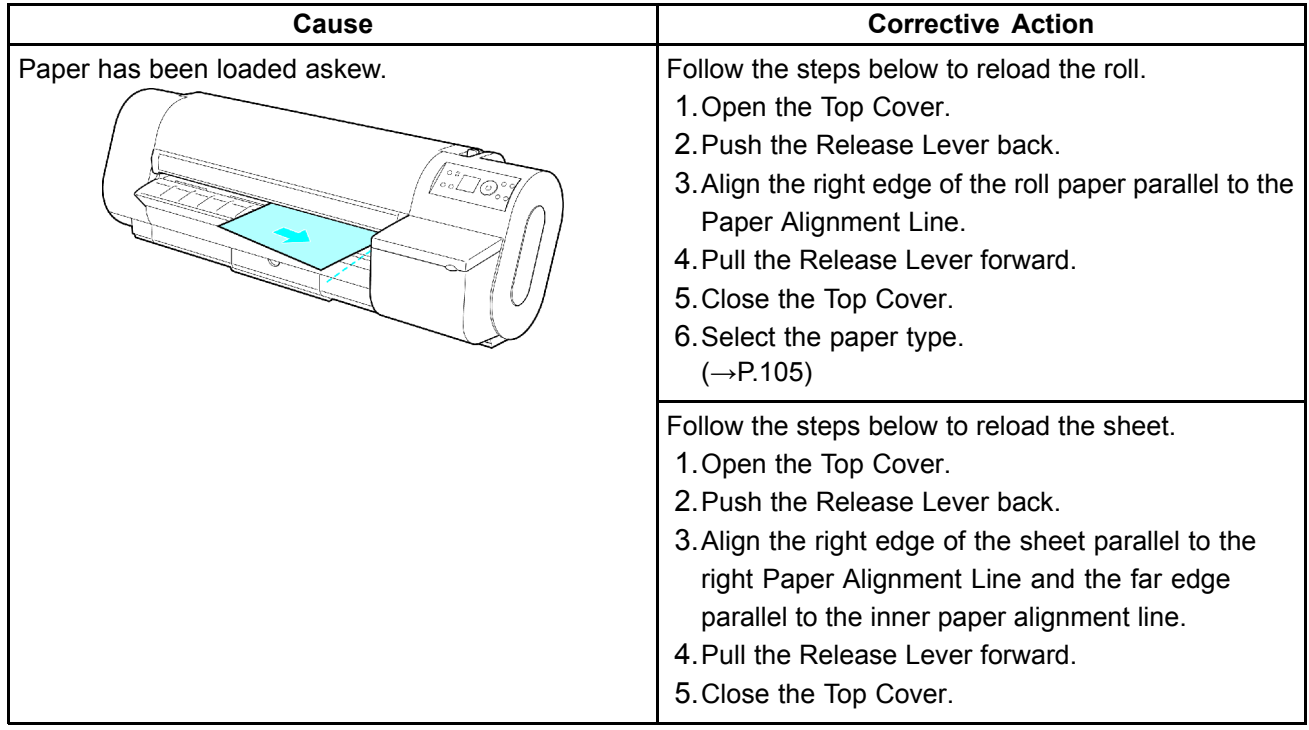

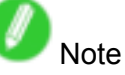

• To disable this message (if it is displayed repeatedly despite reloading paper, for example), choose **Off** or **Loose** in the **Skew Check Lv.** setting of the printer menu. However, this may cause jams as paper may be askew when it is printed. Also, the Platen may become soiled, which may soil the back of the next document when it is printed.

#### **Higheric Cannot detect papr**

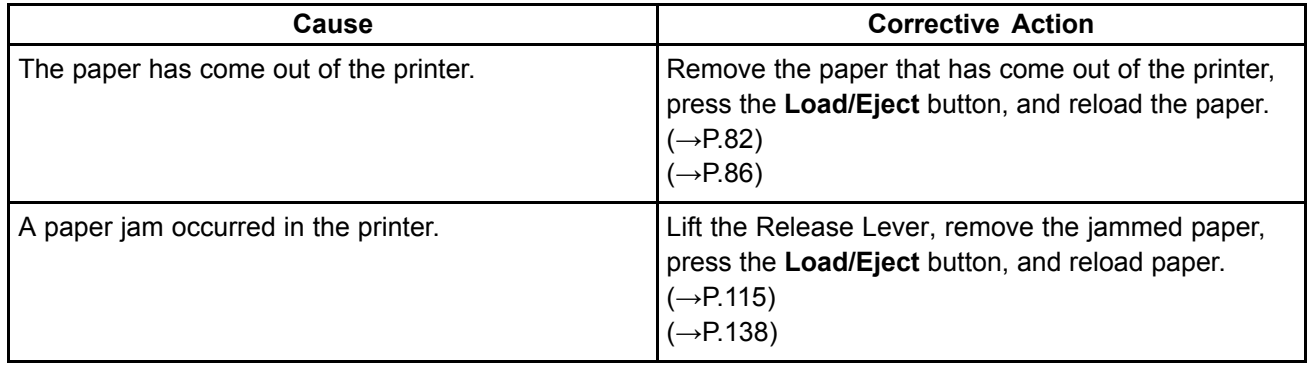

## **Leading edge detection error.**

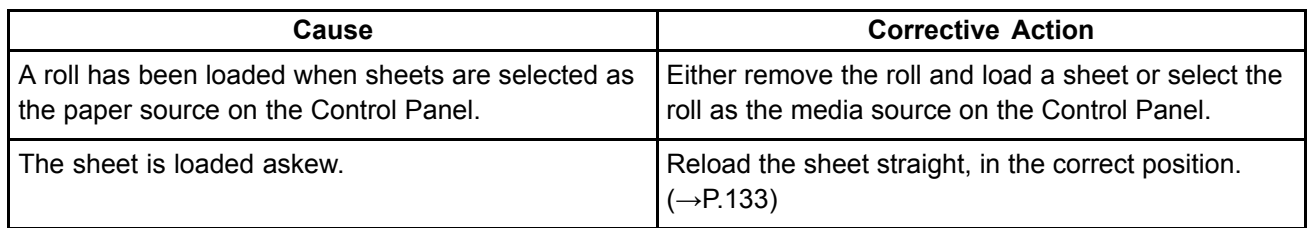

#### **Higheral Cannot feed paper.**

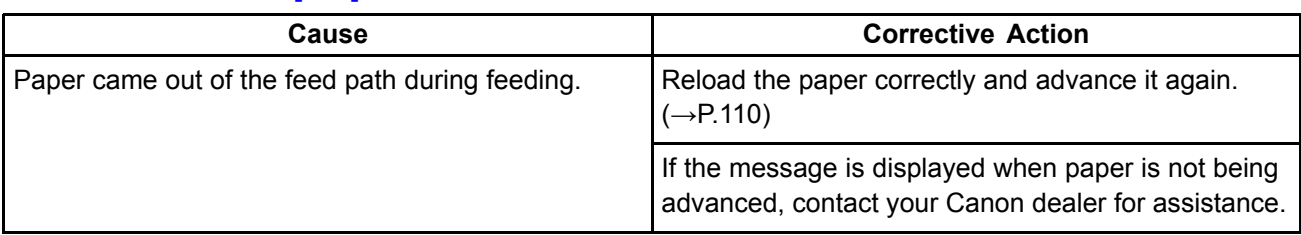

#### **Hillandricana Cutter this paper.**

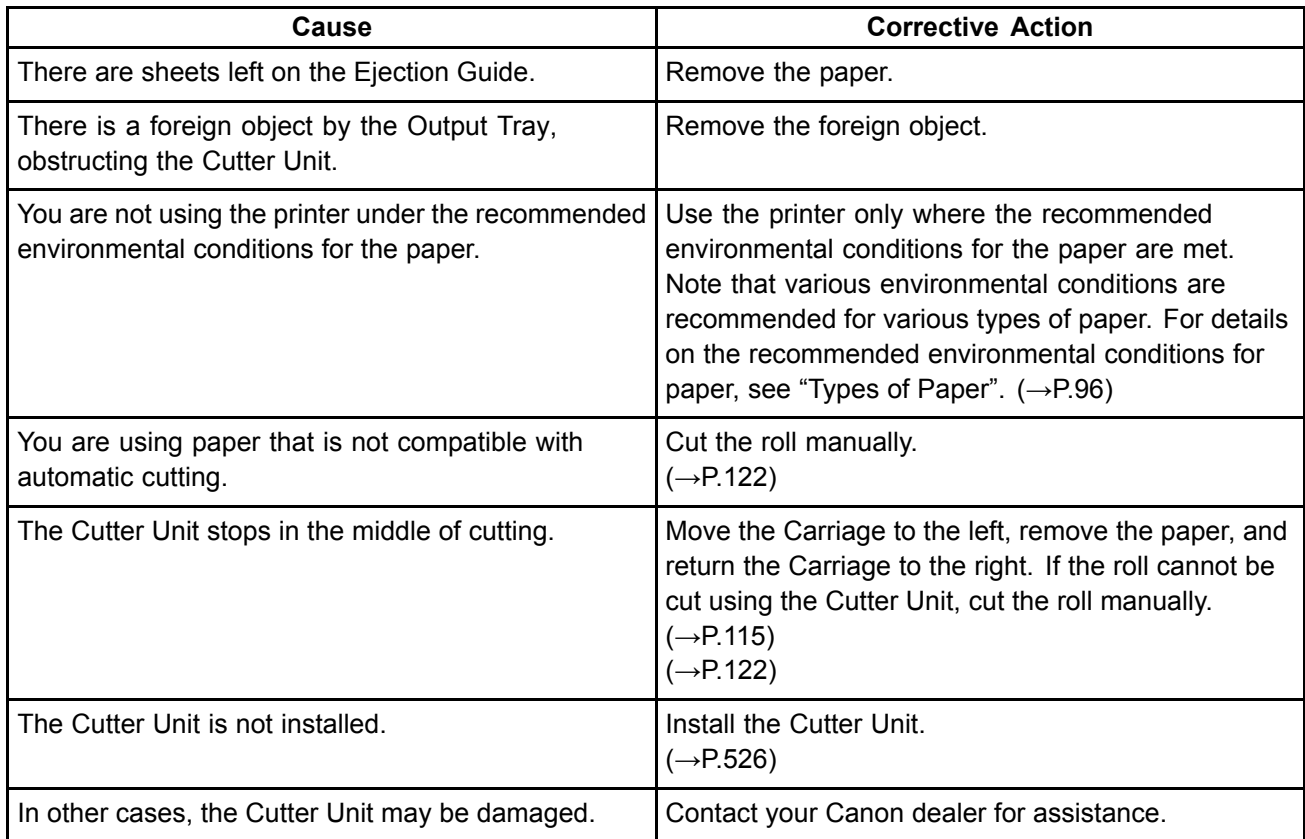

#### **End of paper feed.**

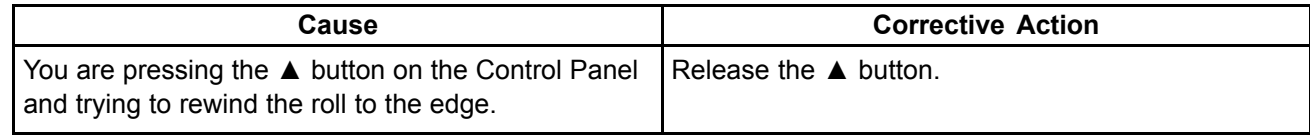

#### **Hillands Rel** lever is in wrong position.

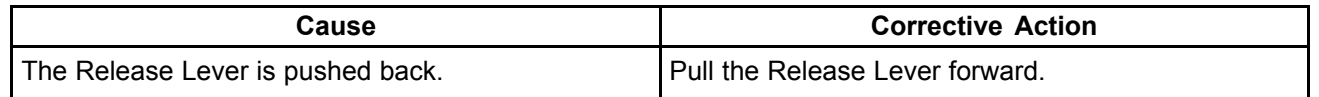

## **Borderless printng not possible.**

#### **Check roll position.**

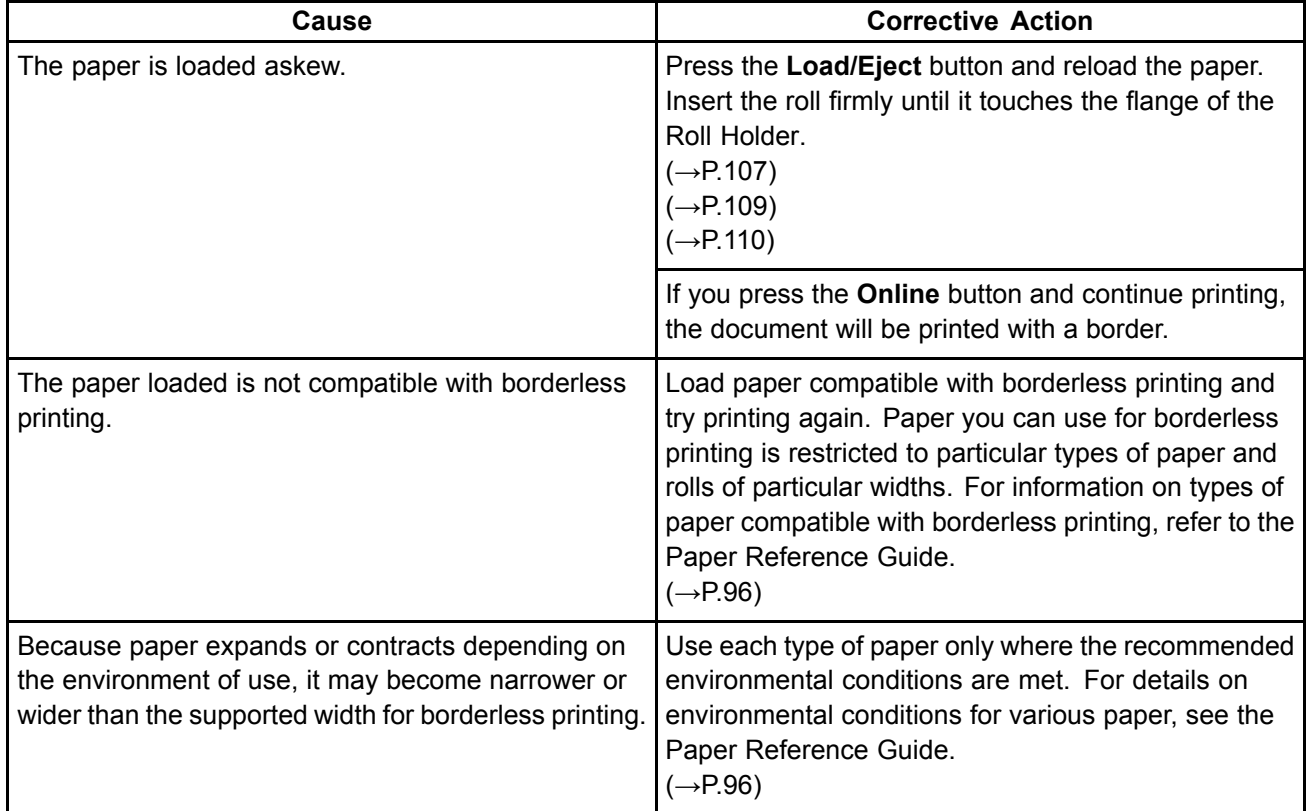

#### **Check supported paper.**

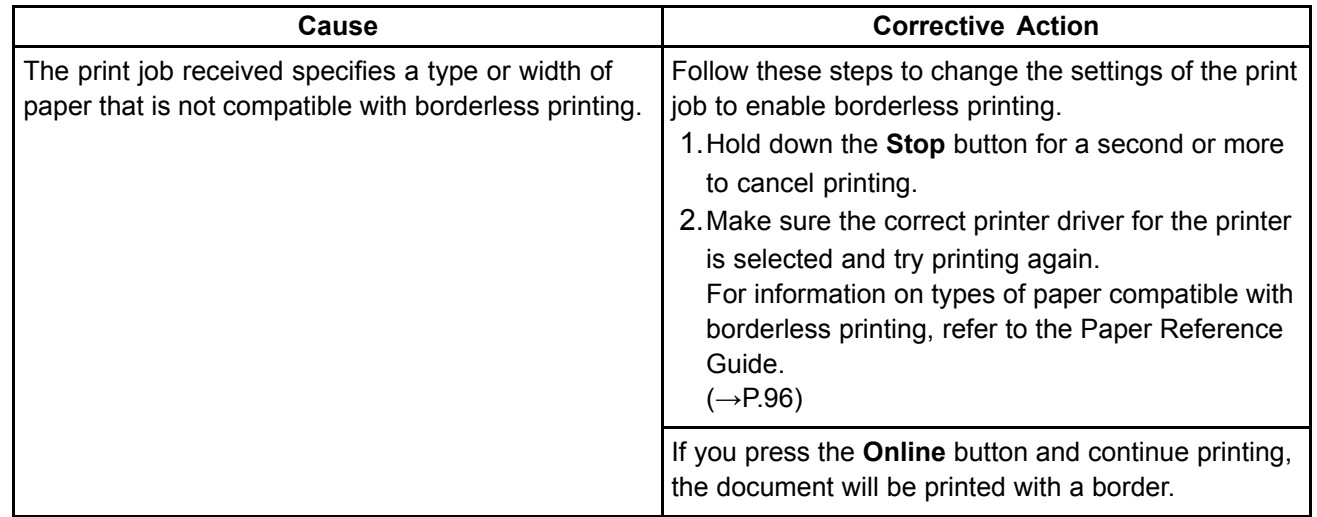

# **Messages regarding ink**

## $\frac{1}{n}$  lnk insufficient.

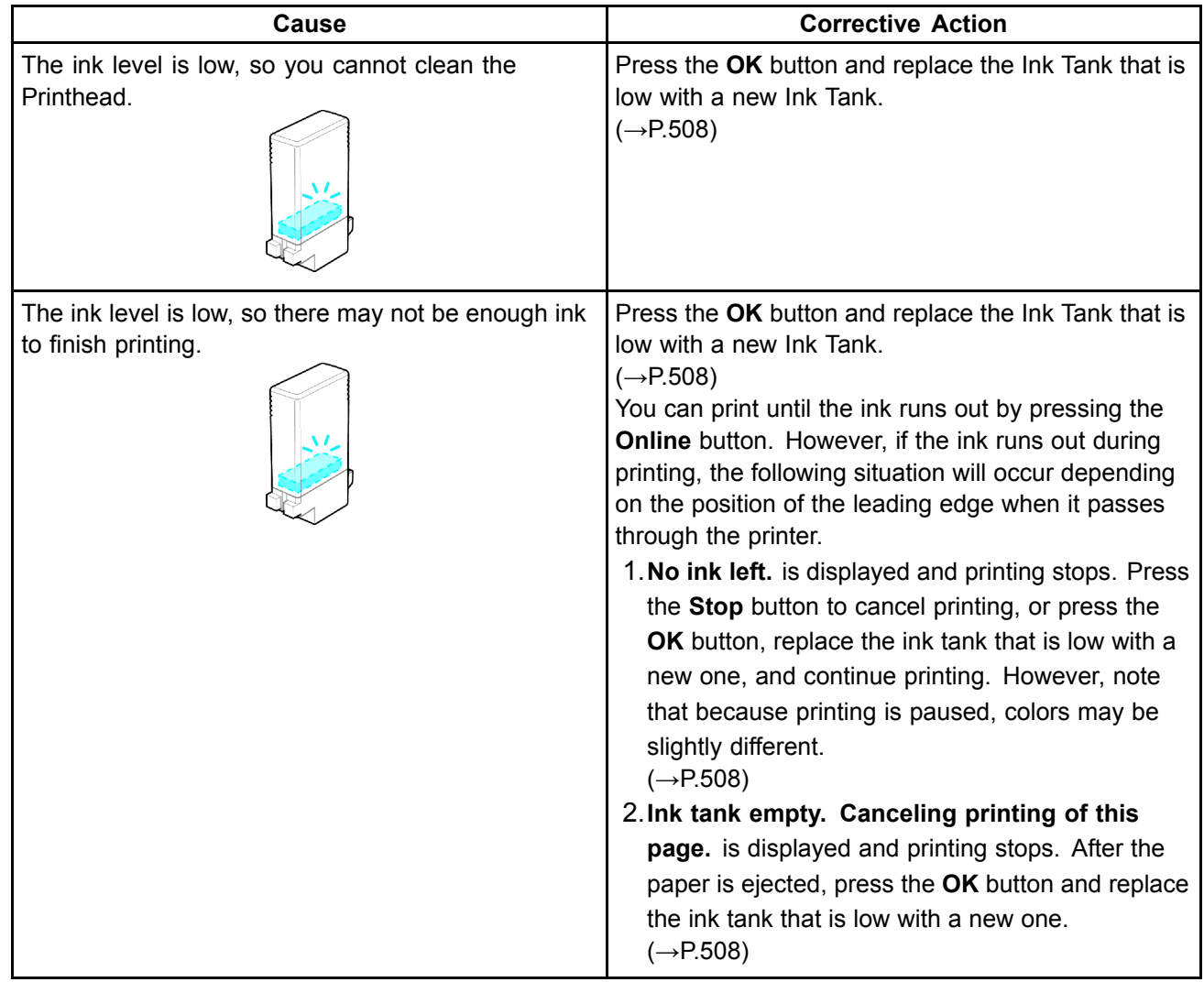

#### **Hillary** No ink left.

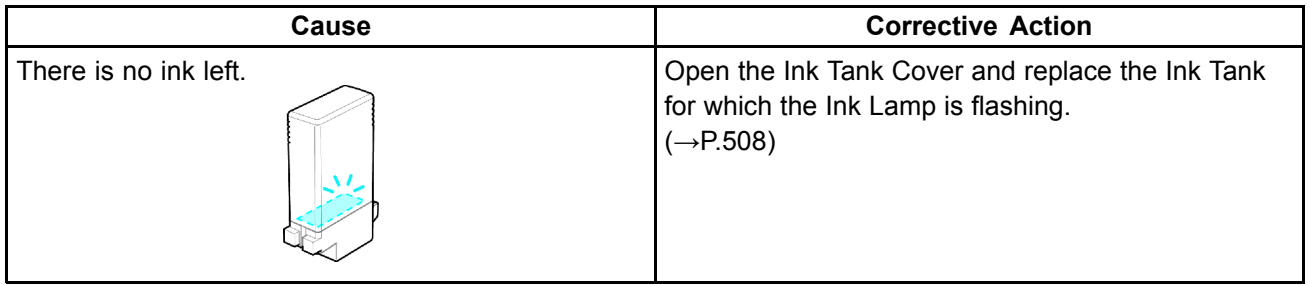

# **Remaining level of the ink cannot be correctly detected.**

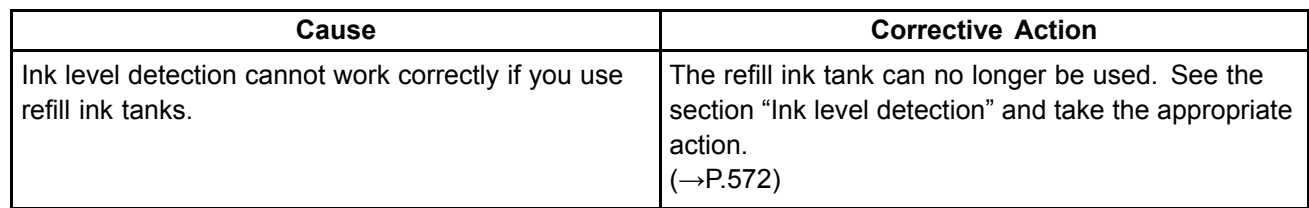

## **Ink Level: Check**

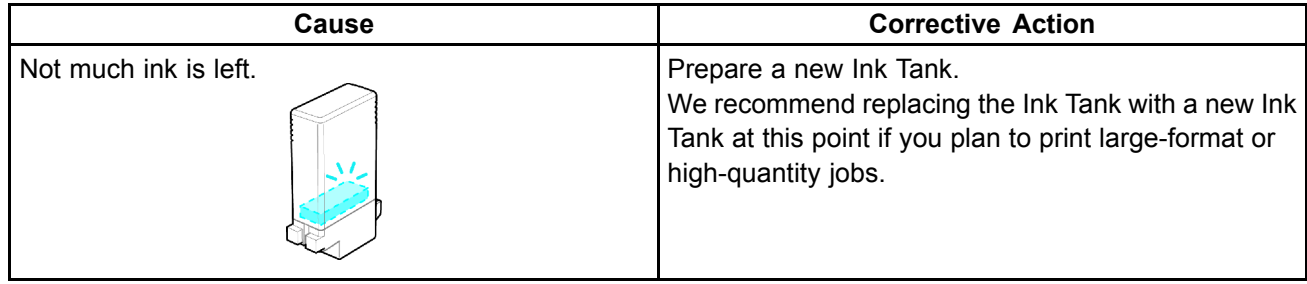

#### **Hillary** No ink **tank loaded.**

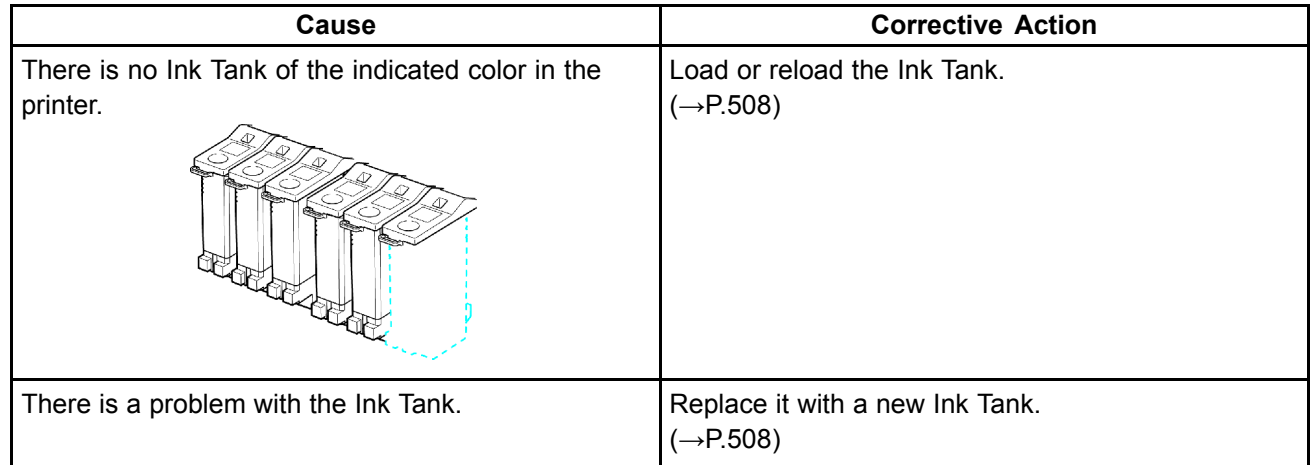

#### **Ink tank error.**

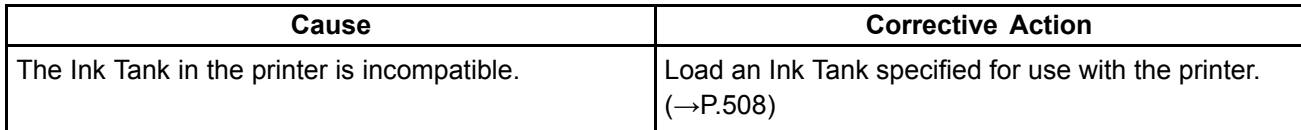

# **Messages regarding printing or adjusment**

#### **Use another paper.**

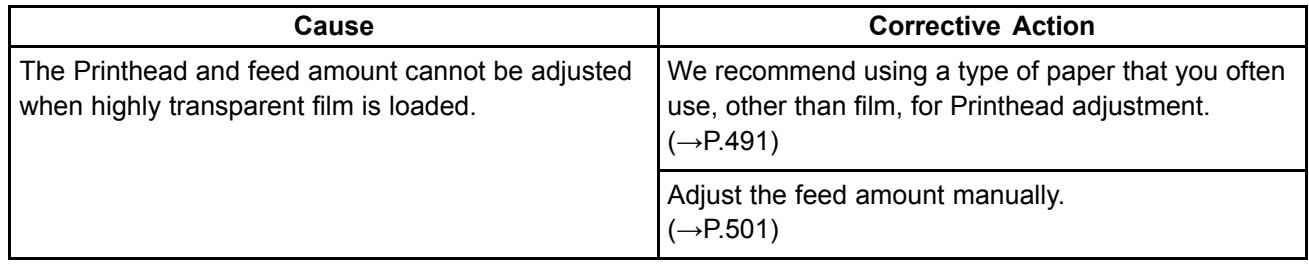

## $H:$  Cannot print as specified.

#### **Lift the release lever and replace paper with A4/LTR (vertical) or larger**

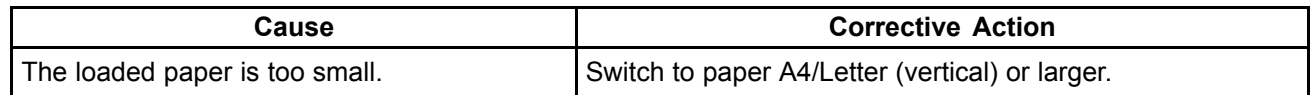

#### **Lift the release lever and replace roll with 10 in. wide or larger roll**

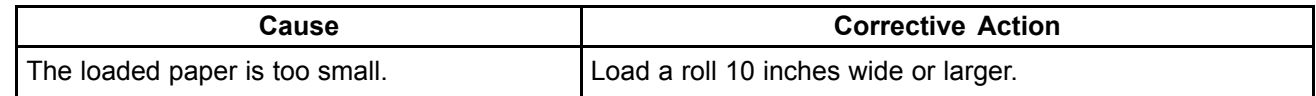

#### **Cannot adjust band.**

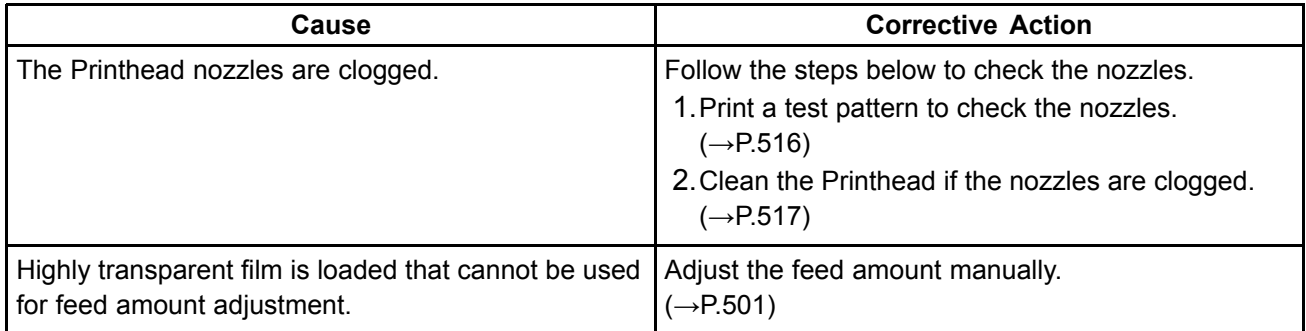

#### **Cannot adjust printhead.**

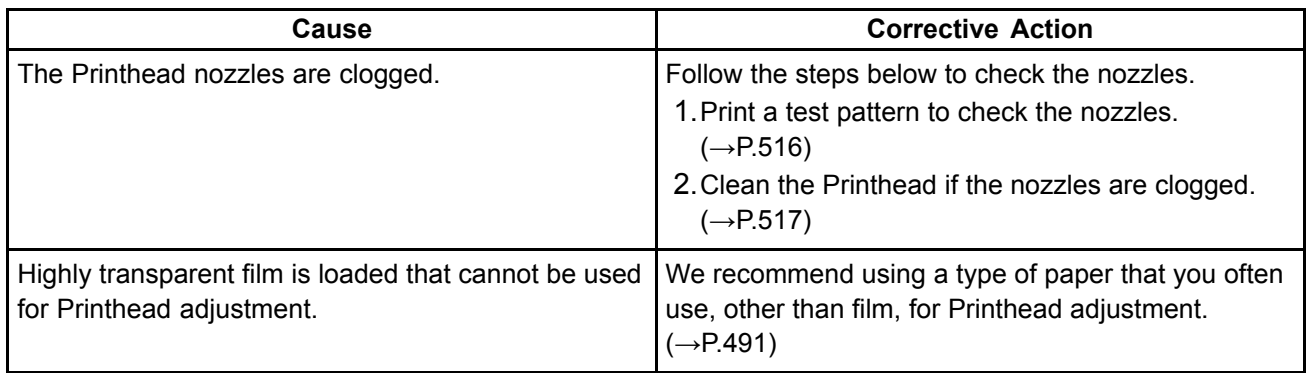

# **Messages regarding printheads**

## **Higheral Cannot adjust printhead.**

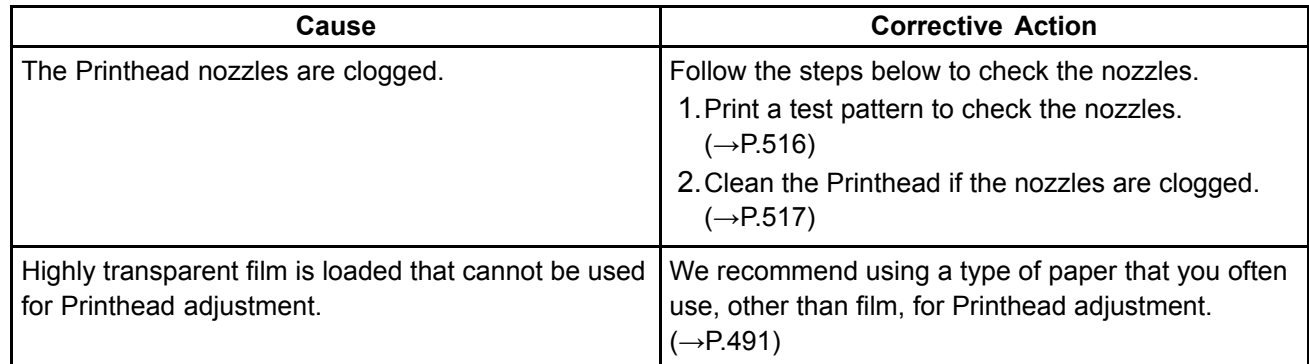

## **Cannot adjust band.**

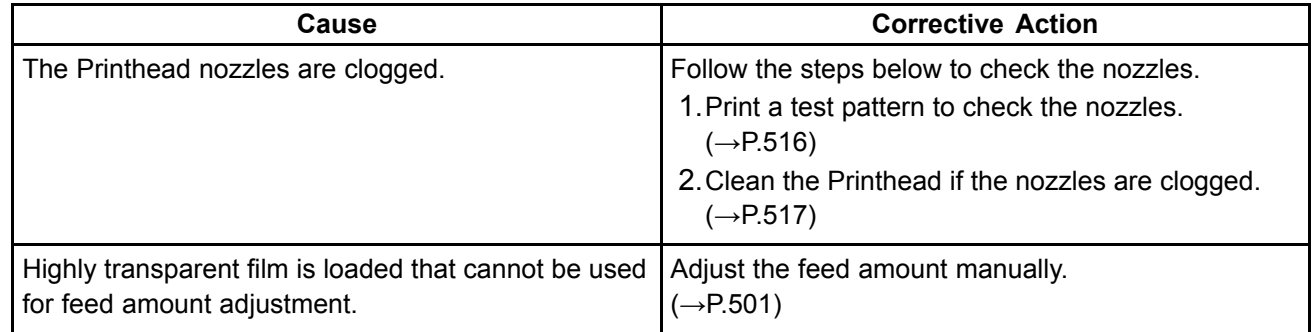

#### **PHead needs cleaning.**

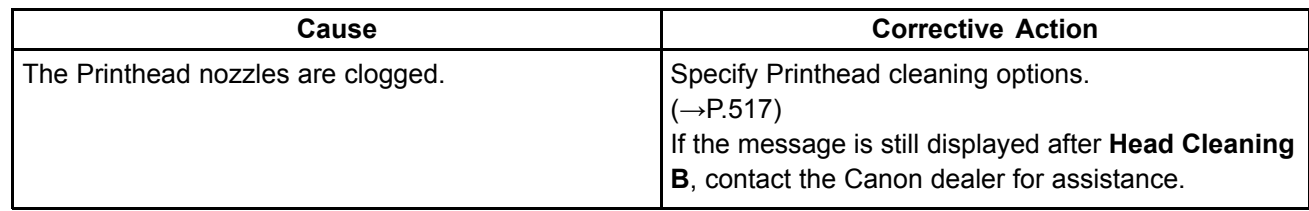

# **Problem with Printhead**

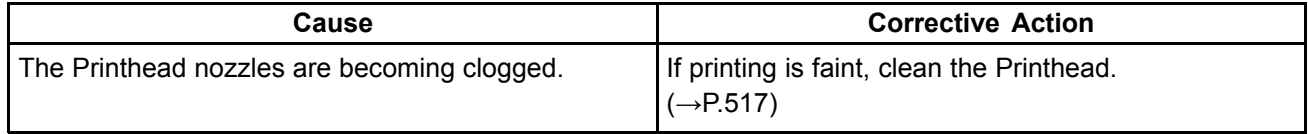

## **Printhead error**

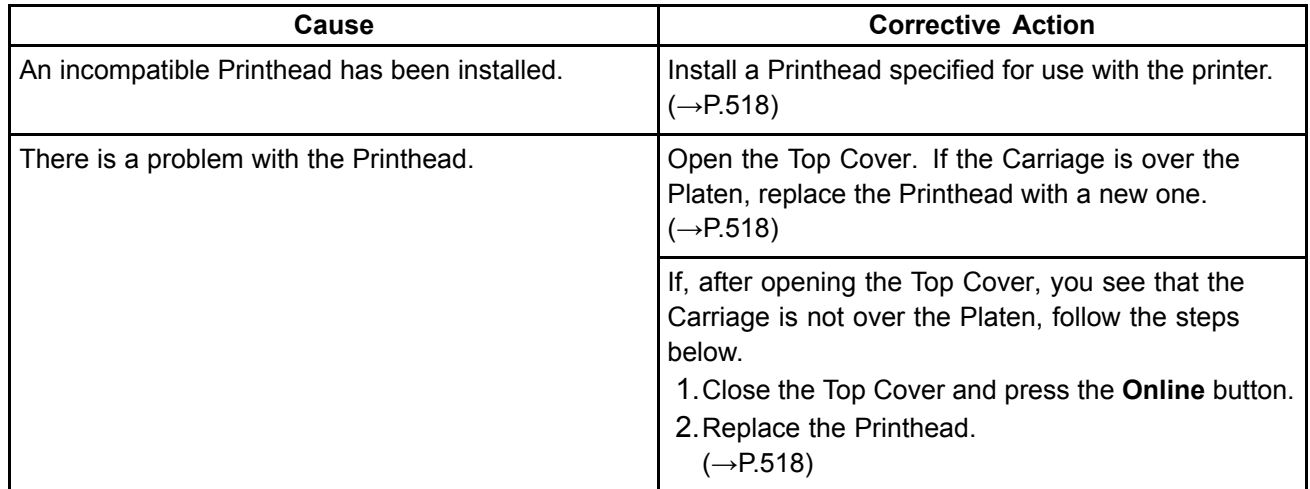

# **Execute printhead cleaning.**

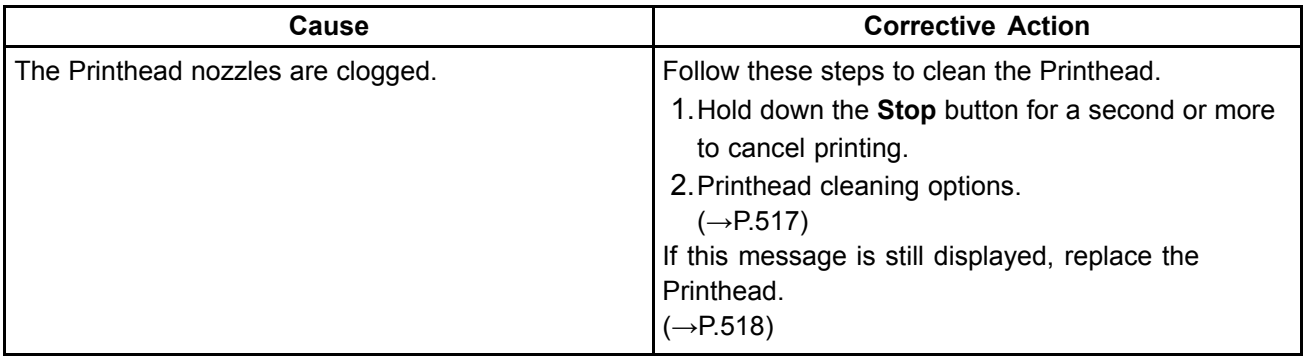

# **Messages regarding the maintenance cartridge**

#### **No maintenance cartridge.**

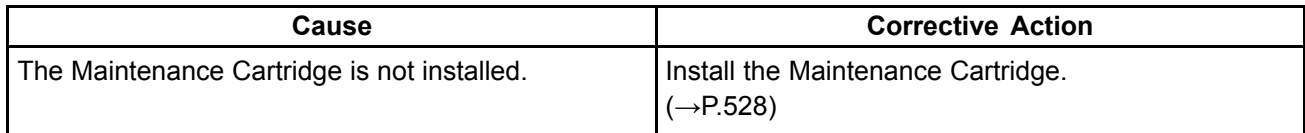

#### **Prepare for maint cart replacement.**

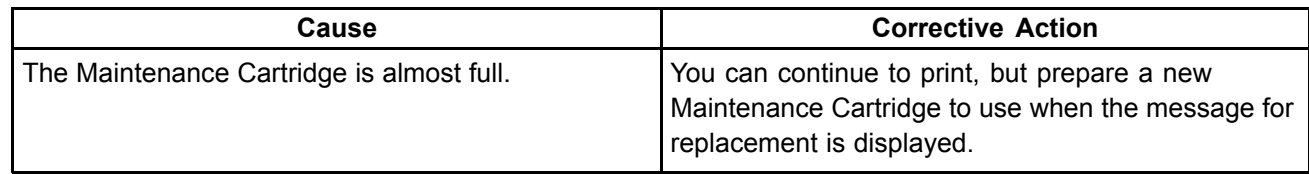

#### **Hillings No Maintenance Cartridge capacity.**

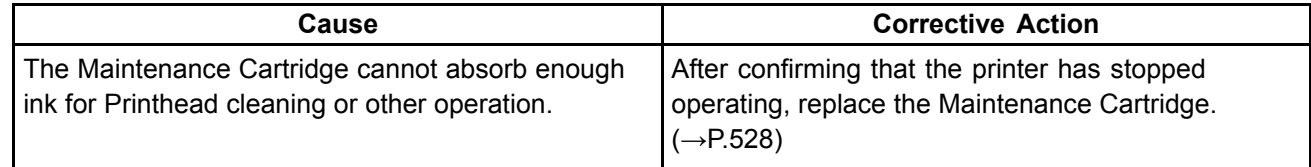

#### **Maintenance cartridge full.**

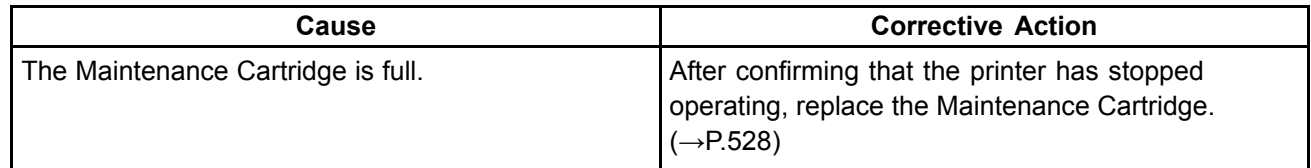

#### **Maintenance cartridge problem.**

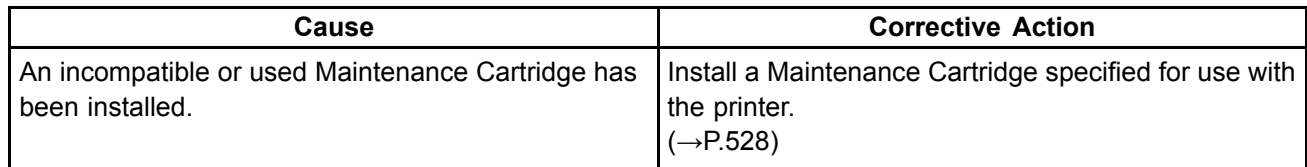

# **Messages regarding the hard disk**

#### **Hard disk error.**

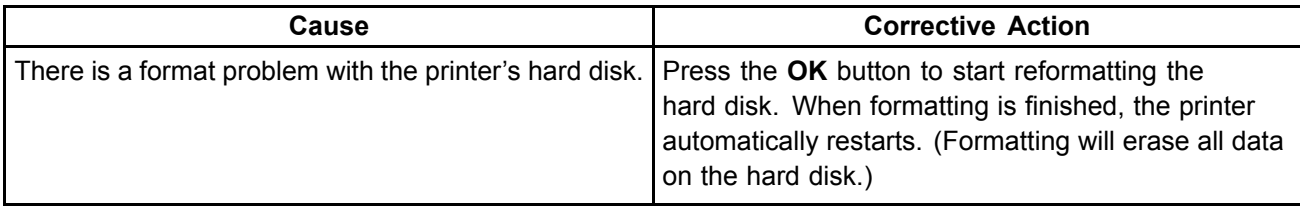

#### **File read error.**

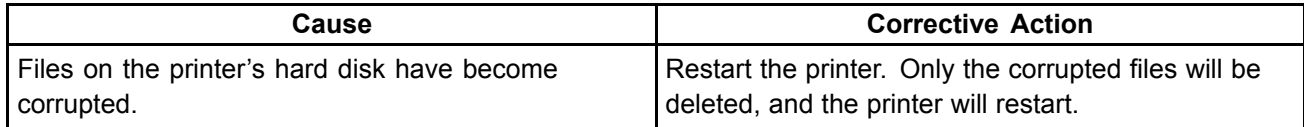

#### **Mail box full.**

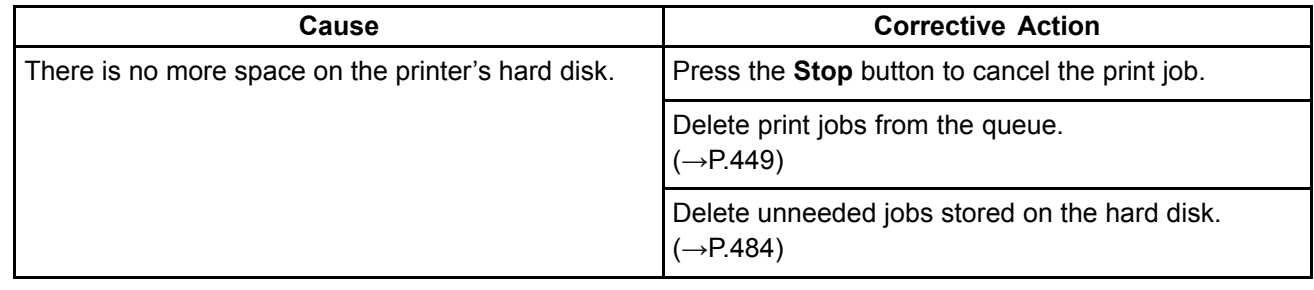

#### **Mail box full. Now printing without saving data.**

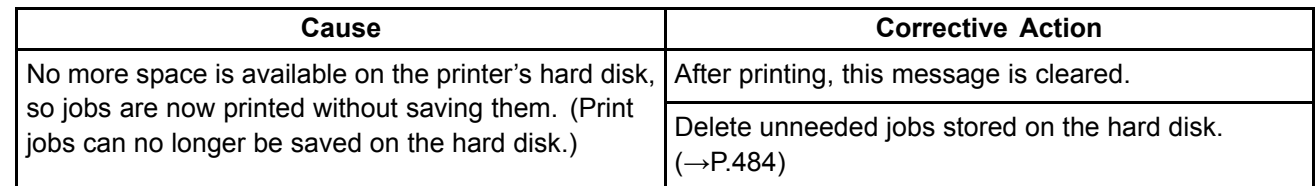

#### **Mail box nearly full.**

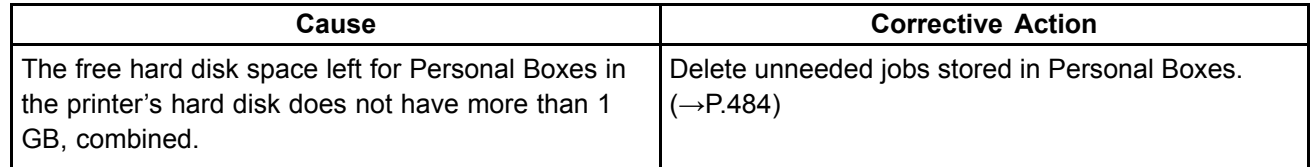

#### **Mail box full. Delete unwanted data**

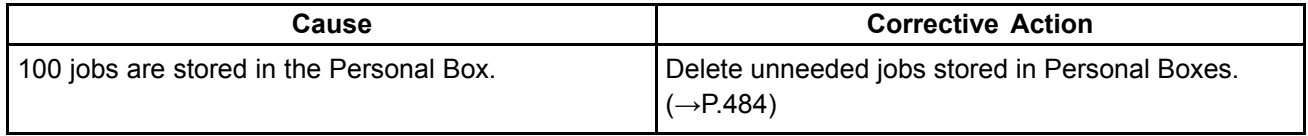

## **Mail box full. Cannot save.**

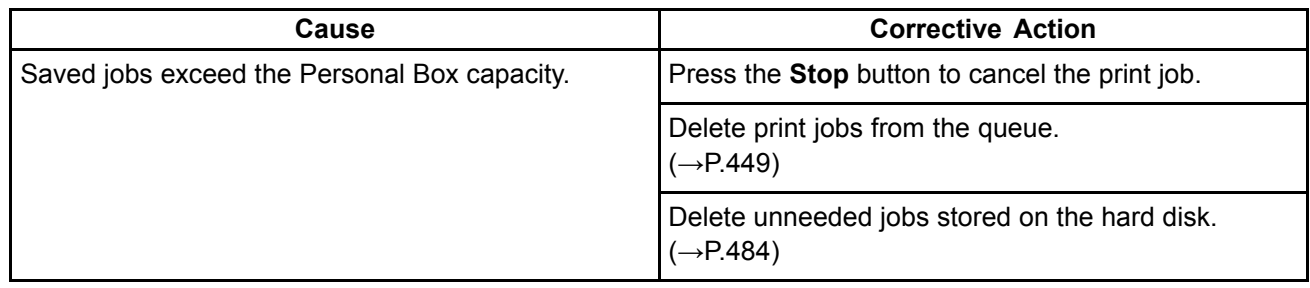

# **Messages regarding HP-GL/2**

#### **This type of paper is not compatible with HP-GL/2.**

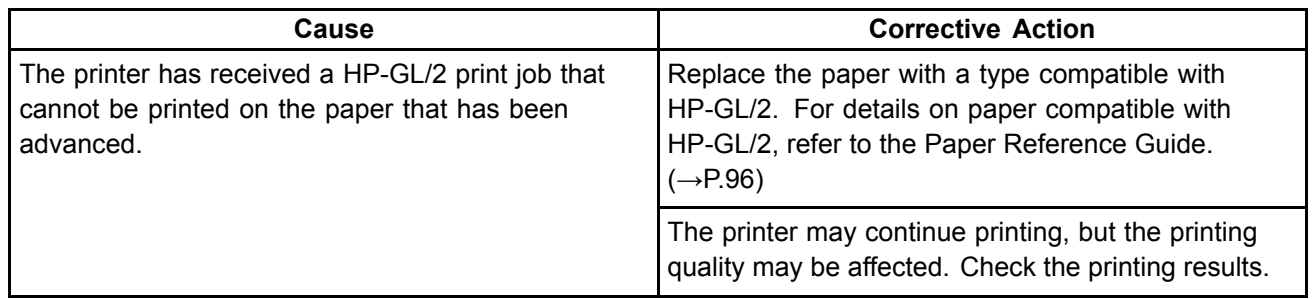

#### **GL2: Wxxxx The memory is full. (xxxx is 0501, 0903, or 0904)**

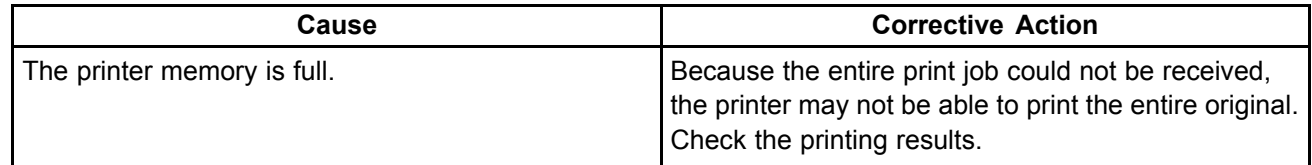

#### **GL2: W0502 The parameter is out of range.**

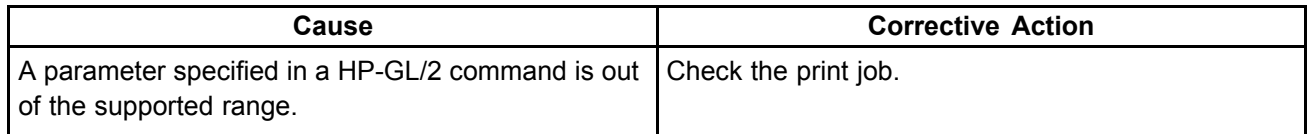

#### **GL2: W0504 This command is not supported.**

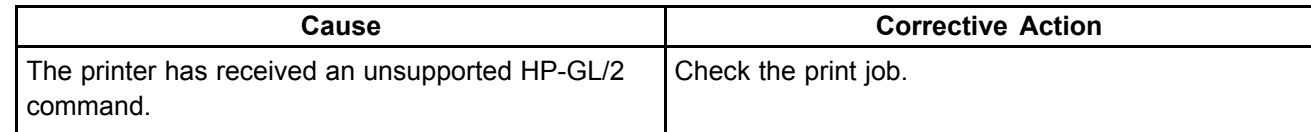

# **Other Messages**

#### **GARO Wxxxx (x represents <sup>a</sup> number)**

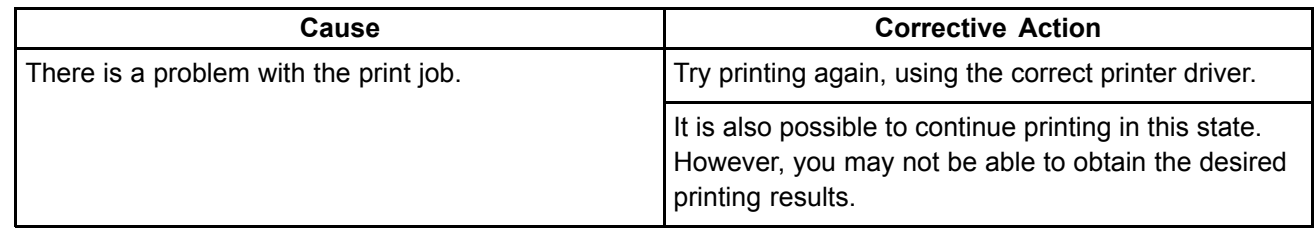

#### **ERROR Exxx-xxxx (x represents <sup>a</sup> letter or number)**

In the following situations, turn off the printer and wait at least three seconds before restoring power. If the message is still displayed, write down the error code and message, turn off the printer, and contact your Canon dealer for assistance.

• "ERROR" is displayed, followed by the error code and **Call for service.**.

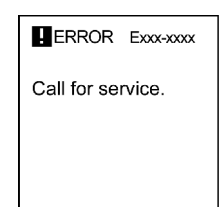

#### **Hardware error. xxxxxxxx-xxxx (x represents <sup>a</sup> letter or number)**

In the following situations, turn off the printer and wait at least three seconds before restoring power. However, keep the printer off and remove the roll if the last portion of roll paper was used during <sup>a</sup> print job and paper could not be advanced because the trailing edge is taped to the roll. If tape and the Belt Stopper have not been removed from inside the Top Cover, turn off the printer, open the Top Cover, and remove the tape and Belt Stopper before restoring power.

If the message is still displayed, write down the error code and message, turn off the printer, and contact your Canon dealer for assistance.

• The error message is displayed with the following instructions: **Turn off printer, wait, then turn on again.**.

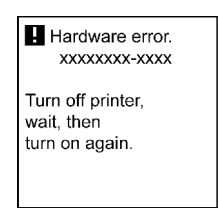

## **Top cover is open.**

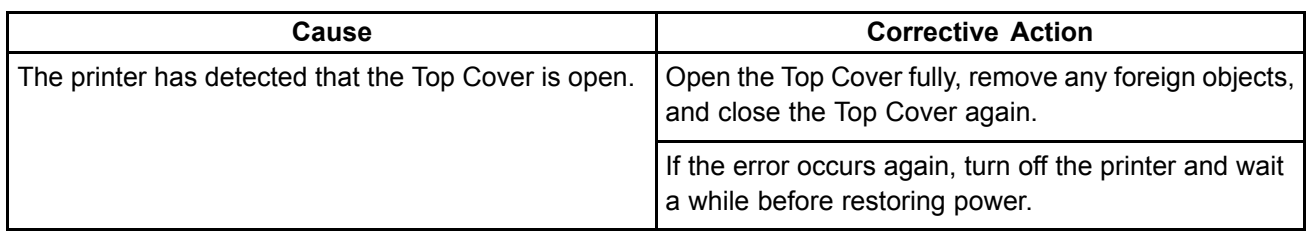

#### **Higherally Cover** is open.

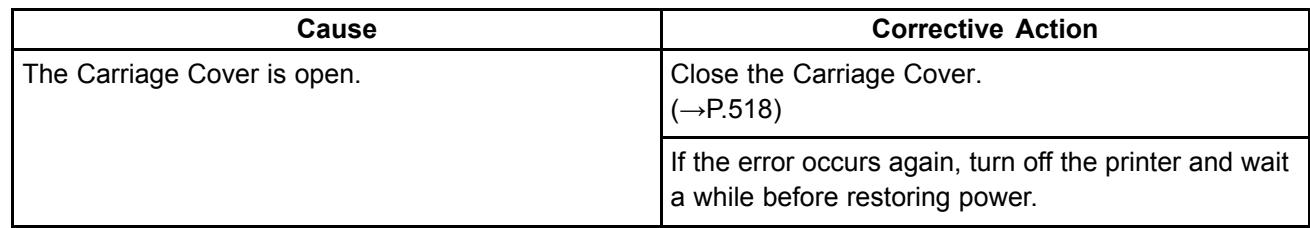

#### *<del>...</del>* **Prepare for parts replacement.**

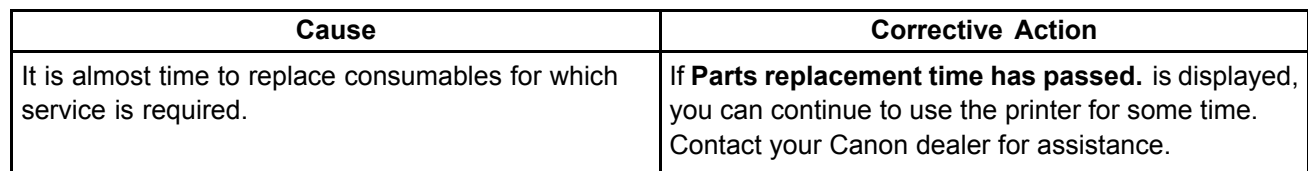

#### **Parts replacement time has passed.**

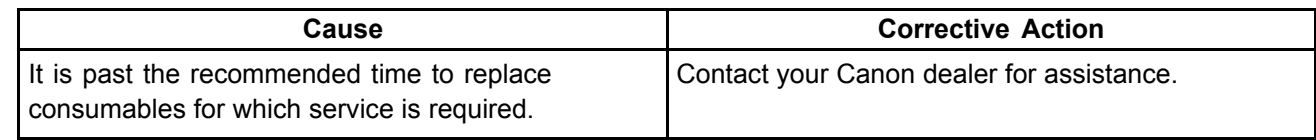

#### **Hillerich Unknown file.**

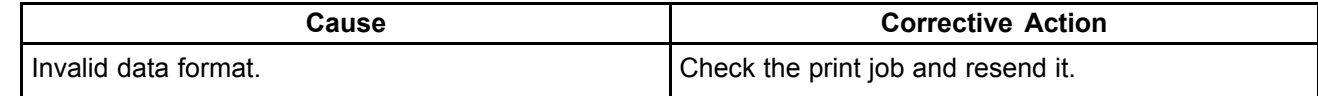

#### **Multi-sensor error**

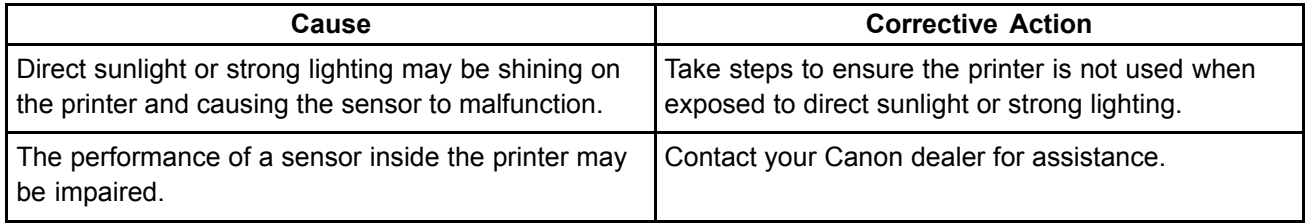

#### A

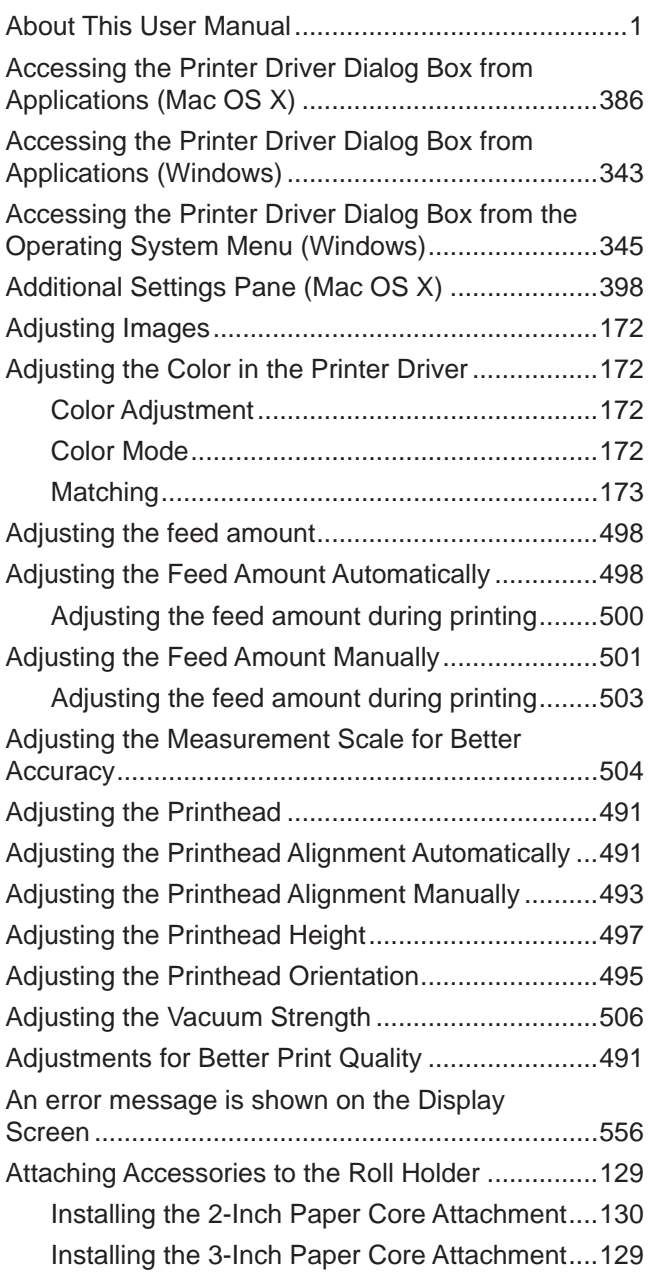

# **B** <u>B and the second of the second of the second of the second of the second of the second of the second of the second of the second of the second of the second of the second of the second of the second of the second of t</u>

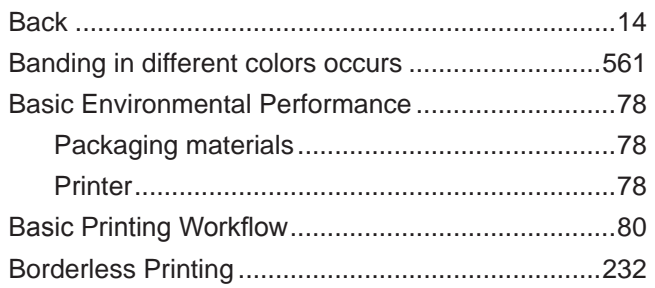

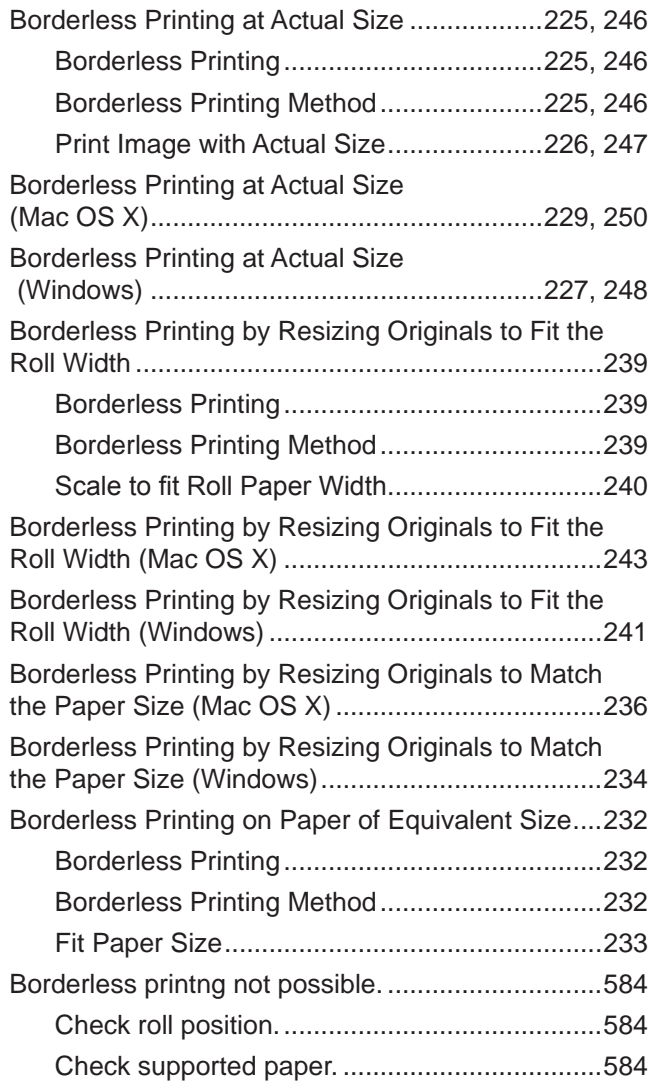

#### C

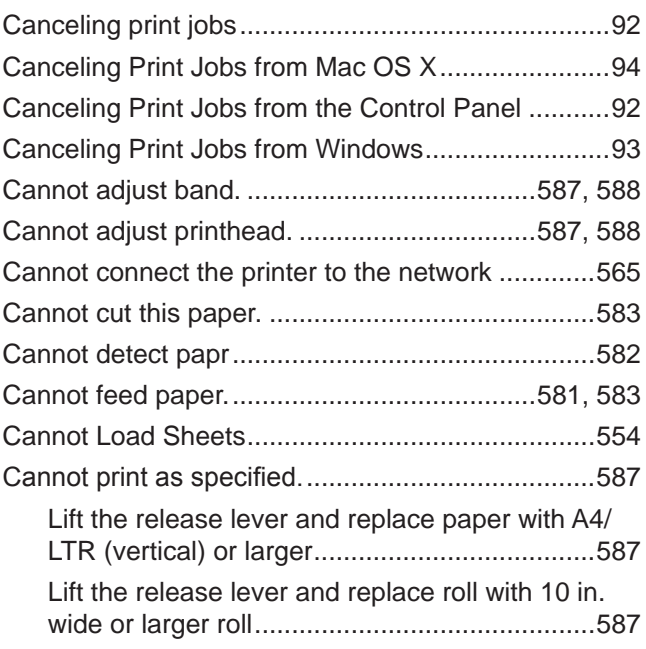

<u> 1989 - Johann Barn, mars eta bainar e</u>

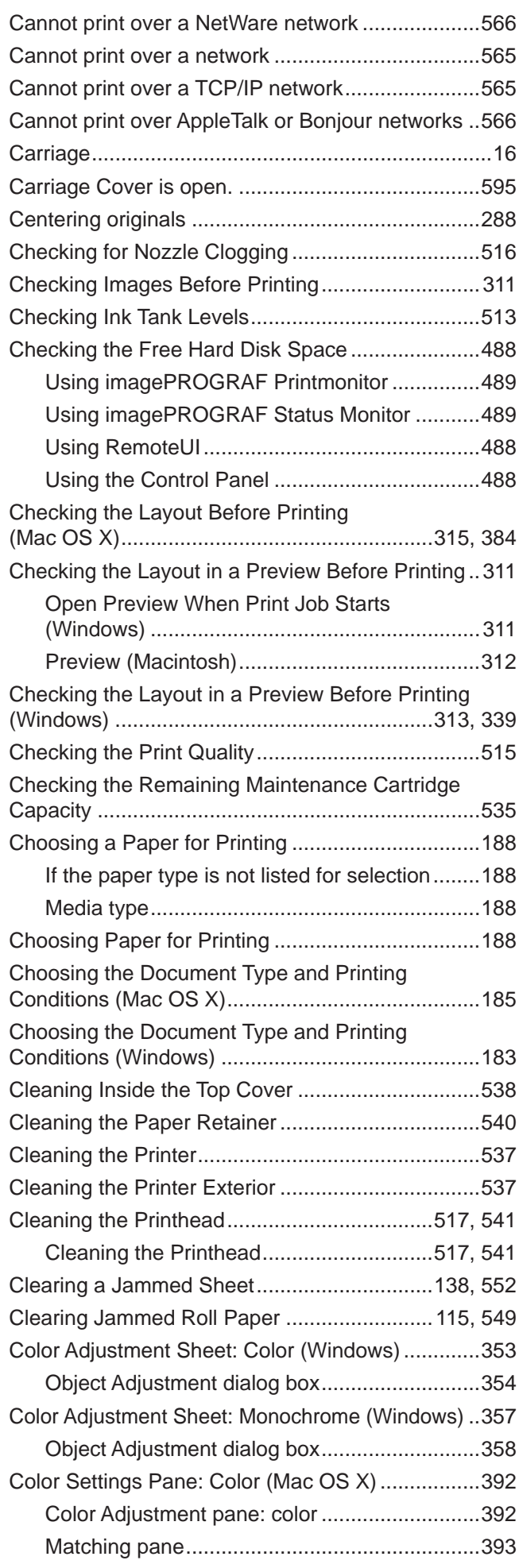

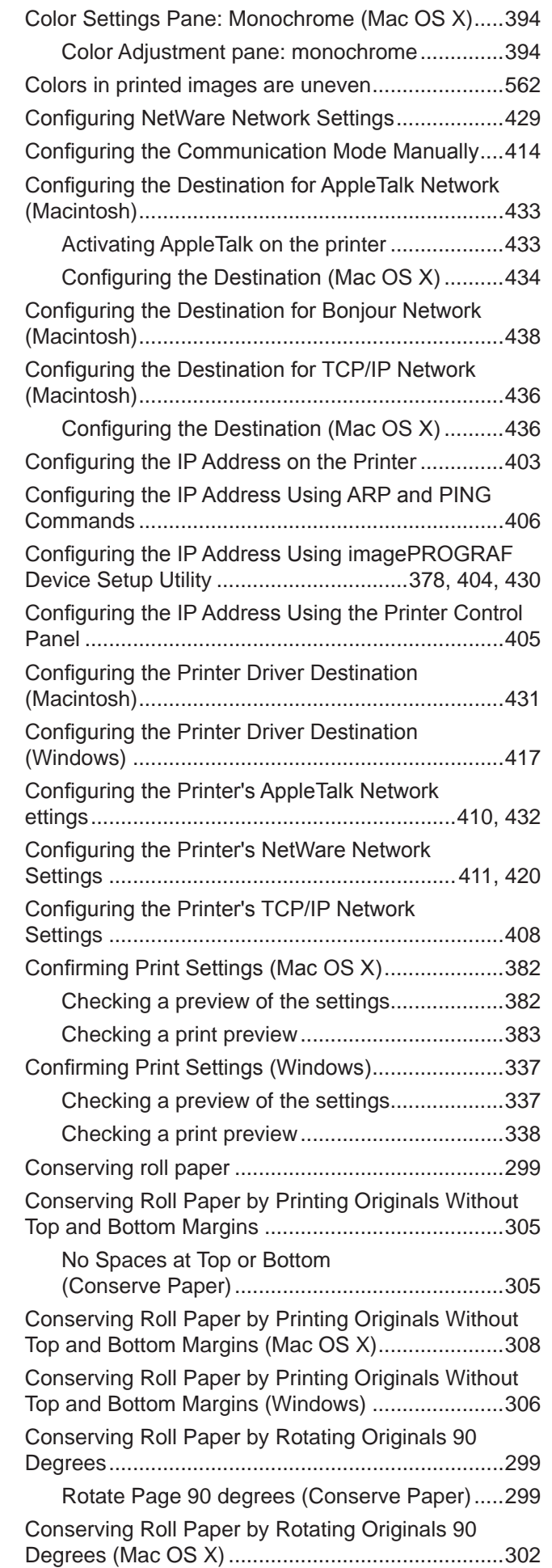
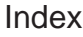

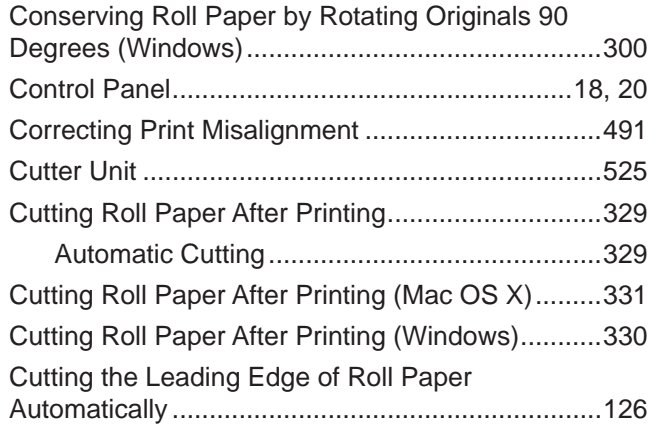

# **D**

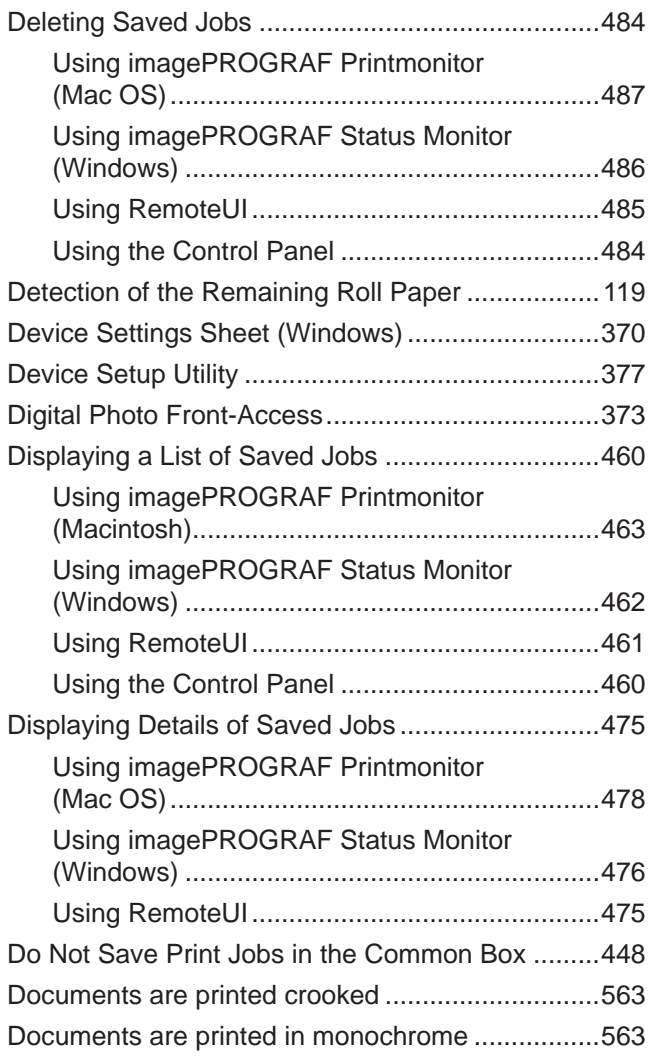

# E

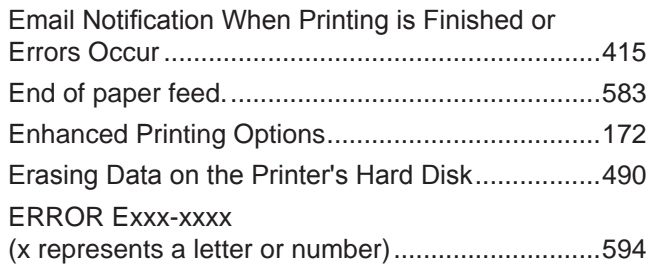

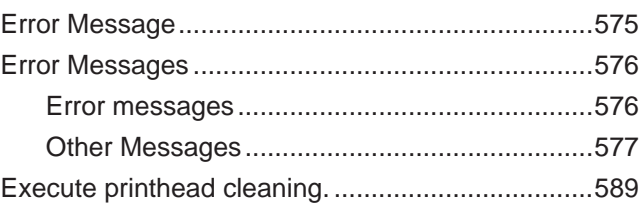

## Fig. 1996 and 1997 and 1997

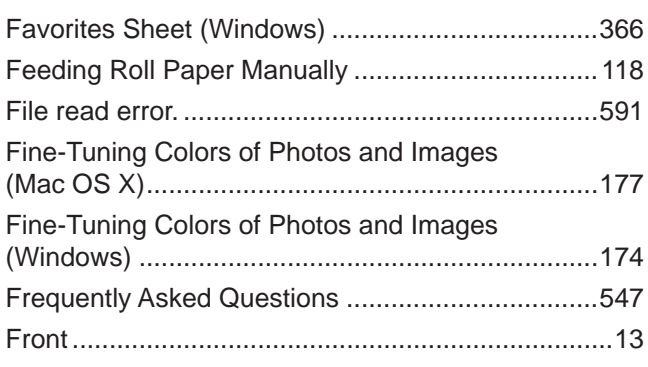

#### G

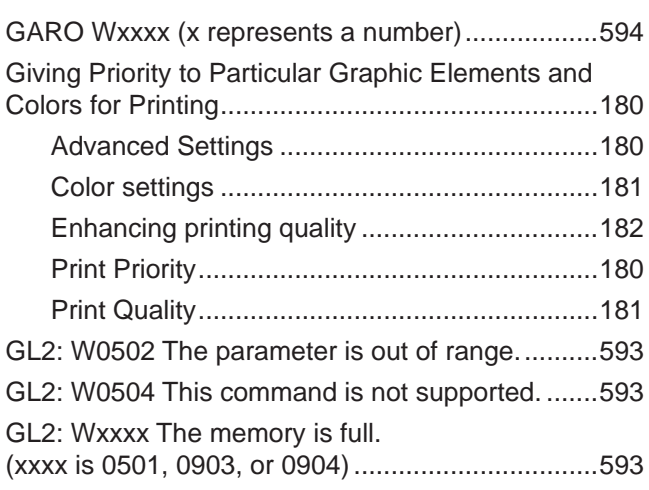

#### Harry Committee of the Committee

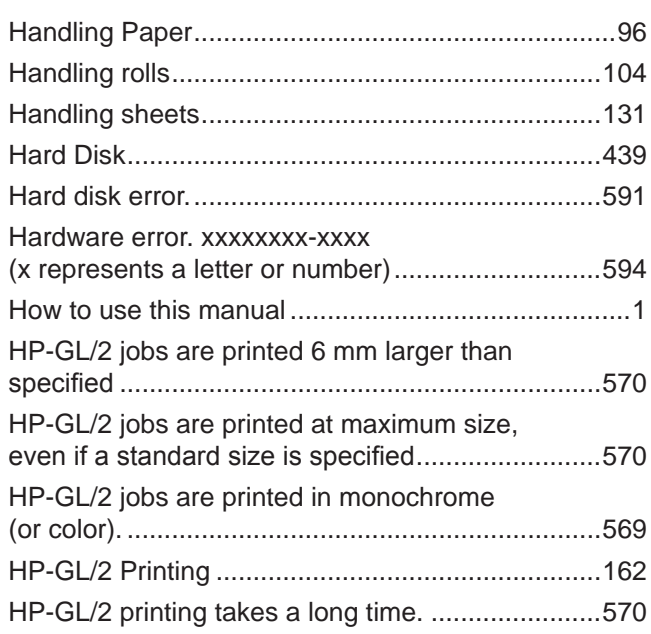

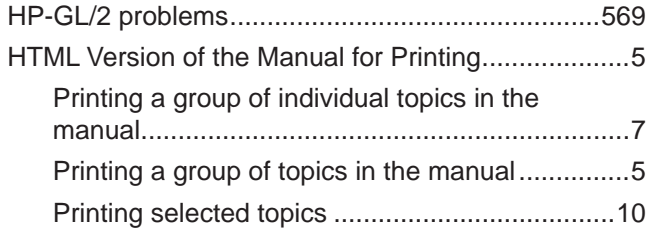

#### <u>In the contract of the contract of the contract of the contract of the contract of the contract of the contract of the contract of the contract of the contract of the contract of the contract of the contract of the contra</u>

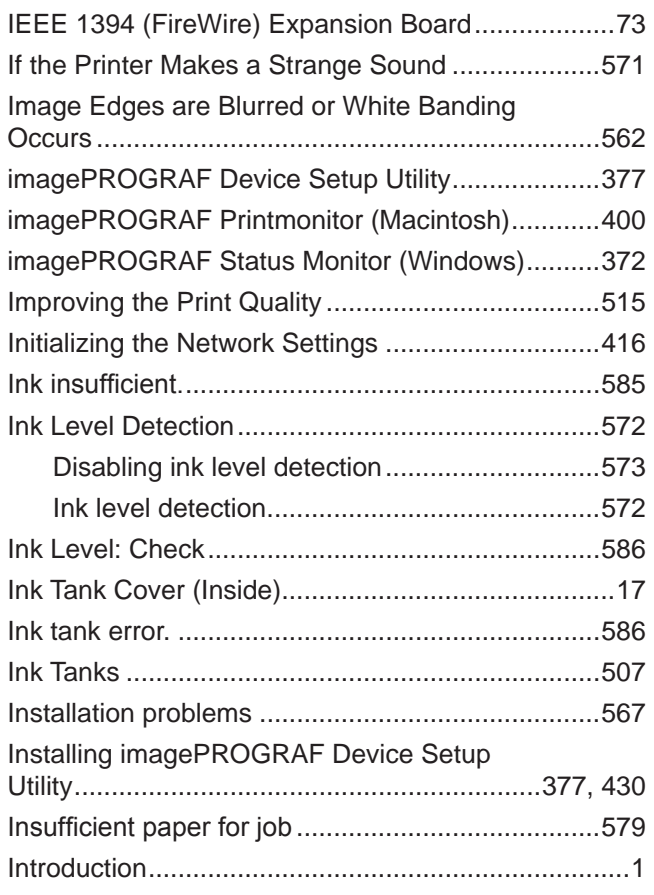

#### L

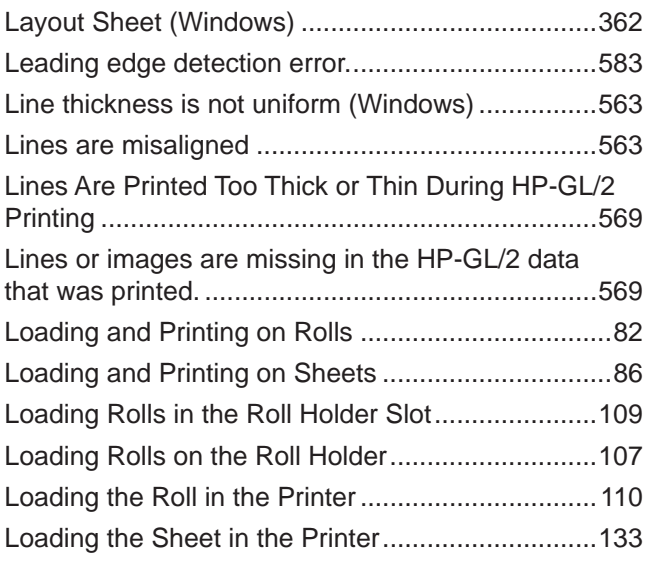

#### M

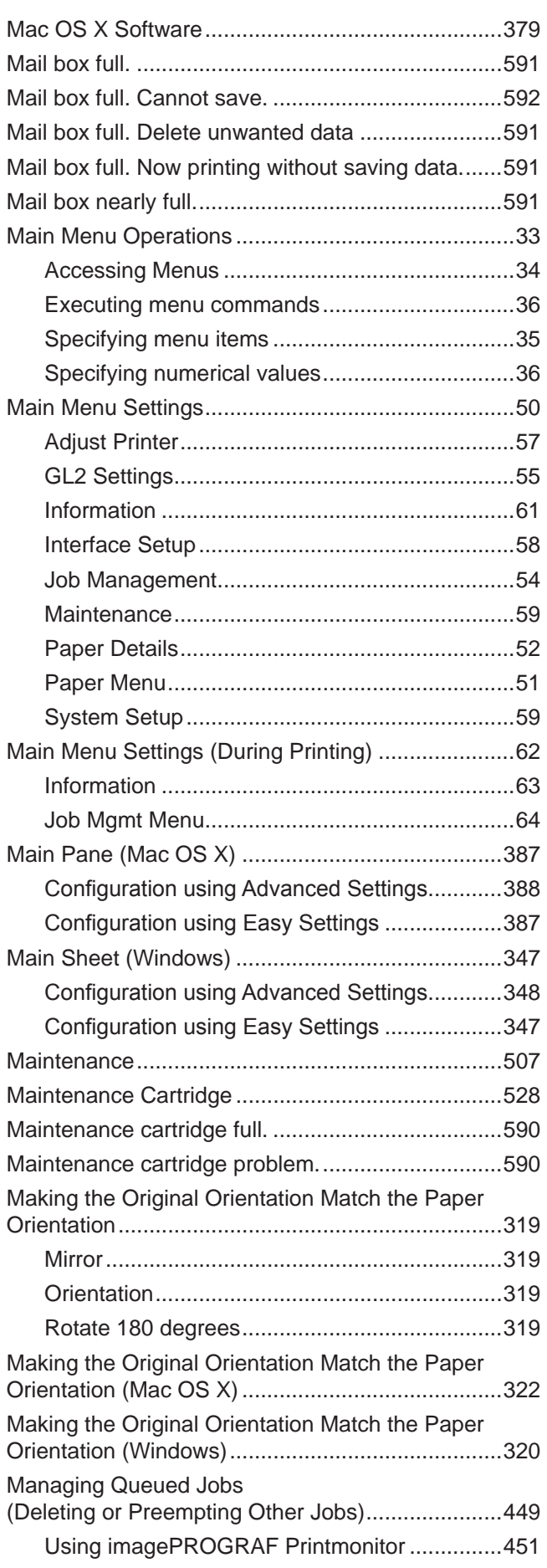

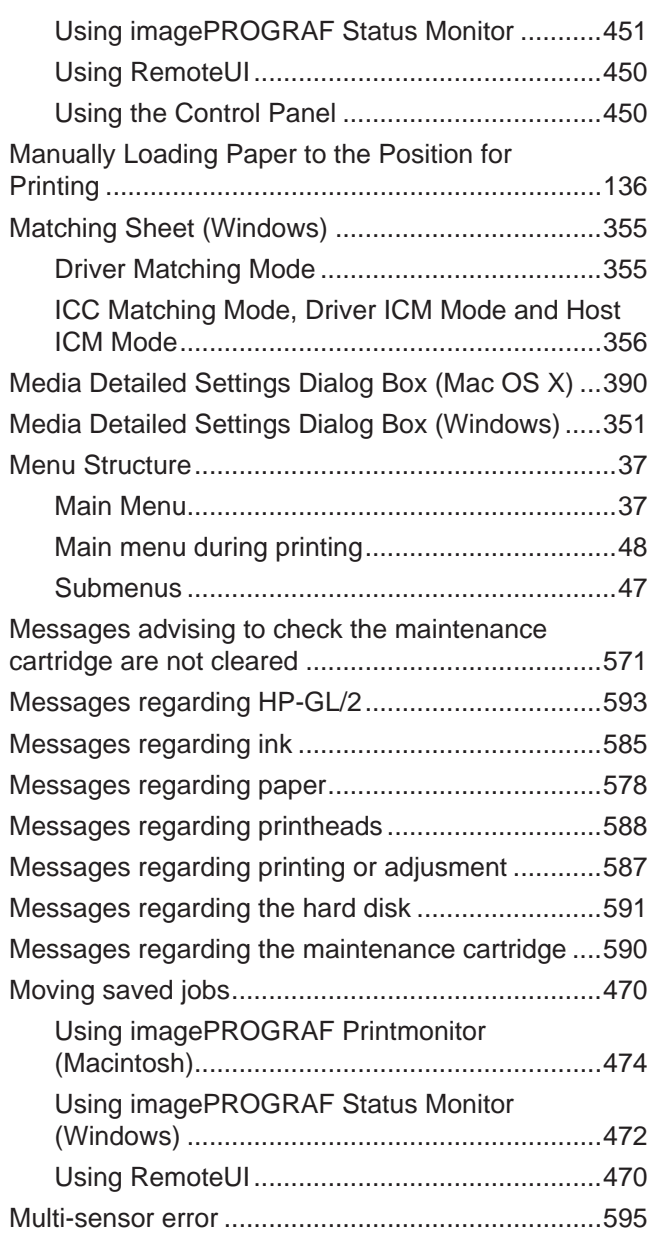

#### N

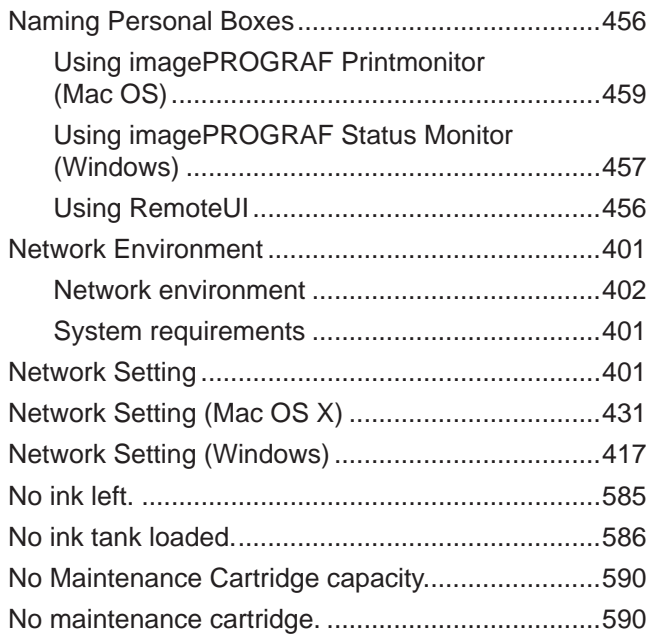

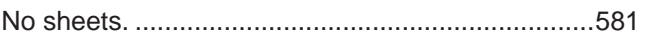

#### 0

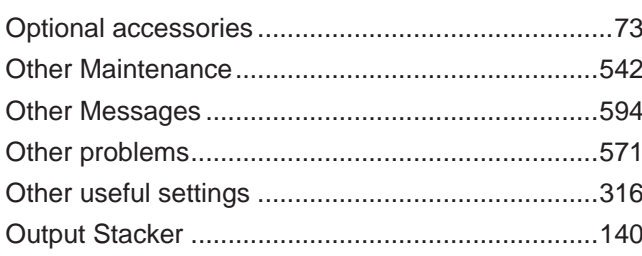

#### P

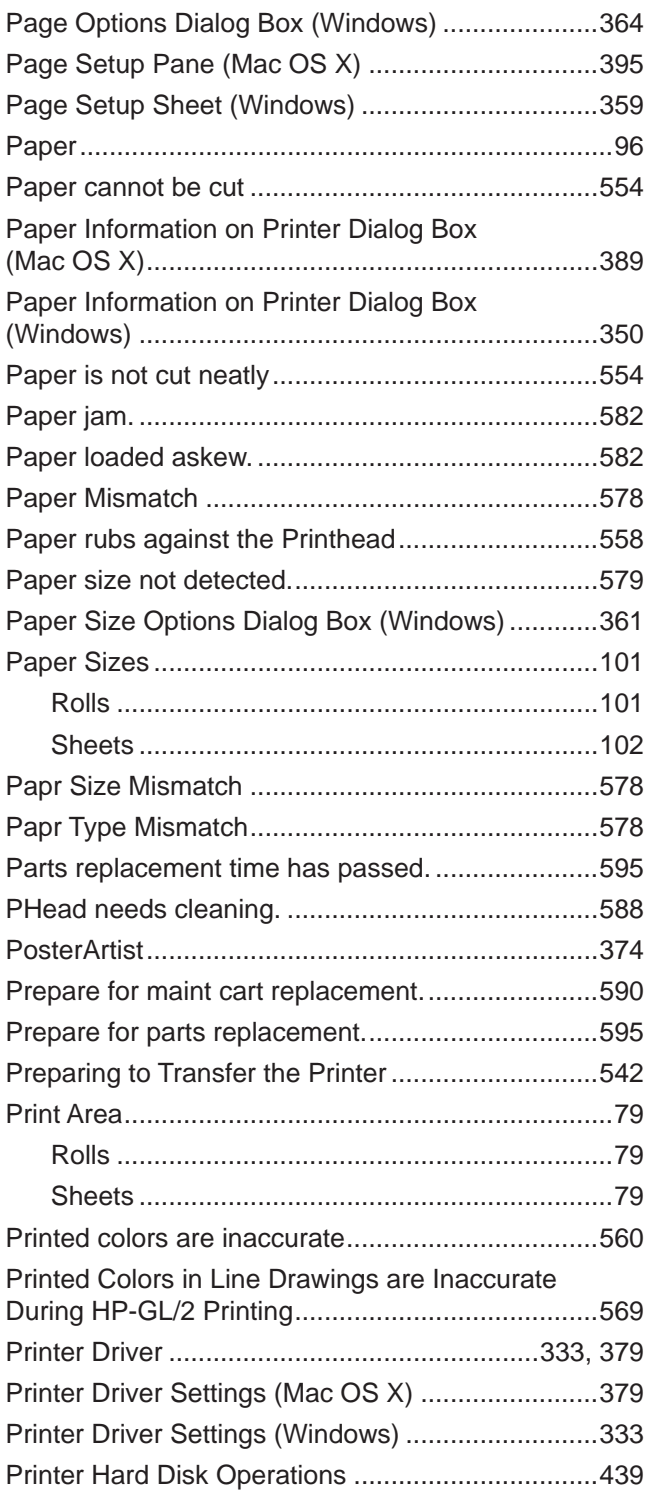

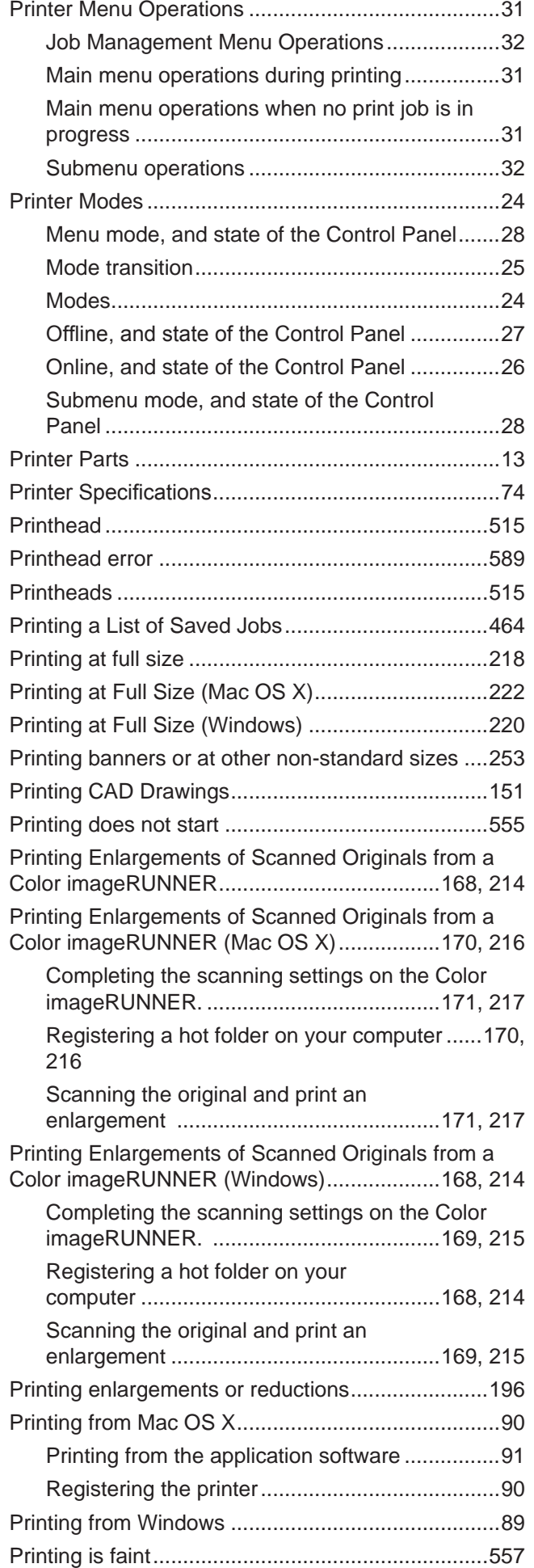

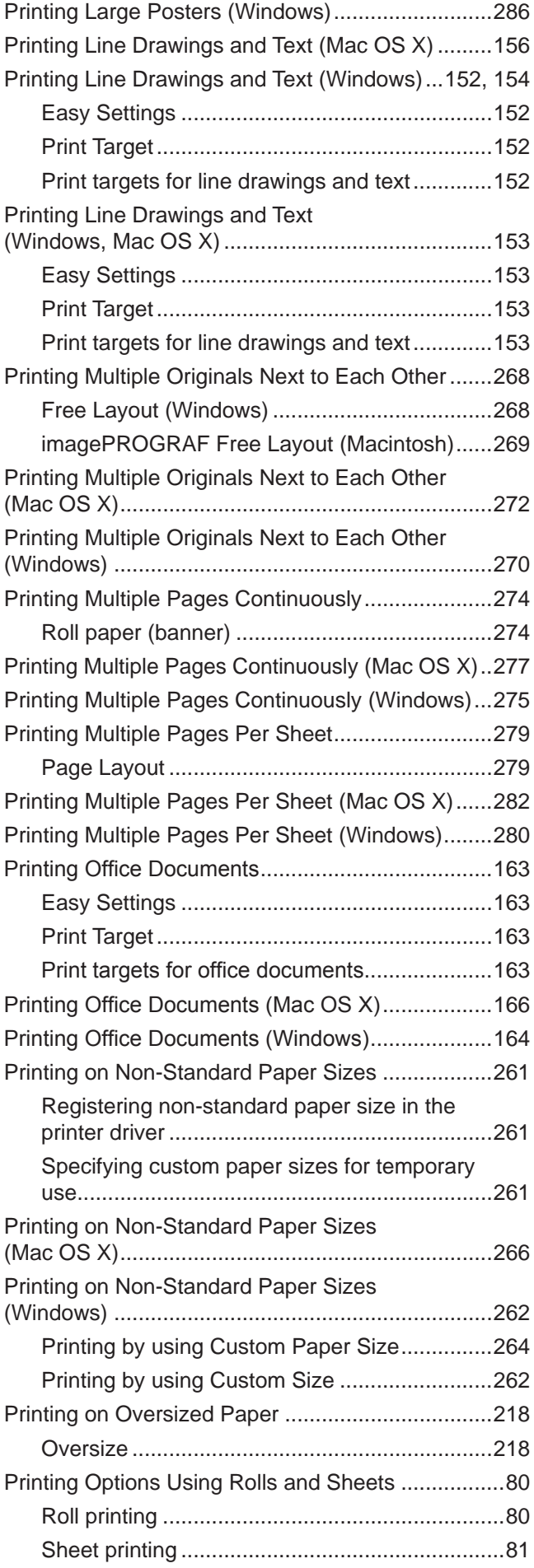

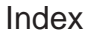

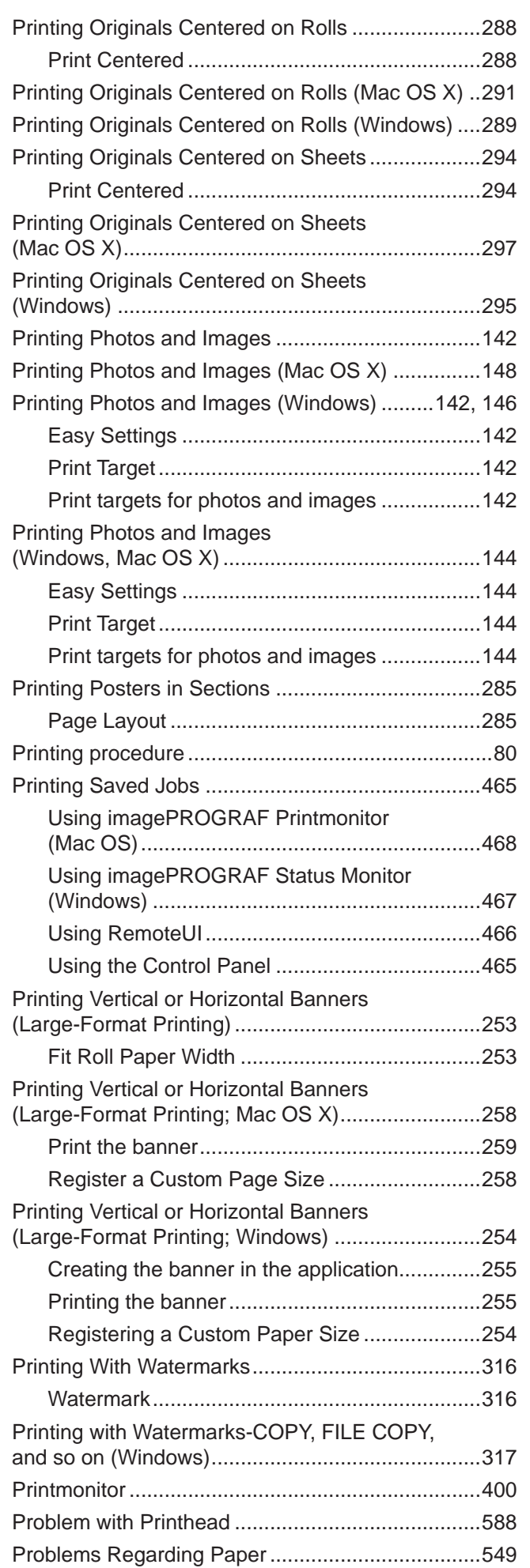

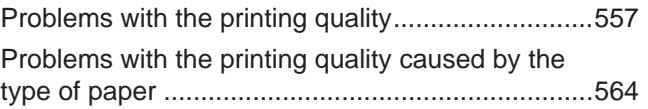

#### R

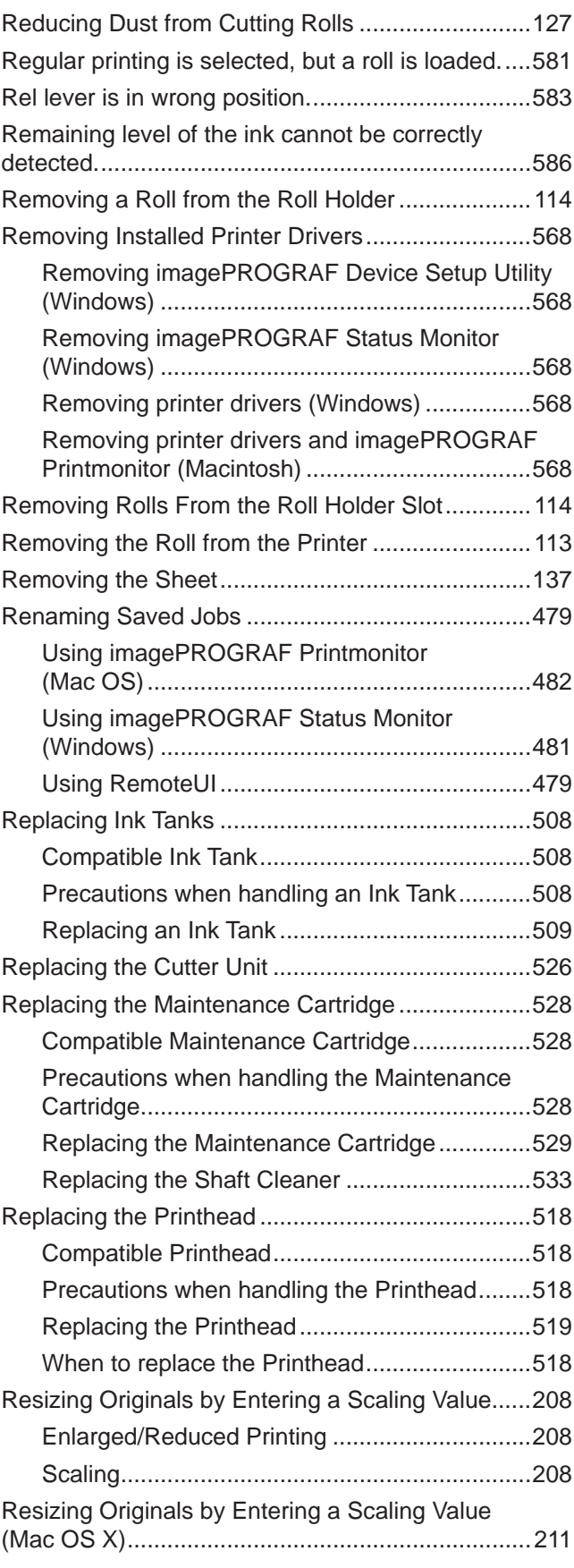

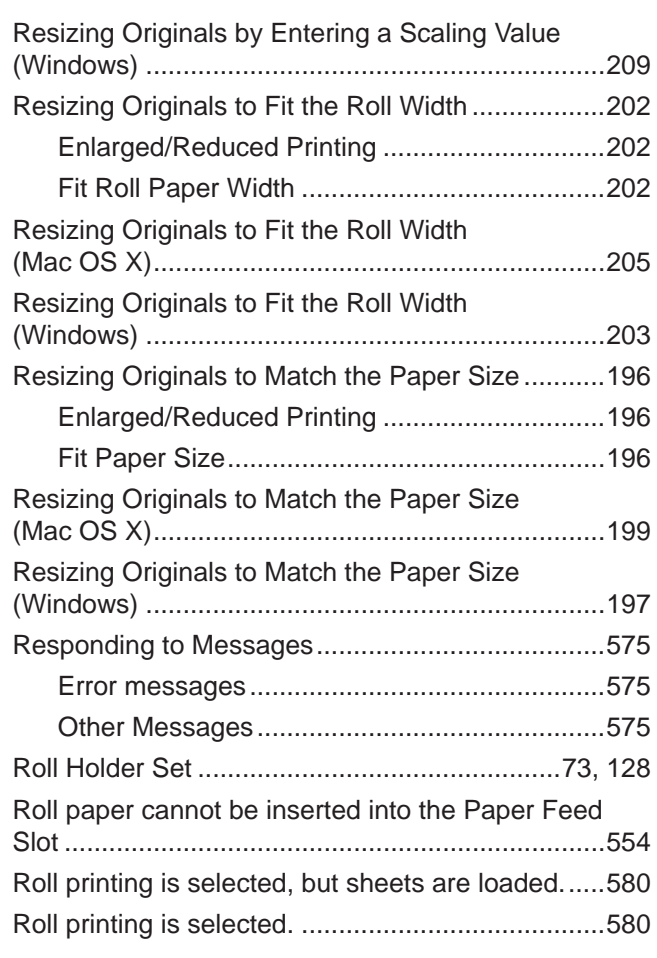

#### S

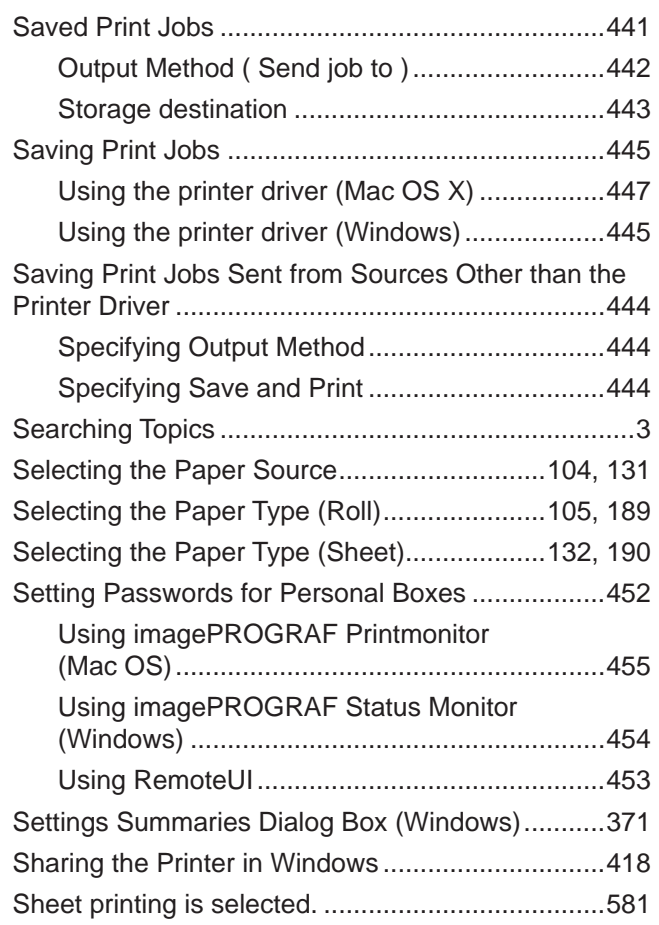

<u> 1980 - Johann Barnett, fransk politiker (</u>

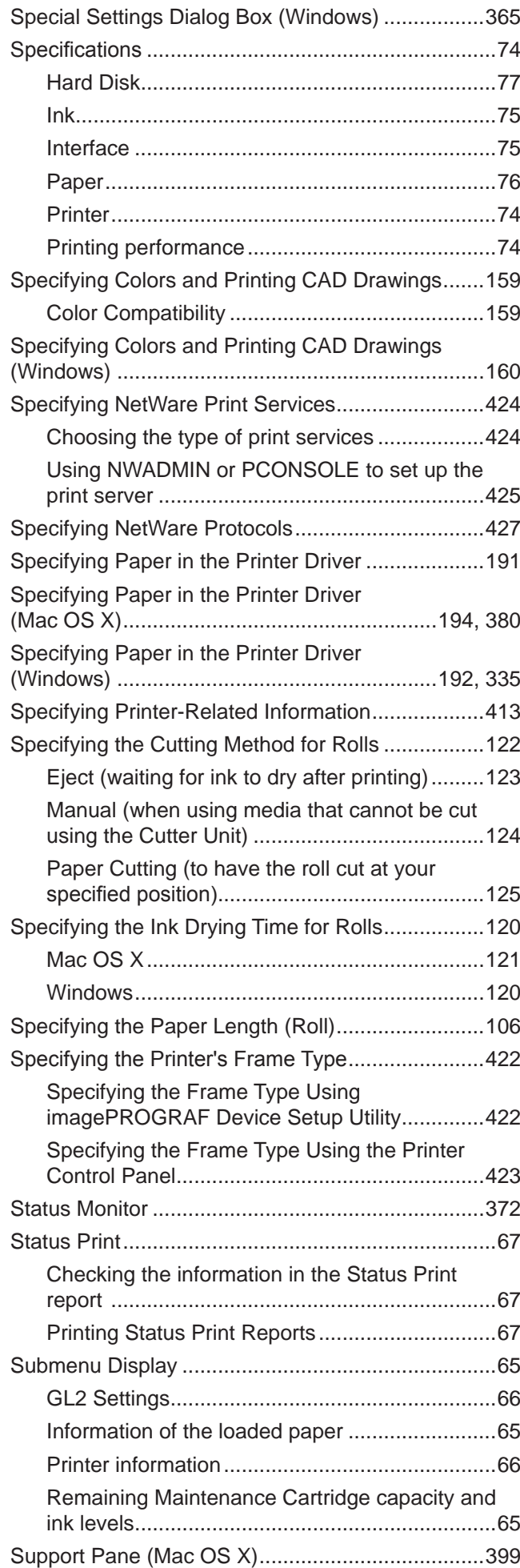

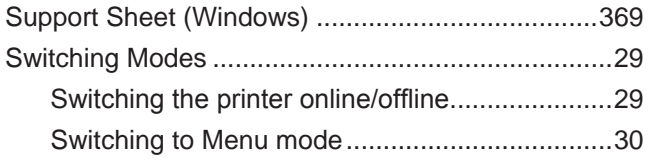

# **T** and the state of the state of the state of the state of the state of the state of the state of the state of

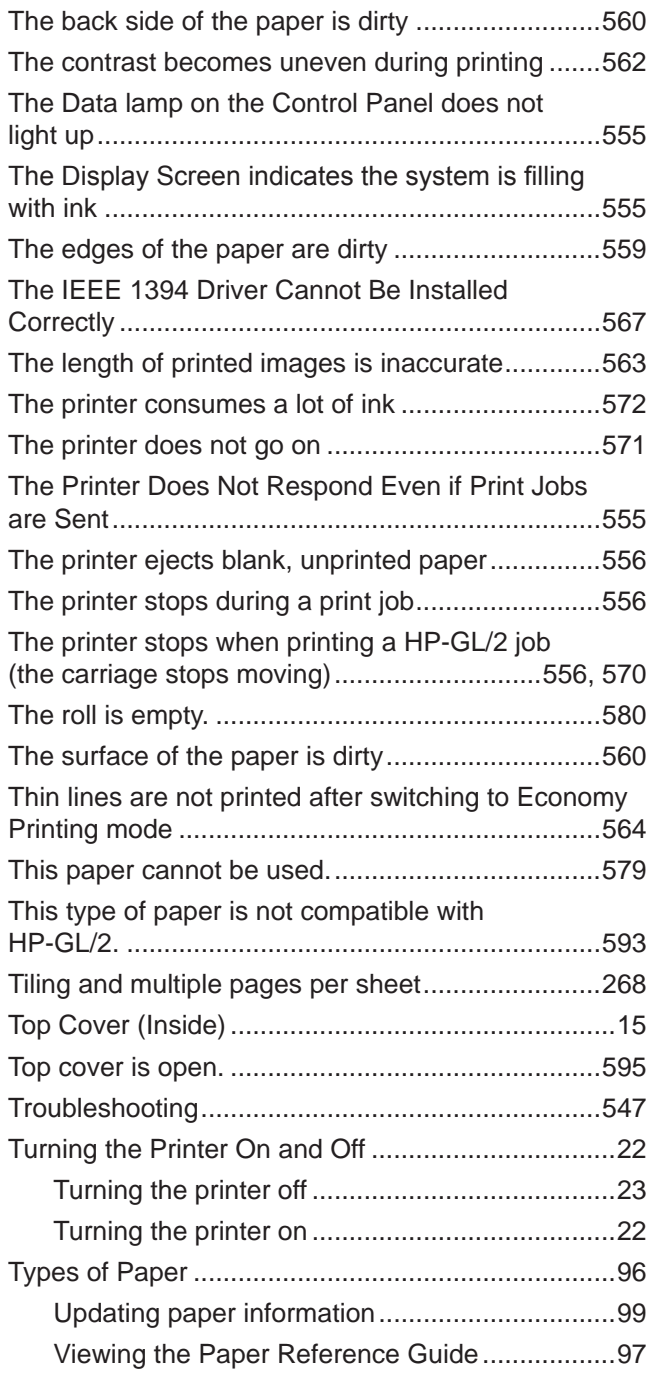

#### U

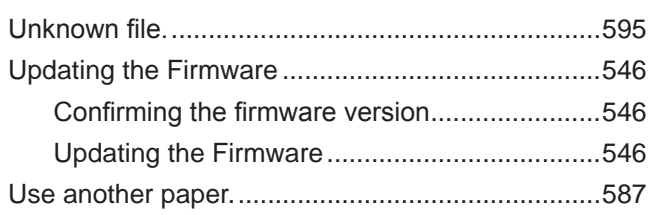

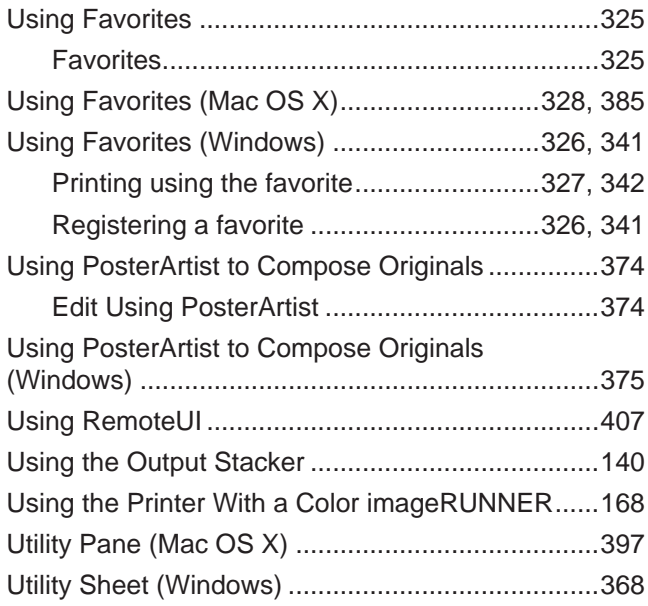

## <u>V and the contract of the contract of the contract of the contract of the contract of the contract of the contract of the contract of the contract of the contract of the contract of the contract of the contract of the con</u>

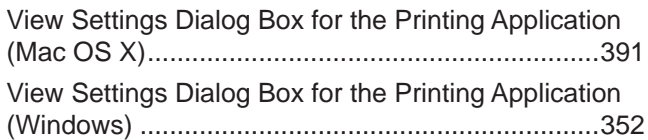

## W **W**

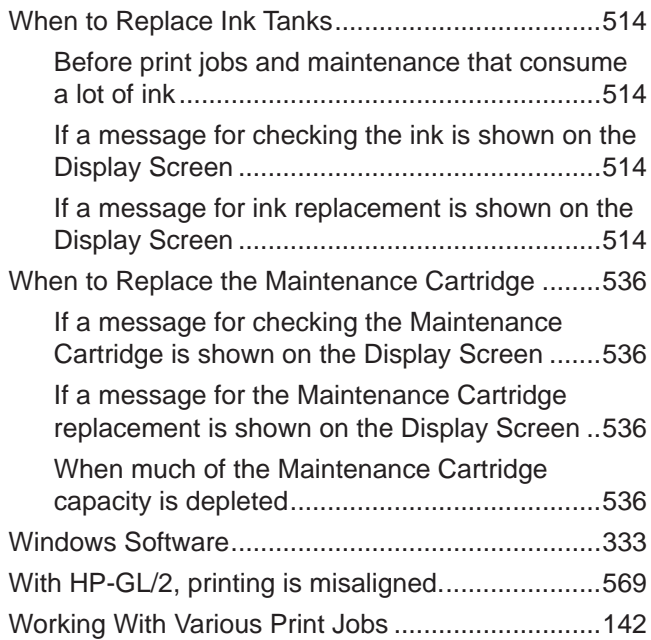

©CANON INC. 2008